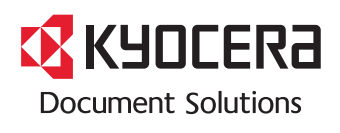

**PRINT COPY SCAN**

**ECOSYS M2030dn**

**PRINT COPY SCAN FAX**

**ECOSYS M2530dn ECOSYS M2535dn**

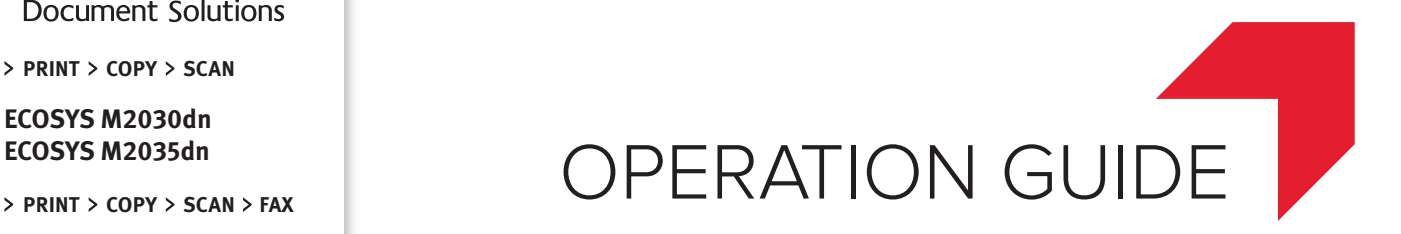

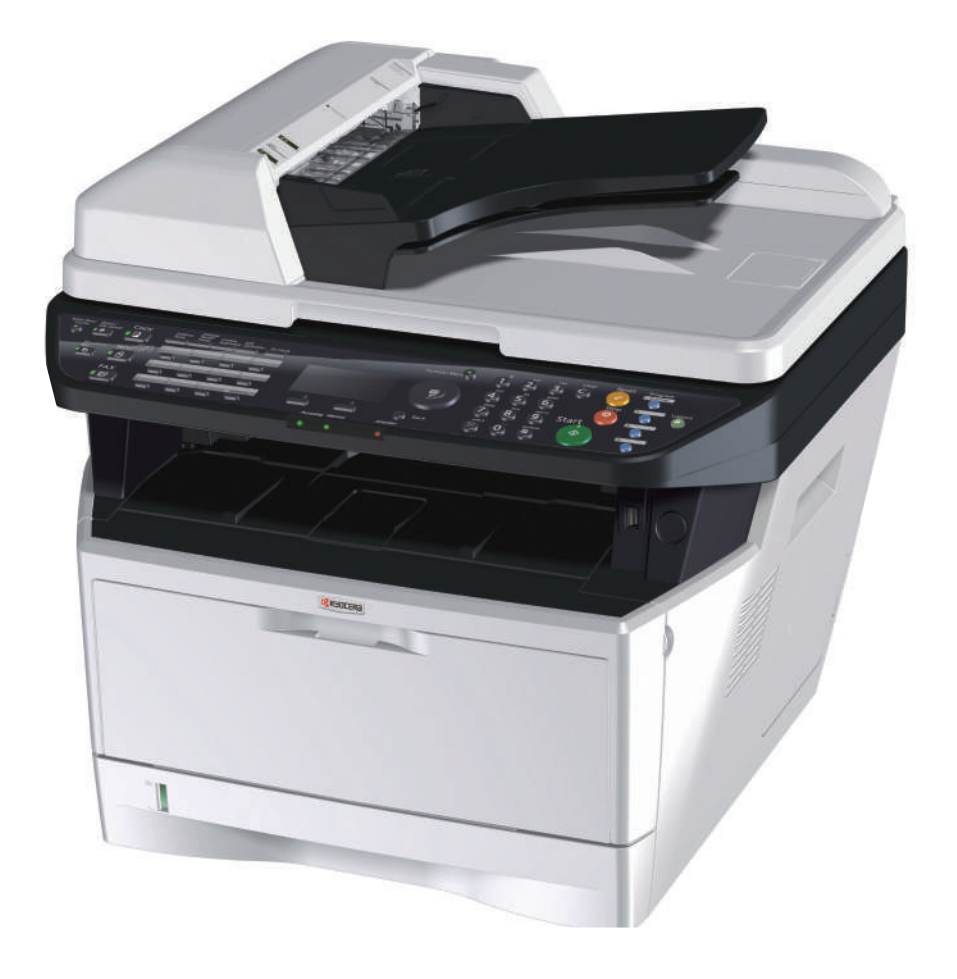

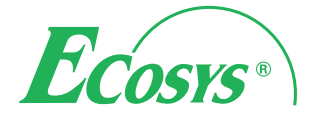

#### **Introduction**

#### **Thank you for your purchase of ECOSYS M2030dn/ECOSYS M2530dn/ECOSYS M2035dn/ECOSYS M2535dn.**

This Operation Guide is intended to help you operate the machine correctly, perform routine maintenance and take a simple troubleshooting action as necessary, so that you can always use the machine in good condition.

Please read this Operation Guide before you start using the machine, and keep it close to the machine for easy reference.

We recommend the use of our own brand supplies. We will not be liable for any damage caused by the use of third party supplies in this machine.

A label shown in the illustration assures that the supplies are our own brand.

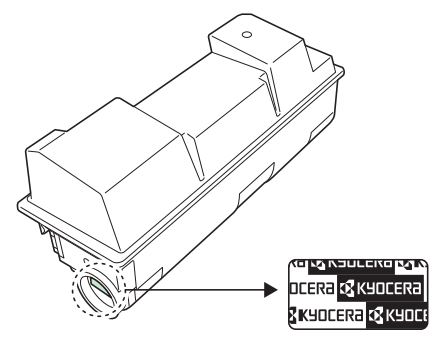

This Operation Guide also includes instructions on ECOSYS M2030dn/PN. In this Operation Guide, ECOSYS M2030dn/ECOSYS M2530dn are referred to as 30 ppm model, and ECOSYS M2035dn/ECOSYS M2535dn are referred to as 35 ppm model. The 30 ppm model may not be available in some regions.

### **Included Guides**

The following guides are supplied with the machine. Refer to them as necessary.

#### **Quick Installation Guide**

Describes frequently-used operations, convenient operations, routine maintenance, and troubleshooting action.

#### **Safety Guide**

Provides safety and cautionary information for the installation and use of the machine. Be sure to read this guide before using the machine.

#### **Safety Guide (ECOSYS M2030dn/ECOSYS M2530dn/ECOSYS M2035dn/ECOSYS M2535dn)**

Describes the machine installation space, cautionary labels, and other information. Be sure to read this guide before using the machine.

#### **DVD (Product Library)**

#### **Operation Guide (This Guide)**

Describes how to load paper, basic copy, print and scan operations, and troubleshooting.

#### **FAX Operation Guide**

Describes how to operate FAX, check transmission results, print reports, and use Network FAX.

#### **Command Center RX Operation Guide**

**Printer Driver User Guide**

**Network FAX Driver Operation Guide**

#### **KYOCERA Net Viewer User Guide**

**KYOCERA Net Direct Print Operation Guide**

**PRESCRIBE Commands Technical Reference**

## **Safety Conventions in This Guide**

The sections of this guide and parts of the machine marked with symbols are safety warnings meant to protect the user, other individuals and surrounding objects, and ensure correct and safe usage of the machine. The symbols and their meanings are indicated below.

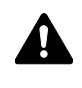

**WARNING**: Indicates that serious injury or even death may result from insufficient attention to or incorrect compliance with the related points.

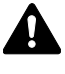

**CAUTION**: Indicates that personal injury or mechanical damage may result from insufficient attention to or incorrect compliance with the related points.

### **Symbols**

The  $\triangle$  symbol indicates that the related section includes safety warnings. Specific points of attention are indicated inside the symbol.

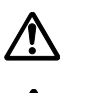

.... [General warning]

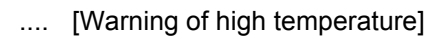

The  $\otimes$  symbol indicates that the related section includes information on prohibited actions. Specifics of the prohibited action are indicated inside the symbol.

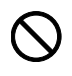

.... [Warning of prohibited action]

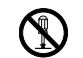

.... [Disassembly prohibited]

The  $\bullet$  symbol indicates that the related section includes information on actions which must be performed. Specifics of the required action are indicated inside the symbol.

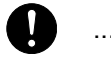

.... [Alert of required action]

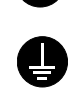

.... [Remove the power plug from the outlet]

[Always connect the machine to an outlet with a ground  $\cdots$  connection]

Please contact your service representative to order a replacement if the safety warnings in this Operation Guide are illegible or if the guide itself is missing (fee required).

**NOTE:** An original which resembles a bank note closely may not be copied properly in some rare cases because this machine is equipped with a counterfeiting prevention function.

# **Contents**

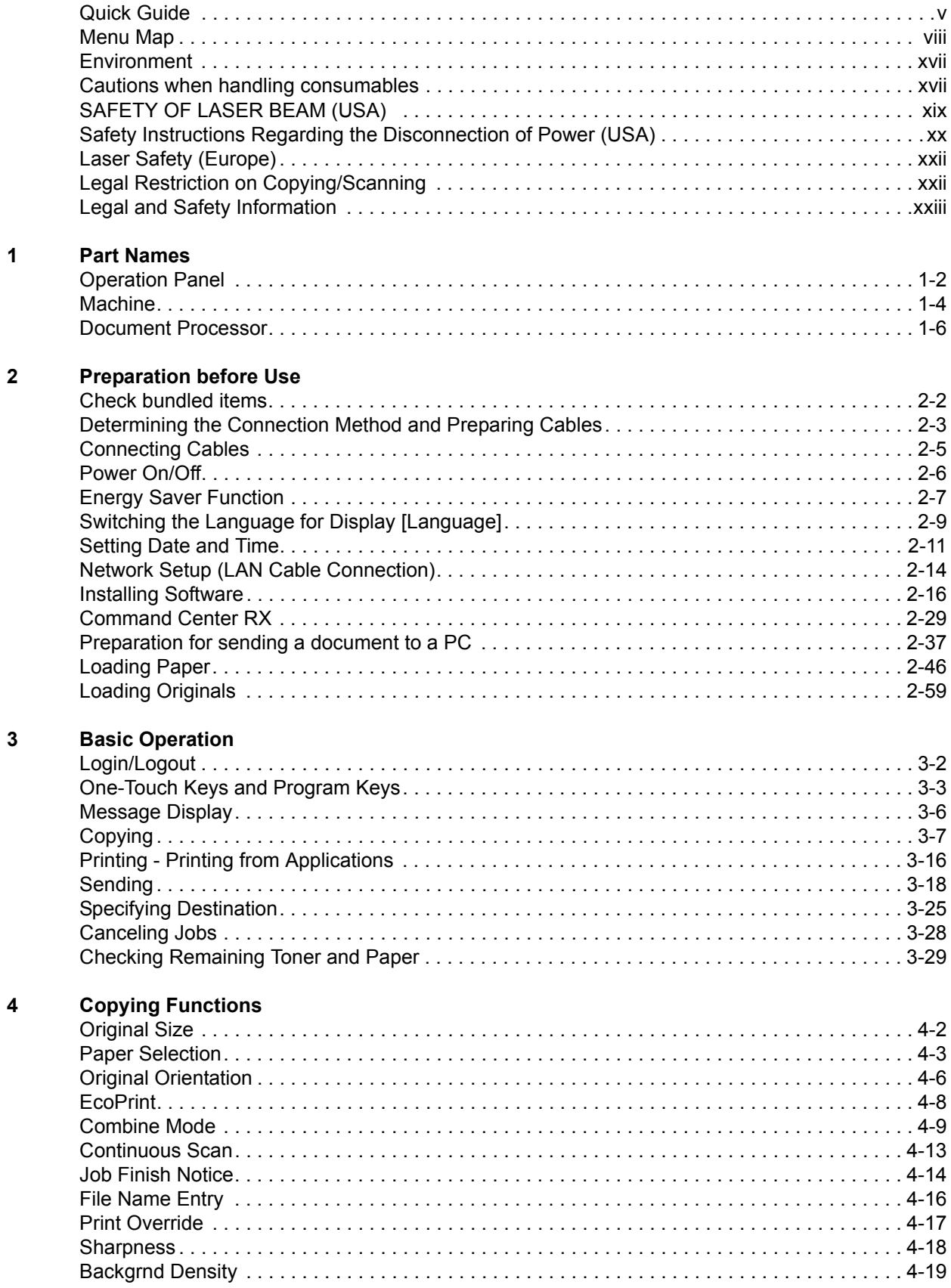

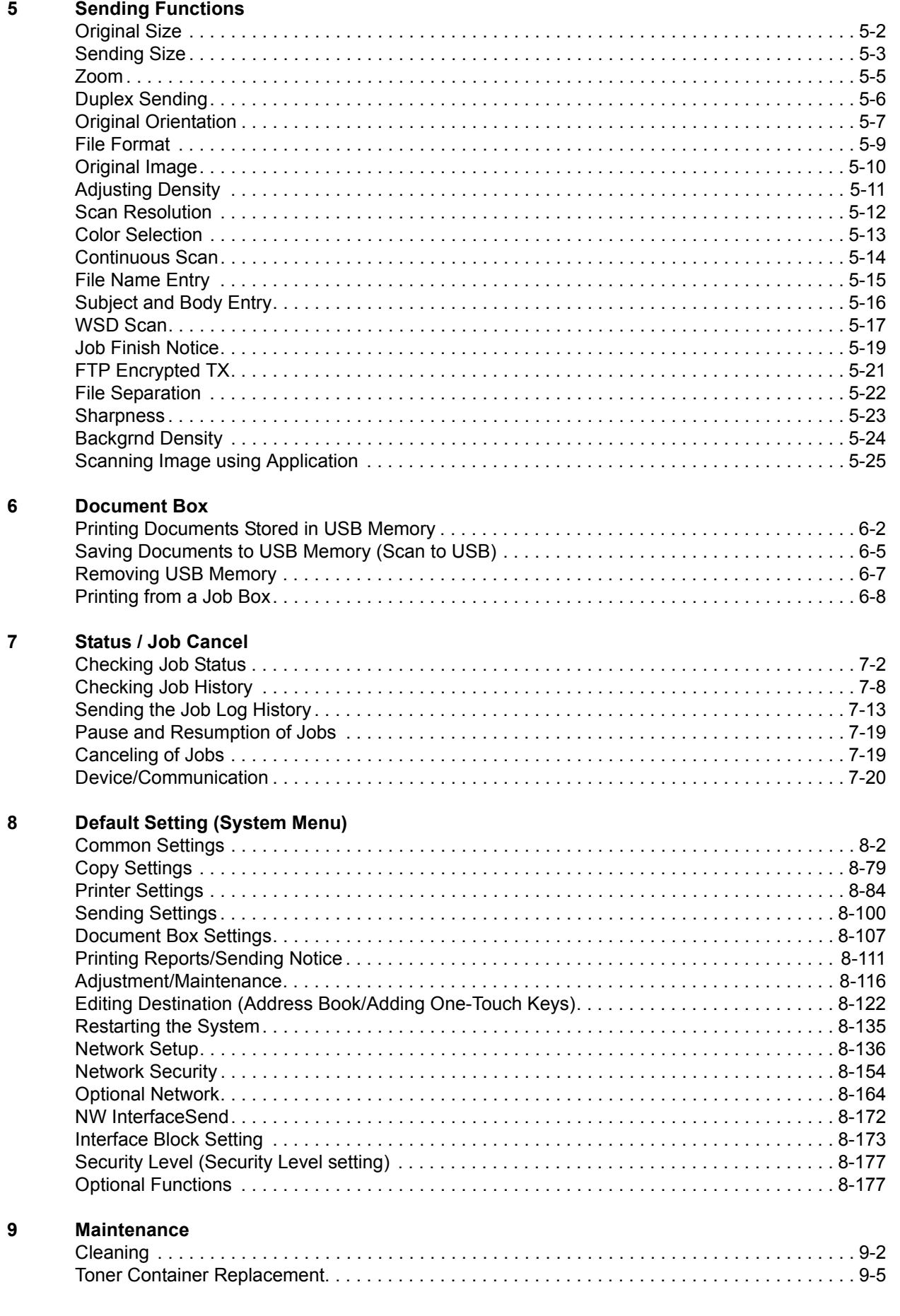

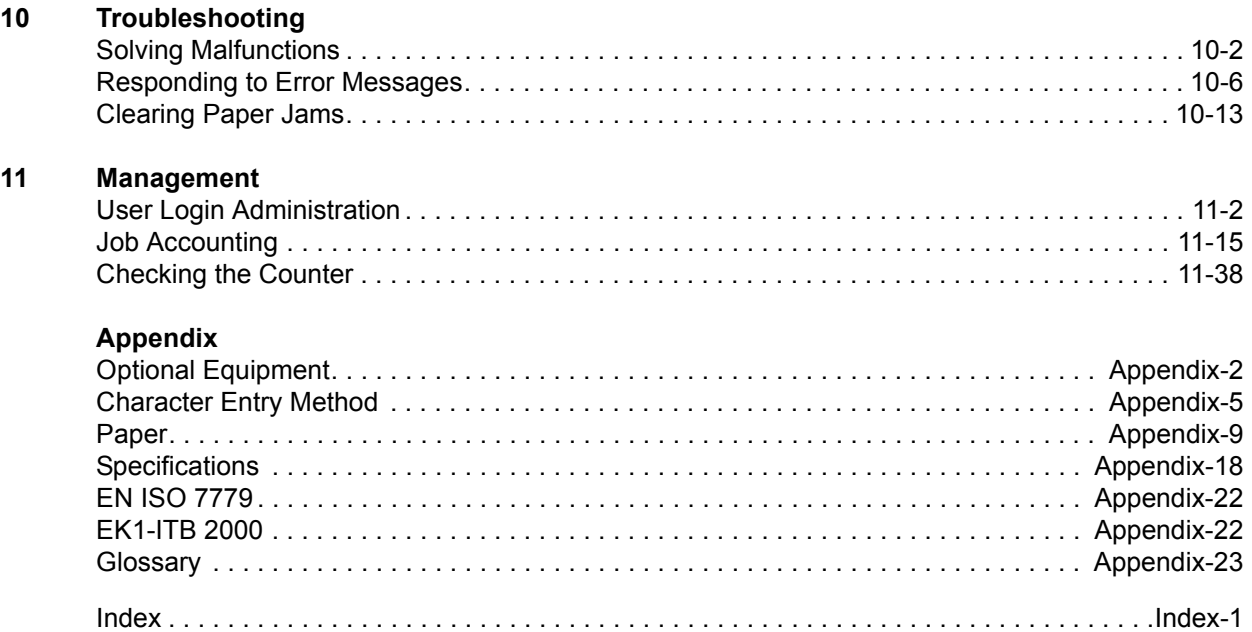

# <span id="page-6-0"></span>**Quick Guide To make copies To print** Be sure to read *[Legal and Safety Information](#page-24-1)* before using this machine. **Administrator tasks**

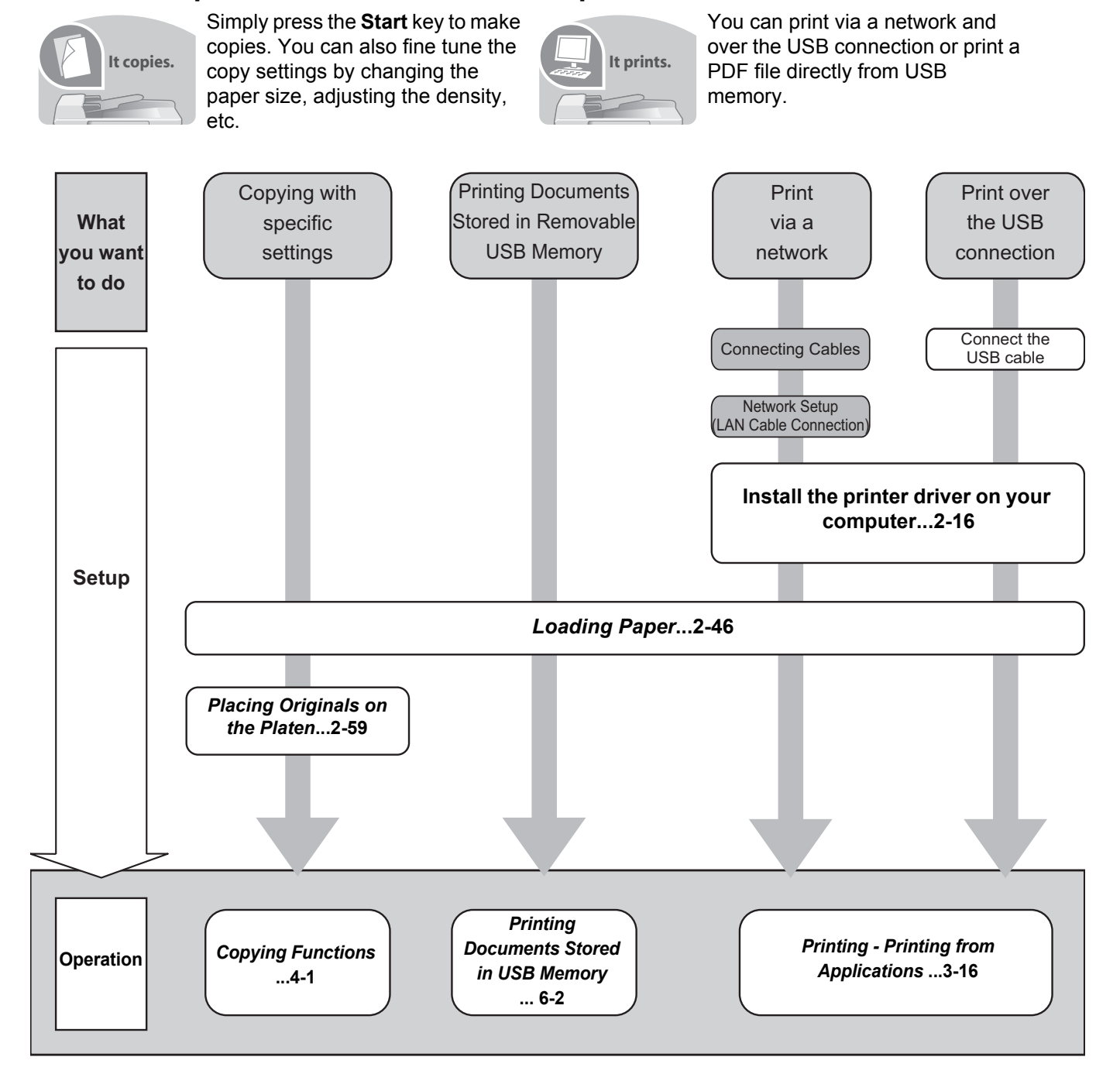

## **To send documents**

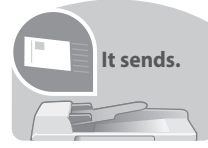

You can send scanned images via a network and over the USB connection. Or, you can also store scanned images in USB memory.

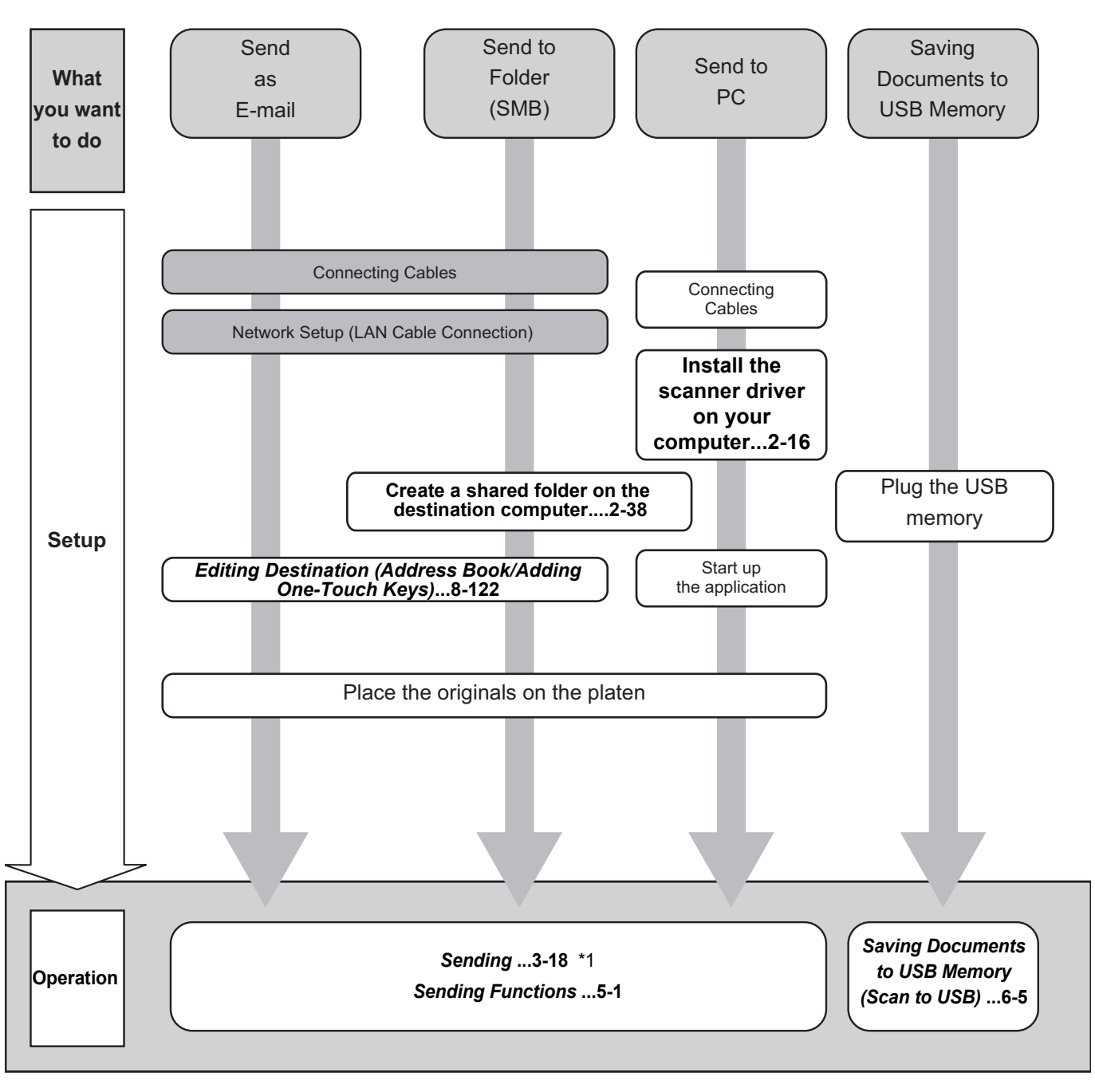

\*1: If the destination is not stored in the address book, you can send by entering the address directly.

## **To send a FAX(FAX functions available only on products with the FAX function installed.)**

As well as sending a FAX via the telephone lines, you can also send a FAX via a network.

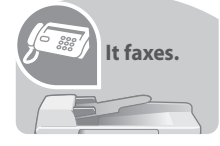

**NOTE:** For more information on setting up and sending a FAX, refer to the *FAX Operation Guide*.

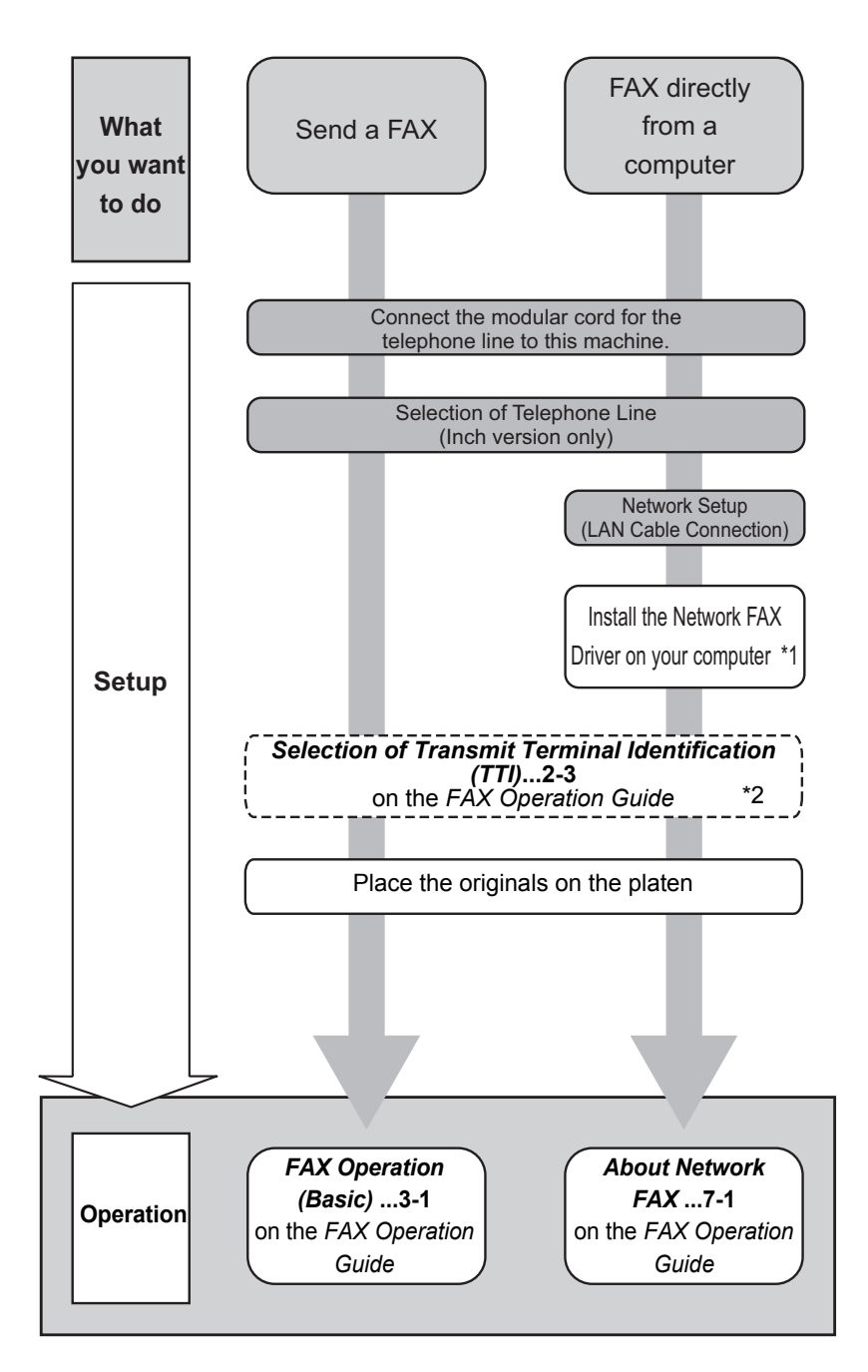

\*1: For more information, refer to the *Network FAX Driver Operation Guide*. \*2: If the destination is not stored in the address book, you can send the FAX by entering the address directly.

# <span id="page-9-0"></span>**Menu Map**

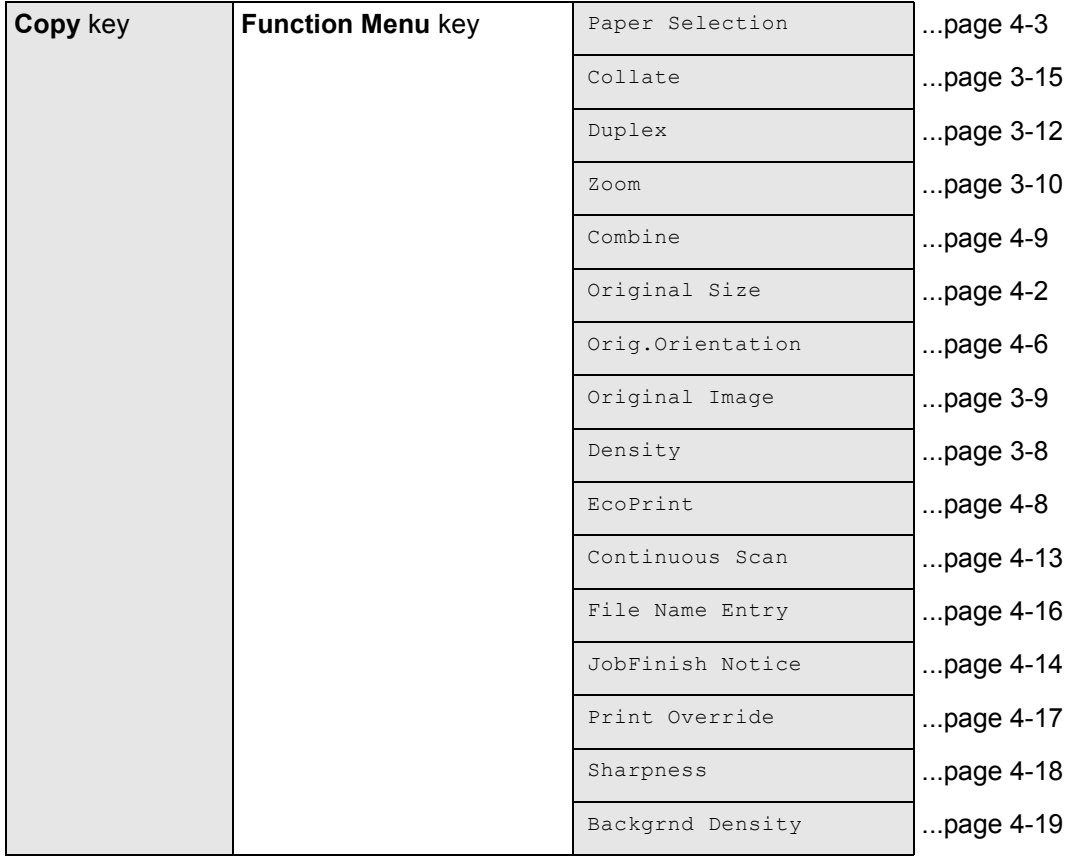

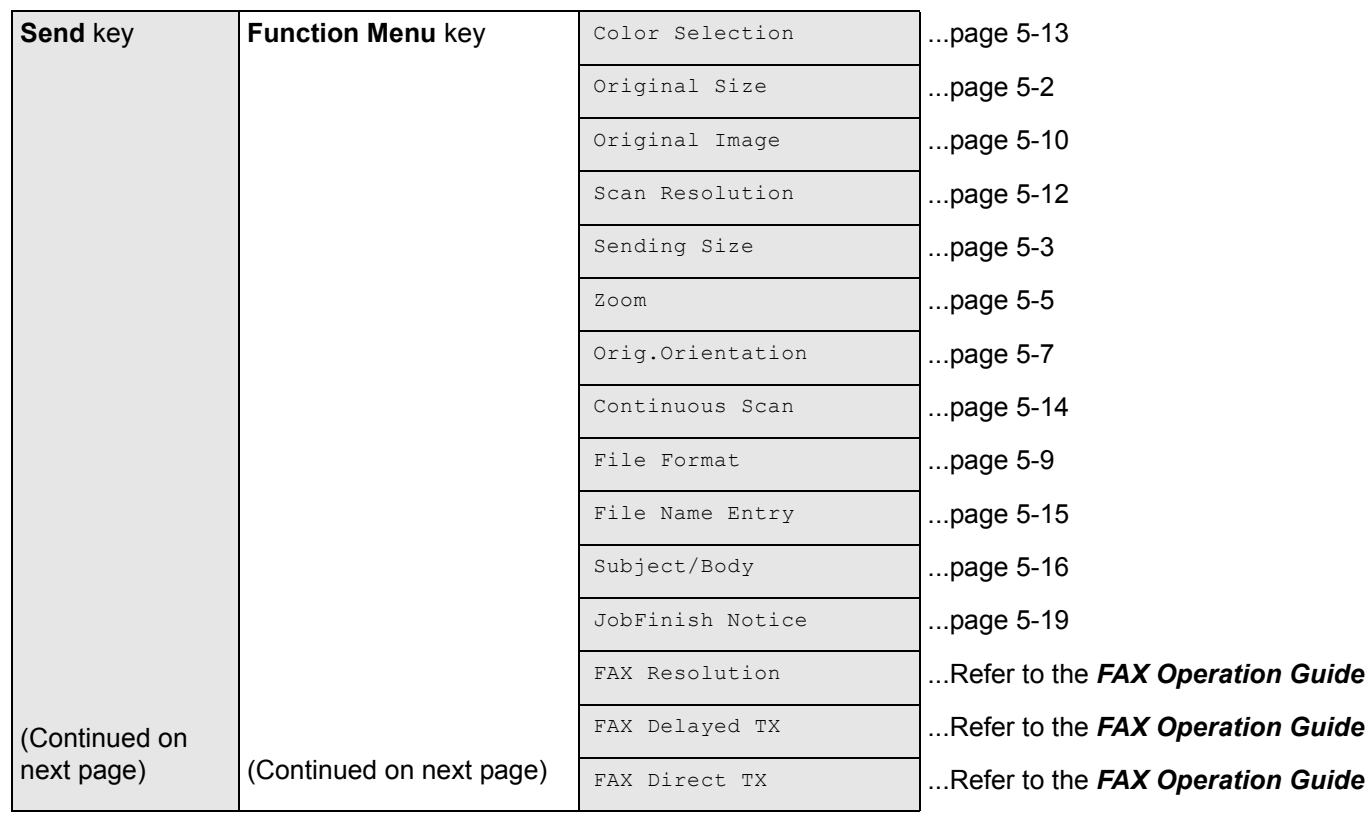

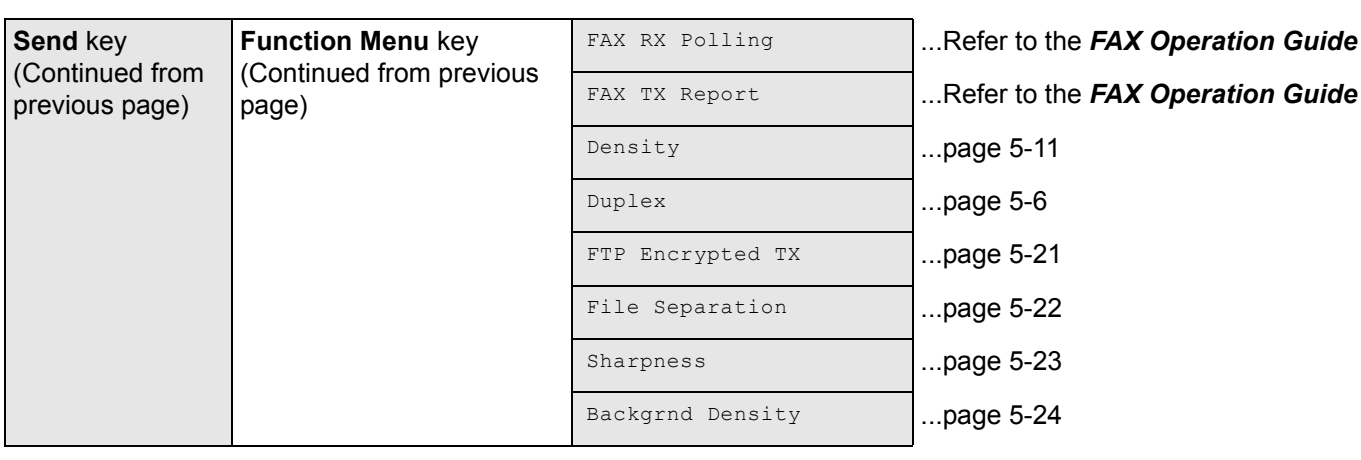

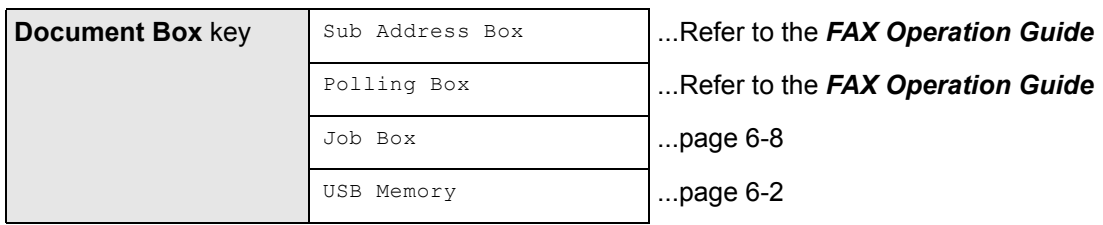

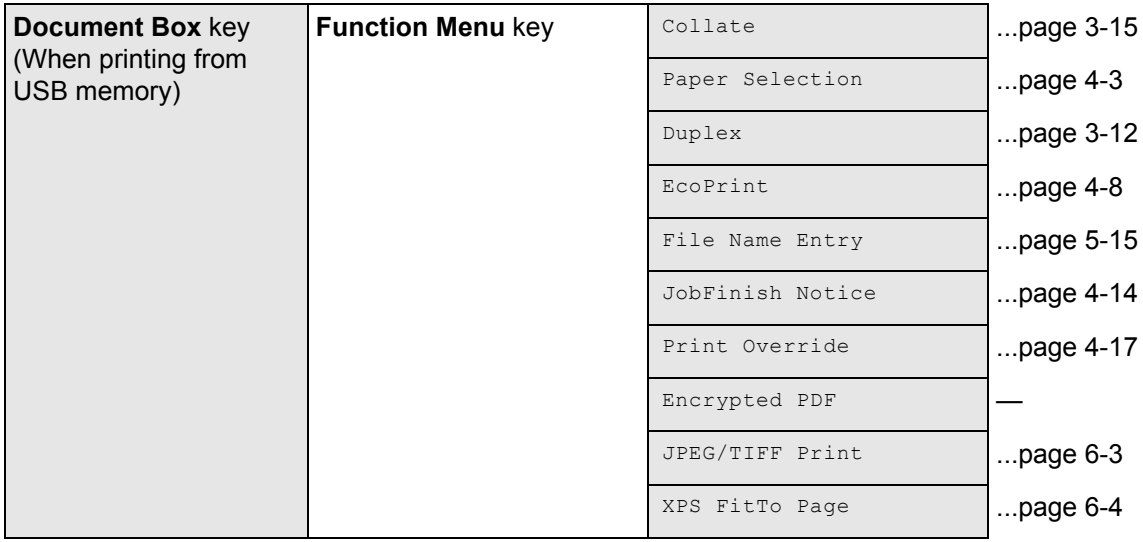

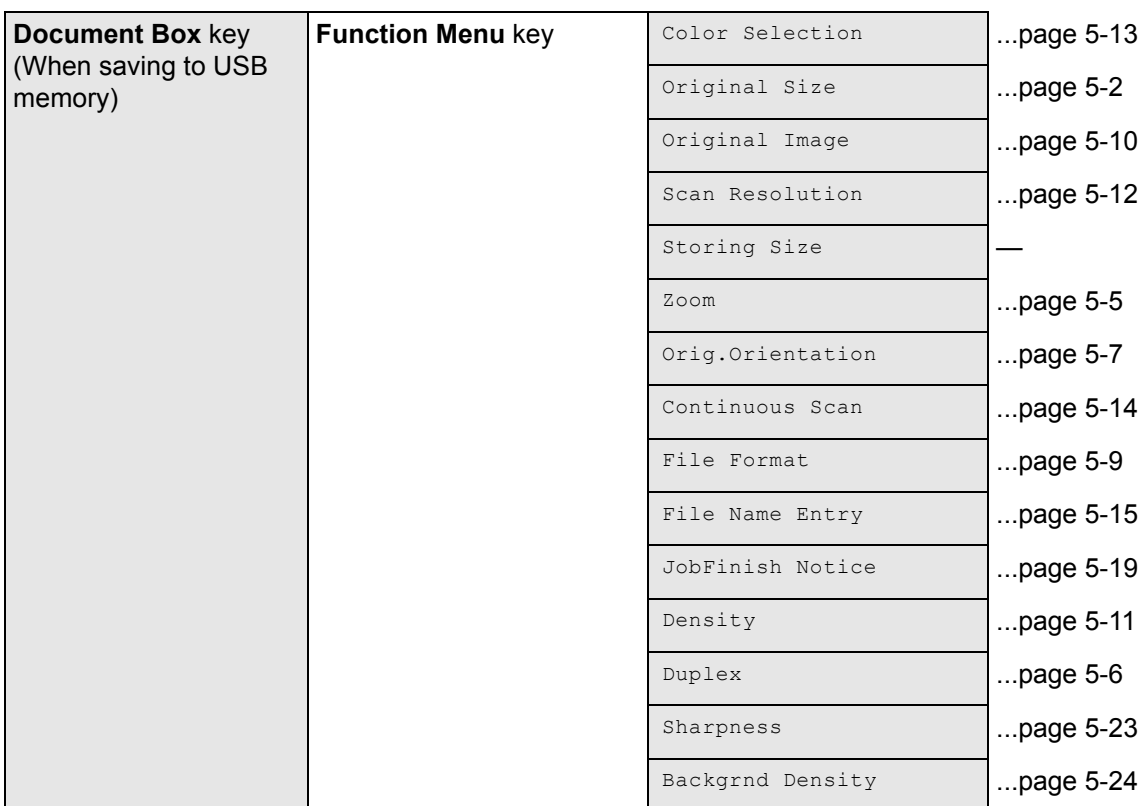

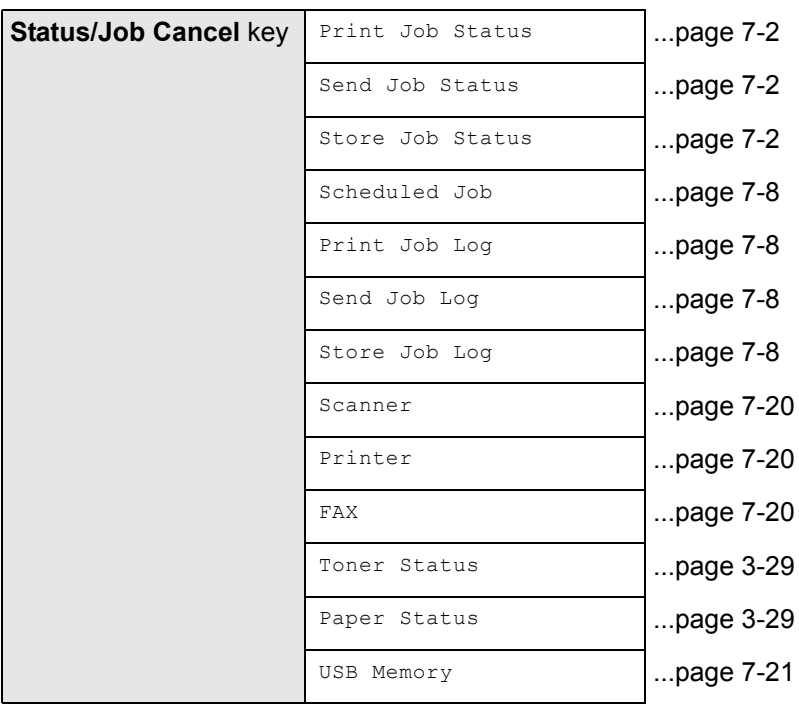

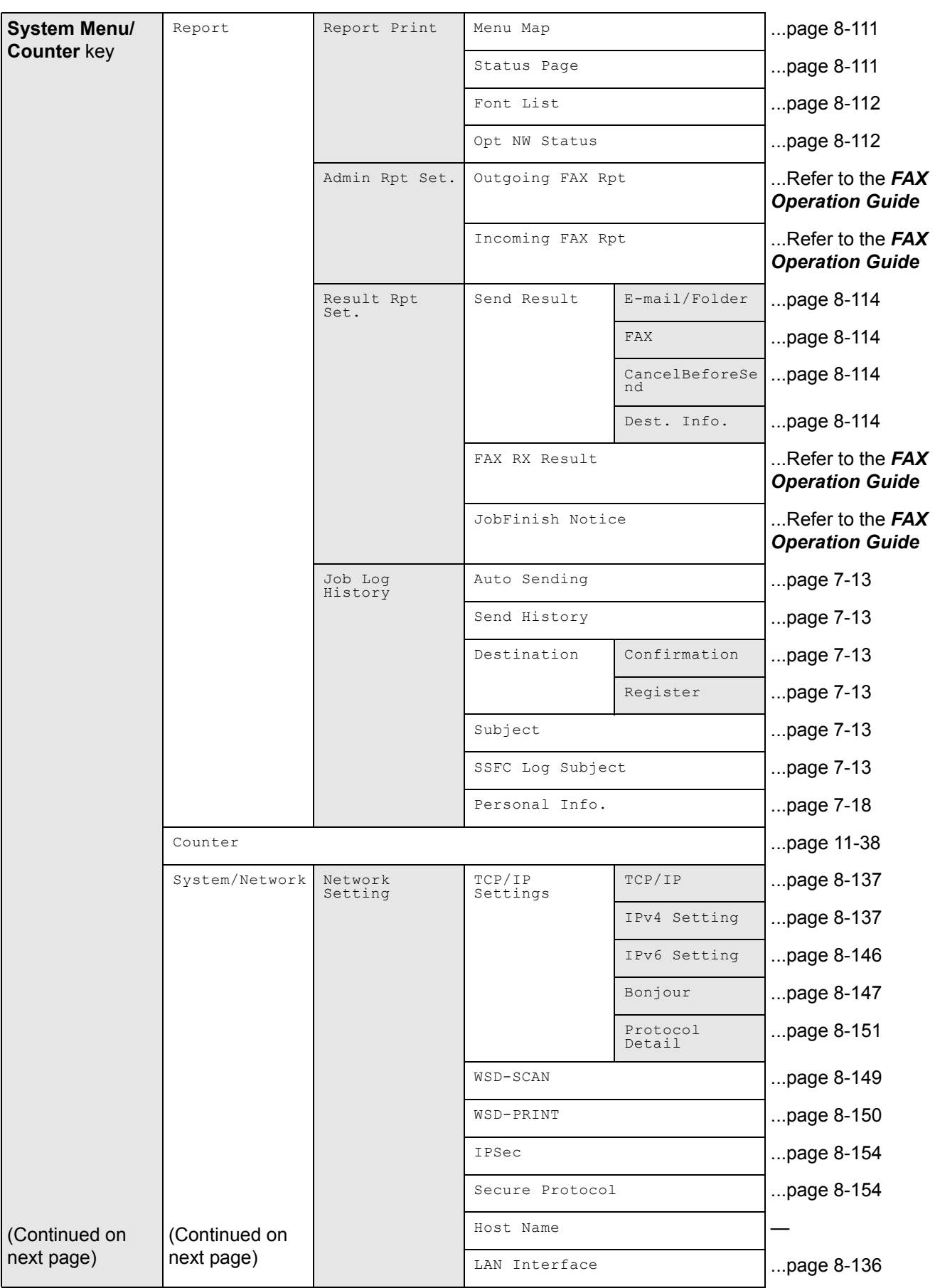

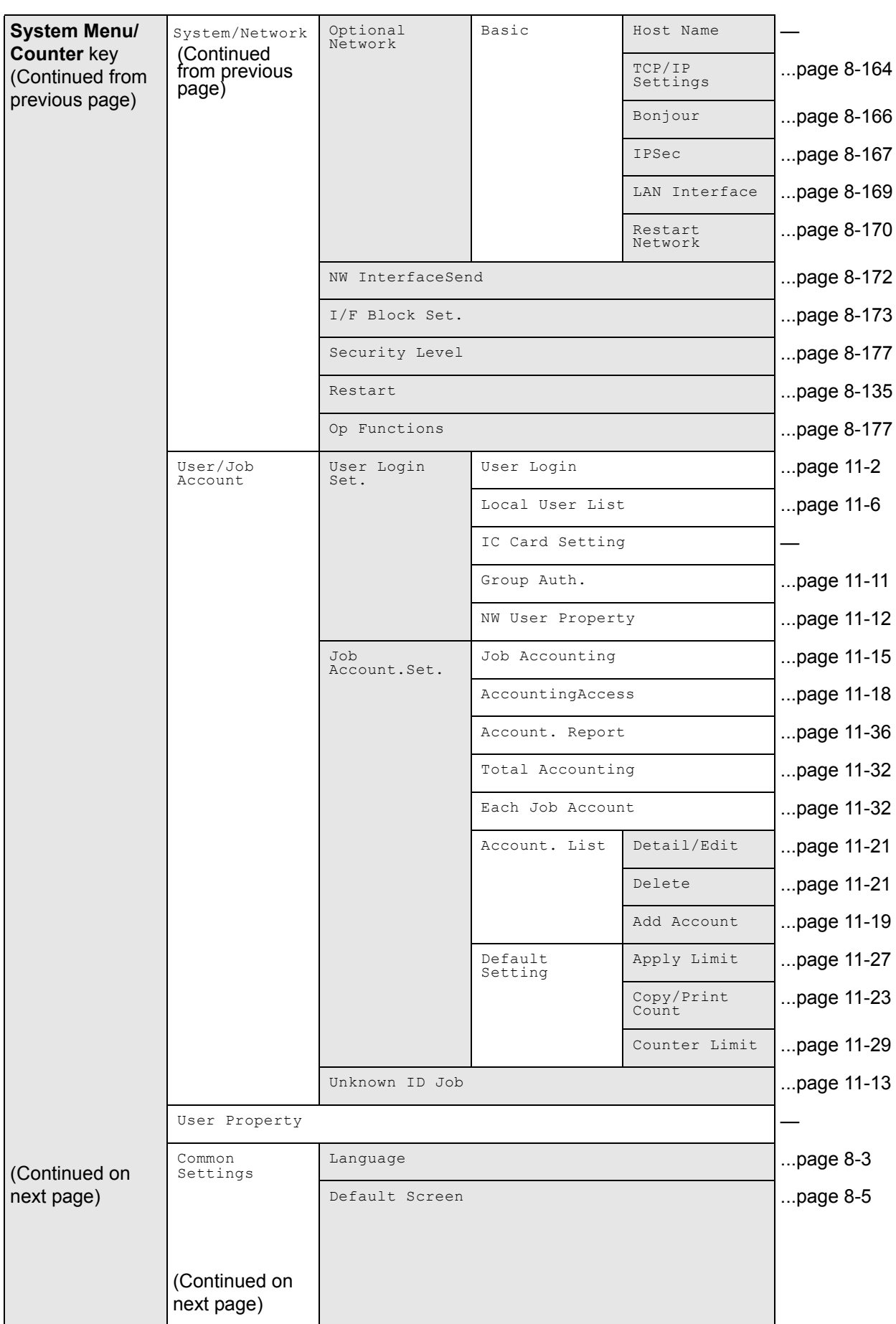

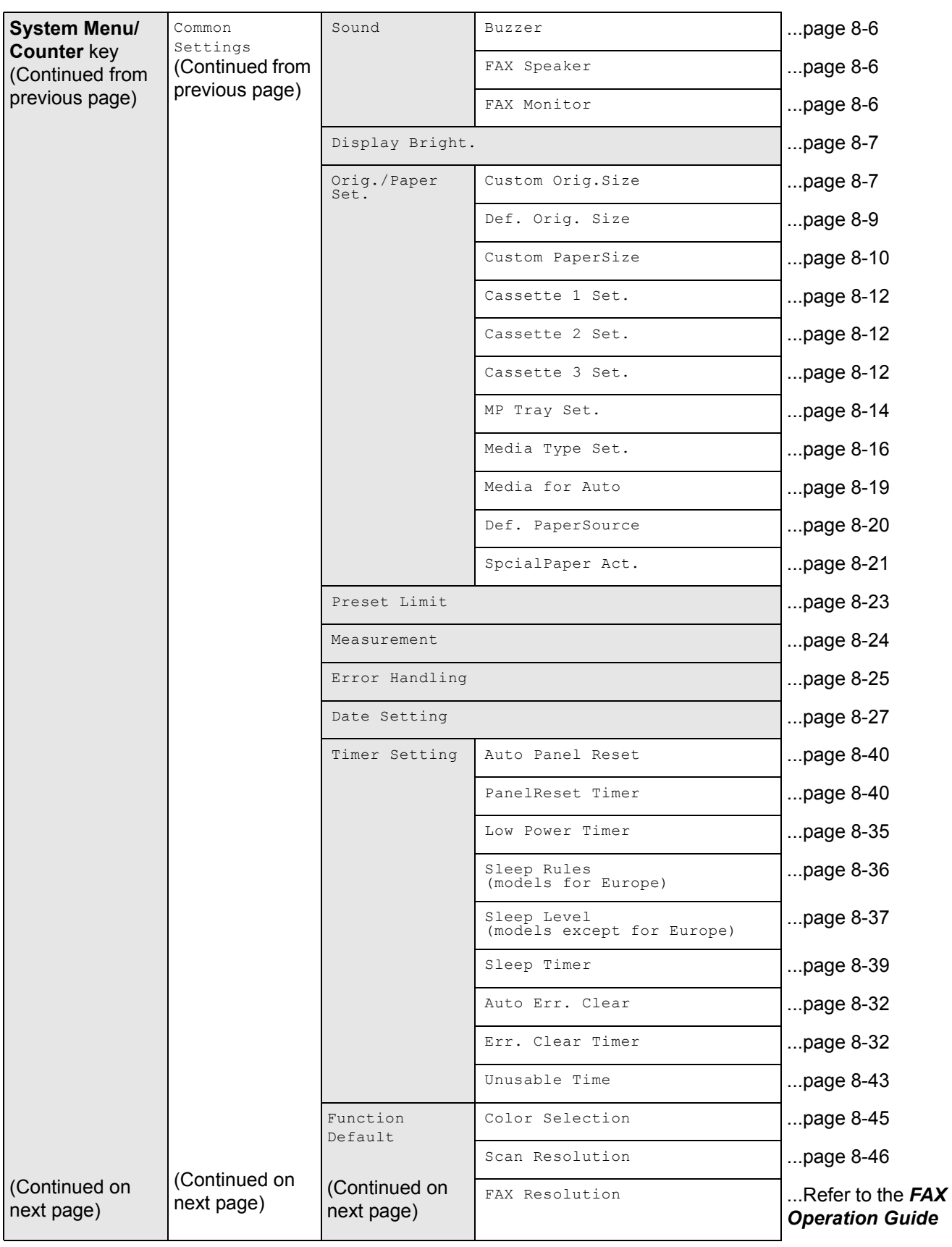

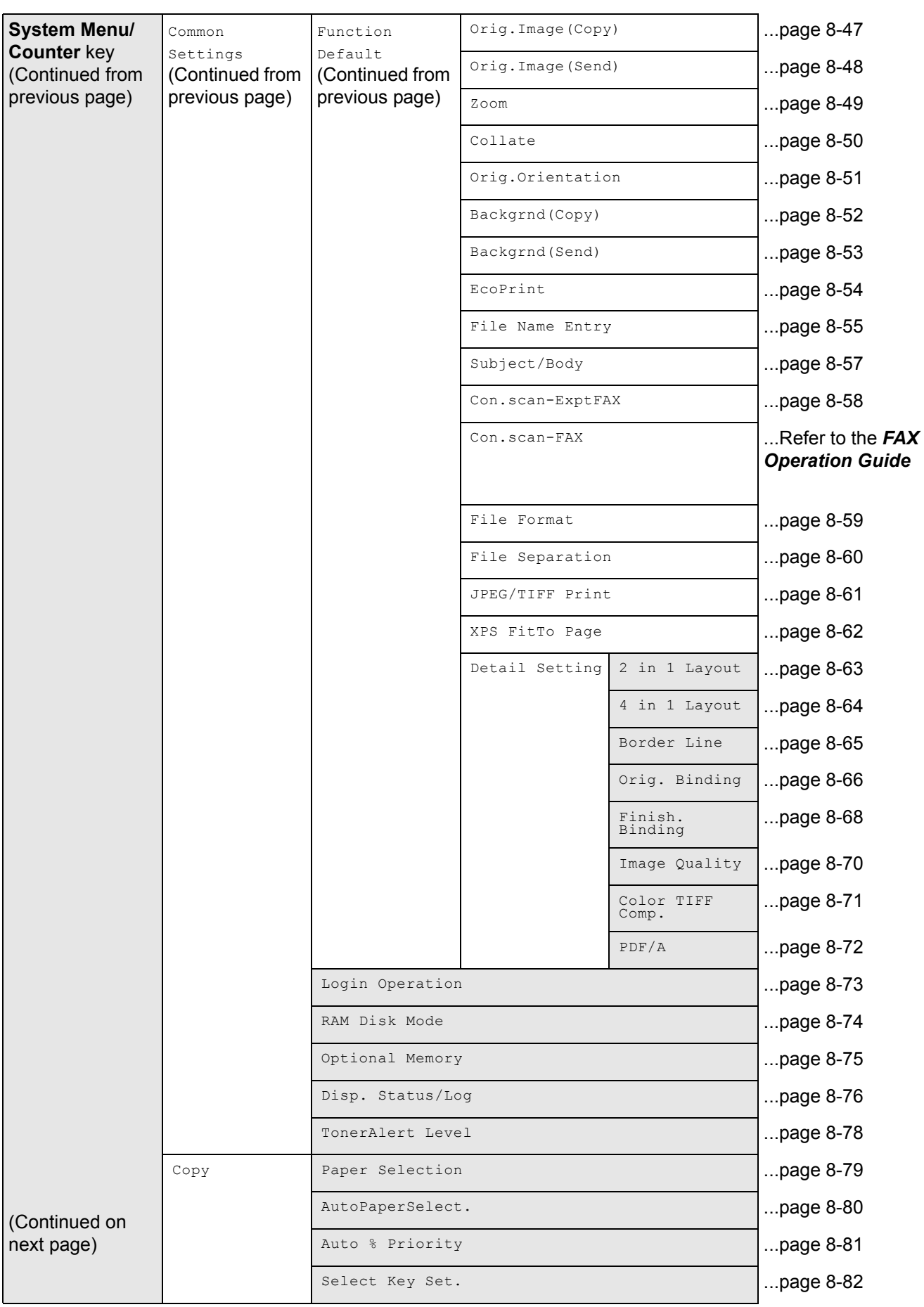

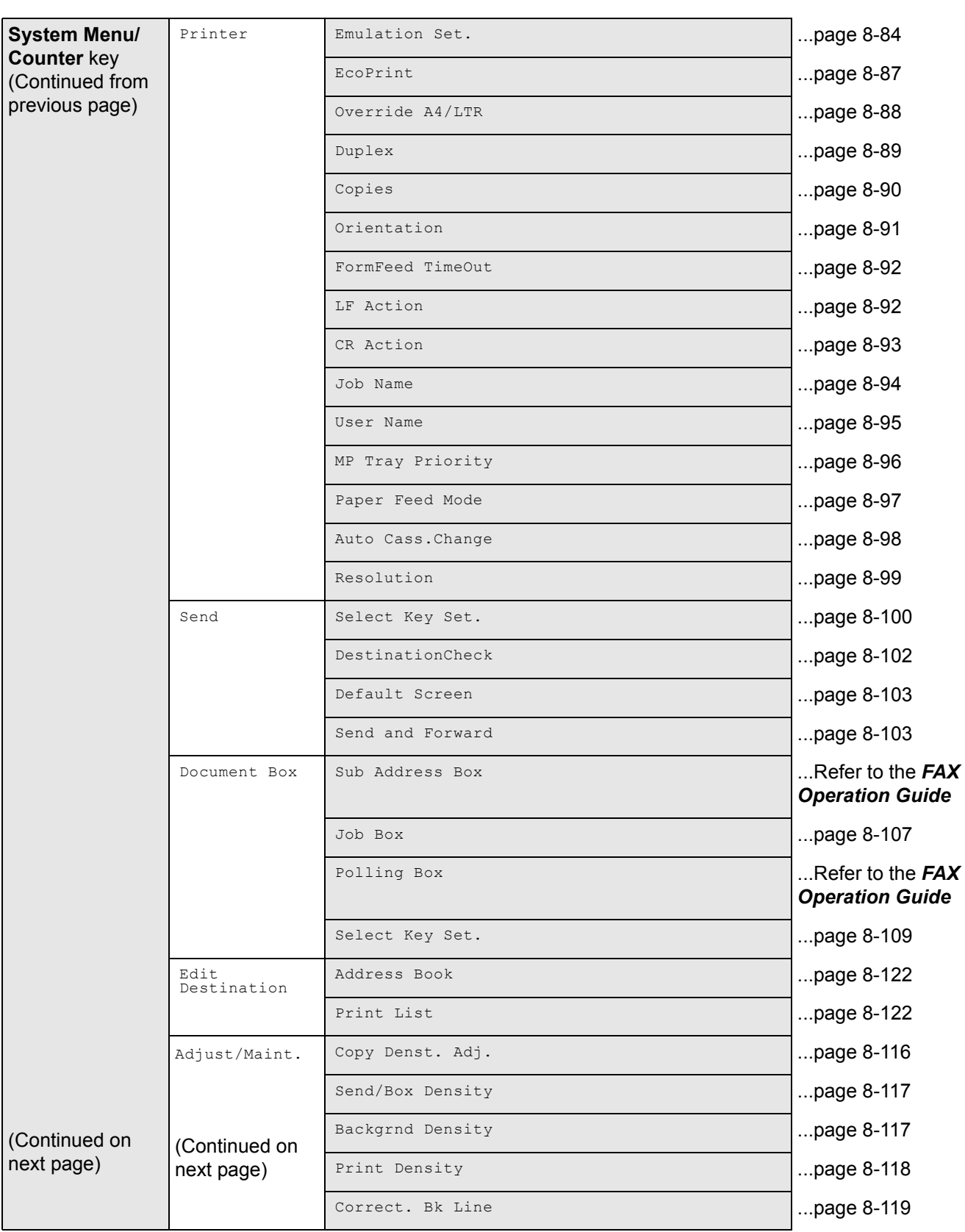

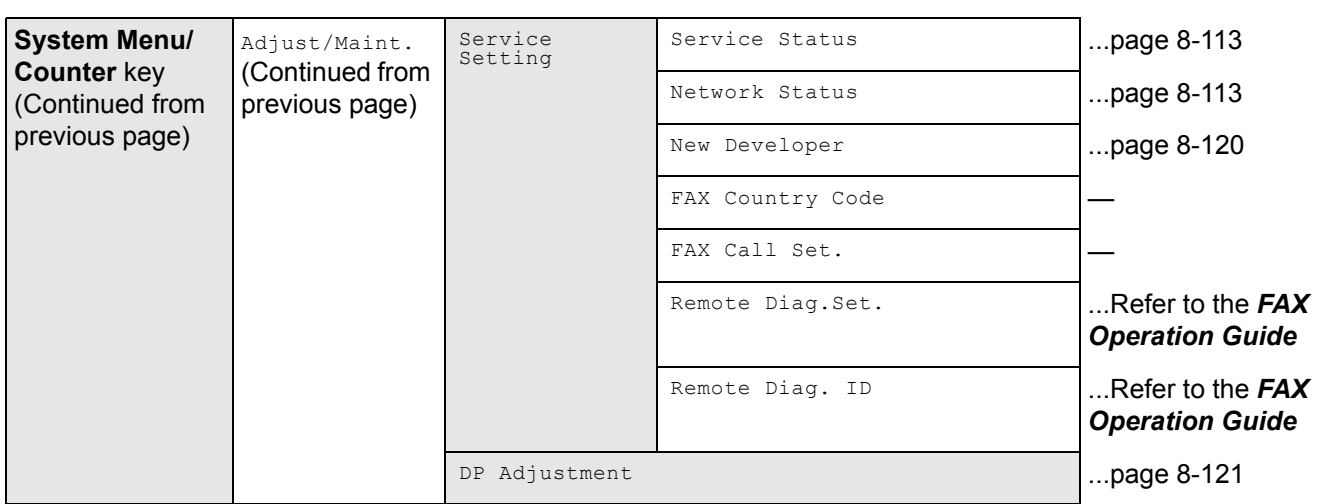

## <span id="page-18-0"></span>**Environment**

The service environmental conditions are as follows:

- Temperature: 50 to 90.5 °F (10 to 32.5 °C)
- Humidity: 15 to 80 %

However, adverse environmental conditions may affect the image quality. Avoid the following locations when selecting a site for the machine.

- Avoid locations near a window or with exposure to direct sunlight.
- Avoid locations with vibrations.
- Avoid locations with drastic temperature fluctuations.
- Avoid locations with direct exposure to hot or cold air.
- Avoid poorly ventilated locations.

If the floor is delicate against casters, when this machine is moved after installation, the floor material may be damaged.

During copying, some ozone is released, but the amount does not cause any ill effect to one's health. If, however, the machine is used over a long period of time in a poorly ventilated room or when making an extremely large number of copies, the smell may become unpleasant. To maintain the appropriate environment for copy work, it is suggested that the room be properly ventilated.

## <span id="page-18-1"></span>**Cautions when handling consumables**

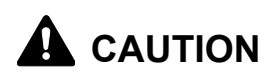

Do not attempt to incinerate the toner container or the waste toner box. Dangerous sparks may cause burns.

Keep the toner container and the waste toner box out of the reach of children.

If toner happens to spill from the toner container or the waste toner box, avoid inhalation and ingestion, as well as contact with your eyes and skin.

- If you do happen to inhale toner, move to a place with fresh air and gargle thoroughly with a large amount of water. If coughing develops, contact a physician.
- If you do happen to ingest toner, rinse your mouth with water and drink 1 or 2 cups of water to dilute the contents of your stomach. If necessary, contact a physician.
- If you do happen to get toner in your eyes, flush them thoroughly with water. If there is any remaining tenderness, contact a physician.
- If toner does happen to get on your skin, wash with soap and water.

Do not attempt to force open or destroy the toner container or the waste toner box.

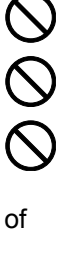

#### **Other precautions**

Return the exhausted toner container and waste toner box to your dealer or service representative. The collected toner container and waste toner box will be recycled or disposed in accordance with the relevant regulations.

Store the machine while avoiding exposure to direct sunlight.

Store the machine in a place where the temperature stays below 40ºC while avoiding sharp changes of temperature and humidity.

If the machine will not be used for an extended period of time, remove the paper from the cassette and the Multi Purpose (MP) Tray, return it to its original package and reseal it.

If using the machine with the FAX function installed and the power switch is off, transmitting/receiving Fax is disabled. Do not turn off the power switch.

# <span id="page-20-0"></span>**SAFETY OF LASER BEAM (USA)**

#### **1. Safety of laser beam**

**This machine has been certified by the manufacturer to Class 1 level under the radiation performance standards established by the U.S.DHHS (Department of Health and Human Services) in 1968. This indicates that the product is safe to use during normal operation and maintenance. The laser optical system, enclosed in a protective housing and sealed within the external covers, never permits the laser beam to escape.**

#### **2. The CDRH Act**

A laser-product-related act was implemented on Aug. 2, 1976, by the Center for Devices and Radiological Health (CDRH) of the U.S. Food and Drug Administration (FDA). This act prohibits the sale of laser products in the U.S. without certification, and applies to laser products manufactured after Aug. 1, 1976. The label shown below indicates compliance with the CDRH regulations and must be attached to laser products marketed in the United States. On this machine, the label is on the rear.

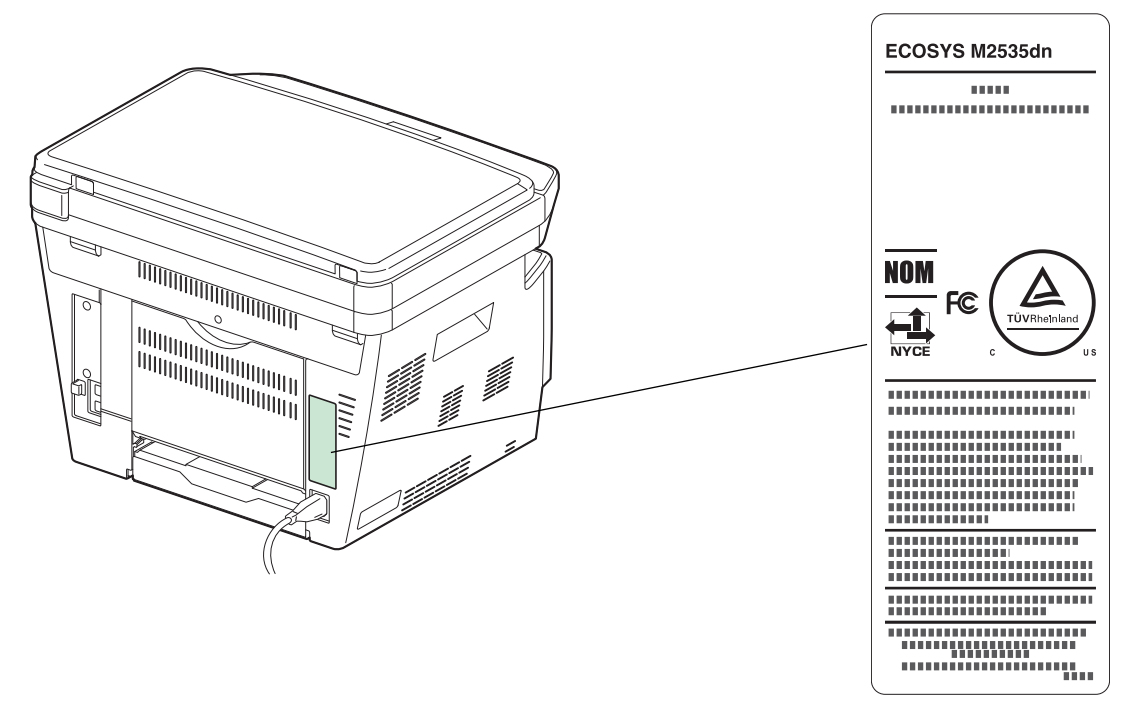

#### **3. Optical unit**

When checking the optical unit, avoid direct exposure to the laser beam, which is invisible. Shown at below is the label located on the cover of the optical unit.

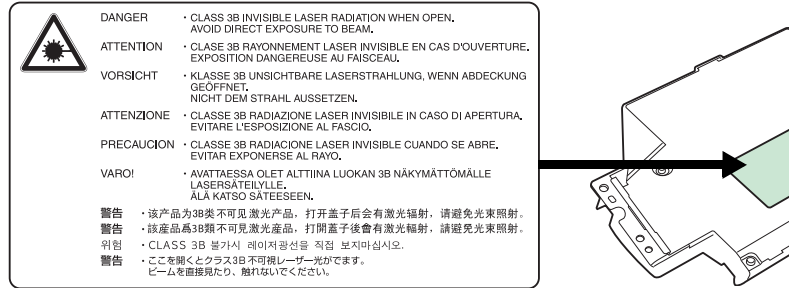

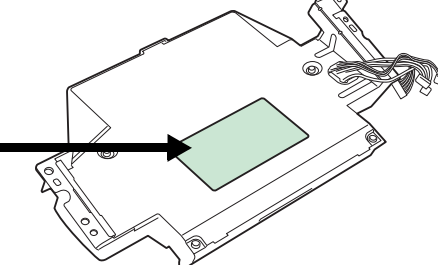

#### **4. Maintenance**

For safety of the service personnel, follow the maintenance instructions in the other section of this manual.

## <span id="page-21-0"></span>**Safety Instructions Regarding the Disconnection of Power (USA)**

**Caution:** The power plug is the main isolation device! Other switches on the equipment are only functional switches and are not suitable for isolating the equipment from the power source.

**Attention:** Le débranchement de la fiche secteur est le seul moyen de mettre l'appareil hors tension. Les interrupteurs sur l'appareil ne sont que des interrupteurs de fonctionnement: ils ne mettent pas l'appareil hors tension.

### **WARNING**

This equipment has been tested and found to comply with the limits for a Class B digital device, pursuant to Part 15 of the FCC Rules. These limits are designed to provide reasonable protection against harmful interference in a residential installation. This equipment generates, uses and can radiate radio frequency energy and, if not installed and used in accordance with the instructions, may cause harmful interference to radio communications. However, there is no guarantee that interference will not occur in a particular installation. If this equipment does cause harmful interference to radio or television reception, which can be determined by turning the equipment off and on, the user is encouraged to try to correct the interference by one or more of the following measures:

- Reorient or relocate the receiving antenna.
- Increase the separation between the equipment and receiver.
- Connect the equipment into an outlet on a circuit different from that to which the receiver is connected.
- Consult the dealer or an experienced radio/TV technician for help.
- The use of a non-shielded interface cable with the referenced device is prohibited.

CAUTION **—** The changes or modifications not expressly approved by the party responsible for compliance could void the user's authority to operate the equipment.

This device complies with Part 15 of FCC Rules and RSS-Gen of IC Rules.

Operation is subject to the following two conditions; (1) this device may not cause interference, and (2) this device must accept any interference, including interference that may cause undesired operation of the device.

\* The above warning is valid only in the United States of America.

# **Radio Tag Technology**

In some countries the radio tag technology used in this equipment to identify the toner container may be subject to authorization and the use of this equipment may consequently be restricted.

#### **Other precautions (for users in California, the United States)**

This product contains a CR Coin Lithium Battery which contains Perchlorate Material - special handling may apply. See www.dtsc.ca.gov/hazardouswaste/perchlorate.

## **Warranty (USA)**

## **ECOSYS M2035dn/ECOSYS M2535dn MULTIFUNCTIONAL PRODUCT LIMITED WARRANTY**

KYOCERA Document Solutions America, Inc. and KYOCERA Document Solutions Canada, Ltd. (both referred to as "KYOCERA") warrant the Customer's new Multifunctional Product (referred to as "MFP"), and the new accessories installed with the initial installation of the MFP, against any defects in material and workmanship for a period of one year, or 200,000 copies/prints from date of installation, whichever first occurs. In the event the MFP or an accessory is found to be defective within the warranty period, KYOCERA's only obligation and the Customer's exclusive remedy shall be replacement of any defective parts. KYOCERA shall have no obligation to furnish labor.

This warranty covers Maintenance Kits and the components of Maintenance Kits included with the original MFP for a period of one year or 100,000 copies/prints, whichever first occurs. Maintenance Kits consist of the developing unit, the drum unit, and the fixing unit. Replacement Maintenance Kits have a 90 day Limited Warranty.

This warranty is valid only for the original retail purchaser (referred to as the "Customer") of a new KYOCERA MFP in the United States of America or Canada, based upon the country of purchase.

In order to obtain performance of this warranty, the Customer must immediately notify the Authorized KYOCERA Dealer from whom the product was purchased. If the KYOCERA Dealer is not able to provide service, write to KYOCERA at the address below for the name and address of the Authorized KYOCERA Dealer in your area, or check KYOCERA's website at http://www.kyoceradocumentsolutions.com for KYOCERA Document Solutions America, Inc. or http://www.kyoceradocumentsolutions.ca for KYOCERA Document Solutions Canada, Ltd.

This warranty does not cover MFPs or accessories which: (a) have become damaged due to operator negligence, misuse, accidents, improper storage or unusual physical or electrical stress, (b) have used parts or supplies which are not genuine KYOCERA brand parts or supplies, (c) have been installed or serviced by a technician not employed by KYOCERA or an Authorized KYOCERA Dealer, or (d) have had the serial number modified, altered, or removed.

This warranty gives the Customer specific legal rights. The Customer may also have other rights, which vary from state to state, or province to province. Neither the seller, nor any other person, is authorized to extend the time period or expand this warranty on behalf of KYOCERA.

THIS WARRANTY IS MADE IN LIEU OF ALL OTHER WARRANTIES AND CONDITIONS, EXPRESS OR IMPLIED, AND KYOCERA SPECIFICALLY DISCLAIMS ANY IMPLIED WARRANTY OR CONDITION OF MERCHANTABILITY OR FITNESS FOR A PARTICULAR PURPOSE. THIS WARRANTY SHALL NOT EXTEND TO, AND KYOCERA SHALL NOT BE LIABLE FOR, ANY INCIDENTAL OR CONSEQUENTIAL DAMAGES WHICH MAY ARISE OUT OF THE USE OF, OR INABILITY TO USE, THE MFP.

225 Sand Road, P.O. Box 40008 Fairfield, New Jersey 07004-0008, USA

KYOCERA Document Solutions America, Inc. KYOCERA Document Solutions Canada, Ltd.

6120 Kestrel Rd., Mississauga, ON L5T 1S8, Canada

# <span id="page-23-0"></span>**Laser Safety (Europe)**

Laser radiation could be hazardous to the human body. For this reason, laser radiation emitted inside this machine is hermetically sealed within the protective housing and external cover. In the normal operation of the product by user, no radiation can leak from the machine.

This machine is classified as Class 1 laser product under IEC 60825-1:2007.

**Caution:** Performance of procedures other than those specified in this manual may result in hazardous radiation exposure.

These labels are attached to the laser scanner unit inside the machine and are not in a user access area.

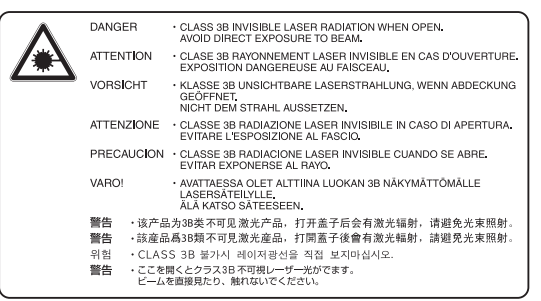

The label shown below is attached on the right side of the machine.

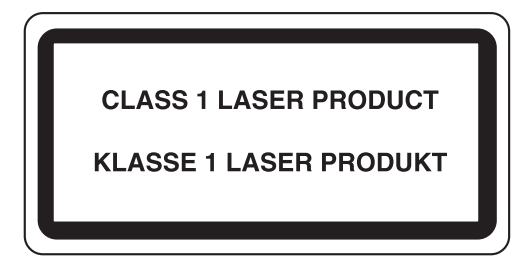

## <span id="page-23-1"></span>**Legal Restriction on Copying/Scanning**

- It may be prohibited to copy/scan copyrighted material without permission of the copyright owner.
- Copying/Scanning the following items is prohibited and may be penalized by low. It may not be limited to these items. Do not knowingly copy/scan the items that are not to be copied/scanned.
	- Paper money Bank note **Securities** Stamp Passport **Certificate**
- Local laws and regulations may prohibit or restrict copying/scanning of other items not mentioned above.

# <span id="page-24-1"></span><span id="page-24-0"></span>**Legal and Safety Information**

Please read this information before using your machine. This chapter provides information on the following topics.

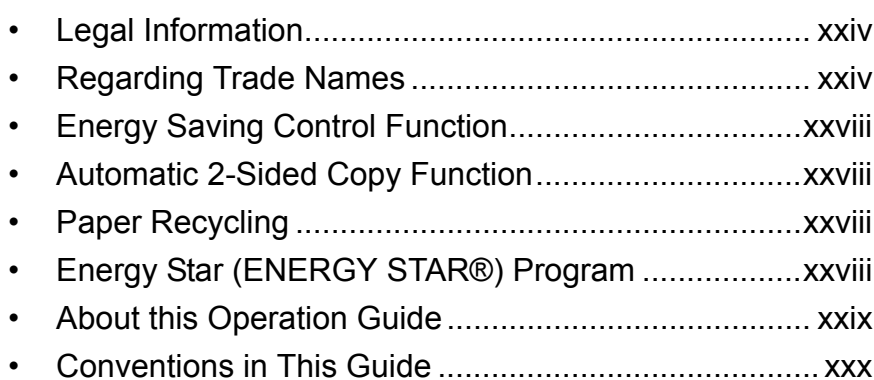

# <span id="page-25-0"></span>**Legal Information**

Copying or other reproduction of all or part of this guide without the prior written consent of Kyocera Document Solutions Inc. is prohibited.

## <span id="page-25-1"></span>**Regarding Trade Names**

- PRESCRIBE and ECOSYS are trademarks of Kyocera Corporation.
- KPDL is a trademark of Kyocera Corporation.
- Microsoft, Windows, Windows XP, Windows Server 2003, Windows Vista, Windows Server 2008, Windows 7, Windows Server 2012, Windows 8 and Internet Explorer are registered trademarks or trademarks of Microsoft Corporation in the U.S.A. and/or other countries.
- PCL is a trademark of Hewlett-Packard Company.
- Adobe Acrobat, Adobe Reader and PostScript are trademarks of Adobe Systems, Incorporated.
- Ethernet is a registered trademark of Xerox Corporation.
- IBM and IBM PC/AT are trademarks of International Business Machines Corporation.
- Bonjour, Macintosh, and Mac OS are trademarks of Apple Inc., registered in the U.S. and other countries.
- All European language fonts installed in this machine are used under licensing agreement with Monotype Imaging Inc.
- Helvetica, Palatino and Times are registered trademarks of Linotype GmbH.
- ITC Avant Garde Gothic, ITC Bookman, ITC ZapfChancery and ITC ZapfDingbats are registered trademarks of International Typeface Corporation.
- UFST<sup>™</sup> MicroType<sup>®</sup> fonts by Monotype Imaging Inc. are installed in this machine.
- This machine contains the software having modules developed by Independent JPEG Group.

All other brands and product names are registered trademarks or trademarks of their respective companies. The designations ™ and ® will not be used in this Operation Guide.

#### **GPL/LGPL**

This product contains GPL (http://www.gnu.org/licenses/gpl.html) and/or LGPL (http://www.gnu.org/licenses/ lgpl.html) software as part of its firmware. You can get the source code, and you are permitted to copy, redistribute and modify it under the terms of GPL/LGPL. For further information including availability of the source code, visit http:/ /www.kyoceradocumentsolutions.com/gpl/.

#### **OpenSSL License**

#### **Copyright (c) 1998-2006 The OpenSSL Project. All rights reserved.**

Redistribution and use in source and binary forms, with or without modification, are permitted provided that the following conditions are met:

- **1** Redistributions of source code must retain the above copyright notice, this list of conditions and the following disclaimer.
- **2** Redistributions in binary form must reproduce the above copyright notice, this list of conditions and the following disclaimer in the documentation and/or other materials provided with the distribution.
- **3** All advertising materials mentioning features or use of this software must display the following acknowledgment: "This product includes software developed by the OpenSSL Project for use in the OpenSSL Toolkit. (http:// www.openssl.org/)"
- **4** The names "OpenSSL Toolkit" and "OpenSSL Project" must not be used to endorse or promote products derived from this software without prior written permission. For written permission, please contact openssl-core@openssl.org.
- **5** Products derived from this software may not be called "OpenSSL" nor may "OpenSSL" appear in their names without prior written permission of the OpenSSL Project.
- **6** Redistributions of any form whatsoever must retain the following acknowledgment: "This product includes software developed by the OpenSSL Project for use in the OpenSSL Toolkit (http://www.openssl.org/)"

THIS SOFTWARE IS PROVIDED BY THE OpenSSL PROJECT "AS IS" AND ANY EXPRESSED OR IMPLIED WARRANTIES, INCLUDING, BUT NOT LIMITED TO, THE

IMPLIED WARRANTIES OF MERCHANTABILITY AND FITNESS FOR A PARTICULAR PURPOSE ARE DISCLAIMED. IN NO EVENT SHALL THE OpenSSL PROJECT OR ITS CONTRIBUTORS BE LIABLE FOR ANY DIRECT, INDIRECT, INCIDENTAL, SPECIAL, EXEMPLARY, OR CONSEQUENTIAL DAMAGES (INCLUDING, BUT NOT LIMITED TO, PROCUREMENT OF SUBSTITUTE GOODS OR SERVICES; LOSS OF USE, DATA, OR PROFITS; OR BUSINESS INTERRUPTION) HOWEVER CAUSED AND ON ANY THEORY OF LIABILITY, WHETHER IN CONTRACT, STRICT LIABILITY, OR TORT (INCLUDING NEGLIGENCE OR OTHERWISE) ARISING IN ANY WAY OUT OF THE USE OF THIS SOFTWARE, EVEN IF ADVISED OF THE POSSIBILITY OF SUCH DAMAGE.

### **Original SSLeay License**

#### **Copyright (C) 1995-1998 Eric Young (eay@cryptsoft.com) All rights reserved.**

This package is an SSL implementation written by Eric Young (eay@cryptsoft.com). The implementation was written so as to conform with Netscapes SSL.

This library is free for commercial and non-commercial use as long as the following conditions are aheared to. The following conditions apply to all code found in this distribution, be it the RC4, RSA, lhash, DES, etc., code; not just the SSL code. The SSL documentation included with this distribution is covered by the same copyright terms except that the holder is Tim Hudson (tih@cryptsoft.com).

Copyright remains Eric Young's, and as such any Copyright notices in the code are not to be removed.

If this package is used in a product, Eric Young should be given attribution as the author of the parts of the library used.

This can be in the form of a textual message at program startup or in documentation (online or textual) provided with the package.

Redistribution and use in source and binary forms, with or without modification, are permitted provided that the following conditions are met:

- **1** Redistributions of source code must retain the copyright notice, this list of conditions and the following disclaimer.
- **2** Redistributions in binary form must reproduce the above copyright notice, this list of conditions and the following disclaimer in the documentation and/or other materials provided with the distribution.
- **3** All advertising materials mentioning features or use of this software must display the following acknowledgement: "This product includes cryptographic software written by Eric Young (eay@cryptsoft.com)"

The word 'cryptographic' can be left out if the rouines from the library being used are not cryptographic related :-).

- **4** If you include any Windows specific code (or a derivative thereof) from the apps directory (application code) you must include an acknowledgement:
	- "This product includes software written by Tim Hudson (tjh@cryptsoft.com)"

THIS SOFTWARE IS PROVIDED BY ERIC YOUNG "AS IS" AND ANY EXPRESS OR IMPLIED WARRANTIES, INCLUDING, BUT NOT LIMITED TO, THE IMPLIED WARRANTIES OF MERCHANTABILITY AND FITNESS FOR A PARTICULAR PURPOSE ARE DISCLAIMED. IN NO EVENT SHALL THE AUTHOR OR CONTRIBUTORS BE LIABLE FOR ANY DIRECT, INDIRECT, INCIDENTAL, SPECIAL, EXEMPLARY, OR CONSEQUENTIAL DAMAGES (INCLUDING, BUT NOT LIMITED TO, PROCUREMENT OF SUBSTITUTE GOODS OR SERVICES; LOSS OF USE, DATA, OR PROFITS; OR BUSINESS INTERRUPTION) HOWEVER CAUSED AND ON ANY THEORY OF LIABILITY, WHETHER IN CONTRACT, STRICT LIABILITY, OR TORT (INCLUDING NEGLIGENCE OR OTHERWISE) ARISING IN ANY WAY OUT OF THE USE OF THIS SOFTWARE, EVEN IF ADVISED OF THE POSSIBILITY OF SUCH DAMAGE.

The licence and distribution terms for any publically available version or derivative of this code cannot be changed. i.e. this code cannot simply be copied and put under another distribution licence [including the GNU Public Licence.]

#### **Monotype Imaging License Agreement**

- **1** *Software* shall mean the digitally encoded, machine readable, scalable outline data as encoded in a special format as well as the UFST Software.
- **2** You agree to accept a non-exclusive license to use the Software to reproduce and display weights, styles and versions of letters, numerals, characters and symbols (*Typefaces*) solely for your own customary business or personal purposes at the address stated on the registration card you return to Monotype Imaging. Under the terms of this License Agreement, you have the right to use the Fonts on up to three printers. If you need to have access to the fonts on more than three printers, you need to acquire a multi-user license agreement which can be obtained from Monotype Imaging. Monotype Imaging retains all rights, title and interest to the Software and Typefaces and no rights are granted to you other than a License to use the Software on the terms expressly set forth in this Agreement.
- **3** To protect proprietary rights of Monotype Imaging, you agree to maintain the Software and other proprietary information concerning the Typefaces in strict confidence and to establish reasonable procedures regulating access to and use of the Software and Typefaces.
- **4** You agree not to duplicate or copy the Software or Typefaces, except that you may make one backup copy. You agree that any such copy shall contain the same proprietary notices as those appearing on the original.
- **5** This License shall continue until the last use of the Software and Typefaces, unless sooner terminated. This License may be terminated by Monotype Imaging if you fail to comply with the terms of this License and such failure is not remedied within thirty (30) days after notice from Monotype Imaging. When this License expires or is terminated, you shall either return to Monotype Imaging or destroy all copies of the Software and Typefaces and documentation as requested.
- **6** You agree that you will not modify, alter, disassemble, decrypt, reverse engineer or decompile the Software.
- **7** Monotype Imaging warrants that for ninety (90) days after delivery, the Software will perform in accordance with Monotype Imaging-published specifications, and the diskette will be free from defects in material and workmanship. Monotype Imaging does not warrant that the Software is free from all bugs, errors and omissions.

The parties agree that all other warranties, expressed or implied, including warranties of fitness for a particular purpose and merchantability, are excluded.

**8** Your exclusive remedy and the sole liability of Monotype Imaging in connection with the Software and Typefaces is repair or replacement of defective parts, upon their return to Monotype Imaging.

In no event will Monotype Imaging be liable for lost profits, lost data, or any other incidental or consequential damages, or any damages caused by abuse or misapplication of the Software and Typefaces.

- **9** Massachusetts U.S.A. law governs this Agreement.
- **10** You shall not sublicense, sell, lease, or otherwise transfer the Software and/or Typefaces without the prior written consent of Monotype Imaging.
- **11** Use, duplication or disclosure by the Government is subject to restrictions as set forth in the Rights in Technical Data and Computer Software clause at FAR 252-227-7013, subdivision (b)(3)(ii) or subparagraph (c)(1)(ii), as appropriate. Further use, duplication or disclosure is subject to restrictions applicable to restricted rights software as set forth in FAR 52.227-19 (c)(2).
- **12** You acknowledge that you have read this Agreement, understand it, and agree to be bound by its terms and conditions. Neither party shall be bound by any statement or representation not contained in this Agreement. No change in this Agreement is effective unless written and signed by properly authorized representatives of each party. By opening this diskette package, you agree to accept the terms and conditions of this Agreement.

# <span id="page-29-0"></span>**Energy Saving Control Function**

The device comes equipped with a **Low Power Mode** where energy consumption is reduced after a certain amount of time elapses since the device was last used, as well as a **Sleep** where printer and fax functions remain in a waiting state but power consumption is still reduced to a minimum when there is no activity with the device within a set amount of time.

#### **Low Power Mode**

The device automatically enters Low Power Mode when 1 minute has passed since the device was last used. The amount of time of no activity that must pass before Low Power Mode is activated may be lengthened. For more information refer to *[Low Power Mode on page 2-7](#page-44-2)*.

#### **Sleep**

The device automatically enters Sleep when 1 minute has passed since the device was last used. The amount of time of no activity that must pass before Sleep is activated may be lengthened. For more information see *[Energy Saver](#page-44-1)  [Function on page 2-7](#page-44-1)*.

## <span id="page-29-1"></span>**Automatic 2-Sided Copy Function**

This device includes 2-sided copying as a standard function. For example, by copying two 1-sided originals onto a single sheet of paper as a 2-sided copy, it is possible to lower the amount of paper used. For more information see *[Energy Saver Function on page 2-7](#page-44-1)*.

## <span id="page-29-2"></span>**Paper Recycling**

This device supports the recycled paper which reduces the load on the environment. Your sales or service representative can provide information about recommended paper types.

# <span id="page-29-3"></span>**Energy Star (ENERGY STAR®) Program**

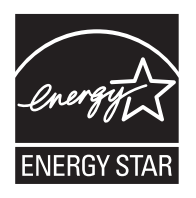

We have determined as a participating company in the International Energy Star Program that this product is compliant with the standards laid out in the International Energy Star Program.

## <span id="page-30-0"></span>**About this Operation Guide**

This Operation Guide contains the following chapters.

*Chapter [1 - Part Names](#page-32-1)* Identifies machine parts and operation panel keys.

*Chapter [2 - Preparation before Use](#page-38-1)*

Explains adding paper, placing originals, connecting the machine, and necessary configurations before first use.

*Chapter [3 - Basic Operation](#page-100-1)* Describes the procedures for basic copying, printing and scanning.

*Chapter [4 - Copying Functions](#page-130-1)* Describes the functions you can use when copying.

*Chapter [5 - Sending Functions](#page-150-1)* Describes the functions you can use when sending originals.

*Chapter [6 - Document Box](#page-176-1)* Provides a basic guide to using document boxes.

*Chapter [7 - Status / Job Cancel](#page-188-1)*

Explains how to check the job status and job history and how to pause or resume jobs being printed or waiting to print. Also explains how to check the device status.

*Chapter [8 - Default Setting \(System Menu\)](#page-210-1)* Describes the System Menu options for general machine operation.

*Chapter [9 - Maintenance](#page-388-1)* Describes cleaning and toner replacement.

*Chapter [10 - Troubleshooting](#page-394-1)*

Explains how to handle error messages, paper jams and other problems.

*Chapter [11 - Management](#page-412-1)*

Explains user login administration and job accounting.

#### *[Appendix](#page-450-1)*

Explains how to enter characters, and lists the machine specifications. Introduces the convenient optional equipment available for this machine. Provides information on media types and paper sizes. Also includes a glossary of terms.

# <span id="page-31-0"></span>**Conventions in This Guide**

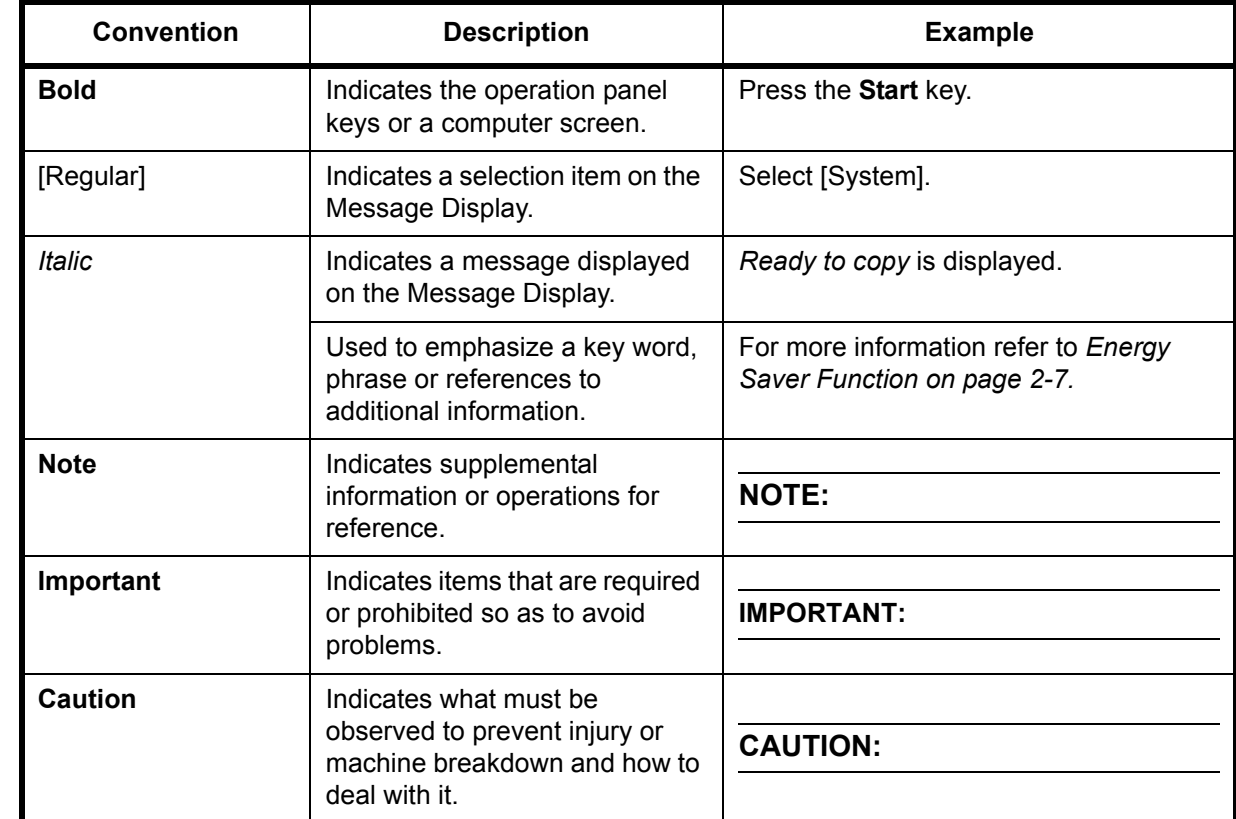

The following conventions are used depending on the nature of the description.

# <span id="page-32-1"></span><span id="page-32-0"></span>**1 Part Names**

This chapter identifies the machine parts and operation panel keys.

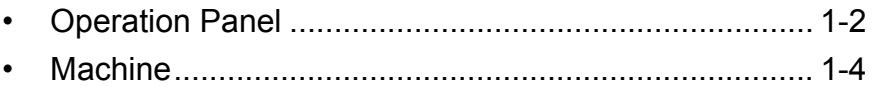

# <span id="page-33-0"></span>**Operation Panel**

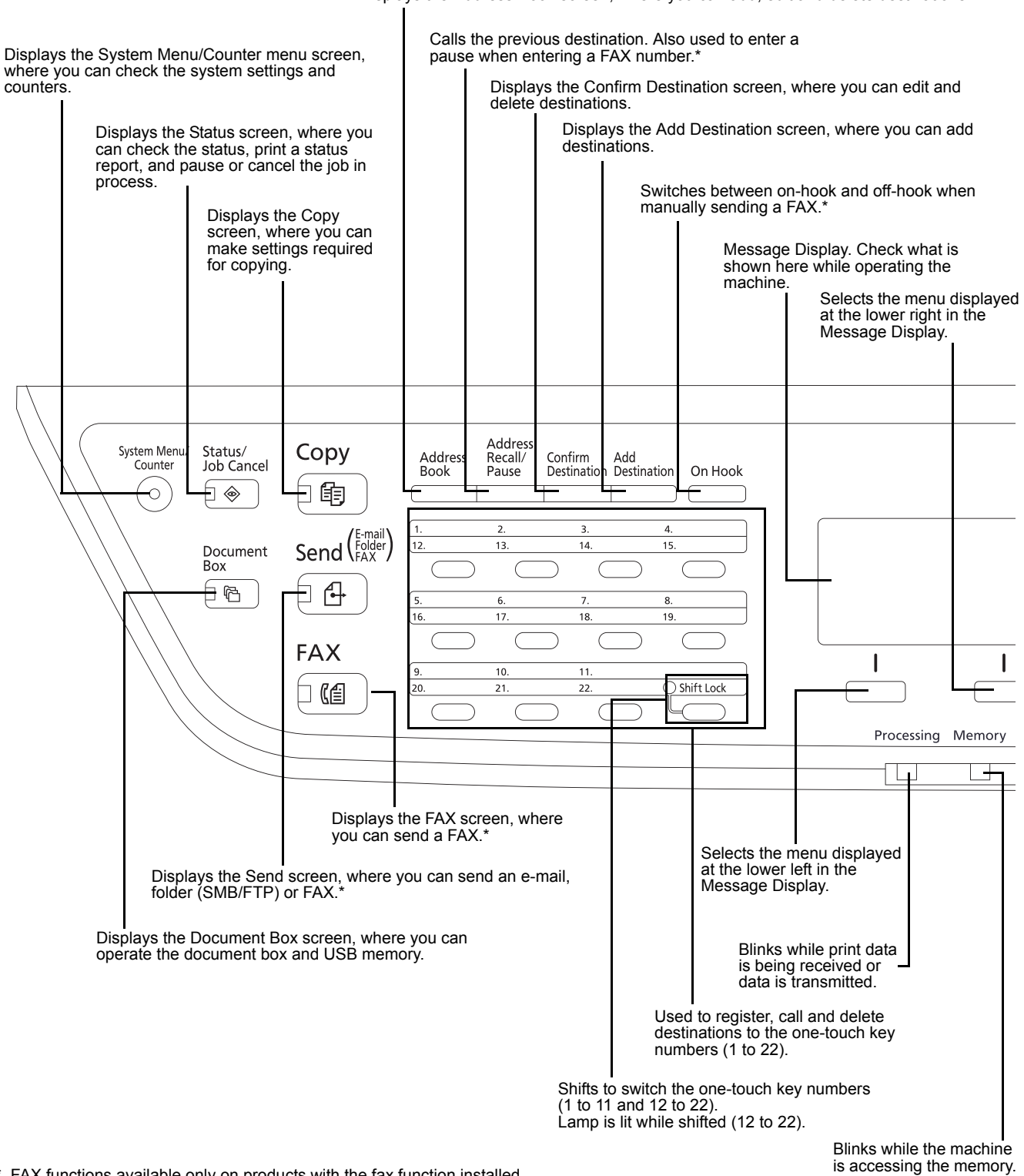

Displays the Address Book screen, where you can add, edit and delete destinations.

\* FAX functions available only on products with the fax function installed.

1

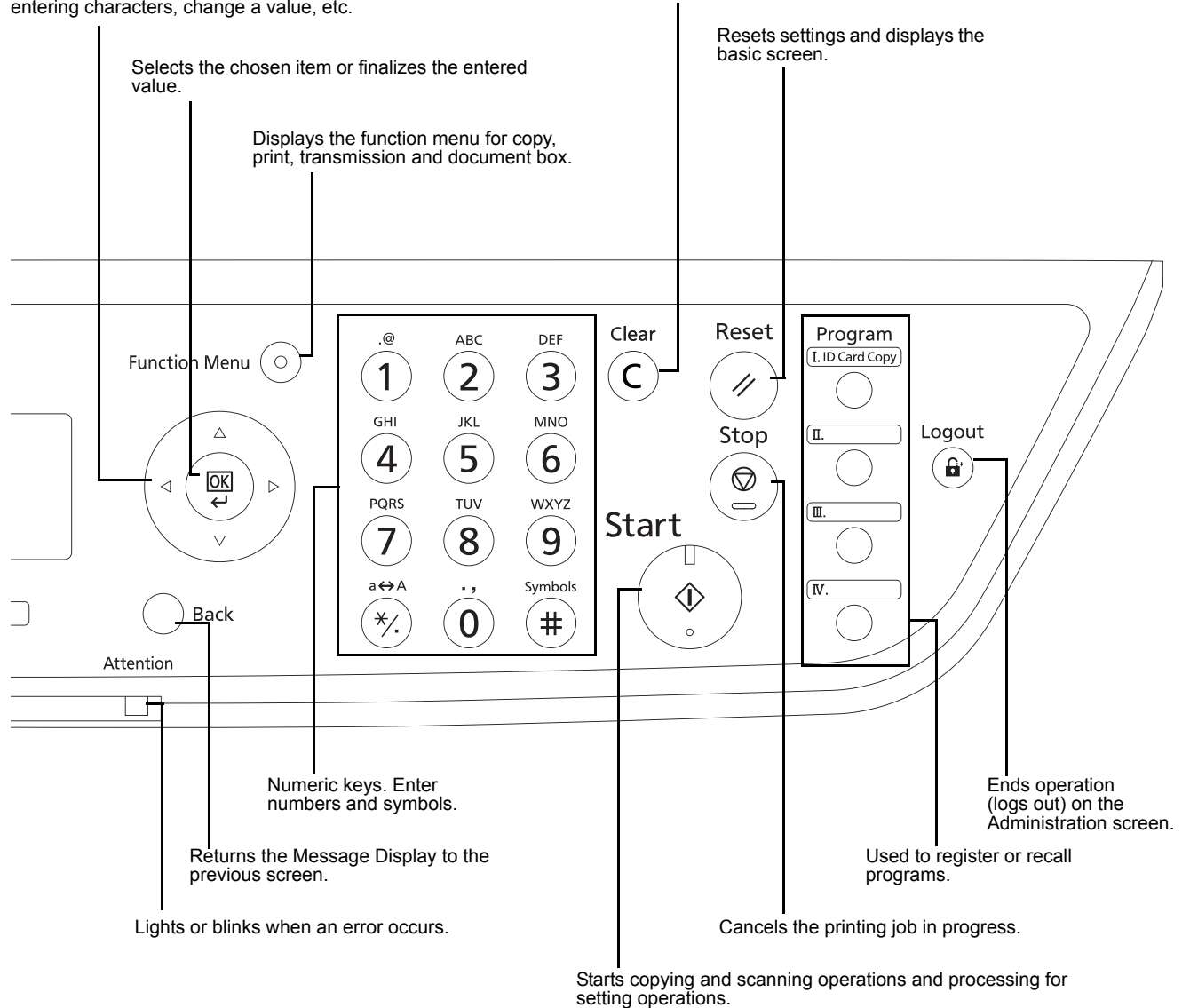

Used to select a menu item, move the cursor when entering characters, change a value, etc.

Clears entered numbers and characters.

## <span id="page-35-0"></span>**Machine**

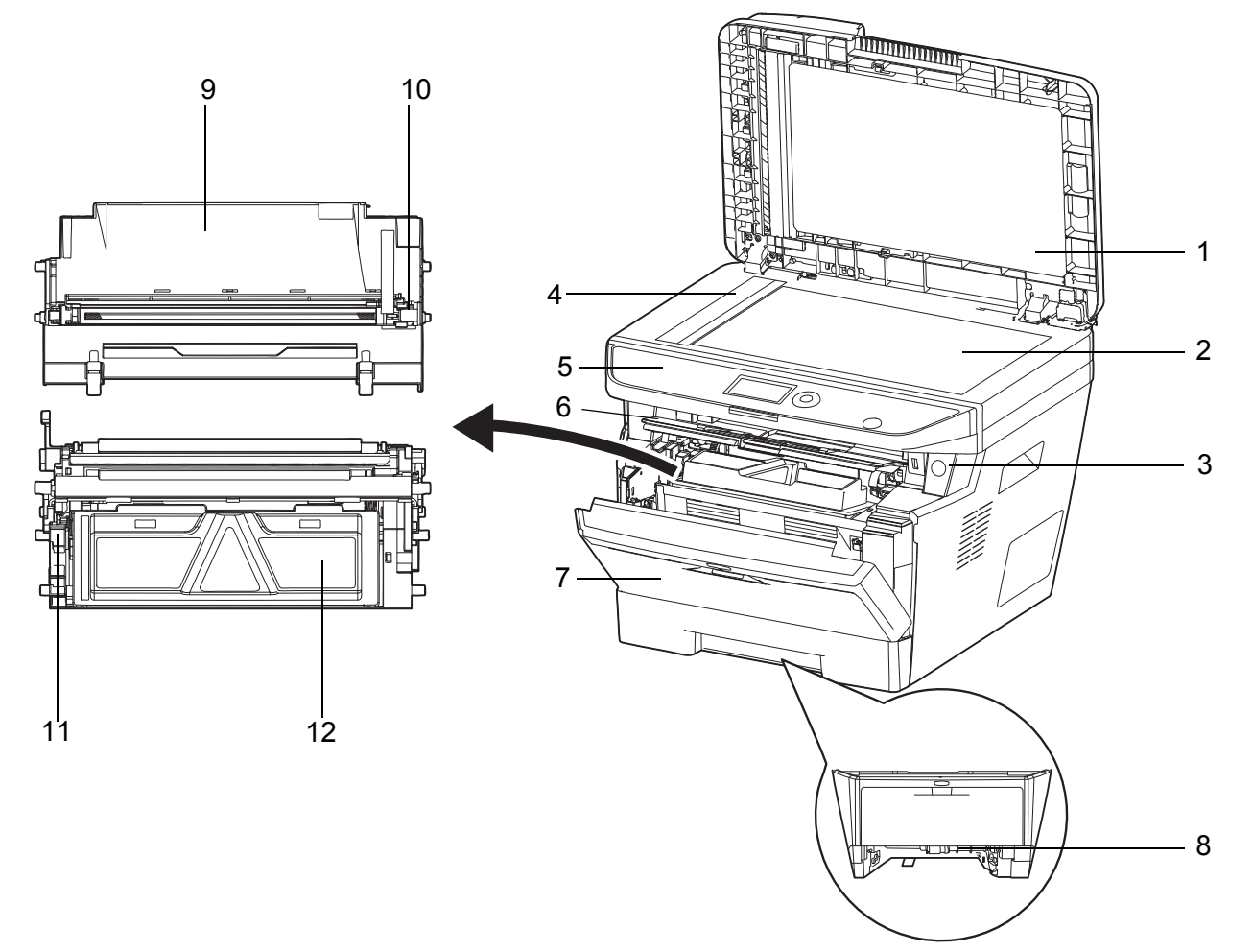

- Document Processor
- Platen
- Power Switch
- Slit Glass
- Operation Panel
- Top Cover
- Front Cover
- Duplex Front Cover
- Drum Unit
- Main Charger Cleaner
- Lock Lever
- Toner Container
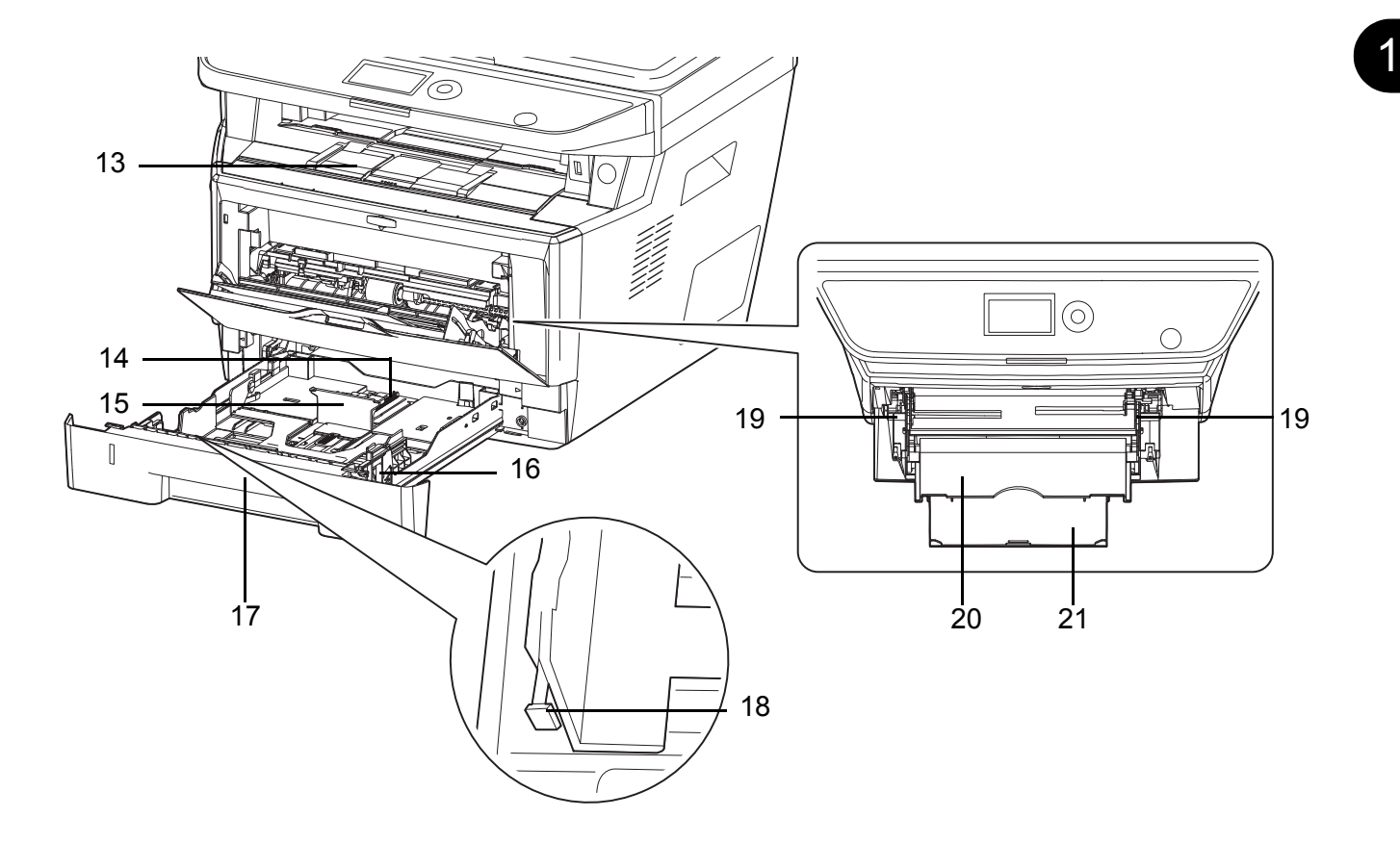

- Inner Tray
- Paper Length Adjusting Tab
- Paper Length Guide
- Paper Width Guides
- Cassette 1
- Paper Width Adjusting Tab
- Paper Width Guides (MP Tray)
- MP (Multi-Purpose) Tray
- Support Tray Section of the Multi Purpose Tray

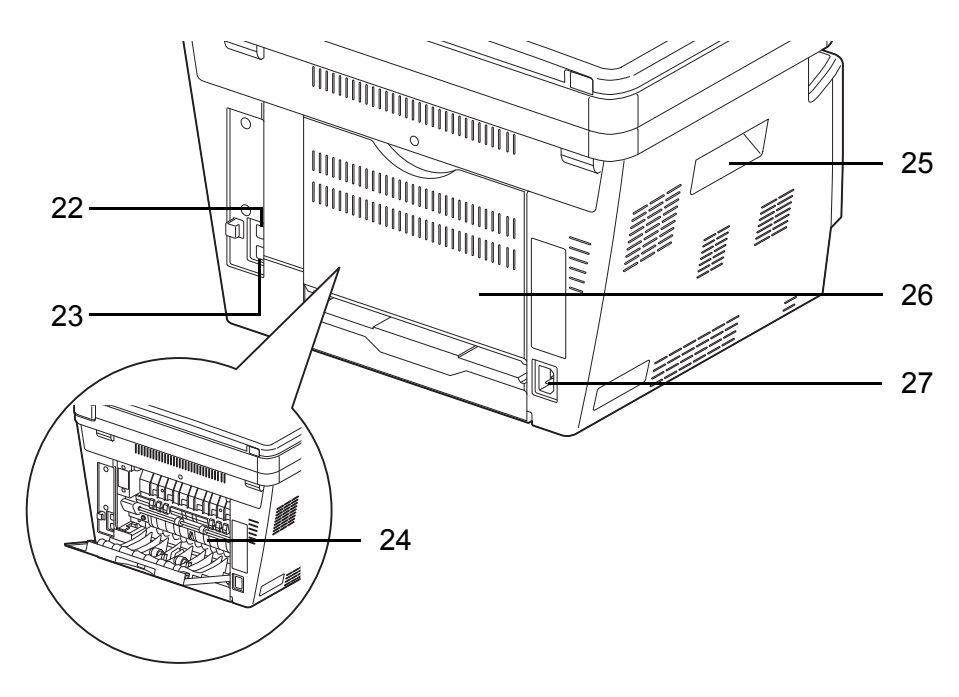

- Network Interface Connector
- USB Interface Connector
- Fuser Cover
- Handholds
- Rear Cover
- Power Cord Connector

# **Document Processor**

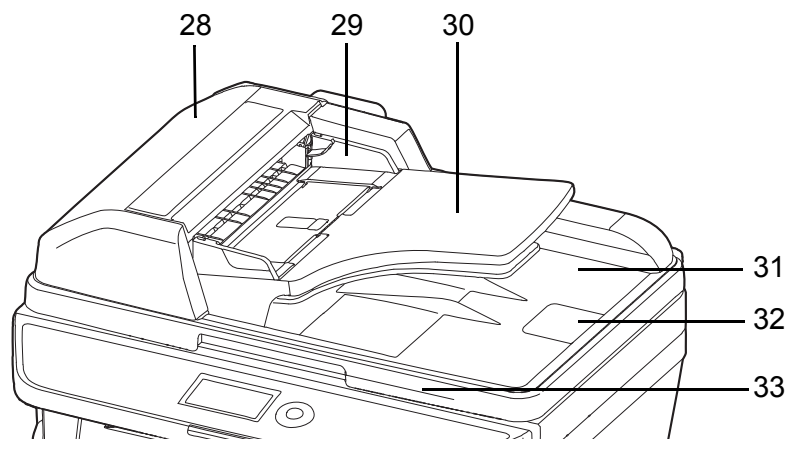

- Document Processor Cover
- Original Width Guides
- Original Table
- Original Eject Table
- Original Stopper
- Document Processor Open/Close Handle

# **2 Preparation before Use**

This chapter explains the preparations before using this equipment for the first time as well as the procedures for [Energy Saver Function](#page-44-0) loading papers and originals.

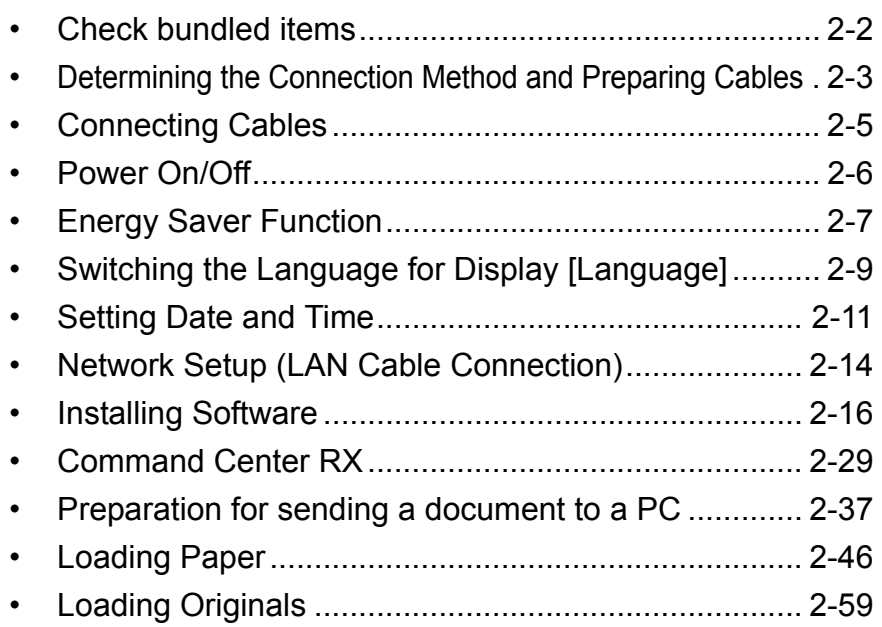

# <span id="page-39-0"></span>**Check bundled items**

Check that the following items have been bundled.

- Quick Installation Guide
- Safety Guide
- Safety Guide (ECOSYS M2030dn/ECOSYS M2530dn/ECOSYS M2035dn/ECOSYS M2535dn)
- DVD (Product Library)

### **Documents Contained in the Included DVD**

The following documents are contained in the included DVD (Product Library). Refer to them as necessary.

### **Documents**

- **Operation Guide (This Guide) FAX Operation Guide Command Center RX Operation Guide Printer Driver User Guide Network FAX Driver Operation Guide KYOCERA Net Viewer User Guide KYOCERA Net Direct Print Operation Guide PRESCRIBE Commands Technical Reference**
- **PRESCRIBE Commands Command Reference**

 $\overline{\mathcal{P}}$ 

# <span id="page-40-0"></span>**Determining the Connection Method and Preparing Cables**

Check the method to connect the equipment to a PC or network, and prepare the necessary cables.

### **Connection Example**

Determine the method to connect the equipment to a PC or network by referring to the illustration below.

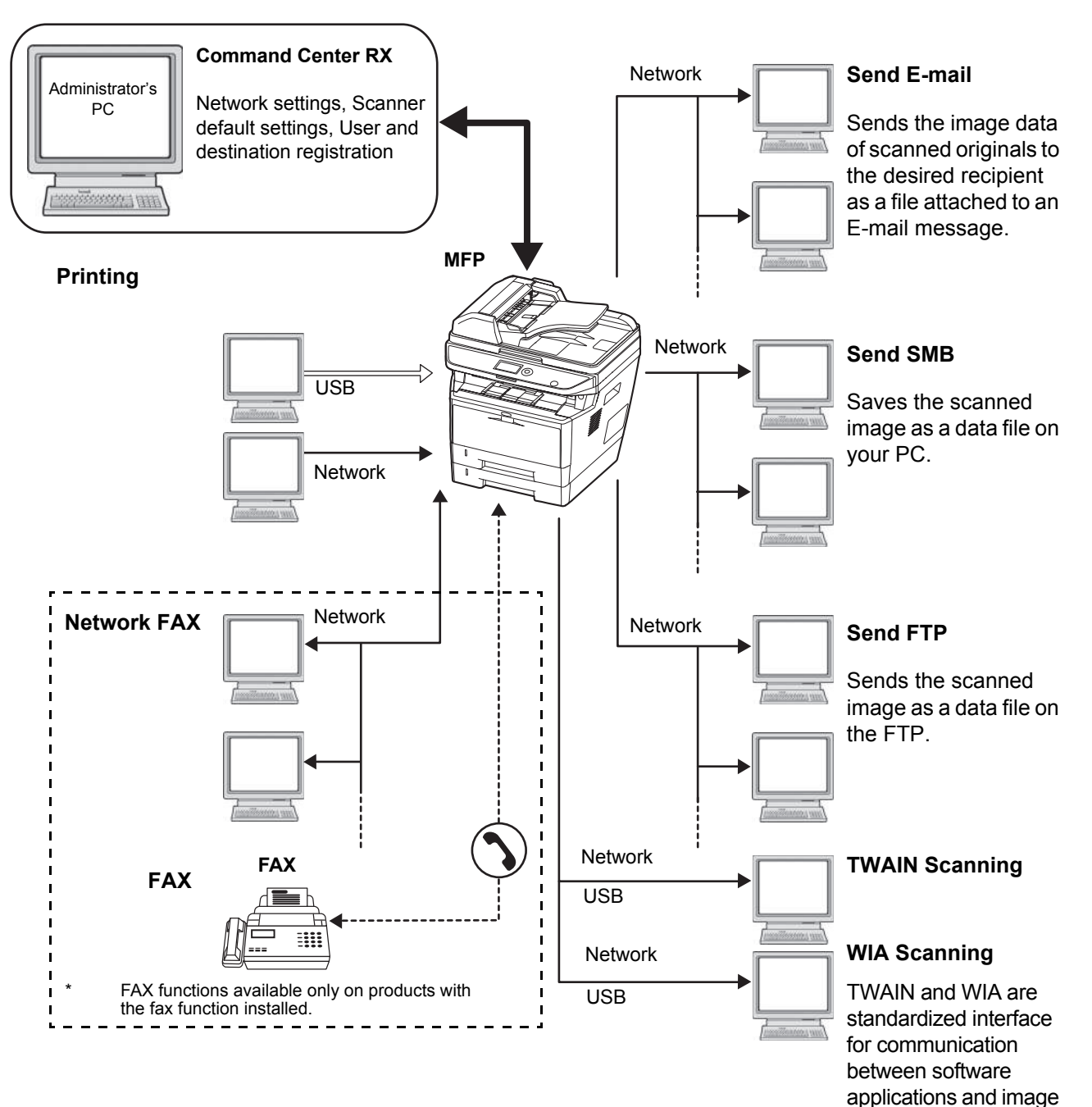

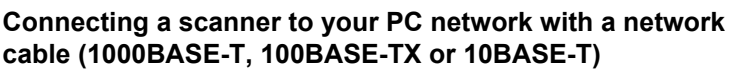

acquisition devices.

*2-3*

### **Preparing Necessary Cables**

The following interfaces are available to connect the equipment to a PC. Prepare the necessary cables according to the interface you use.

### **Available Standard Interfaces**

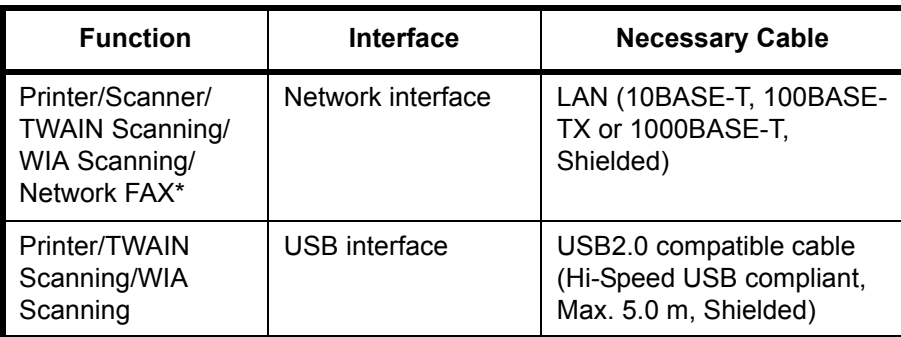

\* Network FAX and FAX functions available only on products with the fax function installed. For details on Network FAX, refer to the *FAX Operation Guide*.

# <span id="page-42-0"></span>**Connecting Cables**

Follow the steps below to connect cables to the machine.

**1** Connect the machine to the PC or your network device. When using the network interface, remove the cap.

When connecting the network cable, configure the network. For details, refer to *[Network Setup \(LAN Cable](#page-51-0)  [Connection\) on page 2-14](#page-51-0)*.

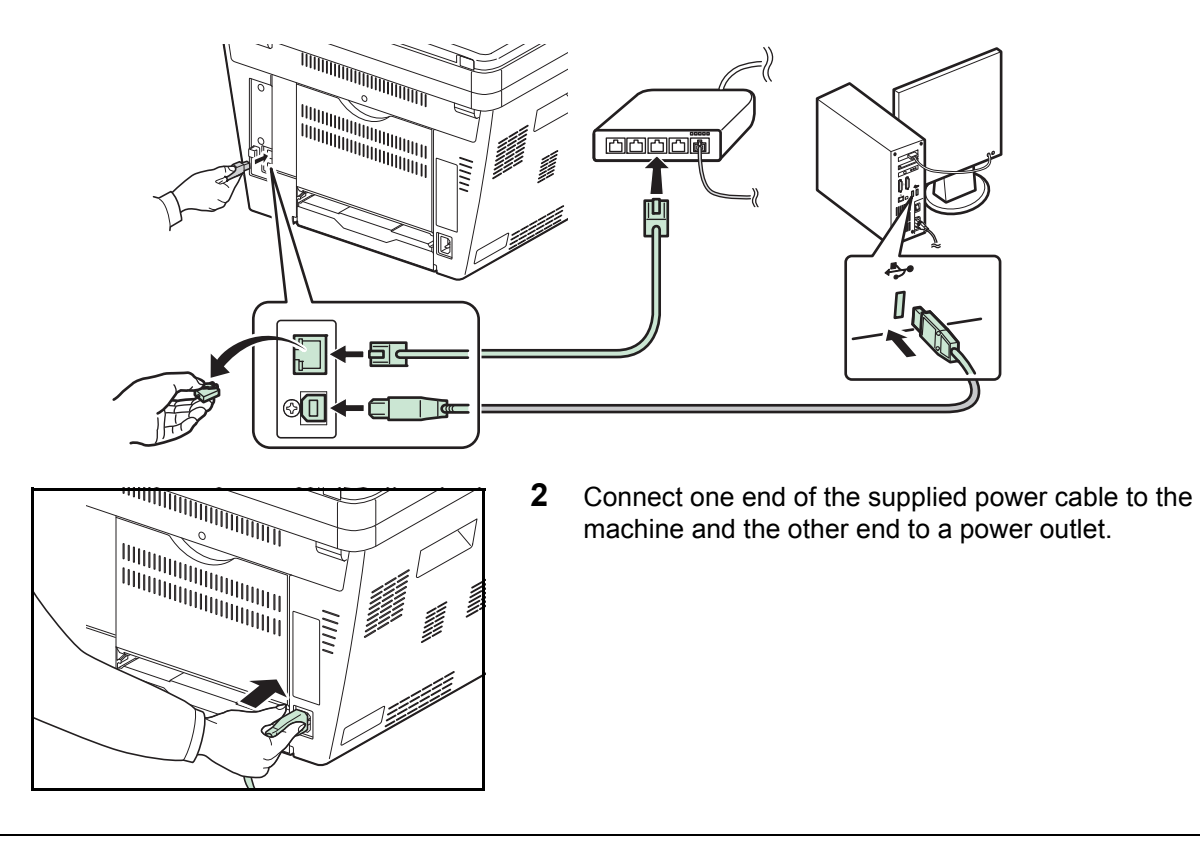

**IMPORTANT:** Only use the power cable that comes with the machine.

# <span id="page-43-0"></span>**Power On/Off**

### **Power On**

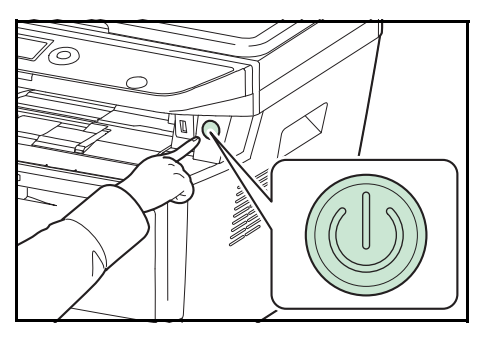

Press the **Power** switch.

**IMPORTANT:** When turning off the power switch, do not turn on the power switch again immediately. Wait more than 5 seconds, and then turn on the power switch.

### **Power Off**

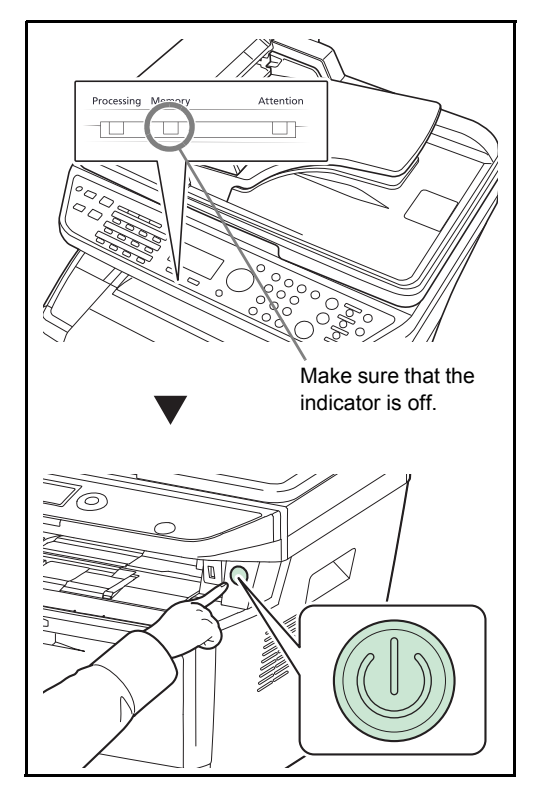

Make sure that the memory indicator is off, then press the **Power** switch.

2

# <span id="page-44-0"></span>**Energy Saver Function**

### **Low Power Mode**

The device automatically enters Low Power Mode when 1 minute has passed since the device was last used.

The message display backlight turn off to reduce the power consumption. This status is referred to as Low Power Mode.

When the **Power** key is pressed in low power mode, the machine enters the sleep state. If print data is received during Low Power Mode, the machine automatically wakes up and starts printing. Also when fax data arrives while the machine is in Low Power Mode on products with the FAX function installed, the machine automatically wakes up and starts printing.

To use the machine, press any key on the operation panel. The machine will be ready to use within 1 second. Note that ambient environmental conditions, such as ventilation, may cause the machine to respond more slowly.

For information on the Low Power Mode settings, refer to *[Low Power Timer on page 8-35](#page-244-0)*.

**NOTE:** When a preset time of Low Power Timer and Sleep Timer is same, Sleep Mode overrides Low Power Mode.

#### **Sleep**

When the set time (factory setting is 1 minute) elapses after the machine is last used, the machine automatically enters sleep mode. The message display backlight and lights turn off to minimize power consumption. This status is referred to as Sleep. When in the Sleep state, "Sleeping" appears in the message display.

There are two sleep modes (models except for Europe): Quick Recovery and Energy Saver. The default setting is Energy Saver mode.

**NOTE:** When a preset time of Low Power Timer and Sleep Timer is same, Sleep Mode overrides Low Power Mode.

#### **Quick Recovery Mode (models except for Europe)**

The recovery from the sleep mode is faster than when using Energy Saver mode.

The machine recovers quickly when any key on the operation panel is pressed. The machine also automatically recovers and prints when a job is detected.

If print data is received during Sleep, the print job is performed while the message display remains unlit. To use the machine, press any key on the operation panel.

For more information about configuring settings, refer to *[Sleep Level \(models except for Europe\) on page 8-37](#page-246-0)*.

#### **Energy Saver Mode (models except for Europe)**

This mode reduces power consumption even more than quick recovery mode, and allows Sleep mode to be set separately for each function.

To use the machine, press any key on the operation panel. The machine will be ready to use within 15 seconds.

Note that ambient environmental conditions, such as ventilation, may cause the machine to respond more slowly.

For more information on Energy Saver settings, refer to *[Sleep Level \(models except for Europe\) on page 8-37](#page-246-0)*

### **Sleep Rules (models for Europe)**

You can set whether sleep mode operates for each function. When the machine enters sleep mode, it takes longer for the machine to wake and return to normal operation.

For more information on Sleep Rules settings, refer to *[Sleep Rules \(models for Europe\) on page 8-36](#page-245-0)*.

#### **In case of not using the machine for a extended period of time**

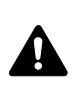

**CAUTION:** If this machine will be left unused for an extended period (e.g. overnight), turn it off at the power switch. If the machine will not be used for an even longer period of time (e.g. vacation), remove the power plug from the outlet as a safety precaution. If using the machine with the fax function, note that turning the machine off at the power switch disables fax transmission and reception.

**CAUTION:** Remove paper from the cassettes and seal it in the paper storage bag to protect it from humidity.

2

# <span id="page-46-0"></span>**Switching the Language for Display [Language]**

Select the language displayed on the Message Display.

Use the procedure below to select the language.

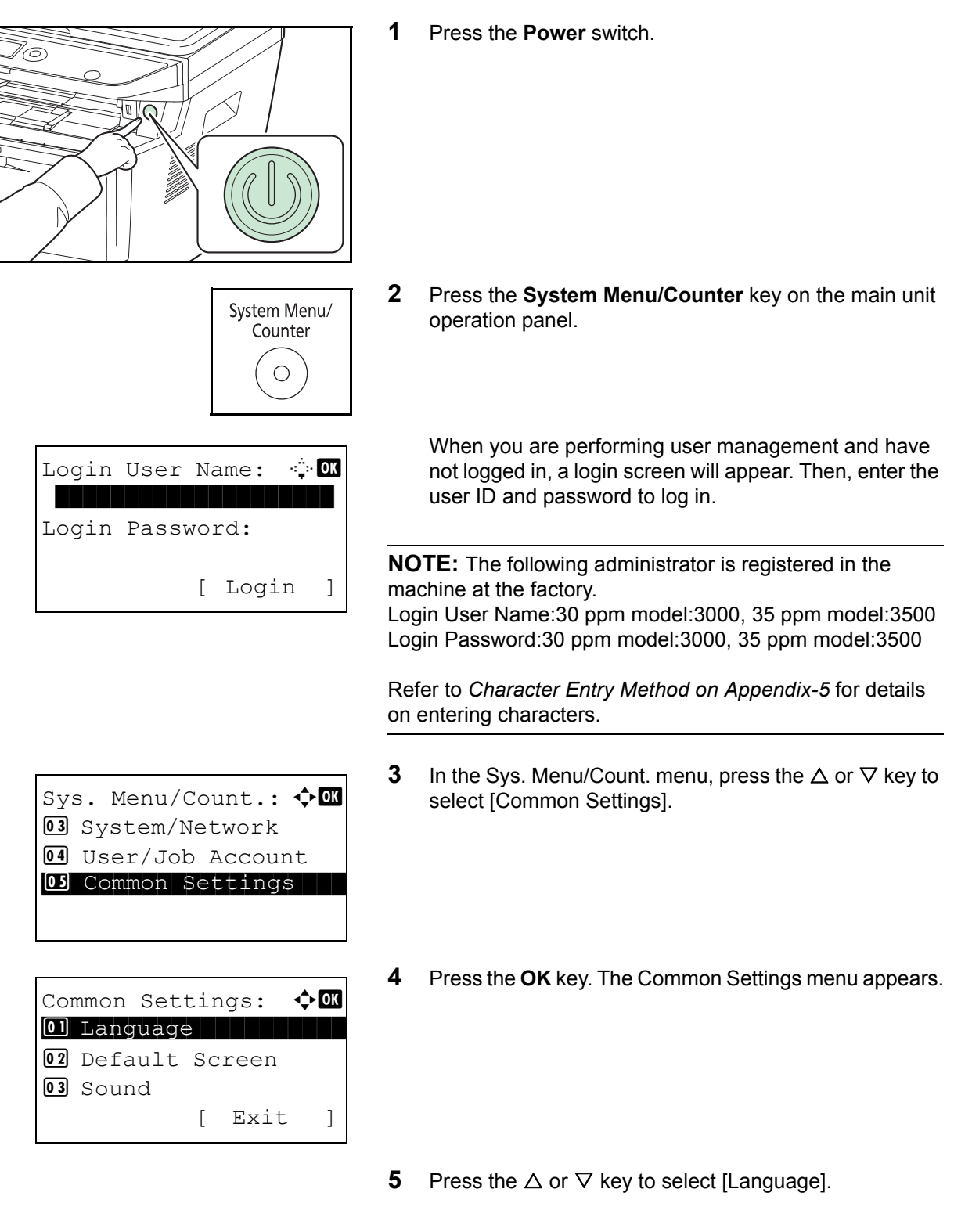

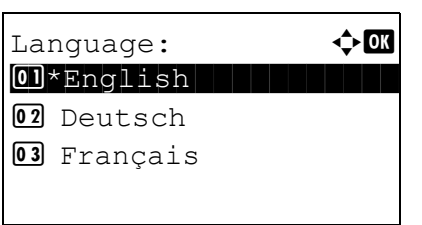

- **6** Press the **OK** key. Language appears.
- **7** Press the  $\triangle$  or  $\nabla$  key to select the desired language and then press the **OK** key.

*Completed.* is displayed and the screen returns to the Common Settings menu.

2

# <span id="page-48-0"></span>**Setting Date and Time**

Follow the steps below to set the local date and time at the place of installation.

When you send an E-mail using the transmission function, the date and time as set here will be printed in the header of the E-mail message. Set the date, time and time difference from GMT of the region where the machine is used.

#### **NOTE:** Be sure to set the time difference before setting the date and time.

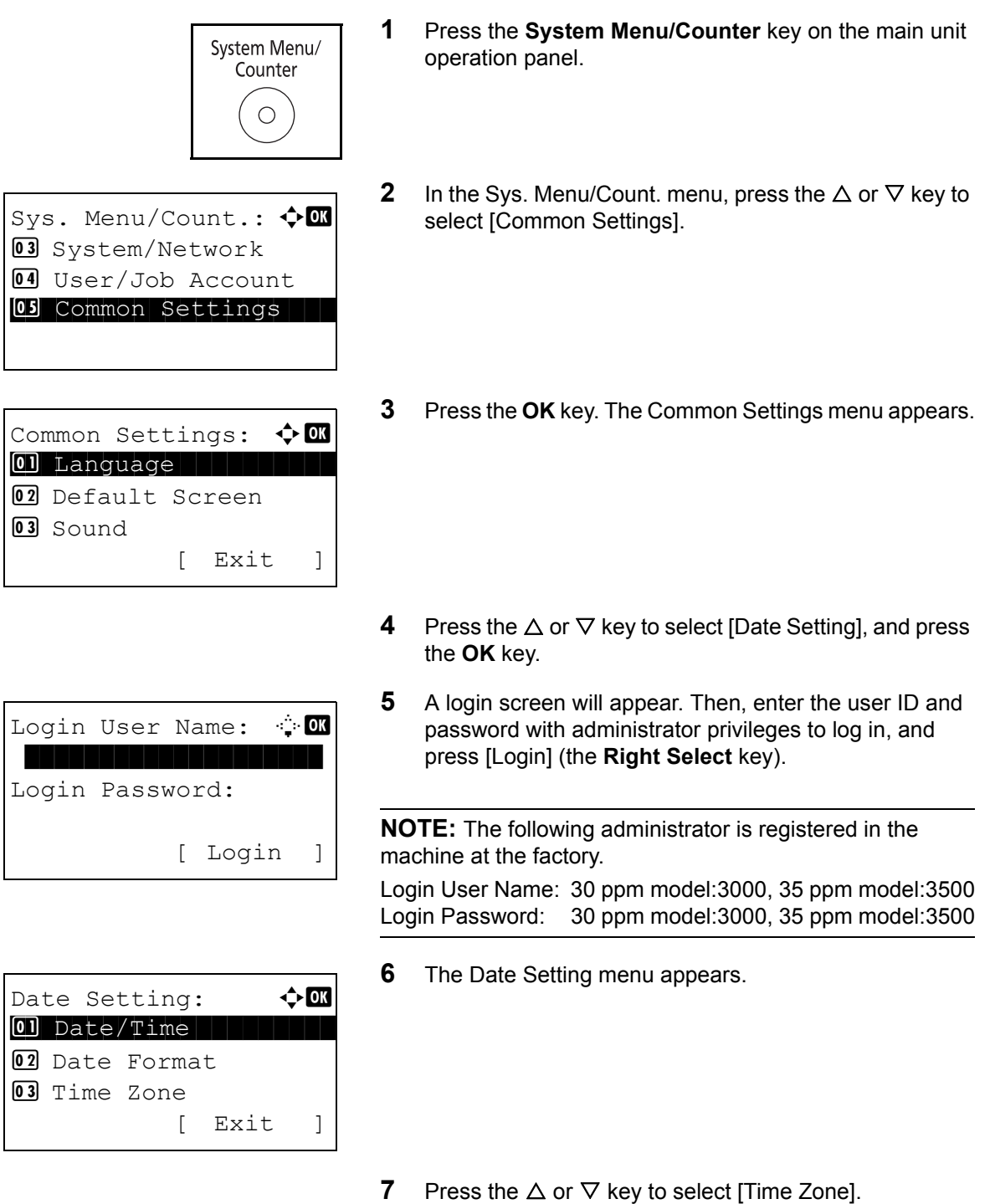

Time Zone:  $\qquad \qquad \bullet \quad \blacksquare$ 34 GMT Casablanca  $35*$ GMT Greenwich  $32 +01:00$  Amsterdam

Date Setting:  $\mathbf{\Phi}$  or 02 Date Format 03 Time Zone  $04$  Summer Time [ Exit ]

Summer Time:  $\rightarrow \blacksquare$  $01*$ off $\Box$  $\boxed{02}$  On

Date Setting:  $\mathbf{\Phi}^{\mathbf{a}}$ 01 Date/Time 02 Date Format 03 Time Zone [ Exit ]

 $Date/Time:$   $\rightarrow$   $\alpha$  Year Month Day 2011 01 01 (Time Zone:Greenwich)

- **8** Press the **OK** key. Time Zone appears.
- **9** Press the  $\triangle$  or  $\nabla$  key to select your region and then press the **OK** key.

*Completed.* is displayed and the screen returns to the Date Setting menu.

- **10** Press the  $\triangle$  or  $\nabla$  key to select [Summer Time].
- **11** Press the **OK** key. Summer Time appears.
- **12** Press the  $\triangle$  or  $\nabla$  key to select [On] or [Off] and then press the **OK** key.

*Completed.* is displayed and the screen returns to the Date Setting menu.

- **13** Press the  $\triangle$  or  $\nabla$  key to select [Date/Time].
- **14** Press the **OK** key. Date/Time appears.

**15** Press the  $\triangleleft$  or  $\triangleright$  key to move the cursor position, press the  $\Delta$  or  $\nabla$  key to enter year, month and day, and then press the **OK** key.

 $Date/Time:$   $\rightarrow$   $\blacksquare$  Hour Min. Second 11: 45: 50 (Time Zone:Greenwich) Date Setting:  $\mathbf{\hat{\phi}}$  **and** 0 Date/Time 02 Date Format 03 Time Zone [ Exit ] Date Format:  $\rightarrow \mathbb{C}$ 01 Month/Day/Year  $@2*$ Day/Month/Year 03 Year/Month/Day

[ Exit ]

**16** Press the  $\triangle$  or  $\triangleright$  key to move the cursor position, press the  $\triangle$  or  $\nabla$  key to enter hours, minutes and seconds, and then press the **OK** key.

*Completed.* is displayed and the screen returns to the Date Setting menu.

**17** Press the  $\triangle$  or  $\nabla$  key to select [Date Format].

**18** Press the **OK** key. Date Format appears.

**19** Press the  $\triangle$  or  $\nabla$  key to select the desired display format and then press the **OK** key.

*Completed.* is displayed and the screen returns to the Date Setting menu.

# <span id="page-51-0"></span>**Network Setup (LAN Cable Connection)**

The machine is equipped with network interface, which is compatible with network protocols such as TCP/IP (IPv4), TCP/IP (IPv6), NetBEUI and IPSec. It enables network printing on the Windows, Macintosh, UNIX and other platforms.

The table below shows the items required for each of the settings.

Configure the printer's network parameters as appropriate for your PC and your network environment.

For details of the procedure, refer to the *[Network Setup on page 8-136](#page-345-0)* or *[Network Security on page 8-154](#page-363-0)*.

**NOTE:** When Command Center RX is used, network parameters and security settings can be conveniently changed and checked from your PC. For more information, refer to the **Command Center RX User Guide**.

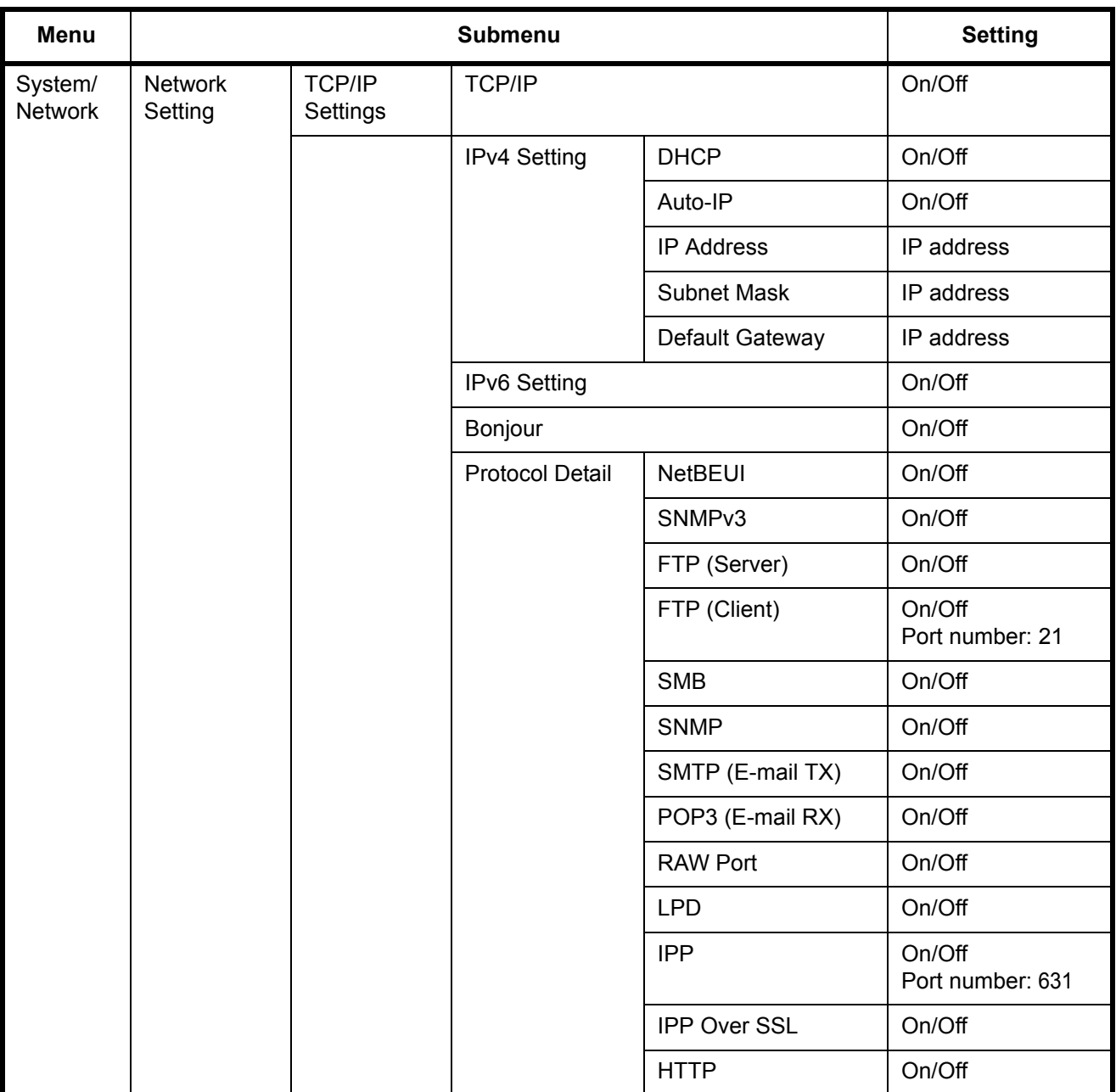

2

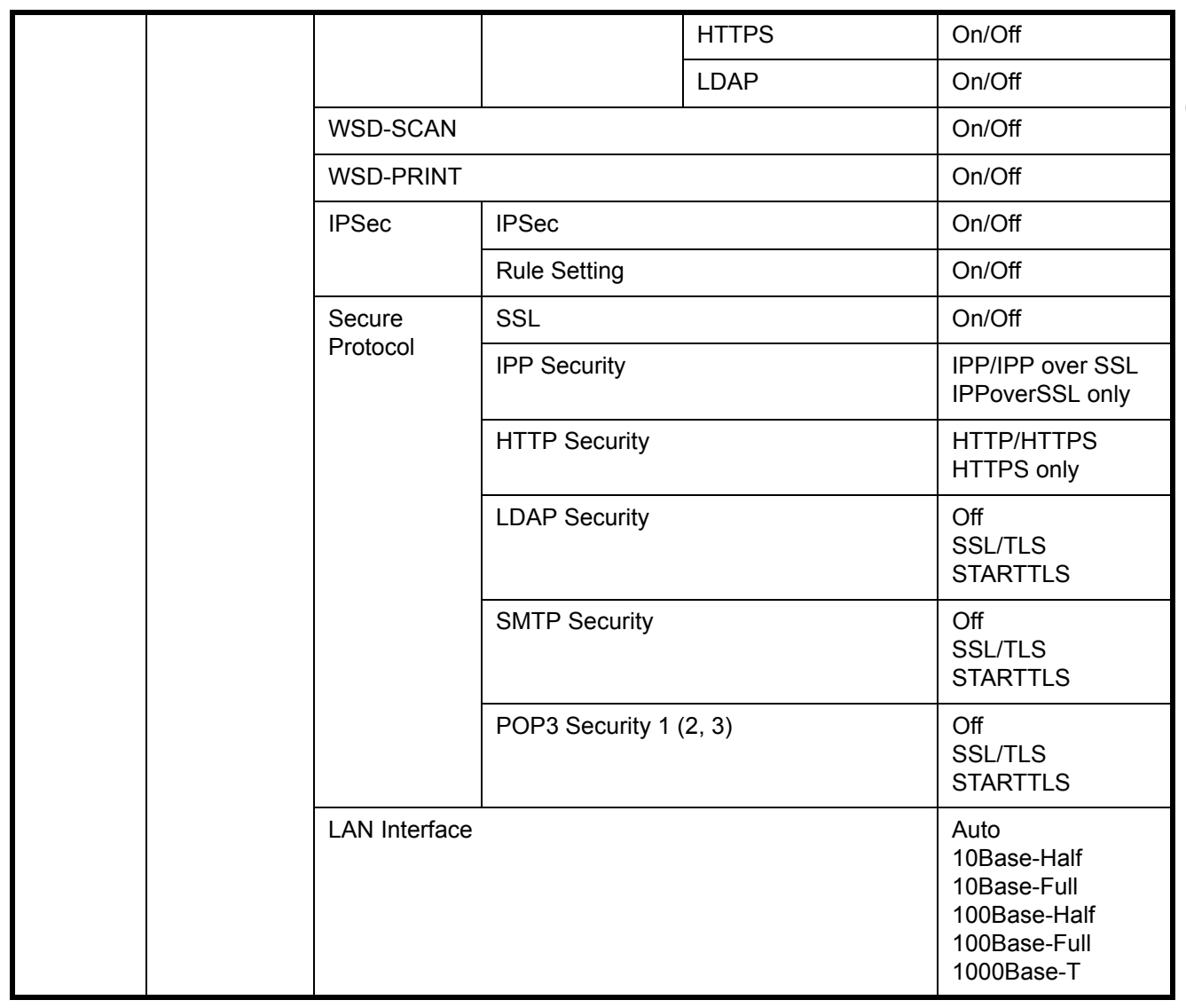

**NOTE:** When the network settings have been changed, restart the network card of the device. This is mandatory to make the settings effective. For details, refer to *[Restart Network on page 8-170](#page-379-0)*.

# <span id="page-53-0"></span>**Installing Software**

Install appropriate software on your PC from the included DVD (Product Library) if you want to use the printer function of this machine or perform TWAIN / WIA transmission or Network FAX transmission from your PC.

### **Software on DVD (Windows)**

You can use either [Express Install] or [Custom Install] can be selected for the installation method. [Express Install] is the standard installation method. To install components that cannot be installed by [Express Install], use [Custom Install]. For details, refer to *[Custom Install](#page-56-0)* in the *[Installing Printer Driver in Windows on page 2-17](#page-54-0)*.

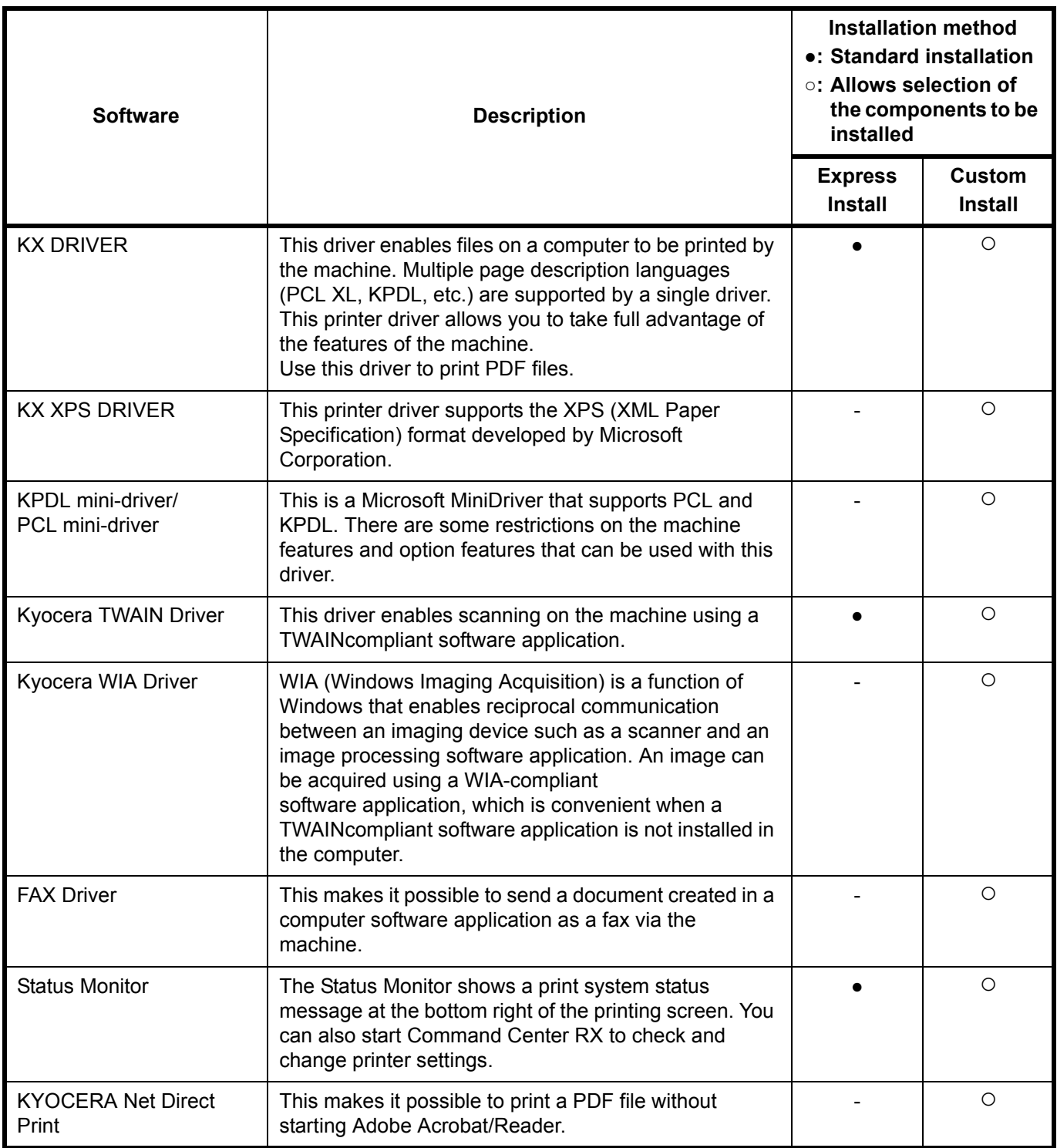

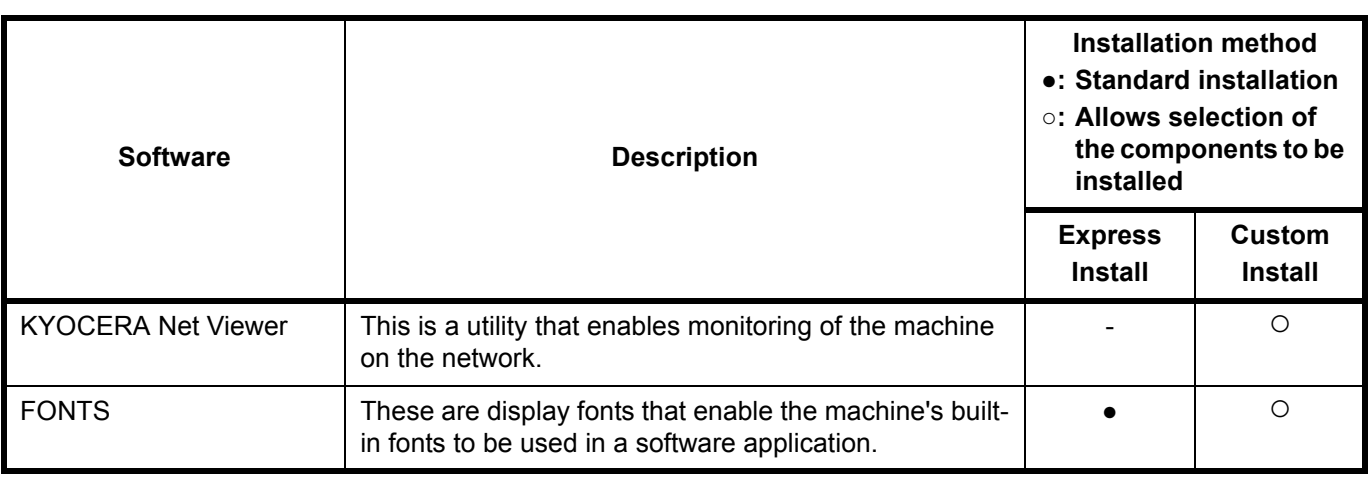

**NOTE:** Installation on Windows must be done by a user logged on with administrator privileges.

When connected by USB cable, Plug and Play is disabled on this device when in Sleep mode. To continue the installation, press the any key on the operation panel to wake the device from Low Power Mode or Sleep before continuing.

FAX functions available only on products with the fax function installed.

WIA driver and Printing System (XPS) Driver cannot be installed on Windows XP.

### <span id="page-54-0"></span>**Installing Printer Driver in Windows**

#### **Express Install**

The following procedure is an example for installing the software in Windows 7 using [Express Install].

For details, refer to *[Custom Install](#page-56-0)* in the *[Custom Install on page 2-19](#page-56-0)*.

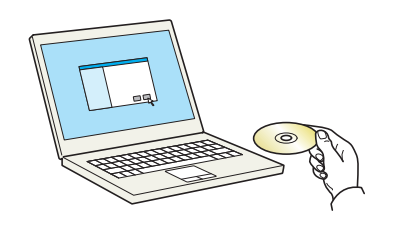

# **1** Insert the DVD.

- **NOTE:**
- Installation on Windows must be done by a user logged on with administrator privileges.
- If the **"Welcome to the Found New Hardware Wizard"** dialog box displays, select [Cancel].
- If the autorun screen is displayed, click [Run setup.exe]**.**
- If the user account management window appears, click [Yes] ([Allow]).

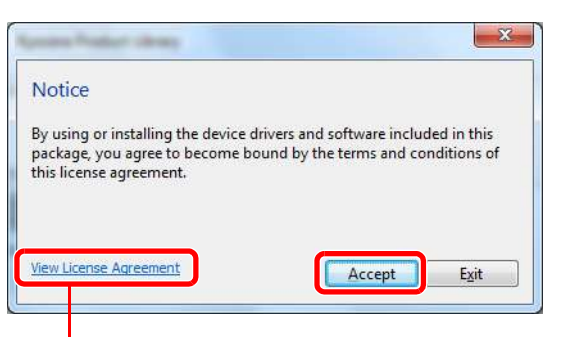

Click [View License Agreement] and read the License Agreement.

S

骤 噩

Lengueg<br>English

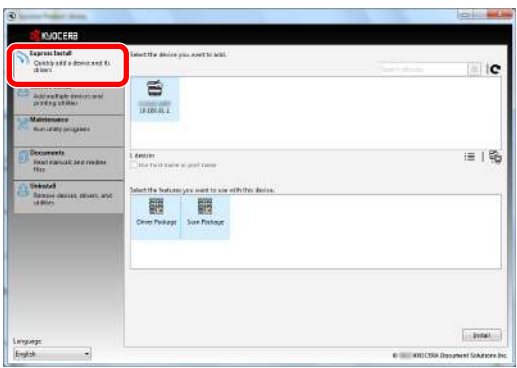

#### **2** Display the screen.

**3** Click [Express Install].

**NOTE:** To install Status Monitor, it is necessary to install Microsoft .NET Framework 4.0 beforehand.

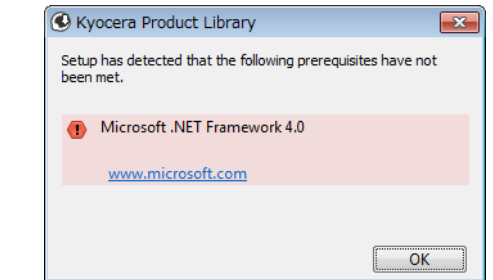

**4** You can also select [Use host name for port name] and set to use the host name of the standard TCP/IP port. (A USB connection cannot be used.)

**NOTE:** The machine cannot be detected unless it is on. If the computer fails to detect the machine, verify that it is connected to the computer via a network or USB cable and that it is turned on and click  $\bullet$  (Reload).

- **KNOCE Geas**  $\overline{\phantom{a}}$ 旨 **JEANUAL**  $\equiv$   $\mid$   $\approx$ 噩 關  $[...]$  index ... angun<br>English
- **5** Select the package.

 $\overline{\phantom{a}}$ 

※ 1%

 $\frac{1}{2}$  index ...

The following software will be installed.

- **Driver Package** Printing System Driver, Status Monitor, Fonts
- Scan Package Kyocera TWAIN Driver
- **6** Click **Install**.

**NOTE:** If the Windows security window appears, click [Install this driver software anyway].

2

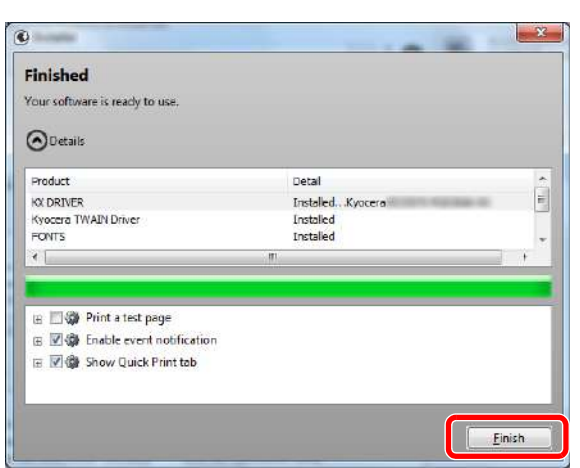

**7** Finish the installation.

When **"Your software is ready to use"** appears, you can use the software. To print a test page, click the **"Print a test page"** checkbox and select the machine. Click [Finish] to exit the wizard.

**NOTE:** When you have selected [Device settings] in Windows XP, the dialog box for device setting will appear after [Finish] is clicked. Configure the settings for options installed on the machine. Device settings can be configured after the installation is completed. For details, refer to the Device Settings in the **Printing System Driver User Guide** on the DVD.

If a system restart message appears, restart the computer by following the screen prompts. This completes the printer driver installation procedure.

The TWAIN driver can be installed if the machine and computer are connected via a network.

If you are installing the TWAIN driver, continue by configuring the *[Setting TWAIN Driver on 2-26](#page-63-0)*.

#### <span id="page-56-0"></span>**Custom Install**

The following procedure is an example for installing the software in Windows 7 using [Custom Install].

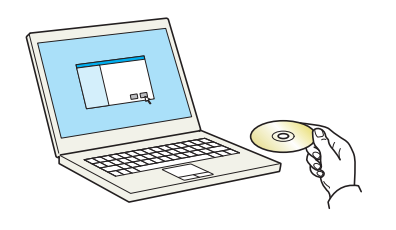

**1** Insert the DVD.

#### **NOTE:**

- Installation on Windows must be done by a user logged on with administrator privileges.
- If the **"Welcome to the Found New Hardware Wizard"** dialog box displays, select [Cancel].
- If the autorun screen is displayed, click [Run setup.exe]**.**
- If the user account management window appears, click [Yes] ([Allow]).
- **2** Display the screen.

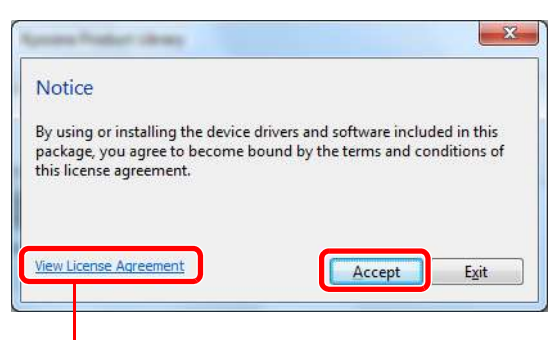

Click [View License Agreement] and read the License Agreement.

 $\blacksquare$  $\overline{a}$ = | 器目 | 吸落 | →

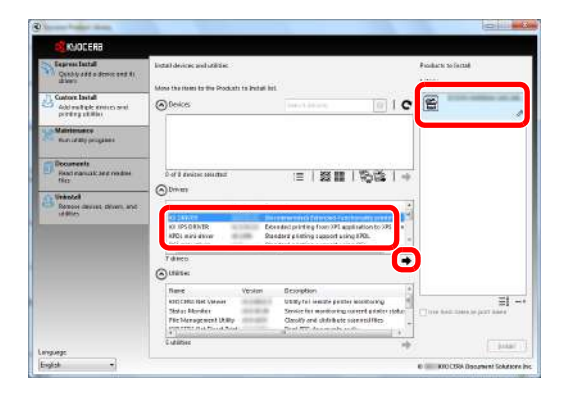

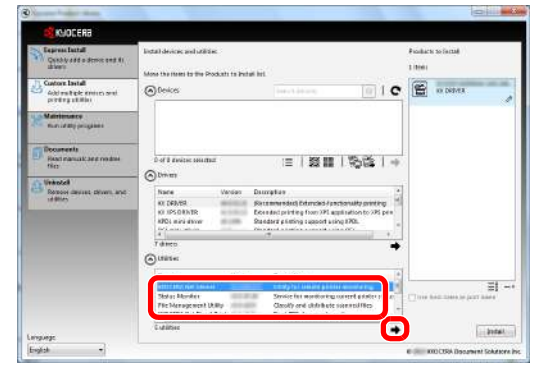

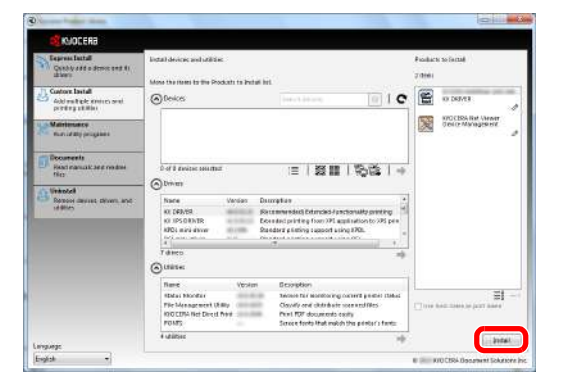

- **3** Click [Custom Install].
- **4** Select the device to be installed.

The following buttons can be used.

- $\equiv$  : This changes the display to icon and text display.
- **经效 回回**: Use this to select multiple items.
- : If the desired device does not appear, press this button to directly select the device.
- **5** Select the driver to be installed.

**6** Select the utility to be installed.

**7** Click [Install].

### **NOTE:**

- If the Windows security window appears, click [Install this driver software anyway].
- To install Status Monitor, it is necessary to install Microsoft .NET Framework 4.0 beforehand.

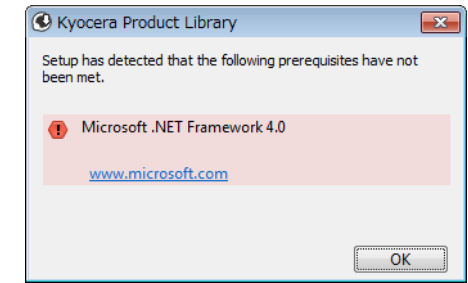

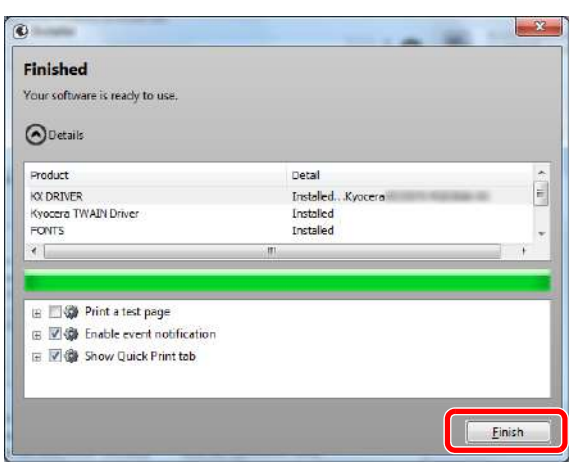

**8** Finish the installation.

When **"Your software is ready to use"** appears, you can use the software. To print a test page, click the **"Print a test page"** checkbox and select the machine. Click [Finish] to exit the wizard.

**NOTE:** When you have selected [Device settings] in Windows XP, the dialog box for device setting will appear after [Finish] is clicked. Configure the settings for options installed on the machine. Device settings can be configured after the installation is completed. For details, refer to the Device Settings in the **Printing System Driver User Guide** on the DVD.

If a system restart message appears, restart the computer by following the screen prompts. This completes the printer driver installation procedure.

The TWAIN driver can be installed if the machine and computer are connected via a network.

If you are installing the TWAIN driver, continue by configuring the *[Setting TWAIN Driver on 2-26](#page-63-0)*.

# **Installing Printer Driver in Macintosh**

The machine's printer functionality can be used by a Macintosh computer.

### **NOTE:**

- Installation on MAC OS must be done by a user logged on with administrator privileges.
- When printing from a Macintosh computer, set the machine's emulation to [KPDL] or [KPDL(Auto)]. For details, refer to *[Emulation Set on 8-84](#page-293-0)*.
- If connecting by Bonjour, enable Bonjour in the machine's network settings. For details, refer to *[Bonjour Settings on 8-147](#page-356-0)*.
- In the Authenticate screen, enter the name and password used to log in to the operating system.

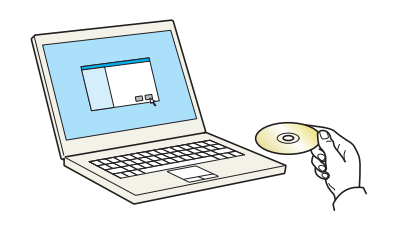

**1** Insert the DVD.

This section explains how to install the printer driver in Mac OS.

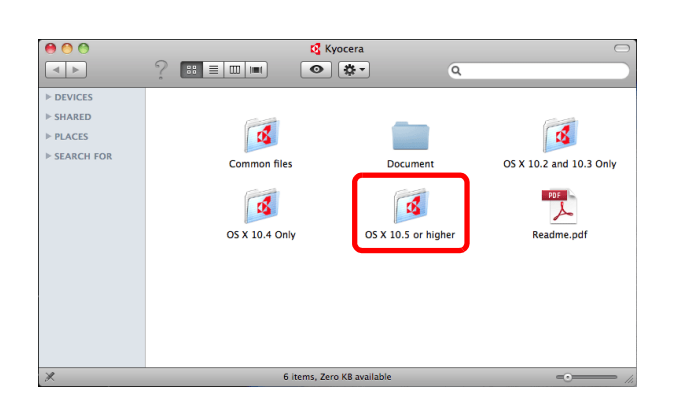

**2** Double-click [Kyocera OS X vx.x] depending on your Mac OS version.

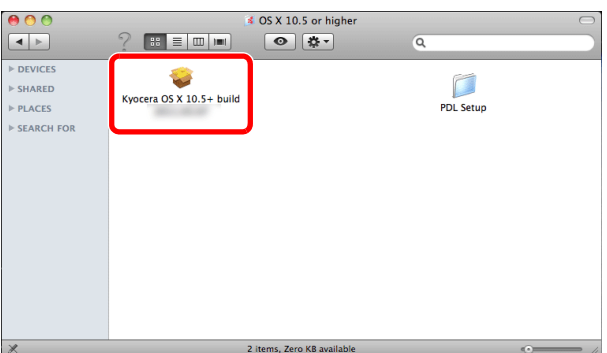

**3** Double-click **Kyocera OS X 10.5**.

 $\overline{\mathcal{P}}$ 

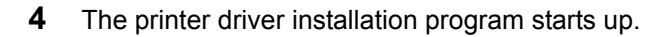

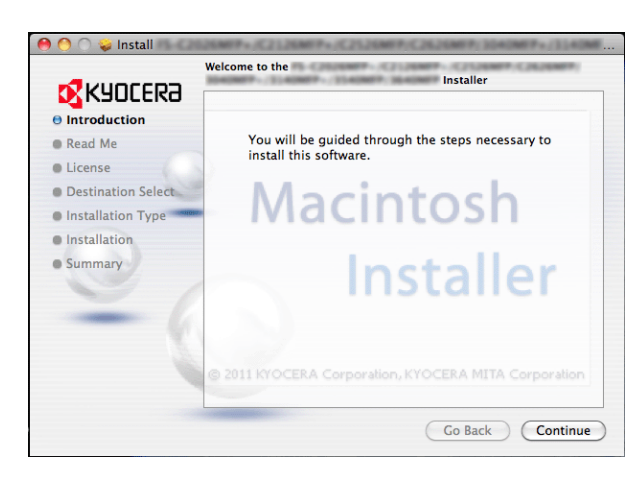

**5** Install the printer driver as directed by the instructions in the installation software.

This completes the printer driver installation.

If a USB connection is used, the machine is automatically recognized and connected.

If an IP connection is used, the settings below are required.

**6** Click **Print & Fax**.

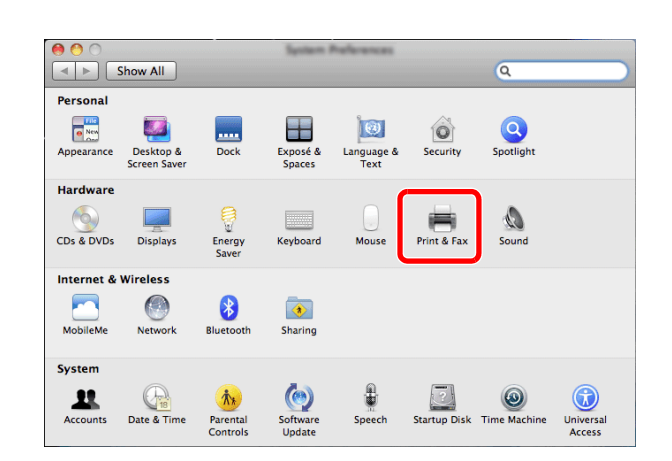

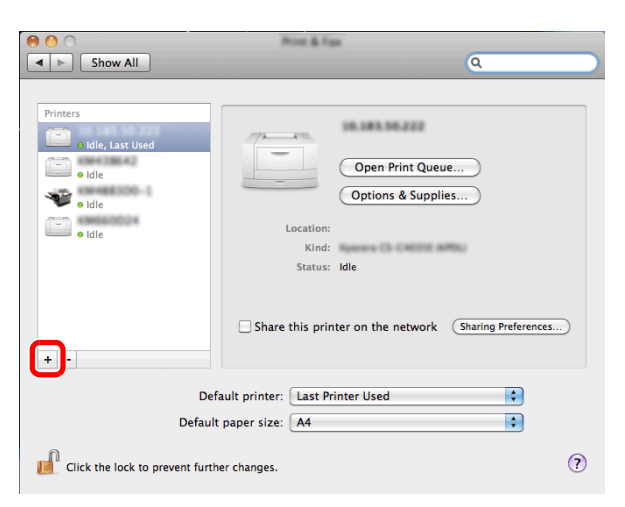

**7** Click the plus symbol (+) to add the installed printer driver.

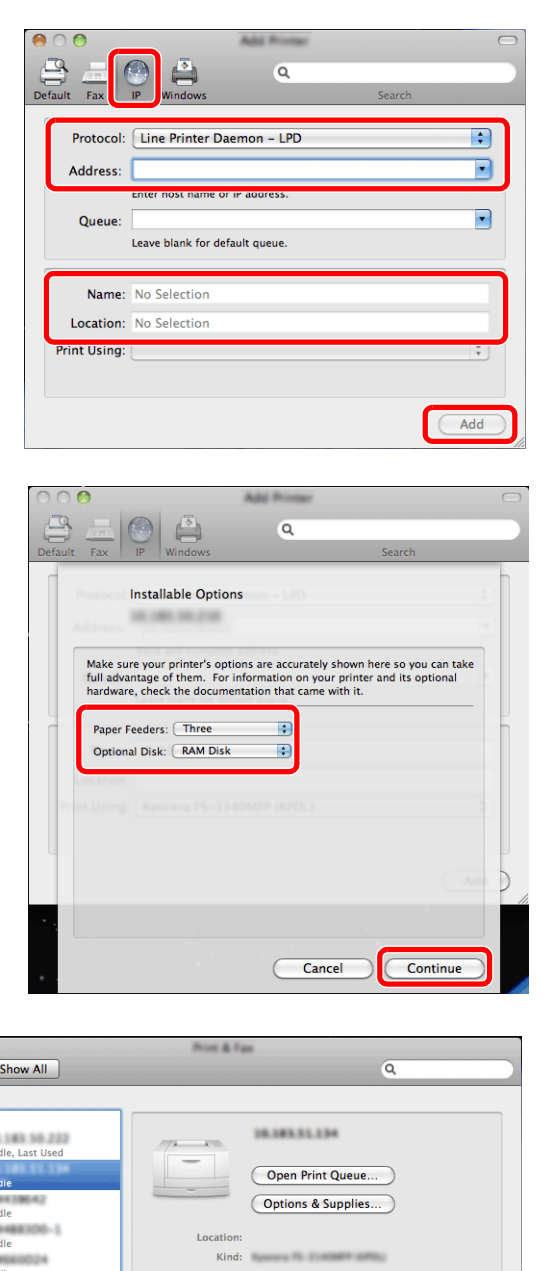

 $\boxed{\blacktriangleleft \blacktriangleright}$   $\boxed{\mathsf{Show All}}$ **THE REAL PROPERTY** dle, Last Us  $\begin{array}{|c|c|}\n\hline\n\end{array}$  a lote  $\begin{array}{|c|c|c|}\hline \multicolumn{1}{|c|}{\multicolumn{1}{c|}{\multicolumn{1}{c}}}{\multicolumn{1}{c|}{\multicolumn{1}{c}}}{\multicolumn{1}{c|}{\multicolumn{1}{c}}}{\multicolumn{1}{c|}{\multicolumn{1}{c}}}{\textbf{a} \times \mathbf{b}}{\textbf{b}}}}\hline \multicolumn{1}{c|}{\textbf{b}}\hline \multicolumn{1}{c|}{\textbf{c} \times \mathbf{b}}{\textbf{c}}{\textbf{b}}\hline \multicolumn{1}{c|}{\textbf{d}}\hline \multicolumn{1}{c|}{\textbf$  $\bullet$  Idle<br> $\bullet$  Idle  $\begin{array}{|c|c|c|}\n\hline\n\hline\n\end{array}$  oldle .<br>Status **Idle** Share this printer on the network (Sharing Preferences...)  $+$  -  $\blacksquare$ Default printer: Last Printer Used Default paper size: A4  $\blacksquare$ Click the lock to prevent further changes.  $\odot$  **8** Click the IP icon for an IP connection and then enter the IP address and printer name.

The number entered in "Address" will automatically appear in "Name". Change if needed.

**NOTE:** When using a Bonjour connection, select [Default] and click the item that appears in **"Printer Name"**. The driver with the same name as the machine automatically appears in **"Driver"**.

**9** Select the options available for the printer and click **Continue**.

**10** The selected printer is added.

### **Uninstalling the Software**

Perform the following procedure to delete the Software from your computer.

**NOTE:** Uninstallation on Windows must be done by a user logged on with administrator privileges.

- Welcome to the Software Remove Wizard Please close all your applications before continuing 中以高度 Clear All Select All **O** KYOCERA [ Uninstal | Cancel
- **1** Click [Start] button on the Windows and then select [All Programs], [Kyocera], and [Uninstall Kyocera Product Library] to display the Uninstall Wizard.
	- **2** Place a check in the check box of the software to be deleted.

Click **Uninstall**.

If a system restart message appears, restart the computer by following the screen prompts. This completes the software uninstallation procedure.

**NOTE:** The software can also be uninstalled using the Product Library. In the Product Library installation screen, click [Uninstall], and follow the on-screen instructions to uninstall the software.

2

### <span id="page-63-0"></span>**Setting TWAIN Driver**

Register this machine to the TWAIN Driver.

- **1** Start the TWAIN Driver by clicking **start** > **All Programs** > **Kyocera** > **TWAIN Driver Setting**.
- **2** Click **Add**.

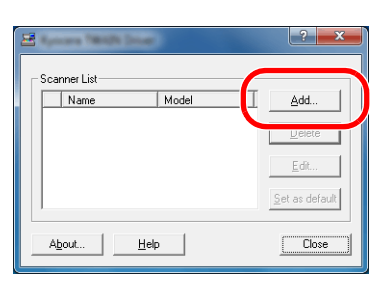

**3** Enter the machine name in the Name field.

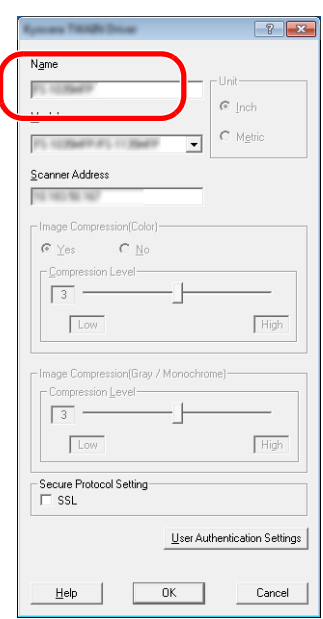

- **4** Click ▼ next to the Model field and select this machine from the list.
- **5** Enter the machine's IP address or host name in the Scanner Address.

**NOTE:** When the machine's IP address is unknown, contact Administrator.

**6** Click **User Authentication Settings**. If user login administration is invalid, go to Step 8.

- **7** Select the checkbox beside Authentication, enter Login User Name (up to 64 characters) and Password (up to 64 characters) and then click **OK**.
	- Authentication Login wer name administrator Password F Account (D)  $\alpha$  $Cancel$ I.

- **8** Click **OK**.
- **9** The machine is registered to the PC and the machine name and model name are displayed in the **Scanner List** field.

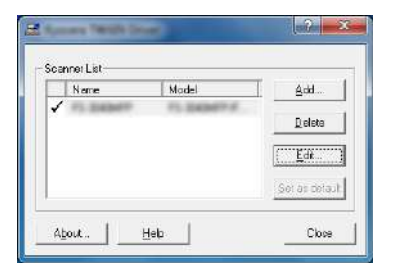

**NOTE:** Click **Delete** to delete the added machine. Click **Edit** to change names and other settings.

### **Setting the WIA Driver (Windows Vista™, Windows® Server 2008 and Windows 7)**

Register this machine to the WIA Driver.

**NOTE:** The following is not necessary to register when using the machine possesses an IP address or host name that you have specified during installation of WIA Driver.

- **1** Click **Start**, **Control Panel** and then **Scanners and Cameras**. For Windows 7, in the search box, type **scanners and cameras**, and then click **Scanners and Cameras**.
- **2** Select the same name as this machine from WIA Drivers, and press **Properties**.

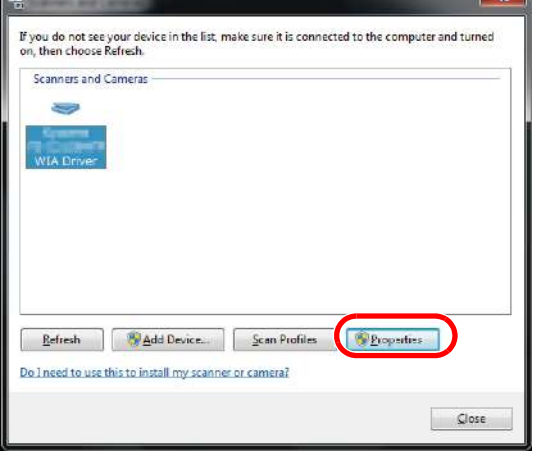

**NOTE:** If Windows Security and User Account Control are displayed, no trouble should be found with operation after installing the driver and software we have provided. Continue installation.

**3** When the machine is connected with the USB cable, click the **Settings** tab and select **Image Compression** and the **Compression Level**. If user login administration is invalid, go to Step 5.

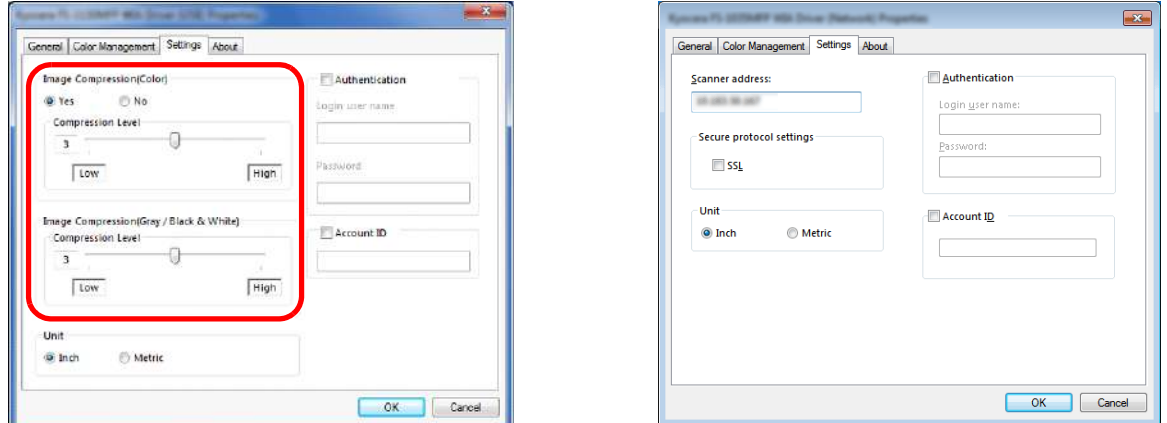

When the machine is connected with the network cable, go to Step 4.

**4** Select the checkbox beside **Authentication**, enter Login User Name (up to 64 characters) and Password (up to 64 characters) and then click **OK**.

**NOTE:** When the machine's IP address is unknown, contact Administrator.

**5** Click **Close**.

The machine is registered to the PC.

2

# <span id="page-66-0"></span>**Command Center RX**

If the machine is connected to the network, you can configure various settings using Command Center RX. This section explains how to access Command Center RX, and how to change security settings and the host name. For details on Command Center RX, refer to the **Command Center RX User Guide**.

**NOTE:** To fully access the features of the Command Center RX pages, enter the User Name and Password and click [Login]. Entering the predefined administrator password allows the user to access all pages, including Document Box, Address Book, and Settings on the navigation menu. The factory default setting for the default user with administrator privileges is shown below.

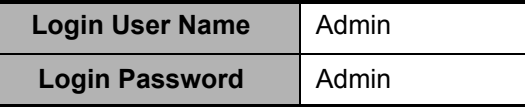

Upper case and lower case letters are distinguished (case sensitive).

Settings that the administrator and general users can configure in Command Center RX are as follows.

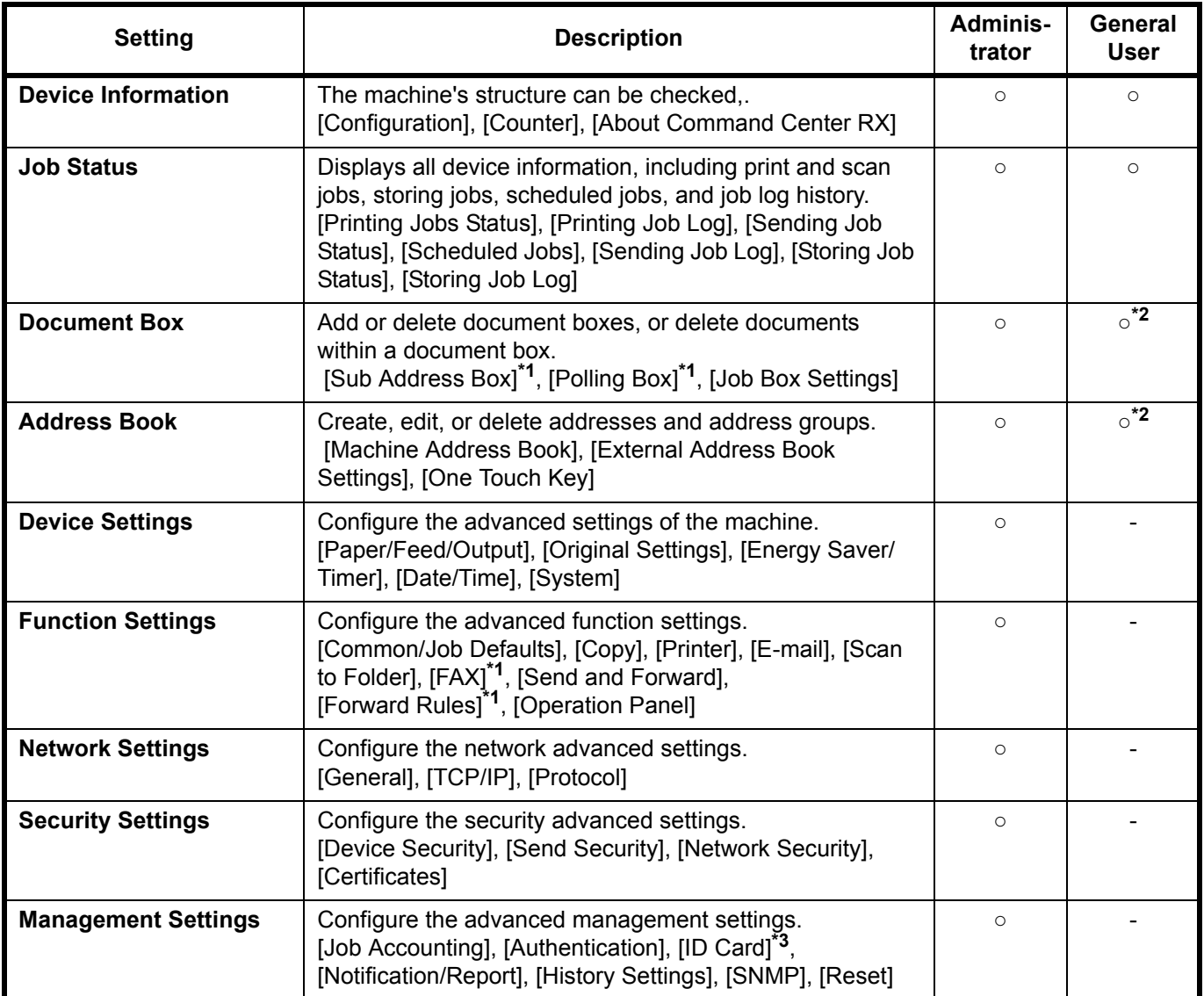

\*1 The fax function only shows ECOSYS M2530dn/ECOSYS M2535dn.

\*2 The logged in user may not be able to configure some settings, depending on the permissions of the user.

\*3 This is displayed when the optional Card Authentication Kit is installed.

**NOTE:** Here, information on the FAX settings has been omitted. For more information on using the FAX, refer to the **FAX Operation Guide**.

### <span id="page-67-0"></span>**Accessing Command Center RX**

- **1** Launch your Web browser.
- **2** In the address or location bar, enter the machine's IP address or the host name.

```
Examples: https://192.168.48.21/ (for IP address)
https://MFP001 (if the host name is "MFP001")
```
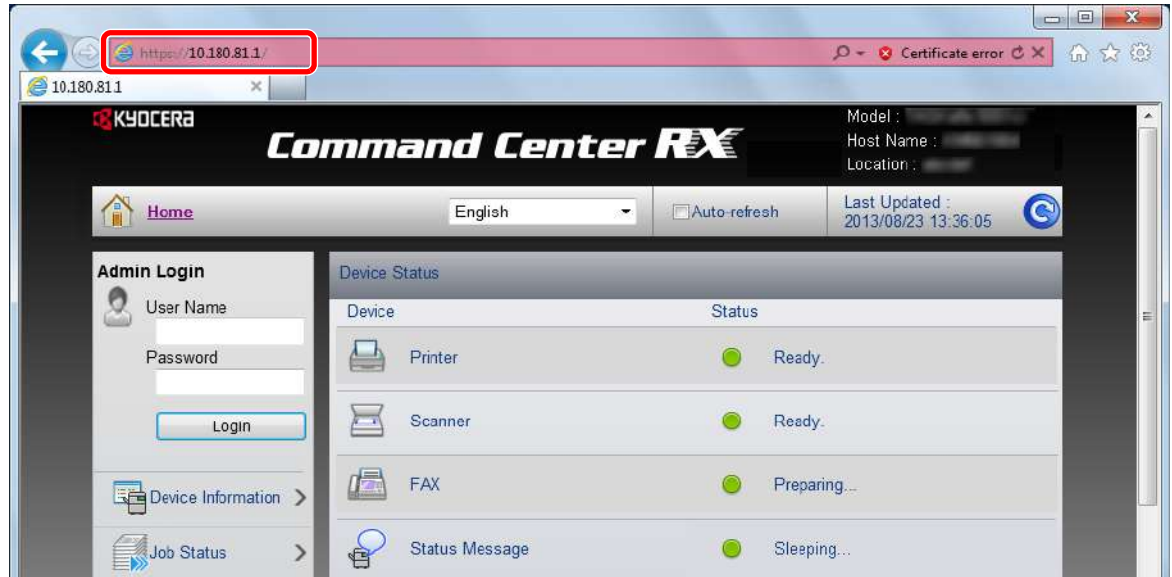

The web page displays basic information about the machine and Command Center RX as well as their current status.

**NOTE:** If the screen "There is a problem with this website's security certificate." is displayed, configure the certificate. For details on Certificates, refer to the **Command Center RX User Guide**. You can also continue the operation without configuring the certificate.

**3** Select a category from the navigation bar on the left of the screen. When you log in to the machine as an administrator, you will see [Device Settings], [Function Settings], [Network Settings], [Security Settings], and [Management Settings].

# **Changing Security Settings**

This section explains how to change the security settings.

- **1** Access Command Center RX by referring to *[Accessing Command Center RX on 2-30](#page-67-0)*.
- **2** From the [Security Settings] menu, select the setting you want to configure. The configurable settings are [Device Security], [Send Security], [Network Security], and [Certificates].

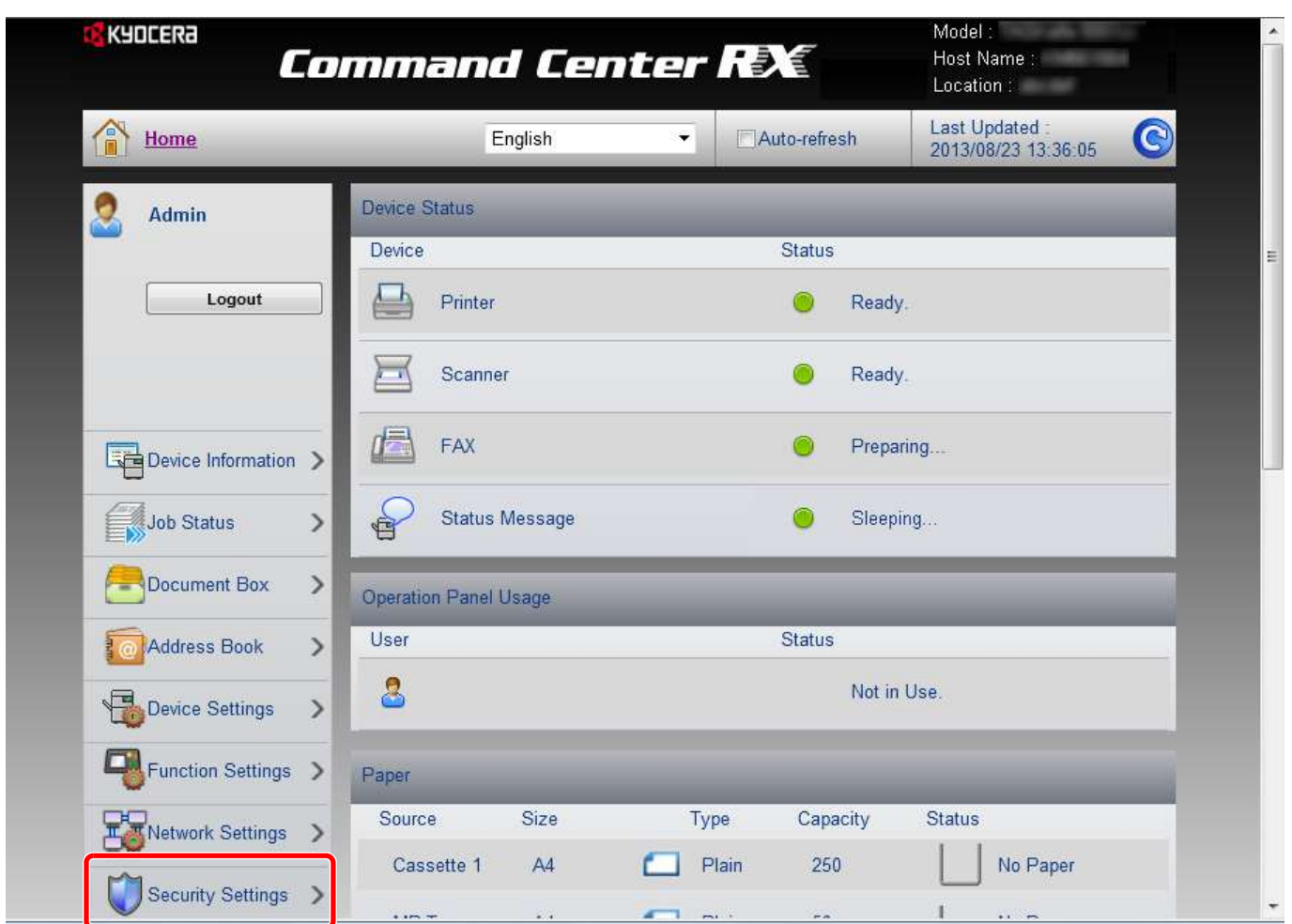

**NOTE:** The configurable settings within [Device Security], [Send Security], and [Network Security] can also be configured from the machine's System Menu.

For details, see *[Default Setting \(System Menu\) on page 8-1](#page-210-0)*. For details on settings related to certificates, refer to the **Command Center RX User Guide**.

# **Changing Device Information**

Change the device information of the machine.

- **1** Access Command Center RX by referring to *[Accessing Command Center RX on 2-30](#page-67-0)*.
- **2** From the [Device Settings] menu, select [System].

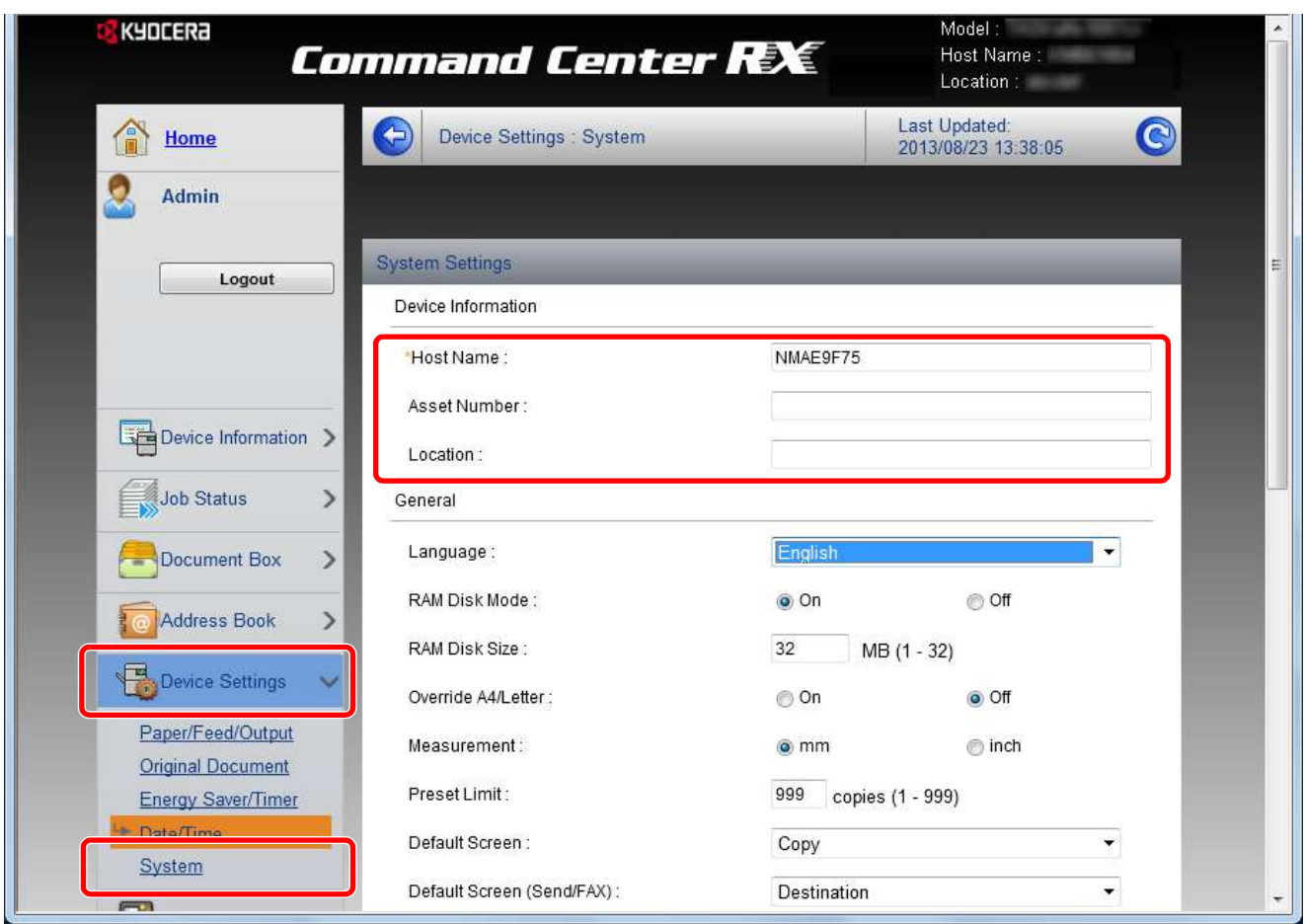

#### **3** Enter the device information, and then click **[Submit]**.

**IMPORTANT:** After changing the setting, restart the network or turn the machine OFF and then ON. To restart the network interface card, click [Reset] in the [Management Settings] menu, and then click [Restart Network] in "Restart".

 $\overline{2}$ 

# **E-mail settings**

By configuring the SMTP settings, you can send E-mail notifications on completed jobs.

To use this function, this machine must be connected to a mail server using the SMTP protocol.

In addition, check the following.

- The network environment used to connect this machine to the mail server A full-time connection via a LAN is recommended.
- 
- SMTP settings
- Use Command Center RX to register the IP address or host name of the SMTP server.
- If limits have been set on the size of E-mail messages, it may not be possible to send very large E-mails.

The procedure for specifying the SMTP settings is explained below.

- **1** Access Command Center RX by referring to *[Accessing Command Center RX on 2-30](#page-67-0)*.
- **2** From the [Function Settings] menu, click [E-mail].

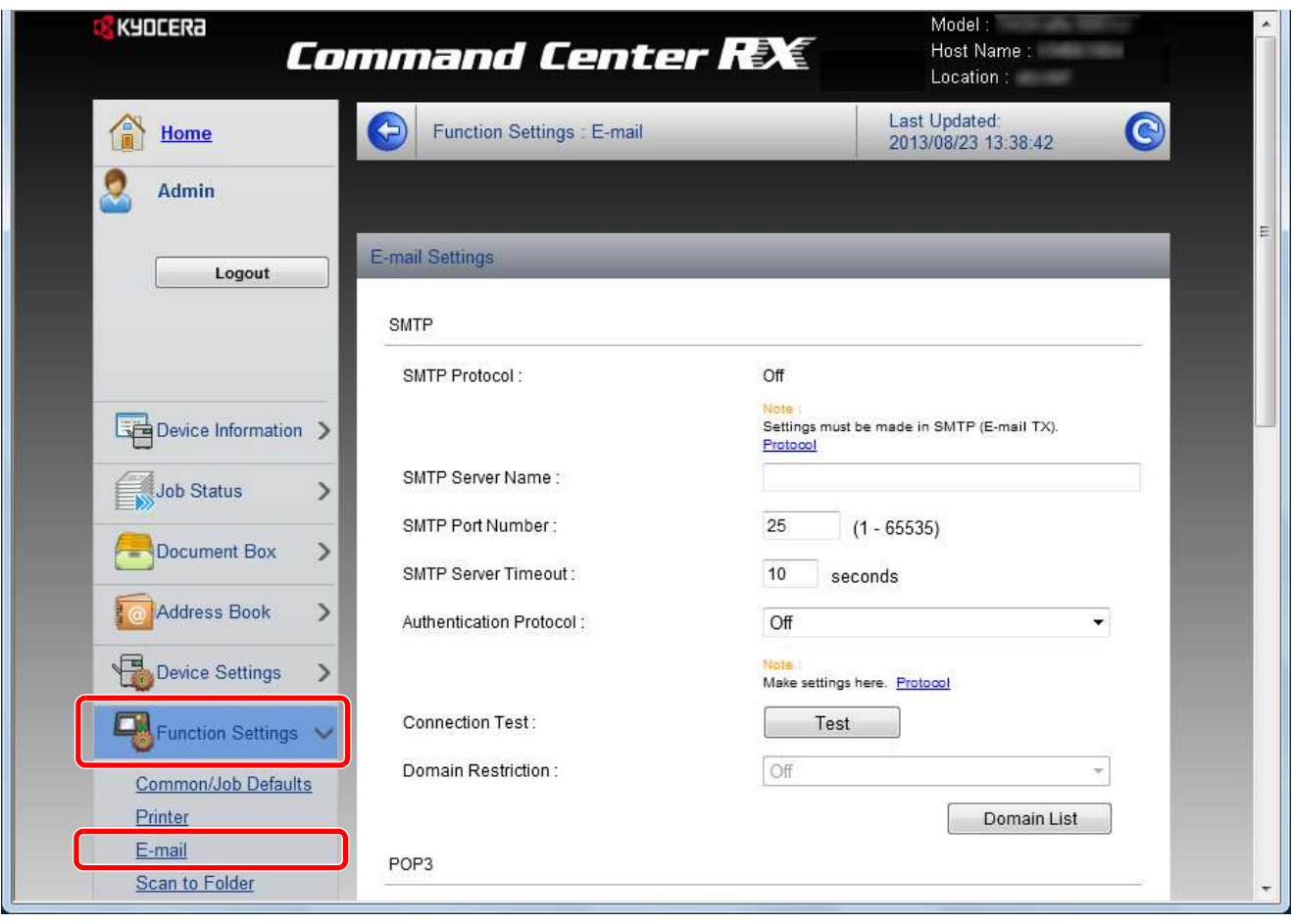

### **3** Enter the appropriate values to each field.

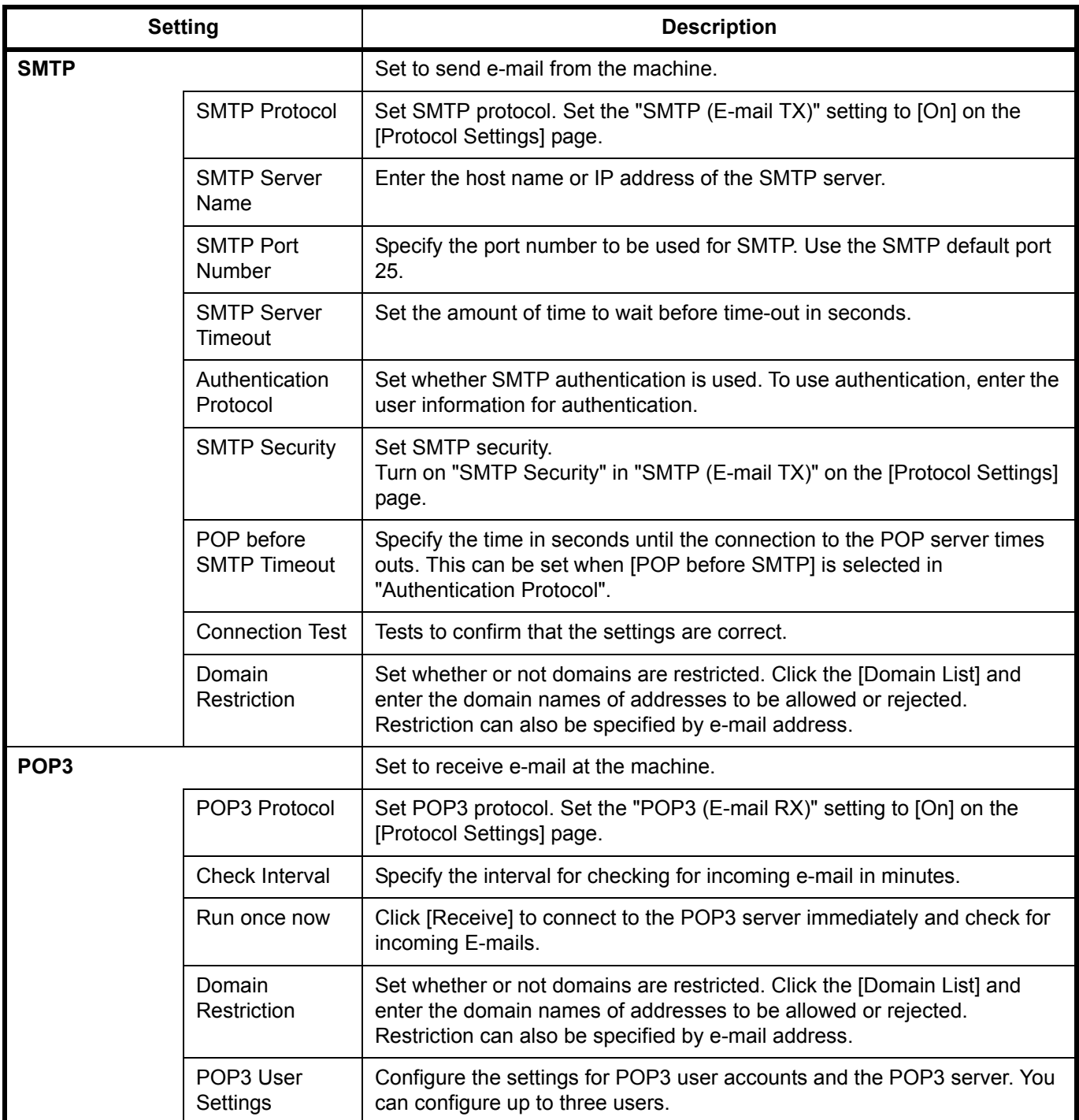
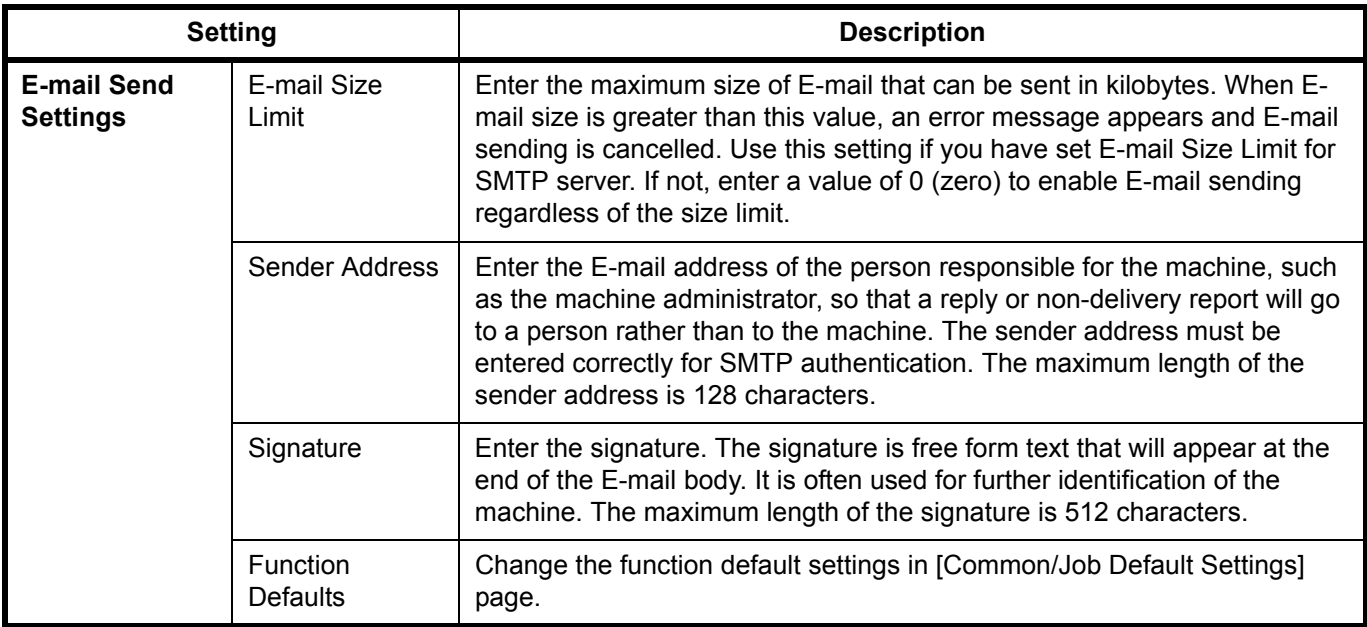

**4** Click [Submit].

### **Registering Destinations**

You can register destinations to the machine's Address Book, from Command Center RX.

- **1** Access Command Center RX by referring to *[Accessing Command Center RX on 2-30](#page-67-0)*.
- **2** From the [Address Book] menu, click [Machine Address Book].

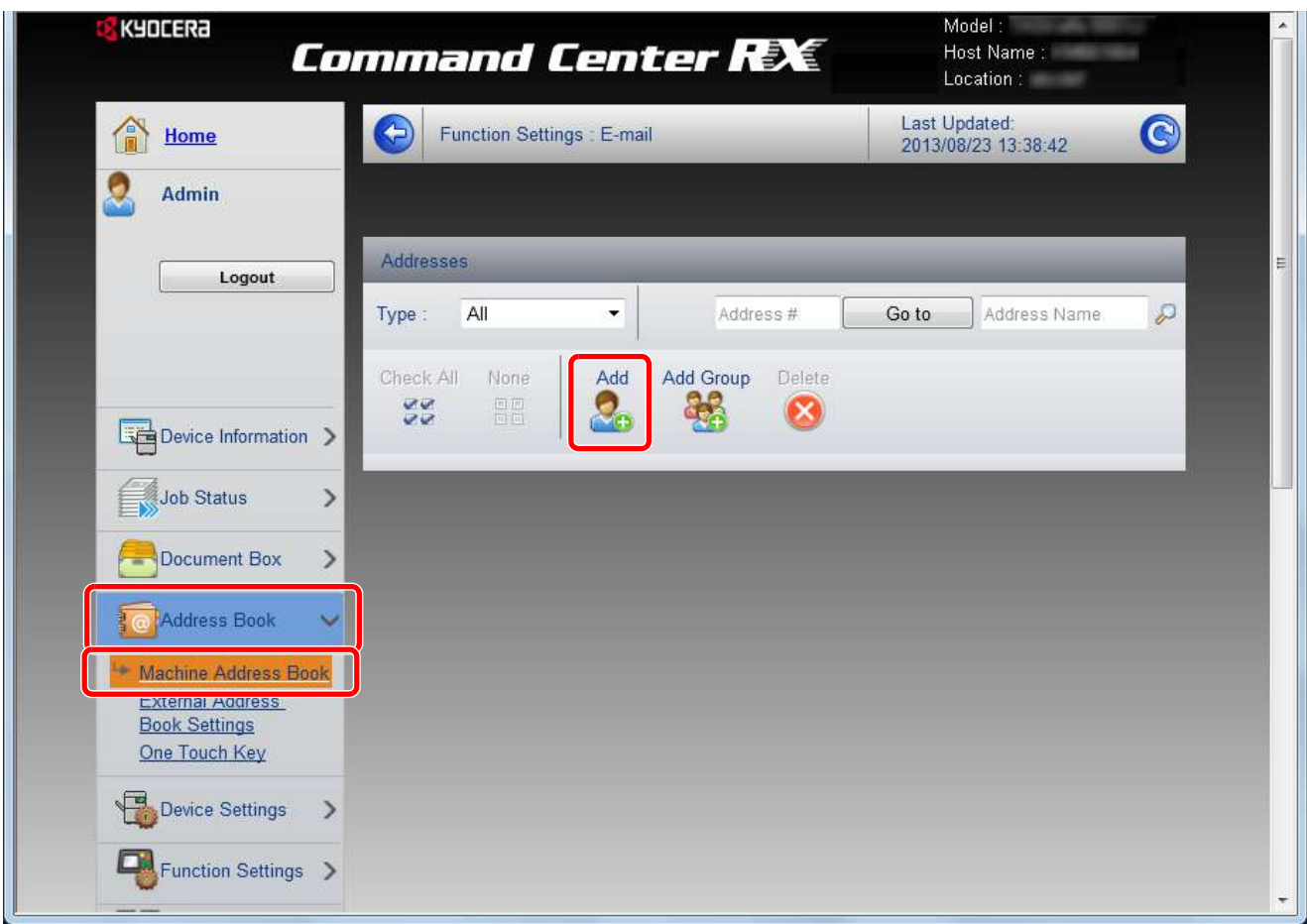

- **3** Click [Add].
- **4** Enter the destination information.

Enter the information for the destination you want to register. The fields to populate are the same as when registering via operation panel.

Registering *[Specifying Destination on page 3-25](#page-124-0)*

**5** Click [Submit].

### **Preparation for sending a document to a PC**

Check the information that needs to be set on the machine and create a folder to receive the document on your computer. Screens of Windows 7 are used in the following explanation. The details of the screens will vary in other versions of Windows.

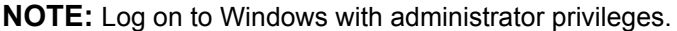

#### **Checking what to enter for [Host Name]**

Check the name of the destination computer.

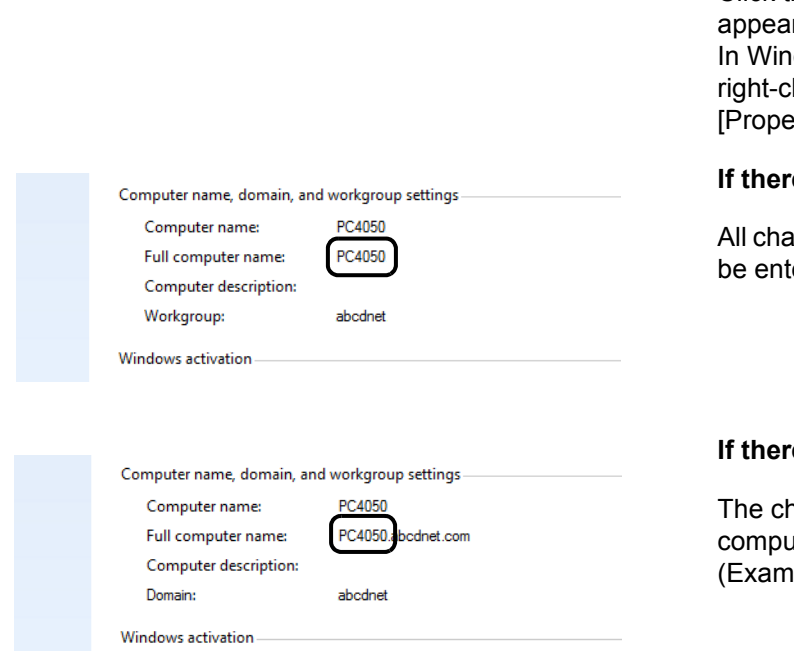

#### **1** From the Start menu, select **Computer** and then **System Properties**.

Check the computer name in the window that appears.

In Windows XP, right-click My Computer and select **Properties**. The System Properties dialog box appears. Click the **Computer Name** tab in the window that rs and check the computer name. dows 8, select the desktop in the Start screen, lick [Computer] from [Libraries], and then select rties].

#### *<u><b>If* is a workgroup</u>

racters appearing in "Full computer name" should ered in **Host Name**. (Example: PC4050)

#### **If there is a domain**

aracters to the left of the first dot (.) in "Full Iter name" should be entered in **Host Name**.  $ple: pc4050)$ 

**2** After checking the computer name, click the (Close) button to close the System Properties screen.

In Windows XP, after checking the computer name, click the **Cancel** button to close the System Properties screen.

#### <span id="page-74-0"></span>**Checking what to enter for [Login User Name]**

Check the domain name and user name for logging onto Windows.

**1** From the Start menu, select **All Programs** (or **Programs**), **Accessories** and then **Command Prompt**. In Windows 8, display [Apps] on [Search] in charms on the Start screen, and select [Command Prompt].

The Command Prompt window appears.

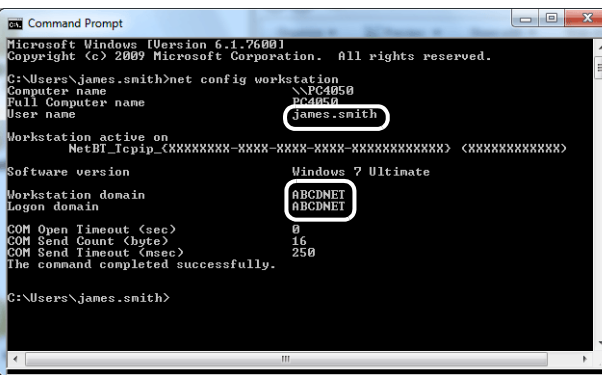

**2** At the Command Prompt, enter "net config workstation" and then click **Enter**.

Screen example: user name "james.smith" and domain name "ABCDNET"

### **Creating a Shared Folder**

Check the domain name and user name for logging onto Windows.

**NOTE:** If there is a workgroup in System Properties, configure the settings below to limit folder access to a specific user or group.

1 From the Start menu, select **Control Panel**, **Appearance and Personalization**, and then **Folder Options**.

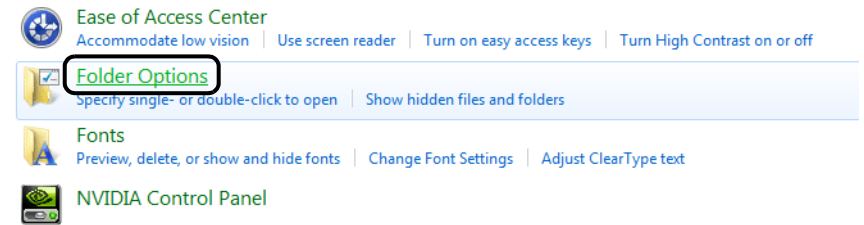

Windows XP, click **My Computer** and select **Folder Options** in **Tools**.

In Windows 8, select [Settings] in charms on Desktop, and select [Control Panel], [Appearance and Personalization], and then [Folder Options].

2 Click the View tab and remove the checkmark from **Use Sharing Wizard (Recommended)** in **Advanced settings**.

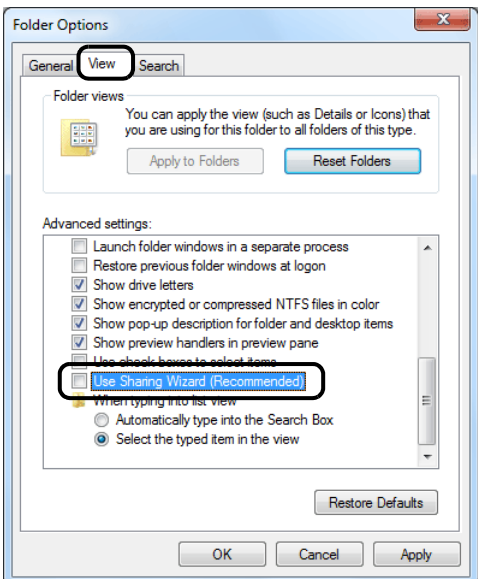

In Windows XP, click the **View** tab and remove the checkmark from **Use Simple File Sharing (Recommended)** in **Advanced settings**.

3 Click the **OK** button to close the Folder Options screen.

**1** Create a folder on the local disk (C).

**NOTE:** For example, create a folder with the name "scannerdata" on the local disk (C).

**2** Right-click the scannerdata folder and click **Share** and **Advanced sharing**. Click the **Advanced Sharing** button.

The scannerdata Properties dialog box appears.

In Windows XP, right-click the scannerdata folder and select **Sharing and Security...** (or **Sharing**).

**3** Select the **Share this folder** checkbox and click the **Permissions** button.

The Permissions for scannerdata dialog box appears.

In Windows XP, select **Share this folder** and click the **Permissions** button.

 $-x$ **Advanced Sharing**  $\boxed{\triangledown}$  Share this folder Settings Share name: scannerdata Add Remove Limit the number of simultaneous users to:  $\overline{20}$  $\Rightarrow$ Comments: Permissions Caching OK Cancel Apply

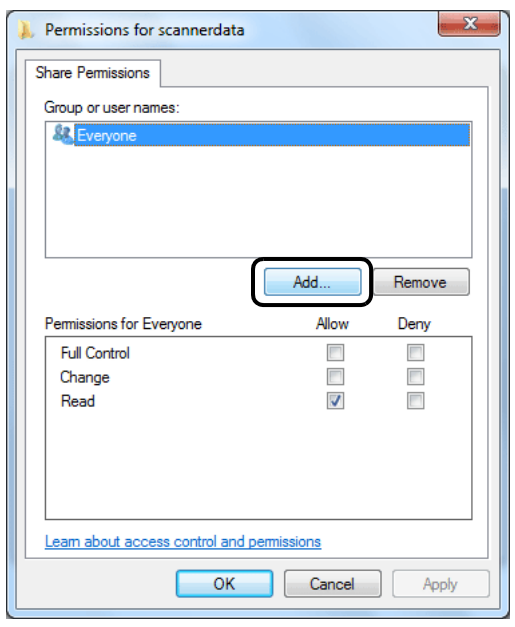

**4** Click the **Add** button.

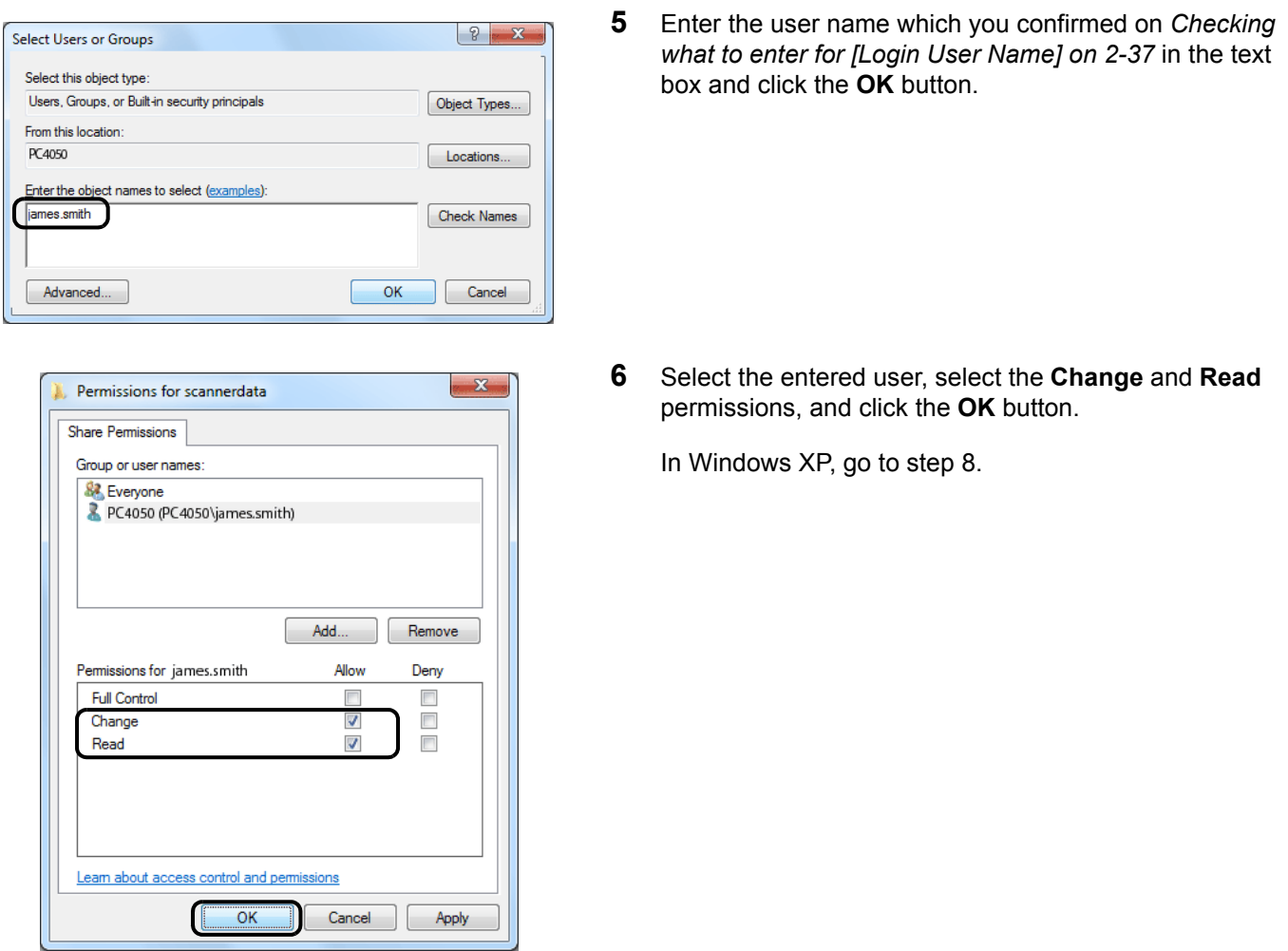

**NOTE:** "Everyone" gives sharing permission to everyone on the network. To strengthen security, it is recommended that you select Everyone and remove the **Read** permission checkmark.

> **7** Click the **OK** button in the Advanced Sharing screen to close the screen.

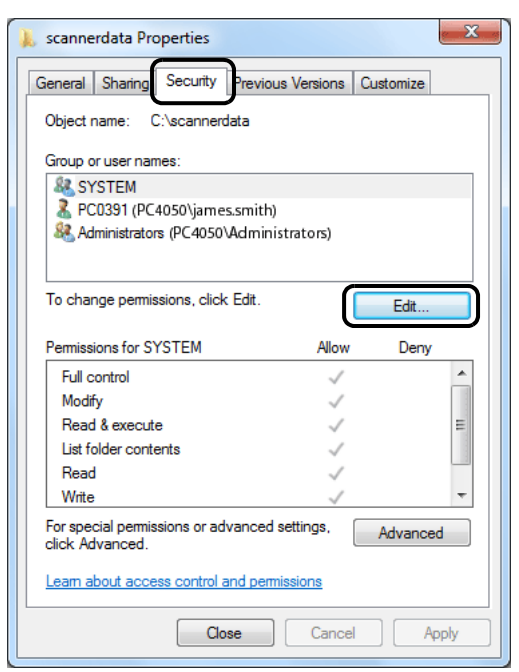

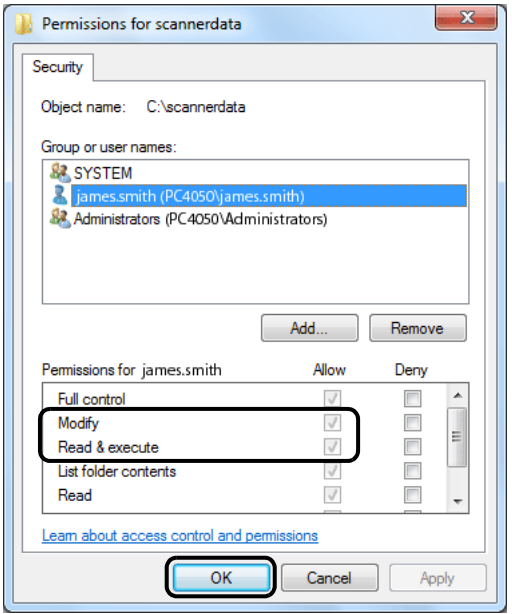

**8** Click the **Security** tab and then click the **Edit** button.

In Windows XP, click the Security tab and then click the **Add** button.

- **9** Proceed in the same way as in step 5 to add a user to **Group or user names**.
- **10** Select the added user, select the **Modify** and **Read & execute** permissions, and then click the **OK** button.

### <span id="page-79-0"></span>**Configuring Windows Firewall (for Windows 7)**

Permit sharing of files and printers and set the port used for SMB transmission.

**NOTE:** Log on to Windows with administrator privileges.

#### **Checking file and printer sharing**

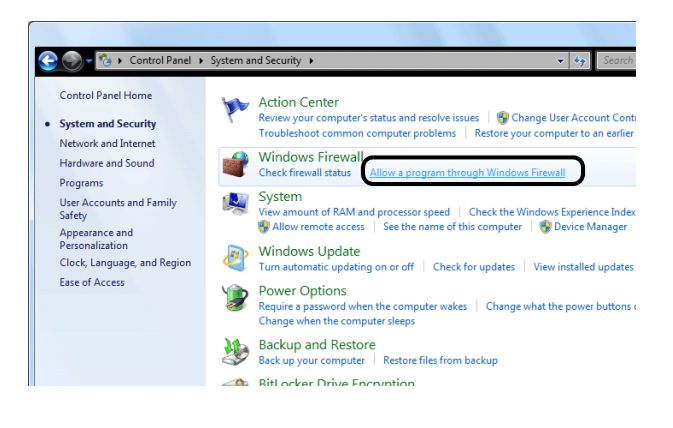

**1** From the Start menu, select **Control Panel**, **System and Security**, and **Allow a program through Windows Firewall**.

**NOTE:** If the User Account Control dialog box appears, click the **Continue** button.

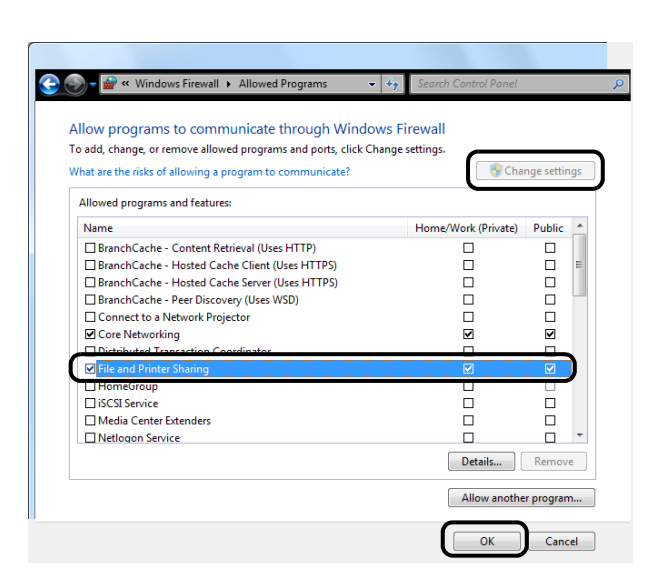

#### **Adding a port**

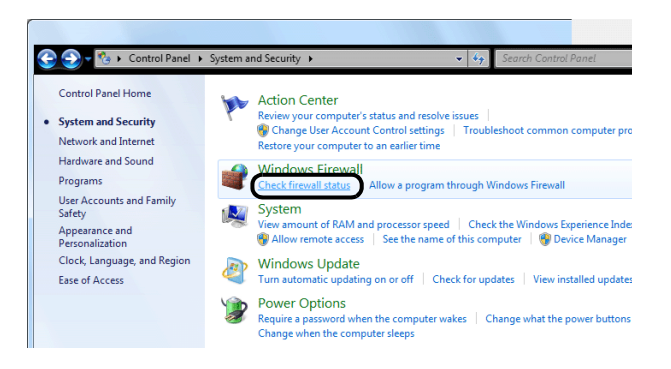

**2** Click **Change settings**, select the **File and Printer Sharing** checkbox, and click **OK**.

**1** From the Start menu, select **Control Panel**, **System and Security**, and **Check firewall status**.

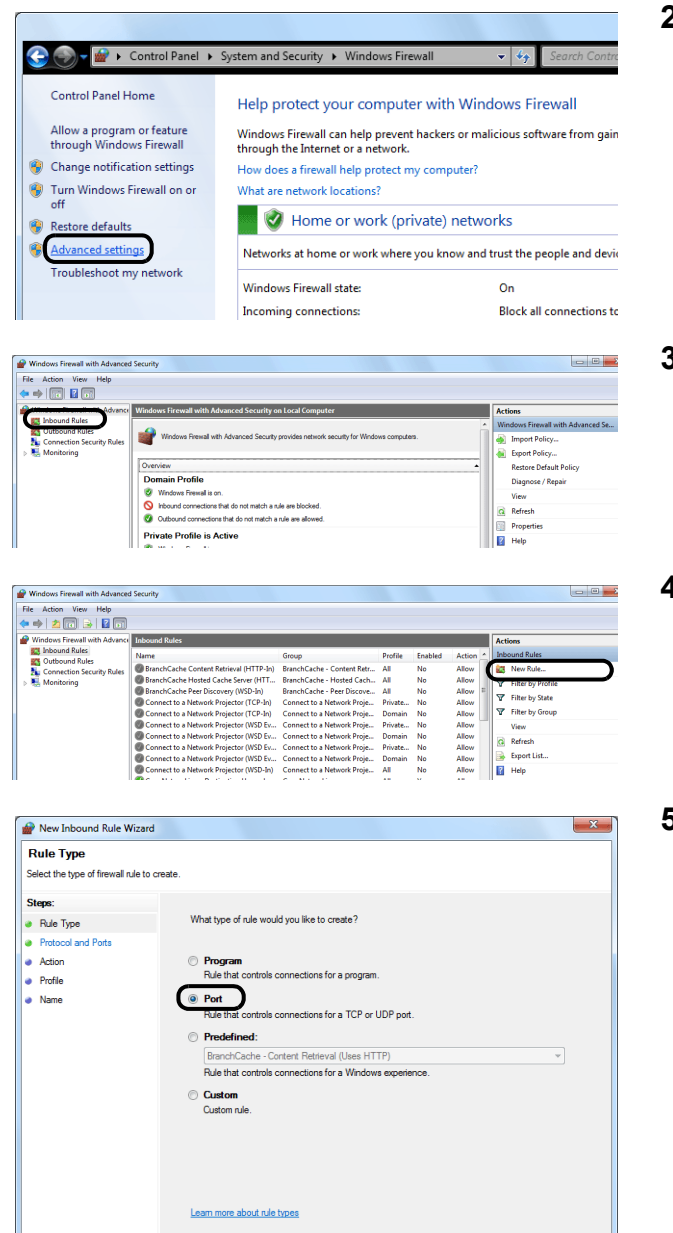

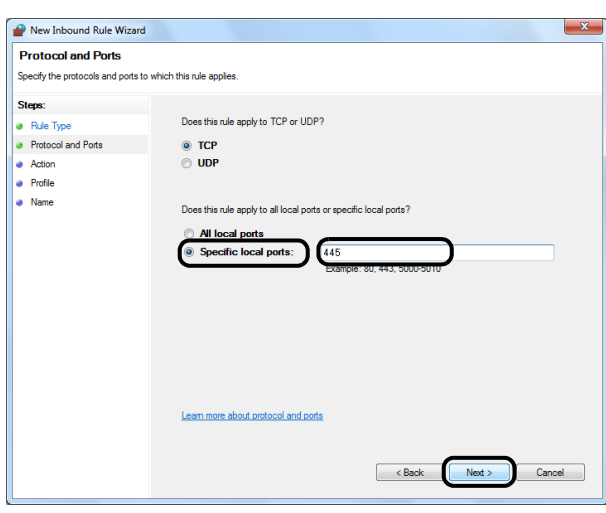

Next > Cancel

 $\hfill\ensuremath{\mathcal{C}}$  . Back

**2** Click **Advanced settings**.

 $\overline{2}$ 

- **3** Click **Inbound Rules**.
- **4** Click **New Rule**.
- **5** Select **Port** and click **Next**.

**6** Select **TCP**, select **Specific local ports**, enter "445", and click **Next**.

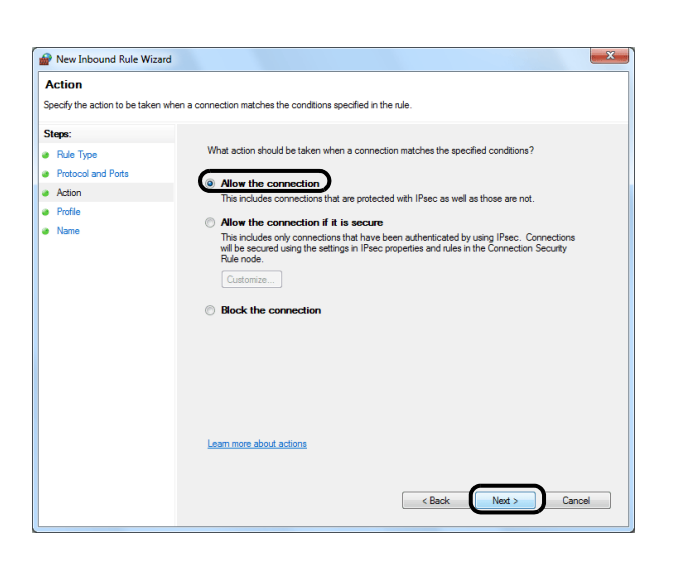

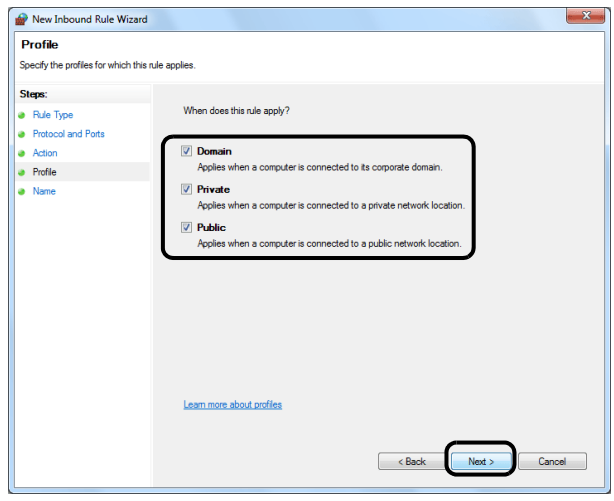

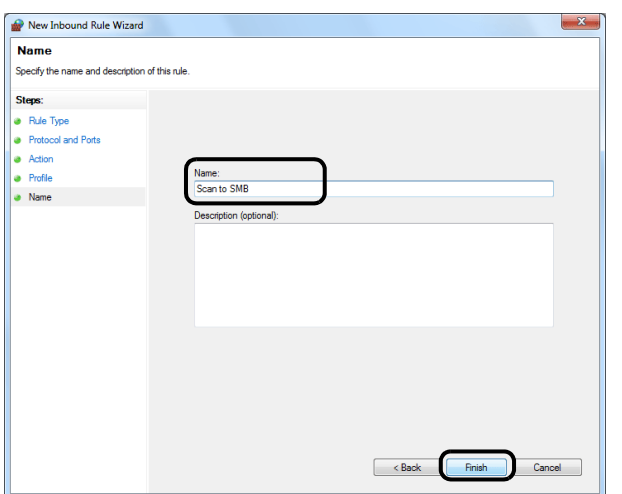

**7** Select **Allow the connection** and click **Next**.

**8** Make sure all checkboxes are selected and click **Next**.

**9** Enter "Scan to SMB" in "Name" and click **Finish**.

**NOTE:** In Windows XP or Windows Vista, follow the procedure below to set the port.

1 In Windows XP, from [Start] button on the Windows, select [Control Panel], and then [Windows Firewall]. In Windows Vista, from [Start] button on the Windows, select [Control Panel], [Security], and then [Turn Windows Firewall on or off].

If the User Account Control dialog box appears, click the [Continue] button.

2 Click the Exceptions tab and then the **Add port...** button.

3 Specify **Add a Port** settings.

Enter any name in "Name" (example: Scan to SMB). This will be the name of the new port. Enter "445" in "Port Number". Select **TCP** for "Protocol".

4 Click the **OK** button to close the Folder Options screen.

In Windows 8, follow the procedure below to set the port.

1 In charms on Desktop, click [Settings], [Control Panel], [System and Security], and then [Windows Firewall]. If the User Account Control dialog box appears, click the [Continue] button.

2 Configure the settings, refer to *[Configuring Windows Firewall \(for Windows 7\) on page 2-42](#page-79-0)*.

### **Loading Paper**

Paper can be loaded standardly in the cassette and the multi purpose tray. A paper feeder is also available as an option (refer to *[Overview of Optional Equipment on Appendix-2](#page-451-0)*).

### **Before Loading Paper**

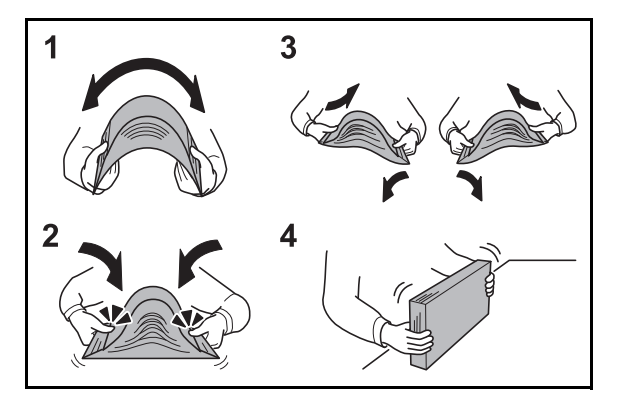

When you open a new package of paper, fan the sheets to separate them slightly prior to loading in the following steps.

- **1** Bend the whole set of sheets to swell them in the middle.
- **2** Hold the stack at both ends and stretch it while keeping the entire stack swelled.
- **3** Raise the right and left hands alternately to create a gap and feed air between the papers.
- **4** Finally, align the papers on a level, flat table.

If the paper is curled or folded, straighten it before loading. Paper that is curled or folded may cause a jam.

**CAUTION:** If you copy onto used paper (paper already used for copying), do not use paper that is stapled or clipped together. This may damage the machine.

**NOTE:** If printouts are curled or not neatly stapled, turn the stack in the cassette upside down.

Avoid exposing opened paper to high temperatures and high humidity as dampness can be a cause of problems. Seal any remaining paper after loading in the multi purpose tray or cassettes back in the paper storage bag.

If the machine will not be used for a prolonged period, protect all paper from humidity by removing it from the cassettes and sealing it in the paper storage bag.

**NOTE:** If you use special paper such as letterhead, paper with holes or paper with pre-prints like logo or company name, refer to *[Paper on Appendix-9](#page-458-0)*.

 $\mathcal{P}$ 

### **Loading Paper in the Cassettes**

The standard cassette will each hold plain paper, recycled paper or color paper.

The standard cassette holds up to 250 sheets of A4 or smaller plain paper (80 g/m<sup>2</sup>).

The following paper sizes are supported: Legal, Oficio II, Letter, Executive, Statement, A4, B5, A5, A6, Folio, 216 x 340 mm, 16K, ISO B5, Envelope C5 and Custom.

#### **IMPORTANT:**

- You should not use inkjet printer paper or any paper with a special surface coating. (Such papers may cause paper jams or other faults.)
- When using media types other than plain paper (such as recycled or colored paper), always specify the media type setting. (Refer to *[Specifying Paper Size and Media Type for the Cassettes on page 2-54](#page-91-0)*) The cassettes can hold paper with weights up to 120 g/m<sup>2</sup>.
- Do not load thick paper that is heavier than 120 g/m<sup>2</sup> in the cassettes. Use the multi purpose tray for paper that is heavier than 120  $q/m^2$ .

**NOTE:** Statement and A6 can only be used in cassette 1.

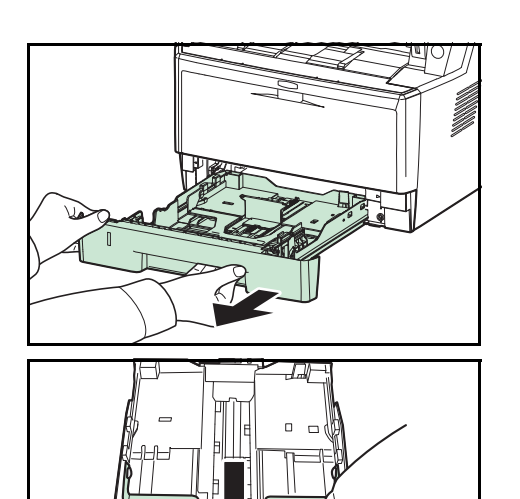

**1** Pull the cassette completely out of the machine.

**IMPORTANT:** When pulling the cassette out of the machine, ensure it is supported and does not fall out.

**2** Press the bottom plate down until it locks.

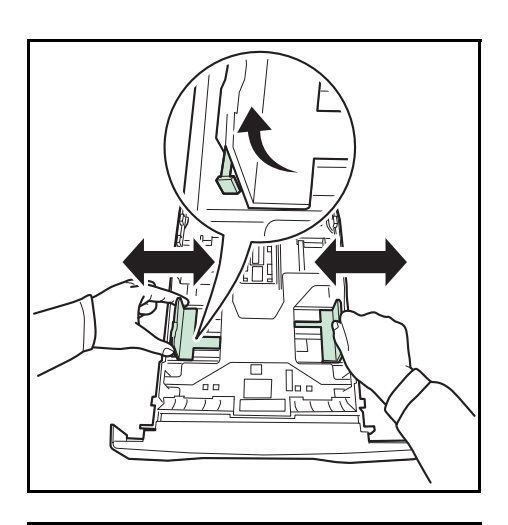

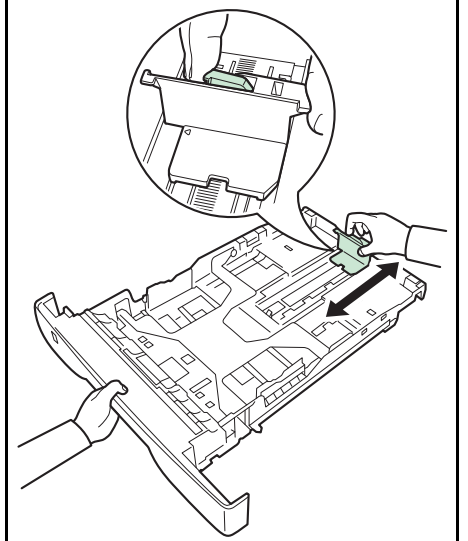

**3** Adjust the position of the paper width guides located on the left and right sides of the cassette. Press the paper width adjusting tab on the left guide and slide the guides to the paper size required.

**NOTE:** Paper sizes are marked on the cassette.

**4** Adjust the paper length guide to the paper size required.

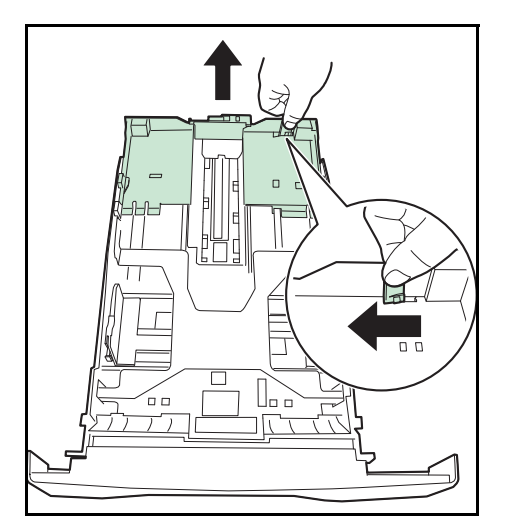

If you are going to use paper that is longer than A4, pull out the extension paper cassette by pushing the release lever one by one and adjust it to the desired paper size.

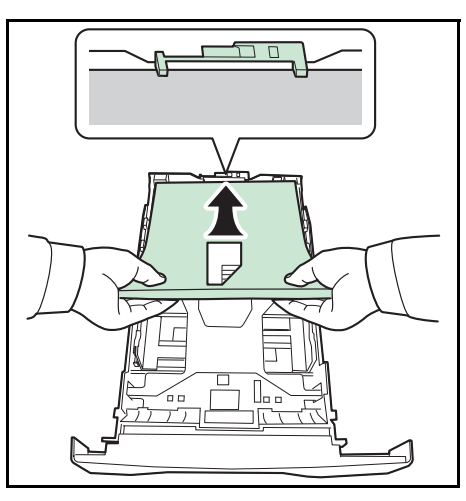

**5** Load the paper in the cassette. Ensure the side to be printed is facing down and the paper is not folded, curled, or damaged.

**IMPORTANT:** Do not load paper above the triangle mark located on the width guide.

- Before loading the paper, be sure that it is not curled or folded. Paper that is curled or folded may cause paper jams.
- Ensure that the loaded paper does not exceed the level indicator (see illustration below).
- When loading the paper, keep the side that was closest the package seal facing up.
- The paper length and width guides must be adjusted to the paper size. Loading the paper without adjusting these guides may cause skewed feeding and paper jams.
- Be sure that the paper length and width guides rest securely against the paper. If there is a gap, readjust the guides to fit the paper.

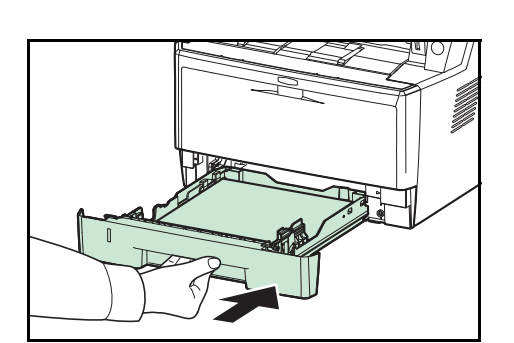

**6** Insert the paper cassette into the slot in the machine. Push it straight in as far as it will go.

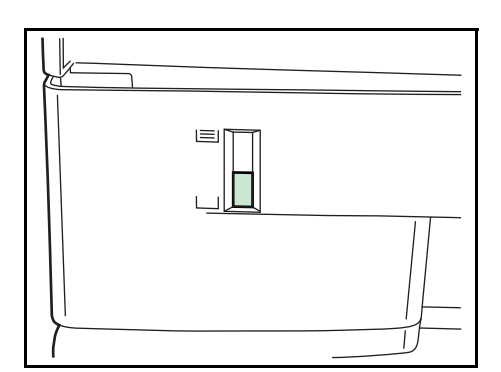

There is a paper gauge on the left side of the front of the paper cassette to indicate the remaining paper supply. When paper is exhausted, the pointer will go down to the level of (empty).

**NOTE:** If the machine will not be used for a prolonged period, protect all paper from humidity by removing it from the cassettes and sealing it in the paper storage bag.

**7** Select the media type (plain, recycled, etc.) loaded in the cassette. (Refer to *[Specifying Paper Size and Media](#page-91-0)  [Type for the Cassettes on page 2-54](#page-91-0)*.)

### **Loading Paper in the Multi Purpose Tray**

The multi purpose tray will hold up to 50 sheets of A4 or smaller plain paper (80 g/m<sup>2</sup>).

The multi purpose tray accepts paper sizes from A4 to A6 and Hagaki and from Legal to Statement-R, 216 x 340 mm, and 16K. Be sure to use the multi purpose tray when you print on any special paper.

**IMPORTANT:** When using media types other than plain paper (such as recycled or colored paper), always specify the media type setting. (Refer to *[Specifying Paper Size and Media Type for the Multi Purpose Tray on page 2-56](#page-93-0)*.) If you are using a paper weight of 106 g/m2 or more, set the media type to Thick.

The capacity of the multi purpose tray is as follows.

- A4 or smaller plain paper (80 g/m<sup>2</sup>), recycled paper or color paper: 50 sheets
- Hagaki: 15 sheet
- OHP film: 1 sheet
- Envelope DL, Envelope C5, Envelope #10 (Commercial #10), Monarch, Youkei 4, Youkei 2: 1 sheet

**NOTE:** When you load custom size paper, enter the paper size by referring to *[Specifying Paper Size and Media](#page-93-0)  [Type for the Multi Purpose Tray on page 2-56](#page-93-0)*.

When you use special paper such as transparencies or thick paper, select the media type by referring to *[Specifying](#page-93-0)  [Paper Size and Media Type for the Multi Purpose Tray on page 2-56](#page-93-0)*.

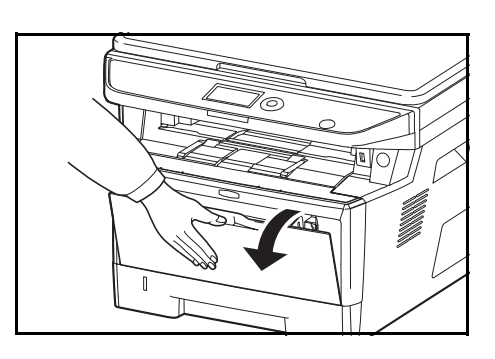

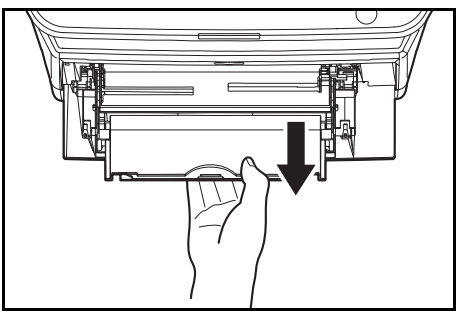

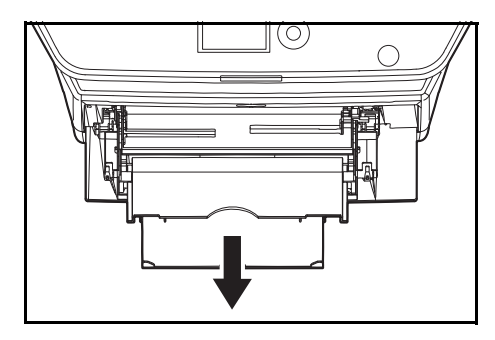

**1** Pull the MP tray towards you until it stops.

**2** Pull out the support tray section of the MP tray.

 $\overline{2}$ 

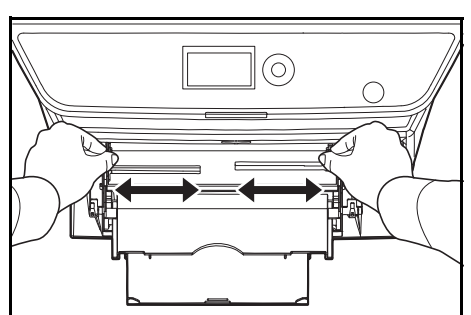

- **3** Adjust the position of the paper guides on the MP tray. Standard paper sizes are marked on the MP tray or Manual Feed tray. For standard paper sizes, slide the paper guides to the corresponding mark.
- **4** Align the paper with the paper guides and insert as far as it will go.

**IMPORTANT:** Keep the side that was closest the package seal facing up.

Curled paper must be uncurled before use.

Straighten the top edge if it is curled.

When loading paper into the multi purpose tray, check that there is no paper left over in the tray from a previous job before loading the paper. If there is just a small amount of paper left over in the multi purpose tray and you want to add more, first remove the left-over paper from the tray and include it with the new paper before loading the paper back into the tray.

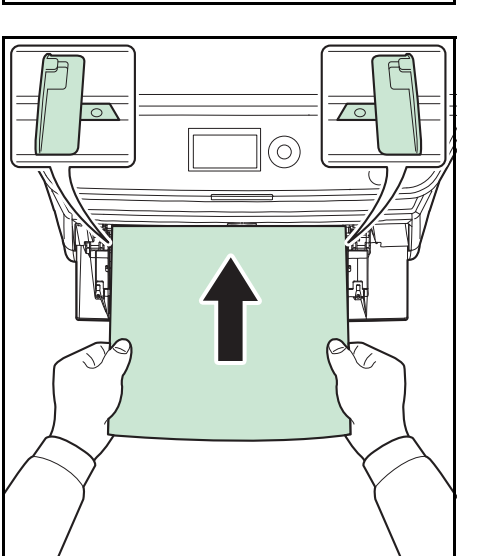

#### **Loading Envelopes**

1 envelope may be loaded in the multi purpose tray.

Acceptable envelope sizes are as follows.

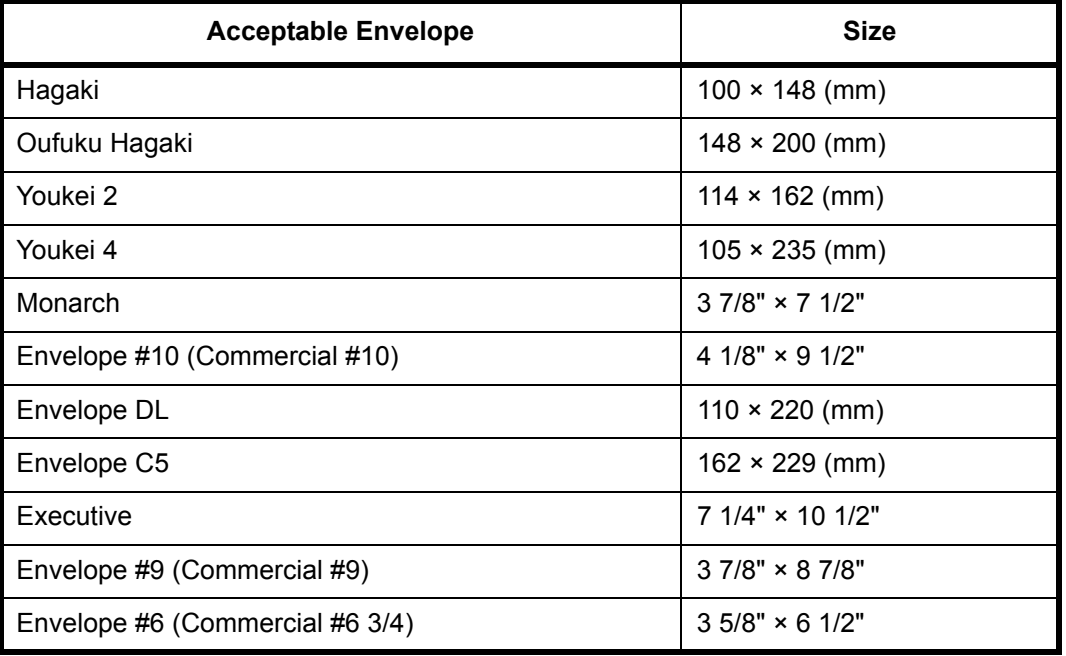

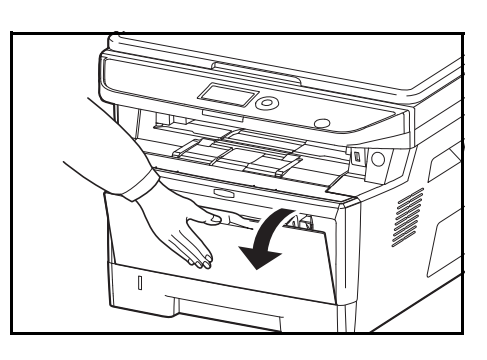

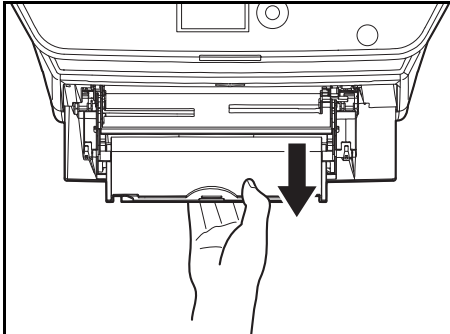

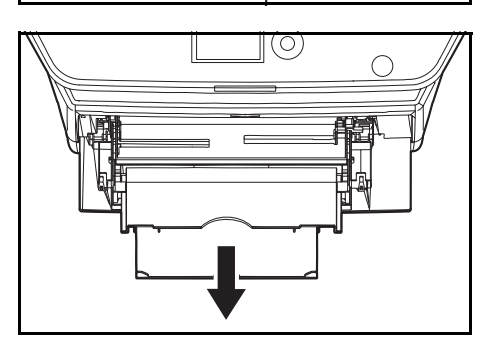

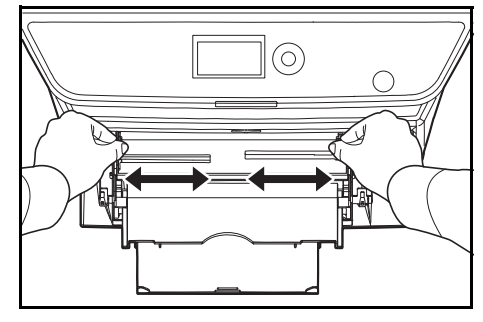

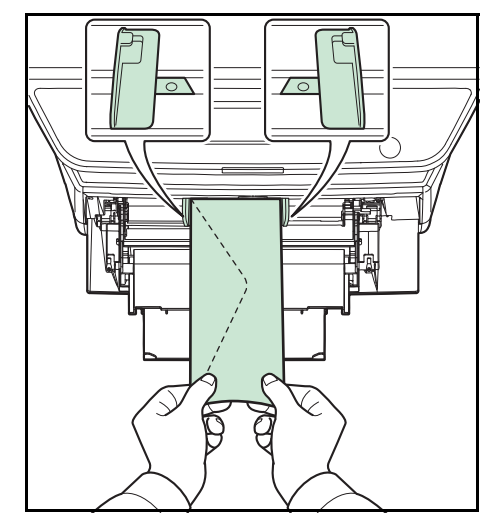

**1** Pull the MP tray towards you until it stops.

**2** Pull out the subtray.

- **3** Adjust the position of the paper guides on the MP tray. Standard paper sizes are marked on the MP tray or Manual Feed tray. For standard paper sizes, slide the paper guides to the corresponding mark.
- **4** Align the paper with the paper guides and insert as far as it will go.

**5** For landscape form envelopes, close the flap. Insert the envelope all the way along the width guides, keeping the printing side face-up and the edge with the flap facing towards you.

For portrait form envelopes, close the flap. Insert the envelope all the way along the width guides, keeping the printing side face-up and the edge with the flap facing the insertion slot.

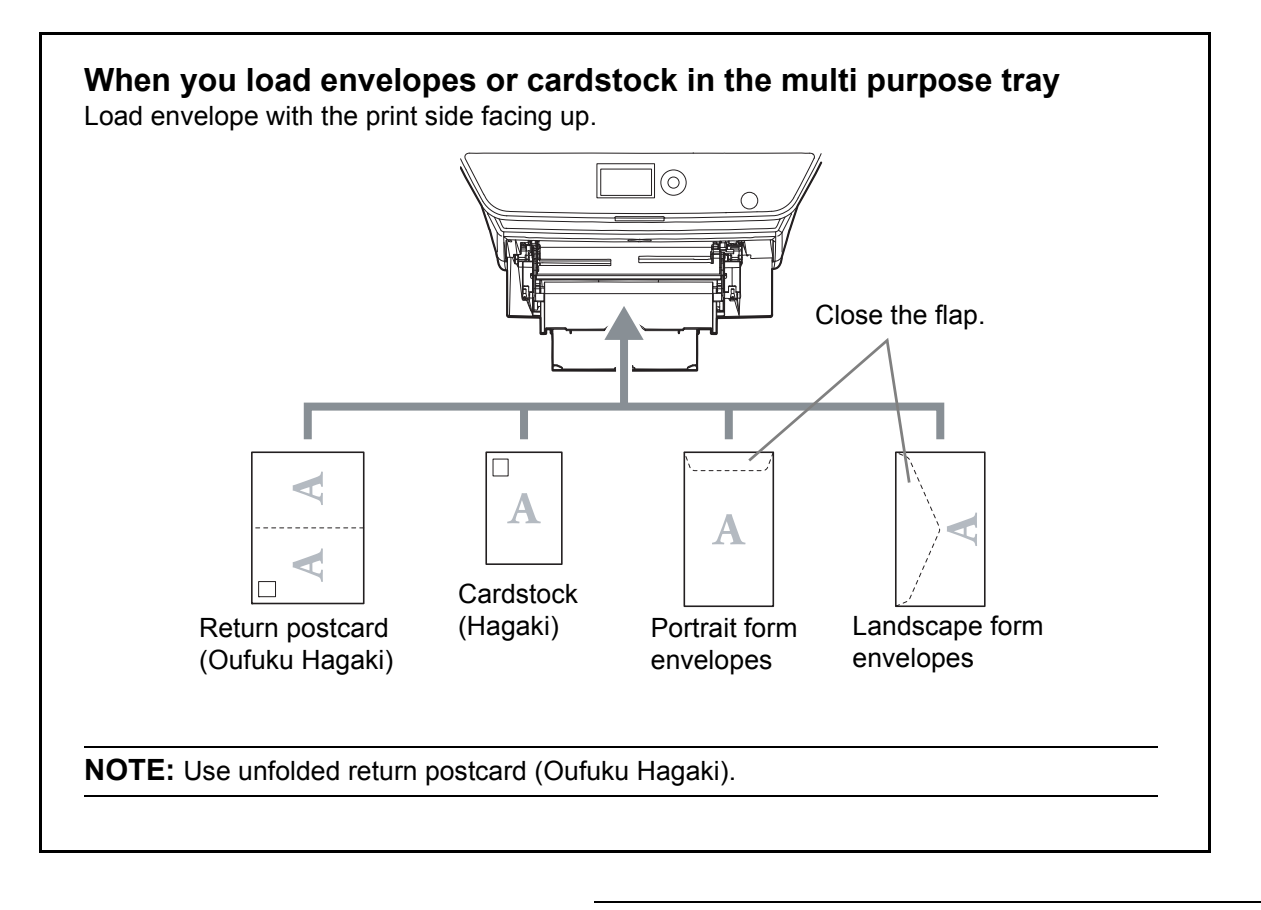

**IMPORTANT:** How to load envelopes (orientation and facing) will differ depending on the type of envelope. Be sure to load it in correctly, otherwise printing may be done in the wrong direction or on the wrong face.

**NOTE:** When you load envelopes in the multi purpose tray, select the envelope type by referring to *[Specifying Paper](#page-93-0)  [Size and Media Type for the Multi Purpose Tray on page 2-](#page-93-0) [56](#page-93-0)*.

### **Specifying Paper Size and Media**

The default paper size setting for cassette, for multi purpose tray and for the optional paper feeder (cassettes 2 and 3) is [Letter], and the default media type setting is [Plain].

To fix the type of paper to be used in cassettes, specify the paper size and media type setting. (Refer to *[Specifying](#page-91-0)  [Paper Size and Media Type for the Cassettes](#page-91-0) on this page*.)

To fix the type of paper to be used in multi purpose tray, specify the paper size setting. (Refer to *[Specifying Paper](#page-93-0)  [Size and Media Type for the Multi Purpose Tray on page 2-56](#page-93-0)*.)

#### <span id="page-91-0"></span>**Specifying Paper Size and Media Type for the Cassettes**

To fix the type of paper to be used in cassette or the optional paper feeder (cassettes 2 and 3), specify the paper size. Also, you use a media type other than plain paper, specify the media type setting.

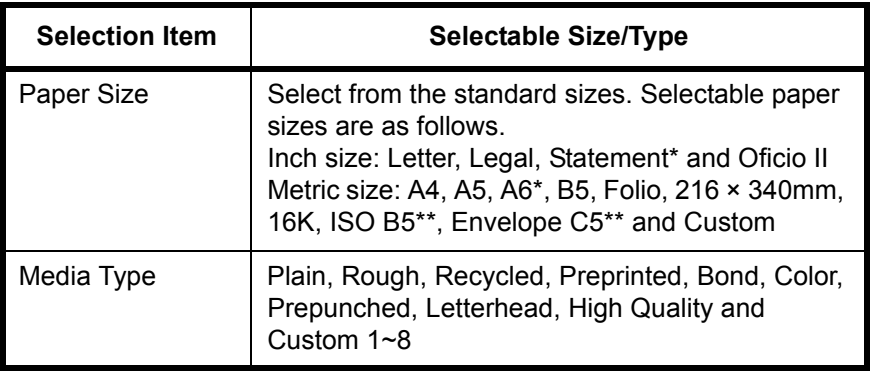

<span id="page-91-1"></span>\* Statement and A6 can only be used in cassette 1.

Envelopes can not be used in the cassette as the media type.

**NOTE:** If using the machine with the fax function, the available media types for printing received faxes are as shown below.

*Plain*, *Recycled*, *Bond*, *Color*, *High Quality, and Rough*

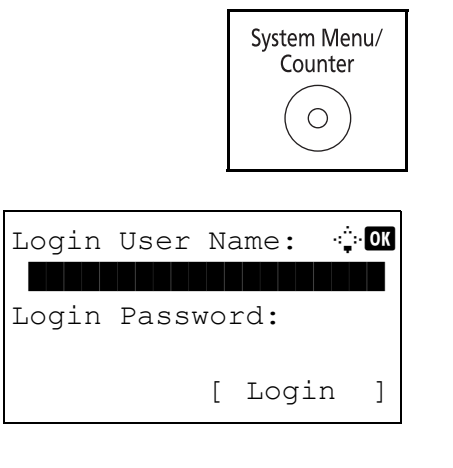

Sys. Menu/Count.:  $\bigoplus$  OK 03 System/Network 04 User/Job Account 05 Common Settings

**1** Press the **System Menu/Counter** key on the main unit operation panel.

When you are performing user management and have not logged in, a login screen will appear. Then, enter the user ID and password to log in.

**NOTE:** Refer to *[Character Entry Method on Appendix-5](#page-454-0)* for details on entering characters.

When you are not performing user management, go to step 2.

**2** In the Sys. Menu/Count. menu, press the  $\triangle$  or  $\nabla$  key to select [Common Settings].

- **3** Press the **OK** key. The Common Settings menu appears.
- Common Settings:  $\bigcirc$  or 01 Language 1 Luis 1 Luis 02 Default Screen  $\overline{03}$  Sound [ Exit ]

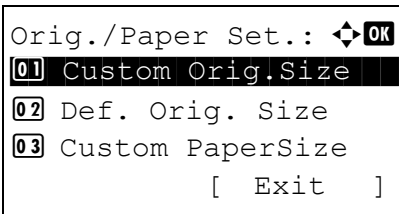

- **4** Press the  $\triangle$  or  $\nabla$  key to select [Orig./Paper Set.].
- **5** Press the **OK** key. The Orig./Paper Set. menu appears.

**6** Press the  $\triangle$  or  $\nabla$  key to select from [Cassette 1 Set.] to [Cassette 3 Set.].

**NOTE:** [Cassette 2] and [Cassette 3] are shown when the optional cassettes are installed.

Follow the steps below when you select the main unit cassette (Cassette 1). Operate in a similar fashion when you select an optional cassette (Cassette 2 and 3).

- **7** Press the **OK** key. The Cassette 1 Set. menu appears.
- 01 Cassette 1 Size 02 Cassette 1 Type [ Exit ]

Cassette 1 Set.:  $\boldsymbol{\varphi}$  or

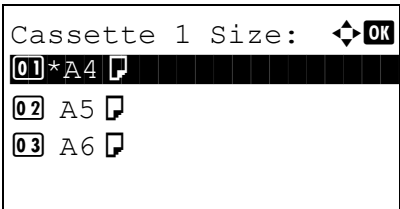

- **8** Press the  $\triangle$  or  $\nabla$  key to select [Cassette 1 Size].
- **9** Press the **OK** key. Cassette 1 Size appears.

**10** Press the  $\triangle$  or  $\nabla$  key to select the desired paper size and then press the **OK** key.

*Completed.* is displayed and the screen returns to the Cassette 1 Set. menu.

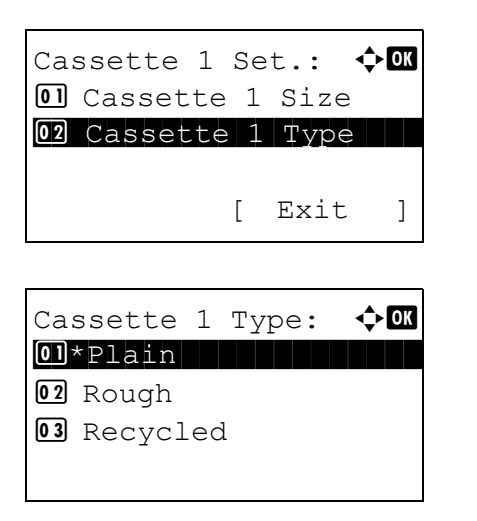

**11** Press the  $\triangle$  or  $\nabla$  key to select [Cassette 1 Type].

- **12** Press the **OK** key. Cassette 1 Type appears.
- **13** Press the  $\triangle$  or  $\nabla$  key to select the desired paper type and then press the **OK** key.

*Completed.* is displayed and the screen returns to the Cassette 1 Set. menu.

#### <span id="page-93-0"></span>**Specifying Paper Size and Media Type for the Multi Purpose Tray**

To fix the type of paper to be used in the multi purpose tray, specify the paper size.When using other than a plain paper, specify the media type.

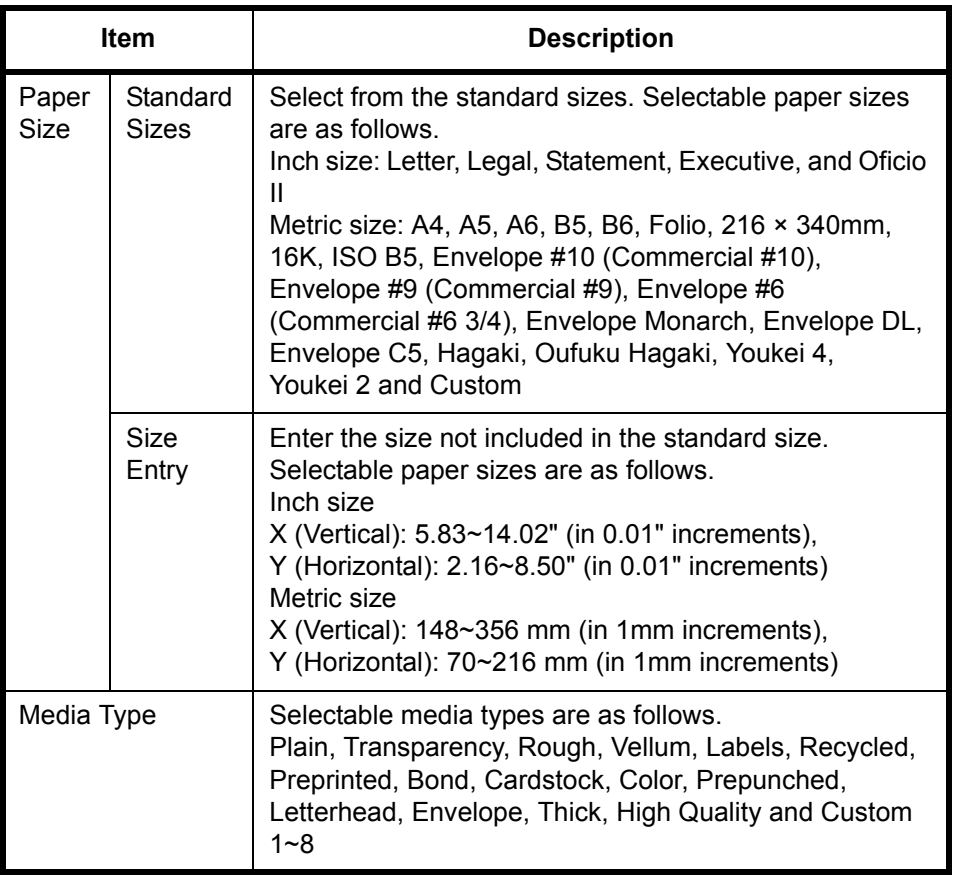

\* To change to a media type other than *Plain*, refer to *[Media Type Set on page](#page-225-0)  [8-16](#page-225-0)*.

 $\overline{\mathcal{P}}$ 

**NOTE:** If using the machine with the FAX function installed and the multi purpose tray is used to print a received FAX, the available media types are as shown below. *Plain*, *Recycled*, *Bond*, *Color*, *High Quality, Rough, Labels, Envelope, Cardstock, and Thick* **1** Press the **System Menu/Counter** key on the main unit System Menu/ operation panel. Counter  $\bigcirc$ When you are performing user management and have Login User Name: ... not logged in, a login screen will appear. Then, enter the \*\*\*\*\*\*\*\*\*\*\*\*\*\*\*\*\*\*\*\* user ID and password to log in. Login Password: **NOTE:** Refer to *[Character Entry Method on Appendix-5](#page-454-0)* for details on entering characters. [ Login ] When you are not performing user management, go to step 2. **2** In the Sys. Menu/Count. menu, press the  $\triangle$  or  $\nabla$  key to Sys. Menu/Count.:  $\triangle \mathbb{C}$ select [Common Settings]. 03 System/Network 04 User/Job Account 05 Common Settings **3** Press the **OK** key. The Common Settings menu appears. Common Settings:  $\bigoplus$ \*\*\*\*\*\*\*\*\*\*\*\*\*\*\*\*\*\*\*\*\* 1 Language 02 Default Screen 03 Sound [ Exit ] **4** Press the  $\triangle$  or  $\nabla$  key to select [Orig./Paper Set.]. **5** Press the **OK** key. The Orig./Paper Set. menu appears. Orig./Paper Set.:  $\bigoplus$   $\Box$ 01 Custom Orig.Size 02 Def. Orig. Size **03** Custom PaperSize [ Exit ] **6** Press the  $\triangle$  or  $\nabla$  key to select [MP Tray Set.]. **7** Press the **OK** key. The MP Tray Set. menu appears. MP Tray Set.:  $\rightarrow \infty$  $\boxed{0}$  MP Tray Size 02 MP Tray Type [ Exit ] **8** Press the  $\triangle$  or  $\nabla$  key to select [MP Tray Size].

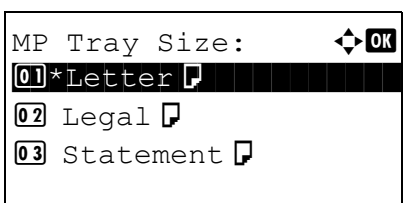

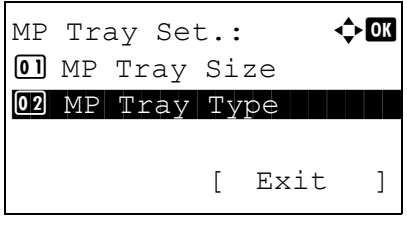

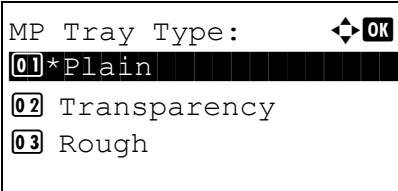

- **9** Press the **OK** key. MP Tray Size appears.
- **10** Press the  $\triangle$  or  $\nabla$  key to select the desired paper size and then press the **OK** key.

*Completed.* is displayed and the screen returns to the MP Tray Set. menu.

- **11** Press the  $\triangle$  or  $\nabla$  key to select [MP Tray Type].
- **12** Press the **OK** key. MP Tray Type appears.
- **13** Press the  $\triangle$  or  $\nabla$  key to select the desired paper type and then press the **OK** key.

*Completed.* is displayed and the screen returns to the MP Tray Set. menu.

### <span id="page-96-0"></span>**Loading Originals**

Follow the steps below to load originals for copying, sending or storing.

#### **Placing Originals on the Platen**

You may place books or magazines on the platen in addition to ordinary sheet originals.

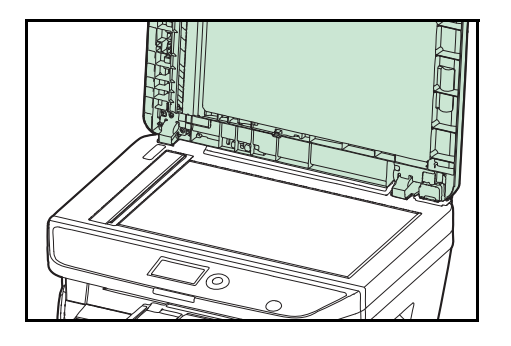

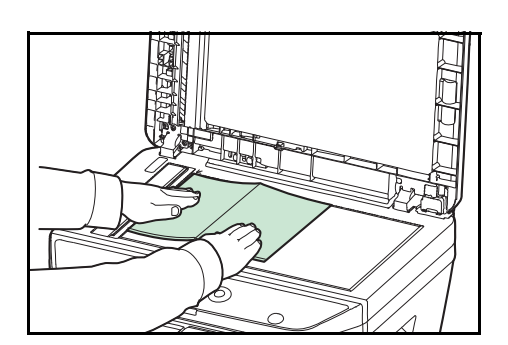

**1** Open the original cover or the document processor.

**NOTE:** Before opening the document processor, be sure that there are no originals left on the original table or on the original eject table. Originals left on the original table or on the original eject table may fall off when the document processor is opened.

Keep the document processor open if the original is 25 mm or thicker.

**2** Place the original. Put the scanning side facedown and align it flush against the original size indicator plate with the back left corner as the reference point.

**3** Close the the original cover or the document processor.

**IMPORTANT:** Do not push the original cover forcefully when you close it. Excessive pressure may crack the platen glass. Do not close the document processor when the original is 25 mm or thicker.

**NOTE:** Shadows may be produced around the edges and in the middle of open-faced originals.

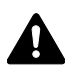

**CAUTION:** Do not leave the document processor open as there is a danger of personal injury.

### **Loading Originals in the Document Processor**

The document processor automatically scans each sheet of multiple originals. Both sides of two-sided originals are scanned.

#### **Originals Supported by the Document Processor**

The document processor supports the following types of originals.

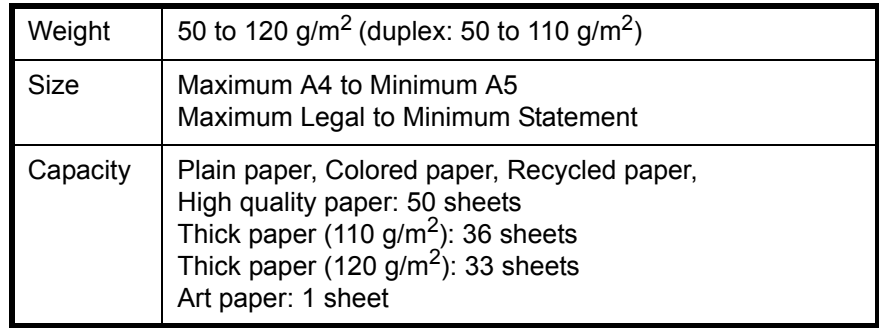

#### **Originals Not Supported by the Document Processor**

Do not use the document processor for the following types of originals.

- Soft originals such as vinyl sheets
- Transparencies such as OHP film
- Carbon paper
- Originals with very slippery surfaces
- Originals with adhesive tape or glue
- Wet originals
- Originals with correction fluid which is not dried
- Irregularly shaped (non-rectangular) originals
- Originals with cut-out sections
- Crumpled paper
- Originals with folds (Straighten the folds before loading. Failure to do so may cause the originals to jam).
- Originals bound with clips or staples (Remove the clips or staples and straighten curls, wrinkles or creases before loading. Failure to do so may cause the originals to jam).

#### **How to Load Originals**

**IMPORTANT:** Before loading originals, be sure that there are no originals left on the original eject table. Originals left on the original eject table may cause the new originals to jam.

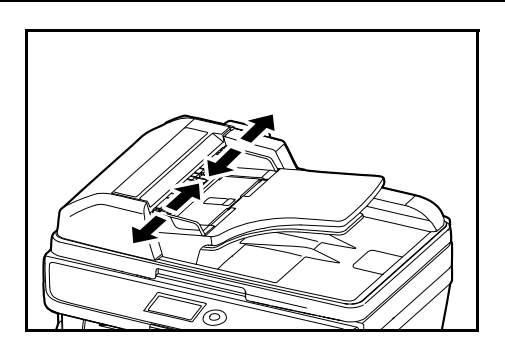

**1** Adjust the original width guides to fit the originals.

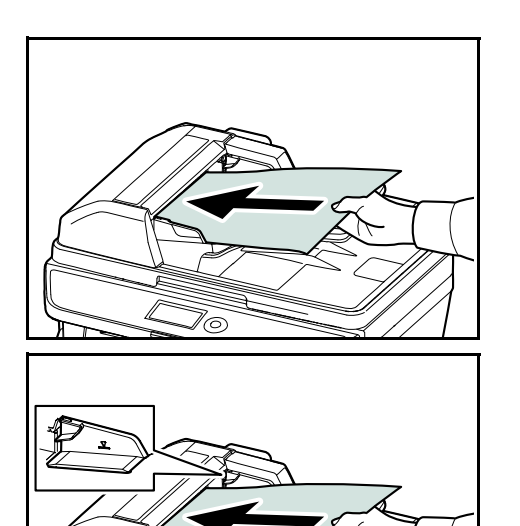

**2** Place the originals. Put the side to be scanned (or the first side of two-sided originals) face-up. Slide the leading edge into the document processor as far as it will go.

**IMPORTANT:** Confirm that the original width guides exactly fit the originals. If there is a gap, readjust the original width guides. The gap may cause the originals to jam.

Ensure that loaded originals do not exceed the level indicator. Exceeding the maximum level may cause the originals to jam (see the figure).

Originals with punched holes or perforated lines should be placed in such a way that the holes or perforations will be scanned last (not first).4

# **3 Basic Operation**

This chapter explains the following operations.

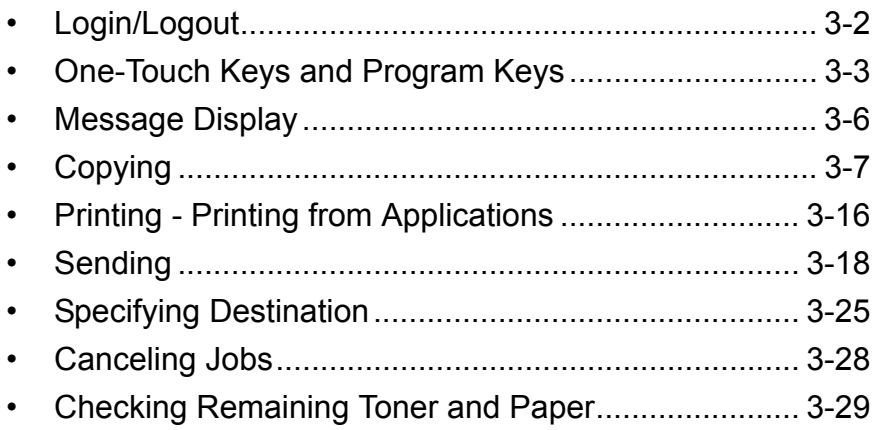

### <span id="page-101-0"></span>**Login/Logout**

If user login administration is enabled, it is necessary to enter the login user name and password to use the machine.

**NOTE:** You will be unable to log in if you forget your login user name or login password. In this event, log in with administrator privileges and change your login user name or login password.

#### **Login**

**NOTE:** Refer to *[Command Center RX on 2-29](#page-66-0)* for details on entering characters.

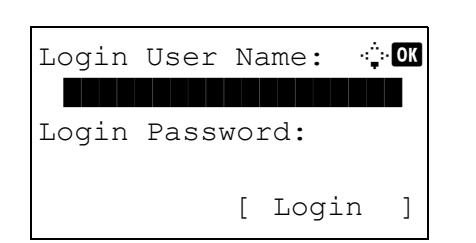

- **1** If the screen shown appears during operations, enter the login user name.
- **2** Press the  $\nabla$  key. The input cursor moves to Login Password.
- **3** Enter the login password.

Press the  $\triangle$  key to move the input cursor to Login User Name.

**4** Check the login user name and password are correct, and press [Login] (the **Right Select** key).

**NOTE:** The following administrator is registered in the machine at the factory.

Login User Name: 30 ppm model:3000, 35 ppm model:3500 Login Password: 30 ppm model:3000, 35 ppm model:3500

#### **Logout**

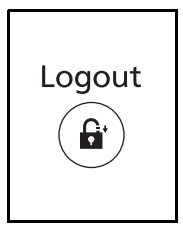

To logout from the machine, press the **Logout** to return to the login user name/password entry screen.

### <span id="page-102-0"></span>**One-Touch Keys and Program Keys**

The one-touch keys and program keys on the operation panel are described below.

#### <span id="page-102-1"></span>**One-Touch Key**

Register destinations to one-touch keys, and you can enter the desired destination by pressing the applicable onetouch key. For registering a destination to a one-touch key, refer to *[Adding a Destination on One-touch Key on page](#page-342-0)  [8-133](#page-342-0)*.

#### **Entering Destination with One-touch Key**

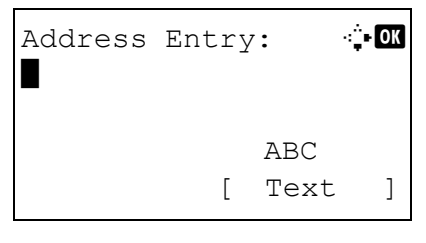

Address Entry 1.0 5y@###########.co.jp\*

> ABC [ Text ]

**1** In Address Entry, press the **one-touch** key where the desired destination is registered.

#### **Recalling from One-touch Keys 1 to 11**

Press the **one-touch** key where the destination is registered.

#### **Recalling from One-touch Keys 12 to 22**

Press the **Shift Lock** key to turn on the lamp next to the keys, and then press the **one-touch** key where the destination is registered.

**2** The destination registered to the **one-touch** key is recalled and automatically entered on the screen.

### **Program Keys**

Settings of various functions frequently used for copying and sending can be collectively registered as a program. Then, you can change the current settings of various functions to the registered settings by just pressing one of the **Program 1** to **4** keys.

**NOTE:** The following functions are already registerd in **Program 1** key. This function allows you to copy the front and back sides of ID card or other document that is smaller than Stetement or A5 size onto a single page. Although the functions are deleted by overwriting **Program 1** key, you can register the same settings using the **Function Menu** key. Combine: 2 in 1 Continuous Scan: On Original Size: Statement (Inch models)/A5 (Metric models) Paper Selection: Cassette 1

Zoom Options: Auto Zoom

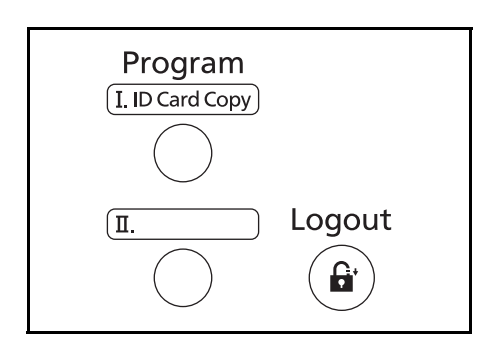

**ID Card Copy** is printed on the **Program 1** key. When the functions are deleted by overwriting **Program 1** key, seal the label supplied with the machine and write the function name in it.

#### **Registering Settings**

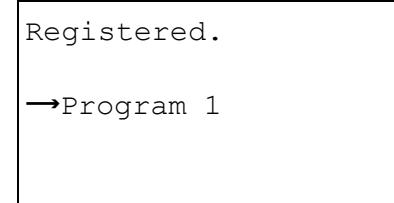

**Changing and Deleting Settings**

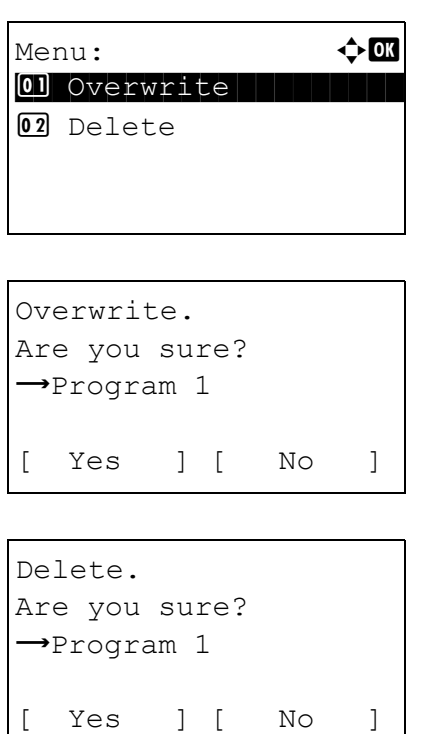

- After making settings, press and hold the one of the **Program 1** to **4** keys where you want to register the settings for 3 seconds. The current settings are registered to the selected program key.
- **1** Press and hold the one of the **Program 1** to **4** keys where the settings you want to change/delete are registered for 3 seconds. Menu appears.
- **2** To replace the registered settings with the current settings, press the  $\Delta$  or  $\nabla$  key to select [Overwrite] and then press the **OK** key. A confirmation screen appears. Press [Yes] (the **Left Select** key) to change the settings.

To delete the registered settings, press the  $\Delta$  or  $\nabla$  key to select [Delete] and then press the **OK** key. A confirmation screen appears. Press [Yes] (the **Left Select** key) to delete the registered settings.

#### **Recalling Settings**

Press the one of the **Program 1** to **4** keys where the settings you want to recall are registered. The current settings of various functions are replaced with the registered settings.

#### **ID Card Copy**

The procedure for using ID Card copying is explained below.

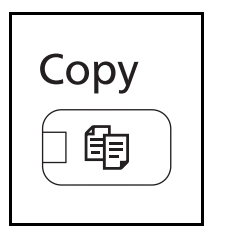

**1** Press the **Copy** key when the **Copy** key/indicator is off.

**NOTE:** If the Message Display is turned off, press the any key on the operation panel and wait for the machine to warm up.

**2** Place the original on the platen.

Put the scanning side facedown in the center of Statement or A5 size scanning area.

**NOTE:** For loading instructions, refer to *[Loading](#page-96-0)  [Originals on page 2-59](#page-96-0)*.

**3** Press the **Program 1**.

The ID Card Copy function is recalled.

- **4** Press the **Start** key. Scanning begins.
- **5** Turn over the original on the platen and press the **Start** key.
- **6** After scanning all originals, press [End Scan] (the **Right Select** key) to start copying.

Recalled.

Program 1

## <span id="page-105-0"></span>**Message Display**

The following examples explain the messages and icons used on the message display.

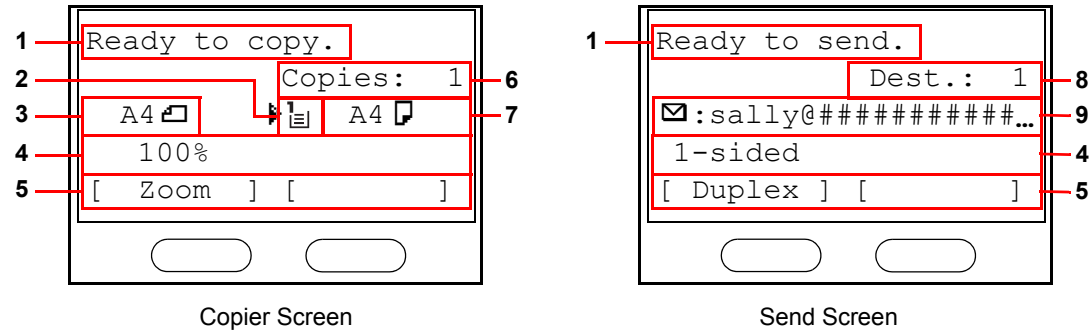

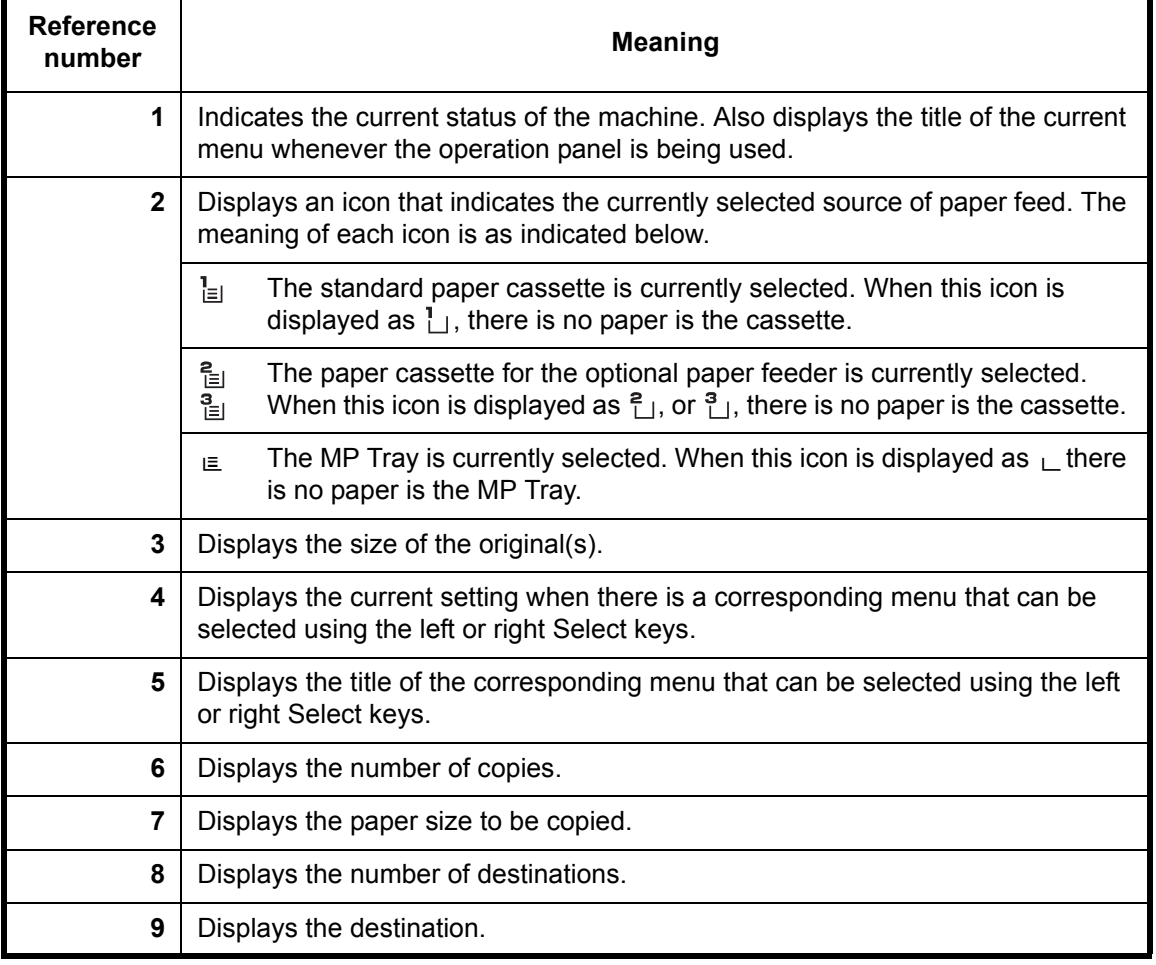

### <span id="page-106-0"></span>**Copying**

Follow the steps as below for basic copying.

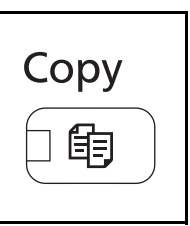

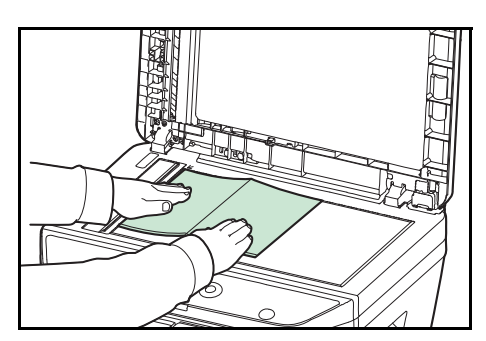

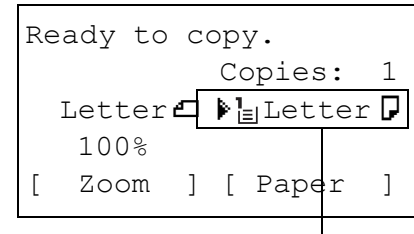

**Paper source**

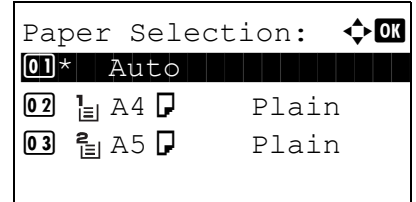

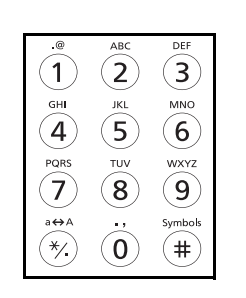

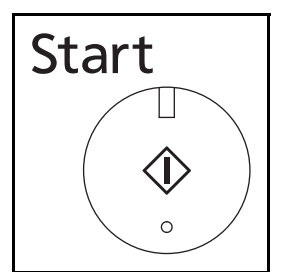

**1** Press the **Copy** key when the **Copy** key/indicator is off.

**NOTE:** If the Message Display is turned off, press the any key on the operation panel and wait for the machine to warm up.

**2** Place the originals on the platen or in the document processor.

**NOTE:** For loading instructions, refer to *[Loading](#page-96-0)  [Originals on page 2-59](#page-96-0)*.

**3** The paper source for copying is the location displayed on the panel.

When you need to change the paper source, use the Paper Selection menu. If [Auto] is selected, the most suitable paper source is automatically selected.

For specifying the paper source, refer to *[Paper](#page-132-0)  [Selection on page 4-3](#page-132-0)*.

- **4** Use the numeric keys to enter the copy quantity. Specify the desired number up to 999.
- **5** Press the **Start** key to start copying.

**6** Remove the finished copies from the inner tray.

### **Adjusting Density**

Use this procedure to adjust the density when copying.

The procedure for adjusting the density of copies is explained below.

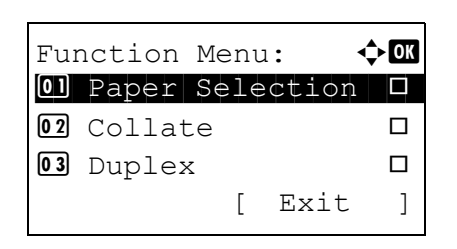

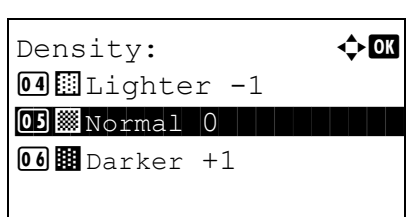

- **1** Press the **Function Menu** key. Function Menu appears.
- **2** Press the  $\triangle$  or  $\nabla$  key to select [Density].
- **3** Press the **OK** key. Density appears.
- **4** Press the  $\triangle$  or  $\nabla$  key to select your desired density.
- **5** Press the **OK** key.

*Completed.* is displayed and the screen returns to the basic screen.

**6** Press the **Start** key. Copying begins.
3

### **Selecting Image Quality**

Select image quality suited to the type of original.

The table below shows the quality options.

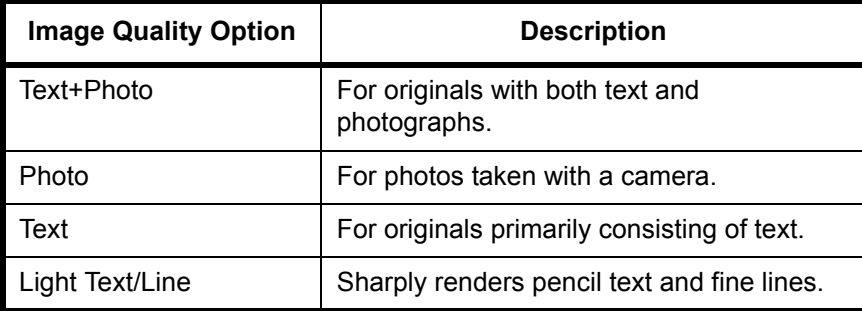

The procedure for selecting the quality of copies is explained below.

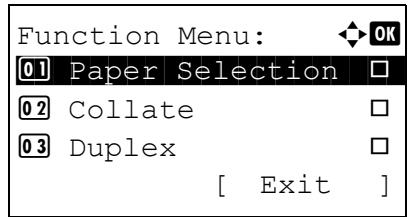

Original Image:  $\oint$  or  $0$ <sup>\*</sup>Text+Photo 02 Photo 03 Text

- **1** Press the **Function Menu** key. Function Menu appears.
- **2** Press the  $\triangle$  or  $\nabla$  key to select [Original Image].
- **3** Press the **OK** key. Original Image appears.
- **4** Press the  $\triangle$  or  $\nabla$  key to select the image quality suited to the type of original.
- **5** Press the **OK** key. *Completed.* is displayed and the screen returns to the basic screen.
- **6** Press the **Start** key. Copying begins.

## **Zoom Copying**

Adjust the magnification to reduce or enlarge the original image. The following zoom options are available.

#### **Auto Zoom**

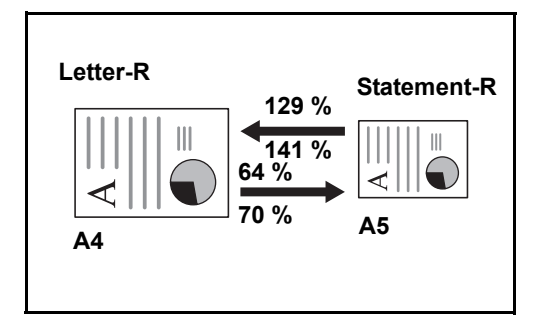

Automatically reduces or enlarges the original image suitably to the selected paper size.

#### **Zoom Entry**

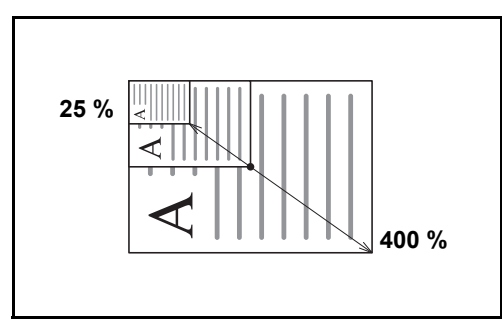

Manually reduces or enlarges the original image in 1% increments between 25% and 400%.

#### **Standard Zoom**

Reduces or enlarges at preset magnifications.

The following magnifications are available.

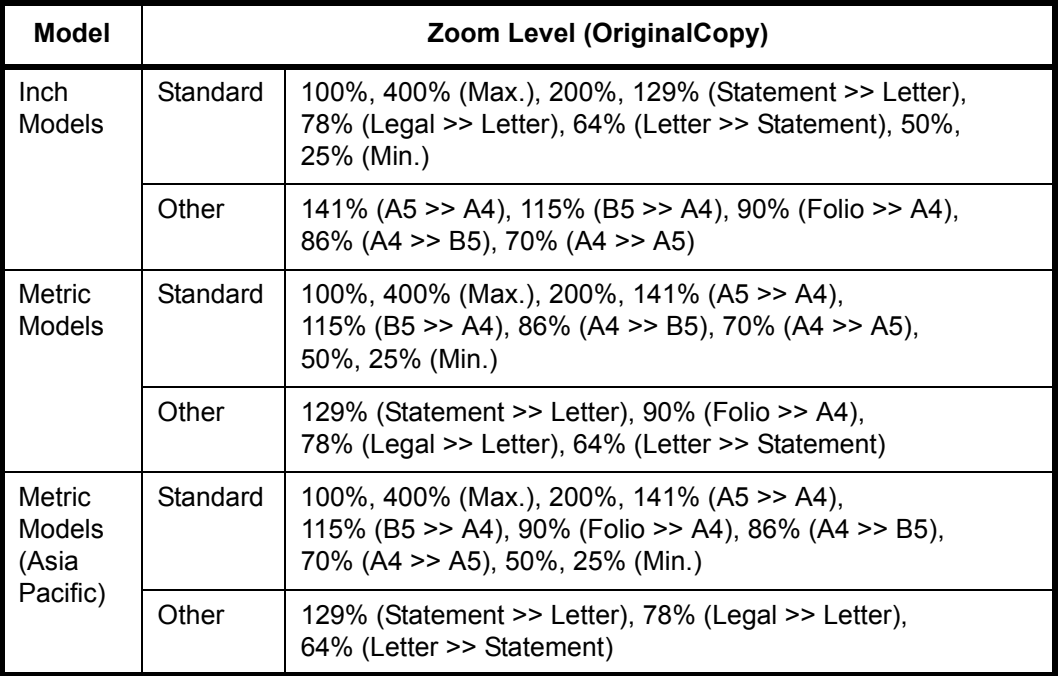

3

The procedure for using zoom copying is explained below.

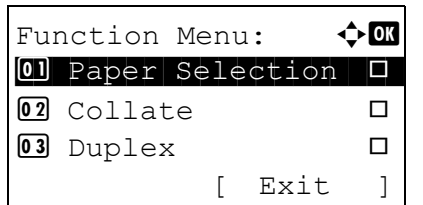

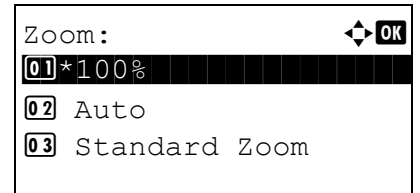

- **1** Press the **Function Menu** key. Function Menu appears.
- **2** Press the  $\triangle$  or  $\nabla$  key to select [Zoom].
- **3** Press the **OK** key. Zoom appears.

**4** Press the  $\triangle$  or  $\nabla$  key to select the desired magnification.

To copy in the same size as the original, select [100%].

To select automatic zoom, select [Auto].

To use fixed magnifications, select [Standard Zoom] and press the **OK** key. Standard Zoom appears. Press the or  $\nabla$  key to select the desired magnification. If you select [Other] and press the **OK** key, you can select from additional magnifications.

To enter a magnification, select [Zoom Entry] and press the **OK** key. Zoom Entry appears. Use the numeric keys to enter the any magnification.

- **5** Press the **OK** key. *Completed*. is displayed and the screen returns to the basic screen.
- **6** Press the **Start** key. Copying begins.

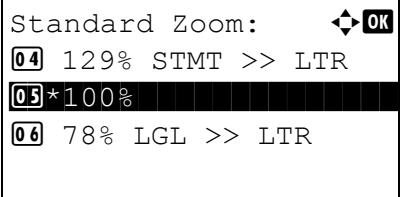

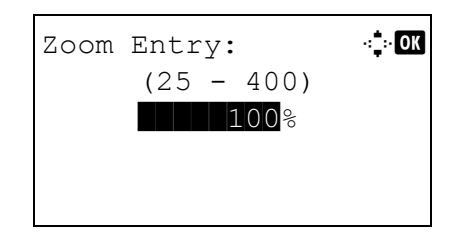

# **Duplex Copying**

Produce two-sided copies. The following duplex options are available.

You can also create single-sided copies from two-sided originals or originals with facing pages such as books. The following modes are available.

#### **One-sided to Two-sided**

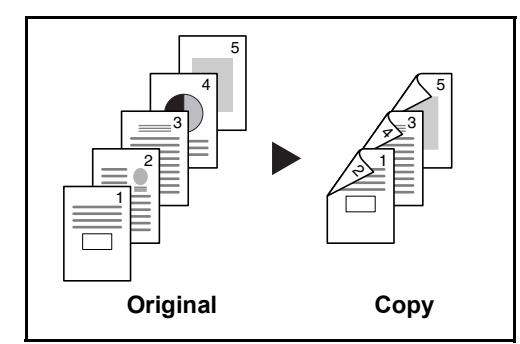

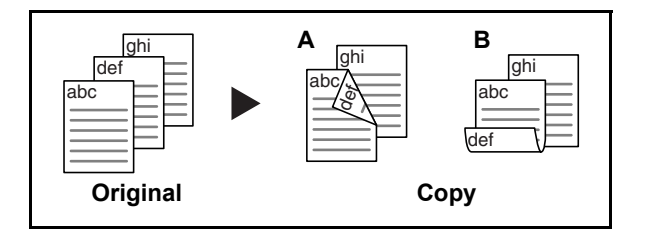

### **Two-sided to One-sided**

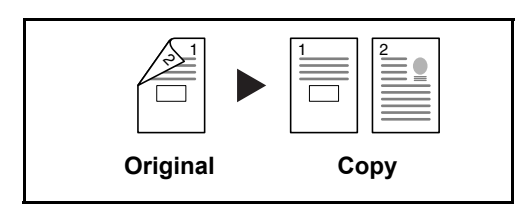

**Two-sided to Two-sided**

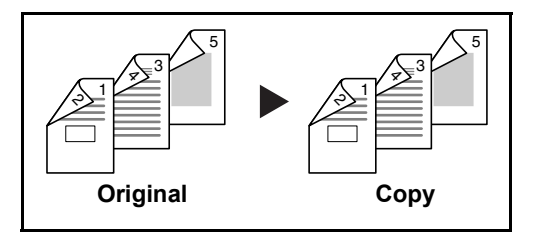

Produces two-sided copies from one-sided originals. In case of an odd number of originals, the back side of the last copy will be blank.

The following binding options are available.

- A *Binding Left/Right*: Images on the second sides are not rotated.
- B *Binding Top*: Images on the second sides are rotated 180°. Copies can be bound on the top edge, facing the same orientation when turning the pages.

Copies each side of a two-sided original onto two individual sheets.

The following binding options are available.

- *Binding Left/Right*: Images on the second sides are not rotated.
- *Binding Top*: Images on the second sides are rotated 180°.

Produces two-sided copies from two-sided originals.

**NOTE:** The paper sizes supported in Two-sided to Twosided are Legal, Letter, Oficio II, Executive, A4, B5, A5 and Folio.

3

The procedure for using two-sided/duplex copying is explained below.

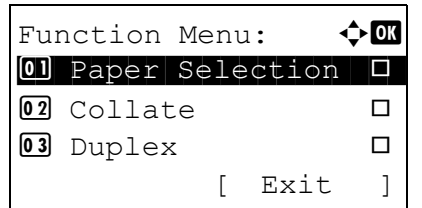

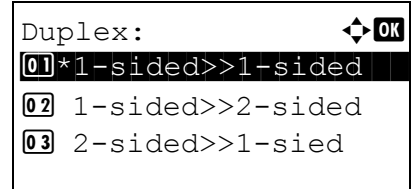

- **1** Press the **Function Menu** key. Function Menu appears.
- **2** Press the  $\triangle$  or  $\nabla$  key to select [Duplex].
- **3** Press the **OK** key. Duplex appears.

**4** Press the  $\triangle$  or  $\nabla$  key to select the desired duplex copying mode.

If you select [1-sided>>2-sided], press [Detail] (the **Right Select** key) and you can select the binding edge of the finished copies and the original setting orientation.

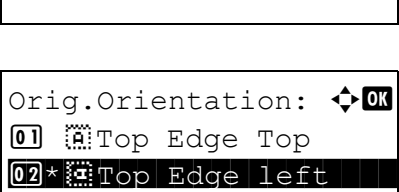

Finish. Binding:  $\Diamond \blacksquare$  $\text{01*}$   $\text{4}$  Left/Right

02 **E**Top

After pressing the **OK** key, select the binding edge of the finished copies and the original setting orientation.

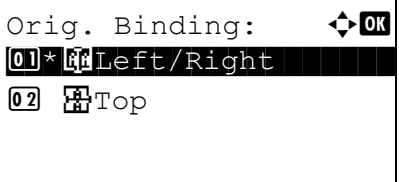

If you select [2-sided>>1-sided], press [Detail] (the **Right Select** key) and you can select the binding edge of the original and the original setting orientation.

Orig.Orientation:  $\lozenge \mathbb{C}$ 01 **is Top Edge Top**  $[02]$ \* $[02]$ \* $[02]$   $[02]$ 

After pressing the **OK** key, select the binding edge of the original and finished copies, and the original setting orientation.

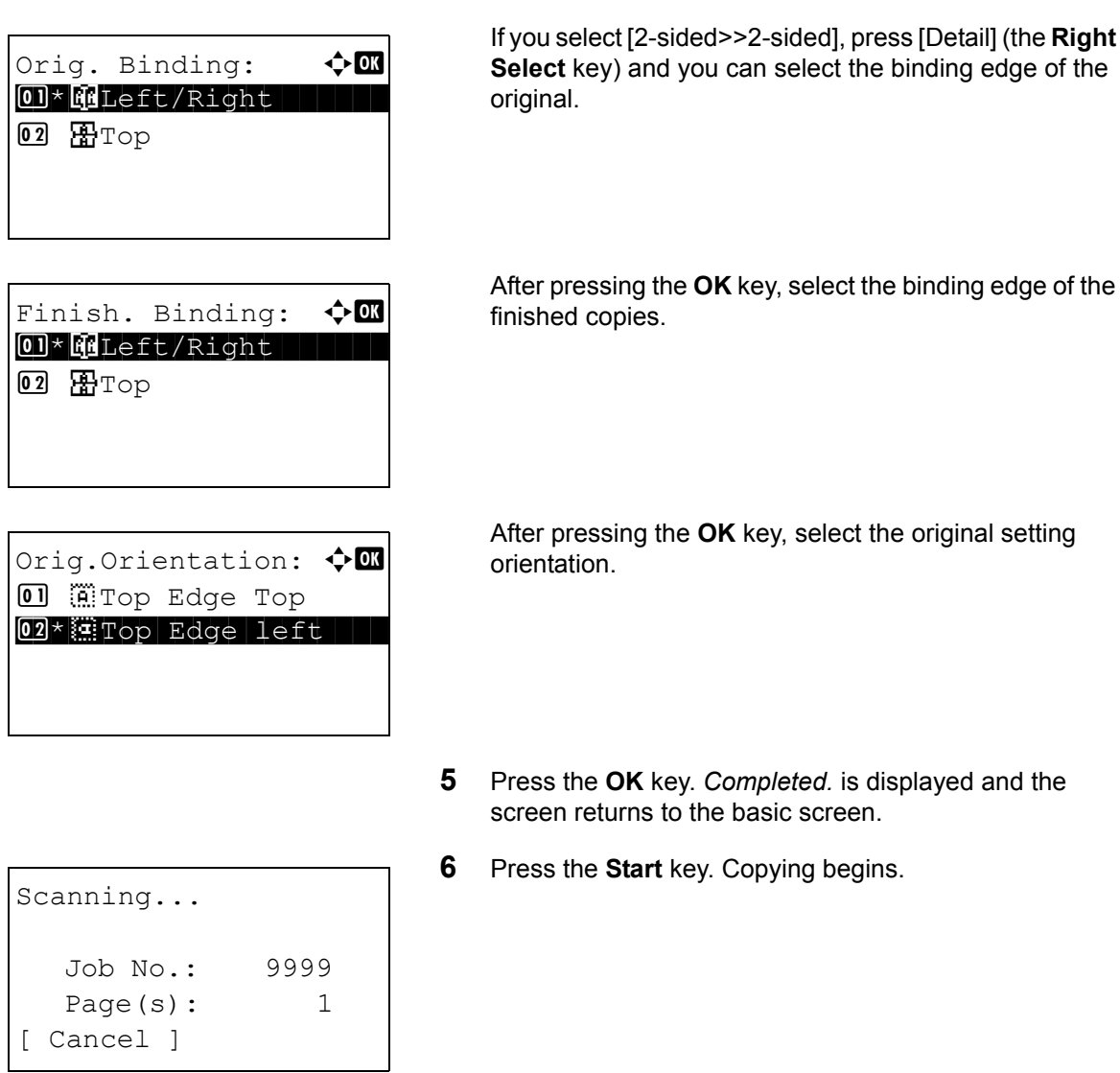

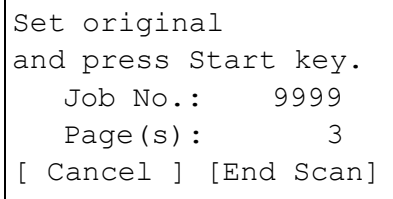

When [1-sided>>2-sided] is selected, press [End Scan] (the **Right Select** key) when original scanning finishes.

3

## **Collate Copying**

The machine can collate at the same time as it copies.

You can use the Collate copy function for tasks such as those shown below.

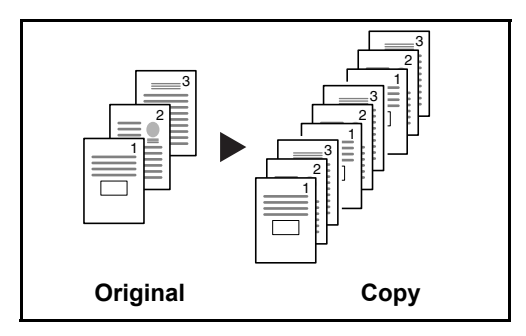

Function Menu:  $\rightarrow \mathbb{R}$  $\boxed{0}$  Paper Selection  $\boxed{0}$ 02 Collate  $\Box$ 03 Duplex  $\square$ 

 $\text{Collate:}$   $\blacklozenge$  **or** 

 $0$  Off  $\overline{02*}$  On [ Exit ]

Scan multiple originals and deliver complete sets of copies as required according to page number.

The procedure for using collate copying is explained below.

- **1** Press the **Function Menu** key. Function Menu appears.
- **2** Press the  $\triangle$  or  $\nabla$  key to select [Collate].
- **3** Press the **OK** key. Collate appears.

- **4** Press the  $\triangle$  or  $\nabla$  key to select [Off] or [On].
- **5** Press the **OK** key. *Completed.* is displayed and the screen returns to the basic screen.
- **6** Use the numeric keys to enter the number of copies, and press the **Start** key Copying begins.

# **Printing - Printing from Applications**

Follow the steps below to print documents from applications.

**NOTE:** To print the document from applications, install the printer driver on your computer from the supplied DVD (Product Library).

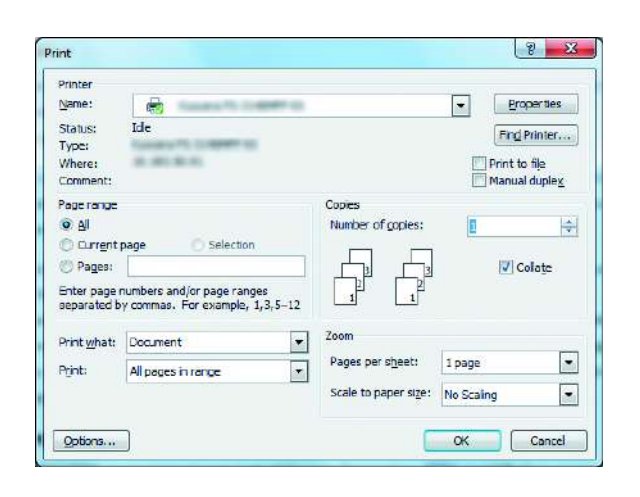

- **1** Create a document using an application.
- **2** Click **File** and select **Print** in the application. The **Print** dialog box appears.
- **3** Click the ▼ button next to the Name field and select this machine from the list.

**4** Enter the desired print quantity in the **Number of copies** box. Enter any number up to 999.

When there is more than one document, select **Collate** to print out one by one in the sequence of the page numbers.

- **5** Click **Properties** button. The **Properties** dialog box appears.
- **6** Select the **Basic** tab and click the **Print Size** ▼ button to select the paper size to use for printing from the list.

To print on the special paper such as thick paper or transparency, click the **Media Type** menu and select the media type.

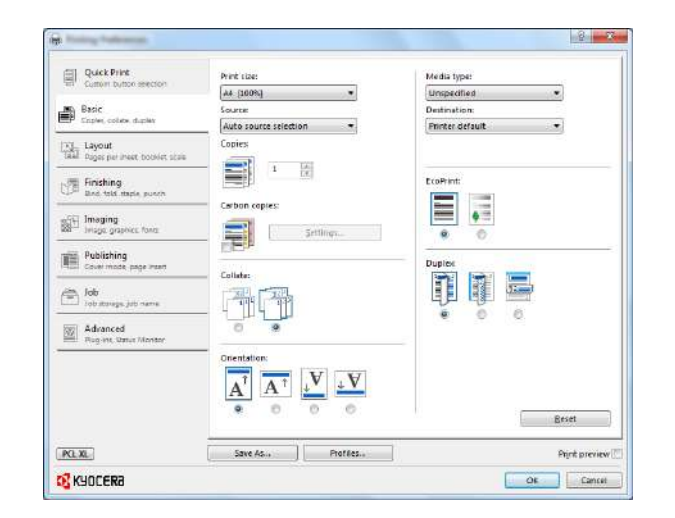

**7** Click **Source** and select the paper source.

**NOTE:** If you choose **Auto source selection**, papers are supplied automatically from the paper source loaded with paper of optimum size and type. To print on special paper such as envelope or thick paper, place it on the multi purpose tray and select **MP Tray**.

**8** Select paper orientation, either **Portrait** or **Landscape**, to match the orientation of the document.

Selecting **Rotated** will print the document rotated 180°.

- **9** Click **OK** button to return to the **Print** dialog box.
- **10** Click **OK** button to start printing.

### **Printing by AirPrint**

AirPrint is a printing function that is included standard in iOS 4.2 and later products, and Mac OS X 10.7 and later products.

You can connect to the machine and print without installing a printer driver.

To allow the machine to be found when printing by AirPrint, you can set machine location information in Command Center RX.

For details, refer to the *Command Center RX User Guide*.

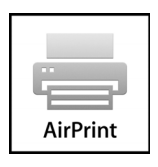

#### **Printing Using Half Speed Mode**

When printing on a paper with a smooth surface or thick paper, adjust the printing speed using the printer driver. For details, refer to *Printer Driver User Guide*.

# **Sending**

This machine can send a scanned image as an attachment to an E-mail message or to a PC linked to the network. In order to do this, it is necessary to register the sender and destination (recipient) address on the network.

A network environment which enables the machine to connect to a mail server is required. It is recommended that a Local Area Network (LAN) be used to assist with transmission speed and security issues.

At the same time as you send a scanned image, you can also print the image or send it to the Document Box.

To use the Scanning Function perform the following steps:

- Program the settings, including the E-mail setting on the machine.
- Use Command Center RX (the internal HTML web page) to register the IP address, the host name of the SMTP server, and the recipient.
- Register the destination in the Address Book or One-touch keys.
- When the PC Folder (SMB/FTP) is selected, it is necessary to share the destination folder. For setting-up the PC Folder, contact your administrator.
- Detailed transmission settings (to select a Document Box as the destination or to print and send the image at the same time)

Follow the steps below for basic sending. The following four options are available.

- Send as E-mail: Sends a scanned original image as an E-mail attachment..[.page 3-19](#page-118-0)
- Send to Folder (SMB): Stores a scanned original image in a shared folder of any PC..[.page 3-21](#page-120-0)
- Send to Folder (FTP): Stores a scanned original image in a folder of an FTP server..[.page 3-21](#page-120-0)
- Image Data Scanning with TWAIN / WIA: Scan the document using a TWAIN or WIA compatible application program..[.page 5-25](#page-174-0)

**NOTE:** Different sending options can be specified in combination. Refer to *[Sending to Different Types of](#page-126-0)  [Destinations \(Multi Sending\) on page 3-27](#page-126-0)*.

### <span id="page-118-0"></span>**Send as E-mail**

Sends a scanned original image as an E-mail attachment.

#### **NOTE:**

- You must have a network environment in which this machine can connect to a mail server. It is recommended that the machine be used in an environment in which it can connect to the mail server at any time over a LAN.
- Access the Command Center RX beforehand and specify the settings required for sending e-mail. For details, refer to the *[Command Center RX on page 2-29](#page-66-0)*.
- Refer to *[Command Center RX on 2-29](#page-66-0)* for details on entering characters.

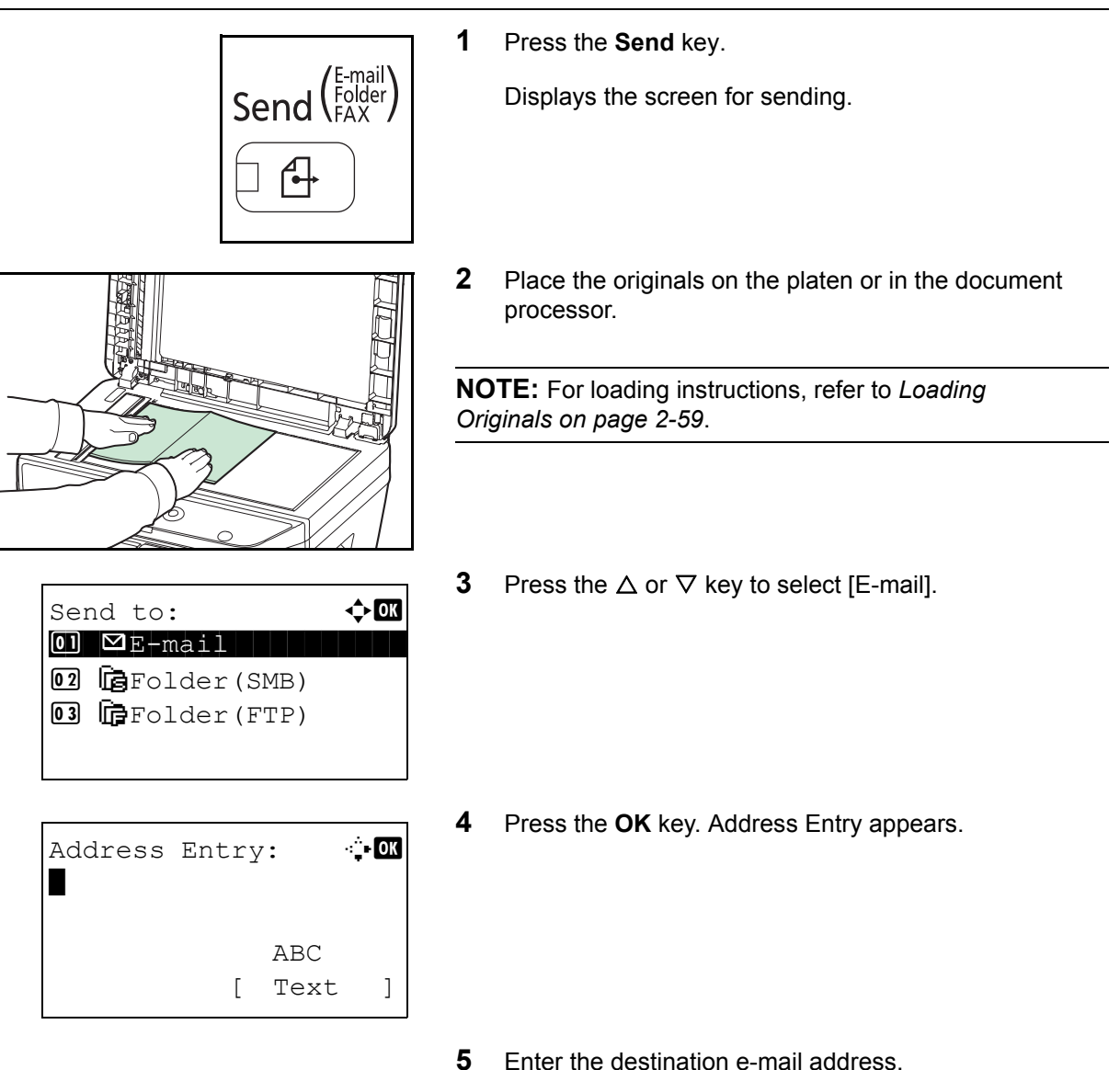

**NOTE:** Destination can be specified using the Address Book or the One-touch keys. Refer to *[Specifying](#page-124-0)  [Destination on page 3-25](#page-124-0)*.

```
Ready to send.
              Dest.: 1
\blacksquare:sally@############...
  1-sided 300x300dpi
[ Duplex ] [ScanRes.]
```
**6** Press the **OK** key. *Completed.* is displayed and the screen returns to the basic screen.

**NOTE:** If the screen for confirming the entry of a new destination (*[page 8-107](#page-316-0)*) is set to [On], a screen to confirm the entered e-mail address appears. Enter the same e-mail address again and press the **OK** key.

- **7** If there are additional destinations, press the **Add Destination** key. Repeat steps 2 to 5 to enter additional destinations. Up to 100 destinations can be specified.
- **8** Press the **Confirm Destination** key to confirm the registered destinations.

Press the  $\Delta$  or  $\nabla$  key to select a destination and press the **OK** key. Then, you can edit or delete the destination.

Press [Exit] (the **Right Select** key) to return to the basic screen.

**9** Press the **Start** key. Transmission starts.

**NOTE:** If the screen for confirming the destination before transmission (*[page 8-107](#page-316-0)*) is set to [On], the Confirm Destination screen appears when the **Start** key is pressed.

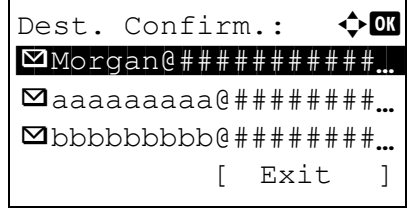

## <span id="page-120-0"></span>**Send to Folder (SMB)/Send to Folder (FTP)**

Stores a scanned original image file in the specified shared folder of any PC.

Stores a scanned original image in a folder of an FTP server.

#### **NOTE:**

- Refer to Help of your operating system for details on how to share a folder.
- Be sure that **SMB Protocol** or **FTP** in the Command Center RX is *On*. For details, refer to the *Command Center RX User Guide*.
- Refer to *[Command Center RX on 2-29](#page-66-0)* for details on entering characters.

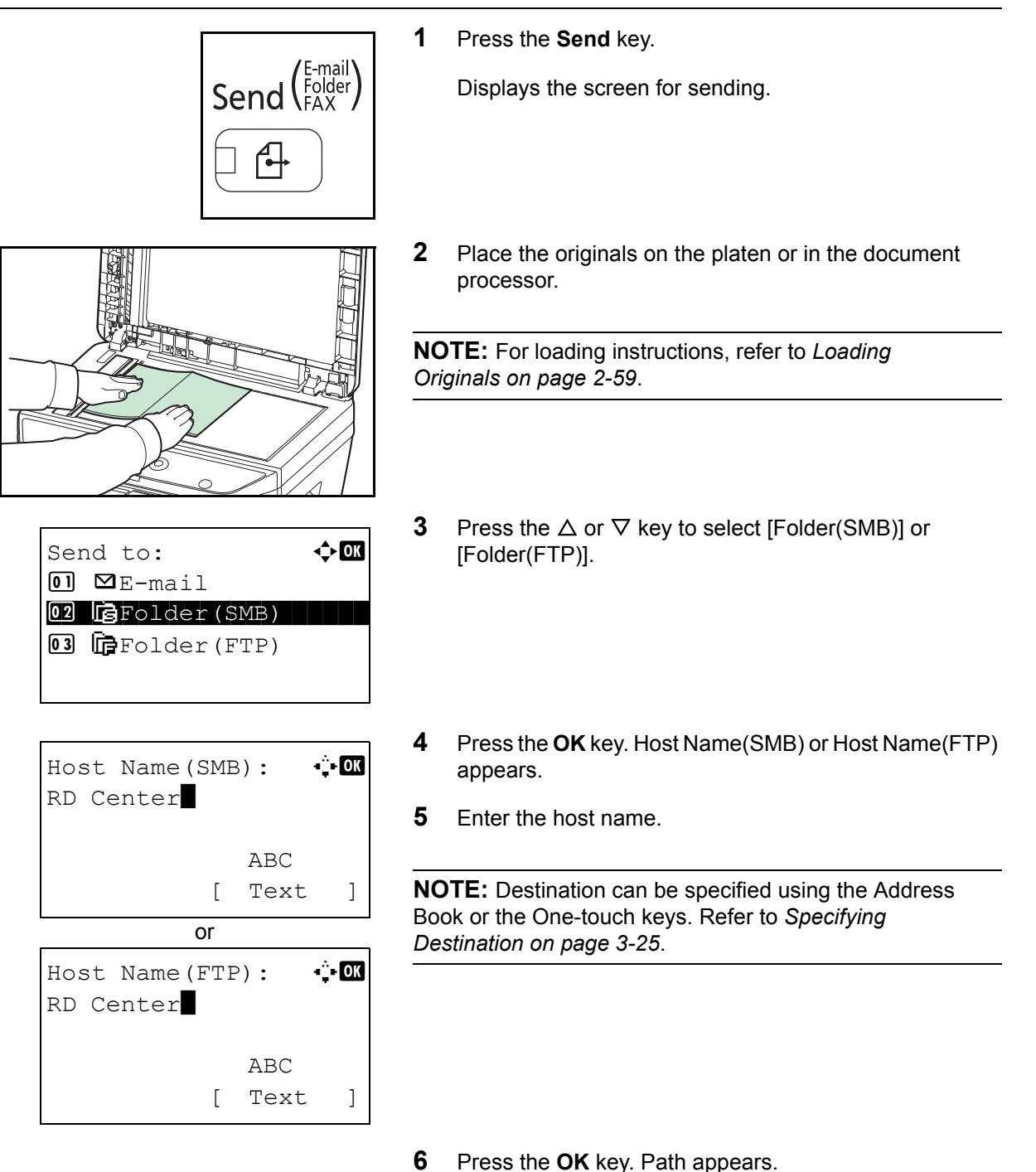

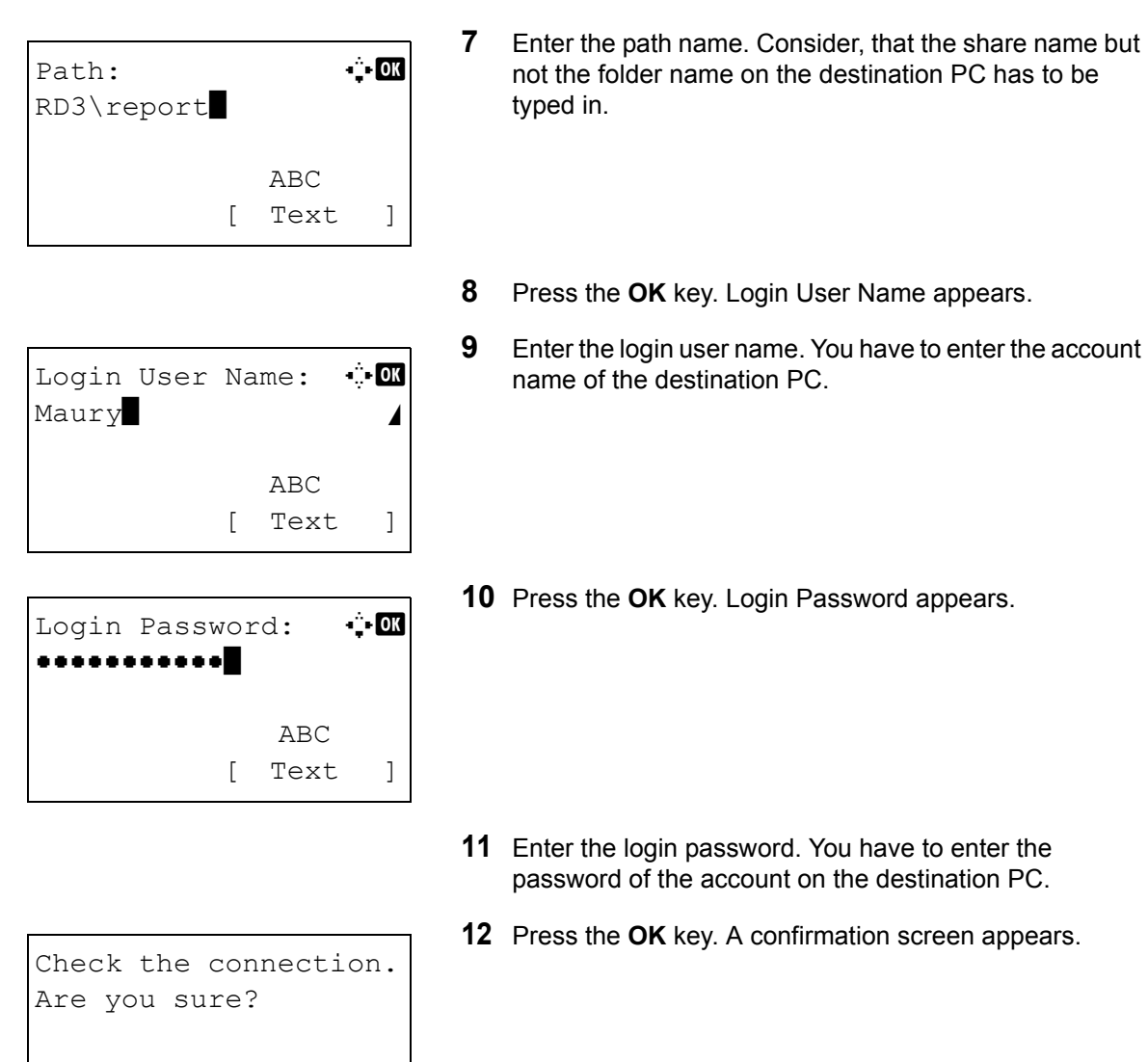

**NOTE:** If the screen for confirming the entry of a new destination (*[page 8-107](#page-316-0)*) is set to [On], screens to confirm the entered host name and path name appear. Enter the same host name and path name again and press the **OK** key on their respective screens.

[ Yes ] [ No ]

Data to be entered are as follows.

**NOTE:** You will be unable to send the data if you forget your login user name or login password of the destination PC. Contact your administrator and check your login user name or login password.

#### **For send to folder (SMB)**

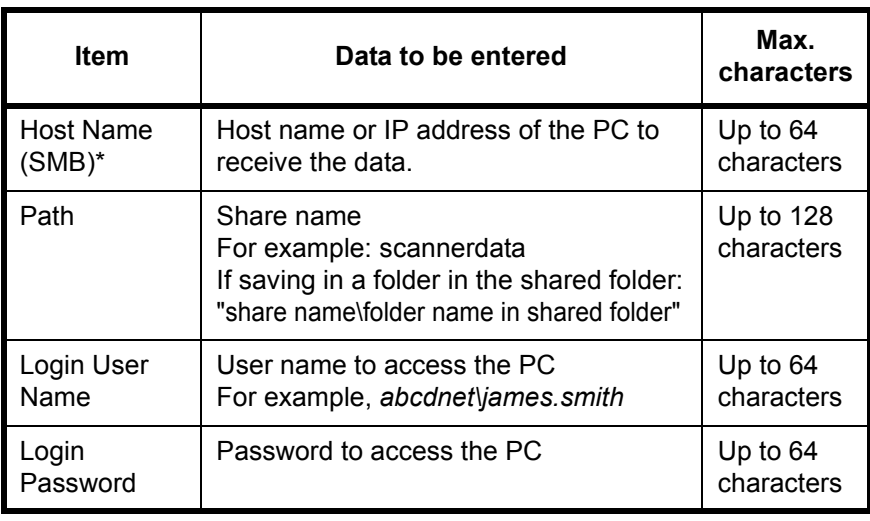

To specify a port number different from the default (445), enter using the format "host name: port number" (e.g., SMBhostname: 140).

#### **For send to folder (FTP)**

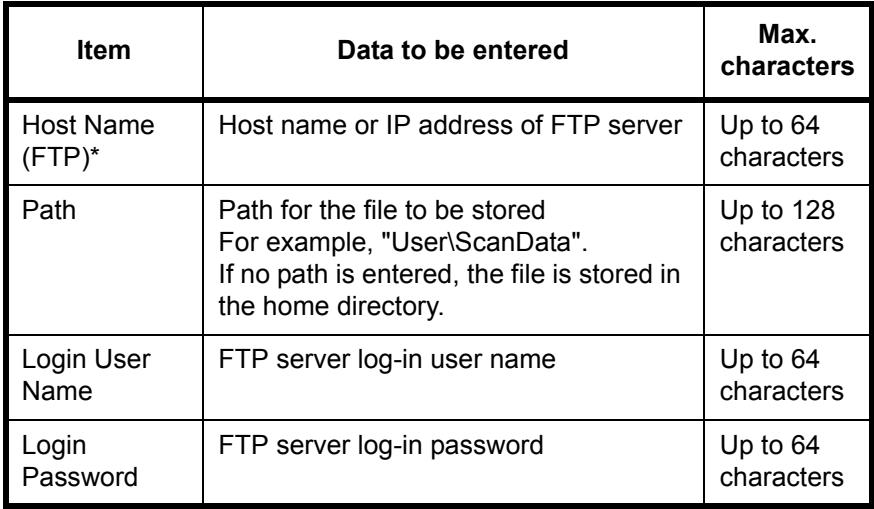

To specify a port number different from the default (21), enter using the format "host name: port number" (e.g., FTPhostname: 140).

**13** Press [Yes] (the **Left Select** key). This makes a connection with the entered destination.

If the connection is successful, *Connected.* is displayed on the screen. Press [OK] (the **Right Select** key). *Completed.* is displayed and the screen returns to the basic screen.

If the connection failed, *Cannot connect.* is displayed. Press [OK] (the **Right Select** key). The screen shown in step 3 reappears. Check and re-enter the destination.

**14** Press the **Confirm Destination** key to confirm the registered destinations.

Press [Exit] (the **Right Select** key) to return to the basic screen.

**15** Press the **Start** key. Transmission starts.

**NOTE:** If the screen for confirming the destination before transmission (*[page 8-107](#page-316-0)*) is set to [On], the Confirm Destination screen appears when the **Start** key is pressed.

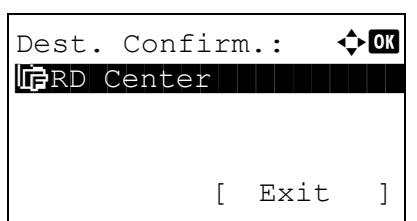

# <span id="page-124-0"></span>**Specifying Destination**

When specifying destination, choose from the Address Book or use the One-touch keys.

#### **Choosing from the Address Book**

Select a destination registered in the Address Book.

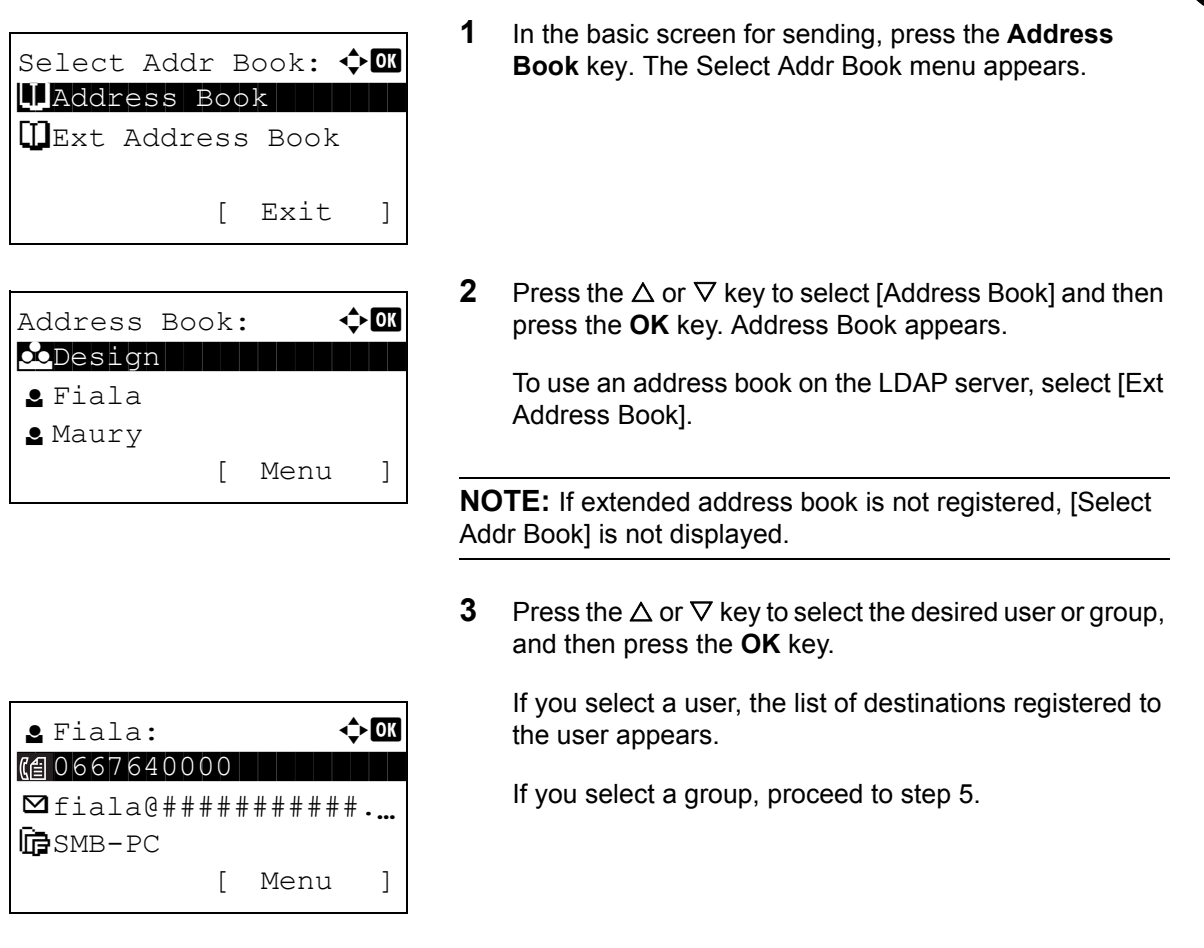

- **4** Press the  $\triangle$  or  $\nabla$  key to select the desired destination and then press the **OK** key.
- **5** *Completed.* is displayed and the screen returns to the basic screen.

### **Destination Search**

Destinations registered in the Address Book can be searched.

The procedures for using the different search modes are explained below.

### **Search in Address Book**

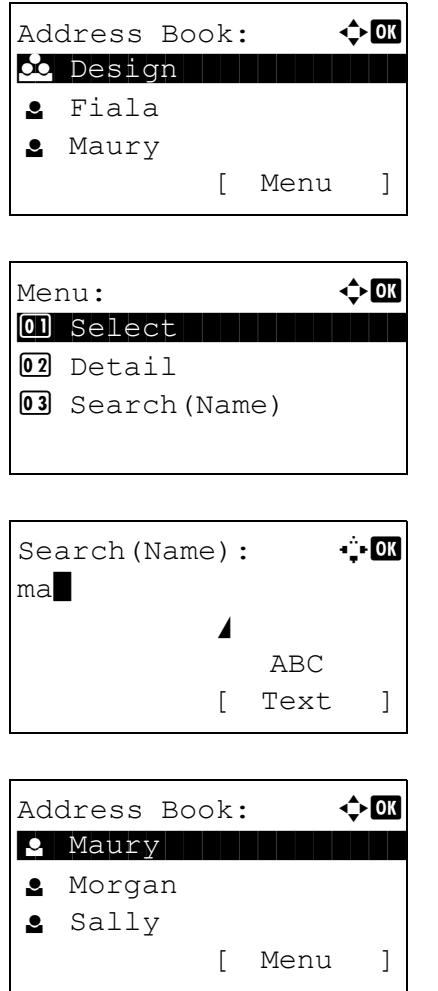

### **Search in External Address Book**

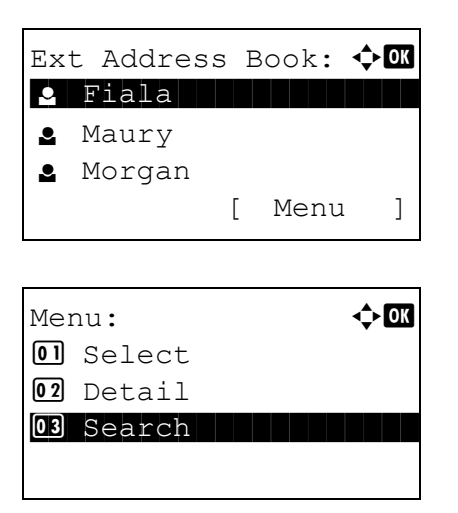

- **1** In Address Book, press [Menu] (the **Right Select** key). Menu appears.
- **2** Press the  $\triangle$  or  $\nabla$  key to select [Search(Name)] and then press the **OK** key. A search screen appears.
- **3** Enter the characters you want to search.

- **4** Press the **OK** key. The address book appears with the user that starts with the entered character string at the top.
- **1** In Ext Address Book, press [Menu] (the **Right Select** key). Menu appears.
- **2** Press the  $\triangle$  or  $\nabla$  key to select [Search] and then press the **OK** key. A search screen appears.

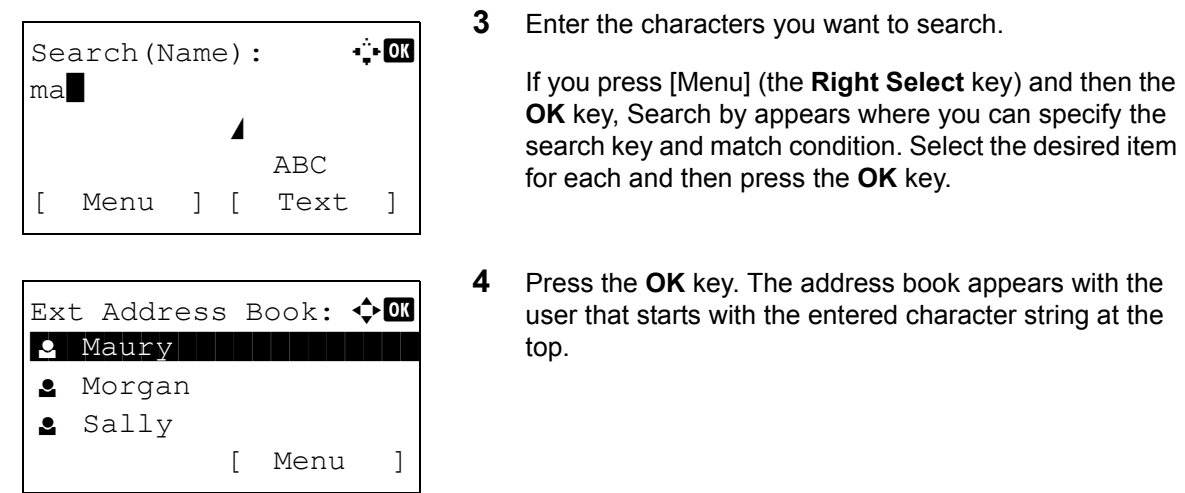

**NOTE:** If you first open the extended address book, the search screen appears first. Then, operate from step 3.

### **Choosing by One-Touch Key**

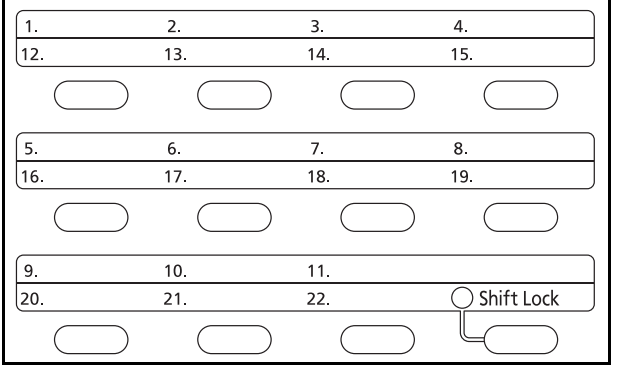

Select the destination using the One-touch keys.

In the basic screen for sending or the destination entry screen, press the one-touch key where the destination is registered.

**NOTE:** Refer to *[Adding a Destination on One-touch Key on](#page-342-0)  [page 8-133](#page-342-0)* for more information on adding one-touch keys.

### <span id="page-126-0"></span>**Sending to Different Types of Destinations (Multi Sending)**

You can specify destinations that combine e-mail addresses, folders (SMB or FTP) and fax numbers. This is referred to as *Multi Sending*. This is useful for sending to different types of destination (e-mail addresses, folders, etc.) in a single operation.

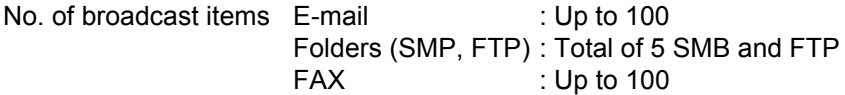

Procedures are the same as used in specifying the destinations of respective types. Continue to enter E-mail address or folder path so that they appear in the destination list. Press the **Start** key to launch transmission to all destinations at one time.

# **Canceling Jobs**

Follow the steps below to cancel any print or send job being executed.

### **Canceling Jobs**

You can also cancel jobs by pressing the **Stop** key.

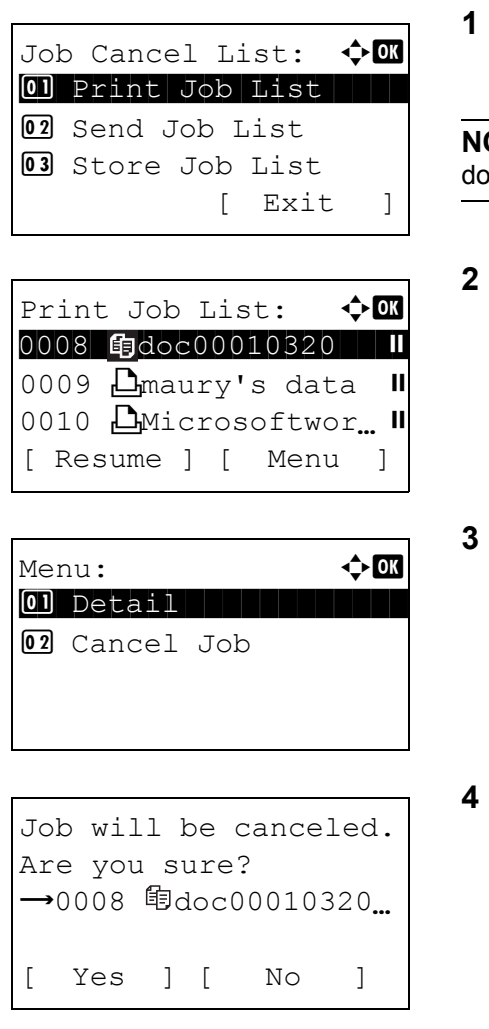

**1** During a printing or sending job, press the **Stop** key. The Job Cancel List menu appears.

**NOTE:** Pressing the **Stop** key pauses a printing job but does not pause a sending job.

- **2** Press the  $\triangle$  or  $\nabla$  key to select the type of job you want to stop, and then press the **OK** key. An output queue of the selected job type is displayed.
- **3** Press the  $\triangle$  or  $\nabla$  key to select the job you want to stop, and then press [Menu] (the **Right Select** key). Menu appears.
- **4** Press the  $\triangle$  or  $\nabla$  key to select [Cancel Job] and then press the **OK** key. A confirmation screen appears.
- **5** Press [Yes] (the **Right Select** key). The screen displays *Canceling....* and returns to the output queue of the selected job type after the job is canceled.

To cancel other jobs, repeat steps 3 to 5.

# **Checking Remaining Toner and Paper**

You can check the remaining amount of toner and that of paper in each feeder cassette.

### **Checking Remaining Toner**

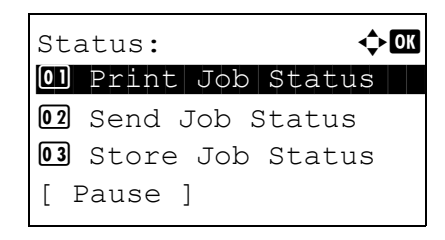

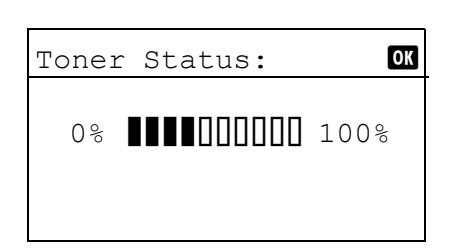

## **Checking Remaining Paper**

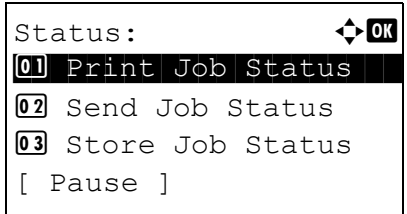

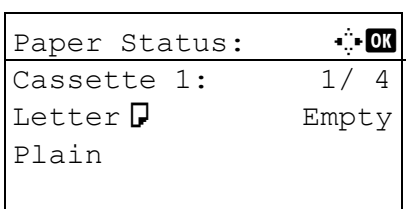

- **1** Press the **Status/Job Cancel** key. The Status menu appears.
- **2** Press the  $\triangle$  or  $\nabla$  key to select [Paper Status].
- **3** Press the **OK** key. Paper Status appears.

Press the  $\triangleleft$  or  $\triangleright$  key to switch the display of remaining paper amount among the main unit cassette, optional cassette (if installed) and MP tray.

- **1** Press the **Status/Job Cancel** key. The Status menu appears.
- **2** Press the  $\triangle$  or  $\nabla$  key to select [Toner Status].
- **3** Press the **OK** key. Toner Status appears.

The remaining amount of toner is displayed in one of 10 levels.

# **Copying Functions**  $\overline{\mathbf{4}}$

This chapter explains the functions available for copying.

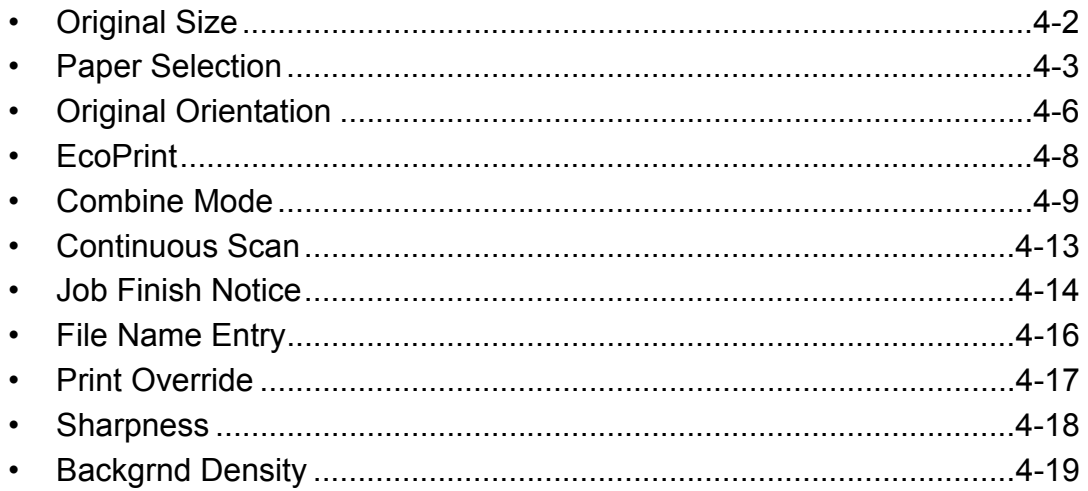

# <span id="page-131-0"></span>**Original Size**

Specify the size of originals being scanned. Be sure to select the original size before starting the copying process.

The following options are available.

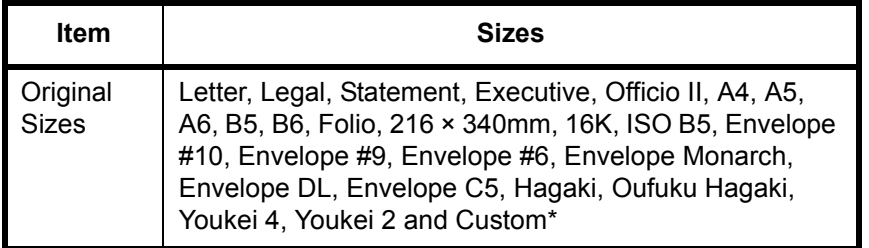

\* For instructions on how to specify the custom original size, refer to *[Custom Original Size Setup on page 8-7](#page-216-0)*.

Use the procedure below to select the original size.

- Function Menu:  $\bigoplus$  **a**  $\boxed{0}$  Paper Selection  $\boxed{0}$ 02 Collate  $\Box$ 03 Duplex  $\square$ [ Exit ]
- **1** Press the **Copy** key.
- **2** Place the original.
- **3** Press the **Function Menu** key. Function Menu appears.

- Original Size:  $\mathbf{\Phi}^{\mathbf{a}}$  $0$ 1 \*Letter $\Box$ 02 Legal<sup>d</sup>  $\boxed{03}$  Statement $\Box$
- **4** Press the  $\triangle$  or  $\nabla$  key to select [Original Size].
- **5** Press the **OK** key. Original Size appears.
- **6** Press the  $\triangle$  or  $\nabla$  key to select the desired original size and then press the **OK** key.

*Completed.* is displayed and the screen returns to the basic screen for copying.

**7** Press the **Start** key to start copying.

**NOTE:** Press the **Reset** key to reset the settings selected in Function Menu.

# <span id="page-132-0"></span>**Paper Selection**

Select the paper source that contains the required paper size.

**NOTE:** Specify in advance the size and type of the paper loaded in the cassette (refer to *[Original/Paper Settings on](#page-216-1)  [page 8-7](#page-216-1)*).

### **Selecting the Cassette**

Use the procedure below to select the paper supply cassette.

- **1** Press the **Copy** key.
- **2** Place the original.
- **3** Press the **Function Menu** key. Function Menu appears.
- **4** Press the  $\triangle$  or  $\nabla$  key to select [Paper Selection].
- **5** Press the **OK** key. Paper Selection appears.

**6** Press the  $\triangle$  or  $\nabla$  key to select the desired paper size.

If [Auto] is selected, the paper matching the size of the original is selected automatically.

**7** Press the **OK** key.

*Completed.* is displayed and the screen returns to the basic screen for copying.

**8** Press the **Start** key to start copying.

**NOTE:** Press the **Reset** key to reset the settings selected in Function Menu.

 $\boxed{0}$  Paper Selection  $\boxed{0}$ 02 Collate  $\Box$  $\boxed{03}$  Duplex  $\boxed{1}$ [ Exit ]

Function Menu:  $\rightarrow \mathbb{R}$ 

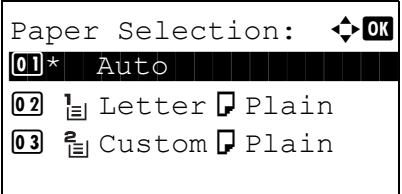

4

### **Selecting the Multi Purpose Tray**

Change the paper size and media type.

The available paper sizes and media types are shown in the table below.

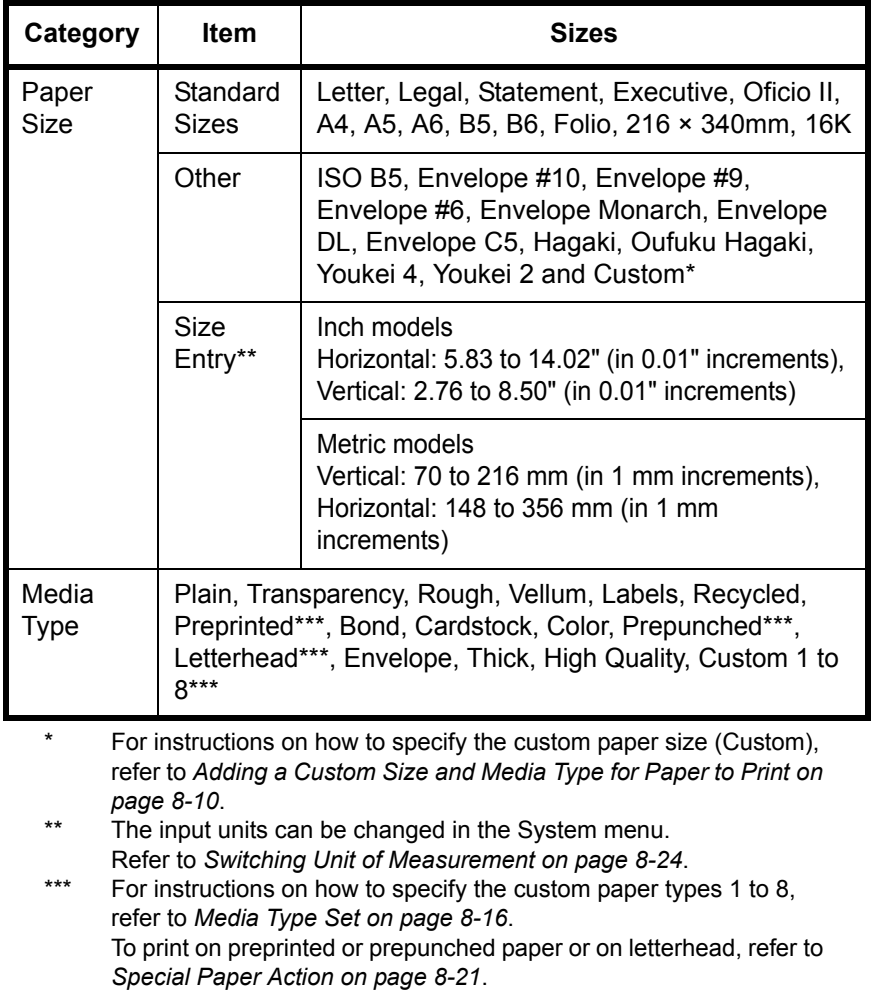

**NOTE:** You can conveniently select in advance the size and type of paper that will be used often and set them as default (refer to *[Paper Size and Media Type Setup for Multi Purpose Tray on page 8-14](#page-223-0)*).

Use the procedure below to select the paper size and media type.

- **1** Press the **Copy** key.
- **2** Place the original.
- **3** Press the **Function Menu** key. Function Menu appears.

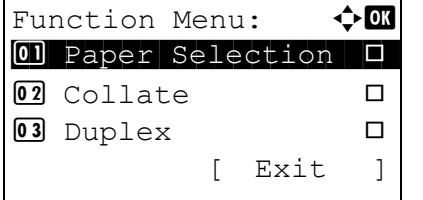

**4** Press the  $\triangle$  or  $\nabla$  key to select [Paper Selection].

4

Paper Selection:  $\lozenge \mathbb{M}$  $\boxed{0}$  \* Auto  $\begin{bmatrix} 0 & 2 \end{bmatrix}$  and  $\begin{bmatrix} 2 & 4 \end{bmatrix}$  Plain  $\begin{bmatrix} 0 & 3 \\ 2 & 4 \end{bmatrix}$  A5  $\begin{bmatrix} 1 & 0 \\ 0 & 1 \end{bmatrix}$  Plain

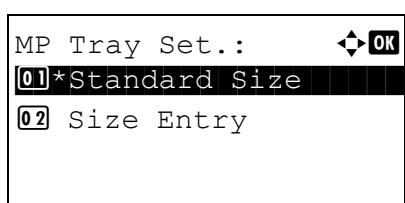

Size Entry(Y):  $\cdot$  DK (5.83 - 14.02)  $x = 14.02$  "

Media Type:  $\mathbf{\hat{\cdot}}$  or  $0$ 1 \*Plain  $1$ 02 Transparency 03 Rough

- **5** Press the **OK** key. Paper Selection appears.
- **6** Press the  $\triangle$  or  $\nabla$  key to select [MP Tray Set.].
- **7** Press the **OK** key. MP Tray Set. appears.

**8** Press the  $\triangle$  or  $\nabla$  key to select [Standard Size] or [Size] Entry] and press the **OK** key, select the desired paper size, and then press the **OK** key.

If you select [Size Entry], using the numeric keys to enter the Y (vertical) size and press the **OK** key, and then enter the X (horizontal) size and press the **OK** key.

**9** Press the  $\triangle$  or  $\nabla$  key to select the desired paper type and then press the **OK** key.

*Completed.* is displayed and the screen returns to the basic screen for copying.

- **10** Place paper in the multi purpose tray.
- **11** Press the **Start** key to start copying.

If Add paper in MP tray. is displayed during the copying process, add paper in the multi purpose tray, and then press the **OK** key. Copying then resumes.

**NOTE:** Press the **Reset** key to reset the settings selected in Function Menu.

# <span id="page-135-0"></span>**Original Orientation**

Select the original orientation to use the following functions.

- Duplex
- Combine mode

## **When placing originals on the platen**

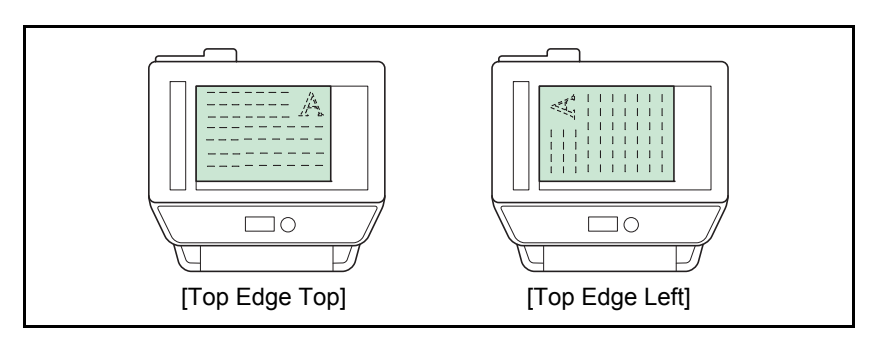

## **When placing originals on the document processor**

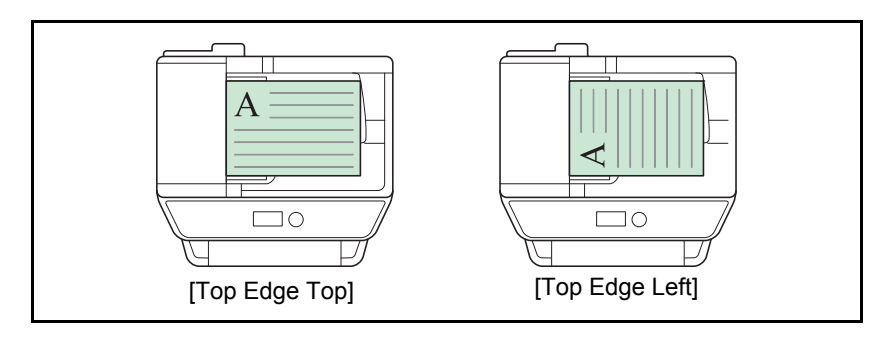

**NOTE:** To change the default setting for the original orientation, refer to *[Function Defaults on page 8-45](#page-254-0)*.

Use the procedure below to select the orientation when placing the originals on the platen.

[ Exit ]

- **1** Press the **Copy** key.
- **2** Place the original.
- **3** Press the **Function Menu** key. Function Menu appears.
- 4
- **4** Press the  $\triangle$  or  $\nabla$  key to select [Orig.Orientation].
- **5** Press the OK key. Orig. Orientation appears.

- **6** Press the  $\triangle$  or  $\nabla$  key to select [Top Edge Top] or [Top Edge Left].
- **7** Press the **OK** key.

*Completed.* is displayed and the screen returns to the basic screen for copying.

**8** Press the **Start** key to start copying.

**NOTE:** Press the **Reset** key to reset the settings selected in Function Menu.

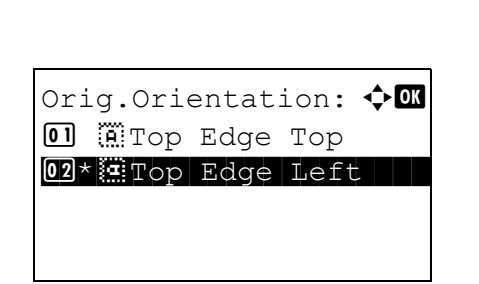

Function Menu:  $\rightarrow \mathbb{R}$  $\boxed{0}$  Paper Selection  $\boxed{0}$ 02 Collate  $\Box$ 03 Duplex  $\square$ 

# <span id="page-137-0"></span>**EcoPrint**

Use EcoPrint to save toner when printing. Use this function for test copies or any other occasion where high quality print is unnecessary.

The procedure for making copies using EcoPrint is explained below.

- **1** Press the **Copy** key.
- **2** Place the original.
- **3** Press the **Function Menu** key. Function Menu appears.

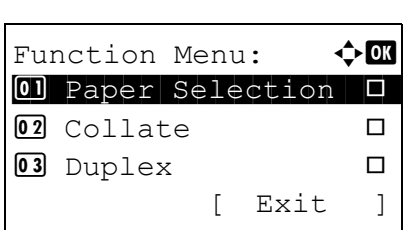

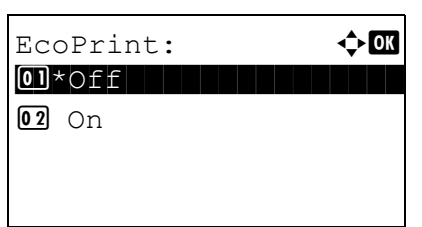

- **4** Press the  $\triangle$  or  $\nabla$  key to select [EcoPrint].
- **5** Press the **OK** key. EcoPrint appears.

**6** Press the  $\triangle$  or  $\nabla$  key to select [On] and then press the **OK** key.

*Completed.* is displayed and the screen returns to the basic screen for copying.

**7** Press the **Start** key to start copying.

**NOTE:** Press the **Reset** key to reset the settings selected in Function Menu.

# <span id="page-138-0"></span>**Combine Mode**

This mode allows you to copy 2 or 4 originals combined onto a single page. 2-in-1 mode or 4-in-1 mode. The page boundary of each original can be indicated.

**NOTE:** Combine mode is available for the copy paper sizes of Folio, A4, A5, B5, Legal, Oficio II, Letter, Statement, 16K and 216 x 340 mm.

#### **2-in-1 Mode**

For copying two originals onto a single sheet. This mode can be used with Duplex mode to copy four originals onto one sheet.

The following 2-in-1 options and output orientations are available.

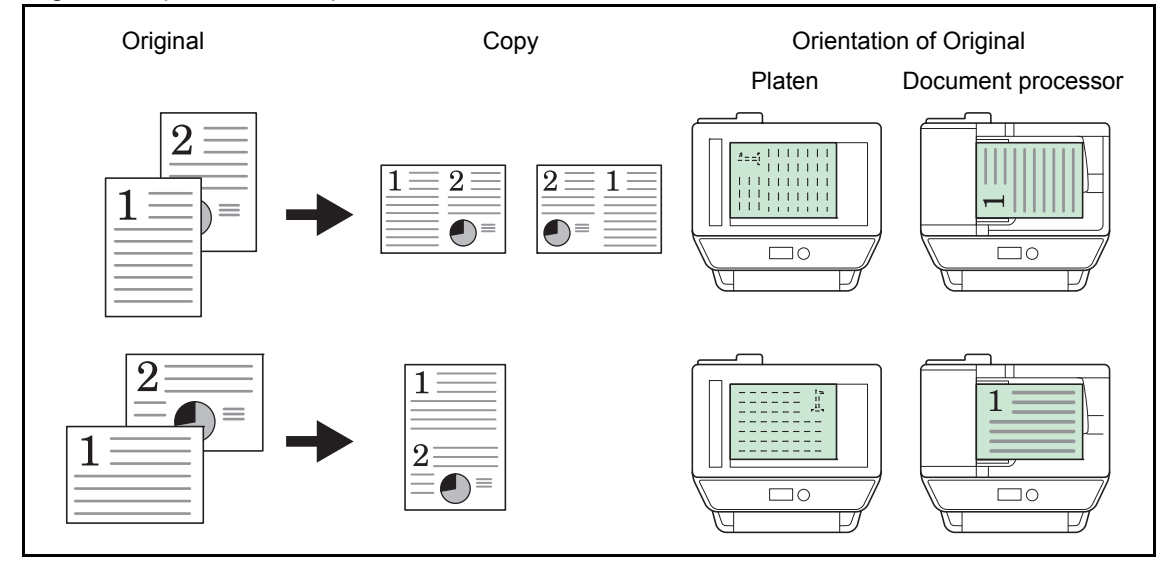

**NOTE:** When placing the original on the platen, be sure to copy the originals in page order.

## **4-in-1 Mode**

For copying four originals onto a single sheet. This mode can be used with Duplex mode to copy eight originals onto one sheet.

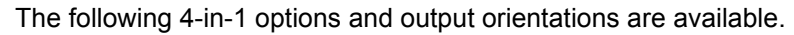

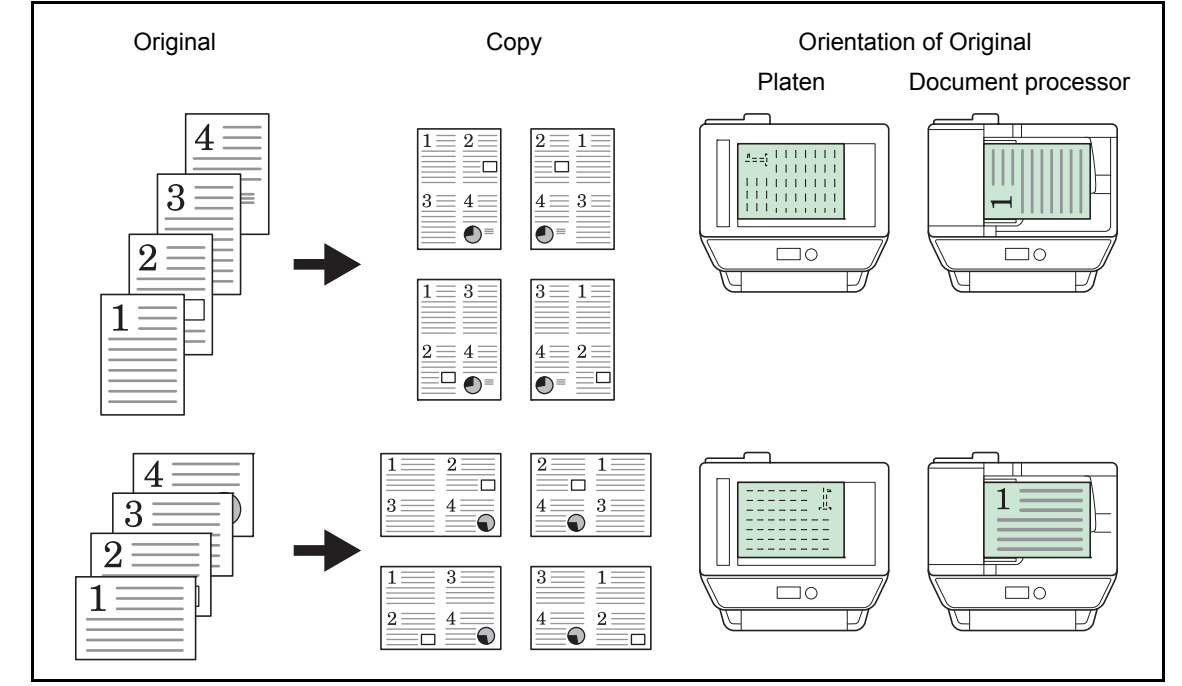

**NOTE:** When placing the original on the platen, be sure to copy the originals in page order.

## **Types of Page Boundary Lines**

The following types of the boundary lines are available.

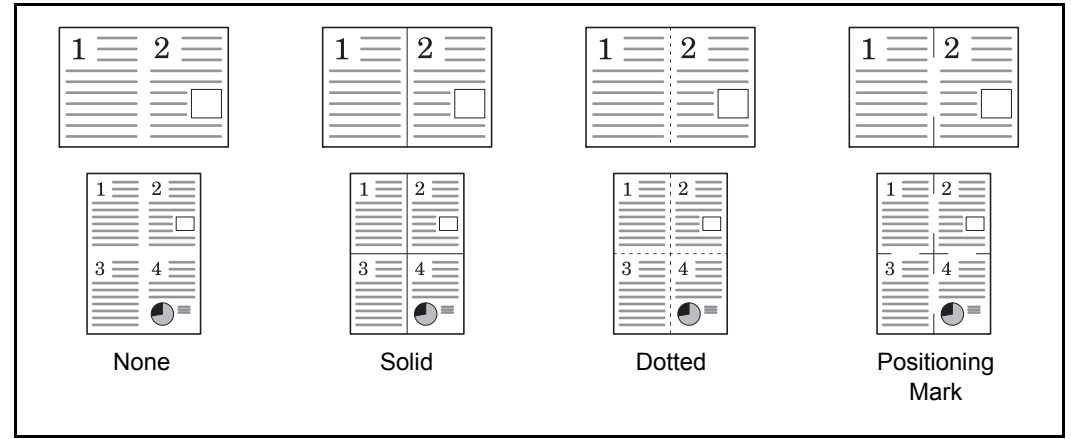

The procedure for using Combine mode copying is explained below.

**2** Place the original.

**1** Press the **Copy** key.

**3** Press the **Function Menu** key. Function Menu appears.

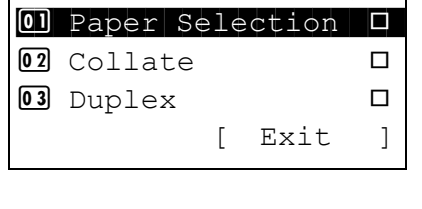

 $F$ unction Menu:  $\bigoplus$  **II** 

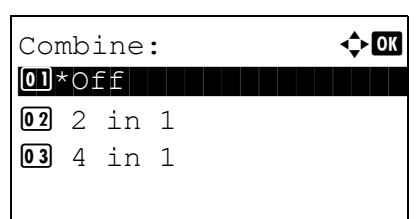

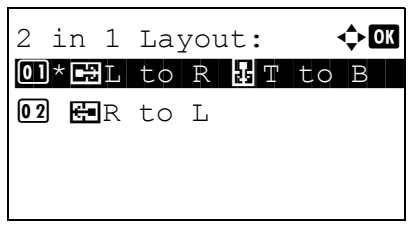

- **4** Press the  $\triangle$  or  $\nabla$  key to select [Combine].
- **5** Press the **OK** key. Combine appears.

- **6** Press the  $\triangle$  or  $\nabla$  key to select [2 in1] or [4 in 1].
- **7** Press [Detail] (the **Right Select** key).
- **8** Press the  $\triangle$  or  $\nabla$  key to select the desired layout and then press the **OK** key.

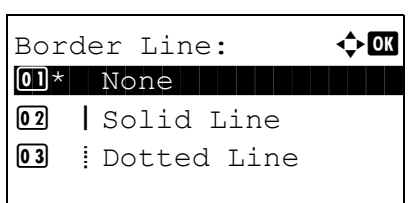

Orig.Orientation:  $\lozenge \mathbf{C}$ 01 **Edge** Top  $[02]$ \* $[$  Top Edge Left

- **9** Press the  $\triangle$  or  $\nabla$  key to select the desired border line type and then press the **OK** key.
- **10** Press the  $\triangle$  or  $\nabla$  key to select the orientation of the original and then press the **OK** key.

*Completed.* is displayed and the screen returns to the basic screen for copying.

**11** Press the **Start** key. Scanning begins.

If the original is placed on the platen, replace the original and press the **Start** key.

After scanning all originals, press [End Scan] (the **Right Select** key) to start copying.

**NOTE:** Press the **Reset** key to reset the settings selected in Function Menu.

4

## <span id="page-142-0"></span>**Continuous Scan**

When a large number of originals cannot be placed in the document processor at one time, the originals can be scanned in separate batches and then copied as one job. With this function, originals are scanned until you press [End Scan] (the **Right Select** key).

The procedure for making copies using Continuous Scan is explained below.

Function Menu:  $\triangle$  $\boxed{0}$  Paper Selection  $\boxed{0}$ 02 Collate  $\Box$ 03 Duplex  $\square$ 

- **1** Press the **Copy** key.
- **2** Press the **Function Menu** key. Function Menu appears.

- **3** Press the  $\triangle$  or  $\nabla$  key to select [Continuous Scan].
- **4** Press the **OK** key. Continuous Scan appears.

[ Exit ]

**5** Press the  $\triangle$  or  $\nabla$  key to select [On] and then press the **OK** key.

*Completed.* is displayed and the screen returns to the basic screen for copying.

- **6** Place the originals in the document processor or on the platen and press the **Start** key.
- **7** Place the next original and press the **Start** key. Repeat these steps to scan the remaining originals.

After scanning all originals, press [End Scan] (the **Right Select** key) to start copying.

**NOTE:** Press the **Reset** key to reset the settings selected in Function Menu.

Continuous Scan:  $\Diamond$   $\Box$ \*\*\*\*\*\*\*\*\*\*\*\*\*\*\*\*\*\*\*\*\* 1 \*Off $\boxed{02}$  On

## <span id="page-143-0"></span>**Job Finish Notice**

Sends a notice by E-mail when a copy job is complete. User can be notified of the completion of a copy job while working at a remote desk, saving the time spent waiting beside the machine for copying to finish.

**NOTE:** PC should be configured in advance so that E-mail can be used.

#### **Example of Job Finish Notice**

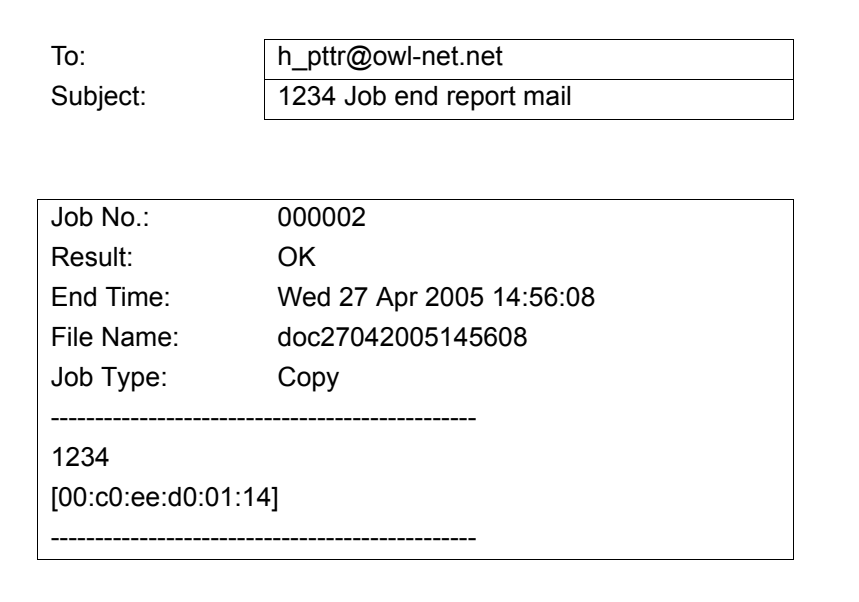

Use the procedure below to enable job finish notification when making copies.

- **1** Press the **Copy** key.
- **2** Place the original.
- **3** Press the **Function Menu** key. Function Menu appears.
- **4** Press the  $\triangle$  or  $\nabla$  key to select [JobFinish Notice].
	- **5** Press the **OK** key. JobFinish Notice appears.

**6** Press the  $\triangle$  or  $\nabla$  key to select [On] and then press the **OK** key.

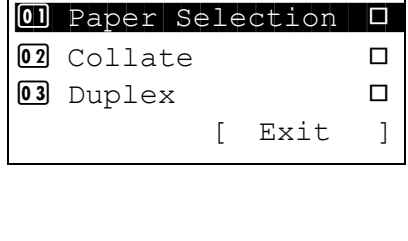

Function Menu:  $\bigoplus$  **I** 

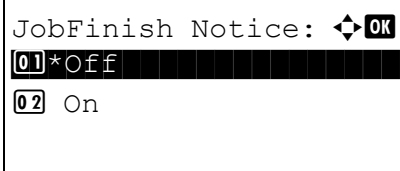
**7** Press the  $\triangle$  or  $\nabla$  key to select [Address Book] or [Address Entry], and then press the **OK** key. **8** If you select [Address Book], select [Address Book] on the next screen and press the **OK** key, and then select the notice destination. Press [Menu] (the **Right Select** key), select [Detail] on the next screen and press the **OK** key to view the details of the selected notice destination. If you select [Address Entry], enter the address of the notice destination. **NOTE:** Refer to *[Character Entry Method on Appendix-5](#page-454-0)* for details on entering characters. **9** Press the **OK** key.  $D$ estination:  $\triangle$ 01\*Address Book 02 Address Entry Address Book:  $\rightarrow \mathbb{C}$  $\blacksquare$  Fiala et al. et al.  $\boxtimes$  Maury  $\boxtimes$  Morgan [ Menu ] Address Entry:  $\ddot{\bullet}$  or \*\*\*\*\*\*@abcdefg.jp ABC [ Text ]

*Completed.* is displayed and the screen returns to the basic screen for copying.

**10** Press the **Start** key to start copying. Upon completion of the job, an E-mail notice is sent to the selected destination.

**NOTE:** Press the **Reset** key to reset the settings selected in Function Menu.

4

### **File Name Entry**

Names a copy job. Add other information such as date and time or job number as necessary. You can check a job history or job status using the job name, date and time, or job number specified here.

Use the procedure below to assign a name to your copy job.

- **1** Press the **Copy** key.
	- **2** Place the original.
	- **3** Press the **Function Menu** key. Function Menu appears.
	- **4** Press the  $\triangle$  or  $\nabla$  key to select [File Name Entry].
	- **5** Press the **OK** key. File Name Entry appears.

**6** Enter the file name, press the **OK** key. Additional Info. appears.

**NOTE:** Refer to *[Character Entry Method on Appendix-5](#page-454-0)* for details on entering characters.

**7** Enter the date, job number, etc. on the screen, and then press the **OK** key.

**NOTE:** Refer to *[Character Entry Method on Appendix-5](#page-454-0)* for details on entering characters.

*Completed.* is displayed and the screen returns to the basic screen for copying.

**8** Press the **Start** key to start copying.

**NOTE:** Press the **Reset** key to reset the settings selected in Function Menu.

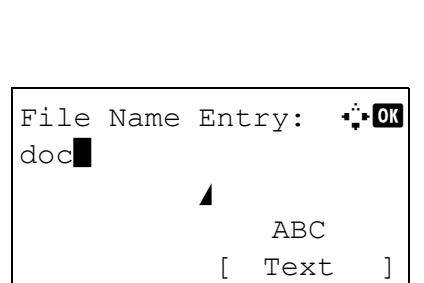

Function Menu:  $\mathbf{\div} \mathbf{0}$  $\boxed{0}$  Paper Selection  $\boxed{0}$ 02 Collate  $\Box$ 03 Duplex  $\square$ 

[ Exit ]

### **Print Override**

This function allows you to suspend the current print job when you need to make copies immediately. When the interrupt copy job is completed, the machine resumes the suspended print job.

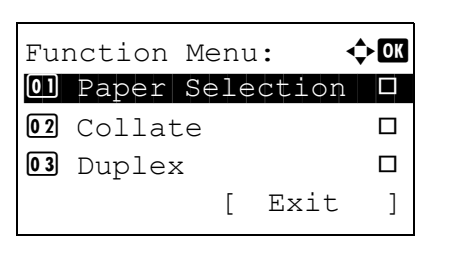

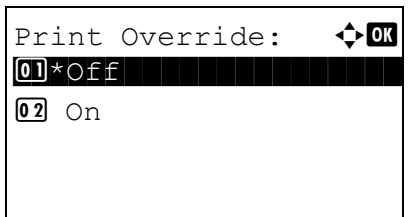

- **1** Press the **Function Menu** key. Function Menu appears.
- 4
- **2** Press the  $\triangle$  or  $\nabla$  key to select [Print Override].
- **3** Press the **OK** key. Print Override appears.
- **4** Press the  $\triangle$  or  $\nabla$  key to select [On].
- **5** Press the **OK** key. *Completed.* is displayed, the machine is put into the interruption copy mode, and the basic screen appears.
- **6** Perform the interrupt copy job in the same fashion as a normal copy job. When the interrupt copy job is completed, the machine resumes the suspended print job.

# **Sharpness**

Adjusts the sharpness of image outlines.

When copying penciled originals with rough or broken lines, clear copies can be taken by adjusting sharpness toward "Sharpen". When copying images made up of patterned dots such as magazine photos, in which moire\* patterns appear, edge softening and weakening of the moire effect can be obtained by setting the sharpness toward "Blur".

The setting items are as follows.

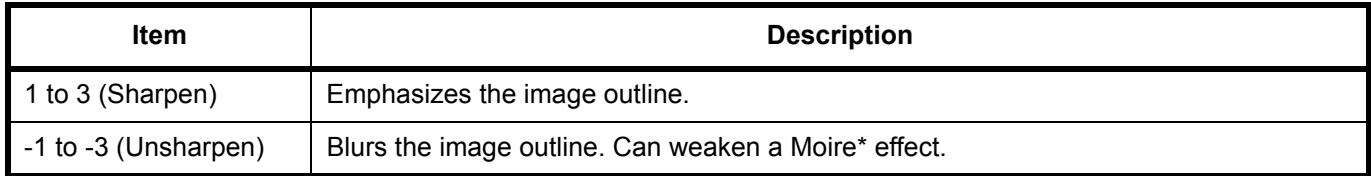

\* Patterns that are created by irregular distribution of halftone dots.

The procedure for adjusting the sharpness of copies is explained below.

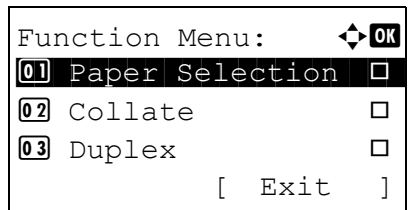

Sharpness:  $\boldsymbol{\diamond}$  or

 $\bullet$  4  $\times$  0

 $\boxed{03} -1$ 

 $\boxed{05} + 1$ 

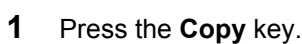

- **2** Place the original.
- **3** Press the **Function Menu** key. Function Menu appears.
- **4** Press the  $\triangle$  or  $\nabla$  key to select [Sharpness].
- **5** Press the **OK** key. Sharpness appears.
- **6** Press the  $\triangle$  or  $\nabla$  key to select [-3 (Unsharpen)] to [3 (Sharpen)].
- **7** Press the **OK** key.

*Completed.* is displayed and the screen returns to the basic screen.

**8** Press the **Start** key. Copying begins.

4

# **Backgrnd Density**

Removes dark background from originals, such as newspapers.

If the ground color is obtrusive, select [Auto]. If [Auto] does not remove the ground color, select [Manual] and adjust the density of the ground color.

The setting items are as follows.

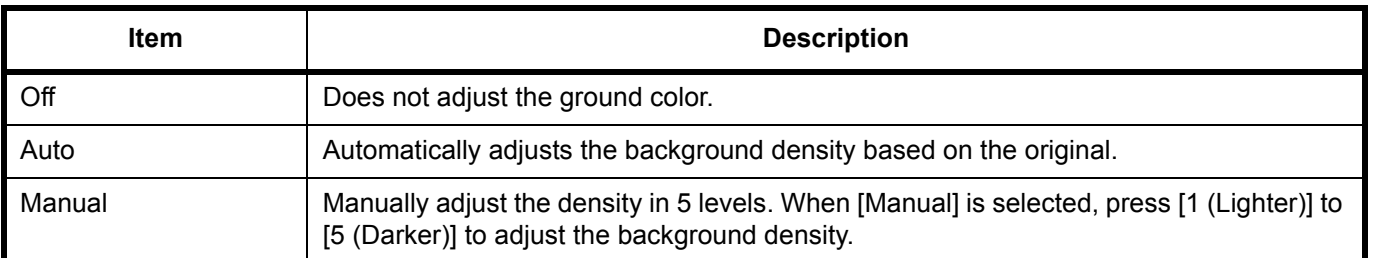

The procedure for adjusting the background density of copies is explained below.

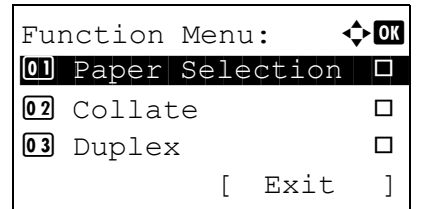

Backgrnd Density:  $\bigoplus$   $\Box$  $01*$ off $\Box$ 

02 Auto 03 Manual

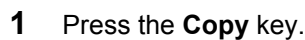

- **2** Place the original.
- **3** Press the **Function Menu** key. Function Menu appears.

**4** Press the  $\triangle$  or  $\nabla$  key to select [Backgrnd Density].

**5** Press the **OK** key. Backgrnd Density appears.

- **6** Press the  $\triangle$  or  $\nabla$  key to select [Off], [Auto] or [Manual].
- **7** Press the **OK** key.

When [Manual] is selected, Manual appears. Press the  $\Delta$  or  $\nabla$  key to select [1 (Lighter)] to [5 (Darker)] and then press the **OK** key.

*Completed.* is displayed and the screen returns to the basic screen.

**8** Press the **Start** key. Copying begins.

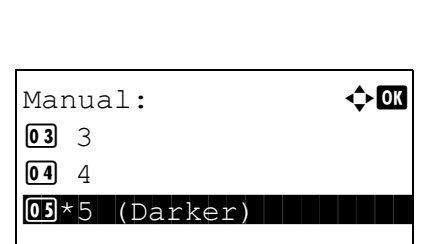

#### **Sending Functions** 5

This chapter explains the functions available for sending originals.

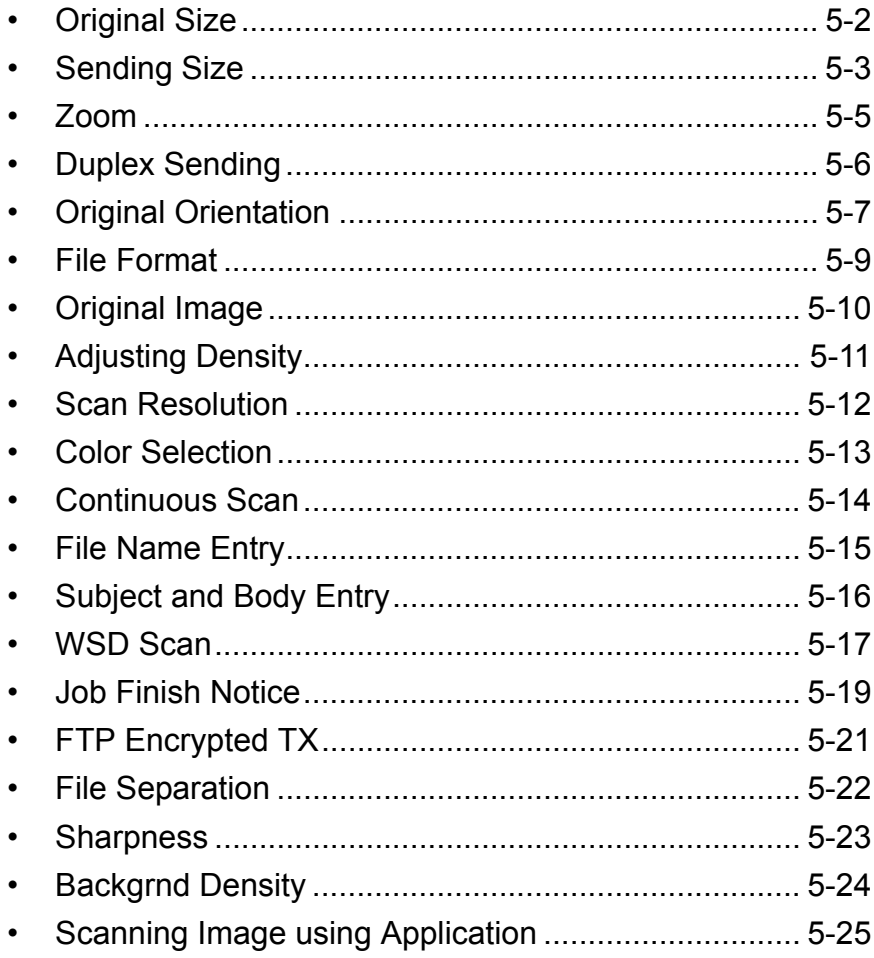

# <span id="page-151-0"></span>**Original Size**

Select the size of originals that will serve as the basis for scanning. Be sure to select the original size before starting the sending process.

Choose the original size from the following groups of original size.

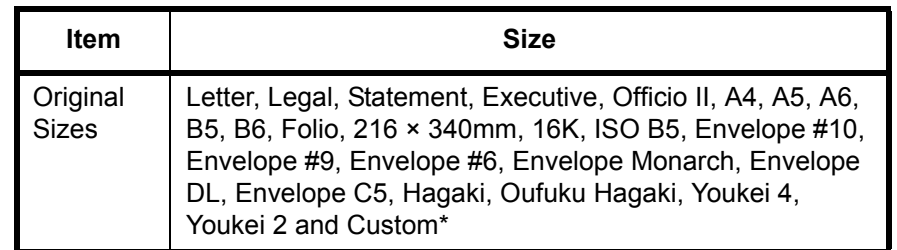

\* Regarding the setting method of Custom Original Size, refer to *[Custom Original Size Setup on page 8-7](#page-216-0)*.

Use the procedure below to select the original size when sending scanned images.

- **1** Press the **Send** key.
- **2** Place the original.
- **3** Press the **Function Menu** key. Function Menu appears.
- Function Menu:  $\mathbf{\hat{\cdot}}^{\mathbf{a}}$  $\overline{0}$  Color Selection  $\Box$ 02 Original Size  $\Box$ 03 Original Image  $\Box$ [ Exit ]

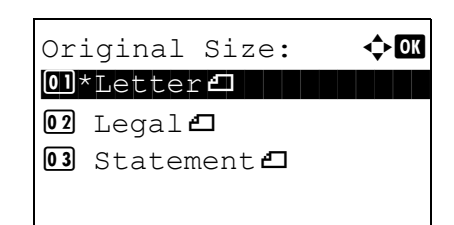

- **4** Press the  $\triangle$  or  $\nabla$  key to select [Original Size].
- **5** Press the **OK** key. Original Size appears.
- **6** Press the  $\triangle$  or  $\nabla$  key to select the desired original size and then press the **OK** key.

*Completed.* is displayed and the screen returns to the basic screen for sending.

**7** Specify the destination, and press the **Start** key to start sending.

5

### <span id="page-152-0"></span>**Sending Size**

Select the sending size (the size of image to be sent).

The table below lists the sizes.

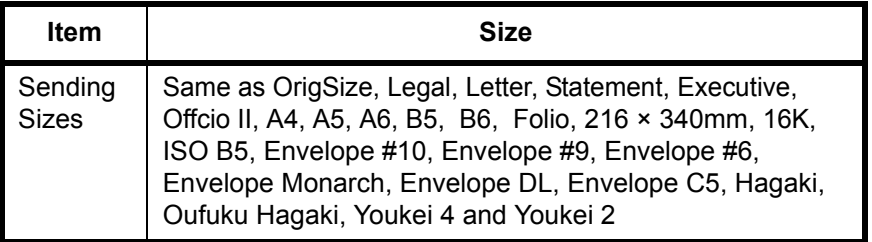

#### **Relationship between Original Size, Sending Size, and Zoom**

*Original Size* (*[page 5-2](#page-151-0)*), *Sending Size*, and *Zoom* (*[page 5-5](#page-154-0)*) are related to each other. Refer to the following table.

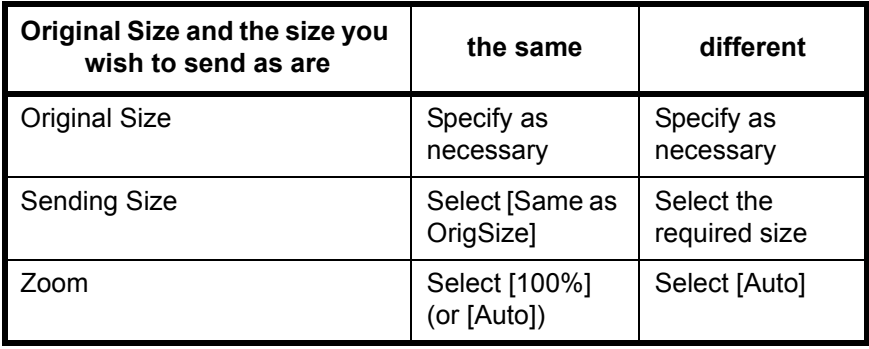

**NOTE:** When you select Sending Size that is different from Original Size, and select the Zoom [100%], you can send the image as the actual size (No Zoom).

Use the procedure below to select the size for transmission when sending scanned images.

- **1** Press the **Send** key.
- **2** Place the original.
- **3** Press the **Function Menu** key. Function Menu appears.

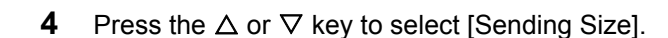

**5** Press the **OK** key. Sending Size appears.

**6** Press the  $\triangle$  or  $\nabla$  key to select the desired sending size.

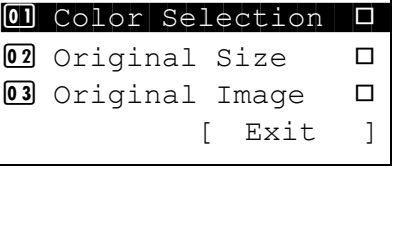

Function Menu:  $\mathbf{\Phi}^{\mathbf{m}}$ 

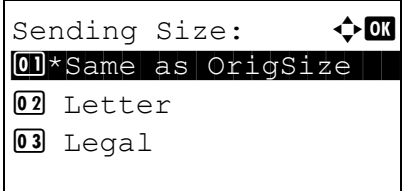

**7** Press the **OK** key.

*Completed.* is displayed and the screen returns to the basic screen for sending.

**8** Specify the destination, and press the **Start** key to start sending.

### <span id="page-154-0"></span>**Zoom**

Scans the original by automatically zooming it depending on the sending size.

The table below lists the available options.

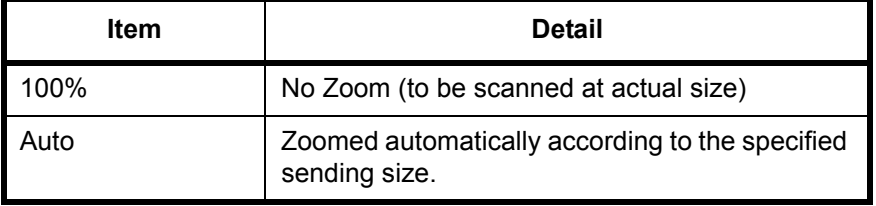

**NOTE:** When zooming in or out, see *[Sending Size on page 5-3](#page-152-0)* when selecting the sending size.

When Custom Size or *Size Entry* is selected as the original size, the originals are sent at normal size and zooming cannot be used.

Depending on the combination of original size and sending size, the image is placed at the edge.

Use the procedure below to enlarge or reduce the original to match the transmission size.

- **1** Press the **Send** key.
- **2** Place the original.
- **3** Select the transmission size.
- **4** Press the **Function Menu** key. Function Menu appears.

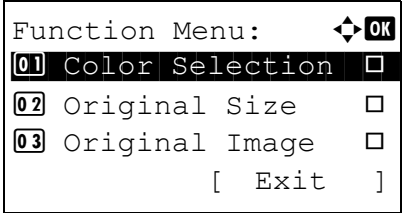

- $\text{Zoom}:$   $\qquad \qquad \Leftrightarrow \qquad \qquad \text{or}$  $0.1*100$ % 02 Auto
- **5** Press the  $\triangle$  or  $\nabla$  key to select [Zoom].
- **6** Press the **OK** key. Zoom appears.
- **7** Press the  $\triangle$  or  $\nabla$  key to select [100%] or [Auto] and then press the **OK** key.

*Completed.* is displayed and the screen returns to the basic screen for sending.

**8** Specify the destination, and press the **Start** key to start sending.

# <span id="page-155-0"></span>**Duplex Sending**

Select the type and binding of original depending on the original.

The table below lists the binding directions for each original type.

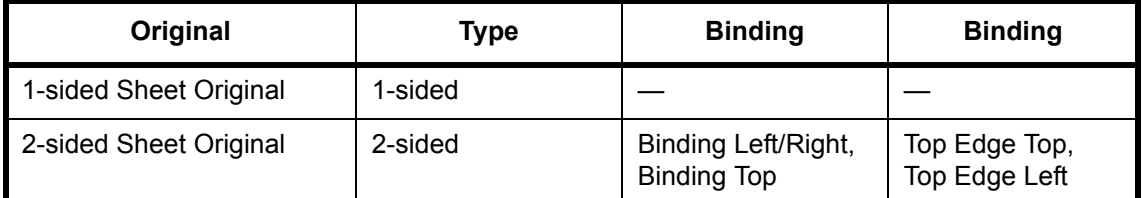

Use the procedure below to select the original type and binding direction when sending scanned originals.

- **1** Press the **Send** key.
- **2** Place the originals on the document processor.
- **3** Press the **Function Menu** key. Function Menu appears.

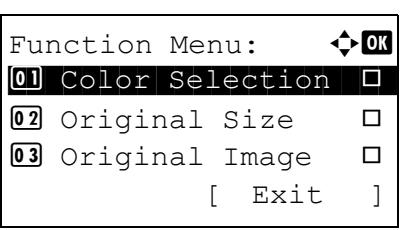

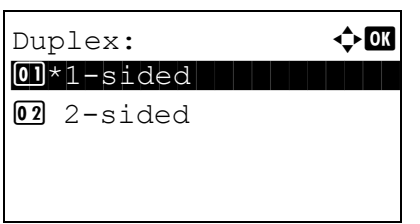

- **4** Press the  $\triangle$  or  $\nabla$  key to select [Duplex].
- **5** Press the **OK** key. Duplex appears.
- **6** Press the  $\triangle$  or  $\nabla$  key to select [1-sided] or [2-sided].

If you select [2-sided], press [Detail] (the **Right Select** key), select the binding edge and press the **OK** key, and then select the original setting orientation on the next screen.

**7** Press the **OK** key.

*Completed.* is displayed and the screen returns to the basic screen for sending.

**8** Specify the destination, and press the **Start** key to start sending.

# <span id="page-156-0"></span>**Original Orientation**

To send the document in the orientation that can be read properly, specify the upper orientation of original. To use the functions below, select the orientation in which the original is set on the platen.

• 1-sided / 2-sided Selection

#### **When placing the original on the platen**

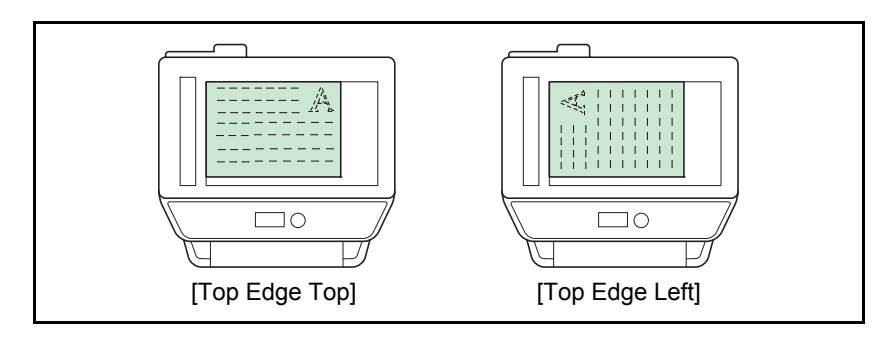

#### **When placing the original on the document processor**

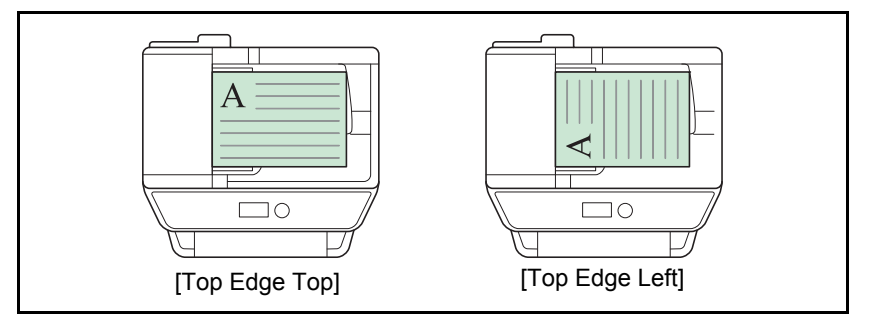

Use the procedure below to select the orientation when placing the originals on the platen for sending.

- **1** Press the **Send** key.
- **2** Place the original.
- **3** Press the **Function Menu** key. Function Menu appears.

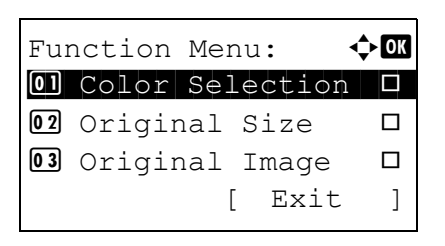

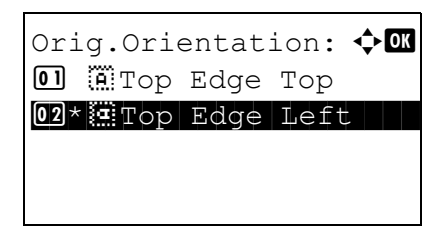

- **4** Press the  $\triangle$  or  $\nabla$  key to select [Orig.Orientation].
- **5** Press the OK key. Orig. Orientation appears.
- **6** Press the  $\triangle$  or  $\nabla$  key to select [Top Edge Top] or [Top Edge Left].
- **7** Press the **OK** key.

*Completed.* is displayed and the screen returns to the basic screen for sending.

**8** Specify the destination, and press the **Start** key to start sending.

### <span id="page-158-0"></span>**File Format**

Select the file format of the image to send.

The table below lists the file formats and their details.

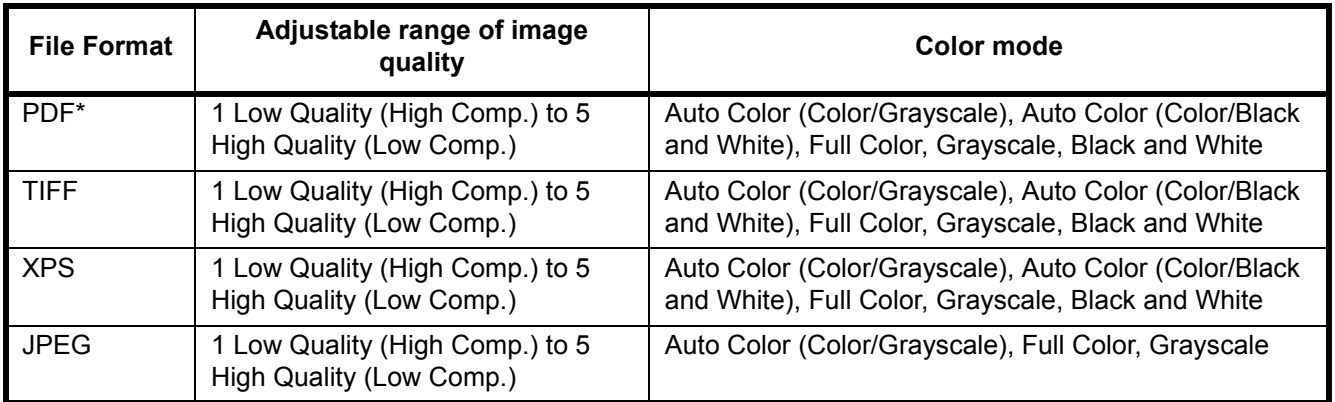

\* The file format can be set to [PDF/A-1a] or [PDF/A-1b].

Use the procedure below to select the file format for transmission.

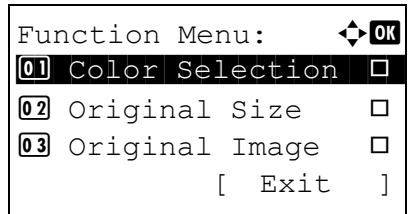

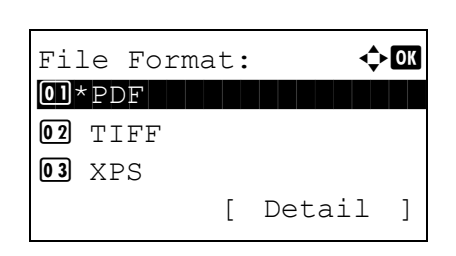

- **1** Press the **Send** key.
- **2** Place the original.
- **3** Press the **Function Menu** key. Function Menu appears.
- **4** Press the  $\triangle$  or  $\nabla$  key to select [File Format].
- **5** Press the **OK** key. File Format appears.
- **6** Press the  $\triangle$  or  $\nabla$  key to select the file format from [PDF], [TIFF], [XPS] or [JPEG].

If Full Color or Grayscale has been selected for the color mode for scanning, press [Detail] (the **Right Select** key) and select the image quality.

If you selected PDF, you can specify PDF/A settings.

**7** Press the **OK** key.

*Completed.* is displayed and the screen returns to the basic screen for sending.

**8** Specify the destination, and press the **Start** key to start sending.

# <span id="page-159-0"></span>**Original Image**

Select image quality suitable to the type of original.

The table below shows the quality options.

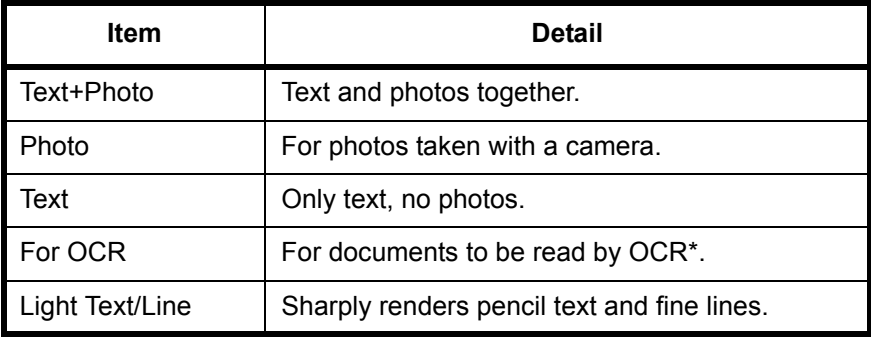

This function is only available for black and white mode.

Use the procedure below to select the quality when sending scanned originals.

- **1** Press the **Send** key.
- **2** Place the originals.
- **3** Press the **Function Menu** key. Function Menu appears.
- Function Menu:  $\rightarrow \mathbb{R}$  $\overline{0}$  Color Selection  $\Box$ 02 Original Size  $\Box$ 03 Original Image  $\Box$ [ Exit ]

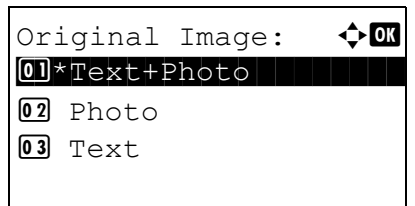

- **4** Press the  $\triangle$  or  $\nabla$  key to select [Original Image].
- **5** Press the OK key. Original Image appears.
- **6** Press the  $\triangle$  or  $\nabla$  key to select the desired image quality.
- **7** Press the **OK** key.

*Completed.* is displayed and the screen returns to the basic screen for sending.

**8** Specify the destination, and press the **Start** key to start sending.

# <span id="page-160-0"></span>**Adjusting Density**

Use the procedure below to adjust the density when scanning the originals.

The procedure for adjusting the density is explained below.

Function Menu:  $\rightarrow \blacksquare$  $\overline{0}$  Color Selection  $\Box$ 02 Original Size  $\Box$ **03** Original Image □ [ Exit ]

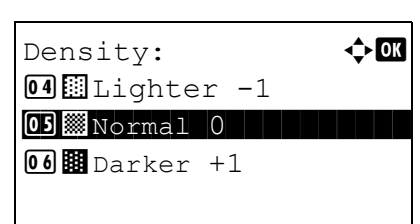

- **1** Press the **Send** key.
- **2** Place the original.
- **3** Press the **Function Menu** key. Function Menu appears.
- **4** Press the  $\triangle$  or  $\nabla$  key to select [Density].
- **5** Press the **OK** key. Density appears.

- **6** Press the  $\triangle$  or  $\nabla$  key to select your desired density.
- **7** Press the **OK** key.

*Completed.* is displayed and the screen returns to the basic screen for sending.

**8** Specify the destination, and press the **Start** key to start sending.

# <span id="page-161-0"></span>**Scan Resolution**

Select the fineness of scanning resolution. The finer the scanning becomes (the larger the number becomes), the better the image quality becomes. However, better resolution also results in larger file size (file capacity) and longer scanning and sending times. The selectable resolution is 200x100dpi Normal, 200x200dpi Fine, 200x400dpi Super Fine, 300x300dpi, 400x400dpi Ultra Fine, or 600x600dpi.

The procedure for adjusting the scanning resolution when sending a scanned image is explained below.

- **1** Press the **Send** key.
- **2** Place the original.
- **3** Press the **Function Menu** key. Function Menu appears.
- **4** Press the  $\triangle$  or  $\nabla$  key to select [Scan Resolution].
- **5** Press the **OK** key. Scan Resolution appears.

- **6** Press the  $\triangle$  or  $\nabla$  key to select the desired scan resolution.
- **7** Press the **OK** key.

*Completed.* is displayed and the screen returns to the basic screen for sending.

**8** Specify the destination, and press the **Start** key to start sending.

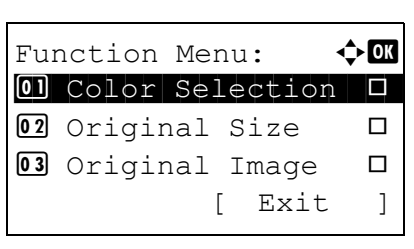

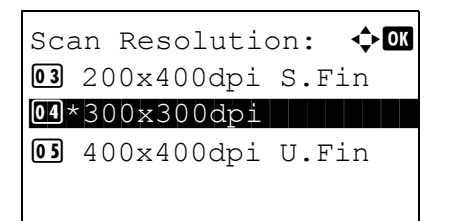

### <span id="page-162-0"></span>**Color Selection**

This feature allows you to select the select the color mode used for scanning when sending images. You can select from Auto (Color/Gray), Auto (Color/B&W), Full Color, Grayscale or Black & White.

Use the procedure below to select the color mode when sending scanned images.

- **1** Press the **Send** key.
- **2** Place the original.
- **3** Press the **Function Menu** key. Function Menu appears.

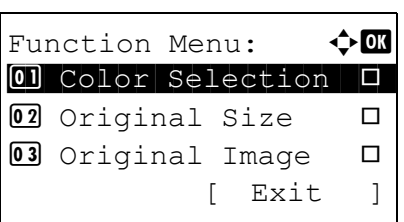

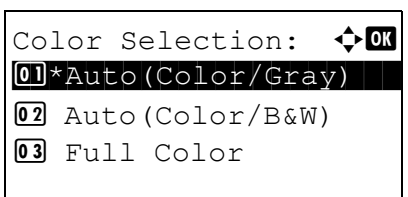

- **4** Press the  $\triangle$  or  $\nabla$  key to select [Color Selection].
- **5** Press the OK key. Color Selection appears.

- **6** Press the  $\triangle$  or  $\nabla$  key to select the desired color mode.
- **7** Press the **OK** key.

*Completed.* is displayed and the screen returns to the basic screen for sending.

**8** Specify the destination, and press the **Start** key to start sending.

## <span id="page-163-0"></span>**Continuous Scan**

When the multi-page originals cannot be placed in the document processor at one time, the originals can be scanned in separate batches and then sent as one job. With this function, originals can be scanned one after another until you press [End Scan] (the **Right Select** key).

The procedure for using continuous scanning when sending scanned images is explained below.

- **1** Press the **Send** key.
- **2** Press the **Function Menu** key. Function Menu appears.

- **3** Press the  $\triangle$  or  $\nabla$  key to select [Continuous Scan].
- **4** Press the **OK** key. Continuous Scan appears.

**5** Press the  $\triangle$  or  $\nabla$  key to select [On] and then press the **OK** key.

*Completed.* is displayed and the screen returns to the basic screen for sending.

- **6** Specify the destination.
- **7** Place the original, and press the **Start** key.
- **8** Place the next original, and press the **Start** key. Scan the remaining originals by the same procedure.

When you have scanned all the originals, press [End] Scan] (the **Right Select** key) to start sending.

**NOTE:** Press the **Reset** key to reset the settings selected in Function Menu.

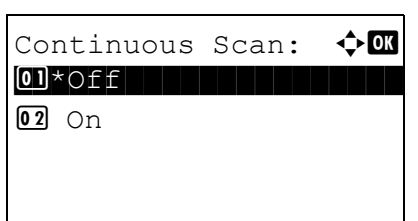

Function Menu:  $\triangle$  $\overline{0}$  Color Selection  $\Box$ 02 Original Size  $\Box$ 03 Original Image  $\Box$ 

[ Exit ]

#### <span id="page-164-0"></span>**File Name Entry**

This setting allows you to assign a document name to scanned images. You can specify a default for the document name.

Use the procedure below to assign names to scanned documents that you are sending.

[ Exit ]

- **1** Press the **Send** key.
- **2** Place the original.
- **3** Press the **Function Menu** key. Function Menu appears.
- 5

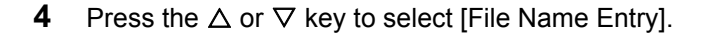

File Name Entry:  $\cdot \cdot \cdot$  $doc$  $\blacksquare$ State of the state of the state of the state of the state of the state of the state of the state of the state o ABC [ Text ]

Function Menu:  $\rightarrow \blacksquare$  $\overline{0}$  Color Selection  $\Box$ 02 Original Size  $\Box$ 03 Original Image  $\Box$ 

**5** Press the **OK** key. File Name Entry appears.

**NOTE:** Refer to *[Character Entry Method on Appendix-5](#page-454-0)* for details on entering characters.

**6** Enter the file name, press the **OK** key. Additional Info. appears.

**NOTE:** Refer to *[Character Entry Method on Appendix-5](#page-454-0)* for details on entering characters.

**7** Enter the date and time, job number, etc. on the screen, and then press the **OK** key.

**NOTE:** Refer to *[Character Entry Method on Appendix-5](#page-454-0)* for details on entering characters.

*Completed.* is displayed and the screen returns to the basic screen for sending.

**8** Specify the destination, and press the **Start** key to start sending.

# <span id="page-165-0"></span>**Subject and Body Entry**

When sending E-mail, enter the subject and body of the E-mail.

Use the procedure below to enter the subject and body for an E-mail message and then send the E-mail.

#### **NOTE:** Refer to *[Character Entry Method on Appendix-5](#page-454-0)* for details on entering characters.

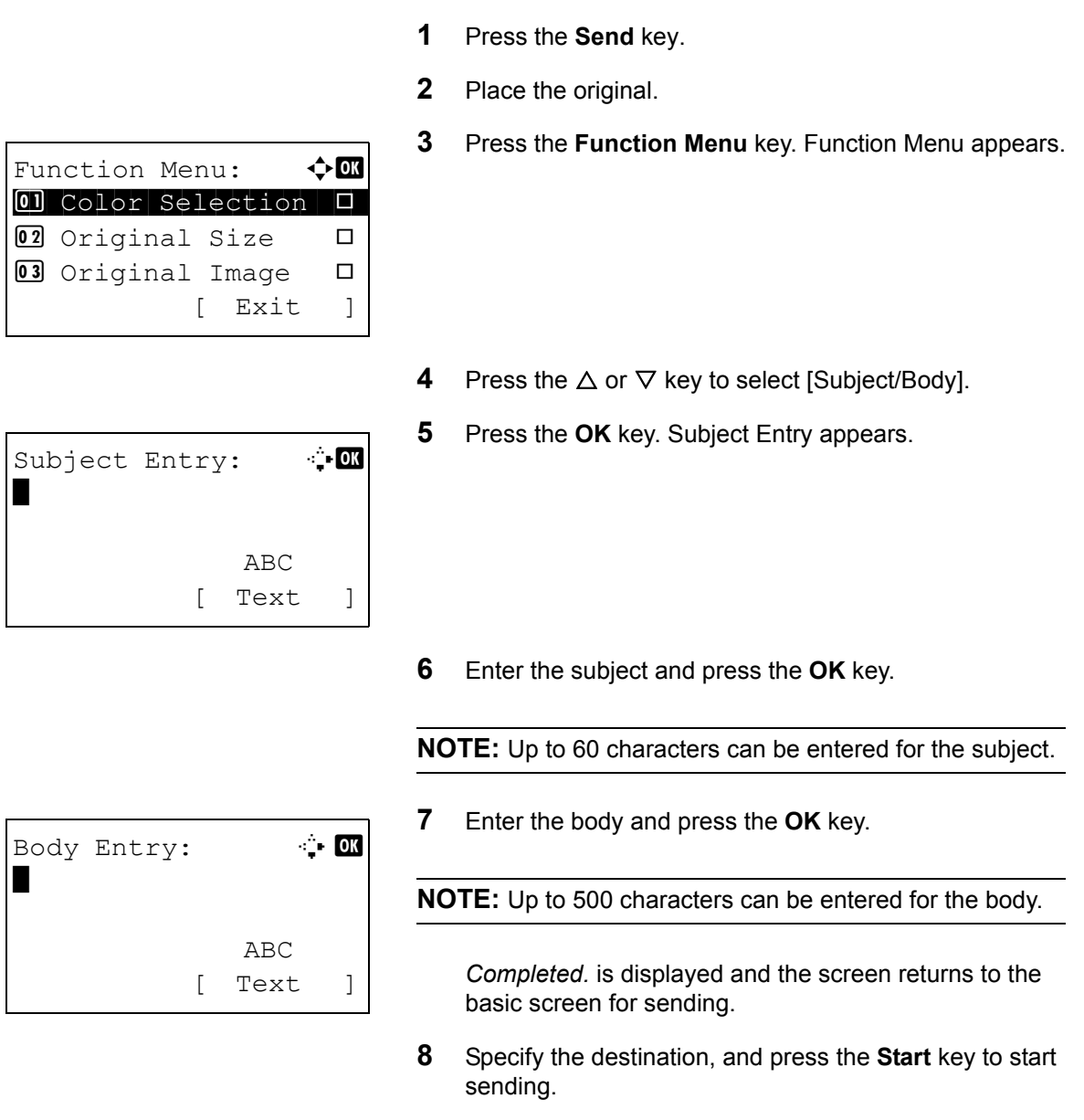

#### <span id="page-166-0"></span>**WSD Scan**

WSD Scan saves images of originals scanned on this machine as files on a WSD-compatible computer.

**NOTE:** For information on operating the computer, refer to the operating system help for your computer. To use WSD Scan, *WSD Scan Setup* (*[page 8-149](#page-358-0)*) must be set to [On] in the network settings.

#### **Installing Driver Software to the destination machine**

The example shows you how to install the driver software to a Windows Vista PC.

- **1** Click **Start** and then **Network** in the computer.
- **2** Right-click the machine's icon and then click **Install**.

**NOTE:** If the **User Account Control** window appears, click **Continue**.

If the **Found New Hardware** window appears, click **Cancel**.

**3** During the installation, double-click the icon shown on the task bar to display the **Driver Software Installation** screen. When **Your devices are ready to use** is displayed on the **Driver Software Installation** screen, the installation is completed.

#### **Procedure using this machine**

- **1** Press the **Send** key.
- **2** Place the originals in the document processor or on the platen.

Displays the screen for sending.

**NOTE:** Depending on the settings, the address book screen may appear. In this event, press [Cancel] to display the screen for sending.

**3** Press the  $\triangle$  or  $\nabla$  key to select [WSD Scan].

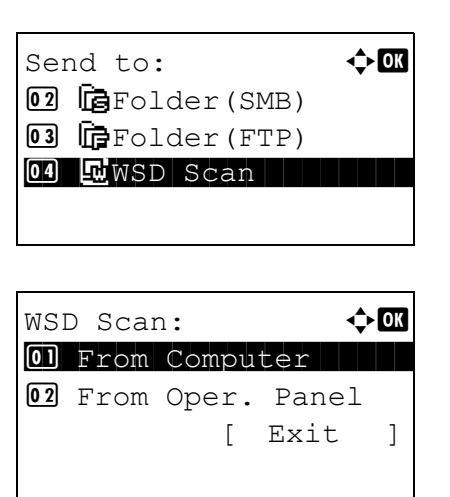

**4** Press the **OK** key. WSD Scan appears.

Select Computer:  $\lozenge \mathbb{C}$  $\Box$  Computer01 ■ Computer02 ■ Computer03 [ Cancel ] [ Detail ]

Press Start Key.

 $\blacksquare$ : Computer01

- **5** Press the  $\triangle$  or  $\nabla$  key to select [From Oper. Panel].
- **6** Select the destination computer from the computer list.

Press [Detail] (the **Right Select** key) to see the information of the selected computer.

**7** Press the **OK** key to confirm the destination, and then press the **Start** key. Transmission starts.

**NOTE:** To change the destination computer, press the **Back** key and then press [Yes] (the **Left Select** key). This brings you back to step 6.

**NOTE:** To use WSD Scan from your computer, press [From Computer] in step 5 and then scan the original from the computer.

#### <span id="page-168-0"></span>**Job Finish Notice**

This feature sends an e-mail providing notification that transmission has been completed.

Use the procedure below to specify the Job Finish Notice settings.

**2** Place the original. **3** Press the **Function Menu** key. Function Menu appears. **4** Press the  $\triangle$  or  $\nabla$  key to select [JobFinish Notice]. **5** Press the **OK** key. JobFinish Notice appears. **6** Press the  $\triangle$  or  $\nabla$  key to select [On] and then press the **OK** key. **7** Press the  $\triangle$  or  $\nabla$  key to select [Address Book] or [Address Entry], and then press the **OK** key. **8** If you select [Address Book], select [Address Book] on the next screen and press the **OK** key, and then select the notice destination. Press [Menu] (the **Right Select** key), select [Detail] on the next screen and press the **OK** key to view the details of the selected notice destination. If you select [Address Entry], enter the address of the notice destination. **NOTE:** Refer to *[Character Entry Method on Appendix-5](#page-454-0)* for details on entering characters. **9** Press the **OK** key. Function Menu:  $\mathbf{\hat{\cdot}}$   $\mathbf{\hat{\mathbb{C}}}$  $\boxed{0}$  Color Selection  $\boxed{0}$ 02 Original Size  $\Box$ **03** Original Image □ [ Exit ] JobFinish Notice:  $\Diamond$   $\Box$ 0 Off **1 Off**  $\boxed{02}$  On Destination:  $\mathbf{\hat{\cdot}}\mathbf{a}$ 01 Address Book 02 Address Entry Address Book:  $\mathbf{\Phi}$  or  $\blacksquare$ Fiala $\blacksquare$  $\blacksquare$ Maury  $\blacksquare$ Morgan [ Menu ] Address Entry: 4.0 \*\*\*\*\*\*@abcdefg.jp ABC [ Text ]

**1** Press the **Send** key.

*Completed.* is displayed and the screen returns to the basic screen for sending.

**10** Specify the destination, and press the **Start** key to start sending.

When the sending is completed, the finish notice is sent to the specified E-mail address.

# <span id="page-170-0"></span>**FTP Encrypted TX**

This allows you to encrypt documents when you send them. If you select [On] in this option, you can then select the encryption method in the basic send screen.

Use the procedure below to scan and send originals as encrypted files.

Function Menu:  $\mathbf{\div} \mathbf{C}$  $\overline{0}$  Color Selection  $\Box$ 02 Original Size  $\Box$ 03 Original Image  $\Box$ 

[ Exit ]

- **1** Press the **Send** key.
- **2** Place the originals in the document processor or on the platen.
- **3** Press the **Function Menu** key. Function Menu appears.
- **4** Press the  $\triangle$  or  $\nabla$  key to select [FTP Encrypted TX].
- **5** Press the **OK** key. FTP Encrypted TX appears.
- **6** Press the  $\triangle$  or  $\nabla$  key to select [On] and then press the **OK** key.

*Completed.* is displayed and the screen returns to the basic screen for sending.

**NOTE:** Press the **Reset** key to reset the settings selected in Function Menu.

**NOTE:** Click *Security Settings* -> Network Security in the Command Center RX. Be sure that **SSL** of **Secure Protocol Settings** is *On* and more than two effective encryptions are selected in **Clientside Settings**. For details, refer to the *Command Center RX User Guide*.

FTP Encrypted TX:  $\lozenge \mathbb{C}$  $01*$  off  $\boxed{02}$  On

### <span id="page-171-0"></span>**File Separation**

Create several files by dividing scanned original data page by page, and send the files.

Use the procedure below to split scanned original data into separate files when sending scanned originals.

- **1** Press the **Send** key.
- **2** Place the originals in the document processor or on the platen.
- **3** Press the **Function Menu** key. Function Menu appears.
- **4** Press the  $\triangle$  or  $\nabla$  key to select [File Separation].
- **5** Press the **OK** key. File Separation appears.

**6** Press the  $\triangle$  or  $\nabla$  key to select [Each Page] and then press the **OK** key.

*Completed.* is displayed and the screen returns to the basic screen for sending.

**7** Specify the destination, and press the **Start** key to start sending. The scanned original is sent after being divided into files of one page each.

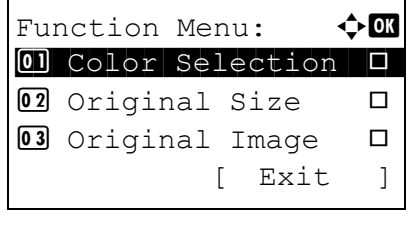

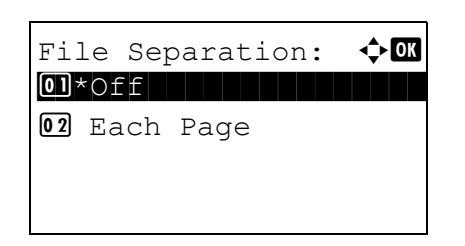

### <span id="page-172-0"></span>**Sharpness**

Adjusts the sharpness of image outlines.

When copying penciled originals with rough or broken lines, clear copies can be taken by adjusting sharpness toward "Sharpen". When copying images made up of patterned dots such as magazine photos, in which moire\* patterns appear, edge softening and weakening of the moire effect can be obtained by setting the sharpness toward "Blur".

The setting items are as follows.

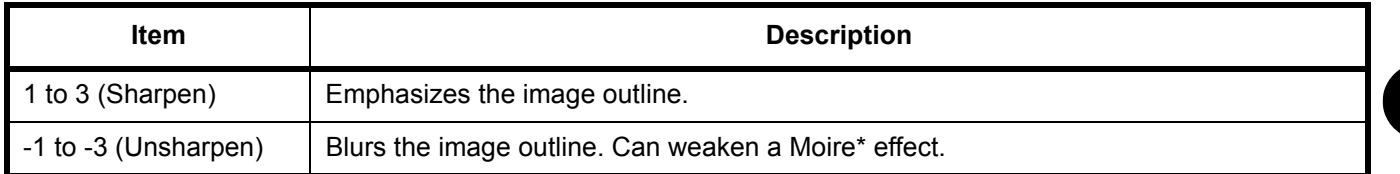

\* Patterns that are created by irregular distribution of halftone dots.

The procedure for adjusting the sharpness of copies is explained below.

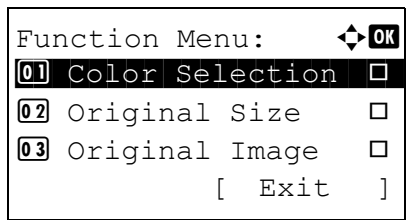

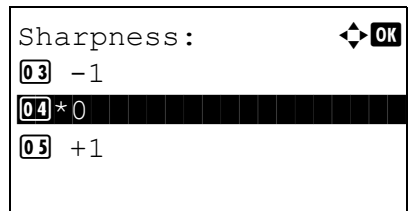

- **1** Press the **Send** key.
- **2** Place the originals in the document processor or on the platen.
- **3** Press the **Function Menu** key. Function Menu appears.
- **4** Press the  $\triangle$  or  $\nabla$  key to select [Sharpness].
- **5** Press the **OK** key. Sharpness appears.
- **6** Press the  $\triangle$  or  $\nabla$  key to select [-3 (Unsharpen)] to [3 (Sharpen)].
- **7** Press the **OK** key.

*Completed.* is displayed and the screen returns to the basic screen.

**8** Press the **Start** key to start sending.

**NOTE:** Press the **Reset** key to reset the settings selected in Function Menu.

5

# <span id="page-173-0"></span>**Backgrnd Density**

Removes dark background from originals, such as newspapers.

If the ground color is obtrusive, select [Auto]. If [Auto] does not remove the ground color, select [Manual] and adjust the density of the ground color.

The setting items are as follows.

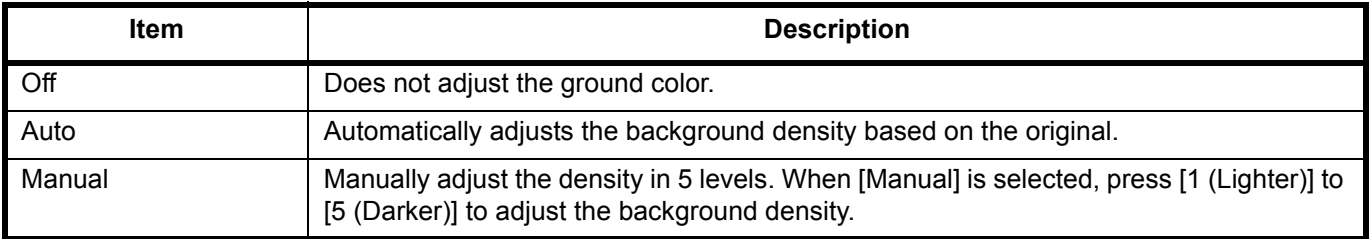

The procedure for adjusting the background density of copies is explained below.

- Function Menu:  $\rightarrow \blacksquare$  $\boxed{0}$  Color Selection  $\boxed{0}$ 02 Original Size  $\Box$ 03 Original Image  $\Box$ [ Exit ]
- **1** Press the **Send** key.
- **2** Place the originals in the document processor or on the platen.
- **3** Press the **Function Menu** key. Function Menu appears.
- **4** Press the  $\triangle$  or  $\nabla$  key to select [Backgrnd Density].
- **5** Press the **OK** key. Backgrnd Density appears.

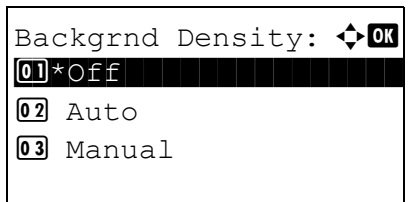

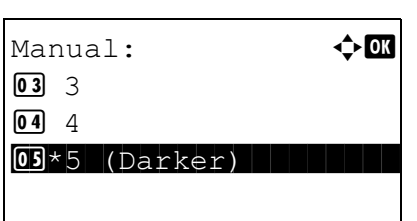

- **6** Press the  $\triangle$  or  $\nabla$  key to select [Off], [Auto] or [Manual].
- **7** Press the **OK** key.

When [Manual] is selected, Manual appears. Press the  $\Delta$  or  $\nabla$  key to select [1 (Lighter)] to [5 (Darker)] and then press the **OK** key.

*Completed.* is displayed and the screen returns to the basic screen for copying.

**8** Press the **Start** key to start sending.

# <span id="page-174-0"></span>**Scanning Image using Application**

Be sure that you connect your PC with the machine using the USB cable or network cable and install the Kyocera TWAIN or WIA Driver. The scan can be carried out from any TWAIN or WIA compatible application program. For details of installation for TWAIN or WIA driver, see *[Installing Software on page 2-16](#page-53-0)*.

The following procedure is an example for scan operation using the TWAIN Driver. Operate the WIA Drivers in the same manner.

- **1** Connect your computer to the machine using a USB or network cable.
- **2** Place the originals in the document processor or on the platen.
- **3** Use the TWAIN-compatible application to scan from your computer.

**NOTE:** When the login user name and password entry screen appears, enter them and click the OK button.

**4** Choose the appropriate settings and click Scan. The scanned data will be sent to your computer.

# **6 Document Box**

This chapter explains the typical procedure for utilizing Document Box.

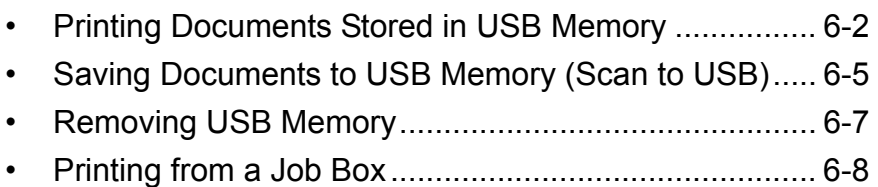

# <span id="page-177-0"></span>**Printing Documents Stored in USB Memory**

Plugging USB memory directly into the machine enables you to quickly and easily print the files stored in the USB memory without having to use a computer.

#### **Limitations**

- The following file types can be printed:
	- PDF file (Version 1.7)
	- TIFF file (TIFF V6/TTN2 format)
	- JPEG file
	- XPS file
- The files you wish to print should have an extension (.pdf, .tif, .jpg, .xps).
- Files to be printed should be saved no further down than the top 3 folder levels.
- Plug the USB memory directly into the USB memory slot. If connected via a USB hub, the machine may not operate correctly.

#### <span id="page-177-1"></span>**Printing**

Print documents stored in the removable USB memory.

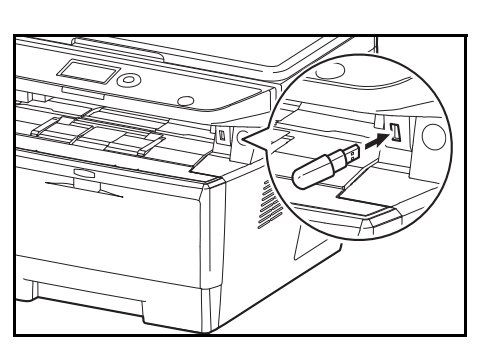

**1** Plug the USB memory into the USB memory slot.

Document Box:  $\mathbf{\hat{\cdot}}$   $\mathbf{\hat{\cdot}}$  $01$  Sub Address Box 02 Polling Box  $\overline{03}$  USB Memory

USB Memory:  $\mathbf{\hat{\cdot}}$  M  $\bigtriangleup$ Store File i Folder-1  $\otimes$  File-1  $\Box$ [ Menu ] [ Select ]

- **2** Press the **Document Box** key. The Document Box menu appears.
- **3** Press the  $\triangle$  or  $\nabla$  key to select [USB Memory].
- **4** Press the **OK** key. USB Memory appears.
- **5** Press the  $\triangle$  or  $\nabla$  key to select the the file you want to print.

6

Select a folder and press the **OK** key to view the files in the folder. Documents in the top 3 folder levels including the root directory can be viewed.

**6** Press [Select] (the **Right Select** key). The selected file name is indicated by a checkmark next to it.

USB Memory:  $\mathbf{\hat{\phi}}$  or  $\bigtriangleup$ Store File i Folder-1  $\blacksquare$  File-1 g and  $\blacksquare$ Menu ] [ Select ]

USB Memory:  $\mathbf{\hat{\phi}}$  or \*\*\*\*\*\*\*\*\*\*\*\*\*\*\*\*\*\*\*\*\* 1 Print  $\boxed{02}$  Delete

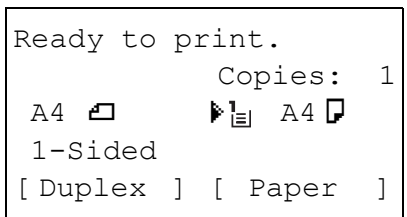

When you want to print additional files, repeat steps 5 to 6 to select them.

**7** Press the **OK** key. A menu appears.

- **8** Press the  $\triangle$  or  $\nabla$  key to select [Print].
- **9** Press the **OK** key. The basic screen appears. Change the number of copies, 1-sided/2-sided printing, etc., as necessary. For changing print settings, refer to *[Copying on page 3-7](#page-106-0)* and *[Copying Functions on page 4-](#page-130-0) [1](#page-130-0)*.
- **10** Press the **Start** key. Printing of the selected file begins.

**IMPORTANT:** When removing the USB memory, ensure that you use the correct removal procedure, as described in *[Removing USB Memory on page 6-7](#page-182-0)*.

#### **JPEG/TIFF Print**

Sets the print mode for JPEG/TIFF files. The default setting is Paper Size.

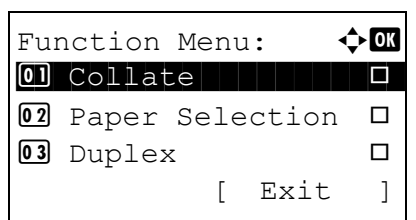

- **1** Follow steps 1 to 9 of *[Printing on page 6-2](#page-177-1)*.
- **2** Press the **Function Menu** key. Function Menu appears.

**3** Press the  $\triangle$  or  $\nabla$  key to select [JPEG/TIFF Print].

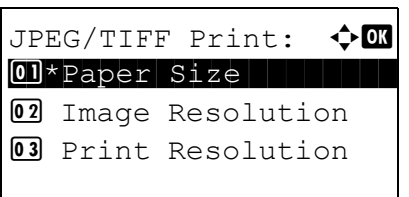

**4** Press the **OK** key. JPEG/TIFF Print appears.

**5** Press the  $\triangle$  or  $\nabla$  key to select the the desire print mode.

The print modes are as follows: Paper Size (scaled to fit the paper size) Image Resolution (matched to the image resolution) Print Resolution (matched to the print resolution)

**6** Press the **OK** key.

*Completed.* is displayed and the screen returns to the basic screen.

**NOTE:** Press the **Reset** key to reset the settings selected in Function Menu.

#### **XPS FitTo Page**

If you select  $On$  in this setting, XPS data is scaled to fit the paper size during printing. If you select  $Off$ , the data is printed at its original size.

- **1** Follow steps 1 to 8 of *[Printing on page 6-2](#page-177-1)*.
- **2** Press the **Function Menu** key. Function Menu appears.

- **3** Press the  $\triangle$  or  $\nabla$  key to select [XPS FitTo Page].
- **4** Press the **OK** key. XPS FitTo Page appears.

- **5** Press the  $\triangle$  or  $\nabla$  key to select [Off] or [On].
- **6** Press the **OK** key.

*Completed.* is displayed and the screen returns to the basic screen.

**NOTE:** Press the **Reset** key to reset the settings selected in Function Menu.

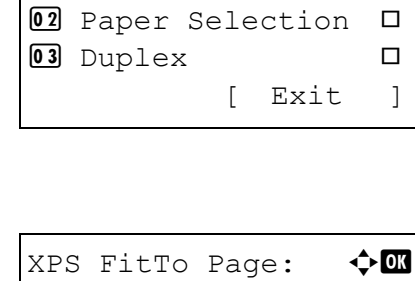

Function Menu:  $\mathbf{\Phi}$   $\mathbf{\Omega}$ \*\*\*\*\*\*\*\*\*\*\*\*\*\*\*\*\*\*\*\*\* 1 Collate T

 $01*$ off $\Box$  $02$  On
# **Saving Documents to USB Memory (Scan to USB)**

This function allows you to store scanned image files in USB memory connected to the machine. You can store files in PDF, TIFF, JPEG or XPS format.

**NOTE:** The maximum number of the storable files is 1,000.

#### **Storing Documents**

The procedure for storing documents in removable USB memory is explained below.

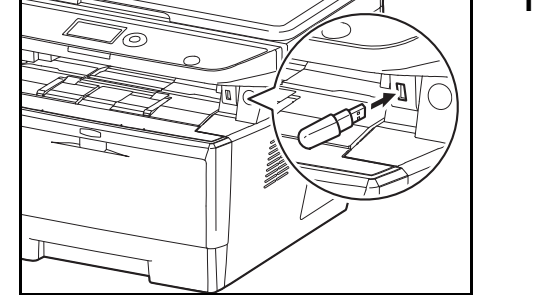

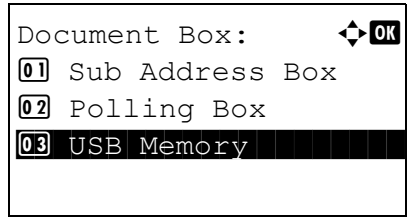

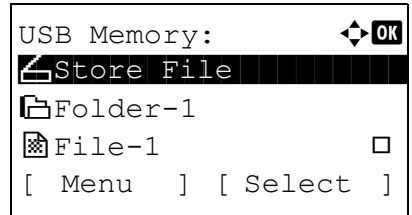

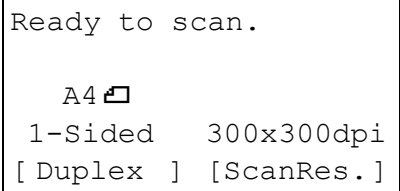

**1** Plug the USB memory into the USB memory slot .

- **2** Press the **Document Box** key. The Document Box menu appears.
- **3** Press the  $\triangle$  or  $\nabla$  key to select [USB Memory].

- **4** Press the **OK** key. USB Memory appears.
- **5** Select the destination of the scanned image files.

To save the data directly to the USB memory, go to step 6.

To save the data in the folder of USB memory, press the  $\triangle$  or  $\nabla$  key to select the folder, and then press the OK key. The machine will display documents in the top 3 folder levels, including the root folder.

**6** Press the  $\triangle$  or  $\nabla$  key to select [Store File], and then press the **OK** key. The basic screen appears. Press the **Function Menu** key to change the original type, file format, etc., as necessary. For changing scan settings, refer to *[Sending Functions on page 5-1](#page-150-0)*.

**7** Press the **Start** key. The original is scanned and the data is stored in the USB memory.

**IMPORTANT:** When removing the USB memory, ensure that you use the correct removal procedure, as described in *[Removing USB Memory on page 6-7](#page-182-0)*.

## <span id="page-182-0"></span>**Removing USB Memory**

Remove the USB memory.

**1** Press the **Document Box** key. The Document Box menu appears. **2** Press the  $\triangle$  or  $\nabla$  key to select [USB Memory]. **3** Press the **OK** key. USB Memory appears. **4** Press [Menu] (the **Left Select** key). A menu appears. **NOTE:** This is the image on the screen when a folder is selected. [Open] is not displayed when a file is selected. **5** Press the  $\triangle$  or  $\nabla$  key to select [Remove Memory]. **6** Press the **OK** key. A confirmation message appears. **7** Press [OK] (the **Right Select** key) or remove the USB memory. The screen returns to the Document Box menu. Document Box:  $\mathbf{\hat{\phi}}$  **ox**  $01$  Sub Address Box 02 Polling Box 03 USB Memory USB Memory:  $\mathbf{\hat{\Phi}}$  or  $\bigtriangleup$ Store File i Folder-1  $\mathbb{R}$ File-1  $\Box$ [ Menu ] [ Select ] Menu:  $\bigoplus$  Menu: 01 Memory Detail 02 Remove Memory USB memory can be safely removed. [ OK ]

**IMPORTANT:** Be sure to follow the proper procedure to avoid damaging the data or USB memory.

*6-7*

# **Printing from a Job Box**

When RAM Disk Mode is enabled, you can use a Job Box to print.

Job Box is a function that stores print data on the set RAM disk in the machine, enabling the data to be printed as needed from the operation panel of the machine.

If an ID (4-digit number) is set when printing is executed from the computer, the data can be kept more confidential. When an ID is set, the ID must be entered in order to print the stored data from the machine. For the RAM disk settings, see *[RAM Disk Mode on page 8-74](#page-283-0)*.

#### **Private Print**

Private Print is used to allow printing only after the same 4-digit ID that was entered in the printer driver at the time of printing is entered at the operation panel. The data is erased after printing.

For information on Private Print, see Help in the printer driver.

The procedure for printing stored data is explained below.

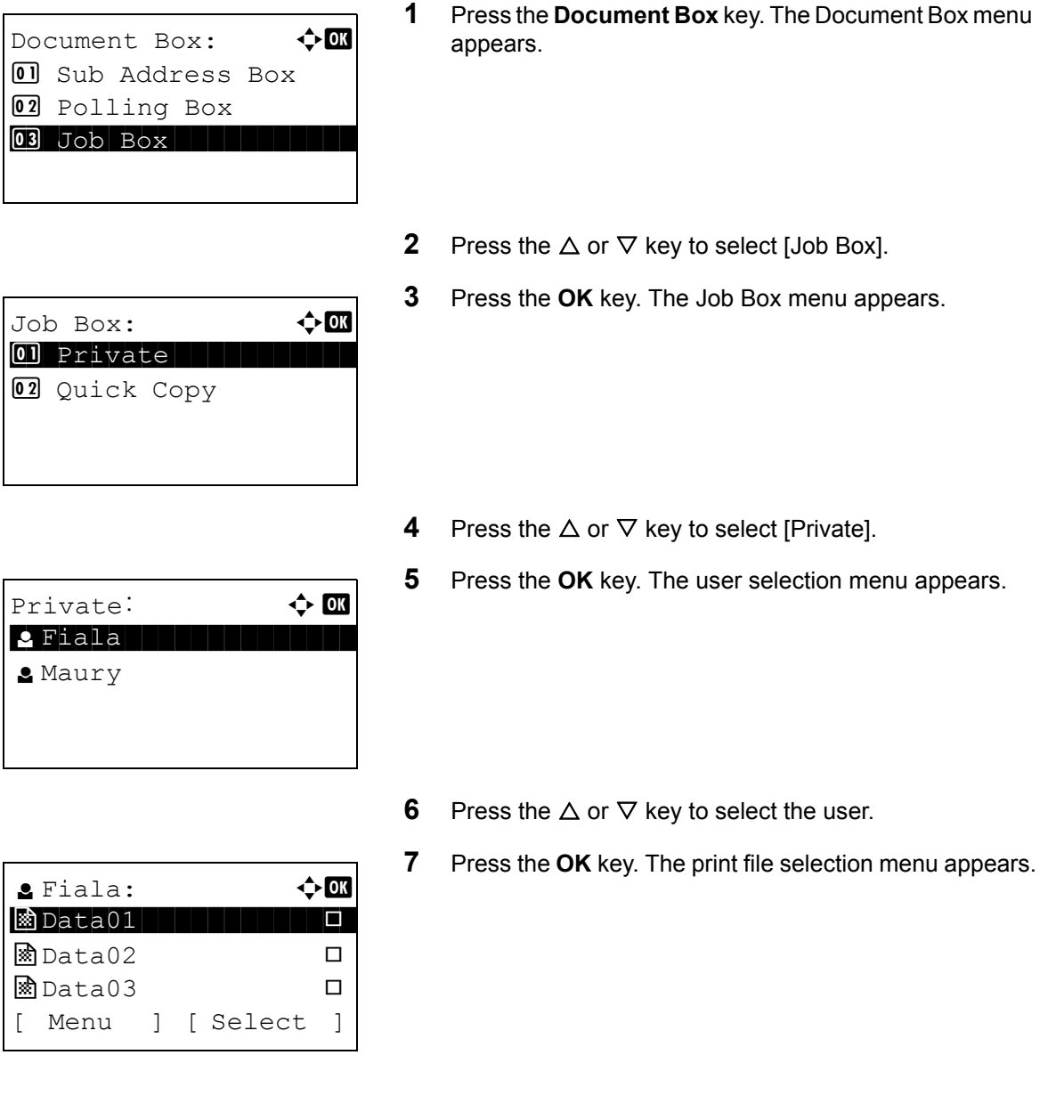

**8** Press the  $\triangle$  or  $\nabla$  key to select the file to be printed, and then press [Select] (the **Right Select** key). The selected file will be marked.

If you need to add another file, repeat this procedure to select the file.

**NOTE:** To select all files, press Menu (the **Left Select** key) and select [Select All]. To deselect all files, select [Clear All]. To show file details, select [Detail].

- **9** Press the **OK** key. The file print and delete selection menu appears.
- **10** Press the  $\triangle$  or  $\nabla$  key to select [Print] and press the **OK** key.

**NOTE:** To delete the selected file without printing it, select [Delete] and press the OK key. The ID entry screen appears. Enter the ID and press the OK key. The file deletion confirmation screen appears. Press [Yes] (the **Left Select** key). *Completed.* appears and the file is deleted.

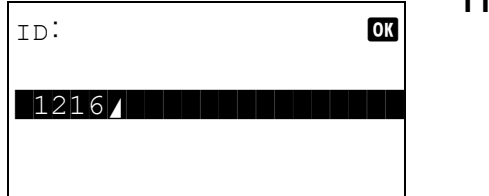

Menu:  $\mathbf{\hat{\Phi}}$  or 01 Select All **1 1 Mars 1 Select All 1** 

Fiala:  $\rightarrow \mathbb{R}$ \*\*\*\*\*\*\*\*\*\*\*\*\*\*\*\*\*\*\*\*\* 1 Print

02 Clear All 03 Detail

02 Delete

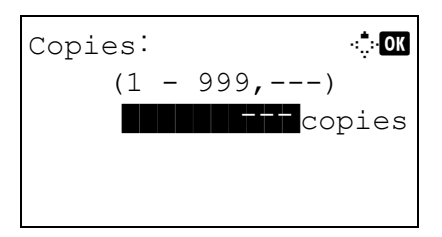

- **11** The ID entry screen appears. Enter the ID and press the **OK** key.
- **12** The number of copies screen appears. Set the number of copies and press the **OK** key.

The number of copies specified in the print job is displayed in "---" of Copies.

**13** The file print confirmation screen appears. Press [Yes] (the **Left Select** key). *Accepted* appears and printing begins.

#### **Quick Copy mode**

This mode is used to print an additional copy of a document that has already been printed. If a document is printed with Proof and hold selected in the printer driver, the document will be simultaneously stored on the RAM disk. The required number of copies can be printed whenever needed from the operation panel. If more documents than the set maximum are stored, the oldest job will be overwritten each time a new job is stored. When the machine power is turned off, jobs stored in this mode are erased. For the number of documents that can be stored in Quick Copy mode, see *[Quick Copy Jobs on page 8-107](#page-316-0)*.

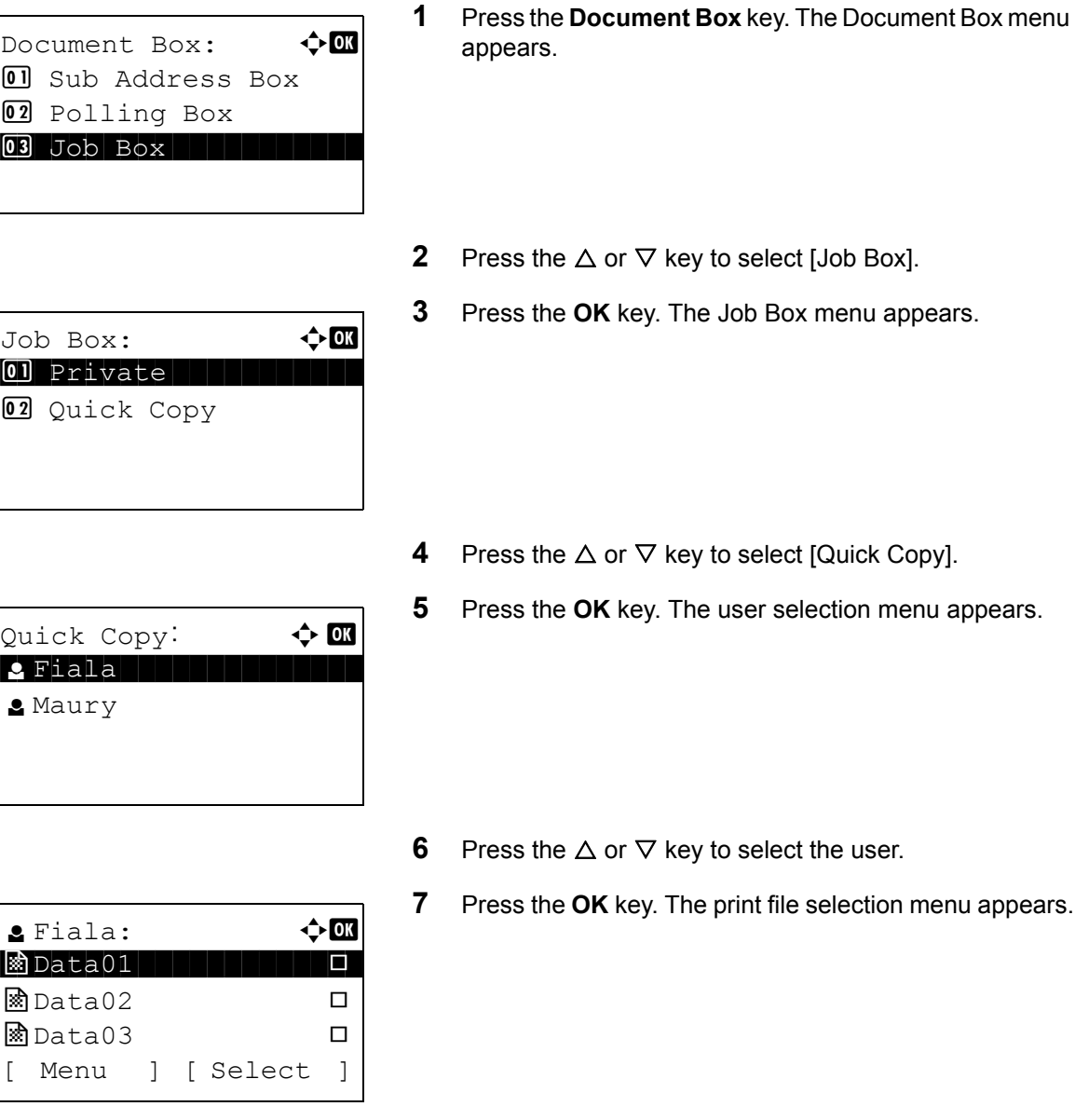

**8** Press the  $\triangle$  or  $\nabla$  key to select the file to be printed, and then press [Select] (the **Right Select** key). The selected file will be marked.

If you need to add another file, repeat this procedure to select the file.

**NOTE:** To select all files, press Menu (the **Left Select** key) and select [Select All]. To deselect all files, select [Clear All]. To show file details, select [Detail].

- **9** Press the **OK** key. The file print and delete selection menu appears.
- **10** Press the  $\triangle$  or  $\nabla$  key to select [Print] and press the OK key.

**NOTE:** To delete the selected file without printing it, select [Delete] and press the OK key. The file deletion confirmation screen appears. Press [Yes] (the **Left Select** key). *Completed.* appears and the file is deleted.

**11** The number of copies screen appears. Set the number of copies and press the **OK** key.

The number of copies specified in the print job is displayed in "---" of Copies.

**12** The file print confirmation screen appears. Press [Yes] (the **Left Select** key). *Accepted* appears and printing begins.

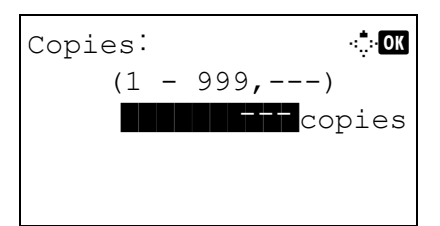

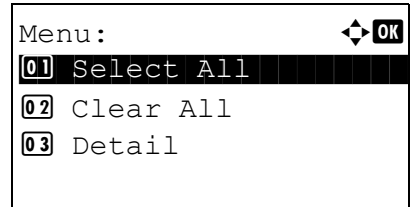

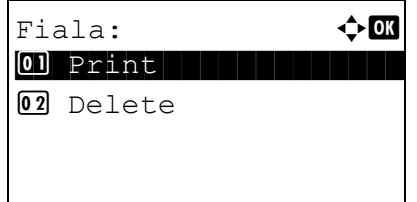

# **7 Status / Job Cancel**

This chapter explains how to check the status and history of jobs and pause or resume the jobs being processed or waiting to be printed.

This chapter also explains how to check the status of devices.

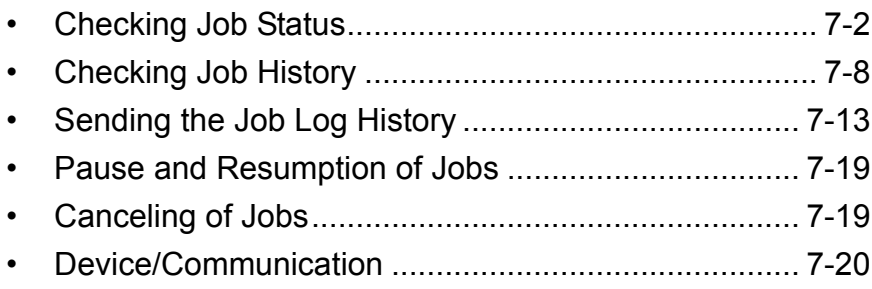

# <span id="page-189-0"></span>**Checking Job Status**

Check the status of jobs being processed or waiting to be printed.

#### **Available Status Screens**

The processing and waiting statuses of jobs are displayed as a list on the Message Display in four different screens - Print Job, Send Job, Store Job, and Scheduled Job. The following job statuses are available.

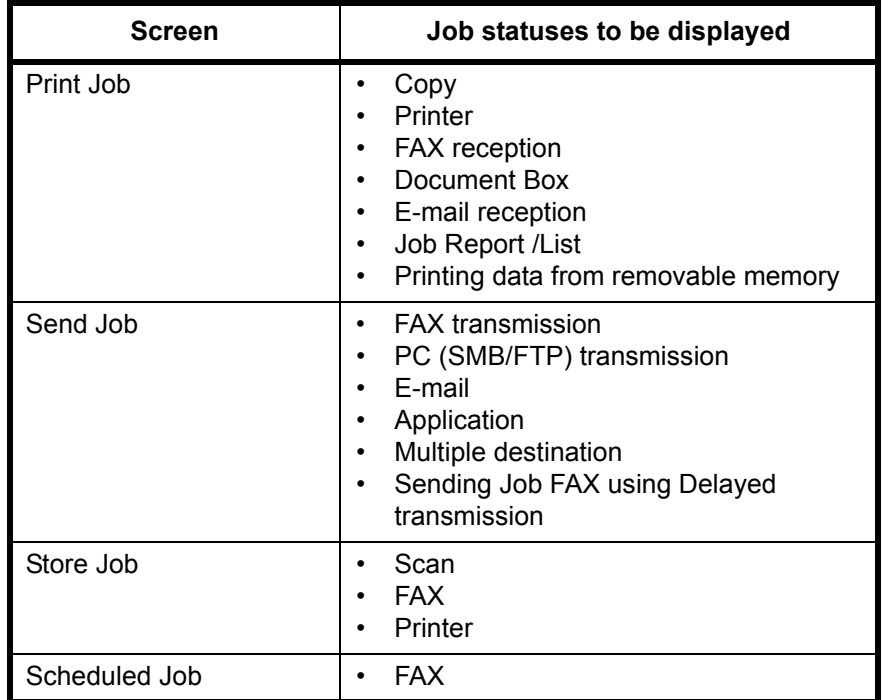

#### <span id="page-189-1"></span>**Print Job Status Screen**

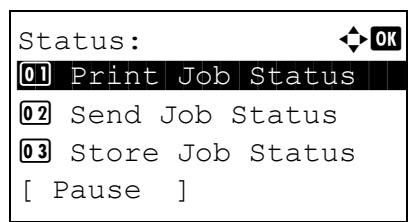

- **1** Press the **Status**/**Job Cancel** key. The Status menu appears.
- **2** Press the  $\triangle$  or  $\nabla$  key to select [Print Job Status].

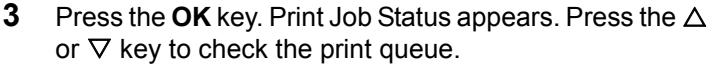

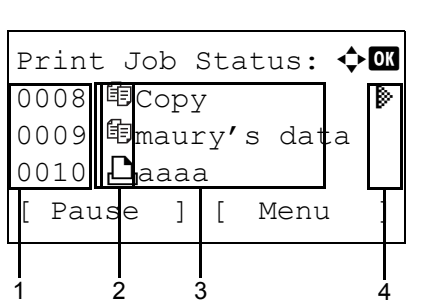

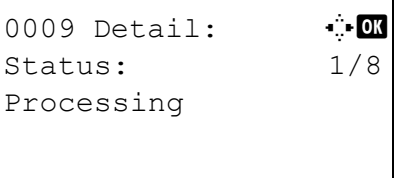

Press the **OK** key to check detailed information of the selected job.

**NOTE:** You can also check the job information by pressing [Menu] (the **Right Select** key) and selecting [Detail] in the menu that appears.

Press the  $\triangleleft$  or  $\triangleright$  key to switch the display to other information items. The items displayed are as follows:

Status (status of job) Accepted Time Job Name Job Type User Name Page and Copy (number of pages and copies to be printed) Original Page (number of pages of the original) Sender Info.

#### **When complete job name not displayed in detailed information**

When the job name in Job Name is displayed in a short form, press [Detail] (the **Right Select** key) to see the complete job name. Press the **OK** key to return to the original screen.

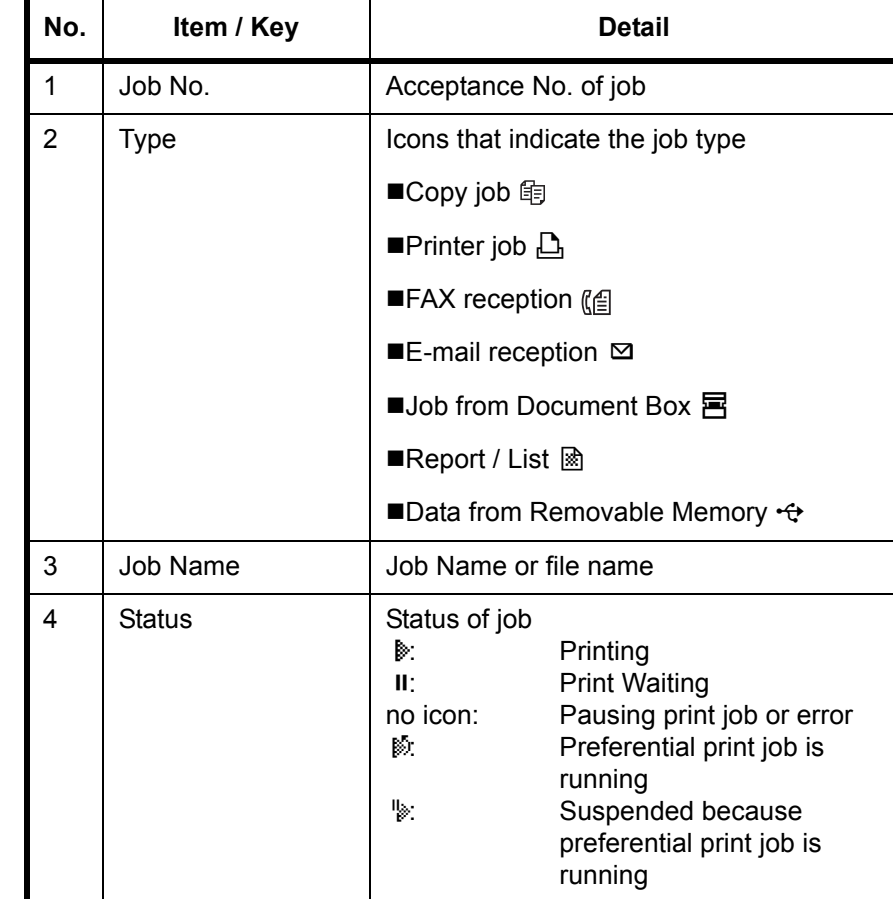

The table below lists the items displayed in the Printing Jobs Status screen.

#### <span id="page-191-0"></span>**Send Job Status screen**

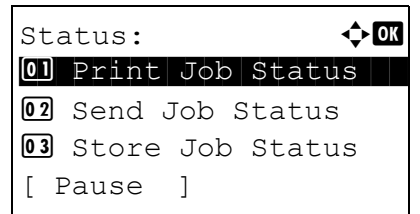

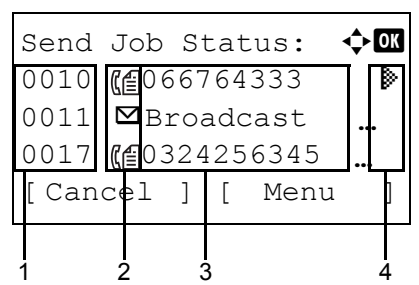

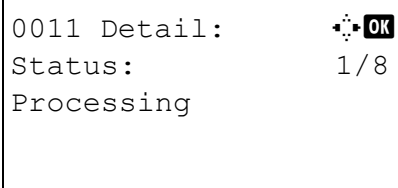

- **1** Press the **Status**/**Job Cancel** key. The Status menu appears.
- **2** Press the  $\triangle$  or  $\nabla$  key to select [Send Job Status].
- **3** Press the **OK** key. Send Job Status appears. Press the  $\Delta$  or  $\nabla$  key to check the send queue.

Press the **OK** key to check detailed information of the selected job.

**NOTE:** You can also check the job information by pressing [Menu] (the **Right Select** key) and selecting [Detail] in the menu that appears.

Press the  $\triangleleft$  or  $\triangleright$  key to switch the display to other information items. The items displayed are as follows:

Status (status of job) Accepted Time Job Name Job Type User Name Original Pages (number of pages of the original) Color/B & W (color mode of the original) **Destination** 

## **When complete job name not displayed in detailed information**

Press [Detail] (the **Right Select** key) in Job Name to see the complete job name. Press the **OK** key to return to the original screen.

#### **When complete destination name not displayed in detailed information**

When there is only one destination, press [Detail] (the **Right Select** key) in Destination to see the complete destination name. Press the **OK** key to return to the original screen.

When there are two or more destinations, press [List] (the **Right Select** key) in Destination to display the destination list. Press the  $\triangle$  or  $\nabla$  key to select the desired destination and press the **OK** key. This displays the complete name of the destination. Press the **OK** key to return to the destination list.

Pressing [Exit] (the **Right Select** key) while the destination list is displayed brings you back to the original screen.

The table below lists the items displayed in the Sending Jobs Status screen.

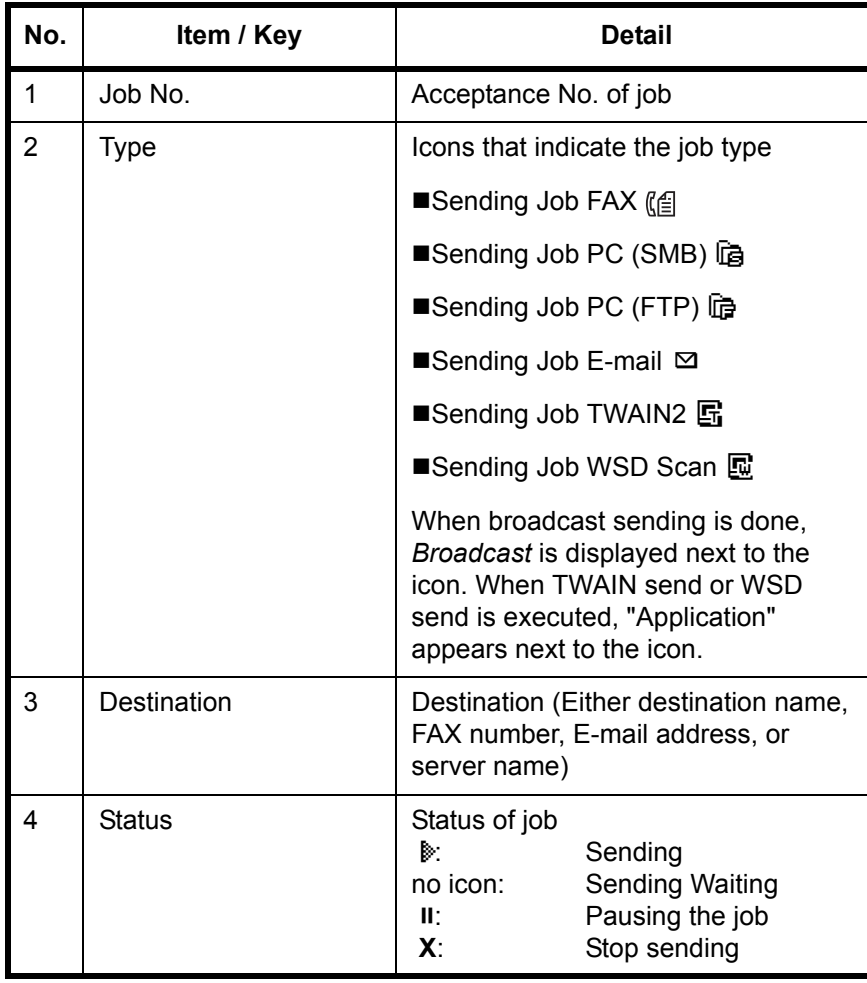

#### <span id="page-193-0"></span>**Store Job Status screen**

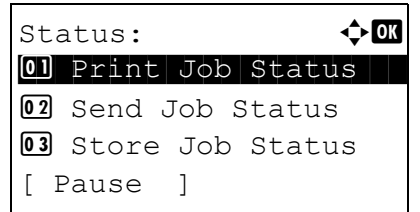

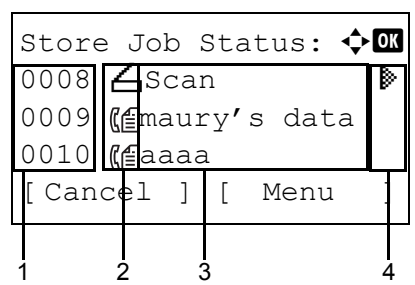

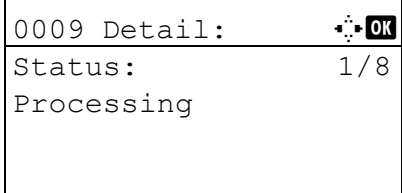

- **1** Press the **Status**/**Job Cancel** key. The Status menu appears.
- **2** Press the  $\triangle$  or  $\nabla$  key to select [Store Job Status].
- **3** Press the **OK** key. Store Job Status appears. Press the  $\Delta$  or  $\nabla$  key to check the store queue.

Press the **OK** key to check detailed information of the selected job.

**NOTE:** You can also check the job information by pressing [Menu] (the **Right Select** key) and selecting [Detail] in the menu that appears.

Press the  $\triangleleft$  or  $\triangleright$  key to switch the display to other information items. The items displayed are as follows:

Status (status of job) Accepted Time Job Name Job Type User Name Original Pages (number of pages of the original) Color/B & W (color mode of the original) Sender Info. (destination information)

## **When complete job name not displayed in detailed information**

Press [Detail] (the **Right Select** key) in Job Name to see the complete job name. Press the **OK** key to return to the original screen.

#### **When complete destination information not displayed in detailed information**

Press [Detail] (the **Right Select** key) in Sender Info. to see the complete destination information. Press the **OK** key to return to the original screen.

The table below lists the items displayed in the Storing Jobs Status screen.

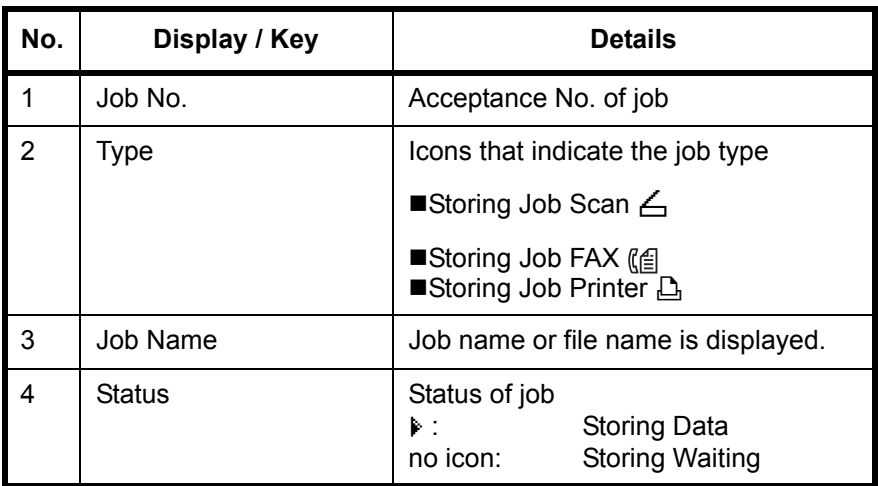

# <span id="page-195-0"></span>**Checking Job History**

Check the history of completed jobs.

**NOTE:** Job history is also available by Command Center RX or KYOCERA Net Viewer from the computer.

#### **Available Job History Screens**

The job histories are displayed separately in three screens - Print Jobs, Send Jobs, Store Jobs, and Scheduled Jobs. The following job histories are available.

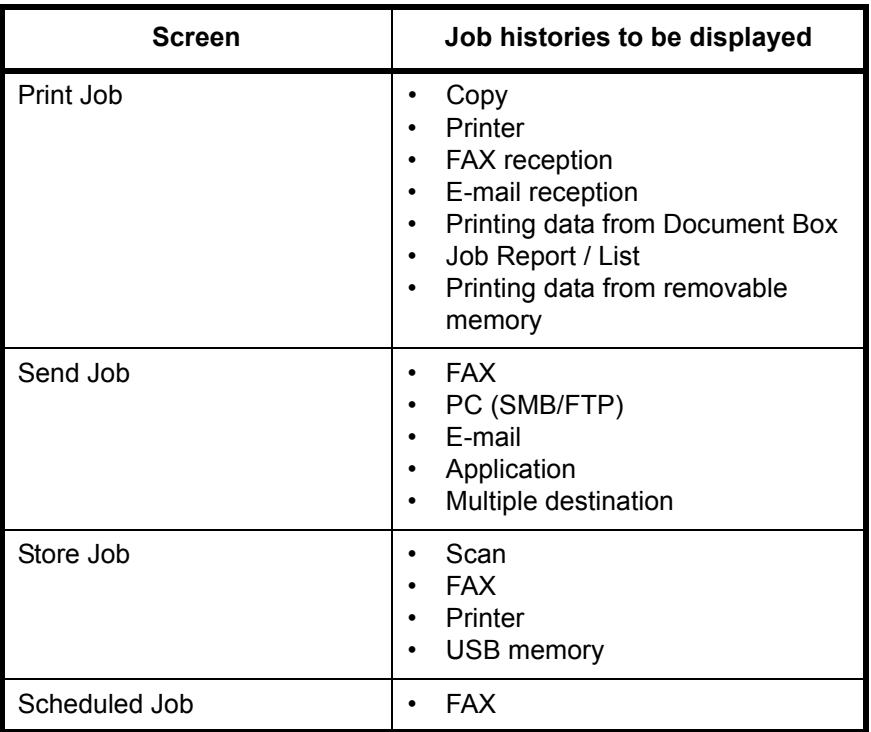

#### **Displaying Print Job Log**

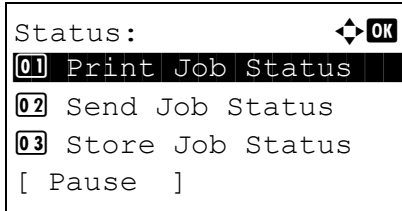

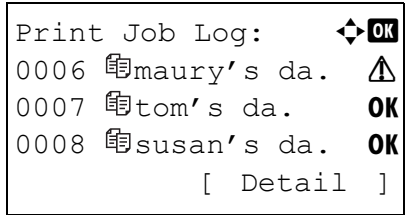

- **1** Press the **Status**/**Job Cancel** key. The Status menu appears.
- **2** Press the  $\triangle$  or  $\nabla$  key to select [Print Job Log].
- **3** Press the OK key. Print Job Log appears. Press the  $\triangle$ or  $\nabla$  key to check the print log.

A job result icon is displayed on the extreme right of each iob.

OK : Job completed normally

- $\Lambda$ : Job error
- $\textcircled{a}$ : Job aborted

**NOTE:** For details of other items, refer to *[Print Job Status](#page-189-1)  [Screen on page 7-2](#page-189-1)*.

Press the **OK** key or [Detail] (the **Right Select** key) to check the detailed information of the selected print log.

Press the  $\triangle$  or  $\triangleright$  key to switch the display to other information items. The items displayed are as follows:

Result Accepted Time End Time Job Name Job Type User Name Page and Copy (number of pages and copies to be printed) Original Page (number of pages of the original) Sender Info. (destination information)

#### **When complete job name not displayed in detailed information**

When the job name in Job Name is displayed in a short form, press [Detail] (the **Right Select** key) to see the complete job name. Press the **OK** key to return to the original screen.

#### **When complete destination information not displayed in detailed information**

Press [Detail] (the **Right Select** key) in Sender Info. to see the complete destination information. Press the **OK** key to return to the original screen.

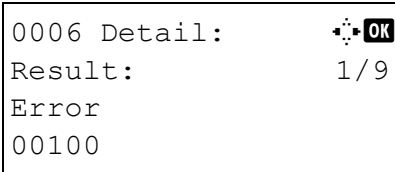

## **Displaying Send Job Log**

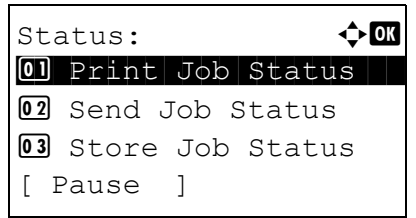

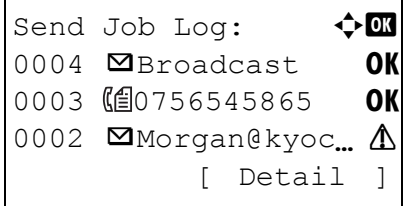

- **1** Press the **Status**/**Job Cancel** key. The Status menu appears.
- **2** Press the  $\triangle$  or  $\nabla$  key to select [Send Job Log].
- **3** Press the OK key. Send Job Log appears. Press the  $\triangle$ or  $\nabla$  key to check the send log.

A job result icon is displayed on the extreme right of each job.

- OK : Job completed normally
- $\Lambda$ : Job error
- $\textcircled{c}$ : Job aborted

**NOTE:** For details of other items, refer to *[Send Job Status](#page-191-0)  [screen on page 7-4](#page-191-0)*.

0004 Detail:  $\cdot$   $\cdot$   $\cdot$ Result: 1/9 OK

Press the **OK** key or [Detail] (the **Right Select** key) to check the detailed information of the selected send log.

Press the  $\triangle$  or  $\triangleright$  key to switch the display to other information items. The items displayed are as follows:

Result Accepted Time End Time Job Name Job Type User Name Original Pages (number of pages of the original) Color/B & W (color mode of the original) **Destination** 

#### **When complete job name not displayed in detailed information**

Press [Detail] (the **Right Select** key) in Job Name to see the complete job name. Press the **OK** key to return to the original screen.

#### **When complete destination name not displayed in detailed information**

When there is only one destination, press [Detail] (the **Right Select** key) in Destination to see the complete destination name. Press the **OK** key to return to the original screen.

When there are two or more destinations, press [List] (the **Right Select** key) in Destination to display the destination list. Press the  $\triangle$  or  $\nabla$  key to select the desired destination and press the **OK** key. This displays the complete name of the destination. Press the **OK** key to return to the destination list.

Pressing [Exit] (the **Right Select** key) while the destination list is displayed brings you back to the original screen.

#### **Displaying Store Job Log**

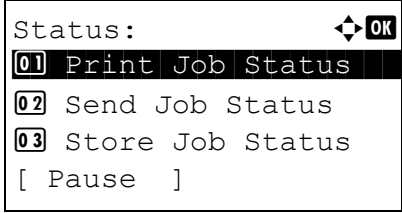

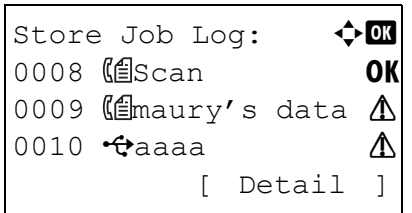

- **1** Press the **Status**/**Job Cancel** key. The Status menu appears.
- **2** Press the  $\triangle$  or  $\nabla$  key to select [Store Job Log].
- **3** Press the OK key. Store Job Log appears. Press the  $\triangle$ or  $\nabla$  key to check the store queue.

A job result icon is displayed on the extreme right of each job.

- OK : Job completed normally
- $\Lambda$ : Job error
- $\textcircled{c}$ : Job aborted

**NOTE:** For details of other items, refer to *[Store Job Status](#page-193-0)  [screen on page 7-6](#page-193-0)*.

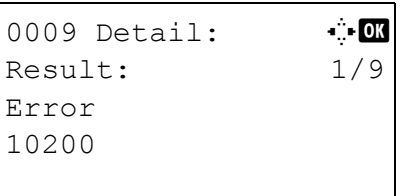

Press the **OK** key or [Detail] (the **Right Select** key) to check the detailed information of the selected job.

Press the  $\triangleleft$  or  $\triangleright$  key to switch the display to other information items. The items displayed are as follows:

Result Accepted Time End Time Job Name Job Type User Name Original Pages (number of pages of the original) Color/B & W (color mode of the original) Sender Info. (destination information)

#### **When complete job name not displayed in detailed information**

Press [Detail] (the **Right Select** key) in Job Name to see the complete job name. Press the **OK** key to return to the original screen.

#### **When complete destination information not displayed in detailed information**

Press [Detail] (the **Right Select** key) in Sender Info. to see the complete destination information. Press the **OK** key to return to the original screen.

# <span id="page-200-0"></span>**Sending the Job Log History**

You can send the job log history by e-mail. You can either send it manually as needed or have it sent automatically whenever a set number of jobs is reached.

## **Displaying Job Log History Menu**

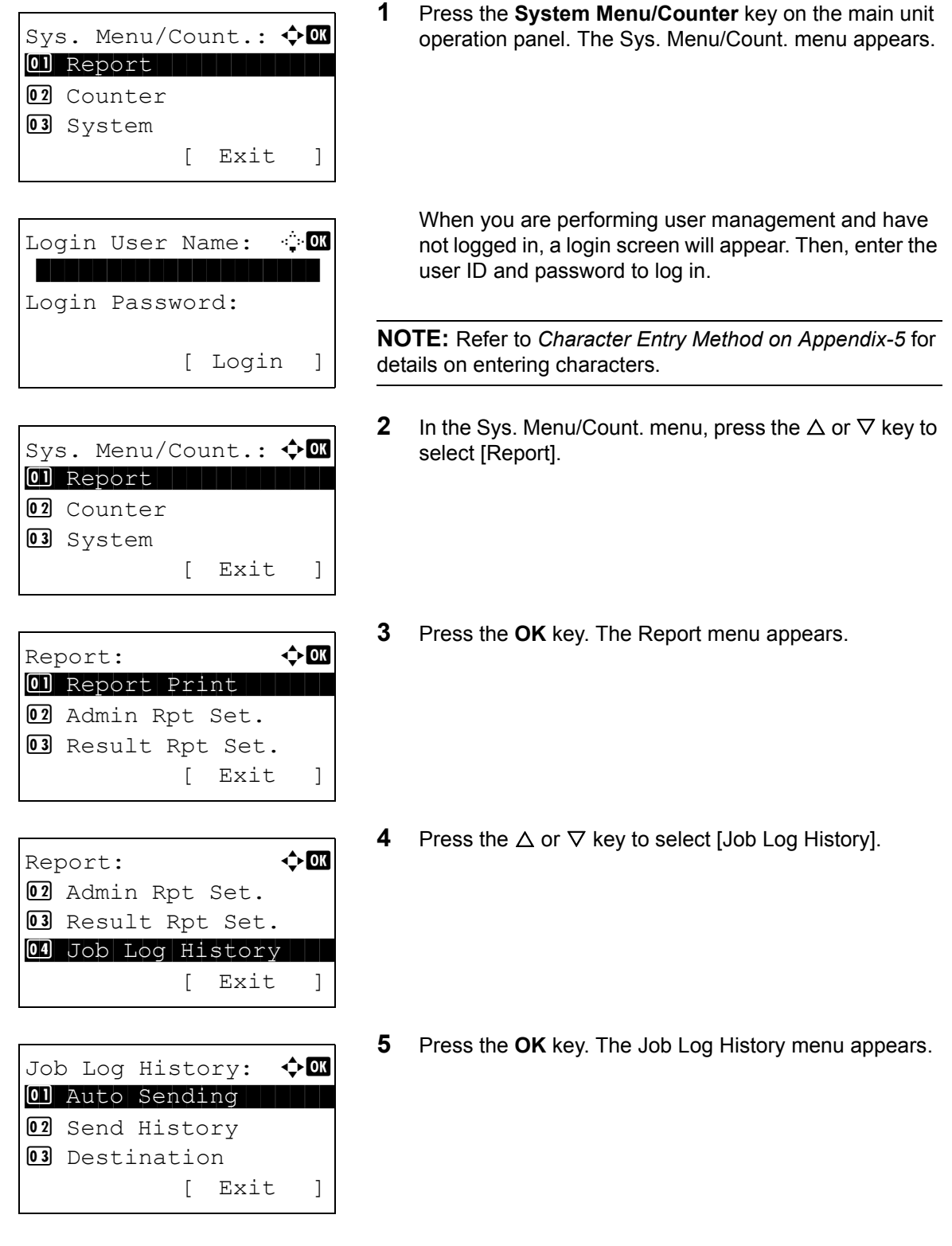

## **Setting the destination**

Set the destination to which job log histories are sent.

Use the procedure below to set the destination.

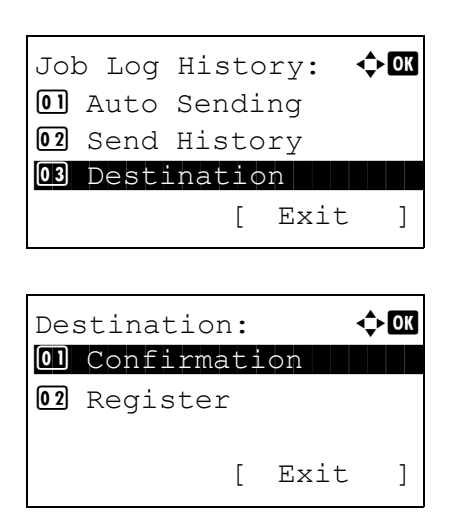

- <span id="page-201-0"></span>**Confirming Current Destination**
	- Destination:  $\rightarrow \mathbb{C}$ 0 Confirmation 02 Register [ Exit ]
	- Dest. Confirm.:  $\lozenge \mathbf{M}$  $\blacksquare$ Morgan@############ [ Exit ]
- **1** In the Job Log History menu, press the  $\triangle$  or  $\nabla$  key to select [Destination].
- **2** Press the **OK** key. The Destination menu appears.

- **1** In the Destination menu, press the  $\triangle$  or  $\nabla$  key to select [Confirmation].
- **2** Press the **OK** key. Dest. Confirm. appears.

**NOTE:** Press the **OK** key to edit/delete the current destination.Refer to *[Character Entry Method on Appendix-5](#page-454-0)* for details on entering characters.

**3** Press [Exit] (the **Right Select** key). The basic screen reappears.

#### <span id="page-202-0"></span>**Registering Destination**

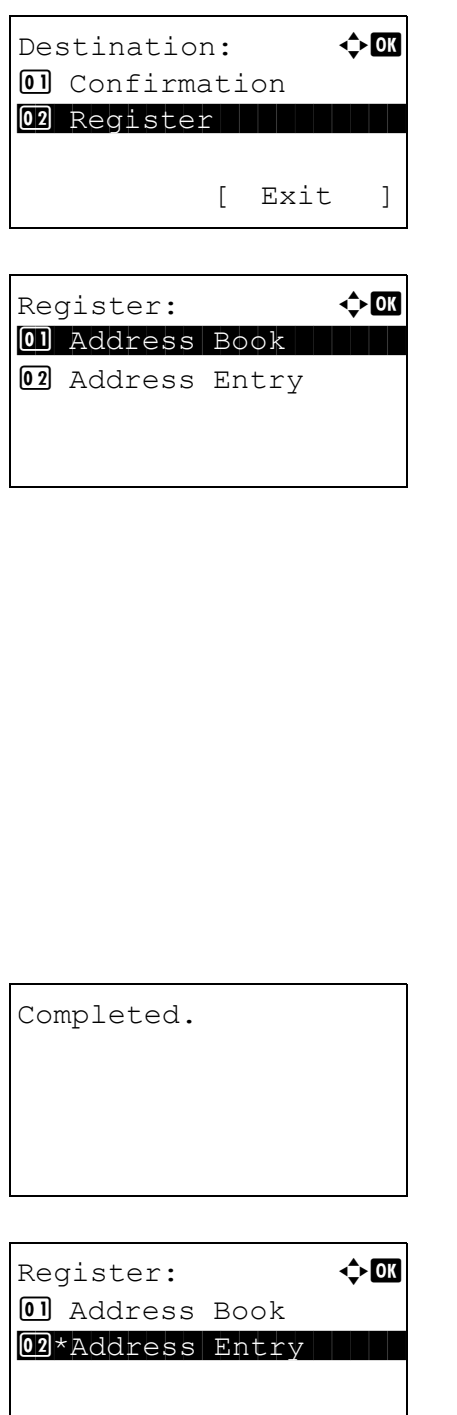

- **1** In the Destination menu, press the  $\triangle$  or  $\nabla$  key to select [Register].
- **2** Press the **OK** key. Register appears.

To select a destination from the address book, press the  $\Delta$  or  $\nabla$  key to select [Address Book] and then press the **OK** key. This displays the address book. Select your desired destination.

**NOTE:** For selecting a destination from the address book, refer to *[Specifying Destination on page 3-25](#page-124-0)*.

To directly enter a destination, press the  $\Delta$  or  $\nabla$  key to select [Address Entry] and then press the **OK** key. This displays an entry screen. Enter the destination address directly.

**3** Press the **OK** key. *Completed*. is displayed and the screen returns to the Destination menu.

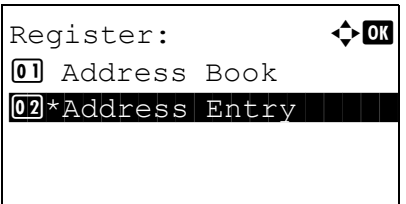

**NOTE:** If the address of the selected destination has been changed after you selected the destination from the address book, [\*] is displayed before [Address Entry]. Refer to *[Confirming Current Destination on page 7-14](#page-201-0)* and reconfirm the destination address.

#### **Automatic Job Log History Transmission**

This function automatically sends the job log history to the specified destinations whenever a set number of jobs has been logged.

Use the procedure below to set automatic job log history transmission.

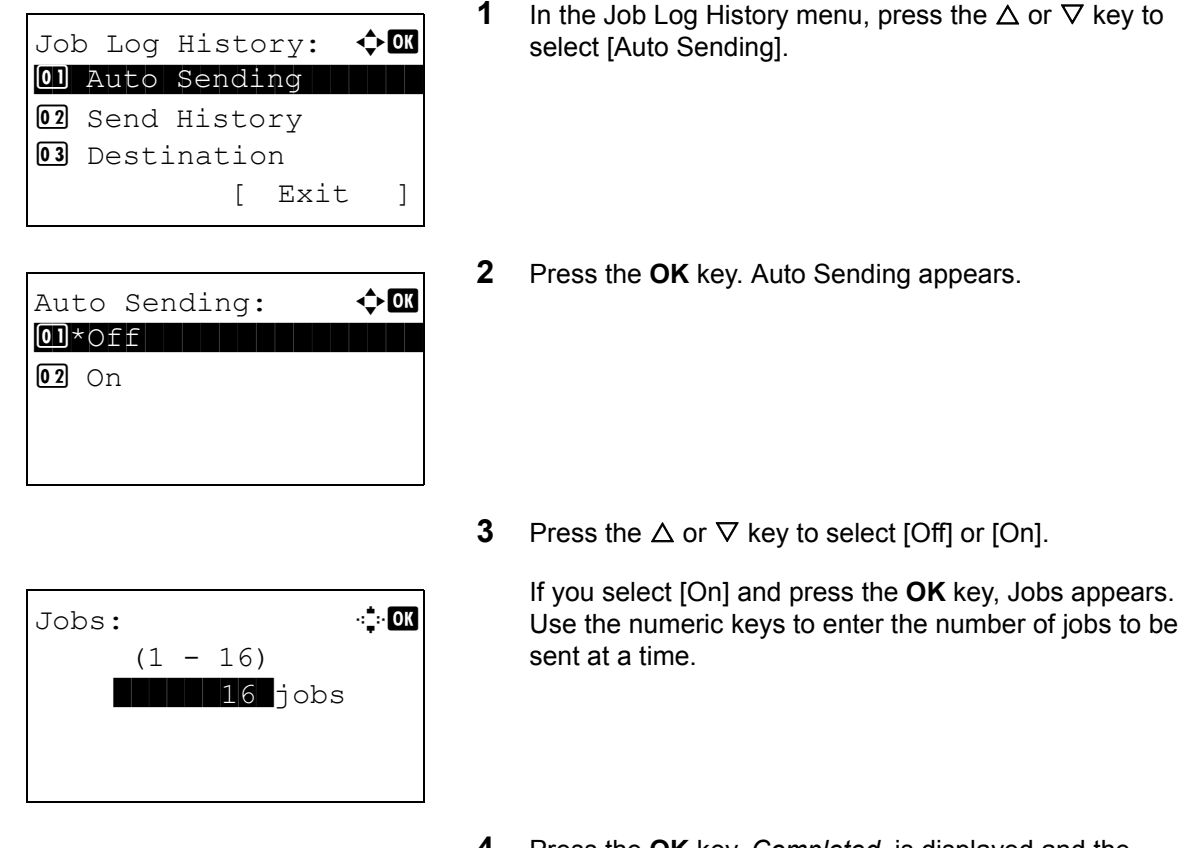

**4** Press the **OK** key. *Completed.* is displayed and the screen returns to the Job Log History menu.

#### **Manual Job Log History Transmission**

You can also send the job log history to the specified destinations manually.

Use the procedure below to send the job log history manually.

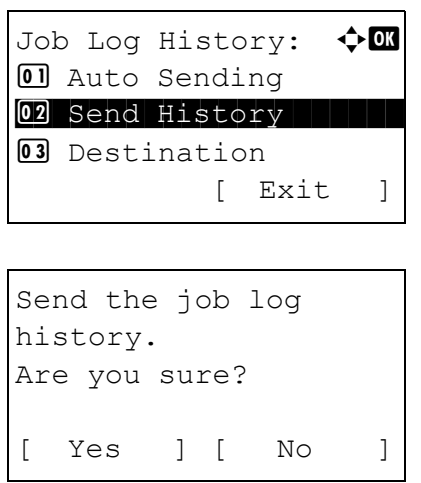

- **1** In the Job Log History menu, press the  $\triangle$  or  $\nabla$  key to select [Send History].
- **2** Press the **OK** key. A confirmation screen appears.

Enter destination.

**IMPORTANT:** If no destination is registered, Enter destination is displayed. Refer to *[Registering Destination on](#page-202-0)  [page 7-15](#page-202-0)* and register the desired destination

**3** Press [Yes] (the **Left Select** key). Accepted. is displayed and the job log is sent to the registered destination before the screen returns to the Job Log History menu.

## **Setting E-mail Subject**

Set the subject automatically entered when sending job log histories by e-mail.

Use the procedure below to set the subject.

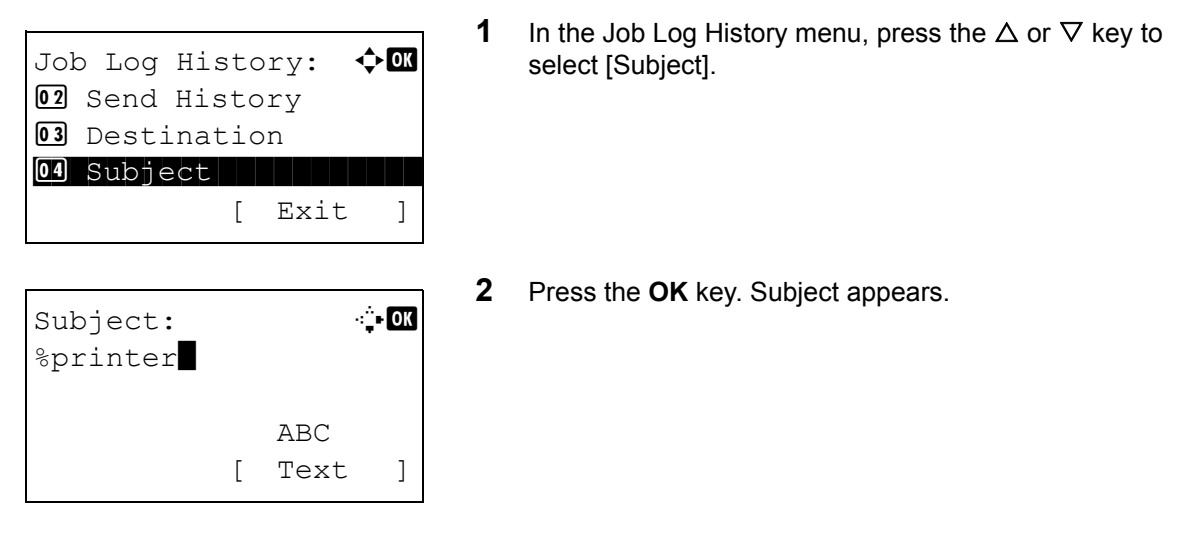

**3** Enter the e-mail subject.

**NOTE:** Refer to *[Character Entry Method on Appendix-5](#page-454-0)* for details on entering characters.

**4** Press the **OK** key. *Completed*. is displayed and the screen returns to the Job Log History menu.

## **Personal information in the job log**

When the job log is sent by e-mail, personal information can be including the job log of the user who logs in.

Use the procedure below to set automatic job log history transmission.

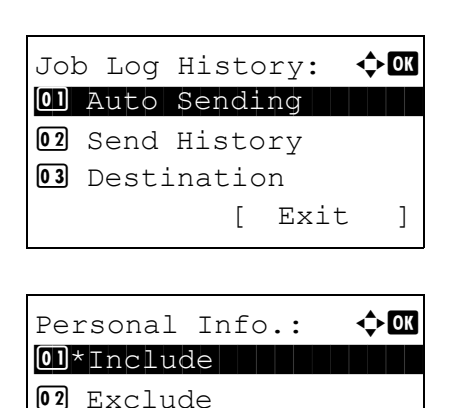

- **1** In the Job Log History menu, press the  $\triangle$  or  $\nabla$  key to select [Personal Info.].
- **2** Press the **OK** key. Personal Info. appears.
- **3** Press the  $\triangle$  or  $\nabla$  key to select [Include] or [Exclude].
- **4** Press the **OK** key. *Completed.* is displayed and the screen returns to the Job Log History menu.

# <span id="page-206-0"></span>**Pause and Resumption of Jobs**

Pause /resume all printing jobs in printing/waiting.

The procedure for pausing and resuming jobs is explained below.

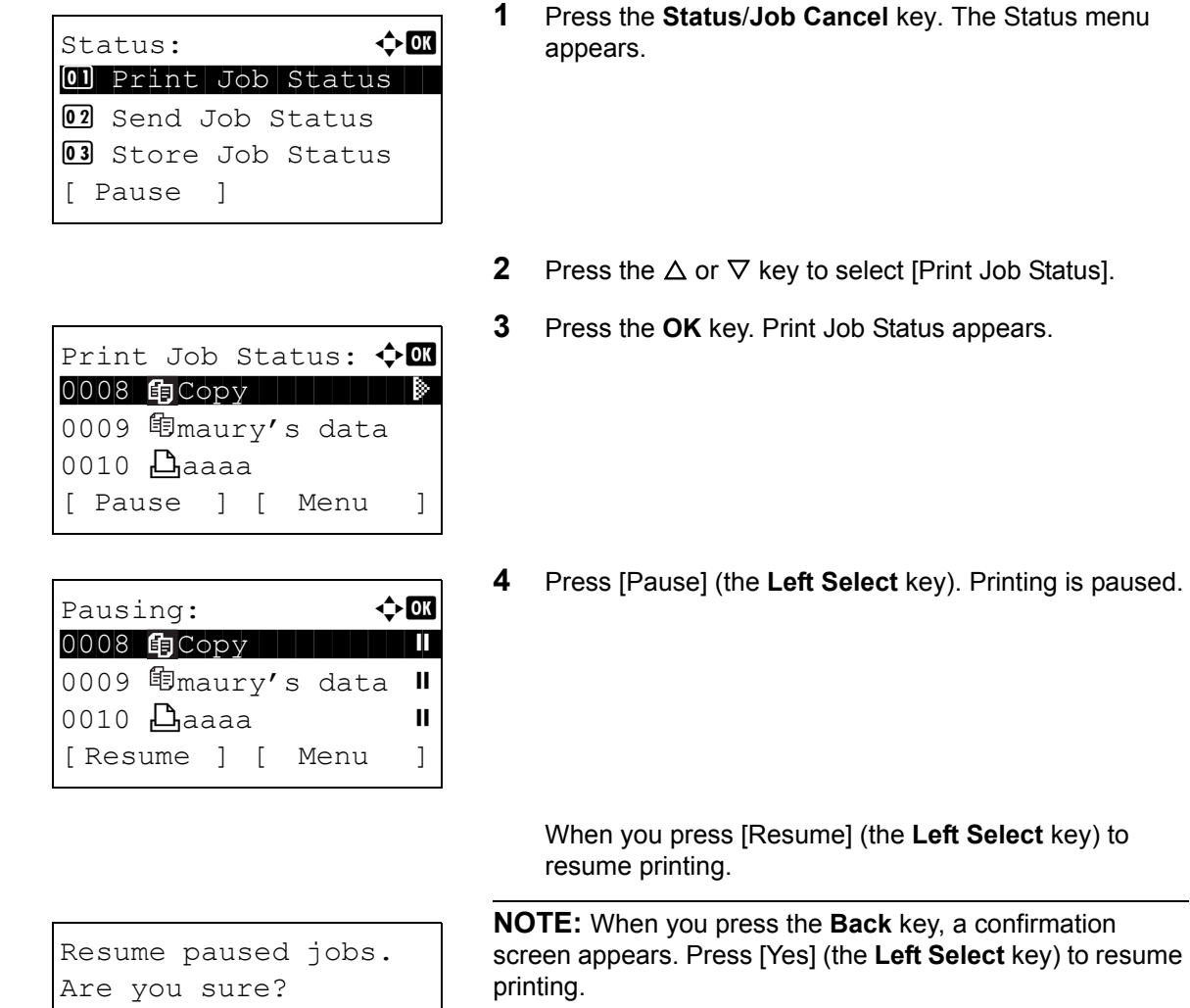

# <span id="page-206-1"></span>**Canceling of Jobs**

For canceling jobs, refer to *[Canceling Jobs on page 3-28](#page-127-0)*.

[ Yes ] [ No ]

# <span id="page-207-0"></span>**Device/Communication**

Configure the devices/lines installed or connected to this machine or check their status. You can also control devices depending on their status.

#### **Check of Device Status**

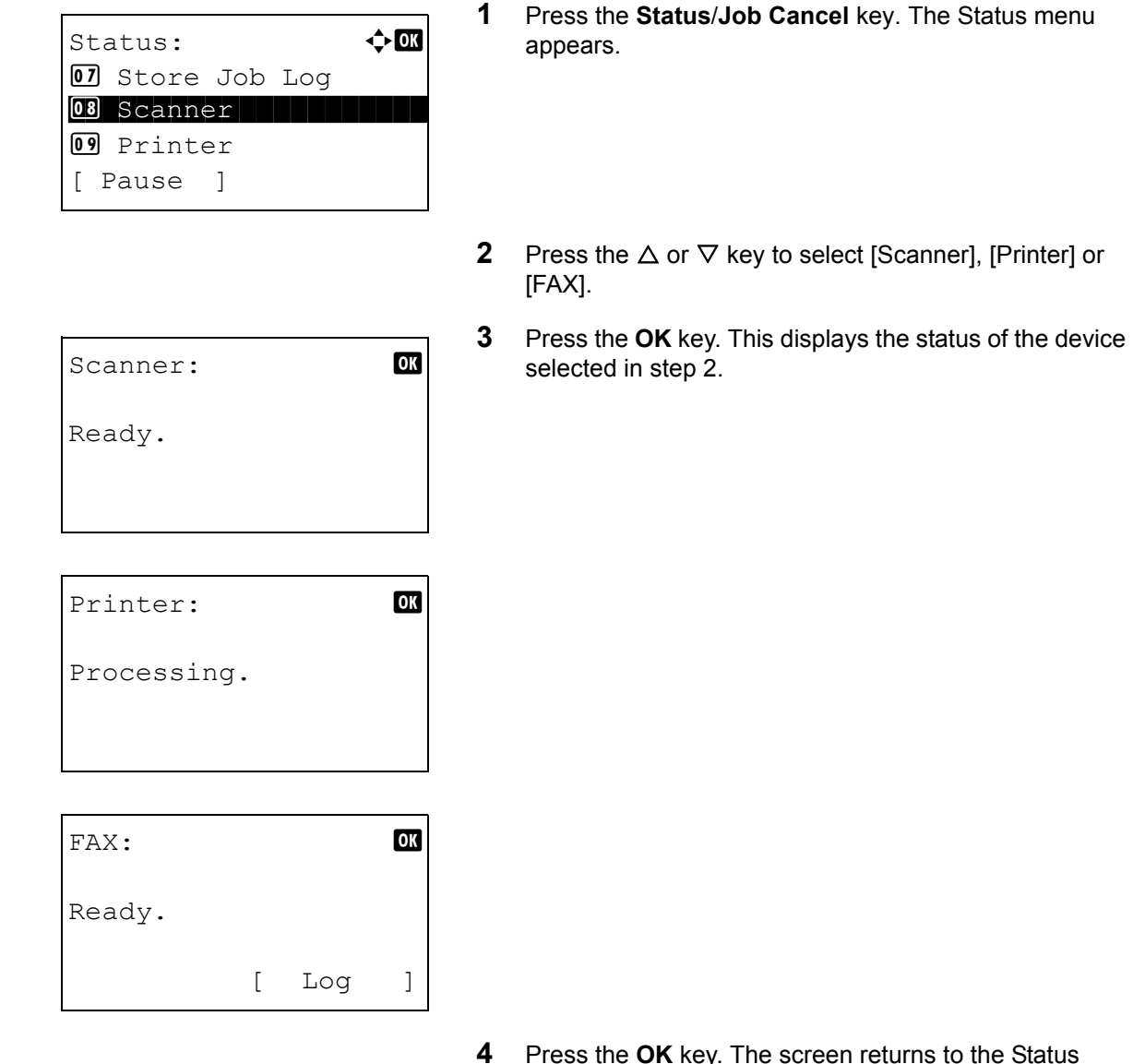

The items you can check are described below.

#### *Scanner*

The information (scanning, pausing, etc.) is displayed.

#### *Printer*

Information (waiting, printing, etc.) is displayed.

#### *FAX*

The information (sending, waiting, etc.) is displayed.

**4** Press the **OK** key. The screen returns to the Status menu.

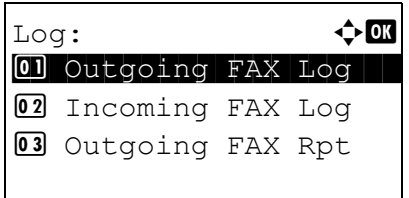

#### **Handling the Devices (USB Memory)**

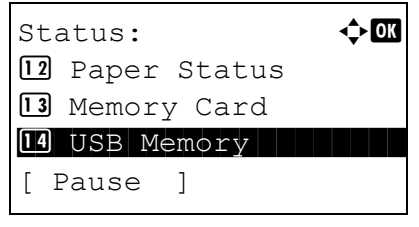

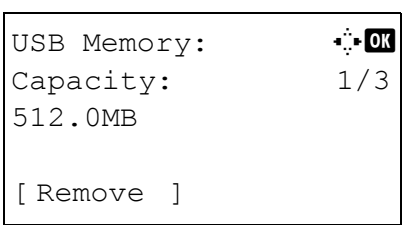

If you press [Log] (the **Right Select** key), the Log menu appears. From this screen, you can check or print the transmission/reception history.

**NOTE:** If you are using a user management function, the menu for printing the transmission/reception history appears only when you have logged in as an administrator.

- **1** Press the **Status**/**Job Cancel** key. The Status menu appears.
- **2** Press the  $\triangle$  or  $\nabla$  key to select [USB Memory].
- **3** Press the **OK** key. This displays the status of the USB memory.

Press the  $\triangleleft$  or  $\triangleright$  key to switch the display to other information items. The items displayed are as follows:

Capacity Used Area Free Space

When you press [Remove] (the **Left Select** key), a confirmation screen appears and you can remove the USB memory.

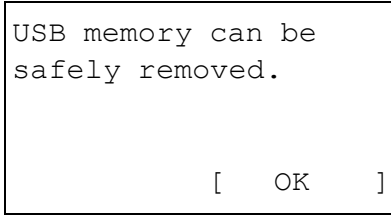

**4** Press the **OK** key. The screen returns to the Status menu.

# **8 Default Setting (System Menu)**

This chapter explains how to configure various settings of the machine using the menus on the operation panel.

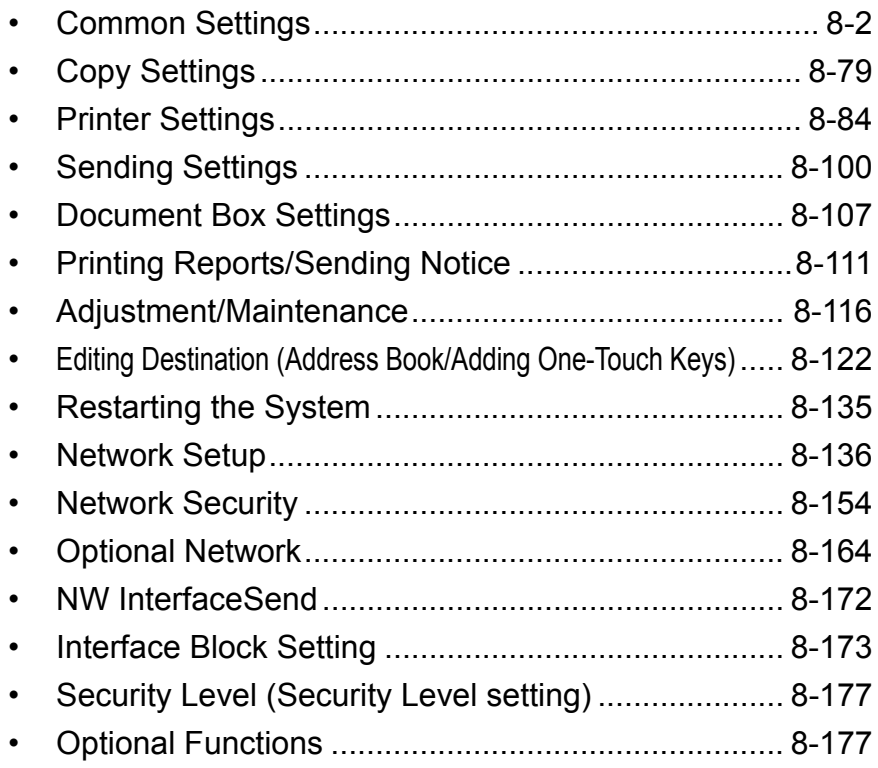

# <span id="page-211-0"></span>**Common Settings**

Common settings include;

- • [How to display the Sys. Menu/Count. menu …8-2](#page-211-1)
- • [Switching the Language for Display \[Language\]](#page-212-0) […8-3](#page-212-0)
- • [Default Screen](#page-214-0) …[8-5](#page-214-0)
- • [Sound](#page-215-0) …[8-6](#page-215-0)
- • [Display Bright.](#page-216-1) […8-7](#page-216-1)
- • [Original/Paper Settings …8-7](#page-216-0)
- • [Switching Unit of Measurement](#page-233-0) …[8-24](#page-233-0)
- • [Error Handling](#page-234-0) […8-25](#page-234-0)
- • [Date/Timer](#page-236-0) …[8-27](#page-236-0)
- • [Function Defaults …8-45](#page-254-0)
- • [Login Operation](#page-282-0) …[8-73](#page-282-0)
- • [RAM Disk Mode](#page-283-1) …[8-74](#page-283-1)
- • [Optional Memory](#page-284-0) …[8-75](#page-284-0)
- • [Disp. Status/Log …8-76](#page-285-0)
- • [TonerAlert Level](#page-287-0) …[8-78](#page-287-0)

#### <span id="page-211-1"></span>**How to display the Sys. Menu/Count. menu**

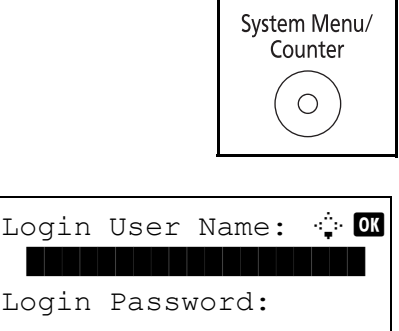

[ Login ]

**1** Press the **System Menu/Counter** key on the main unit operation panel.

When you are performing user management and have not logged in, a login screen will appear. Then, enter the user ID and password to log in.

#### **NOTE:**

The following administrator is registered in the machine at the factory.

Login User Name: 30 ppm model:3000, 35 ppm model:3500 Login Password: 30 ppm model:3000, 35 ppm model:3500

- Refer to *[Character Entry Method on Appendix-5](#page-454-0)* for details on entering characters.
- **2** The Sys. Menu/Count. menu appears.

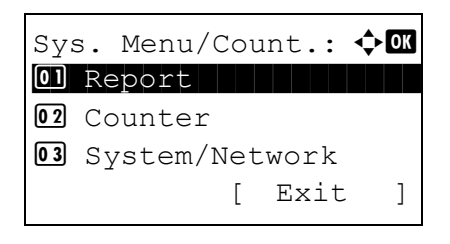

## <span id="page-212-0"></span>**Switching the Language for Display [Language]**

You can select the language of the message display by following the procedure given below. You can optionally download messages in other languages. Contact your service technician for information.

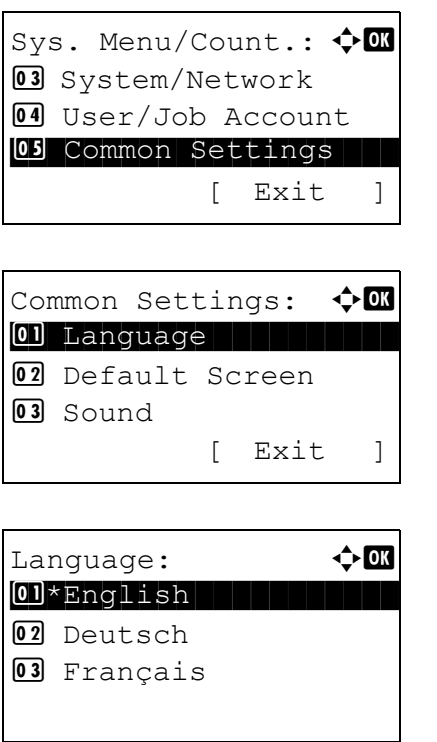

- **1** In the Sys. Menu/Count. menu, press the  $\triangle$  or  $\nabla$  key to select [Common Settings].
- **2** Press the **OK** key. The Common Settings menu appears.
- **3** Press the  $\Delta$  or  $\nabla$  key to select [Language].
- **4** Press the **OK** key. The Language menu appears.

The available languages are as follows:

English **Deutsch** Français Español Italiano **Nederlands Português** Русский

The optional languages are as follows:

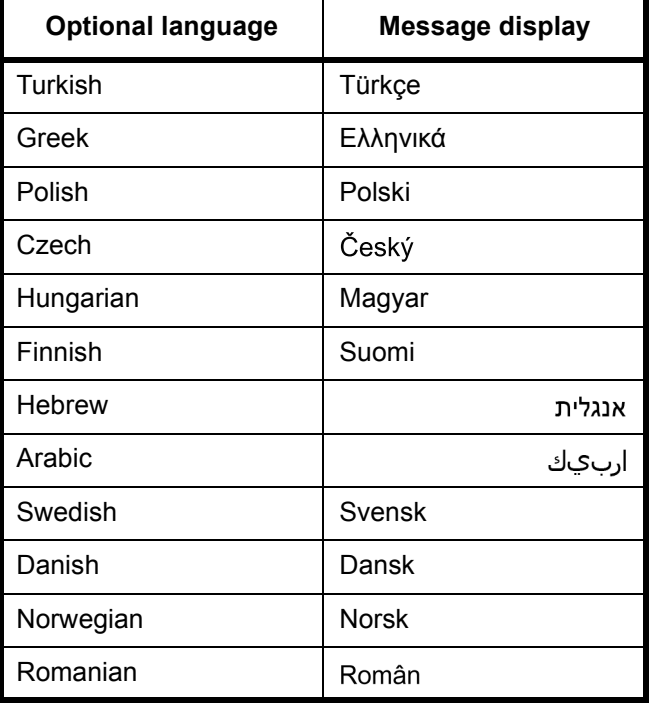

8

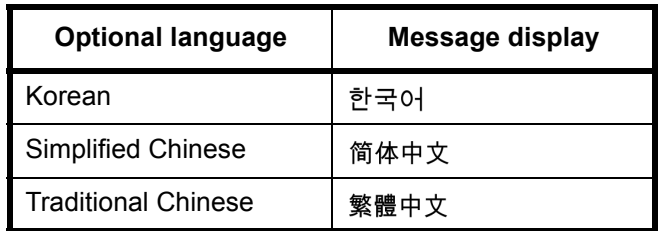

If you are using one of the optional languages, it is displayed in place of Portugues.

- **5** Press the  $\Delta$  or  $\nabla$  key to select a language.
- **6** Press the **OK** key. *Completed.* is displayed and the screen returns to the Common Settings menu.

## <span id="page-214-0"></span>**Default Screen**

Select the screen appearing right after start-up (default screen). The options are as follows.

The table below lists the available screens.

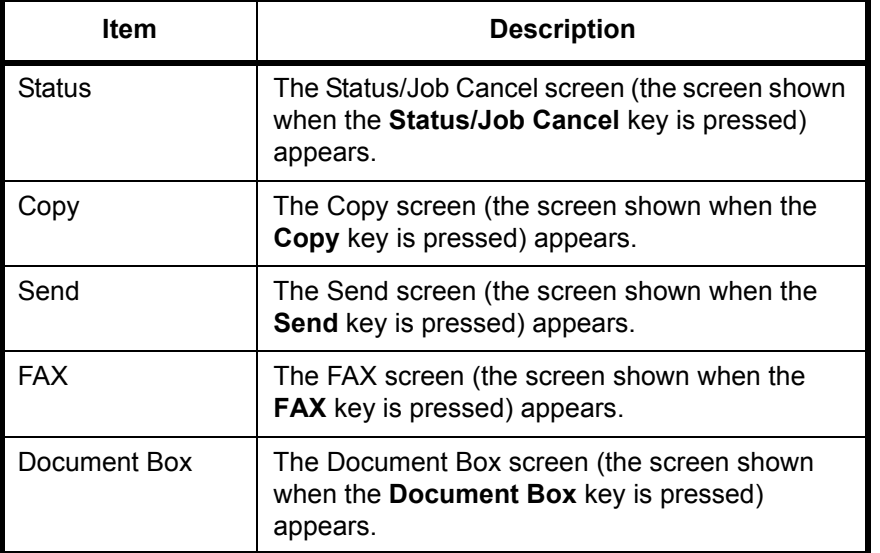

Use the procedure below to select the default startup screen.

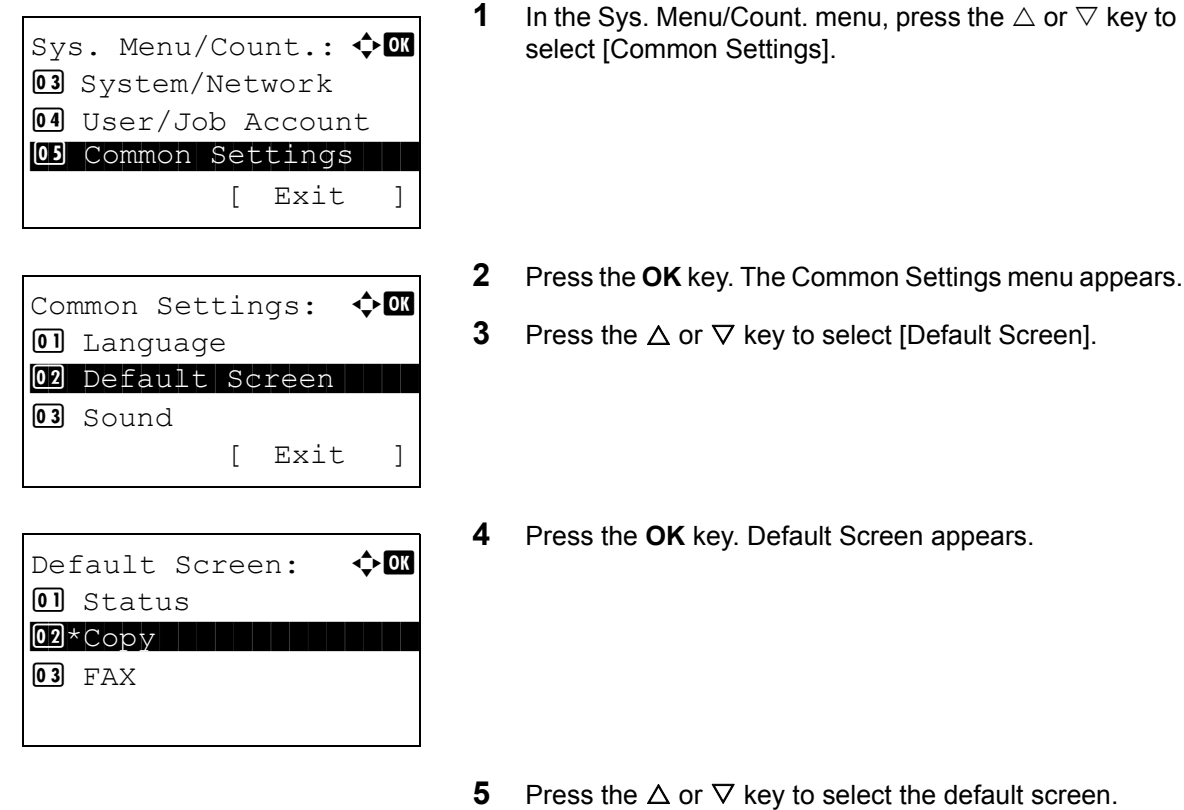

**6** Press the **OK** key. *Completed.* is displayed and the screen returns to the Common Settings menu.

## <span id="page-215-0"></span>**Sound**

Set options for buzzer sound during the machine operations.

The table below lists the buzzer types and their settings and details. The asterisk in the table is a default setting.

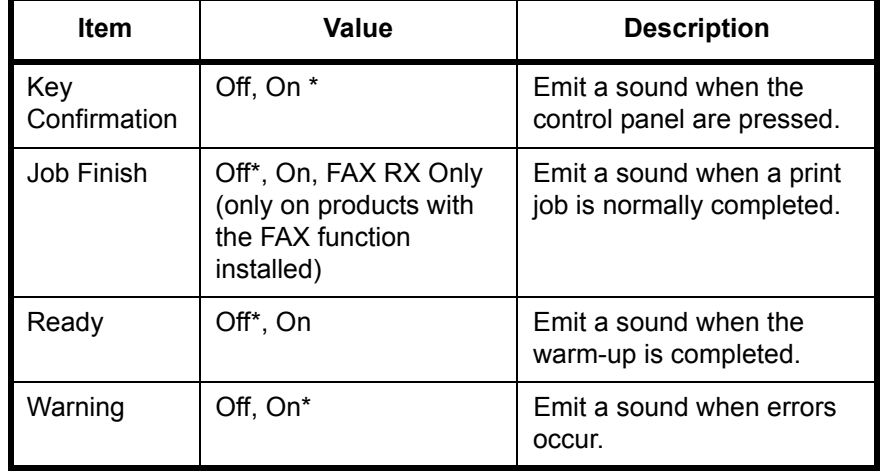

Use the procedure below to set the buzzer sound for Key Confirmation for example.

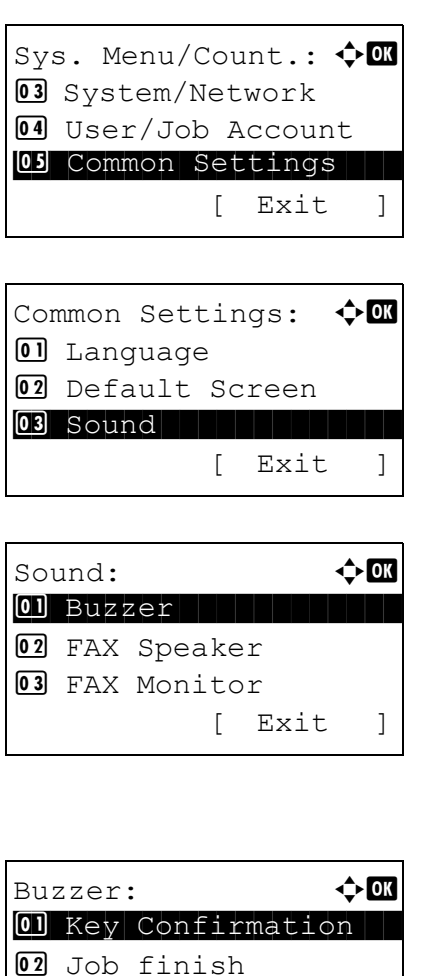

[ Exit ]

03 Ready

- **1** In the Sys. Menu/Count. menu, press the  $\triangle$  or  $\nabla$  key to select [Common Settings].
- **2** Press the **OK** key. The Common Settings menu appears.
- **3** Press the  $\triangle$  or  $\nabla$  key to select [Sound].
- **4** Press the **OK** key. Sound appears.
- **5** Press the  $\triangle$  or  $\nabla$  key to select [Buzzer].
- **6** Press the **OK** key. Buzzer appears.
- **7** Press the  $\triangle$  or  $\nabla$  key to select [Key Confirmation].
8

Key Confirmation:  $\Diamond$   $\Box$  $0$  Off  $\overline{02*}$  On

- **8** Press the **OK** key. Key Confirmation appears.
- **9** Press the  $\triangle$  or  $\nabla$  key to select [On] or [Off].
- **10** Press the **OK** key. *Completed.* is displayed and the screen returns to the Buzzer menu.

# **Display Bright.**

Set the brightness of the display.

Use the procedure below to adjust the display brightness.

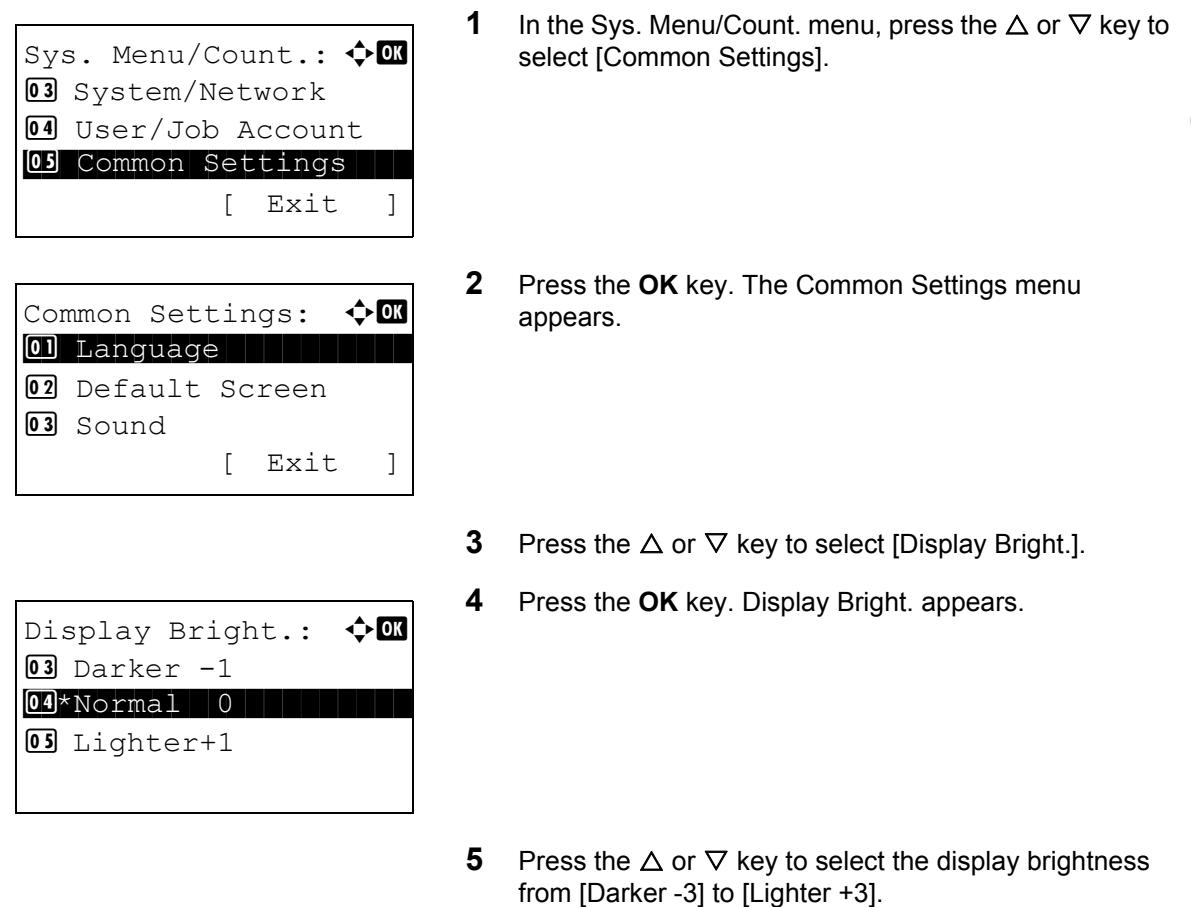

**6** Press the **OK** key. *Completed.* is displayed and the screen returns to the Common Settings menu.

## **Original/Paper Settings**

Register additional types and sizes of originals and paper.

#### **Custom Original Size Setup**

Set up frequently-used custom original size. The dimensions available are as follows.

The table below lists the sizes that can be registered.

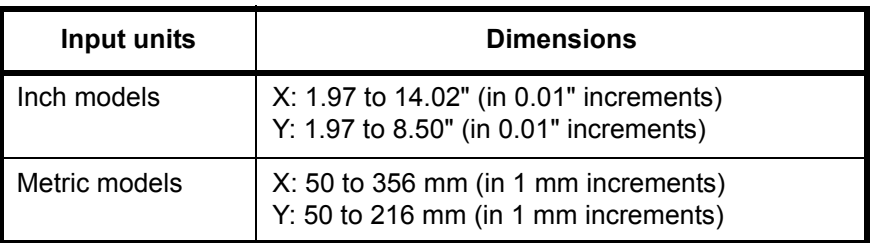

Use the procedure below to set a custom original size.

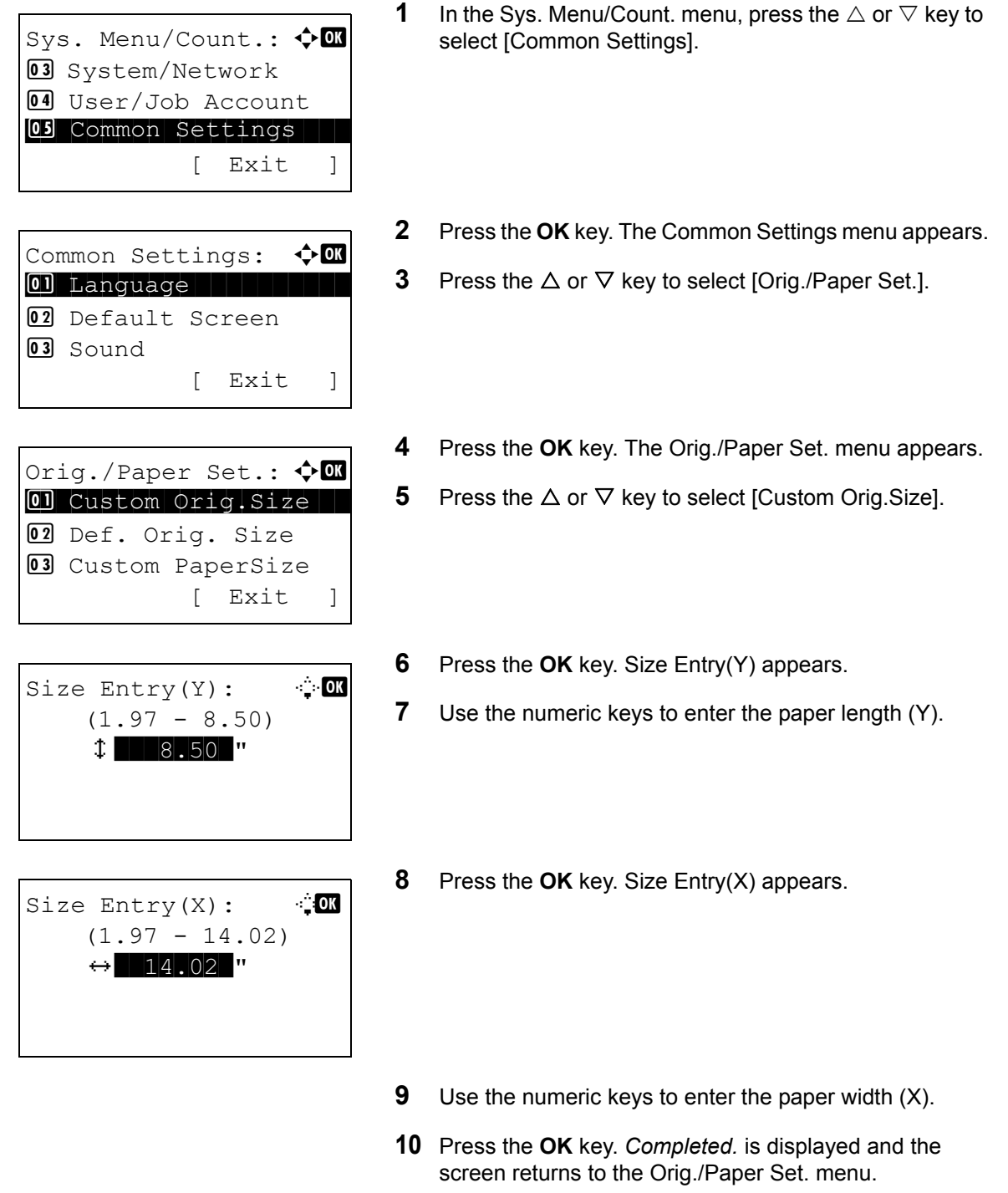

#### **Default Original Size Setup**

In the screen for setting the paper size for the paper feed cassette or multi purpose tray, select the paper size to be used as the default value.

Use the procedure below to select the paper size to be used as the default value.

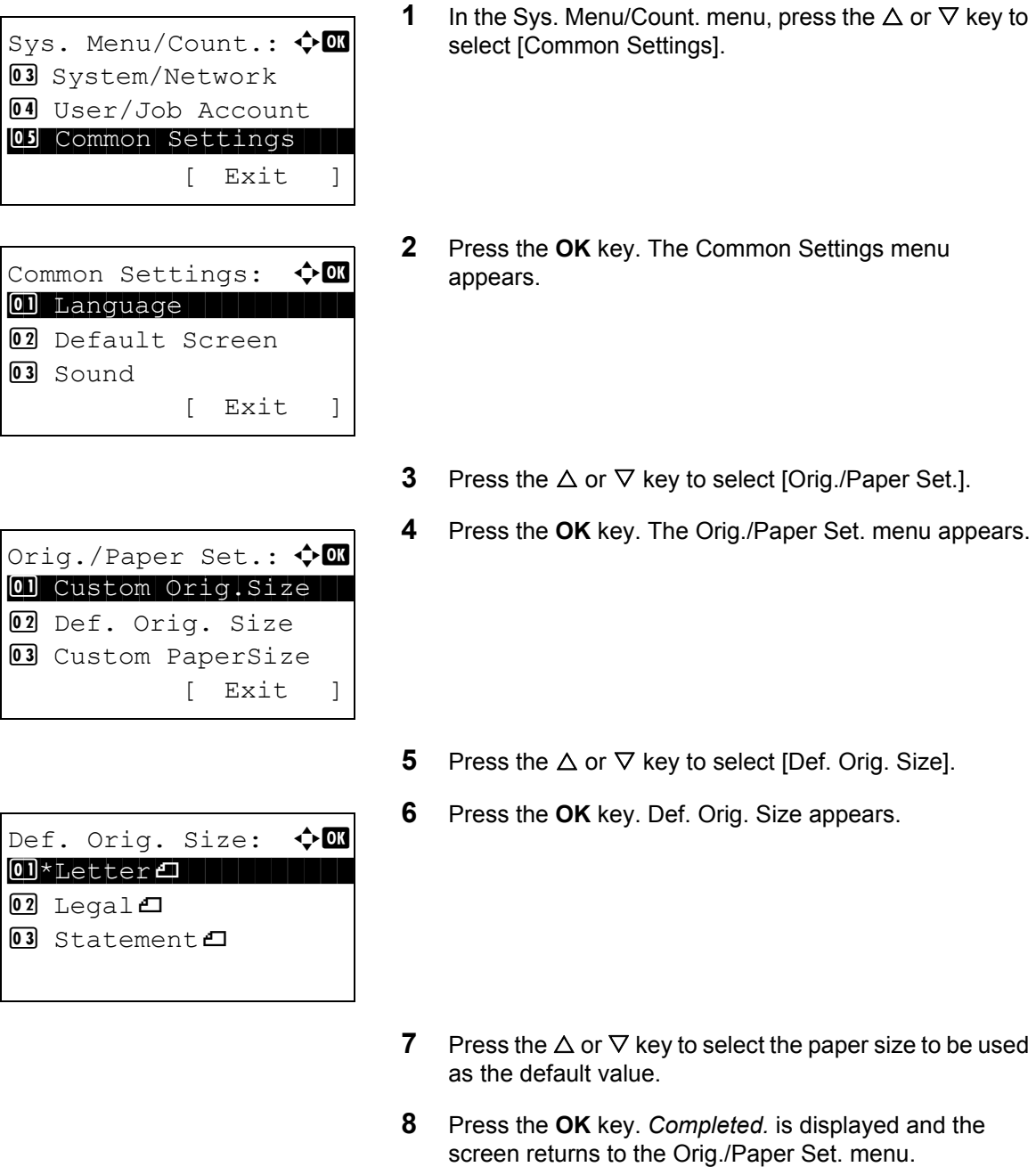

# <span id="page-219-0"></span>**Adding a Custom Size and Media Type for Paper to Print**

Set up a frequently-used custom paper size. The custom size options are displayed on the screen to select paper. The table below lists the sizes that can be registered.

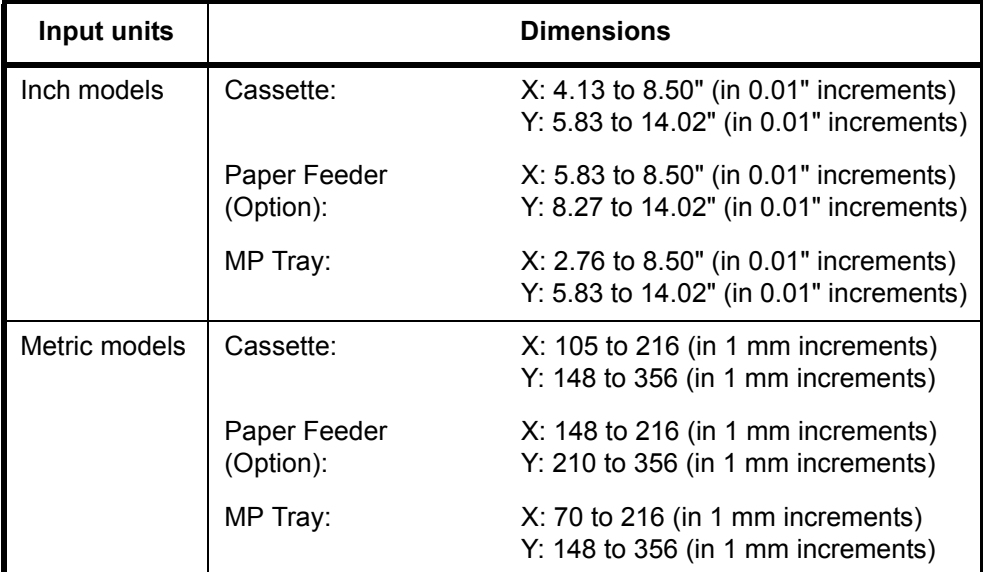

Custom paper sizes can be added for each paper source.

Use the procedure below to select a custom paper size.

Sys. Menu/Count.:  $\lozenge \mathbb{C}$ 03 System/Network <sup>04</sup> User/Job Account 05 Common Settings [ Exit ] Common Settings:  $\bigcirc$  or 01 Language 1 Luis 1 Luis 02 Default Screen 03 Sound [ Exit ] Orig./Paper Set.:  $\lozenge \mathbb{C}$ 01 Custom Orig.Size 02 Def. Orig. Size **03** Custom PaperSize [ Exit ]

- **1** In the Sys. Menu/Count. menu, press the  $\triangle$  or  $\nabla$  key to select [Common Settings].
- **2** Press the **OK** key. The Common Settings menu appears.

- **3** Press the  $\triangle$  or  $\nabla$  key to select [Orig./Paper Set.].
- **4** Press the **OK** key. The Orig./Paper Set. menu appears.
- **5** Press the  $\triangle$  or  $\nabla$  key to select [Custom PaperSize].

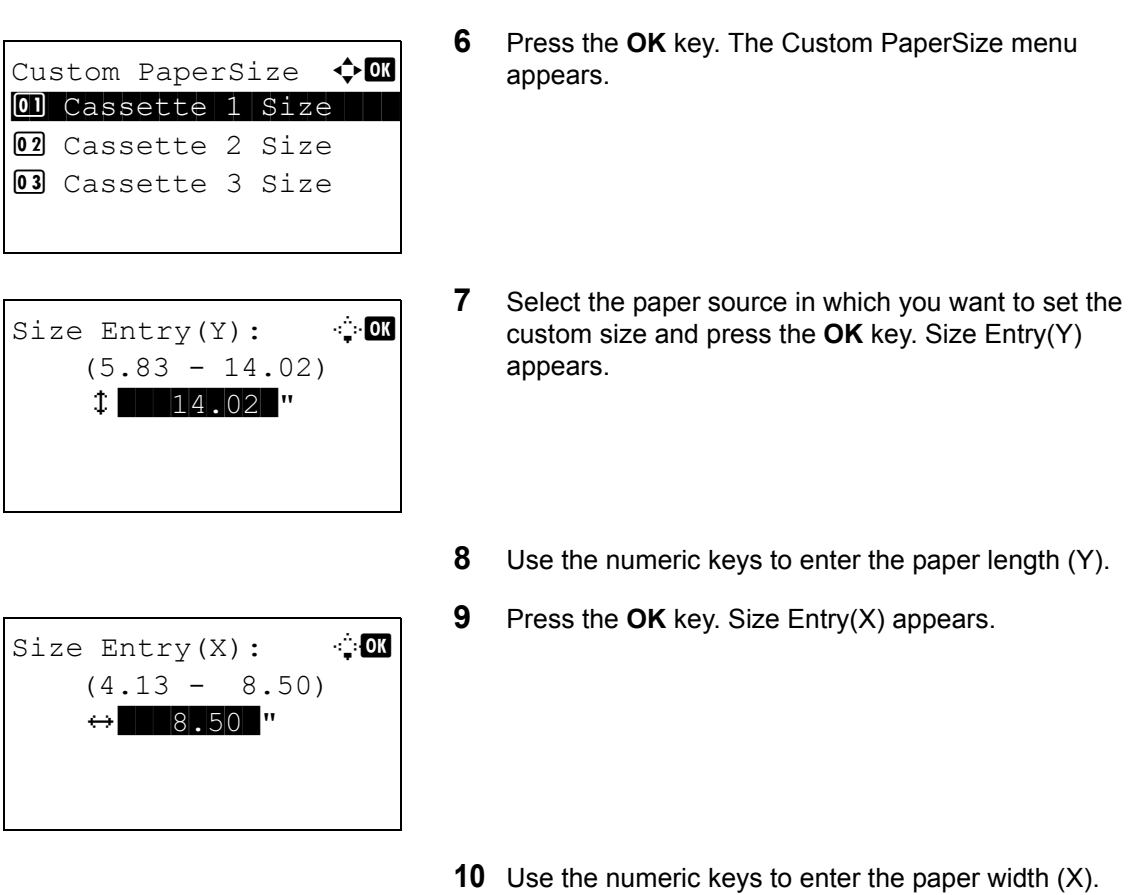

**11** Press the **OK** key. *Completed.* is displayed and the

screen returns to the Orig./Paper Set. menu.

## **Paper Size and Media Type Setup for Cassettes**

Select paper size and media type for Cassette 1 and optional paper feeders (Cassette 2 and 3).

The available paper sizes and media types are shown in the table below.

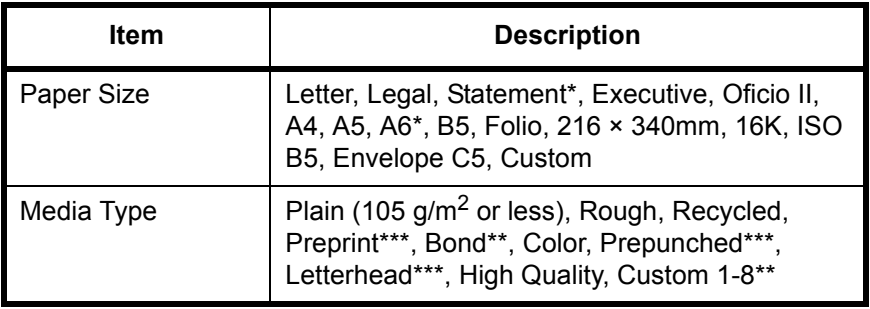

\* Cassette 1 only

\*\* To change to a media type other than *Plain*, refer to *[Media Type](#page-225-0)  [Set on page 8-16](#page-225-0)*.

\*\*\* To print on preprinted or prepunched paper or on letterhead, refer to *[Special Paper Action on page 8-21](#page-230-0)*.

Use the procedure below to select the paper size and media type for each cassette.

[ Exit ]

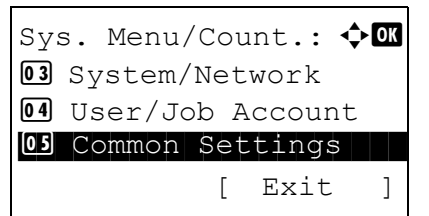

Common Settings:  $\bigoplus$   $\blacksquare$ 01 Language 1 Language

02 Default Screen

03 Sound

- **1** In the Sys. Menu/Count. menu, press the  $\triangle$  or  $\triangledown$  key to select [Common Settings].
- **2** Press the **OK** key. The Common Settings menu appears.
- **3** Press the  $\triangle$  or  $\nabla$  key to select [Orig./Paper Set.].
- **4** Press the **OK** key. The Orig./Paper Set. menu appears.

**5** Press the  $\triangle$  or  $\nabla$  key to select [Cassette 1 Set.], [Cassette 2 Set.] or [Cassette 3 Set.].

Follow the steps below when you select the main unit cassette ([Cassette 1]). Operate in a similar fashion when you select an optional cassette ([Cassette 2 or 3])

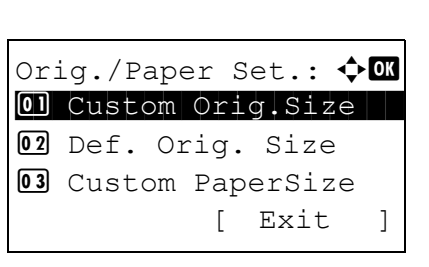

8

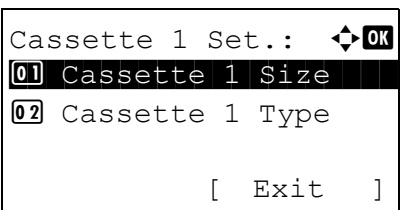

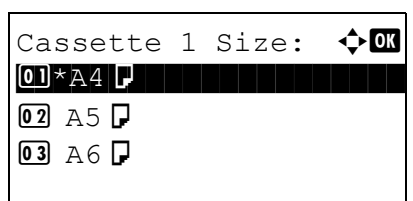

Cassette 1 Set.:  $\textcolor{blue}{\mathbf{\hat{\cdot}}}$  $\Box$  Cassette 1 Size 02 Cassette 1 Type

- **6** The Cassette 1 Set. menu appears.
- **7** Press the  $\triangle$  or  $\nabla$  key to select [Cassette 1 Size].
- **8** Press the **OK** key. Cassette 1 Size appears.

- **9** Press the  $\triangle$  or  $\nabla$  key to select the paper size.
- **10** Press the **OK** key. The screen returns to the Cassette 1 Set. menu.
- **11** Press the  $\triangle$  or  $\nabla$  key to select [Cassette 1 Type].
- **12** Press the **OK** key. Cassette 1 Type appears.
- **13** Press the  $\triangle$  or  $\nabla$  key to select the paper type.
- **14** Press the **OK** key. *Completed.* is displayed and the screen returns to the Cassette 1 Set. menu

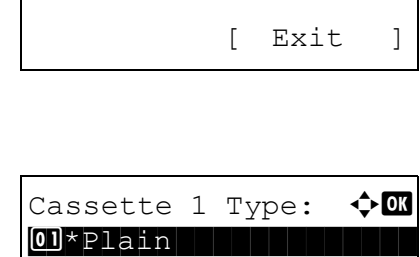

02 Rough 03 Recycled

## **Paper Size and Media Type Setup for Multi Purpose Tray**

Select size and media type for multi purpose tray. Set up frequently-used size and media type before use.

The available paper sizes and media types are shown in the table below.

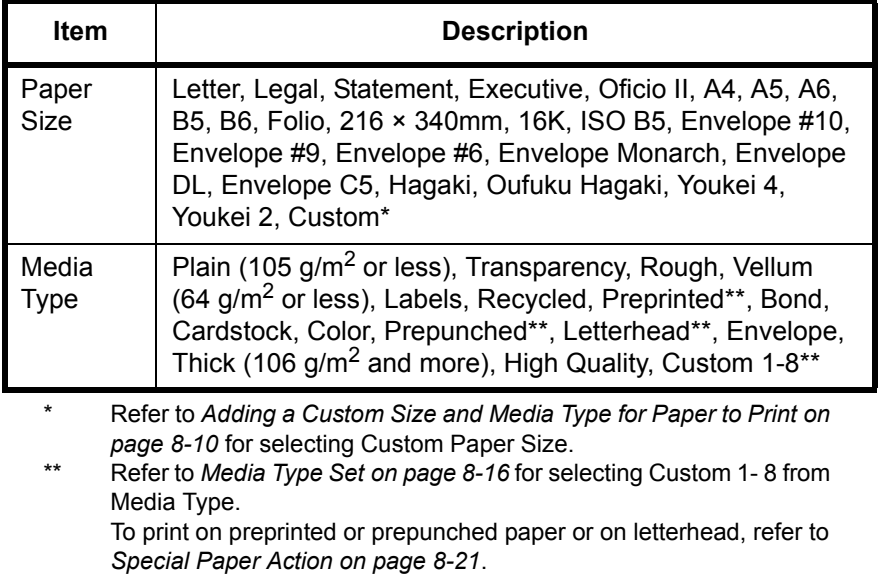

**NOTE:** To change to a media type other than *Plain*, refer to *[Media Type Set on page 8-16](#page-225-0)*

Use the procedure below to select the paper size and media type for manual paper feed.

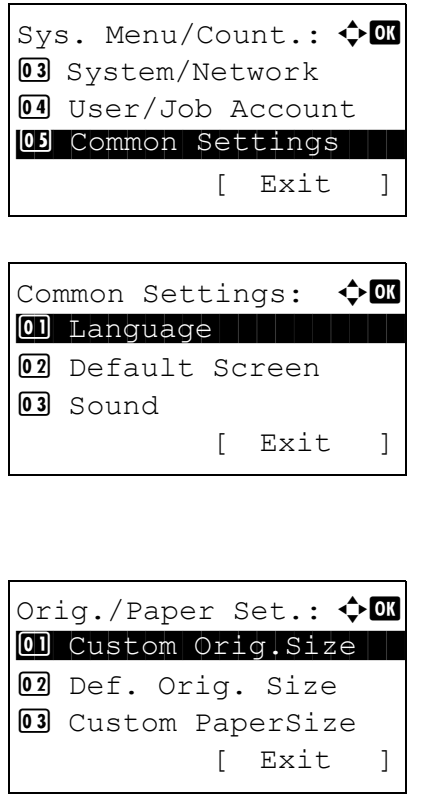

- **1** In the Sys. Menu/Count. menu, press the  $\triangle$  or  $\nabla$  key to select [Common Settings].
- **2** Press the **OK** key. The Common Settings menu appears.
- **3** Press the  $\triangle$  or  $\nabla$  key to select [Orig./Paper Set.].
- **4** Press the **OK** key. The Orig./Paper Set. menu appears.

**5** Press the  $\triangle$  or  $\nabla$  key to select [MP Tray Set.].

8

MP Tray Set.:  $\lozenge \mathbb{C}$  $\boxed{0}$  MP Tray Size 02 MP Tray Type [ Exit ]

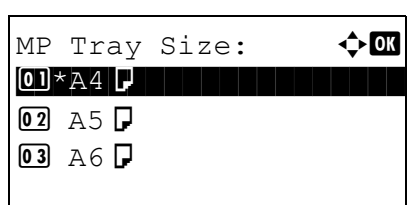

MP Tray Set.:  $\lozenge \mathbb{C}$ 

 $\boxed{02}$  MP Tray Type

[ Exit ]

**01** MP Tray Size

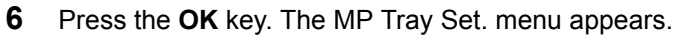

- **7** Press the  $\triangle$  or  $\nabla$  key to select [MP Tray Size].
- **8** Press the **OK** key. MP Tray Size appears.

- **9** Press the  $\triangle$  or  $\nabla$  key to select the paper size.
- **10** Press the **OK** key. The screen returns to the MP Tray Set. menu.
- **11** Press the  $\triangle$  or  $\nabla$  key to select [MP Tray Type].
- **12** Press the **OK** key. MP Tray Type appears.
- **13** Press the  $\triangle$  or  $\nabla$  key to select the paper type.
- **14** Press the **OK** key. *Completed.* is displayed and the screen returns to the MP Tray Set. menu.

MP Tray Type:  $\lozenge$  or \*\*\*\*\*\*\*\*\*\*\*\*\*\*\*\*\*\*\*\*\* 1 \*Plain02 Transparency 03 Rough

## <span id="page-225-0"></span>**Media Type Set**

Useable paper types can be set on the machine for printing. In addition to pre-selected paper, custom paper can be selected and the weight can be defined. A paper type can be defined from the operation panel. Useable paper types and factory-set paper weights are shown below. A paper weight and print density can be changed as needed.

**IMPORTANT:** When a paper weight is changed, toner fusing problems may cause flaws in the printed image.

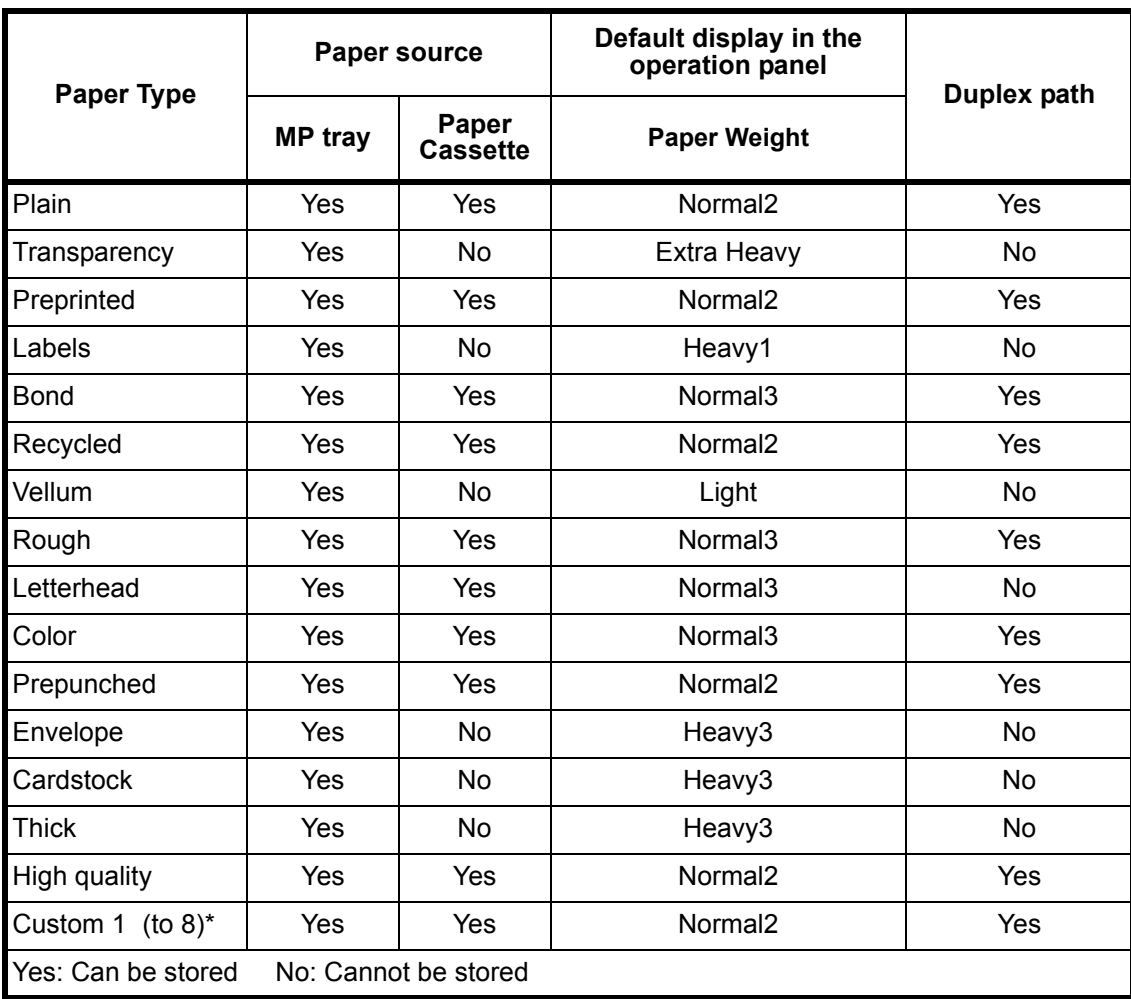

This is a paper type defined and registered by the user. Up to eight types of user settings may be defined. User can also enable or disable the duplex path when using Custom.

For Custom 1-8, settings for duplex printing and media type name can be changed.

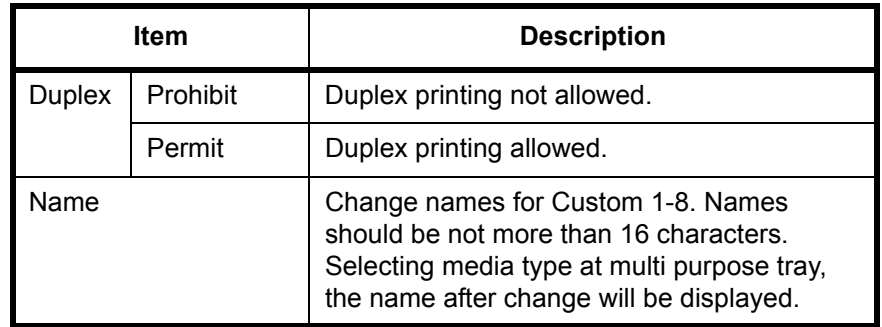

Use the procedure below to set the media type setting.

Sys. Menu/Count.:  $\lozenge \mathbb{C}$ 03 System/Network 04 User/Job Account 05 Common Settings [ Exit ]

Common Settings:  $\Diamond$   $\Box$ 01 Language 1 Luis 1 Luis 02 Default Screen 03 Sound [ Exit ]

Orig./Paper Set.:  $\Diamond$   $\Box$ 01 Custom Orig.Size 02 Def. Orig. Size **03** Custom PaperSize

[ Exit ]

- **1** In the Sys. Menu/Count. menu, press the  $\triangle$  or  $\nabla$  key to select [Common Settings].
- **2** Press the **OK** key. The Common Settings menu appears.

- **3** Press the  $\triangle$  or  $\nabla$  key to select [Orig./Paper Set.].
- **4** Press the **OK** key. The Orig./Paper Set. menu appears.
- **5** Press the  $\triangle$  or  $\nabla$  key to select [Media Type Set.].
- **6** Press the **OK** key. Media Type Set. menu appears.
- **7** Press the  $\triangle$  or  $\nabla$  key to select the paper type for which you want to make settings.
- **8** Press the **OK** key. The menu for the selected paper type appears.
- **9** Press the  $\triangle$  or  $\nabla$  key to select [Paper Weight].
- **10** Press the **OK** key. The Paper Weight menu appears.

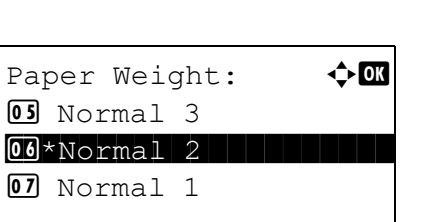

[ Exit ]

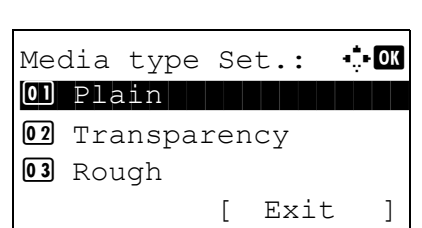

Plain:  $\rightarrow \blacksquare$ 01 Paper Weight Plain:  $\bigoplus$  or 01 Paper Weight [ Exit ]

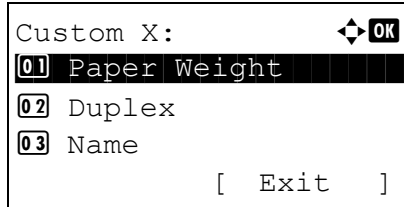

- **11** Press the  $\triangle$  or  $\nabla$  key to select the weight of paper.
- **12** Press the **OK** key. *Completed.* is displayed and the screen returns to the menu for the selected paper type.

When the selected paper type is [Custom 1 to 8], you can further set whether to enable or disable duplex and the name of the custom paper type.

- **13** Press the  $\triangle$  or  $\nabla$  key to select [Duplex].
- **14** Press the **OK** key. The Duplex menu appears.

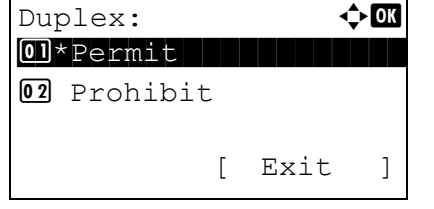

- **15** Press the  $\triangle$  or  $\nabla$  key to select whether to enable or disable duplex.
- **16** Press the **OK** key. *Completed.* is displayed and the screen returns to the menu for the selected custom paper type.

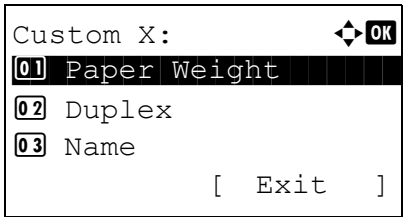

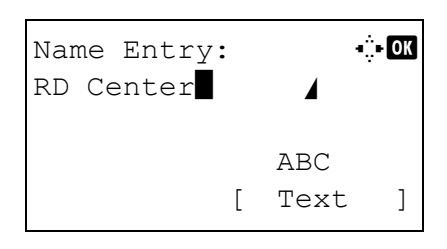

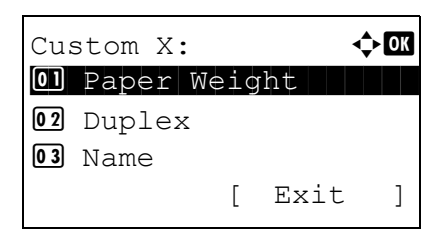

- **17** Press the  $\triangle$  or  $\nabla$  key to select [Name].
- **18** Press the **OK** key. Name Entry is displayed.

Enter the name of the custom paper type.

**NOTE:** Refer to *[Character Entry Method on Appendix-5](#page-454-0)* for details on entering characters.

**19** Press the **OK** key. *Completed.* is displayed and the screen returns to the menu for the selected custom paper type.

#### **Media for Auto Selection**

When [Auto] is selected in Paper Selection, the paper source that is automatically selected can be limited by media types.If *Plain* is selected, the paper source with plain paper loaded in the specific size is selected. Select [All Media Types] for the paper source with any kind of paper loaded in the specific size.

Use the procedure below to select the paper size and media type used by Auto Selection.

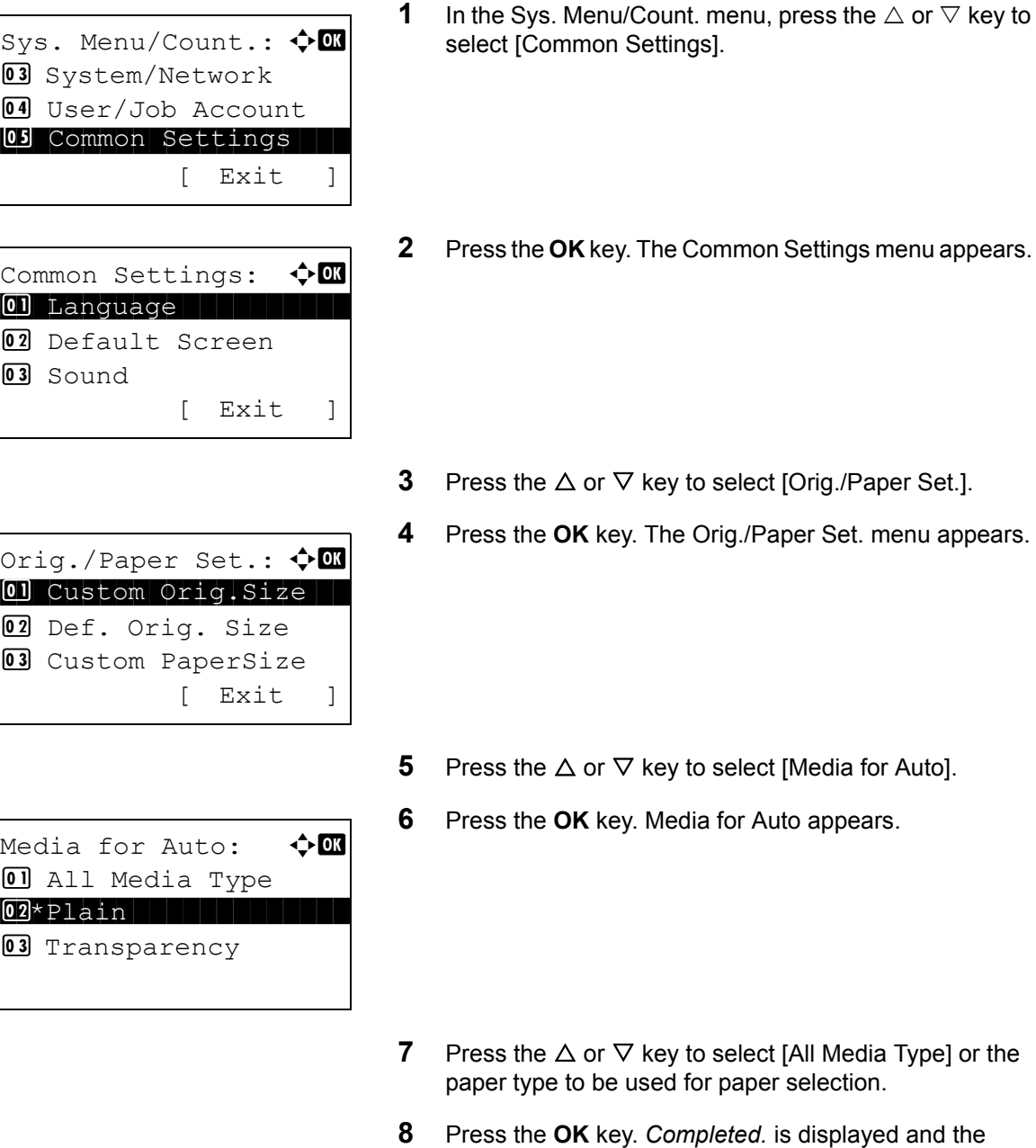

screen returns to the Orig./Paper Set. menu.

## **Default Paper Source**

Select the default paper source from Cassette 1-4 and Multi Purpose Tray.

**NOTE:** [Cassette 2] and [Cassette 3] are displayed when the optional paper feeder installed.

Use the procedure below to select the default paper source.

**1** In the Sys. Menu/Count. menu, press the  $\triangle$  or  $\nabla$  key to select [Common Settings]. **2** Press the **OK** key. The Common Settings menu appears. **3** Press the  $\triangle$  or  $\nabla$  key to select [Orig./Paper Set.]. **4** Press the **OK** key. The Orig./Paper Set. menu appears. **5** Press the  $\triangle$  or  $\nabla$  key to select [Def. PaperSource]. **6** Press the **OK** key. Def. PaperSource appears. Sys. Menu/Count.:  $\bigoplus$  OK 03 System/Network 04 User/Job Account 05 Common Settings [ Exit ] Common Settings:  $\bigoplus$   $\Box$ 01 Language 1 Luis 1 Luis 02 Default Screen 03 Sound [ Exit ] Orig./Paper Set.:  $\lozenge \mathbb{Q}$ 01 Custom Orig.Size 02 Def. Orig. Size **03** Custom PaperSize [ Exit ] Def. PaperSurce:  $\lozenge$  **OK**  $01*$ Cassette 1  $1$ 02 Cassette 2 **03** Cassette 3

- **7** Press the  $\triangle$  or  $\nabla$  key to select the paper source to be used preferentially.
- **8** Press the **OK** key. *Completed.* is displayed and the screen returns to the Common Settings menu.

# <span id="page-230-0"></span>**Special Paper Action**

When printing on Prepunched, Preprint, and Letterhead, punch-holes might not be aligned or the print direction might be upside-down depending on how originals are set and the combination of copying functions. In such a case, select [Adj. PrintDirect] to adjust the print direction. When paper orientation is not important, select [Speed Priority].

The table below lists the available settings and their details.

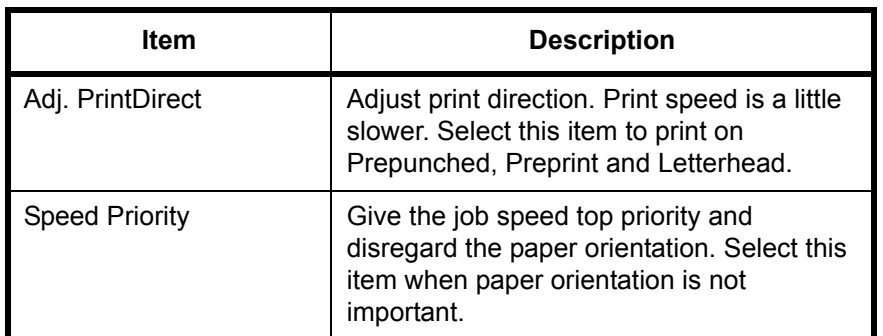

If you select [Adj. PrintDirect], load paper according to the steps below.

Example: copying on Letterhead

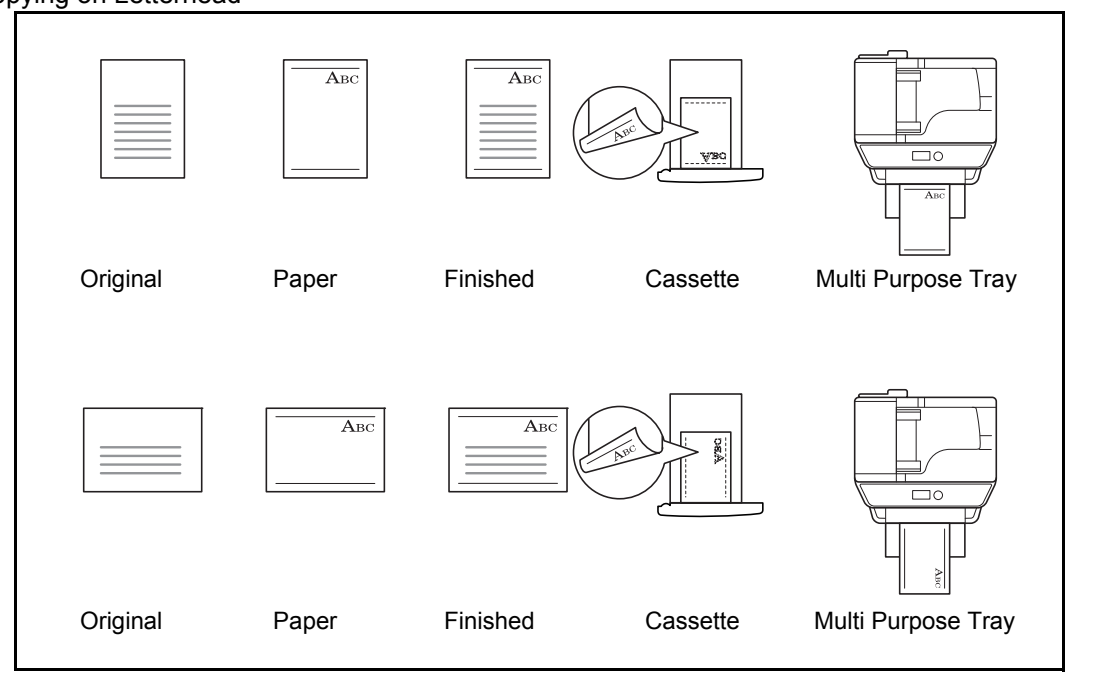

**NOTE:** When loading cover paper in a multi purpose tray, load the face, on which printing is supposed to be done, upward. When loading cover paper in a cassette, load the face, on which printing is supposed to be done, down.

Use the procedure below to specify the actions performed for special paper types.

Sys. Menu/Count.:  $\lozenge \mathbb{C}$ 03 System/Network 04 User/Job Account 05 Common Settings [ Exit ]

Common Settings:  $\bigcirc$  or 01 Language 1 Luis 1 Luis 02 Default Screen 03 Sound [ Exit ]

Orig./Paper Set.:  $\Diamond$   $\Box$ 01 Custom Orig.Size 02 Def. Orig. Size **03** Custom PaperSize [ Exit ]

SpcialPaper Act.:  $\lozenge \mathbb{C}$  $01$  Adj. PrintDirect  $[02]*$  Speed Priority

- **1** In the Sys. Menu/Count. menu, press the  $\triangle$  or  $\nabla$  key to select [Common Settings].
- **2** Press the **OK** key. The Common Settings menu appears.
- **3** Press the  $\triangle$  or  $\nabla$  key to select [Orig./Paper Set.].
- **4** Press the **OK** key. The Orig./Paper Set. menu appears.
- **5** Press the  $\triangle$  or  $\nabla$  key to select [SpcialPaper Act.].
- **6** Press the **OK** key. SpcialPaper Act. appears.
- **7** Press the  $\triangle$  or  $\nabla$  key to select [Adj. PrintDirect] or [Speed Priority].
- **8** Press the **OK** key. *Completed.* is displayed and the screen returns to the Orig./Paper Set. menu.

# **Preset Limit**

Restrict the number of copies that can be made at one time. Options are 1-999 copies.

Use the procedure below to set the limit on the number of copies.

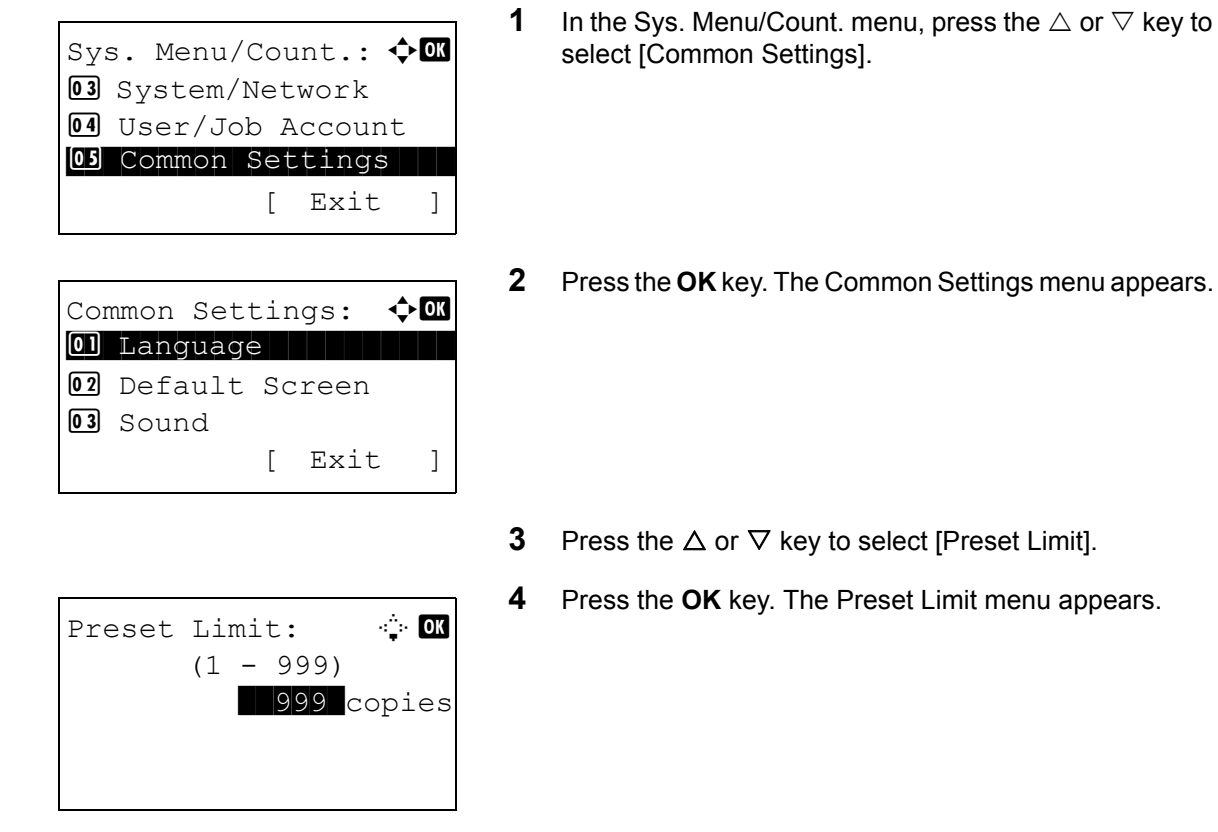

8

- **5** Press the  $\triangle$  or  $\nabla$  key to enter the number of copies.
- **6** Press the **OK** key. *Completed.* is displayed and the screen returns to the Common Settings menu.

# **Switching Unit of Measurement**

Select inch or metric for the unit for paper dimensions.

Use the procedure below to change the input units.

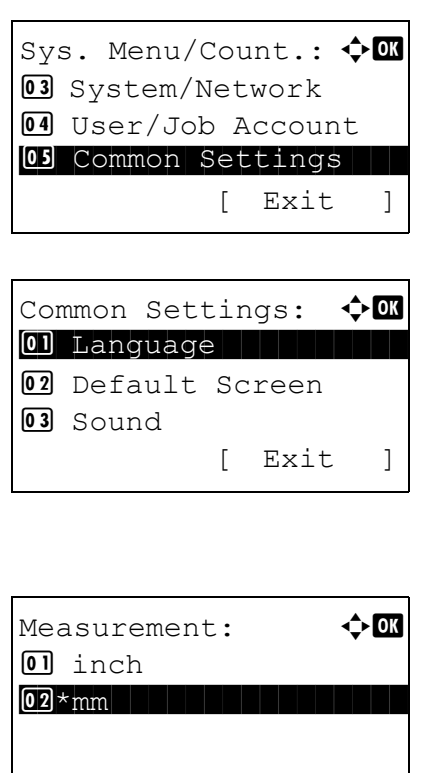

- **1** In the Sys. Menu/Count. menu, press the  $\triangle$  or  $\nabla$  key to select [Common Settings].
- **2** Press the **OK** key. The Common Settings menu appears.
- **3** Press the  $\triangle$  or  $\nabla$  key to select [Measurement].
- **4** Press the **OK** key. The Measurement menu appears.
- **5** Press the  $\triangle$  or  $\nabla$  key to select [inch] or [mm].
- **6** Press the **OK** key. *Completed.* is displayed and the screen returns to the Common Settings menu.

# **Error Handling**

Select whether to cancel or continue the job when error has occurred. The possible errors and what to do for the errors are as follows.

#### **Duplexing Error**

Select what to do when duplex printing is not possible for the selected paper size and media type.

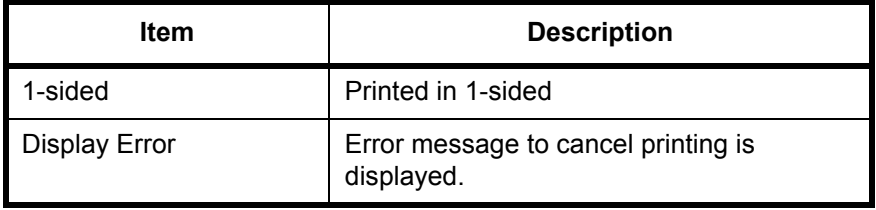

#### **Paper Mismatch Error**

Select the method to handle if the selected paper size or paper type does not match the paper size or paper type set in the paper source when printing from your computer.

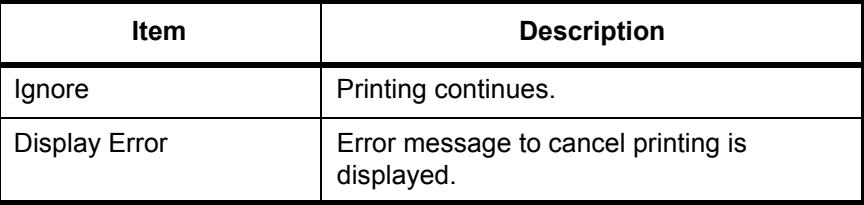

Use the procedure below to specify the settings for error handling.

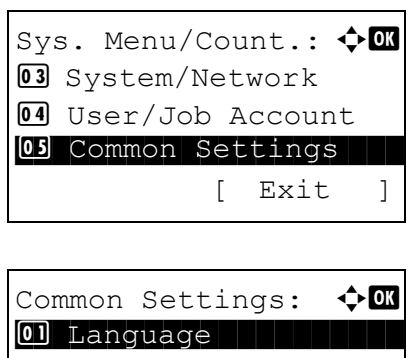

[ Exit ]

[ Exit ]

02 Default Screen

Error Handling:  $\Diamond \blacksquare$ 01 DuplexPaperError 02 PaperMismatchErr

03 Sound

- **1** In the Sys. Menu/Count. menu, press the  $\triangle$  or  $\nabla$  key to select [Common Settings].
- **2** Press the **OK** key. The Common Settings menu appears.
- **3** Press the  $\triangle$  or  $\nabla$  key to select [Error Handling].
- **4** Press the **OK** key. The Error Handling menu appears.

**5** Press the  $\triangle$  or  $\nabla$  key to select [DuplexPaperError].

DuplexPaperError:  $\lozenge \mathbb{C}$ 01 1-sided  $[02]$ \*Display Error Error Handling:  $\oint$  or

 $0$  DuplexPaperError 02 PaperMismatchErr [ Exit ]

PaperMismatchErr:  $\lozenge \mathbb{C}$  $\boxed{0}$  Ignore  $[02]$ \*Display Error

- **6** Press the **OK** key. DuplexPaperError appears.
- **7** Press the  $\triangle$  or  $\nabla$  key to select the method to handle if duplex is disabled.
- **8** Press the **OK** key. *Completed.* is displayed and the screen returns to the Error Handling menu.
- **9** Press the  $\triangle$  or  $\nabla$  key to select [PagerMismatchErr].
- **10** Press the **OK** key. PagerMismatchErr appears.
- **11** Press the  $\triangle$  or  $\nabla$  key to select the method to handle paper mismatch.
- **12** Press the **OK** key. *Completed.* is displayed and the screen returns to the Error Handling menu.

# **Date/Timer**

Date/Timer settings include:

- • [Date/Time …8-27](#page-236-0)
- • [Date Format](#page-238-0) […8-29](#page-238-0)
- • [Time Zone](#page-239-0) […8-30](#page-239-0)
- • [Summer Time](#page-240-0) …[8-31](#page-240-0)
- • [Auto Error Clear](#page-241-0) …[8-32](#page-241-0)
- • [Low Power Timer](#page-244-0) …[8-35](#page-244-0)
- • [Sleep Rules \(models for Europe\)](#page-245-0) …[8-36](#page-245-0)
- • [Sleep Level \(models except for Europe\)](#page-246-0) […8-37](#page-246-0)
- • [Sleep Timer](#page-248-0) […8-39](#page-248-0)
- • [Auto Panel Reset …8-40](#page-249-0)
- • [Unusable Time …8-43](#page-252-0)

**NOTE:** If user login administration is enabled, you can only change the settings by logging in with administrator privileges.

## <span id="page-236-0"></span>**Date/Time**

Set the date and time for the location where you use the machine. If you perform Send as E-mail, the date and time set here will be displayed on the header.

**CAUTION:** Be sure to set Time Zone before the Date/Time setup.

Use the procedure below to set the date and time.

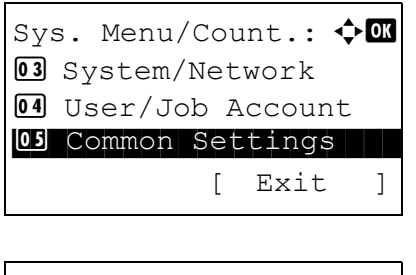

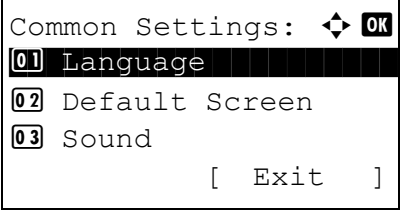

- **1** In the Sys. Menu/Count. menu, press the  $\triangle$  or  $\nabla$  key to select [Common Settings].
- **2** Press the **OK** key. The Common Settings menu appears.

**3** Press the  $\triangle$  or  $\nabla$  key to select [Date Setting], and press the **OK** key. Login User Name: : 0

A login screen will appear. Then, enter the user ID and password with administrator privileges to log in, and press [Login] (the **Right Select** key).

- **4** The Date Settings menu appears.
- **5** Press the  $\triangle$  or  $\nabla$  key to select [Date/Time].
- **6** Press the **OK** key. The screen to enter the date of Date/ Time appears.
- **7** Set the date.

Press the  $\triangleleft$  or  $\triangleright$  key to move to the item (Year / Month / Day) you want to enter.

Press the  $\Delta$  or  $\nabla$  key to set each item.

- **8** Press the **OK** key. The screen to enter the time of Date/ Time appears.
- **9** Set the time.

Press the  $\triangleleft$  or  $\triangleright$  key to move to the item (Hour / Min. / Second) you want to enter.

Press the  $\Delta$  or  $\nabla$  key to set each item.

**10** Press the **OK** key. *Completed.* is displayed and the screen returns to the Date Settings menu.

**NOTE:** If you try to change the date/time when a trial application (*[page 8-177](#page-386-0)*) is running, the *If you change Date/ Time setting, trial functions will be unavailable. Are you sure?* message is displayed. To change the date/time, press [Yes](the **Left Select** key).

 $Date/Time:$   $\Leftrightarrow$  OK Hour Min. Second  $\blacksquare$ 11 : 45: 50 (Time Zone:Greenwich)

\*\*\*\*\*\*\*\*\*\*\*\*\*\*\*\*\*\*\*

Date Setting:  $\uparrow$  or 01 Date/Time

 $Date/Time:$   $\qquad \qquad \Leftrightarrow \qquad \qquad \blacksquare$  Year Month Day 2011 01 01 (Time Zone:Greenwich)

[ Login ]

[ Exit ]

Login Password:

02 Date Format 03 Time Zone

### <span id="page-238-0"></span>**Date Format**

Select the display format of year, month, and date. The year is displayed in Western notation.

Use the procedure below to select the date format.

**1** In the Sys. Menu/Count. menu, press the  $\triangle$  or  $\nabla$  key to select [Common Settings]. **2** Press the **OK** key. The Common Settings menu appears. **3** Press the  $\triangle$  or  $\nabla$  key to select [Date Setting], and press the **OK** key. A login screen will appear. Then, enter the user ID and password with administrator privileges to log in, and press [Login] (the **Right Select** key). **4** The Date Settings menu appears. **5** Press the  $\triangle$  or  $\nabla$  key to select [Date Format] **6** Press the **OK** key. Date Format appears. **7** Press the  $\triangle$  or  $\nabla$  key to select [Month/Day/Year], [Day/ Sys. Menu/Count.:  $\bigoplus$ 03 System/Network 04 User/Job Account 05 Common Settings [ Exit ] Common Settings:  $\spadesuit$  of \*\*\*\*\*\*\*\*\*\*\*\*\*\*\*\*\*\*\*\*\* 1 Language 02 Default Screen  $\overline{03}$  Sound [ Exit ] Login User Name: : 0 Login Password: [ Login ] Date Setting:  $\mathbf{\hat{\Phi}}$  or 01 Date/Time 02 Date Format 03 Time Zone [ Exit ] Date Format: 01 Month/Day/Year  $@2*$ Day/Month/Year 03 Year/Month/Day [ Exit ]

**8** Press the **OK** key. *Completed.* is displayed and the screen returns to the Date Settings menu.

Month/Year] or [Year/Month/Day].

# <span id="page-239-0"></span>**Time Zone**

Set the time difference in the location you are from GMT. Use the procedure below to set the time difference.

- Sys. Menu/Count.:  $\bigoplus$   $\blacksquare$ 03 System/Network 04 User/Job Account 05 Common Settings [ Exit ] Common Settings:  $\boldsymbol{\diamond}$  or 01 Language 1 Luis 1 Luis 02 Default Screen 03 Sound [ Exit ] Login User Name: : Login Password: [ Menu ] [ Login ] Date Setting:  $\uparrow$  **a** 01 Date/Time 02 Date Format 03 Time Zone [ Exit ] Time Zone:  $\bullet$  or 34 GMT Casablanca  $35*$ GMT Greenwich GMT Monrovia, Re
- **1** In the Sys. Menu/Count. menu, press the  $\triangle$  or  $\nabla$  key to select [Common Settings].
	- **2** Press the **OK** key. The Common Settings menu appears.
	- **3** Press the  $\triangle$  or  $\nabla$  key to select [Date Setting], and press the **OK** key.

A login screen will appear. Then, enter the user ID and password with administrator privileges to log in, and press [Login] (the **Right Select** key).

- **4** The Date Settings menu appears.
- **5** Press the  $\triangle$  or  $\nabla$  key to select [Time Zone].
- **6** Press the **OK** key. Time Zone appears.

- **7** Press the  $\triangle$  or  $\nabla$  key to select your location.
- **8** Press the **OK** key. *Completed.* is displayed and the screen returns to the Date Settings menu.

**NOTE:** If you select a region that does not utilize summer time, the summer time setting screen will not appear.

#### <span id="page-240-0"></span>**Summer Time**

Set whether or not to apply summer time to the display of the date.

Use the procedure below to set Summer Time.

**1** In the Sys. Menu/Count. menu, press the  $\triangle$  or  $\nabla$  key to select [Common Settings]. **2** Press the **OK** key. The Common Settings menu appears. **3** Press the  $\triangle$  or  $\nabla$  key to select [Date Setting], and press the **OK** key. A login screen will appear. Then, enter the user ID and password with administrator privileges to log in, and press [Login] (the **Right Select** key). **4** The Date Settings menu appears. **5** Press the  $\triangle$  or  $\nabla$  key to select [Summer Time]. **6** Press the **OK** key. Summer Time appears. Sys. Menu/Count.:  $\lozenge \mathbb{Q}$ 03 System/Network 04 User/Job Account 05 Common Settings [ Exit ] Common Settings:  $\spadesuit$  of 01 Language 1 Luis 1 Luis 02 Default Screen  $\overline{03}$  Sound [ Exit ] Login User Name: : Login Password: [ Login ] Date Setting:  $\uparrow$  or 01 Date/Time 02 Date Format 03 Time Zone [ Exit ] Summer Time:  $\bigoplus$  **O**  $01*$ off $\Box$  $\boxed{02}$  On

**8** Press the **OK** key. *Completed.* is displayed and the screen returns to the Date Settings menu.

**7** Press the  $\triangle$  or  $\nabla$  key to select [Off] or [On].

## <span id="page-241-0"></span>**Auto Error Clear**

If an error occurs during printing, the print job stops to wait for the next step to be taken by the user. In the Auto Error Clear mode, automatically clear the error after a set amount of time elapses.

The following errors are automatically cleared.

Cannot duplex print on this paper. Send error. Cannot connect to Authentication Server. Incorrect account ID. Job is canceled. Job Accounting restriction exceeded. Cannot print. Job Accounting restriction exceeded. Cannot scan. Job not stored. Press [OK]. Job Accounting restriction exceeded. Job is canceled. Polling box limit exceeded. Job is canceled. Memory is full. Print job cannot be processed completely. Maximum Number of scanned pages. Job is canceled. Print overrun. Job is paused. KPDL error. Job is canceled. USB memory error. Job is canceled. No multi copies. Press [OK].

## **• Auto Error Clear ON/OFF**

Select whether to use Auto Error Clear or not.

Use the procedure below to specify the auto error clear setting.

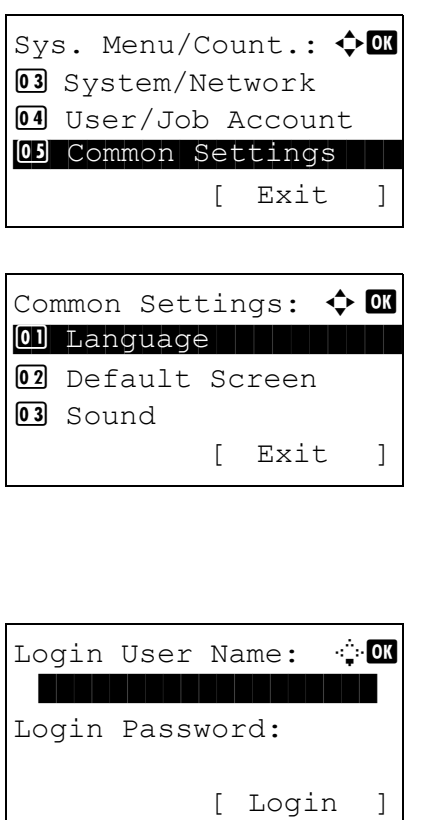

- **1** In the Sys. Menu/Count. menu, press the  $\triangle$  or  $\nabla$  key to select [Common Settings].
- **2** Press the **OK** key. The Common Settings menu appears.
- **3** Press the  $\triangle$  or  $\nabla$  key to select [Timer Setting], and press the **OK** key.

A login screen will appear. Then, enter the user ID and password with administrator privileges to log in, and press [Login] (the **Right Select** key).

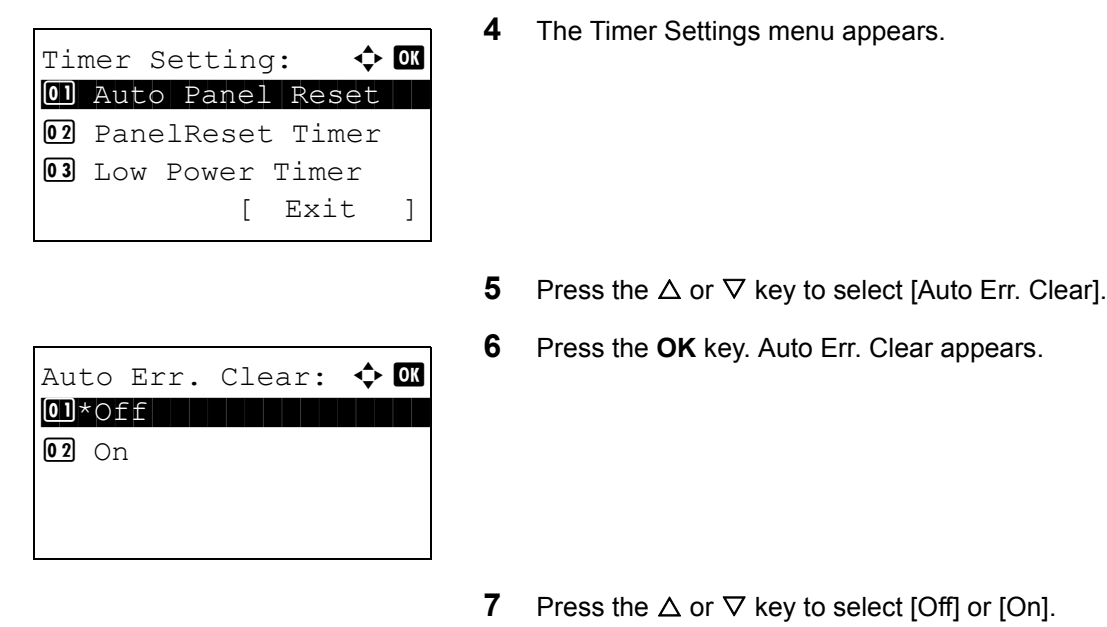

**8** Press the **OK** key. *Completed.* is displayed and the screen returns to the Timer Settings menu.

## **• Error Clear Timer**

If you select [On] for Auto Error Clear, set the amount of time to wait before automatically clearing errors. Options are between 5 and 495 seconds (every five seconds). The default setting is *30* seconds.

If you set 0 as the time, errors are not displayed.

**NOTE:** If you select [Off] for *Auto Error Clear*, the time display does not appear.

Use the procedure below to set the automatic error clear delay.

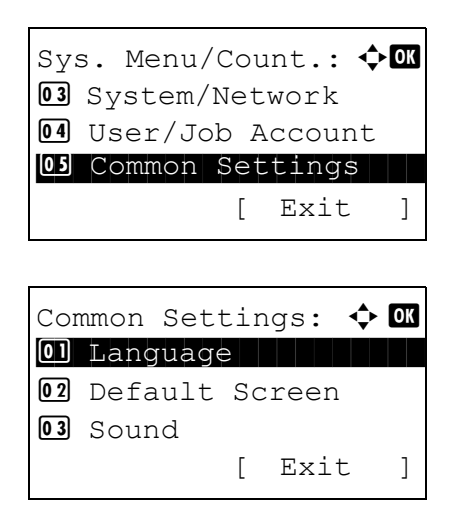

- **1** In the Sys. Menu/Count. menu, press the  $\triangle$  or  $\nabla$  key to select [Common Settings].
- **2** Press the **OK** key. The Common Settings menu appears.

் வ Login User Name: Login Password:  $\big]$ [ Login

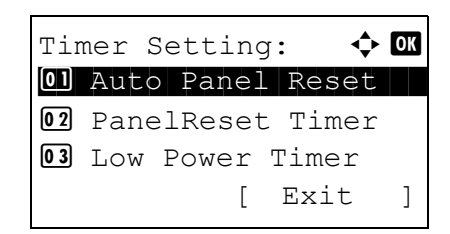

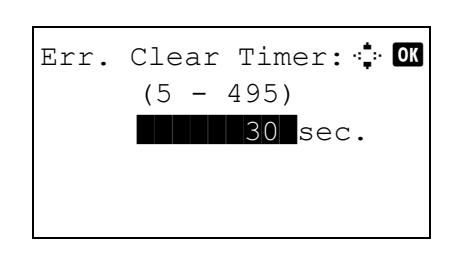

 $\mathbf{3}$ Press the  $\Delta$  or  $\nabla$  key to select [Timer Setting], and press the OK key.

A login screen will appear. Then, enter the user ID and password with administrator privileges to log in, and press [Login] (the Right Select key).

- 4 The Timer Settings menu appears.
- 5 Press the  $\Delta$  or  $\nabla$  key to select [Err. Clear Timer].
- 6 Press the OK key. Err. Clear Timer appears.
- Press the  $\Delta$  or  $\nabla$  key to set the Error Clear Timer. Set  $\overline{7}$ the amount of time before clearing errors in seconds. You cannot use the numeric keys to enter this value.
- 8 Press the OK key. Completed. is displayed and the screen returns to the Timer Settings menu.

8

#### <span id="page-244-0"></span>**Low Power Timer**

The time until the machine enters low power mode can be set. The range that can be set is as follows.

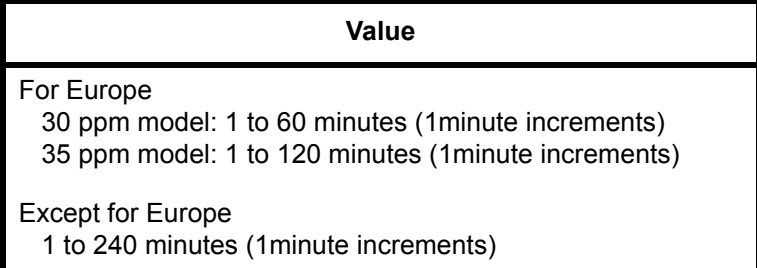

Use the procedure below to set the Low Power Timer. The default setting is 1 minute.

 $\cdot$   $\cdot$  OK

 $\mathbf{I}$ 

[ Login

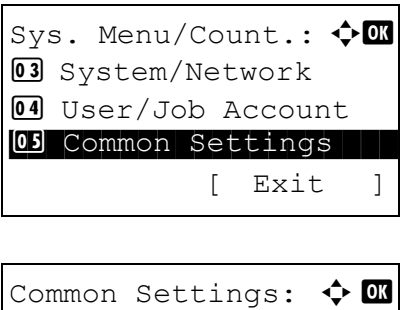

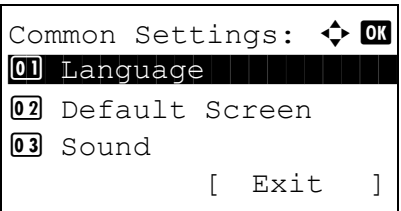

- $\mathbf 1$ In the Sys. Menu/Count. menu, press the △ or ▽ key to select [Common Settings].
- $2<sup>1</sup>$ Press the OK key. The Common Settings menu appears.

3 Press the  $\Delta$  or  $\nabla$  key to select [Timer Setting], and press the OK key.

A login screen will appear. Then, enter the user ID and password with administrator privileges to log in, and press [Login] (the Right Select key).

4 The Timer Settings menu appears.

- 5 Press the  $\Delta$  or  $\nabla$  key to select [Low Power Timer].
- Timer Setting: ← ៳ 01 Auto Panel Reset 02 PanelReset Timer 03 Low Power Timer [ Exit  $\overline{1}$

Login User Name:

Login Password:

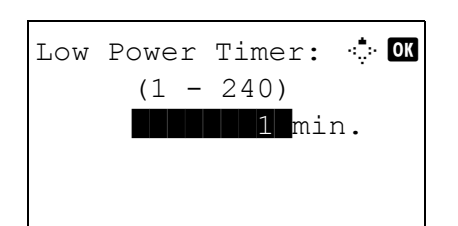

- 6 Press the OK key. Low Power Timer appears.
- Press the  $\Delta$  or  $\nabla$  key to set the Low Power Timer. Set  $\overline{7}$ the amount of time before entering the Low Power state in minutes. You cannot use the numeric keys to enter this value.
- 8 Press the OK key. Completed. is displayed and the screen returns to the Timer Settings menu.

## <span id="page-245-0"></span>**Sleep Rules (models for Europe)**

Select whether to use the Sleep mode for the following functions individually.

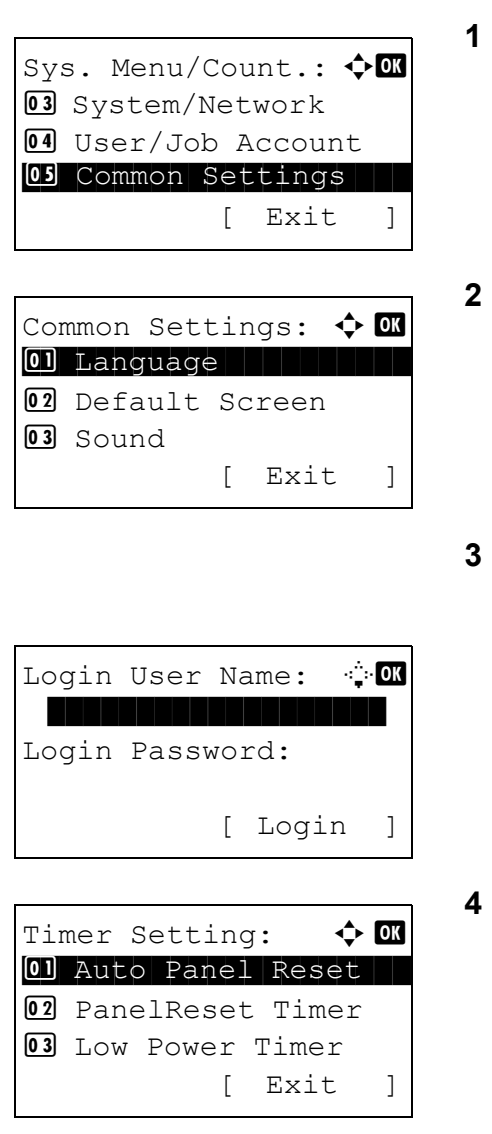

- In the Sys. Menu/Count. menu, press the  $\Delta$  or  $\nabla$  key to select [Common Settings].
- Press the OK key. The Common Settings menu appears.

Press the  $\Delta$  or  $\nabla$  key to select [Timer Setting], and press the OK kev.

A login screen will appear. Then, enter the user ID and password with administrator privileges to log in, and press [Login] (the Right Select key).

The Timer Settings menu appears.

Sleep Rules:  $\uparrow$  or 01 Network the state of the state of the state of the state of the state of the state of the state of the state of the state of the state of the state of the state of the state of the state of the state of the state of the 02 Card Reader  $\overline{03}$  FAX [ Exit ]

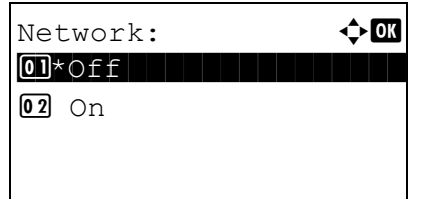

- **5** Press the  $\triangle$  or  $\nabla$  key to select [Sleep Rules].
- **6** Press the **OK** key. Sleep Rules appears.

- **7** Press  $\triangle$  or  $\nabla$  key to select the condition to be set.
- **8** Press the  $\triangle$  or  $\nabla$  key to select [Off] or [On].
- **9** Press the **OK** key. *Completed.* is displayed and the screen returns to the Sleep Rules menu.

#### <span id="page-246-0"></span>**Sleep Level (models except for Europe)**

There are two sleep modes with different levels of sleep: Quick Recovery and Energy Saver.

**Quick Recovery Mode**: The recovery from the sleep mode is faster than when using Energy Saver mode.

**Energy Saver Mode**: This makes it possible to reduce energy consumption even further than with Quick Recovery mode.

With Energy Saver mode, you can set whether to enable the Energy Saver mode for each separate function.

**NOTE:** For information on the Quick Recovery mode and Energy Saver mode, refer to *[Energy Saver Function on](#page-44-0)  [page 2-7](#page-44-0)*.

> Sys. Menu/Count.:  $\lozenge \mathbb{Q}$ 03 System/Network 04 User/Job Account 05 Common Settings [ Exit ]

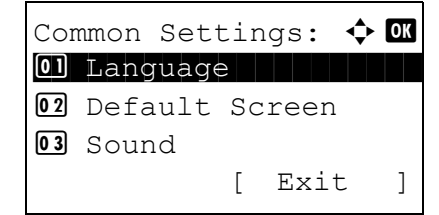

- **1** In the Sys. Menu/Count. menu, press the  $\triangle$  or  $\nabla$  key to select [Common Settings].
- **2** Press the **OK** key. The Common Settings menu appears.
- **3** Press the  $\triangle$  or  $\nabla$  key to select [Timer Setting], and press the **OK** key.

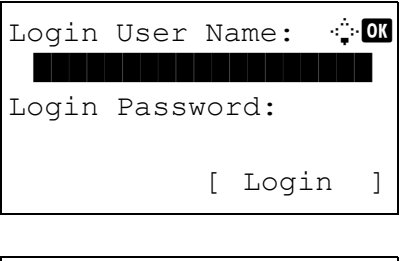

Timer Setting:  $\div$  or 01 Auto Panel Reset 02 PanelReset Timer 03 Low Power Timer [ Exit  $\,$   $\,$ 

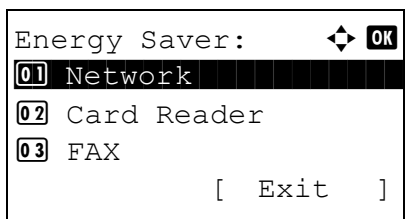

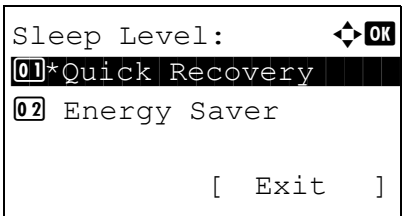

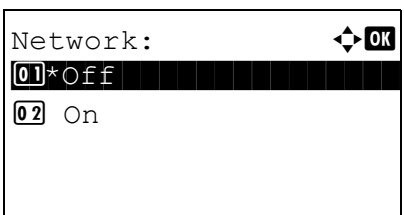

A login screen will appear. Then, enter the user ID and password with administrator privileges to log in, and press [Login] (the Right Select key).

The Timer Settings menu appears.

 $\blacktriangle$ 

- 5 Press the  $\Delta$  or  $\nabla$  key to select [Sleep Level].
- 6 Press the OK key. Sleep Level appears.
- $\overline{7}$ Press ∆ or ∇ key to select [Quick Recovery] or [Energy Saver].
- 8 Press the OK key.

When [Energy Saver] is selected, Energy Saver appears.

When [Quick Recovery] is selected, Completed. is displayed and the screen returns to the Timer Setting screen.

- $\mathbf{9}$ Press  $\Delta$  or  $\nabla$  key to select the condition to be set.
- **10** Press the  $\triangle$  or  $\nabla$  key to select [Off] or [On].
- 11 Press the OK key. Completed. is displayed and the screen returns to the Energy Saver menu.

8

## <span id="page-248-0"></span>**Sleep Timer**

The time until the machine enters sleep mode can be set.

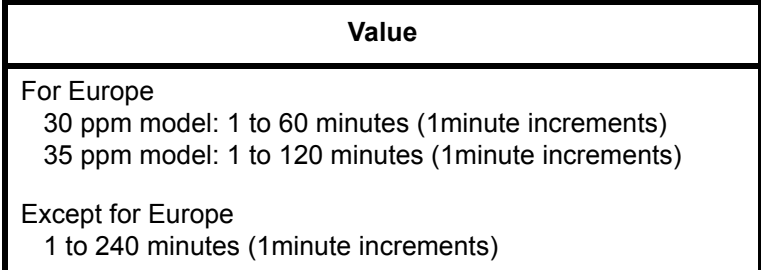

Use the procedure below to set the Sleep Timer. The default setting is 1 minute.

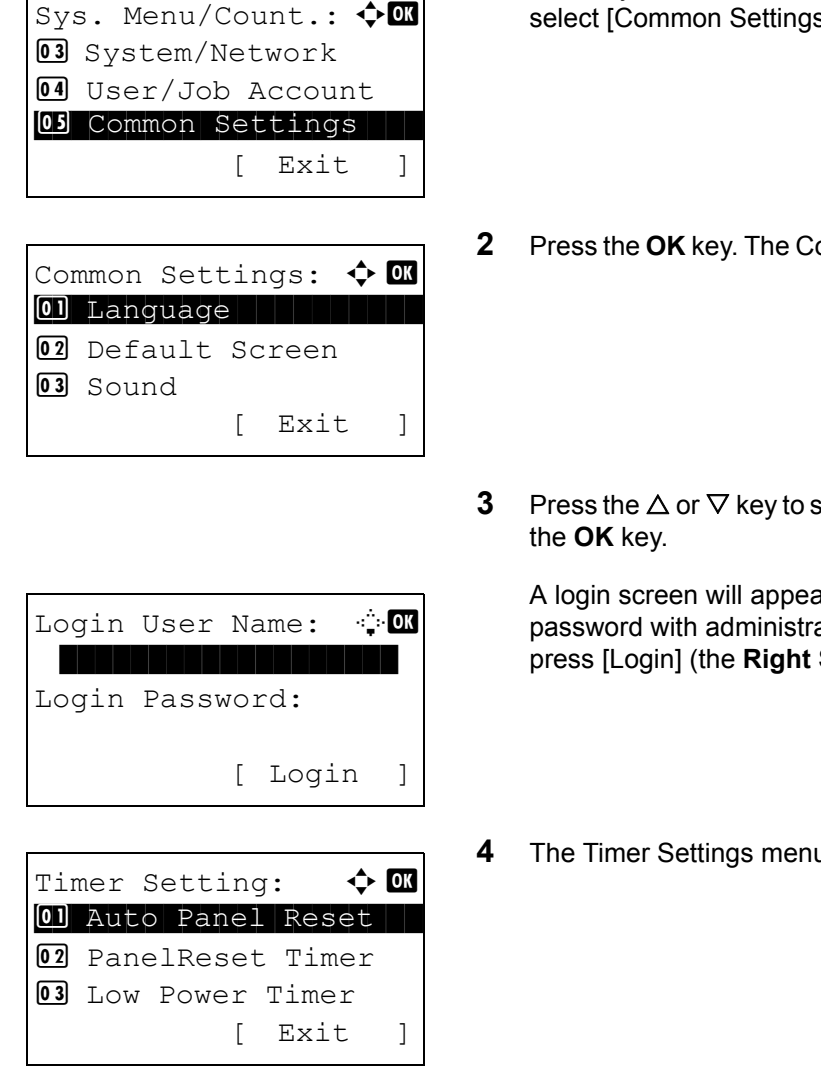

- $\mathbf 1$ In the Sys. Menu/Count. menu, press the △ or ▽ key to select [Common Settings].
- Press the OK key. The Common Settings menu appears.

Press the  $\Delta$  or  $\nabla$  key to select [Timer Setting], and press

A login screen will appear. Then, enter the user ID and password with administrator privileges to log in, and press [Login] (the Right Select key).

- The Timer Settings menu appears.
- 5 Press the  $\Delta$  or  $\nabla$  key to select [Sleep Timer].

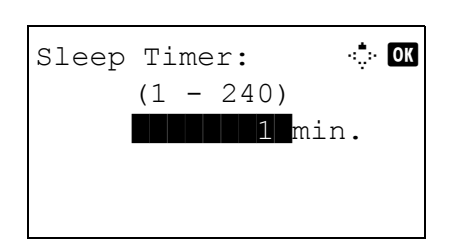

**6** Press the **OK** key. Sleep Timer appears.

- **7** Press the  $\triangle$  or  $\nabla$  key to set the Sleep Timer. Set the amount of time before entering the sleep state in minutes. You cannot use the numeric keys to enter this value.
- **8** Press the **OK** key. *Completed.* is displayed and the screen returns to the Timer Settings menu.

# <span id="page-249-0"></span>**Auto Panel Reset**

If no jobs are run for a certain period of time, automatically reset settings and return to the default setting.

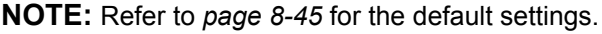

#### **• Auto Panel Reset ON/OFF**

Select to use Auto Panel Reset or not.

Use the procedure below to specify the auto panel reset setting. The default setting is *On*.

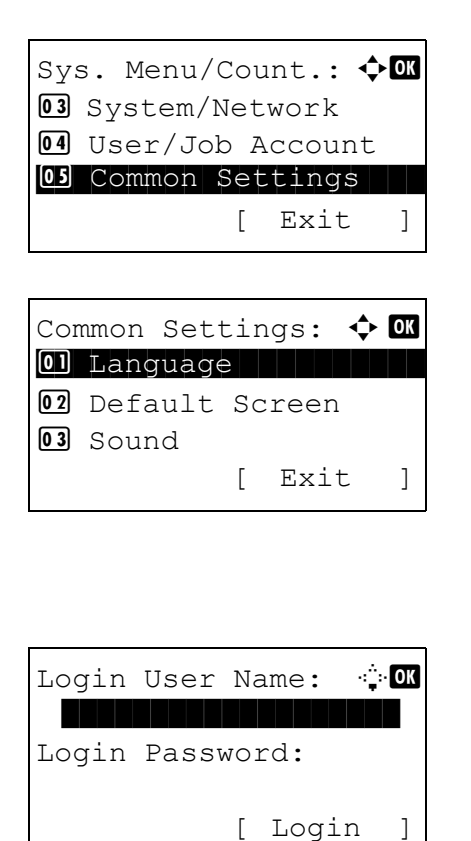

- **1** In the Sys. Menu/Count. menu, press the  $\triangle$  or  $\nabla$  key to select [Common Settings].
- **2** Press the **OK** key. The Common Settings menu appears.
- **3** Press the  $\triangle$  or  $\nabla$  key to select [Timer Setting], and press the **OK** key.

A login screen will appear. Then, enter the user ID and password with administrator privileges to log in, and press [Login] (the **Right Select** key).

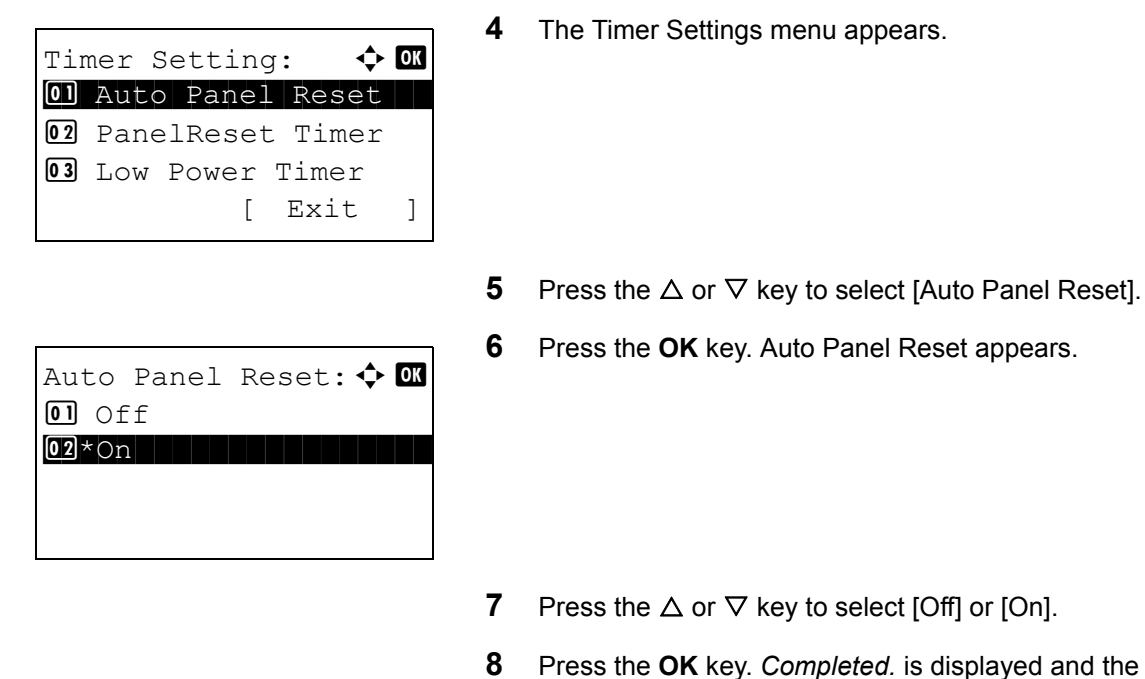

#### **Panel Reset Timer**

If you select [On] for Auto Panel Reset, set the amount of time to wait before Auto Panel Reset. Options are between 5 and 495 seconds (every five seconds). The default setting is 90 seconds.

NOTE: If you select [Off] for Auto Panel Reset, the time display does not appear.

Use the procedure below to set the reset time.

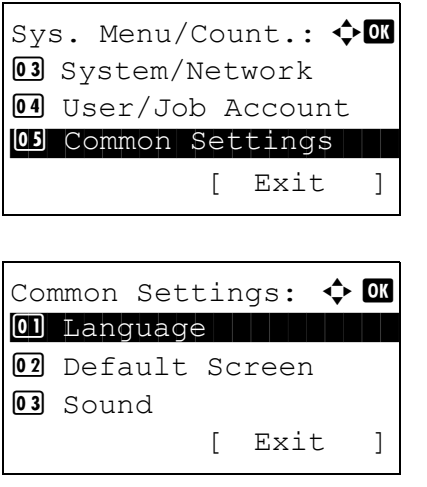

 $\mathbf 1$ In the Sys. Menu/Count. menu, press the  $\Delta$  or  $\nabla$  key to select [Common Settings].

screen returns to the Timer Settings menu.

- 2 Press the OK key. The Common Settings menu appears.
- $3<sup>1</sup>$ Press the  $\Delta$  or  $\nabla$  key to select [Timer Setting], and press the OK key.

8

Login User Name:  $\oplus$  or \*\*\*\*\*\*\*\*\*\*\*\*\*\*\*\*\*\*\* Login Password: [ Login ]

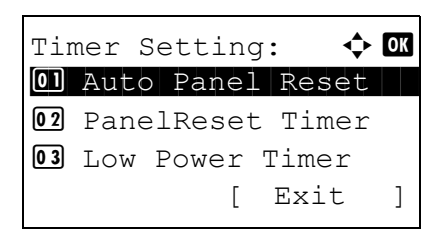

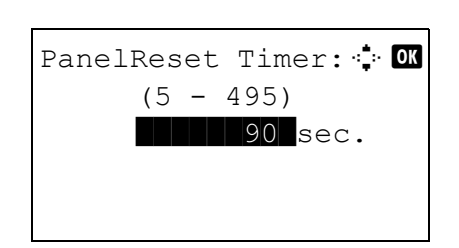

A login screen will appear. Then, enter the user ID and password with administrator privileges to log in, and press [Login] (the **Right Select** key).

- **4** The Timer Settings menu appears.
- **5** Press the  $\triangle$  or  $\nabla$  key to select [Panel Reset Timer].
- **6** Press the **OK** key. Panel Reset Timer appears.
- **7** Press the  $\triangle$  or  $\nabla$  key to set the Panel Reset Timer. Set the amount of time before resetting the message display on the panel in seconds. You cannot use the numeric keys to enter this value.
- **8** Press the **OK** key. *Completed.* is displayed and the screen returns to the Timer Settings menu.
8

#### **Unusable Time**

This feature sets a time period during which the machine will not print received faxes.

Faxes received during this Unusable Time are printed when the setting is unlocked.

**IMPORTANT:** When Unusable Time is set, in addition to fax printing, all other printing operations are prohibited during the unusable time period, including printing of copy jobs and printer jobs, and printing from USB memory. Faxes and print jobs received during the unusable time period are printed after the unusable time period ends, or when the unusable time period is temporarily canceled.

1

Use the procedure below to set the Unusable Time.

### Sys. Menu/Count.:  $\uparrow \mathbb{C}$ 03 System/Network 04 User/Job Account 05 Common Settings Exit  $\lceil$  $\mathbf{I}$

Common Settings: ◆ ON 01 Language 02 Default Screen 03 Sound [ Exit  $\mathbf{I}$ 

Login User Name:

Login Password:

Timer Setting:

01 Auto Panel Reset 02 PanelReset Timer 03 Low Power Timer

 $-10K$ 

 $\mathbf{I}$ 

 $\overline{1}$ 

 $\div$  or

[ Login

Exit

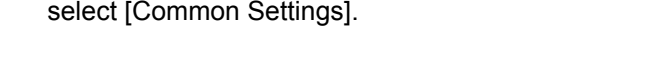

In the Sys. Menu/Count. menu, press the  $\Delta$  or  $\nabla$  key to

- $2^{\circ}$ Press the OK key. The Common Settings menu appears.
- 3 Press the  $\Delta$  or  $\nabla$  key to select [Timer Setting], and press the OK key.

A login screen will appear. Then, enter the user ID and password with administrator privileges to log in, and press [Login] (the Right Select key).

4 The Timer Settings menu appears.

- 5 Press the  $\Delta$  or  $\nabla$  key to select [Unusable Time].
- 6 Press the OK key. Unusable Time appears.

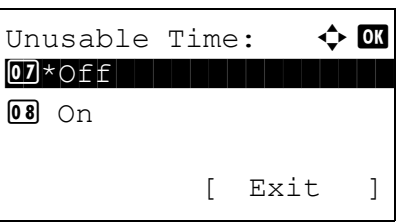

 $\Gamma$ 

Start Time:  $\mathbf{\hat{\phi}}$  or Hour Min.  $\blacksquare$  00: 00 (Current Time 11:45)

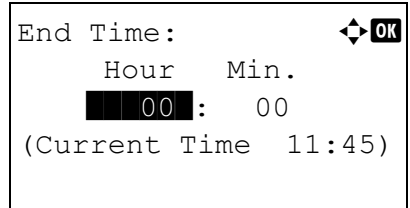

- **7** Press the  $\triangle$  or  $\nabla$  key to select [On].
- **8** Press the **OK** key. Start Time appears.
- **9** Press the  $\triangle$  or  $\nabla$  key to set the Start Time.
- **10** Press the **OK** key. End Time appears.
- **11** Press the  $\triangle$  or  $\nabla$  key to set the End Time.
- **12** Press the **OK** key. Unlock Code appears.
- **13** Press the  $\triangle$  or  $\nabla$  key or numeric keys to set the unlock code.
- **14** Press the **OK** key. *Completed.* is displayed and the screen returns to the Timer Settings menu.

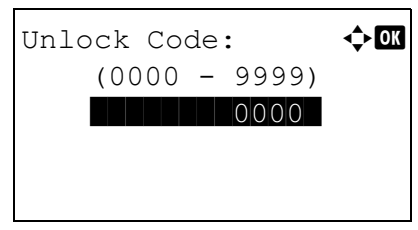

# **Function Defaults**

Defaults are the values automatically set after the warm-up is completed or the **Reset** key is pressed.

Set the defaults for available settings such as copying and sending. Setting the frequently-used values as defaults makes subsequent jobs easier.

## **Color Selection**

Select the default color mode setting. The available default settings are shown below.

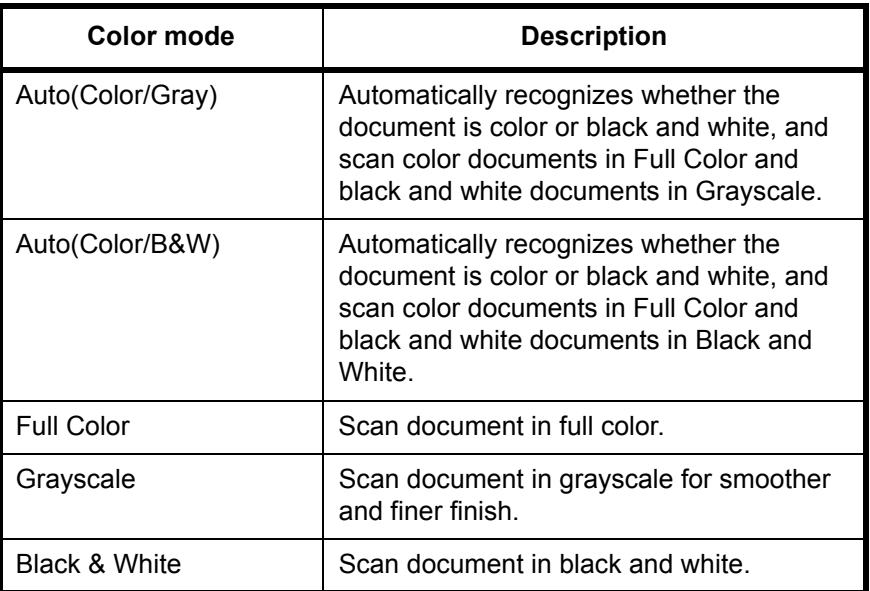

Use the procedure below to select the default color mode setting.

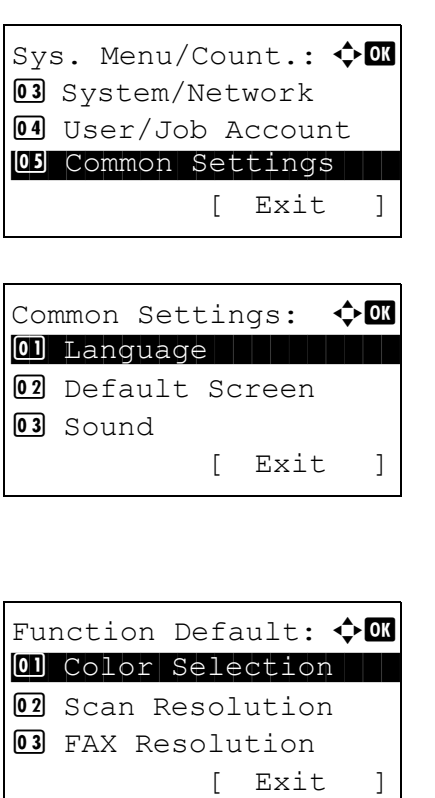

- **1** In the Sys. Menu/Count. menu, press the  $\triangle$  or  $\nabla$  key to select [Common Settings].
- **2** Press the **OK** key. The Common Settings menu appears.
- **3** Press the  $\triangle$  or  $\nabla$  key to select [Function Default].
- **4** Press the **OK** key. The Function Default menu appears.
- Color Selection:  $\textcolor{red}{\Phi}\blacksquare$  $0$ <sup>\*</sup>Auto(Color/Gray) 2 Auto(Color/B&W) 03 Full Color
- **5** Press the  $\triangle$  or  $\nabla$  key to select [Color Selection].
	- **6** Press the **OK** key. Color Selection appears.
	- **7** Press the  $\triangle$  or  $\nabla$  key to select [Auto(Color/Gray)], [Auto(Color/B&W)], [Full Color], [Grayscale] or [Black & White].
	- **8** Press the **OK** key. *Completed.* is displayed and the screen returns to the Function Default menu.

## **Scan Resolution**

Select the default scanning resolution. The options are 600x600dpi, 400x400dpi U.Fin (Ultra Fine), 300x300dpi, 200x400dpi S.Fin (Super Fine), 200x200dpi Fine, 200x100dpi Norm. (Normal).

Use the procedure below to select the default resolution setting.

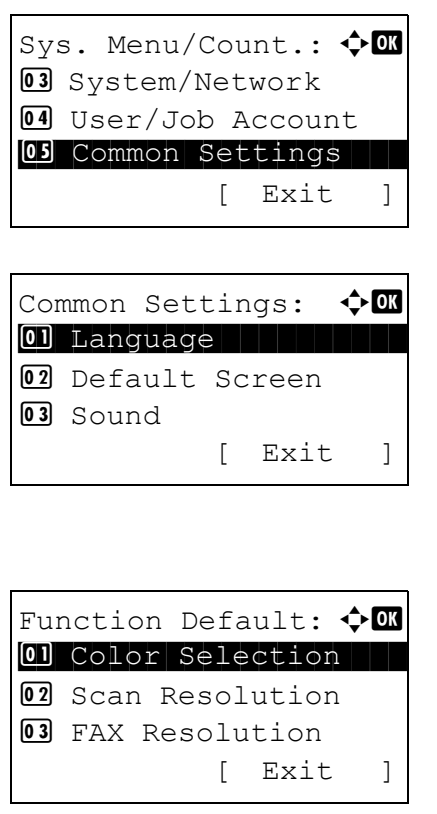

- **1** In the Sys. Menu/Count. menu, press the  $\triangle$  or  $\nabla$  key to select [Common Settings].
- **2** Press the **OK** key. The Common Settings menu appears.
- **3** Press the  $\triangle$  or  $\nabla$  key to select [Function Default].
- **4** Press the **OK** key. The Function Default menu appears.
- **5** Press the  $\triangle$  or  $\nabla$  key to select [Scan Resolution].

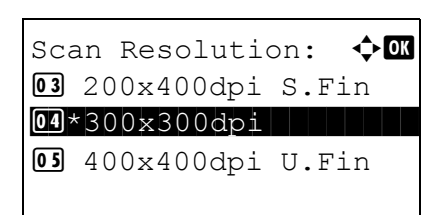

- **6** Press the **OK** key. Scan Resolution appears.
- **7** Press the  $\triangle$  or  $\nabla$  key to select [200x100dpi Norm.], [200x200dpi Fine], [200x400dpi S.Fin], [300x300dpi], [400x400dpi U.Fin] or [600x600dpi].
- **8** Press the **OK** key. *Completed.* is displayed and the screen returns to the Function Default menu.

## **Original Image (Copy)**

Set the default original document type for copying. The available default settings are shown below.

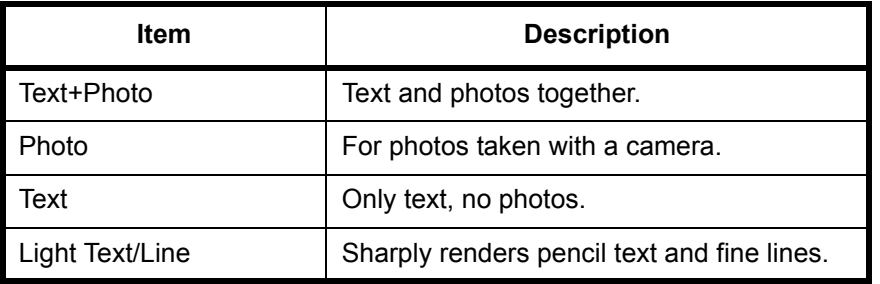

Use the procedure below to select the default quality setting for originals for copying.

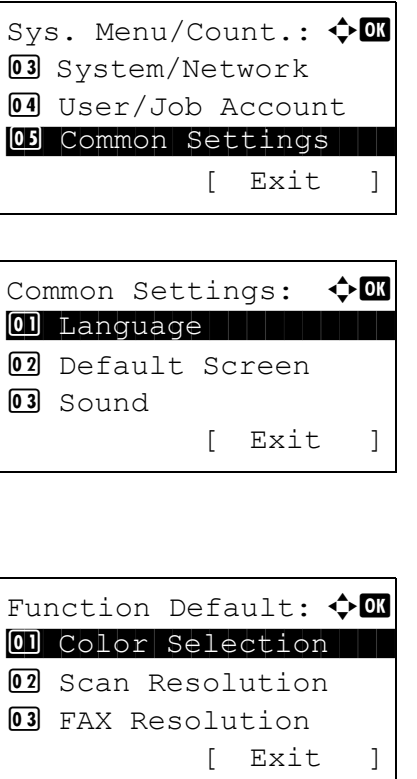

- **1** In the Sys. Menu/Count. menu, press the  $\triangle$  or  $\nabla$  key to select [Common Settings].
- **2** Press the **OK** key. The Common Settings menu appears.

- **3** Press the  $\triangle$  or  $\nabla$  key to select [Function Default].
- **4** Press the **OK** key. The Function Default menu appears.
- **5** Press the  $\triangle$  or  $\nabla$  key to select [Orig.Image(Copy)].

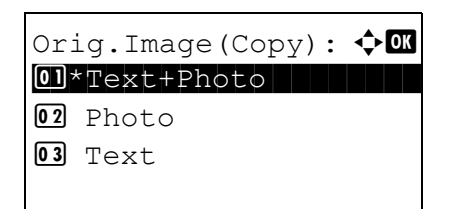

- **6** Press the **OK** key. Orig.Image(Copy) appears.
- **7** Press the  $\triangle$  or  $\nabla$  key to select [Text+Photo], [Photo], [Text] or [Light Text/Line].
- **8** Press the **OK** key. *Completed.* is displayed and the screen returns to the Function Default menu.

## **Original Image (Send)**

Set the default original document type for sending. The available default settings are shown below.

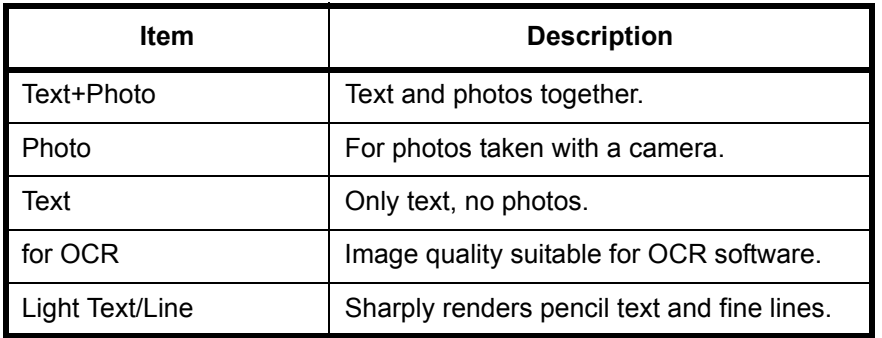

Use the procedure below to select the default quality setting for originals for sending.

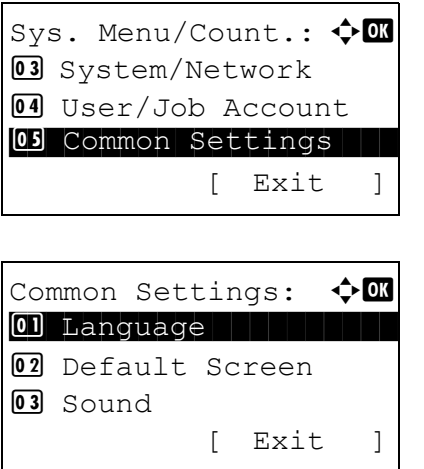

- **1** In the Sys. Menu/Count. menu, press the  $\triangle$  or  $\nabla$  key to select [Common Settings].
- **2** Press the **OK** key. The Common Settings menu appears.
- **3** Press the  $\triangle$  or  $\nabla$  key to select [Function Default].

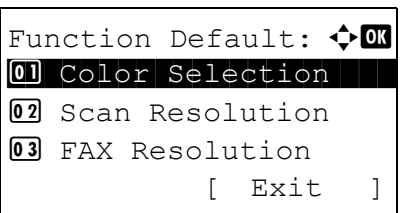

Orig.Image(Send):  $\Diamond$  **and** 0]\*Text+Photo 02 Photo  $03$  Text

- **4** Press the **OK** key. The Function Default menu appears.
- **5** Press the  $\triangle$  or  $\nabla$  key to select [Orig.Image(Send)].
- **6** Press the **OK** key. Orig.Image(Send) appears.

- **7** Press the  $\triangle$  or  $\nabla$  key to select [Text+Photo], [Photo], [Text], [for OCR] or [Light Text/Line].
- **8** Press the **OK** key. *Completed.* is displayed and the screen returns to the Function Default menu.

#### **Zoom**

Select the enlarged/reduced default when paper size/sending size changed after the originals set. The available default settings are shown below.

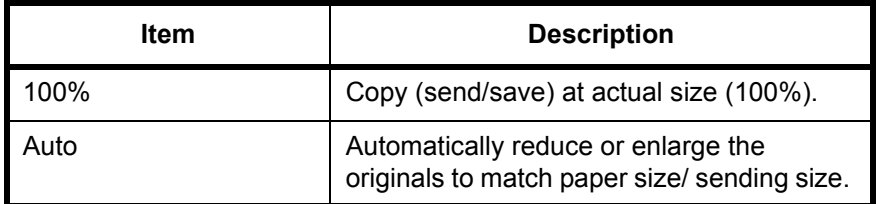

Use the procedure below to select the default zoom setting.

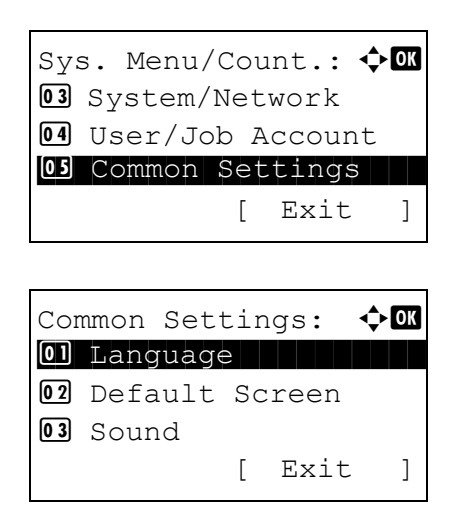

- **1** In the Sys. Menu/Count. menu, press the  $\triangle$  or  $\nabla$  key to select [Common Settings].
- **2** Press the **OK** key. The Common Settings menu appears.
- **3** Press the  $\triangle$  or  $\nabla$  key to select [Function Default].

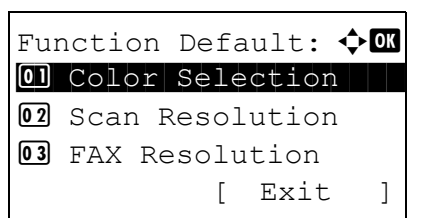

 $\div$  or

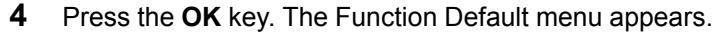

- 5 Press the  $\Delta$  or  $\nabla$  key to select [Zoom].
- 6 Press the OK key. Zoom appears.

- $\overline{7}$ Press the  $\Delta$  or  $\nabla$  key to select [100%] or [Auto].
- 8 Press the OK key. Completed. is displayed and the screen returns to the Function Default menu.

#### **Collate**

Set the defaults for Collate. The table below shows the available settings.

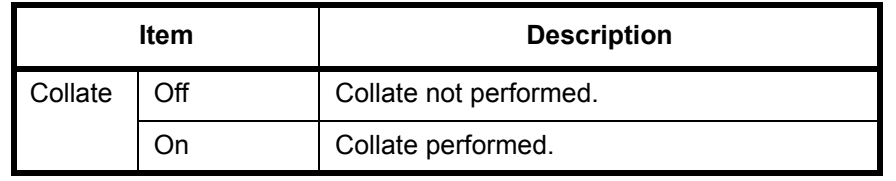

#### NOTE: Refer to page 3-15 for Collate/Offset.

Zoom:  $01*1008$ 02 Auto

Use the procedure below to set the default Collate/Offset settings.

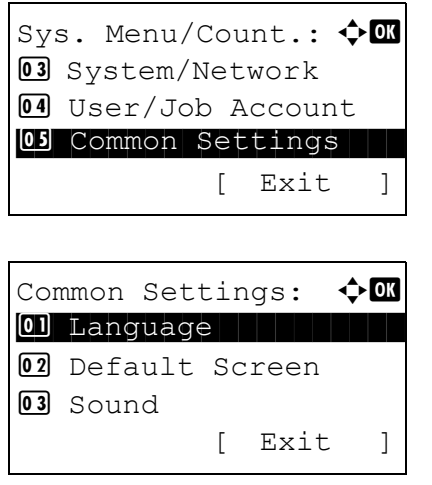

- $\mathbf 1$ In the Sys. Menu/Count. menu, press the  $\triangle$  or  $\triangledown$  key to select [Common Settings].
- $\overline{2}$ Press the OK key. The Common Settings menu appears.
- **3** Press the  $\triangle$  or  $\nabla$  key to select [Function Default].

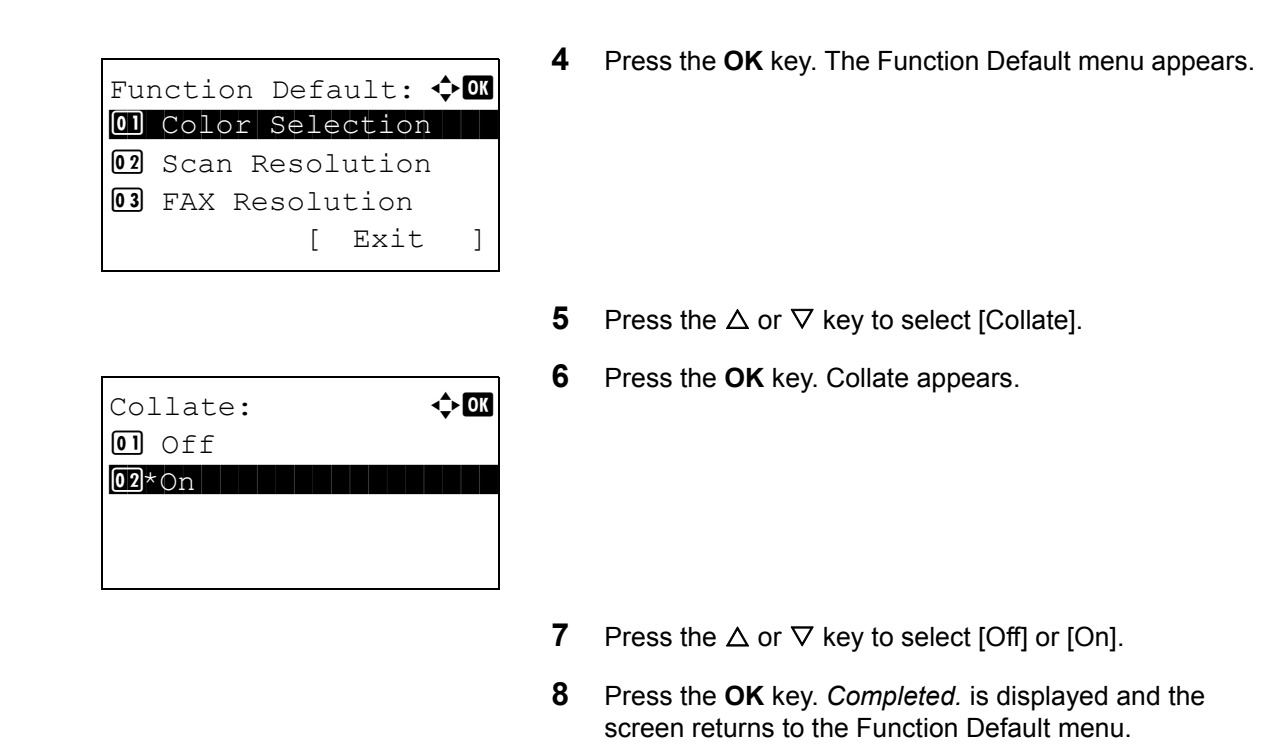

## **Orig.Orientation**

Set the original orientation defaults. The available default settings are shown below.

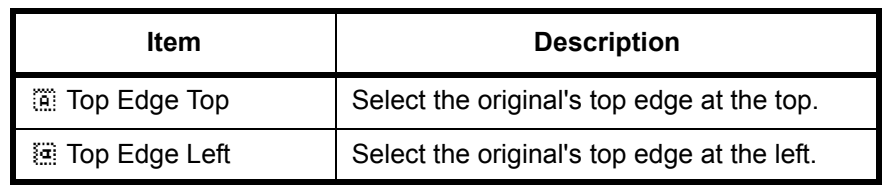

Refer to page 4-6 for Original Orientation.

Use the procedure below to select the default orientation when originals are placed on the platen.

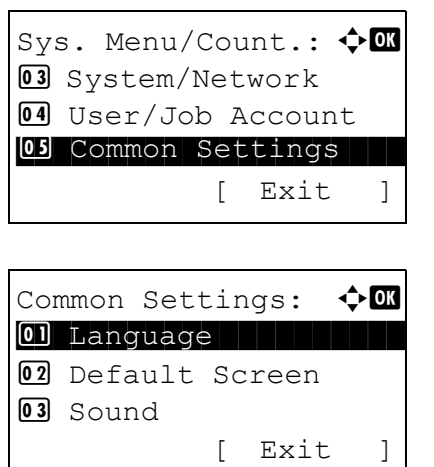

- $\mathbf 1$ In the Sys. Menu/Count. menu, press the  $\triangle$  or  $\nabla$  key to select [Common Settings].
- $2<sup>1</sup>$ Press the OK key. The Common Settings menu appears.
- $3<sup>7</sup>$ Press the  $\Delta$  or  $\nabla$  key to select [Function Default].

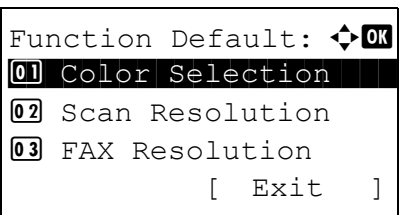

Orig.Orientation:  $\Diamond$  or 01 **Edge** Top  $[02] \times \left| \begin{array}{c} \begin{array}{c} \begin{array}{c} \dots \end{array} \\ \dots \end{array} \right|$  Edge Left

**4** Press the **OK** key. The Function Default menu appears.

- **5** Press the  $\triangle$  or  $\nabla$  key to select [Orig.Orientation].
- **6** Press the **OK** key. Orig.Orientation appears.

- **7** Press the  $\triangle$  or  $\nabla$  key to select [ $\ddot{a}$ ] Top Edge Top] or  $\ddot{a}$ Top Edge Left] .
- **8** Press the **OK** key. *Completed.* is displayed and the screen returns to the Function Default menu.

## **Backgrnd(Copy)**

Select the Backgrnd(Copy) default. The available default settings are shown below.

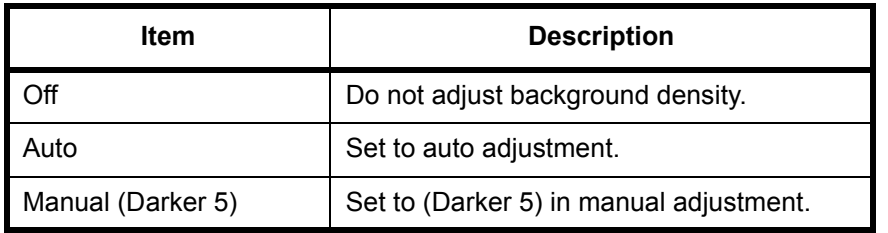

Use the procedure below to select the default Backgrnd(Copy).

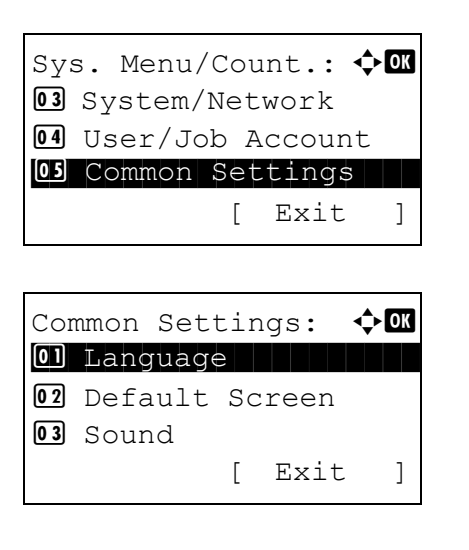

- **1** In the Sys. Menu/Count. menu, press the  $\triangle$  or  $\triangledown$  key to select [Common Settings].
- **2** Press the **OK** key. The Common Settings menu appears.

**3** Press the  $\triangle$  or  $\nabla$  key to select [Function Default].

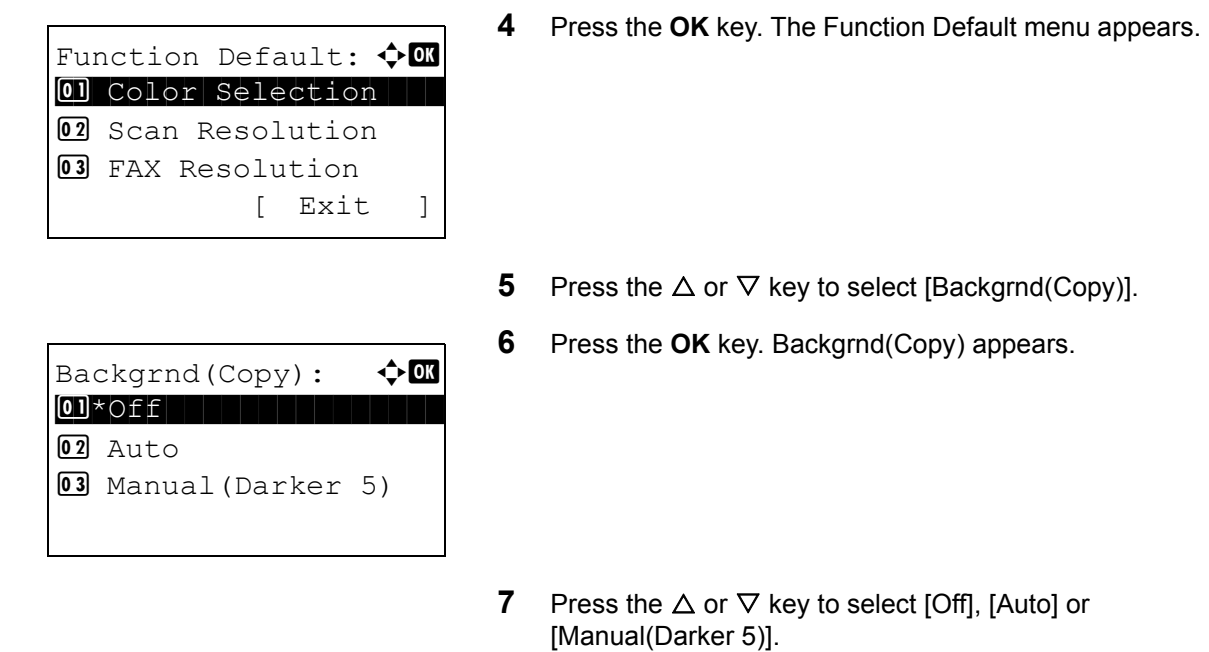

**8** Press the **OK** key. *Completed.* is displayed and the screen returns to the Function Default menu.

# **Backgrnd(Send)**

Select the Backgrnd(Send) default. The available default settings are shown below.

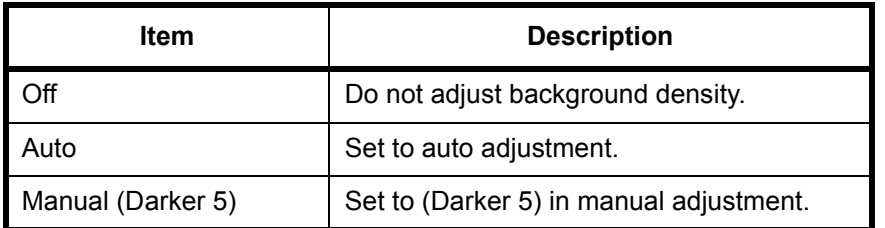

Use the procedure below to select the default Backgrnd(Send).

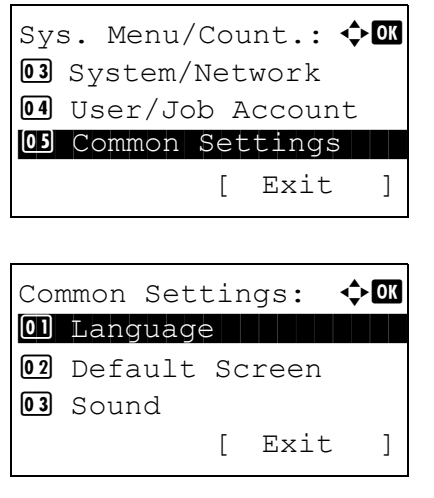

- **1** In the Sys. Menu/Count. menu, press the  $\triangle$  or  $\nabla$  key to select [Common Settings].
- **2** Press the **OK** key. The Common Settings menu appears.
- **3** Press the  $\triangle$  or  $\nabla$  key to select [Function Default].

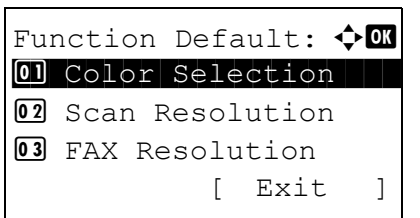

 $\div$ Backgrnd (Send) :  $[0]$ \* $\circ$ ff  $[02]$  Auto 03 Manual (Darker 5)

 $\overline{\mathbf{4}}$ Press the OK key. The Function Default menu appears.

- 5 Press the  $\Delta$  or  $\nabla$  key to select [Backgrnd(Send)].
- 6 Press the OK key. Backgrnd(Send) appears.
- $\overline{7}$ Press the  $\Delta$  or  $\nabla$  key to select [Off], [Auto] or [Manual(Darker 5)].
- 8 Press the OK key. Completed. is displayed and the screen returns to the Function Default menu.

#### **EcoPrint**

Select the EcoPrint default. The table below shows the available settings.

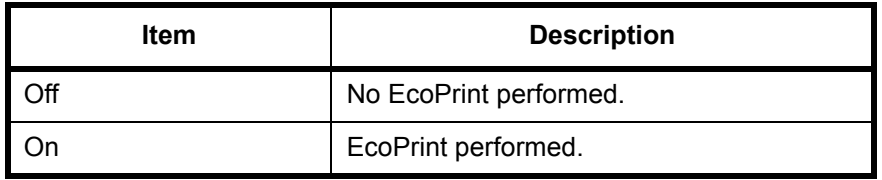

#### NOTE: Refer to page 4-8 for EcoPrint.

Use the procedure below to set the default EcoPrint setting.

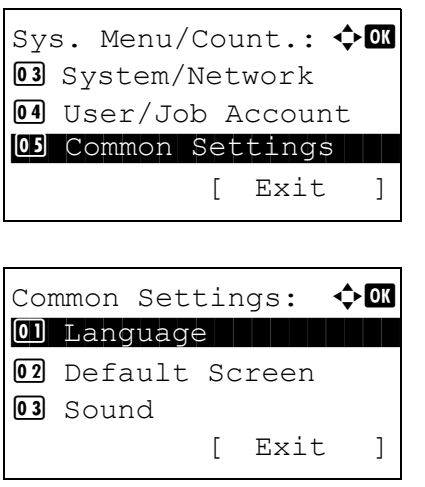

- $\mathbf 1$ In the Sys. Menu/Count. menu, press the  $\triangle$  or  $\nabla$  key to select [Common Settings].
- $2^{\circ}$ Press the OK key. The Common Settings menu appears.

Function Default:  $\Diamond \blacksquare$ 0 Color Selection 02 Scan Resolution **03** FAX Resolution [ Exit ]

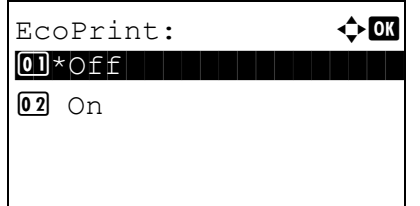

- **3** Press the  $\triangle$  or  $\nabla$  key to select [Function Default].
- **4** Press the **OK** key. The Function Default menu appears.
- **5** Press the  $\triangle$  or  $\nabla$  key to select [EcoPrint].
- **6** Press the **OK** key. EcoPrint appears.
- **7** Press the  $\triangle$  or  $\nabla$  key to select [Off] or [On].
- **8** Press the **OK** key. *Completed.* is displayed and the screen returns to the Function Default menu.

#### **File Name Entry**

Set an automatically entered name (default) for jobs. Additional information such as Date and Time and Job No. can also be set.

The table below lists the additional information available.

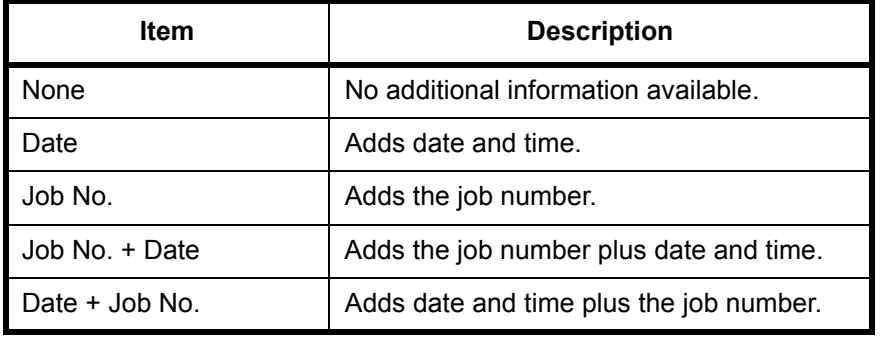

#### **NOTE:**

- Refer to *[page 4-16](#page-145-0)* and *[page 5-15](#page-164-0)* for name entry.
- Refer to *[Character Entry Method on Appendix-5](#page-454-0)* for details on entering characters.

Use the procedure below to set the default file name.

Sys. Menu/Count.: ◆ OK 03 System/Network 04 User/Job Account 05 Common Settings  $\Gamma$ Exit  $\overline{1}$ 

Common Settings:  $\leftrightarrow$  or 01 Language 02 Default Screen 03 Sound [ Exit  $\mathbf{I}$ 

Function Default: ◆ 01 Color Selection 02 Scan Resolution 03 FAX Resolution [ Exit  $\mathbf{I}$ 

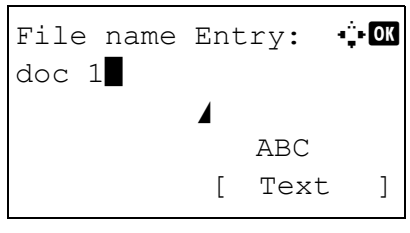

Additional Info.: ♦ ON  $\boxed{03}$  Job No.  $[04 \times \text{Job}$  No.+Date 05 Date+Job No.

- 1 In the Sys. Menu/Count. menu, press the  $\triangle$  or  $\nabla$  key to select [Common Settings].
- $2<sup>1</sup>$ Press the OK key. The Common Settings menu appears.
- $3\phantom{a}$ Press the  $\Delta$  or  $\nabla$  key to select [Function Default].
- $\overline{\mathbf{4}}$ Press the OK key. The Function Default menu appears.
- 5 Press the  $\Delta$  or  $\nabla$  key to select [File Name Entry].
- 6 Press the OK key. File Name Entry appears. Enter the document name (up to 32 characters).
- $\overline{7}$ Press the OK key. Additional Info appears.
- 8 Press the ∆ or ∇ key to select [None], [Date], [JobNo.], [JobNo. + Date] or [Date + JobNo.].
- 9 Press the OK key. Completed. is displayed and the screen returns to the Function Default menu

## **Subject/Body**

Set the subject and body automatically entered (default subject and body) when sending the scanned originals by E-mail.

## **NOTE:**

- Refer to *[Send as E-mail on page 3-19](#page-118-0)*.
- Refer to *[Character Entry Method on Appendix-5](#page-454-0)* for details on entering characters.

Use the procedure below to set the default e-mail subject and message body.

**1** In the Sys. Menu/Count. menu, press the  $\triangle$  or  $\nabla$  key to select [Common Settings]. **2** Press the **OK** key. The Common Settings menu appears. **3** Press the  $\triangle$  or  $\nabla$  key to select [Function Default]. **4** Press the **OK** key. The Function Default menu appears. **5** Press the  $\triangle$  or  $\nabla$  key to select [Subject/Body]. **6** Press the **OK** key. Subject Entry appears. Enter the email subject (up to 60 characters). If you press the Back key, you can return to the Function Default menu. **7** Press the **OK** key. Body Entry appears. Enter e-mail body text (up to 500 characters). If you press the Back key, you can return to Subject Entry. **8** Press the **OK** key. *Completed.* is displayed and the screen returns to the Function Default menu. Sys. Menu/Count.:  $\triangle \mathbb{C}$ 03 System/Network 04 User/Job Account 05 Common Settings [ Exit ] Common Settings:  $\bigoplus$  or \*\*\*\*\*\*\*\*\*\*\*\*\*\*\*\*\*\*\*\*\* 1 Language 02 Default Screen 03 Sound [ Exit ] Function Default:  $\Diamond \blacksquare$ 01 Color Selection 02 Scan Resolution **03** FAX Resolution [ Exit ] Subject  $Entropy:$   $\blacksquare$ \* **State Communication**  ABC [ Text ] Body Entry:  $\mathbf{\hat{\phi}}$  or \* ABC [ Text ]

## **Con.scan-ExptFAX**

Set the continuous scan defaults. The available default settings are shown below.

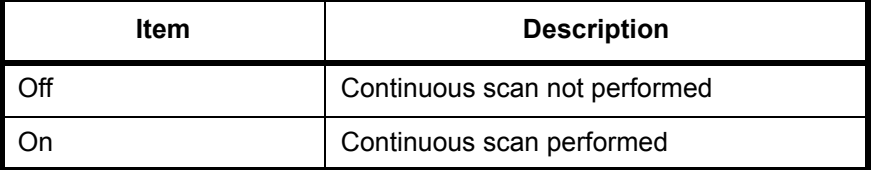

Refer to page 4-6 for Original Orientation.

Use the procedure below to select the default settings for continuous scanning.

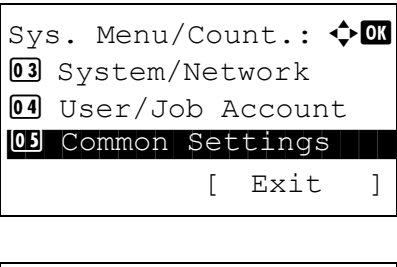

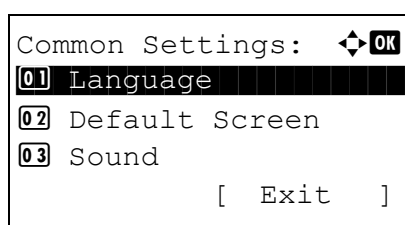

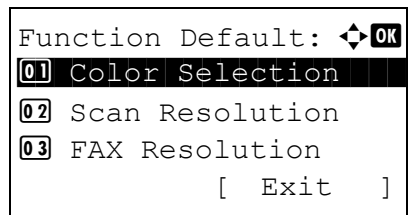

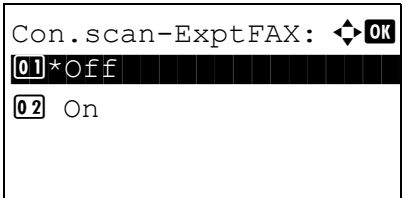

- $\mathbf 1$ In the Sys. Menu/Count. menu, press the  $\triangle$  or  $\nabla$  key to select [Common Settings].
- $\mathbf{2}$ Press the OK key. The Common Settings menu appears.

- 3 Press the  $\Delta$  or  $\nabla$  key to select [Function Default].
- $\overline{\mathbf{4}}$ Press the OK key. The Function Default menu appears.

- 5 Press the  $\Delta$  or  $\nabla$  key to select [Con.scan-ExptFAX].
- 6 Press the OK key. Con.scan-ExptFAX appears.
- $\overline{7}$ Press the  $\Delta$  or  $\nabla$  key to select [Off] or [On].
- 8 Press the OK key. Completed. is displayed and the screen returns to the Function Default menu.

8

## **File Format**

Select the default file type to send the scanned originals. The available default settings are shown below.

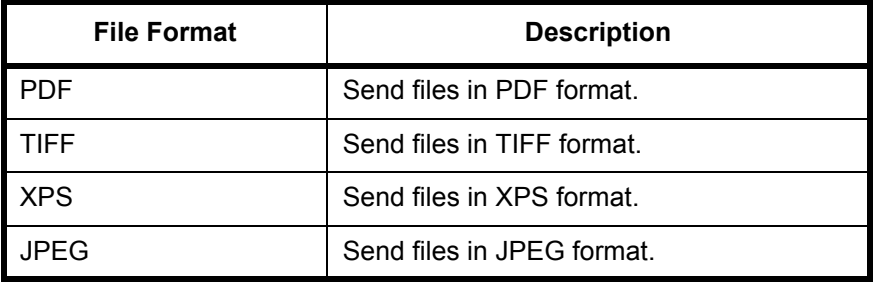

#### **NOTE:** Refer to *[page 5-9](#page-158-0)* for file formats.

Use the procedure below to select the default file format.

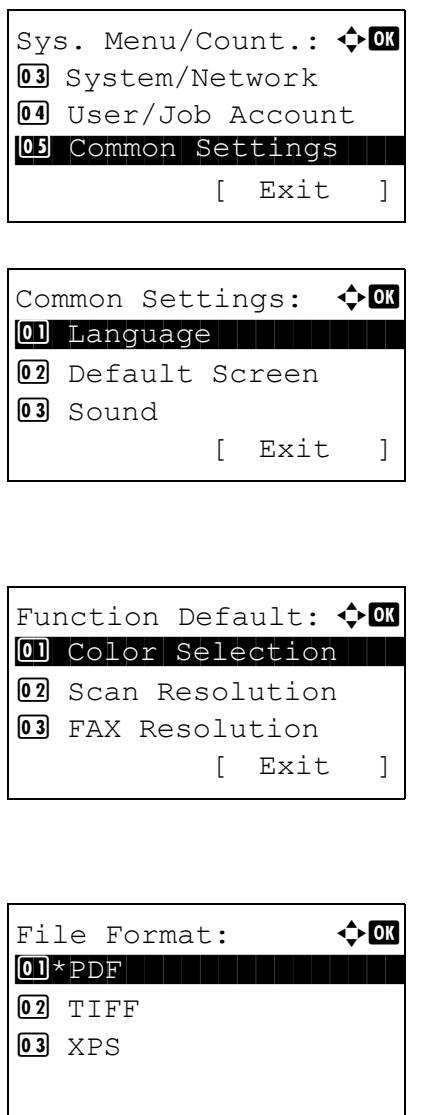

- **1** In the Sys. Menu/Count. menu, press the  $\triangle$  or  $\nabla$  key to select [Common Settings].
- **2** Press the **OK** key. The Common Settings menu appears.

- **3** Press the  $\triangle$  or  $\nabla$  key to select [Function Default].
- **4** Press the **OK** key. The Function Default menu appears.

- **5** Press the  $\triangle$  or  $\nabla$  key to select [File Format].
- **6** Press the **OK** key. File Format appears.
- **7** Press the  $\triangle$  or  $\nabla$  key to select [PDF], [TIFF], [XPS] or [JPEG].
- **8** Press the **OK** key. *Completed.* is displayed and the screen returns to the Function Default menu.

## **File Separation**

Select the default file separation setting. The available default settings are shown below.

Sys. Menu/Count.: ♦ OK 03 System/Network 04 User/Job Account 05 Common Settings  $\overline{1}$ Exit  $\mathbf{I}$ Common Settings:  $\div$  or 01 Language 02 Default Screen 03 Sound [ Exit  $\big]$ 

Function Default: ♦ 0 01 Color Selection 02 Scan Resolution 03 FAX Resolution [ Exit  $\mathbf{I}$ 

File Separation:  $[0] * \bigcirc ff$ 02 Each Page

 $\leftrightarrow$  ok

- 1 In the Sys. Menu/Count. menu, press the  $\triangle$  or  $\nabla$  key to select [Common Settings].
- $2^{\circ}$ Press the OK key. The Common Settings menu appears.
- $\mathbf{3}$ Press the  $\Delta$  or  $\nabla$  key to select [Function Default].
- Press the OK key. The Function Default menu appears. 4
- 5 Press the  $\Delta$  or  $\nabla$  key to select [File Separation].
- 6 Press the OK key. File Separation appears.
- $\overline{7}$ Press the  $\Delta$  or  $\nabla$  key to select [Off] or [Each Page].
- 8 Press the OK key. Completed. is displayed and the screen returns to the Function Default menu

8

### **JPEG/TIFF Print**

Select the JPEG/TIFF Print default. The table below shows the available settings.

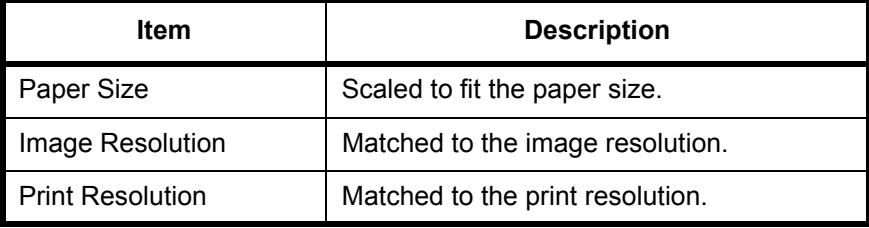

#### **NOTE:** Refer to *[page 6-3](#page-178-0) for JPEG/TIFF Print.*

Use the procedure below to set the default JPEG/TIFF Print setting.

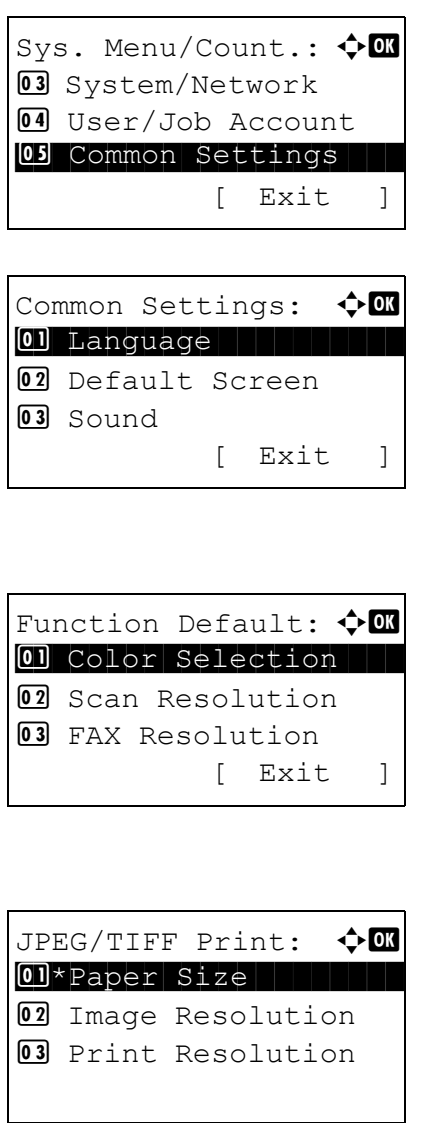

- **1** In the Sys. Menu/Count. menu, press the  $\triangle$  or  $\nabla$  key to select [Common Settings].
- **2** Press the **OK** key. The Common Settings menu appears.

- **3** Press the  $\triangle$  or  $\nabla$  key to select [Function Default].
- **4** Press the **OK** key. The Function Default menu appears.
- **5** Press the  $\triangle$  or  $\nabla$  key to select [JPEG/TIFF Print].
- **6** Press the **OK** key. JPEG/TIFF Print appears.

- **7** Press the  $\triangle$  or  $\nabla$  key to select [Paper Size], [Image Resolution] or [Print Resolution].
- **8** Press the **OK** key. *Completed.* is displayed and the screen returns to the Function Default menu.

## **XPS FitTo Page**

Select the XPS FitTo Page default.

NOTE: Refer to page 6-4 for XPS FitTo Page.

Use the procedure below to set the default XPS FitTo Page setting.

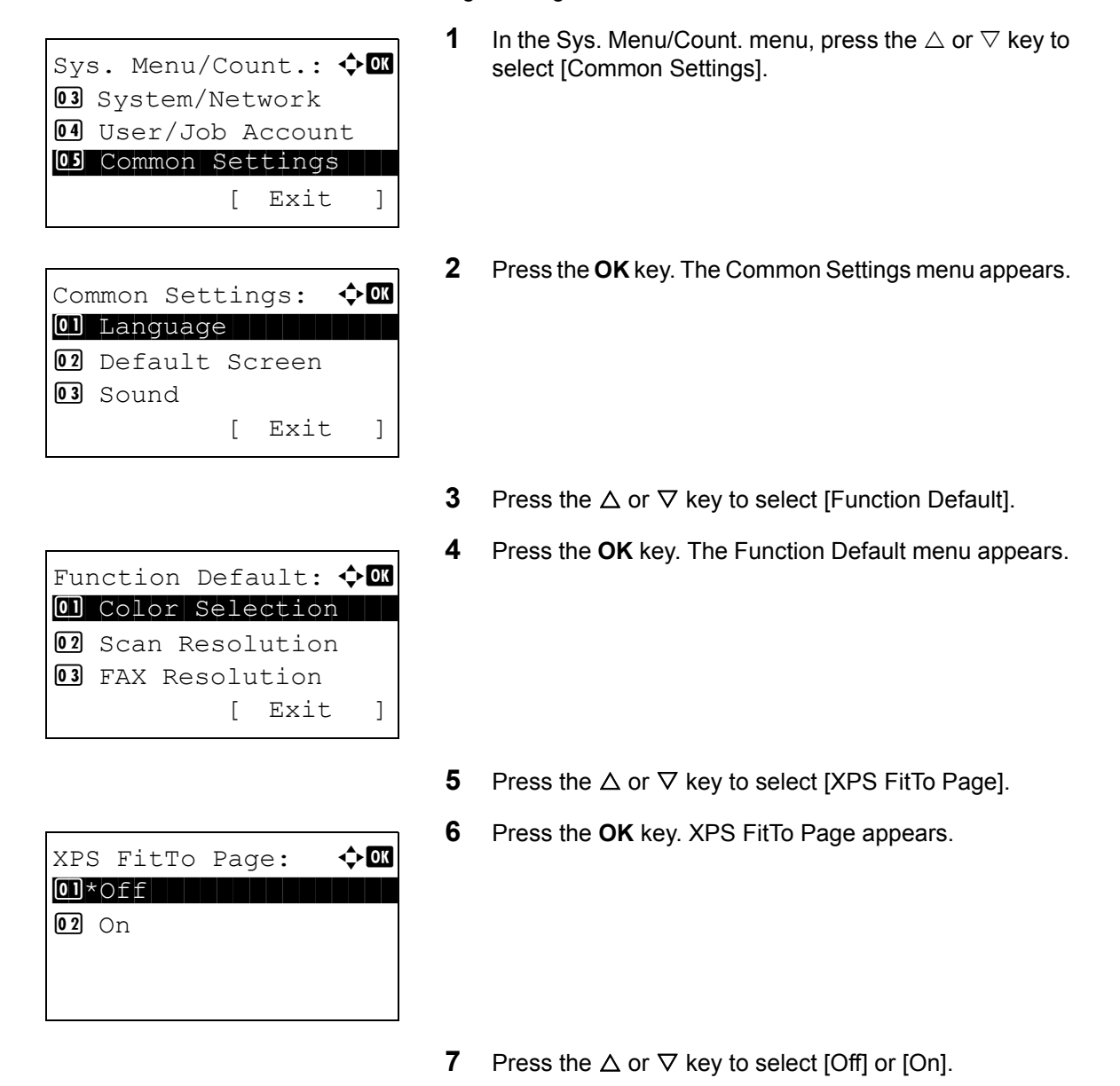

8 Press the OK key. Completed. is displayed and the screen returns to the Function Default menu.

8

## **2 in 1 Layout**

Select the default value for layout when [2 in 1] is selected for Combine. Items available for the default value are as follows:

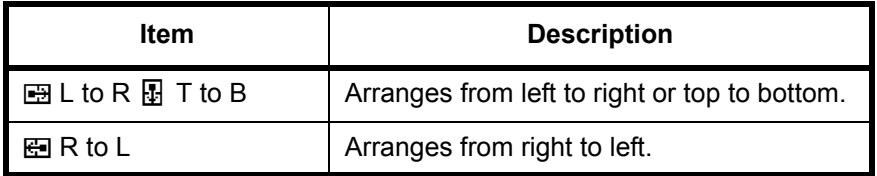

Use the procedure below to select the default value for layout.

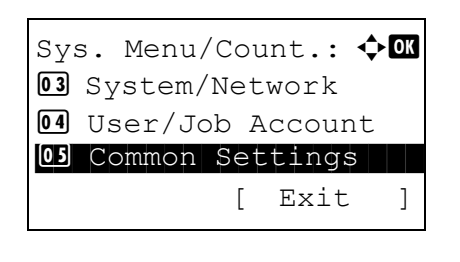

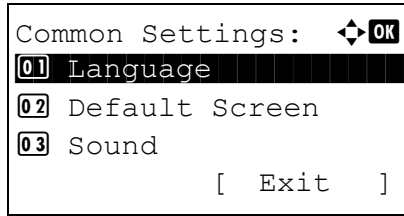

Function Default:  $\Diamond \blacksquare$ 0 Color Selection 02 Scan Resolution 03 FAX Resolution [ Exit ]

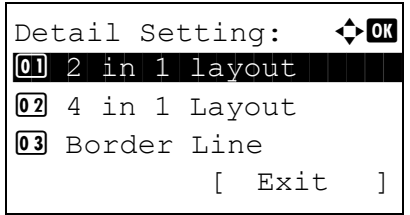

- **1** In the Sys. Menu/Count. menu, press the  $\triangle$  or  $\nabla$  key to select [Common Settings].
- **2** Press the **OK** key. The Common Settings menu appears.
- **3** Press the  $\triangle$  or  $\nabla$  key to select [Function Default].
- **4** Press the **OK** key. The Function Default menu appears.
- **5** Press the  $\triangle$  or  $\nabla$  key to select [Detail Setting].
- **6** Press the **OK** key. The Detail Setting menu appears.

**7** Press the  $\triangle$  or  $\nabla$  key to select [2 in 1 Layout].

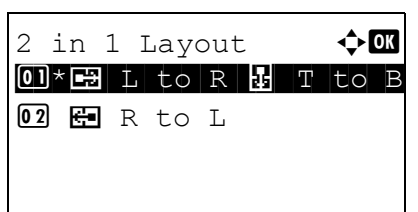

**8** Press the **OK** key. 2 in 1 Layout appears.

- **9** Press the  $\triangle$  or  $\nabla$  key to select [ $\boxplus$  L to R  $\boxplus$  T to B] or  $[6]$  R to L].
- **10** Press the **OK** key. *Completed.* is displayed and the screen returns to the Detail Setting menu.

#### **4 in 1 Layout**

Select the default value for layout when [4 in 1] is selected for Combine. Items available for the default value are as follows:

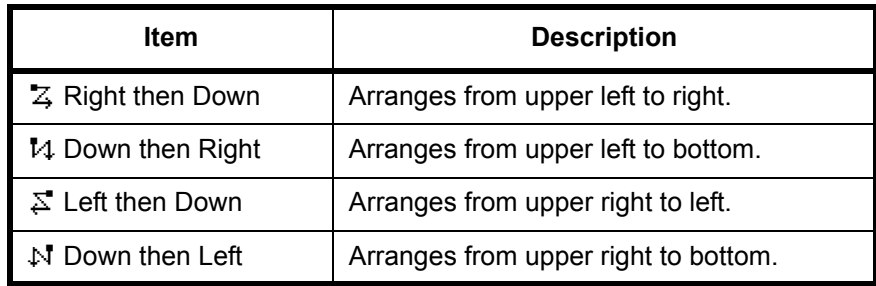

Use the procedure below to select the default value for layout.

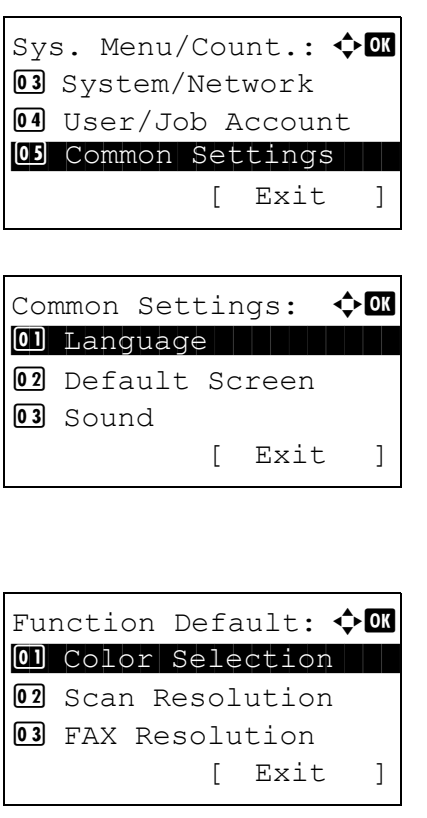

- **1** In the Sys. Menu/Count. menu, press the  $\triangle$  or  $\nabla$  key to select [Common Settings].
- **2** Press the **OK** key. The Common Settings menu appears.
- **3** Press the  $\triangle$  or  $\nabla$  key to select [Function Default].
- **4** Press the **OK** key. The Function Default menu appears.

**5** Press the  $\triangle$  or  $\nabla$  key to select [Detail Setting].

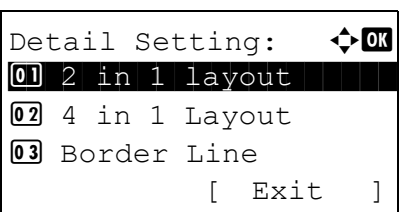

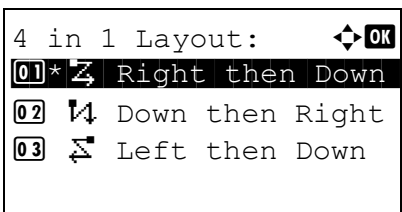

- **6** Press the **OK** key. The Detail Setting menu appears.
- **7** Press the  $\triangle$  or  $\nabla$  key to select [4 in 1 Layout].
- **8** Press the **OK** key. 4 in 1 Layout appears.

- **9** Press the  $\triangle$  or  $\nabla$  key to select [ $\angle$  Right then Down], [ $\angle$ 14] Down then Right],  $[\Sigma]$  Left then Down] or  $[\N$  Down then Left].
- **10** Press the **OK** key. *Completed.* is displayed and the screen returns to the Detail Setting menu.

#### **Border Line**

Select the default value for border line when [2 in 1] is selected for Combine. Items available for the default value are as follows:

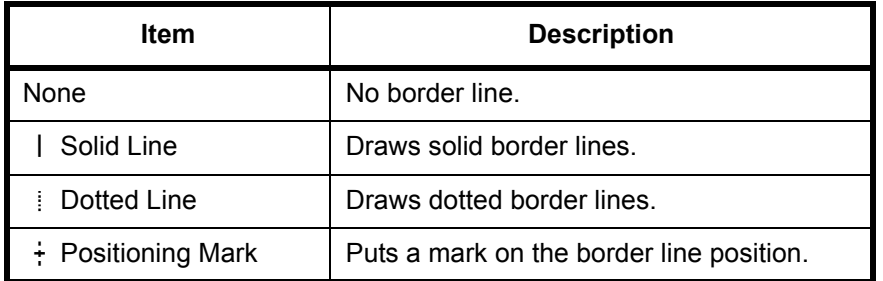

Use the procedure below to select the default value for border line.

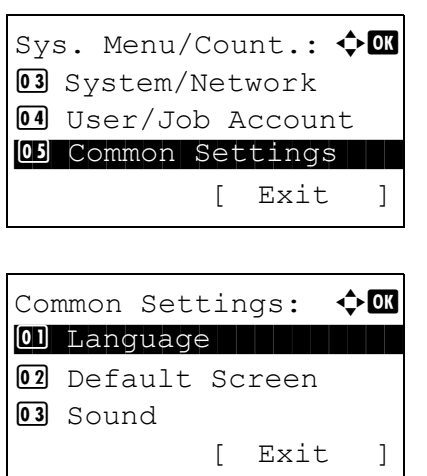

- **1** In the Sys. Menu/Count. menu, press the  $\triangle$  or  $\nabla$  key to select [Common Settings].
- **2** Press the **OK** key. The Common Settings menu appears.

Function Default:  $\lozenge \mathbf{C}$ 0 Color Selection 02 Scan Resolution **03** FAX Resolution [ Exit ]

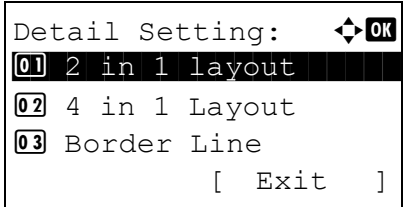

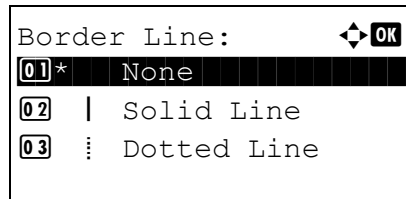

- **3** Press the  $\triangle$  or  $\nabla$  key to select [Function Default].
- **4** Press the **OK** key. The Function Default menu appears.
- **5** Press the  $\triangle$  or  $\nabla$  key to select [Detail Setting].
- **6** Press the **OK** key. The Detail Setting menu appears.
- **7** Press the  $\triangle$  or  $\nabla$  key to select [Border Line].
- **8** Press the **OK** key. Border Line appears.
- **9** Press the  $\triangle$  or  $\nabla$  key to select [ None], [ | Solid Line],  $[$   $]$  Dotted Line] or  $[$   $+$  Positioning Mark].
- **10** Press the **OK** key. *Completed.* is displayed and the screen returns to the Detail Setting menu.

# **Orig. Binding**

Select the default value for the binding edge of the original when [2-sided>>1-sided] or [2-sided>>2-sided] is selected for Duplex. Items available for the default value are as follows:

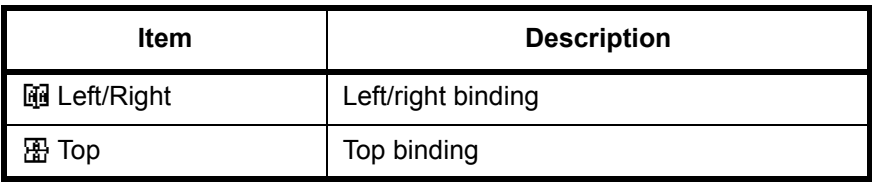

Use the procedure below to select the default value for the binding edge of the original.

1

Sys. Menu/Count.: ◆ OK 03 System/Network 04 User/Job Account 05 Common Settings Exit  $\Gamma$  $\overline{1}$ 

Common Settings:  $\leftrightarrow$  or 01 Language 02 Default Screen 03 Sound Exit  $\mathbf{I}$  $\begin{bmatrix} 1 & 1 \\ 1 & 1 \end{bmatrix}$ 

Function Default: ◆ 01 Color Selection 02 Scan Resolution 03 FAX Resolution [ Exit  $\mathbf{I}$ 

- In the Sys. Menu/Count. menu, press the  $\triangle$  or  $\nabla$  key to select [Common Settings].
- $\mathbf{2}$ Press the OK key. The Common Settings menu appears.

- $\mathbf{3}$ Press the  $\Delta$  or  $\nabla$  key to select [Function Default].
- $\overline{\mathbf{4}}$ Press the OK key. The Function Default menu appears.
- 5 Press the  $\Delta$  or  $\nabla$  key to select [Detail Setting].
- 6 Press the OK key. The Detail Setting menu appears.
- $\overline{7}$ Press the  $\Delta$  or  $\nabla$  key to select [Orig. Binding].
- 8 Press the OK kev. Orig. Binding appears.
- 9 Press the  $\Delta$  or  $\nabla$  key to select [Me] Left/Right] or
- 10 Press the OK key. Completed. is displayed and the screen returns to the Detail Setting menu.

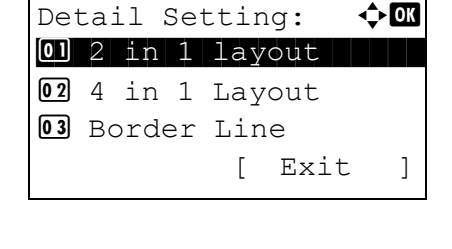

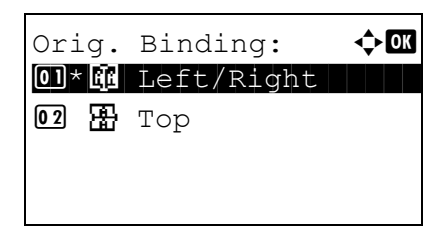

## **Finish Binding**

Select the default value for the binding edge of the finished copies when [1-sided>>2-sided] or [2-sided>>2-sided] is selected for Duplex. Items available for the default value are as follows:

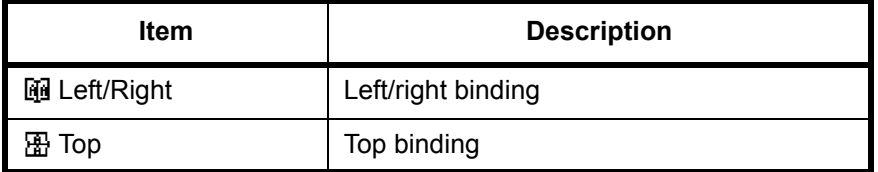

Use the procedure below to select the default value for the binding edge of the finished copies.

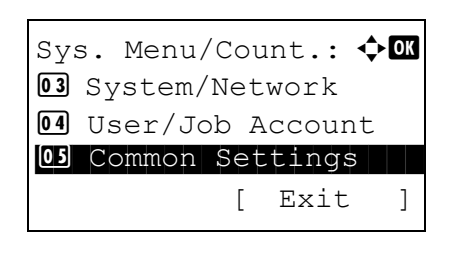

Common Settings:  $\div$  or **01** Language 02 Default Screen 03 Sound [ Exit  $\,$   $\,$ 

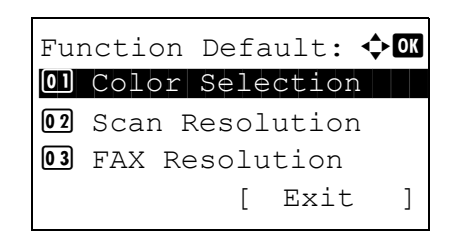

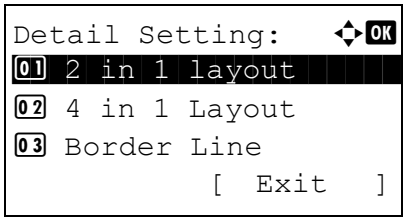

- 1 In the Sys. Menu/Count. menu, press the  $\triangle$  or  $\triangledown$  key to select [Common Settings].
- $\overline{2}$ Press the OK key. The Common Settings menu appears.
- $\mathbf{3}$ Press the  $\Delta$  or  $\nabla$  key to select [Function Default].
- 4 Press the OK key. The Function Default menu appears.
- 5 Press the  $\Delta$  or  $\nabla$  key to select [Detail Setting].
- 6 Press the OK key. The Detail Setting menu appears.
- $\overline{7}$ Press the  $\Delta$  or  $\nabla$  key to select [Finish Binding].

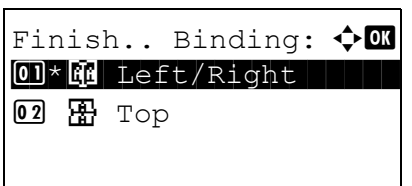

- **8** Press the **OK** key. Finish Binding appears.
- **9** Press the  $\triangle$  or  $\nabla$  key to select [  $\mathbb{R}$  Left/Right] or  $[\mathbb{R}]$ Top].
- **10** Press the **OK** key. *Completed.* is displayed and the screen returns to the Detail Setting menu.

#### **Image Quality**

Select the default value for image quality when File Format is selected. Select the default value in the range from [1 Low(High Comp)] (high compression) to [5 High(Low Comp)] (low compression).

Use the procedure below to select the default value for image quality.

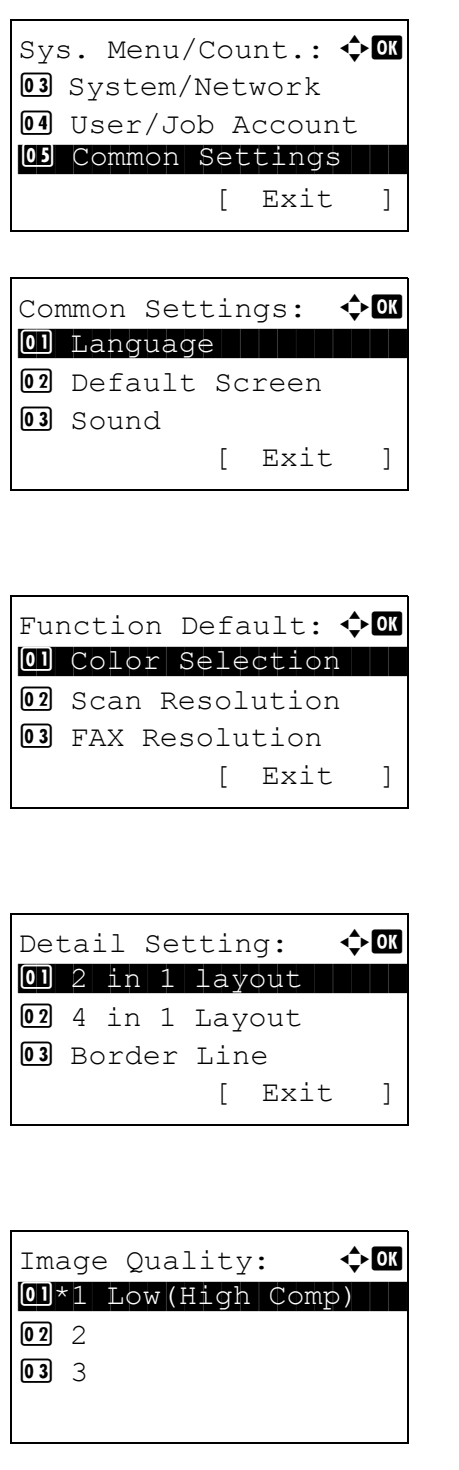

- $\mathbf 1$ In the Sys. Menu/Count. menu, press the  $\triangle$  or  $\nabla$  key to select [Common Settings].
- $2^{\circ}$ Press the OK key. The Common Settings menu appears.
- $3<sup>1</sup>$ Press the  $\Delta$  or  $\nabla$  key to select [Function Default].
- $\overline{\mathbf{4}}$ Press the OK key. The Function Default menu appears.
- 5 Press the  $\Delta$  or  $\nabla$  key to select [Detail Setting].
- 6 Press the OK key. The Detail Setting menu appears.

- $\overline{7}$ Press the  $\Delta$  or  $\nabla$  key to select [Image Quality].
- 8 Press the OK key. Image Quality appears.

- $9^{\circ}$ Press the  $\triangle$  or  $\nabla$  key to select from [1 Low(High Comp)] to [5 High(Low Comp)].
- 10 Press the OK key. Completed. is displayed and the screen returns to the Detail Setting menu.

8

#### **Color TIFF Comp.**

Set the default value for compression method for TIFF images handled by this machine.

Use the procedure below to set the default value for color TIFF compression method.

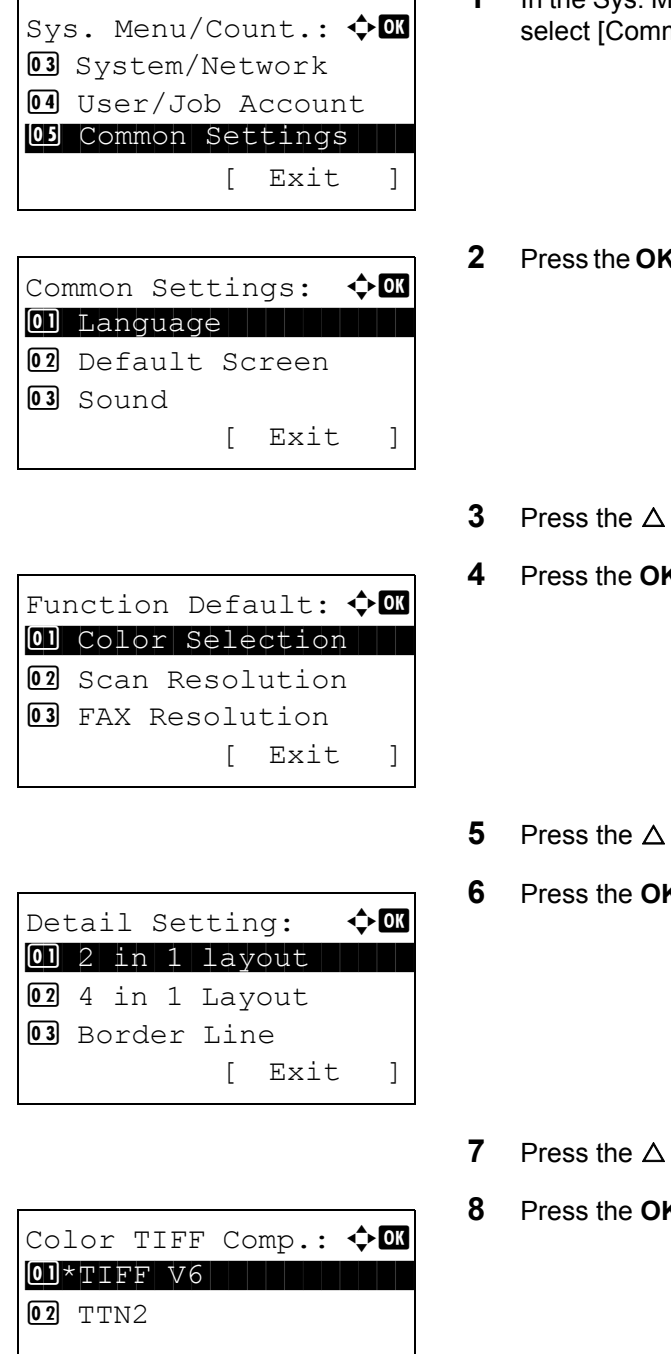

- **1** In the Sys. Menu/Count. menu, press the  $\triangle$  or  $\triangledown$  key to mon Settings].
- **2** Key. The Common Settings menu appears.

- $\alpha \nabla$  key to select [Function Default].
- **K** key. The Function Default menu appears.
- or  $\nabla$  key to select [Detail Setting].
- **K** key. The Detail Setting menu appears.

- or  $\nabla$  key to select [Color TIFF Comp.].
- **K** key. Color TIFF Comp. appears.

- **9** Press the  $\triangle$  or  $\nabla$  key to select [TIFF V6] or [TTN2].
- **10** Press the **OK** key. *Completed.* is displayed and the screen returns to the Detail Setting menu.

## **PDF/A**

Set the default settings for PDF/A when PDF is selected for the file format.

Use the procedure below to set the default value for PDF/A.

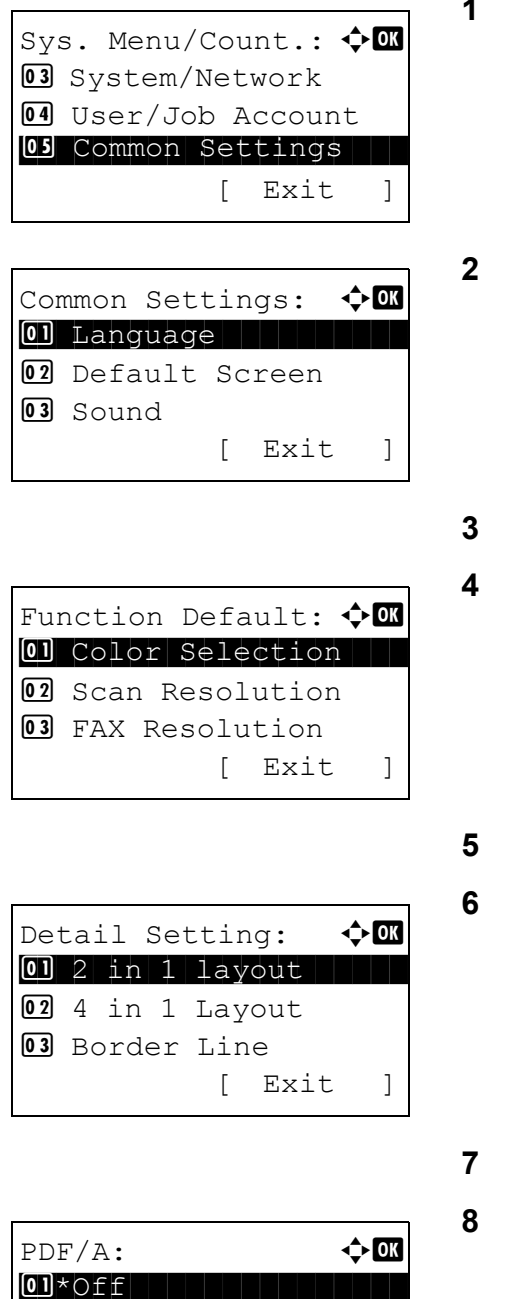

 $[02]$  PDF/A-1a  $02$  PDF/A-1b

- In the Sys. Menu/Count. menu, press the  $\triangle$  or  $\nabla$  key to select [Common Settings].
- Press the OK key. The Common Settings menu appears.

- Press the  $\Delta$  or  $\nabla$  key to select [Function Default].
- Press the OK key. The Function Default menu appears.
- Press the  $\Delta$  or  $\nabla$  key to select [Detail Setting].
- Press the OK key. The Detail Setting menu appears.

- Press the  $\Delta$  or  $\nabla$  key to select [PDF/A].
- Press the OK key. PDF/A appears.
- $\mathbf{9}$ Press the  $\Delta$  or  $\nabla$  key to select [Off], [PDF/A-1a] or [PDF/A-1b].
- 10 Press the OK key. Completed. is displayed and the screen returns to the Detail Setting menu.

# **Login Operation**

Specify the character entry method in the login screen that appears when user management is enabled.

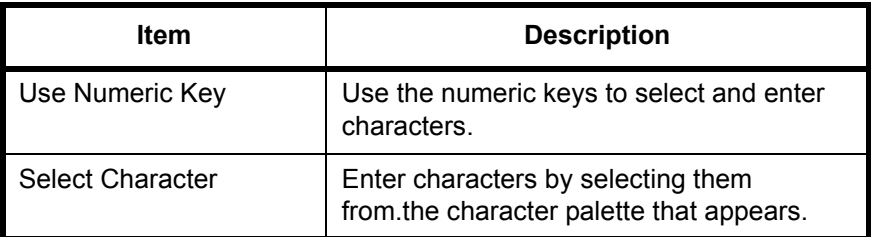

Use the procedure below to adjust the Login Operation.

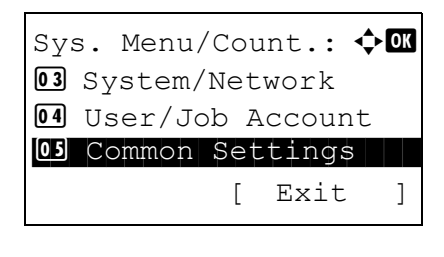

Common Settings:  $\div$ <sup>ok</sup> 01 Language 02 Default Screen 03 Sound [ Exit  $\mathbf{I}$ 

Login Operation: Ol\*Use Numeric Key 02 Select Character

 $\leftrightarrow$  OK

- $\mathbf 1$ In the Sys. Menu/Count. menu, press the  $\Delta$  or  $\nabla$  key to select [Common Settings].
- $2<sup>1</sup>$ Press the OK key. The Common Settings menu appears.
- 3 Press the  $\Delta$  or  $\nabla$  key to select [Login Operation].
- $\overline{\mathbf{4}}$ Press the OK key. Login Operation appears.
- 5 Press the  $\Delta$  or  $\nabla$  key to select [Use Numeric Key] or [Select Character].
- 6 Press the OK key. Completed. is displayed and the screen returns to the Common Settings menu.

# **RAM Disk Mode**

A RAM disk can be created and its size can be set. Creating a RAM disk makes it possible to print from a Job Box.

The procedure for setting the RAM Disk Mode is explained below.

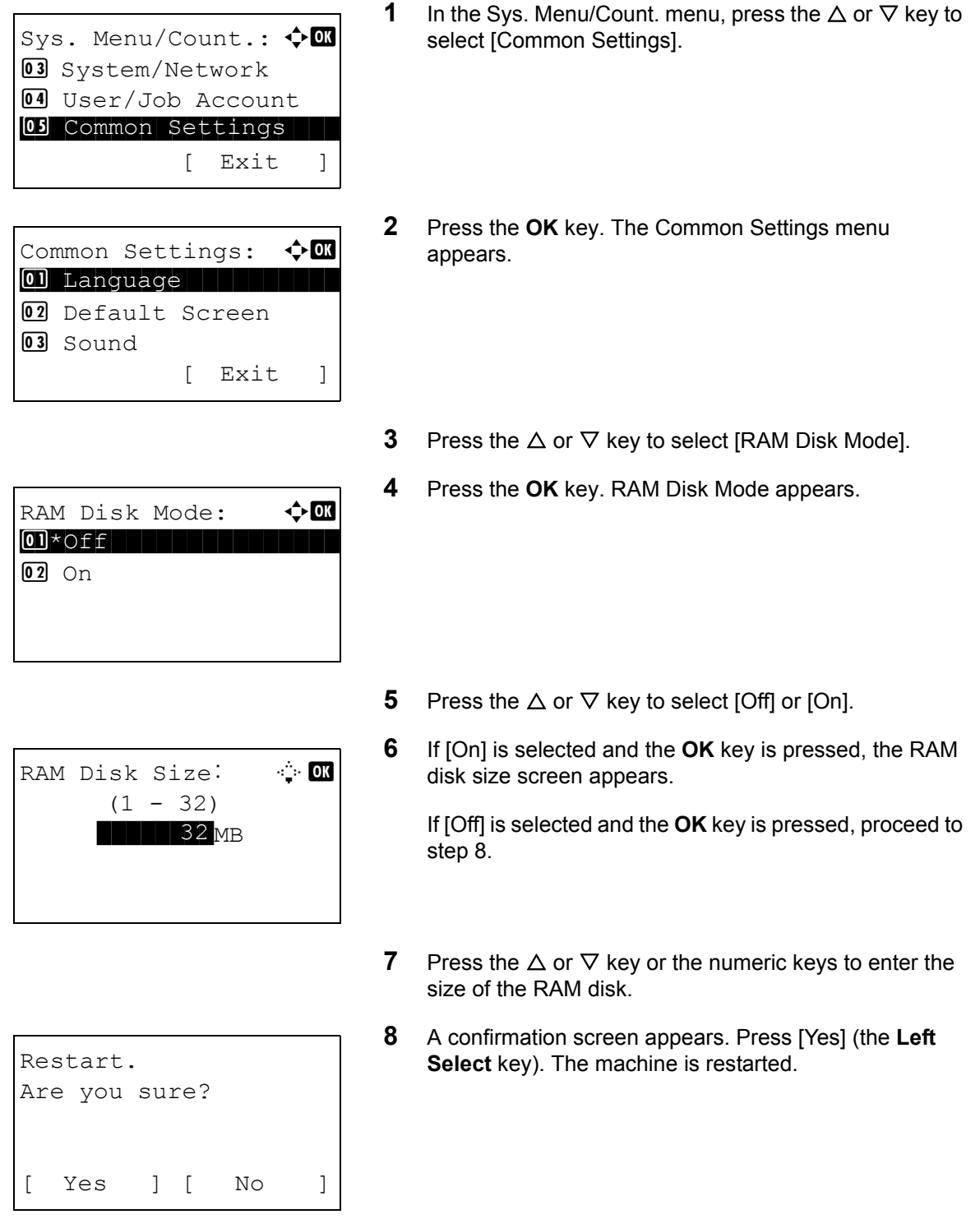

# **Optional Memory**

When the memory option is installed, set the allocation of memory.

The procedure for setting the Optional Memory is explained below.

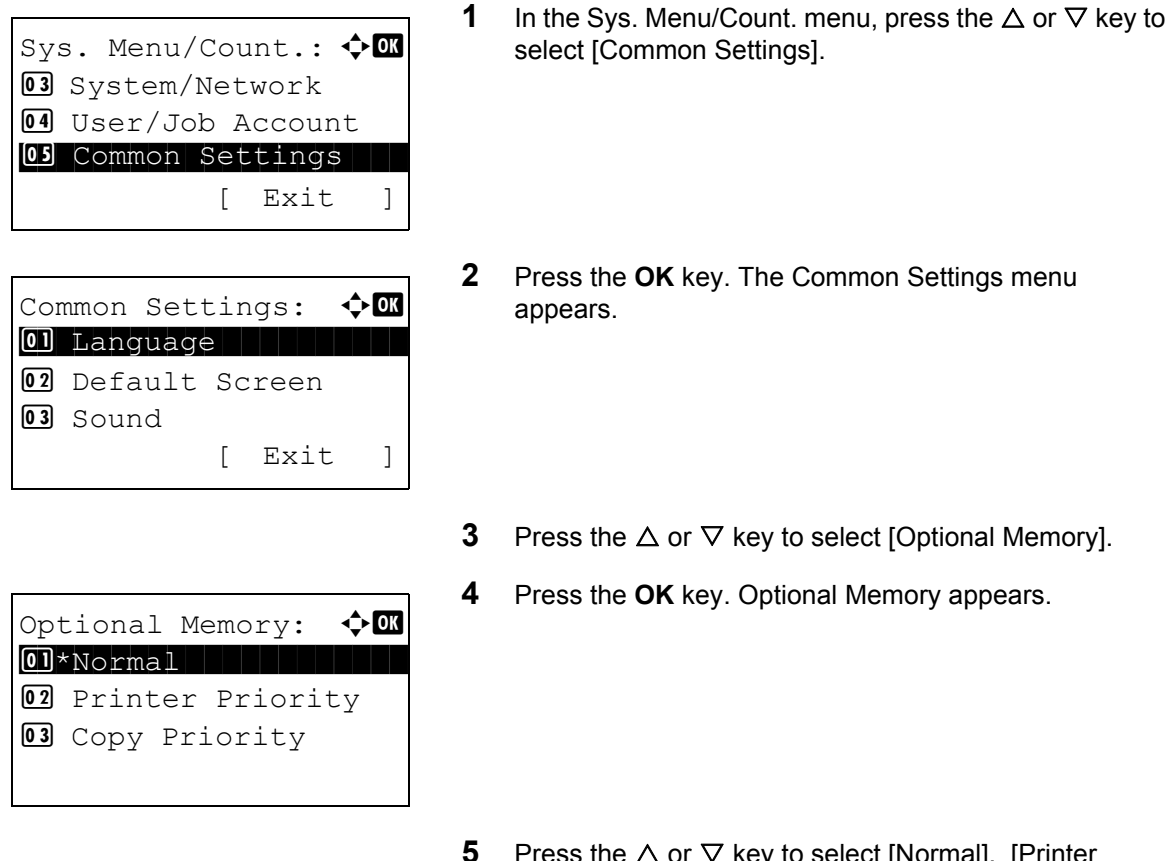

- select [Normal], [Printer Priority] or [Copy Priority].
- 6 Press the OK key. Completed. is displayed and the screen returns to the Common Settings menu.

# **Disp. Status/Log**

Select the method of displaying the status/log. Setting items and selections are as follows.

## **JobsDetailStatus**

Select the method of displaying the jobs detail status screen.

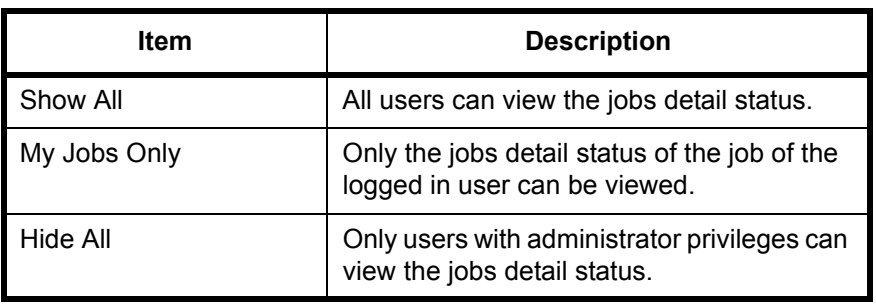

## **Jobs Log**

Select the method of displaying the Jobs Log.

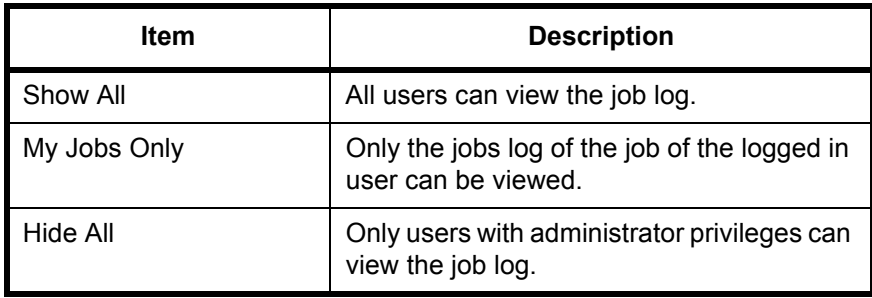

# **FAX Log**

Select the method of displaying the FAX Log.

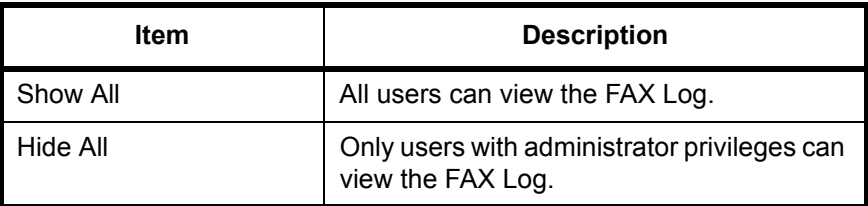

Use the procedure below to specify the settings for Disp. Status/Log. The setting procedure is explained using jobs detail status as an example.

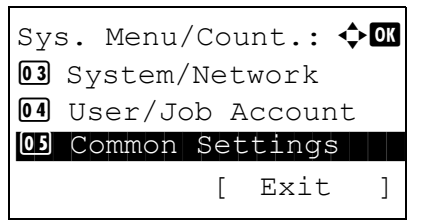

**1** In the Sys. Menu/Count. menu, press the  $\triangle$  or  $\nabla$  key to select [Common Settings].

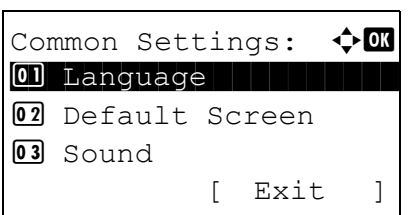

Disp. Status/Loq:  $\lozenge \mathbb{C}$ 01 JobsDetailStatus 02 Jobs Log 03 FAX Log [ Exit ]

- **2** Press the **OK** key. The Common Settings menu appears.
- **3** Press the  $\triangle$  or  $\nabla$  key to select [Disp. Status/Log].
- **4** Press the **OK** key. The Disp. Status/Log menu appears.

- **5** Press the  $\triangle$  or  $\nabla$  key to select [JobsDetailStatus].
- **6** Press the **OK** key. JobsDetailStatus appears.
- **7** Press the  $\triangle$  or  $\nabla$  key to select the method of displaying the jobs detail status screen.
- **8** Press the **OK** key. *Completed.* is displayed and the screen returns to the Disp. Status/Log menu.

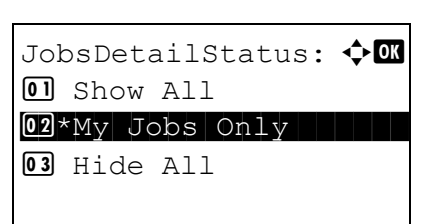

# **TonerAlert Level**

Set the amount of remaining toner to alert low toner.

The procedure for setting the TonerAlert Level is explained below.

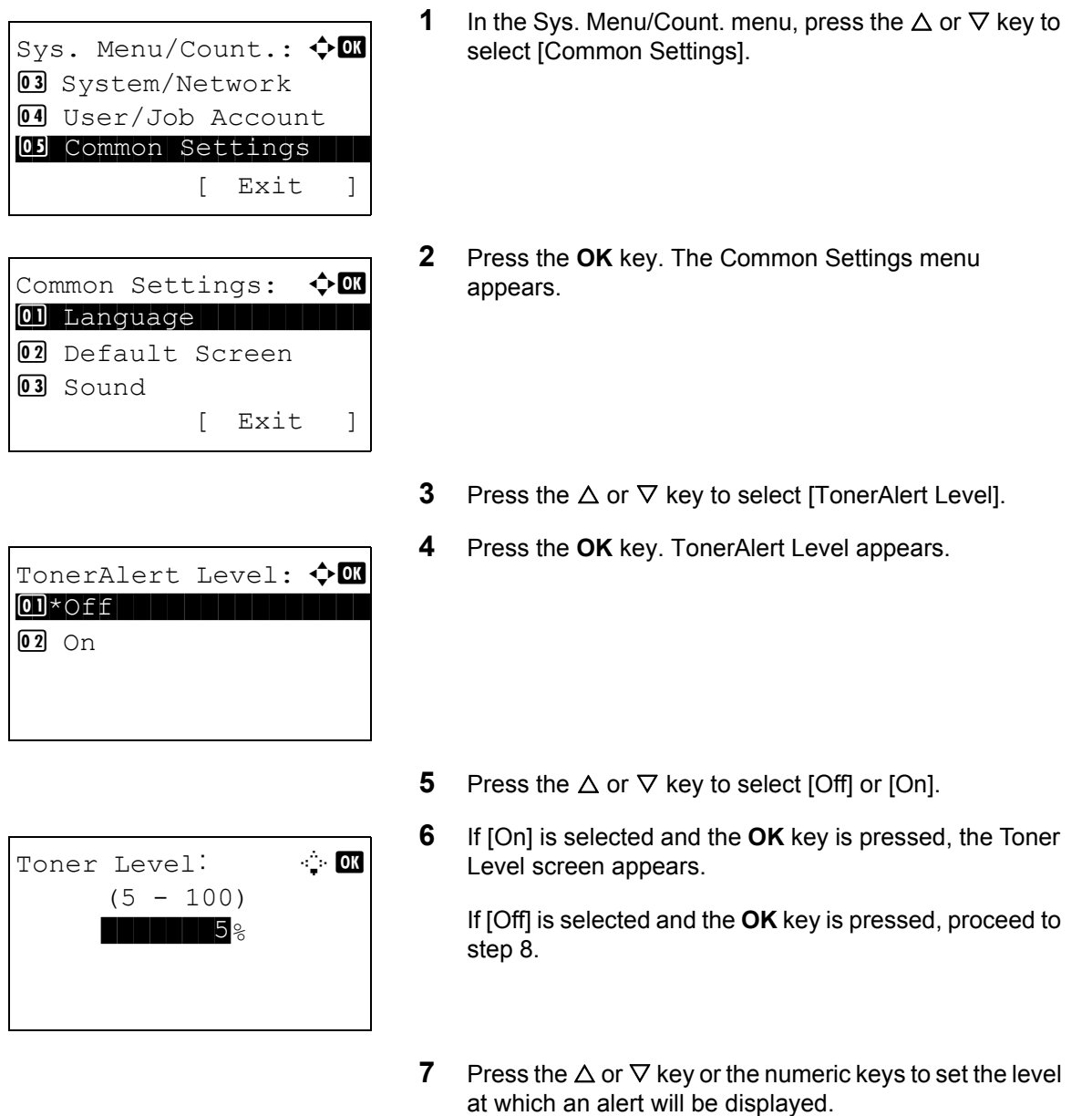

8 Press the OK key. Completed. is displayed and the screen returns to the Common Settings menu.
# **Copy Settings**

The following settings are available for copying functions.

- • [Paper Selection](#page-288-0) […8-79](#page-288-0)
- • [Auto Paper Selection](#page-289-0) …[8-80](#page-289-0)
- • [Auto % Priority](#page-290-0) …[8-81](#page-290-0)
- Select Key Set ...8-82

**NOTE:** If user login administration is enabled, you can only change the settings by logging in with administrator privileges.

### <span id="page-288-0"></span>**Paper Selection**

Set the default paper selection. The table below shows the available settings.

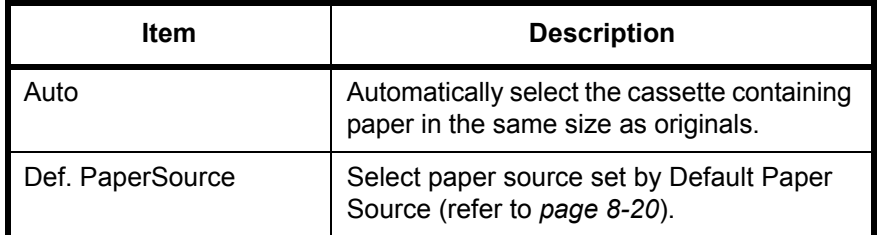

Use the procedure below to set the default paper selection.

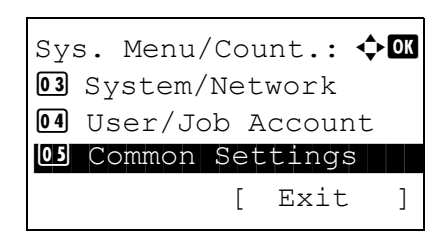

- $\text{Copy:}$   $\qquad \qquad \Leftrightarrow$  OK 01 Paper Selection 02 AutoPaperSelect. **03** Auto % Priority [ Exit ]
- Paper Selection:  $\boldsymbol{\div}$  **ox** 01 \* Auto 02 Def. PaperSource
- **1** In the Sys. Menu/Count. menu, press the  $\triangle$  or  $\nabla$  key to select [Copy].
- **2** Press the **OK** key. The Copy menu appears.

- **3** Press the  $\triangle$  or  $\nabla$  key to select [Paper Selection].
- **4** Press the **OK** key. Paper Selection appears.
- **5** Press the  $\triangle$  or  $\nabla$  key to select [Auto] or [Def. Paper Source].
- **6** Press the **OK** key. *Completed.* is displayed and the screen returns to the Copy menu.

## <span id="page-289-0"></span>**Auto Paper Selection**

If [Auto] is selected for Paper Selection, set the paper size selection method when the zoom changes. The table below shows the available settings.

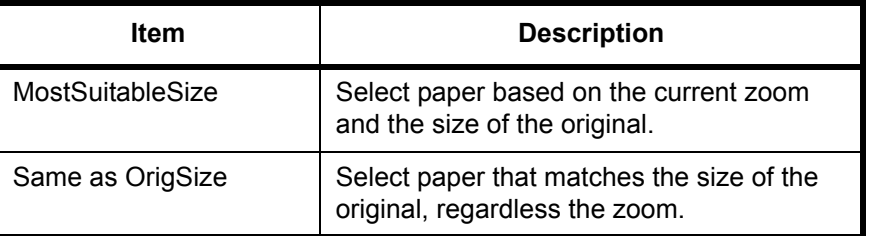

Use the procedure below to specify the action performed for Auto Paper Selection.

Sys. Menu/Count.:  $\triangle \mathbb{C}$ 03 System/Network 04 User/Job Account 05 Common Settings [ Exit ]

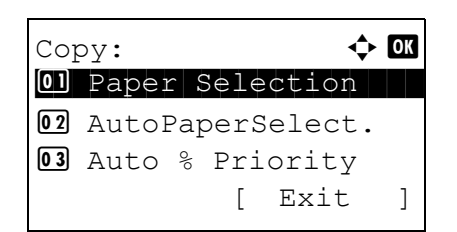

AutoPaperSelect.:  $\boldsymbol{\div}$   $\blacksquare$ 01\*MostSuitableSize 02 Same as OrigSize

- **1** In the Sys. Menu/Count. menu, press the  $\triangle$  or  $\nabla$  key to select [Copy].
- **2** Press the OK key. The Copy menu appears.

- **3** Press the  $\triangle$  or  $\nabla$  key to select [AutoPaperSelect.].
- **4** Press the **OK** key. AutoPaperSelect. appears.

- **5** Press the  $\triangle$  or  $\nabla$  key to select [MostSuitableSize] or [Same as OrigSize].
- **6** Press the **OK** key. *Completed.* is displayed and the screen returns to the Copy menu.

## <span id="page-290-0"></span>**Auto % Priority**

When a paper source of different size from the original is selected, select whether automatic zoom (reduce/zoom) is performed.

The table below shows the available settings. The default setting is *Off*.

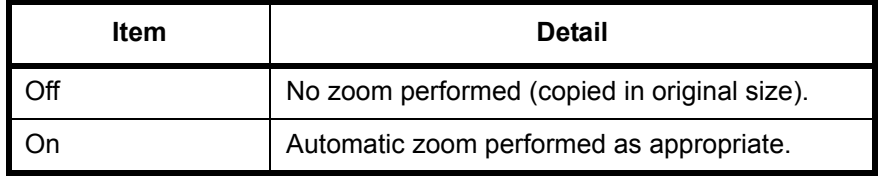

Use the procedure below to specify the automatic zoom priority.

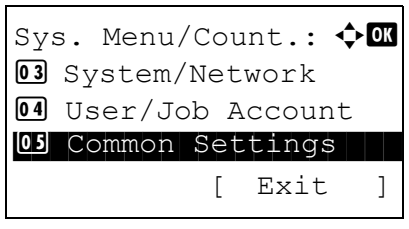

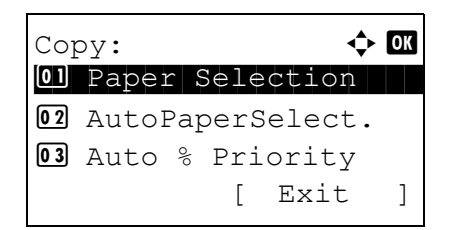

Auto  $\frac{1}{2}$  Priority:  $\oint$  **OK**  $01*$  off  $1$  . The set of  $\mathbb{R}^n$ 

 $\boxed{02}$  On

- **1** In the Sys. Menu/Count. menu, press the  $\triangle$  or  $\nabla$  key to select [Copy].
- **2** Press the OK key. The Copy menu appears.
- **3** Press the  $\triangle$  or  $\nabla$  key to select [Auto % Priority].
- **4** Press the **OK** key. Auto % Priority appears.
- **5** Press the  $\triangle$  or  $\nabla$  key to select [Off] or [On].
- **6** Press the **OK** key. *Completed.* is displayed and the screen returns to the Copy menu.

*8-81*

## <span id="page-291-0"></span>**Select Key Set**

If you register a function to the **Left Select** key or **Right Select** key, you can quickly set the function when using copy functions.

You can register one of the following functions to each key.

- None
- Paper Selection
- **Collate**
- Duplex
- Zoom
- Combine
- Original Size
- Orig.Orientation
- Original Image
- Density
- EcoPrint
- Continuous Scan
- File Name Entry
- JobFinish Notice
- **Print Override**
- Sharpness
- Backgrnd Density

Use the procedure below to set Select Key Set.

Sys. Menu/Count.:  $\lozenge$  OK 03 System/Network 04 User/Job Account 05 Common Settings [ Exit ]  $\text{Copy:}$   $\qquad \qquad \Leftrightarrow$  OK 01 Paper Selection 02 AutoPaperSelect. **03** Auto % Priority [ Exit ] Select Key Set.:  $\boldsymbol{\diamond}$  ox \*\*\*\*\*\*\*\*\*\*\*\*\*\*\*\*\*\*\*\*\* 1 Left02 Right [ Exit ]

- **1** In the Sys. Menu/Count. menu, press the  $\triangle$  or  $\nabla$  key to select [Copy].
- **2** Press the **OK** key. The Copy menu appears.
- **3** Press the  $\triangle$  or  $\nabla$  key to select [Select Key Set.].
- **4** Press the **OK** key. Select Key Set. appears.

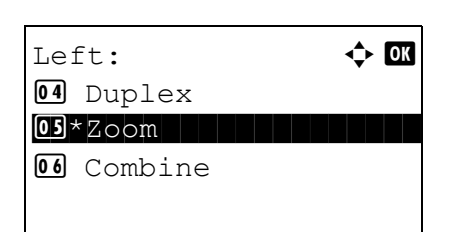

This function is already registered.

- **5** Press the  $\triangle$  or  $\nabla$  key to select [Left] or [Right].
- **6** Press the **OK** key. This displays the function selection screen for the flexible key selected in step 5. The screen shown is the one when [Left] is selected.
- **7** Press the  $\triangle$  or  $\nabla$  key to select the function you want to register to the flexible key.
- **8** Press the **OK** key. *Completed.* is displayed and the screen returns to the Copy menu.

**IMPORTANT:** If you try to set the function that is registered to the other flexible key, you cannot set it and *This function is already registered.* is displayed.

# **Printer Settings**

Printing from computers, settings are generally made on the application software screen. However, the following settings are available for configuring the defaults to customize the machine.

- • [Emulation Set](#page-293-0) …[8-84](#page-293-0)
- • [EcoPrint …8-87](#page-296-0)
- • [Override A4/LTR](#page-297-0) …[8-88](#page-297-0)
- • [Duplex](#page-298-0) …[8-89](#page-298-0)
- • [Copies](#page-299-0) …[8-90](#page-299-0)
- • [Orientation …8-91](#page-300-0)
- • [FormFeed Timeout](#page-301-0) […8-92](#page-301-0)
- • [LF Action](#page-301-1) …[8-92](#page-301-1)
- • [CR Action](#page-302-0) …[8-93](#page-302-0)
- • [Job Name](#page-303-0) […8-94](#page-303-0)
- • [User Name](#page-304-0) […8-95](#page-304-0)
- • [MP Tray Priority](#page-305-0) …[8-96](#page-305-0)
- • [Paper Feed Mode…8-97](#page-306-0)
- • [Auto Cass.Change…8-98](#page-307-0)
- • [Resolution…8-99](#page-308-0)

**NOTE:** If user login administration is enabled, you can only change the settings by logging in with administrator privileges.

### <span id="page-293-0"></span>**Emulation Set**

Select the emulation for operating this machine by commands oriented to other types of printers.

#### **Selection of emulation**

This machine can emulate the following printers:

- Line Printer
- IBM Proprinter
- EPSON LQ-850
- PCL6
- KPDL
- KPDL(Auto)

Use the procedure below to select the emulation.

Sys. Menu/Count.:a b 5 Common Settings 6 CoPy \*\*\*\*\*\*\*\*\*\*\*\*\*\*\*\*\*\*\*\*\* [ Exit ] 7 Printer

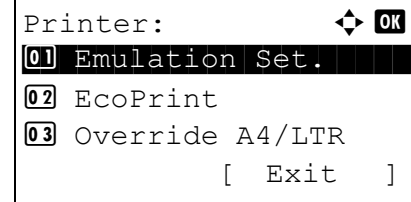

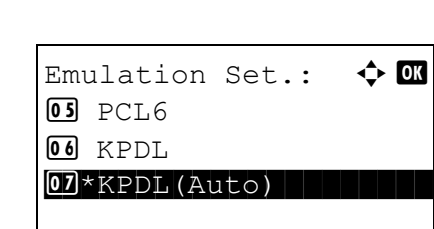

- **1** In the Sys. Menu/Count. menu, press the  $\triangle$  or  $\nabla$  key to select [Printer].
- **2** Press the **OK** key. The Printer menu appears.
- **3** Press the  $\Delta$  or  $\nabla$  key to select [Emulation Set.].
- **4** Press the **OK** key. Emulation Set. appears.
- **5** Press the  $\triangle$  or  $\nabla$  key to select the printer you want to emulate.
- **6** Press the **OK** key. *Completed.* is displayed and the screen returns to the Printer menu.

**NOTE:** If you select [KPDL] or [KPDL(Auto)], the operation after selecting the emulation is different from others.

If you select [KPDL], refer to *[page 8-86](#page-295-0)*. If you select [KPDL(Auto)], refer to *[page 8-86](#page-295-1)*.

#### <span id="page-295-0"></span>**When KPDL Is Selected for Emulation**

When you use the KPDL emulation mode, set whether or not to output KPDL error reports. The default setting is *Off*.

Use the procedure below to make the setting.

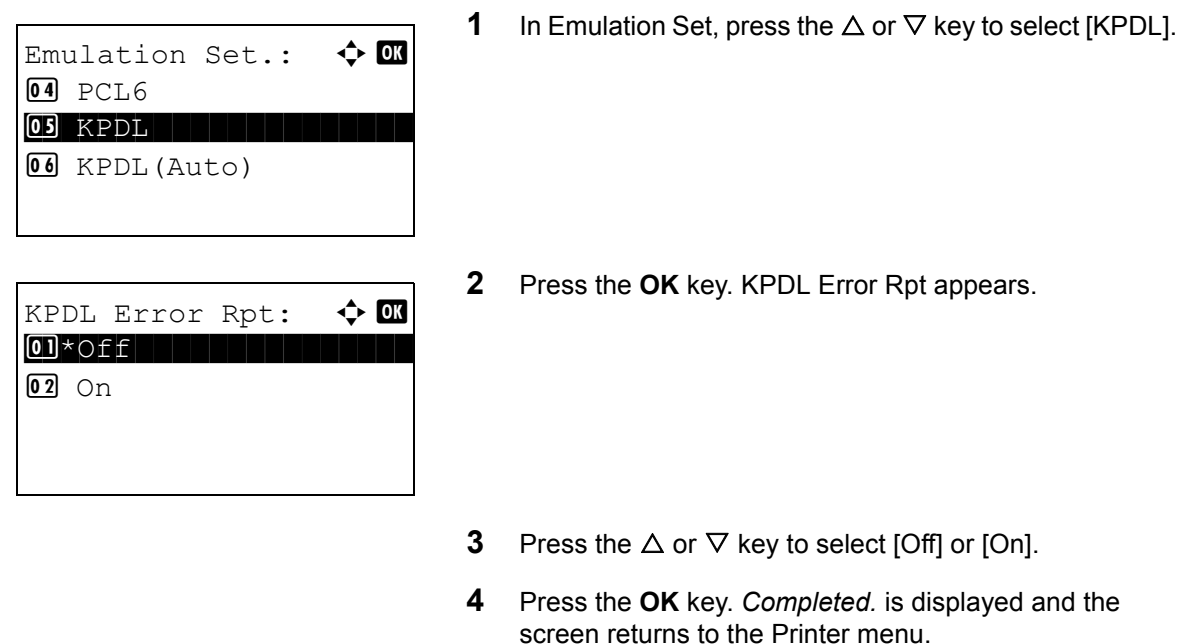

#### <span id="page-295-1"></span>**When KPDL(Auto) Is Selected for Emulation**

If you use the KPDL(Auto) emulation mode, KPDL and another emulation mode can be automatically switched according to the data (alternative emulation).

For alternative emulation, you can select one of the following printers. The default setting is *PCL6*.

- Line Printer
- IBM Proprinter
- EPSON LQ-850
- PCL6

Also, as when you select [KPDL (Auto)], set whether or not to output KPDL error reports. The default setting is *Off*.

Use the procedure below to make the setting.

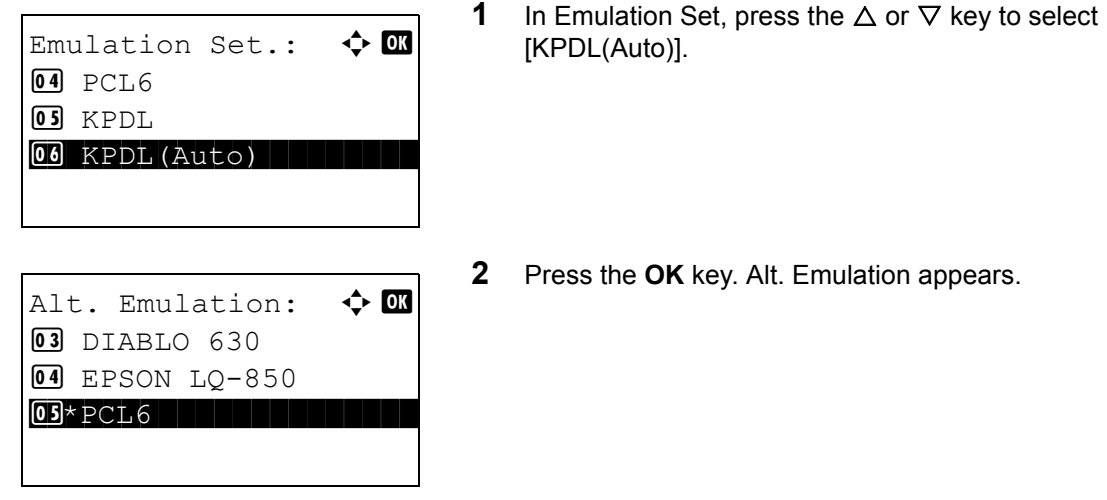

- **3** Press the  $\triangle$  or  $\nabla$  key to select the printer for alternative emulation.
- **4** Press the **OK** key. KPDL Error Rpt appears.
- **5** Press the  $\triangle$  or  $\nabla$  key to select [Off] or [On].
- **6** Press the **OK** key. *Completed.* is displayed and the screen returns to the Printer menu.

### <span id="page-296-0"></span>**EcoPrint**

EcoPrint conserves toner when printing. This is recommended for test copies where faded printing is not a problem.

Use the procedure below to specify the EcoPrint setting.

KPDL Error Rpt:  $\boldsymbol{\diamond}$  **O** \*\*\*\*\*\*\*\*\*\*\*\*\*\*\*\*\*\*\*\*\* 1 \*Off

 $\boxed{02}$  On

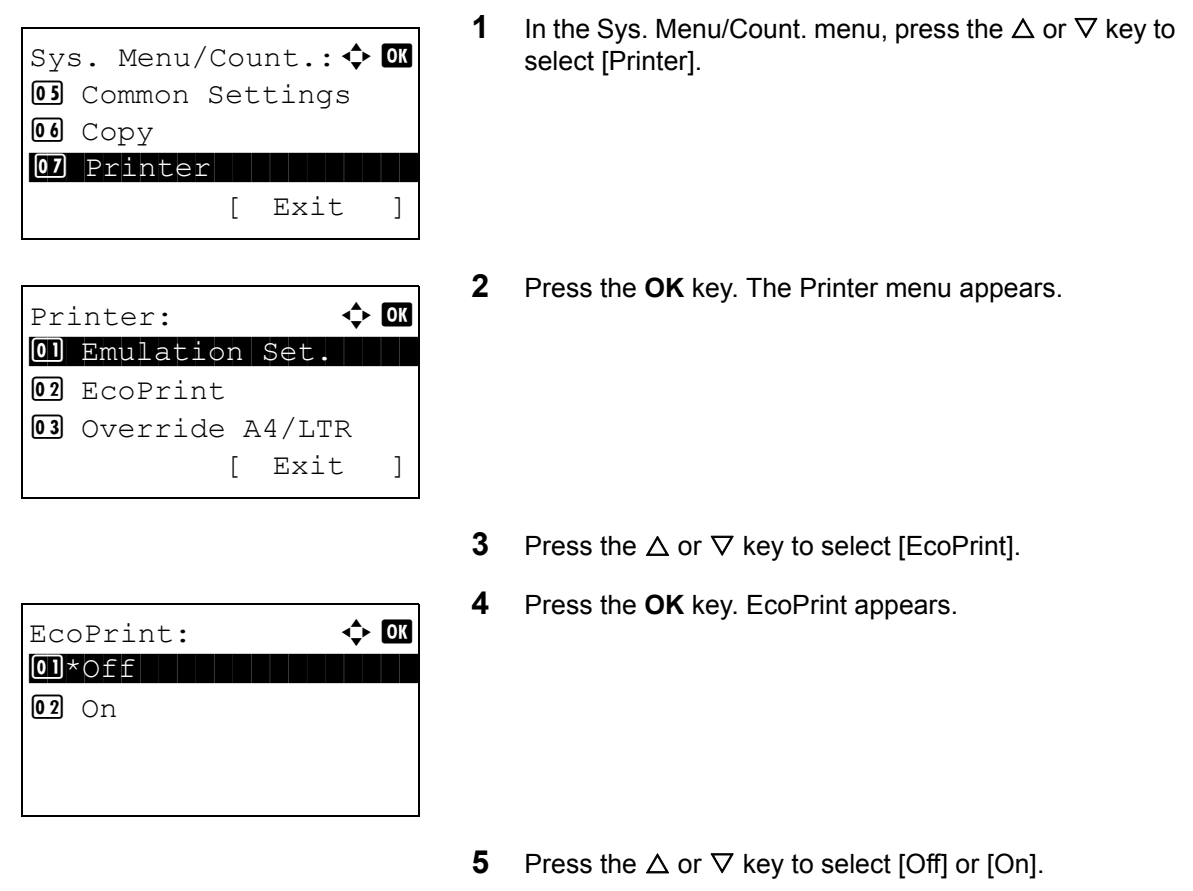

**6** Press the **OK** key. *Completed.* is displayed and the screen returns to the Printer menu.

## <span id="page-297-0"></span>**Override A4/LTR**

If A4 size data is printed and there is only a letter-size cassette, the data is printed on letter paper. If letter-size data is printed and there is only an A4 size cassette, the data is printed on A4 paper. The table below shows the available settings.

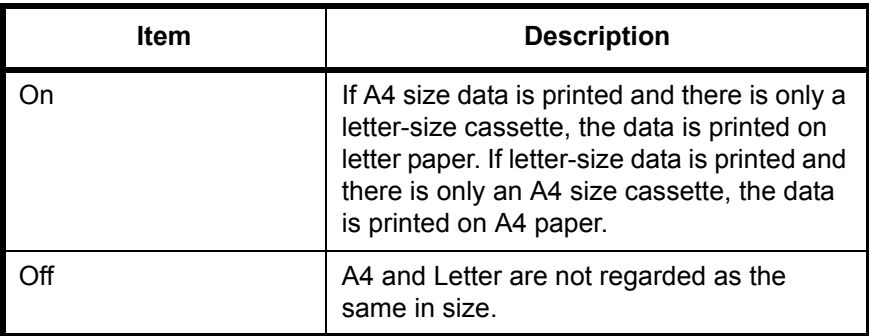

Use the procedure below to specify the override A4/Letter setting. The default setting is *On*.

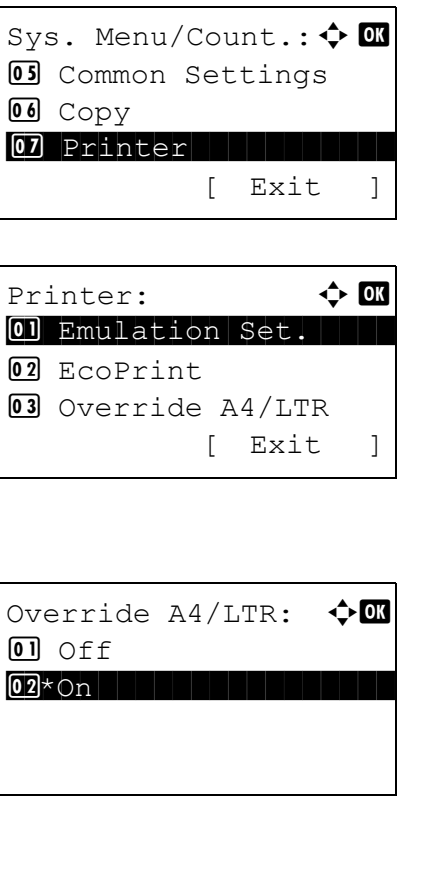

- **1** In the Sys. Menu/Count. menu, press the  $\triangle$  or  $\nabla$  key to select [Printer].
- **2** Press the **OK** key. The Printer menu appears.
- **3** Press the  $\triangle$  or  $\nabla$  key to select [Override A4/LTR].
- **4** Press the **OK** key. Override A4/LTR appears.
- **5** Press the  $\triangle$  or  $\nabla$  key to select [Off] or [On].
- **6** Press the **OK** key. *Completed.* is displayed and the screen returns to the Printer menu.

### <span id="page-298-0"></span>**Duplex**

Select binding orientation for duplex mode. The table below shows the available settings.

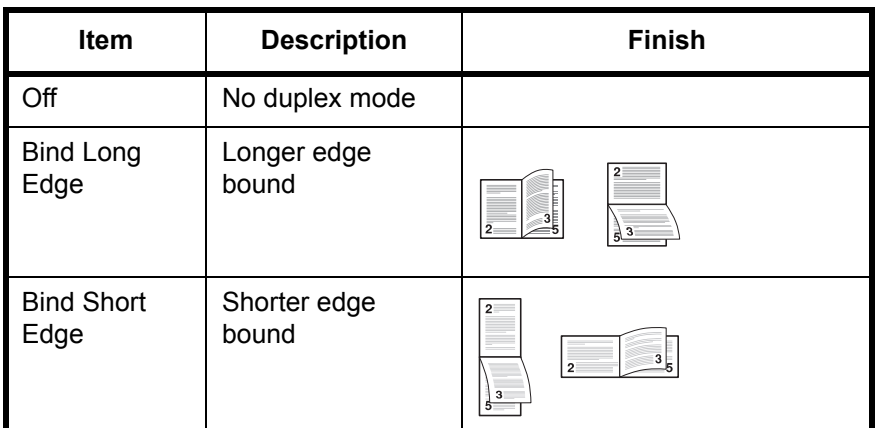

Use the procedure below to select a duplex setting.

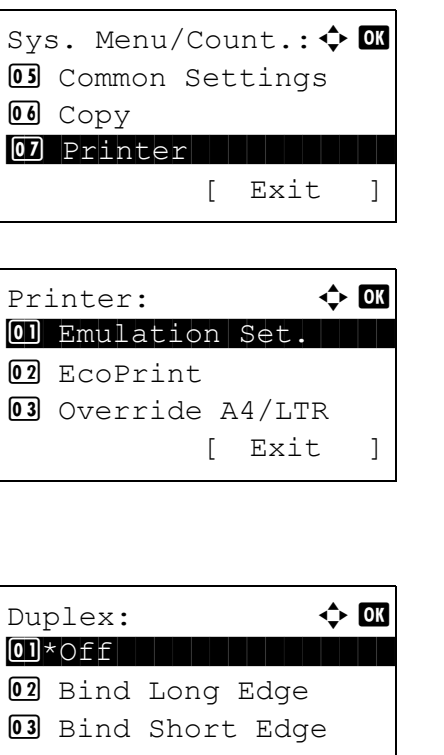

- **1** In the Sys. Menu/Count. menu, press the  $\triangle$  or  $\nabla$  key to select [Printer].
- **2** Press the **OK** key. The Printer menu appears.
- **3** Press the  $\triangle$  or  $\nabla$  key to select [Duplex].
- **4** Press the **OK** key. Duplex appears.
- **5** Press the  $\triangle$  or  $\nabla$  key to select [Off], [Bind Long Edge] or [Bind Short Edge].
- **6** Press the **OK** key. *Completed.* is displayed and the screen returns to the Printer menu.

## <span id="page-299-0"></span>**Copies**

Set the default number of copies, from 1 to 999.

Use the procedure below to specify the default number of copies.

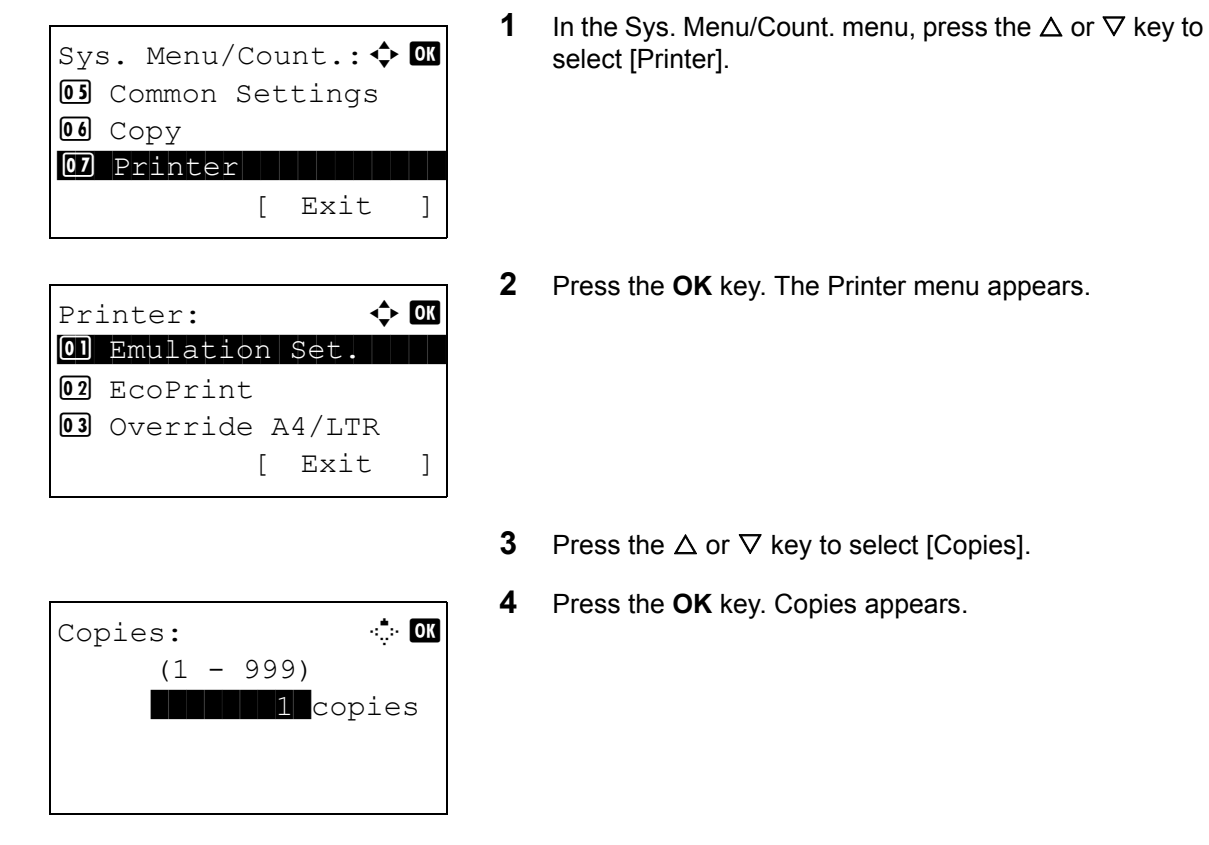

- **5** Press the  $\triangle$  or  $\nabla$  key or the numeric keys to set the default number of copies.
- **6** Press the **OK** key. *Completed.* is displayed and the screen returns to the Printer menu.

## <span id="page-300-0"></span>**Orientation**

Set the default orientation, *Portrait* or *Landscape*.

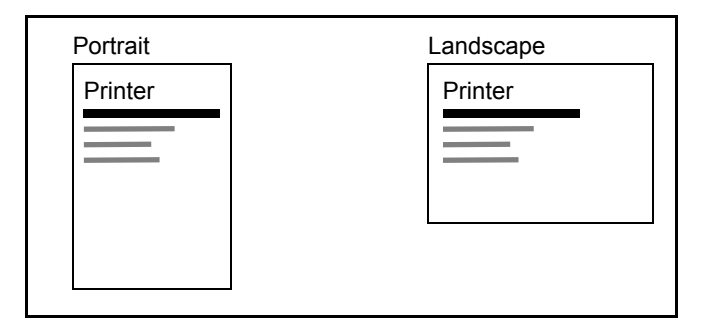

Use the procedure below to set the default orientation for printing.

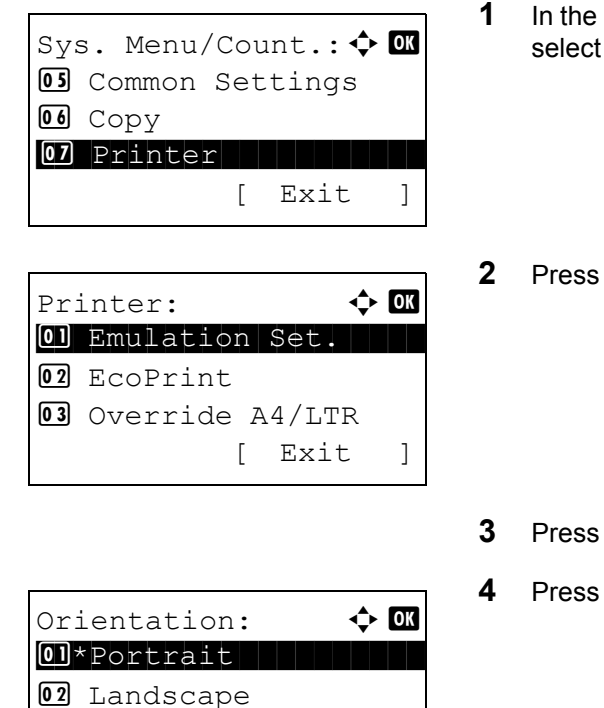

- Sys. Menu/Count. menu, press the  $\Delta$  or  $\nabla$  key to [Printer].
- the OK key. The Printer menu appears.
- the  $\triangle$  or  $\nabla$  key to select [Orientation].
- the OK key. Orientation appears.
- **5** Press the  $\triangle$  or  $\nabla$  key to select [Portrait] or [Landscape].
- **6** Press the **OK** key. *Completed.* is displayed and the screen returns to the Printer menu.

## <span id="page-301-0"></span>**FormFeed Timeout**

Receiving print data from the computer, the machine may sometimes wait if there is no information signalling that the last page does not have any more data to be printed. When the preset timeout passes, the machine automatically prints paper. The options are between 5 and 495 seconds.

Use the procedure below to set the form feed timeout.

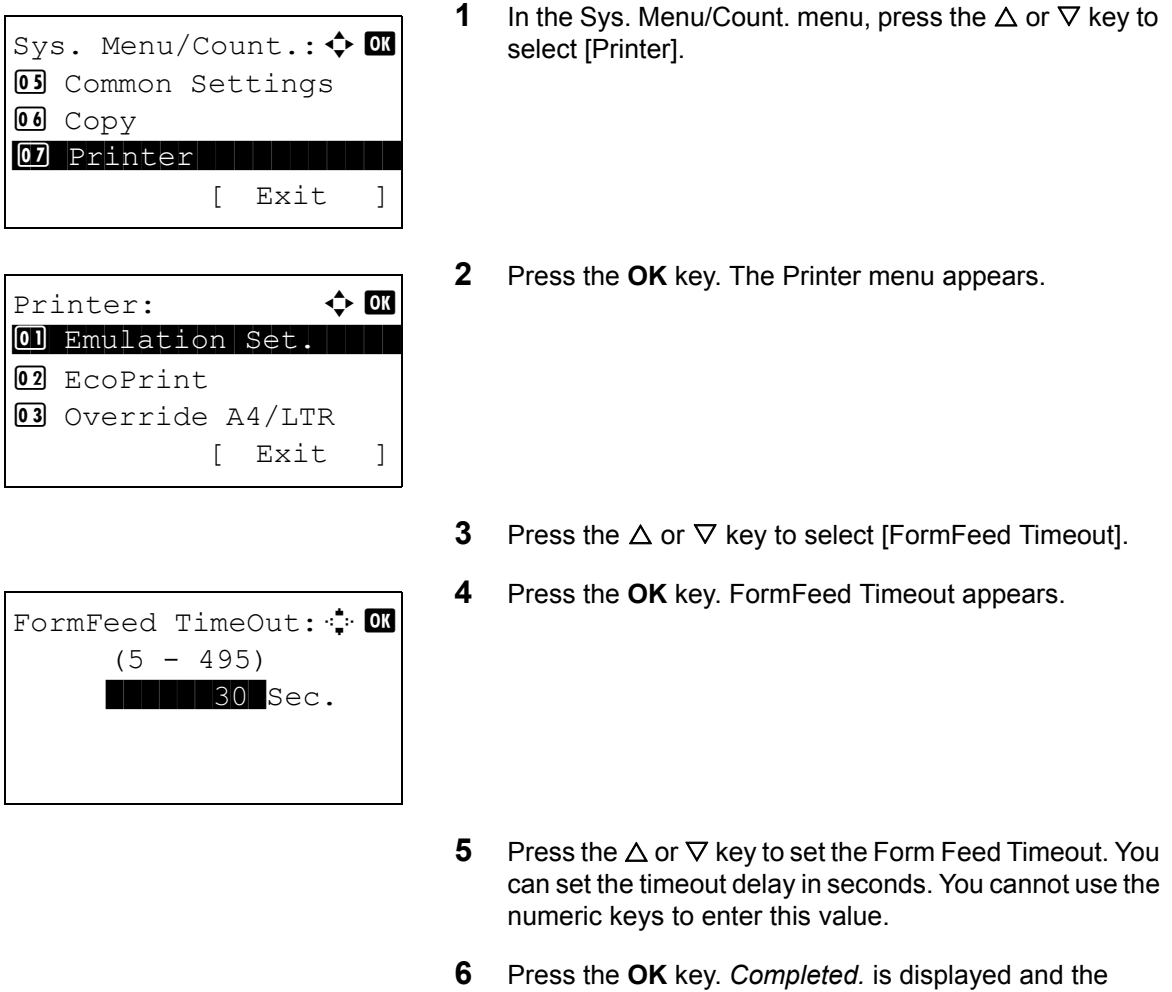

screen returns to the Printer menu.

## <span id="page-301-1"></span>**LF Action**

Set the line feed action when the machine receives the line feed code (character code 0AH). The table below shows the available settings. The default setting is *LF Only*.

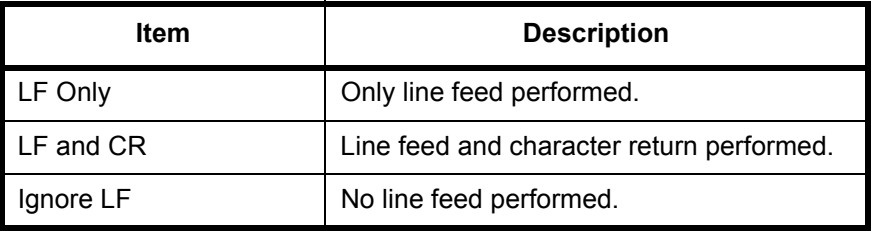

Use the procedure below to specify a LF action.

- **1** In the Sys. Menu/Count. menu, press the  $\triangle$  or  $\nabla$  key to select [Printer]. Sys. Menu/Count.:  $\uparrow$   $\Box$ 05 Common Settings \*\*\*\*\*\*\*\*\*\*\*\*\*\*\*\*\*\*\*\*\* 7 Printer [ Exit ]
	- **2** Press the **OK** key. The Printer menu appears.
	- **3** Press the  $\triangle$  or  $\nabla$  key to select [LF Action].
	- **4** Press the **OK** key. LF Action appears.
	- **5** Press the  $\triangle$  or  $\nabla$  key to select [LF Only], [LF and CR] or [Ignore LF].
	- **6** Press the **OK** key. *Completed.* is displayed and the screen returns to the Printer menu.

### <span id="page-302-0"></span>**CR Action**

Set the character return action when the machine receives the character return code (character code 0DH). The table below shows the available settings. The default setting is *CR Only*.

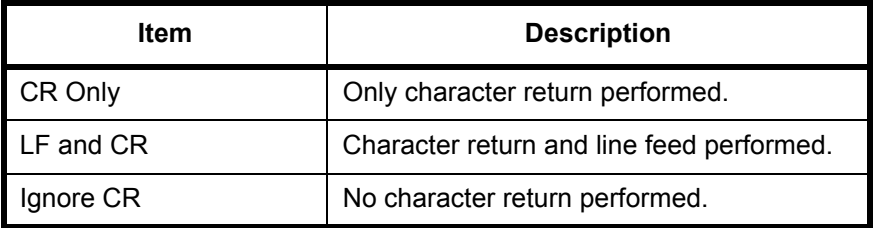

Use the procedure below to specify a CR action.

**06** Copy

02 EcoPrint

02 LF and CR 03 Ignore LF

Printer:  $\uparrow$  or 01 Emulation Set.

LF Action:  $\blacklozenge$  or  $\boxed{\textbf{0} \textbf{1}^\star \text{LF}}$  Only  $\boxed{\textbf{1}$ 

[ Exit ]

03 Override A4/LTR

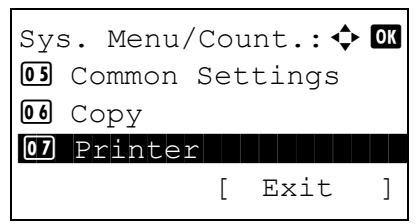

**1** In the Sys. Menu/Count. menu, press the  $\triangle$  or  $\nabla$  key to select [Printer].

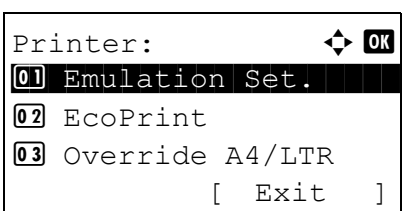

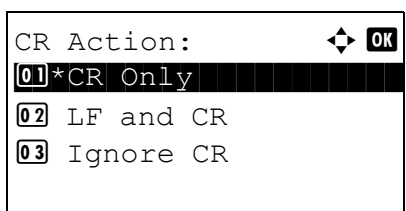

**2** Press the **OK** key. The Printer menu appears.

- **3** Press the  $\Delta$  or  $\nabla$  key to select [CR Action].
- **4** Press the **OK** key.

- **5** Press the  $\triangle$  or  $\nabla$  key to select [CR Only], [LF and CR] or [Ignore CR].
- **6** Press the **OK** key. *Completed.* is displayed and the screen returns to the Printer menu.

### <span id="page-303-0"></span>**Job Name**

Set whether the job name set in the printer driver is displayed.

Use the procedure below to specify a Job Name.

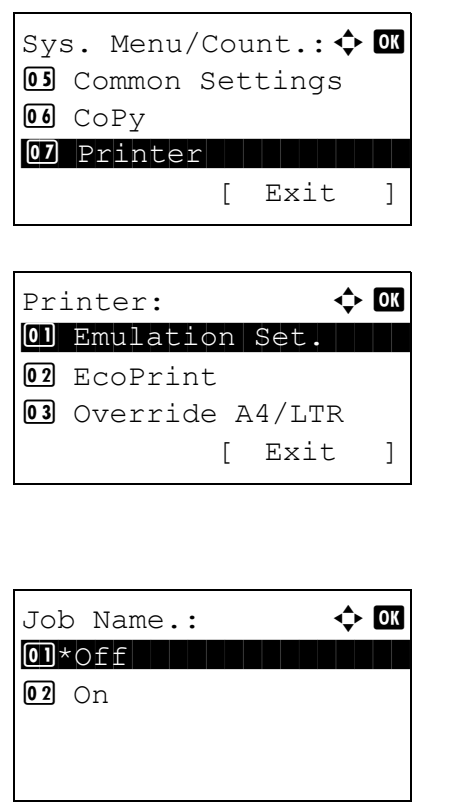

- **1** In the Sys. Menu/Count. menu, press the  $\triangle$  or  $\nabla$  key to select [Printer].
- **2** Press the **OK** key. The Printer menu appears.

- **3** Press the  $\triangle$  or  $\nabla$  key to select [Job Name].
- **4** Press the **OK** key. Job Name appears.

**5** Press the  $\triangle$  or  $\nabla$  key to select [Off] or [On].

**6** Press the **OK** key.

When [On] is selected, a screen appears for you to set the job name to be used.

When [Off] is selected, *Completed.* is displayed and the screen returns to the Printer screen.

- **7** Press the  $\triangle$  or  $\nabla$  key to select [Job Name], [Job No.+Job Name] or [Job Name+Job No.].
- **8** Press the **OK** key. *Completed.* is displayed and the screen returns to the Printer menu.

### <span id="page-304-0"></span>**User Name**

Set whether the user name set in the printer driver is displayed.

Additional Info.:  $\spadesuit$   $\Box$  $01*$ Job Name 02 Job No.+Job Name 3 Job Name+Job No.

Use the procedure below to specify the User Name setting.

Sys. Menu/Count.:  $\lozenge$  or 05 Common Settings **06** Copy \*\*\*\*\*\*\*\*\*\*\*\*\*\*\*\*\*\*\*\*\* 7 Printer [ Exit ] Printer:  $\qquad \qquad \bullet \quad \blacksquare$ 01 Emulation Set. 02 EcoPrint 03 Override A4/LTR [ Exit ] User Name:  $\bigoplus$  or  $0$  Off

 $\boxed{02*}$  On

- **1** In the Sys. Menu/Count. menu, press the  $\triangle$  or  $\nabla$  key to select [Printer].
- **2** Press the **OK** key. The Printer menu appears.

- **3** Press the  $\triangle$  or  $\nabla$  key to select [User Name].
- **4** Press the **OK** key. User Name appears.

- **5** Press the  $\triangle$  or  $\nabla$  key to select [Off] or [On].
- **6** Press the **OK** key. *Completed.* is displayed and the screen returns to the Printer menu.

## <span id="page-305-0"></span>**MP Tray Priority**

If paper is set in the MP Tray then it is possible for priority to be given to that MP tray in the paper feed.

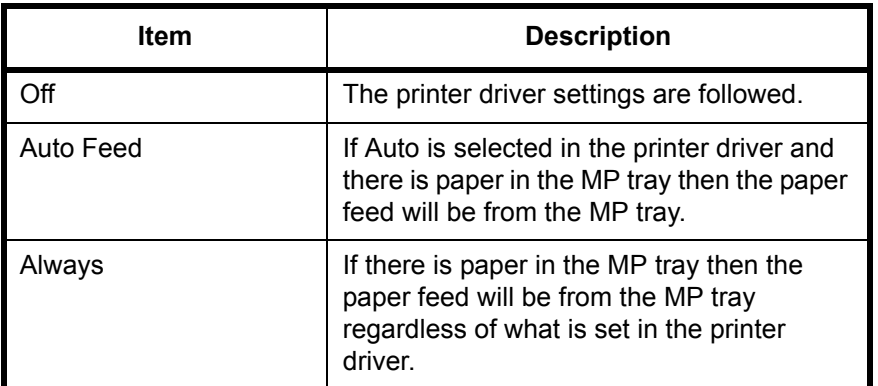

Use the procedure below to set MP Tray Priority.

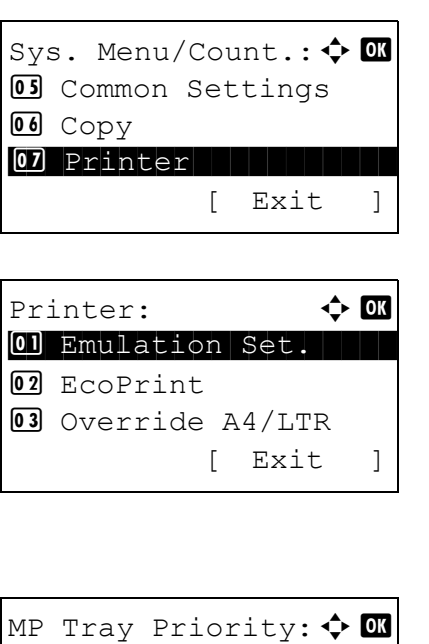

 $01*$  off  $1$  . The set of  $\mathbb{R}^n$ 

02 Auto Feed 03 Always

- **1** In the Sys. Menu/Count. menu, press the  $\triangle$  or  $\nabla$  key to select [Printer].
- **2** Press the **OK** key. The Printer menu appears.

- **3** Press  $\triangle$  or  $\nabla$  to select [MP Tray Priority].
- **4** Press the **OK** key. The MP Tray Priority screen appears.
- **5** Press  $\triangle$  or  $\nabla$  to select the desired MP tray priority mode.
- **6** Press the **OK** key. *Completed.* is displayed and the screen returns to the Printer menu.

### <span id="page-306-0"></span>**Paper Feed Mode**

Set the default value of the paper feed direction used for the printer functions. The default setting is *Auto*.

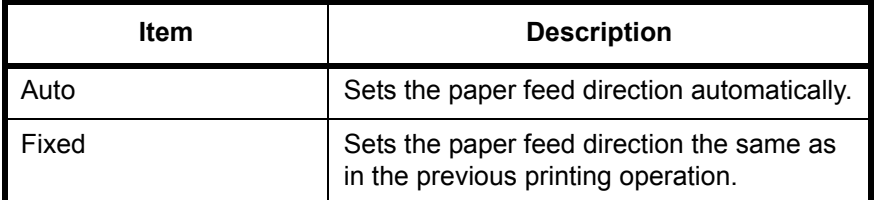

Use the procedure below to set Paper Feed Mode.

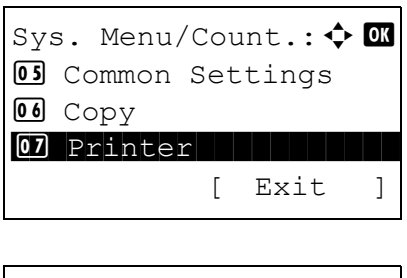

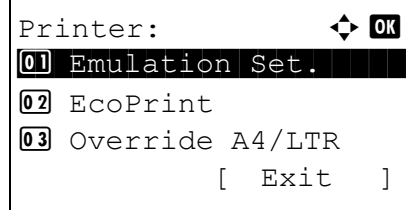

Paper Feed Mode:  $\boldsymbol{\Leftrightarrow}$   $\blacksquare$ \*\*\*\*\*\*\*\*\*\*\*\*\*\*\*\*\*\*\*\*\* 1 \*Auto

 $\boxed{02}$ 

- **1** In the Sys. Menu/Count. menu, press the  $\triangle$  or  $\nabla$  key to select [Printer].
- **2** Press the **OK** key. The Printer menu appears.
- **3** Press the  $\triangle$  or  $\nabla$  key to select [Paper Feed Mode].
- **4** Press the **OK** key. Paper Feed Mode appears.

- **5** Press the  $\triangle$  or  $\nabla$  key to select [Auto] or [Fixed].
- **6** Press the **OK** key. *Completed.* is displayed and the screen returns to the Printer menu.

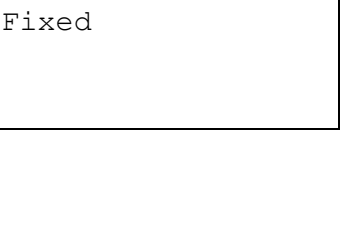

## <span id="page-307-0"></span>**Auto Cass.Change**

Select the action that takes place when the cassette runs out of paper during printing. Selections are as follows. The default setting is [On].

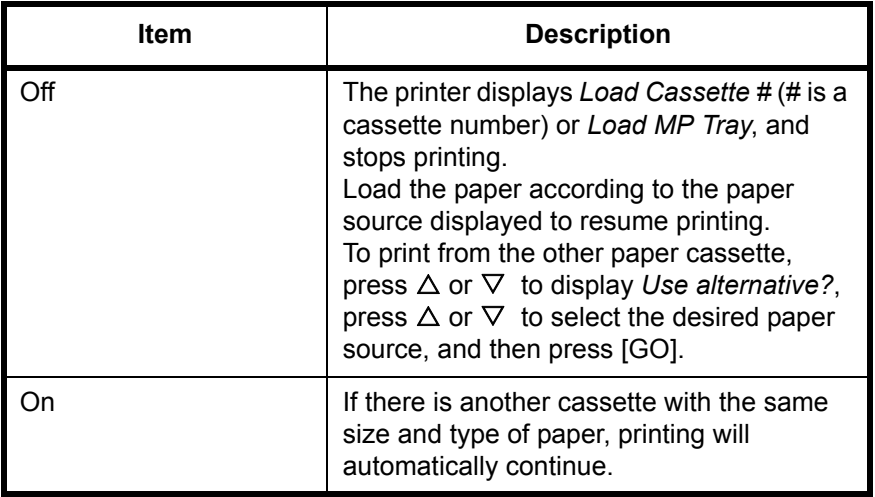

Use the procedure below to set the Auto Cass.Change.

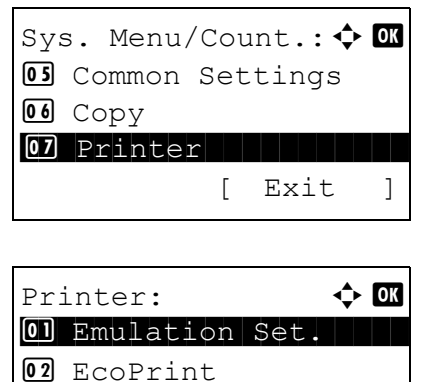

Auto Cass. Change:  $\boldsymbol{\div}$  **OK**  $[0]$  Off  $\overline{102}$  \* On

03 Override A4/LTR

[ Exit ]

- **1** In the Sys. Menu/Count. menu, press the  $\triangle$  or  $\nabla$  key to select [Printer].
- **2** Press the **OK** key. The Printer menu appears.

- **3** Press the  $\triangle$  or  $\nabla$  key to select [Auto Cass.Change].
- **4** Press the **OK** key. Auto Cass.Change appears.

- **5** Press the  $\triangle$  or  $\nabla$  key to select [Off] or [On].
- **6** Press the **OK** key. *Completed.* is displayed and the screen returns to the Printer menu.

## <span id="page-308-0"></span>**Resolution**

Set the resolution for printing from a computer.

Use the procedure below to set Resolution setting.

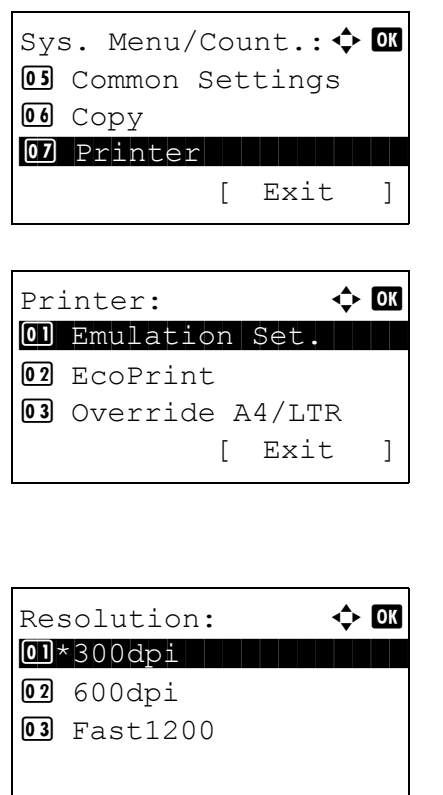

- **1** In the Sys. Menu/Count. menu, press the  $\triangle$  or  $\nabla$  key to select [Printer].
- **2** Press the **OK** key. The Printer menu appears.

- **3** Press the  $\triangle$  or  $\nabla$  key to select [Resolution].
- **4** Press the **OK** key. Resolution appears.
- **5** Press the  $\triangle$  or  $\nabla$  key to select [300dpi], [600dpi] or [Fast1200].
- **6** Press the **OK** key. *Completed.* is displayed and the screen returns to the Printer menu.

# **Sending Settings**

The sending settings allow you to specify the following sending function options.

- • [Select Key Set](#page-309-0) […8-100](#page-309-0)
- Destination Check …[8-102](#page-311-0)
- • [Default Screen](#page-312-0) …[8-103](#page-312-0)
- • [Send and Forward](#page-312-1) …[8-103](#page-312-1)

**NOTE:** If user login administration is enabled, you can only change the settings by logging in with administrator privileges.

## <span id="page-309-0"></span>**Select Key Set**

If you register a function to the **Left Select** key or **Right Select** key, you can quickly set the function when using sending functions.

You can register one of the following functions to each key.

- None
- Color Selection
- Original Size
- Original Image
- Scan Resolution
- Sending Size
- Zoom
- Orig.Orientation
- Continuous Scan
- File Format
- File Name Entry
- Subject/Body
- JobFinish Notice
- FAX Resolution
- FAX Direct TX
- FAX Delayed TX
- FAX RX Polling
- FAX TX Report
- Density
- Duplex
- FTP Encrypted TX
- File Separation
- **Sharpness**
- Backgrnd Density

Use the procedure below to set Select Key Set.

Sys. Menu/Count.:  $\lozenge$  or 06 Copy 07 Printer 08 Send 11 Juli 11 Juli 12 Juli 12 Juli 12 Juli 12 Juli 12 Juli 12 Juli 12 Juli 12 Juli 12 Juli 12 Juli 12 Jul [ Exit ]

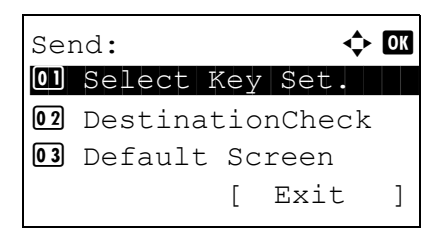

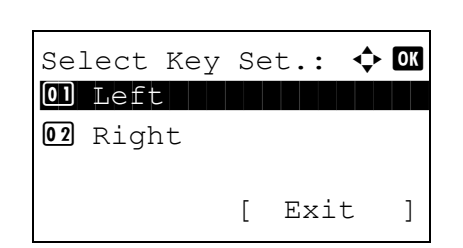

- **1** In the Sys. Menu/Count. menu, press the  $\triangle$  or  $\nabla$  key to select [Send].
- **2** Press the **OK** key. The Send menu appears.

- **3** Press the  $\Delta$  or  $\nabla$  key to select [Select Key Set.].
- **4** Press the **OK** key. Select Key Set. appears.

- **5** Press the  $\triangle$  or  $\nabla$  key to select [Left] or [Right].
- **6** Press the **OK** key. This displays the function selection screen for the flexible key selected in step 5. The screen shown is the one when [Left] is selected.
- **7** Press the  $\triangle$  or  $\nabla$  key to select the function you want to register to the flexible key.
- **8** Press the **OK** key. *Completed.* is displayed and the screen returns to the Send menu.

**IMPORTANT:** If you try to set the function that is registered to the other flexible key, you cannot set it and *This function is already registered.* is displayed.

Left:  $\qquad \qquad \bullet$  or **18** Density \*\*\*\*\*\*\*\*\*\*\*\*\*\*\*\*\*\*\*\*\* \*Duplex FTP Encrypted TX

This function is already registered.

### <span id="page-311-0"></span>**Destination confirmation screen before transmission**

You can specify whether or not the destination confirmation screen appears after the **Start** key is pressed or after a destination is added or edited before transmission.

The table below shows the available settings.

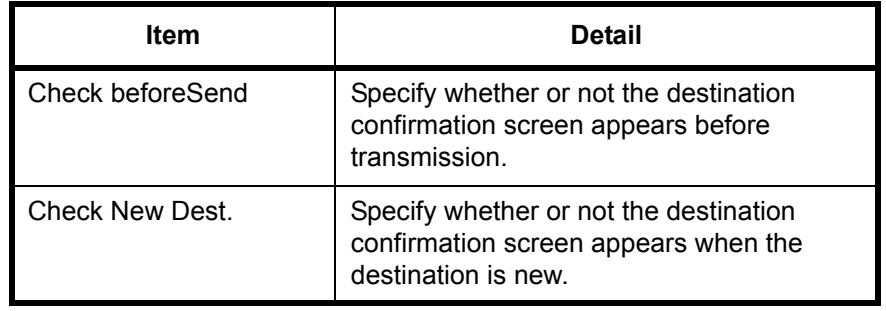

**1** In the Sys. Menu/Count. menu, press the  $\triangle$  or  $\nabla$  key to select [Send].

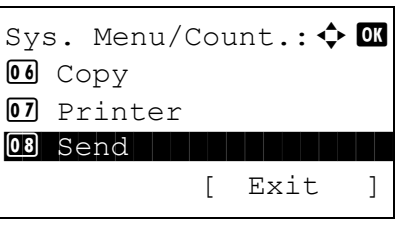

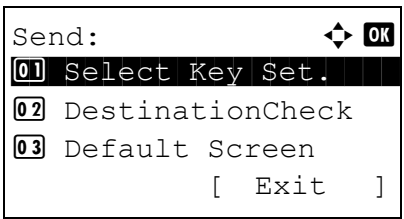

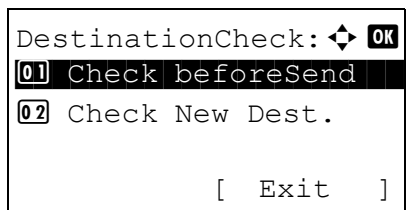

Check beforeSend:  $\Diamond$   $\Box$  $\overline{01}$ \*off $\overline{1}$  $02$  On

- **2** Press the **OK** key. The Send menu appears.
- **3** Press the  $\triangle$  or  $\nabla$  key to select [DestinationCheck].
- **4** Press the **OK** key. The destination confirmation menu appears.
- **5** Press the  $\triangle$  or  $\nabla$  key to select [Check beforeSend] or [Check New Dest.].
- **6** Press the **OK** key. The menu of the selected function appears.

The screen when the Check before Send menu is selected is shown.

- **7** Press the  $\triangle$  or  $\nabla$  key to select the desired function.
- **8** Press the **OK** key. *Completed.* is displayed and the screen returns to the Send menu.

### <span id="page-312-0"></span>**Default Screen**

Set the default screen displayed when you press the **Send** key.

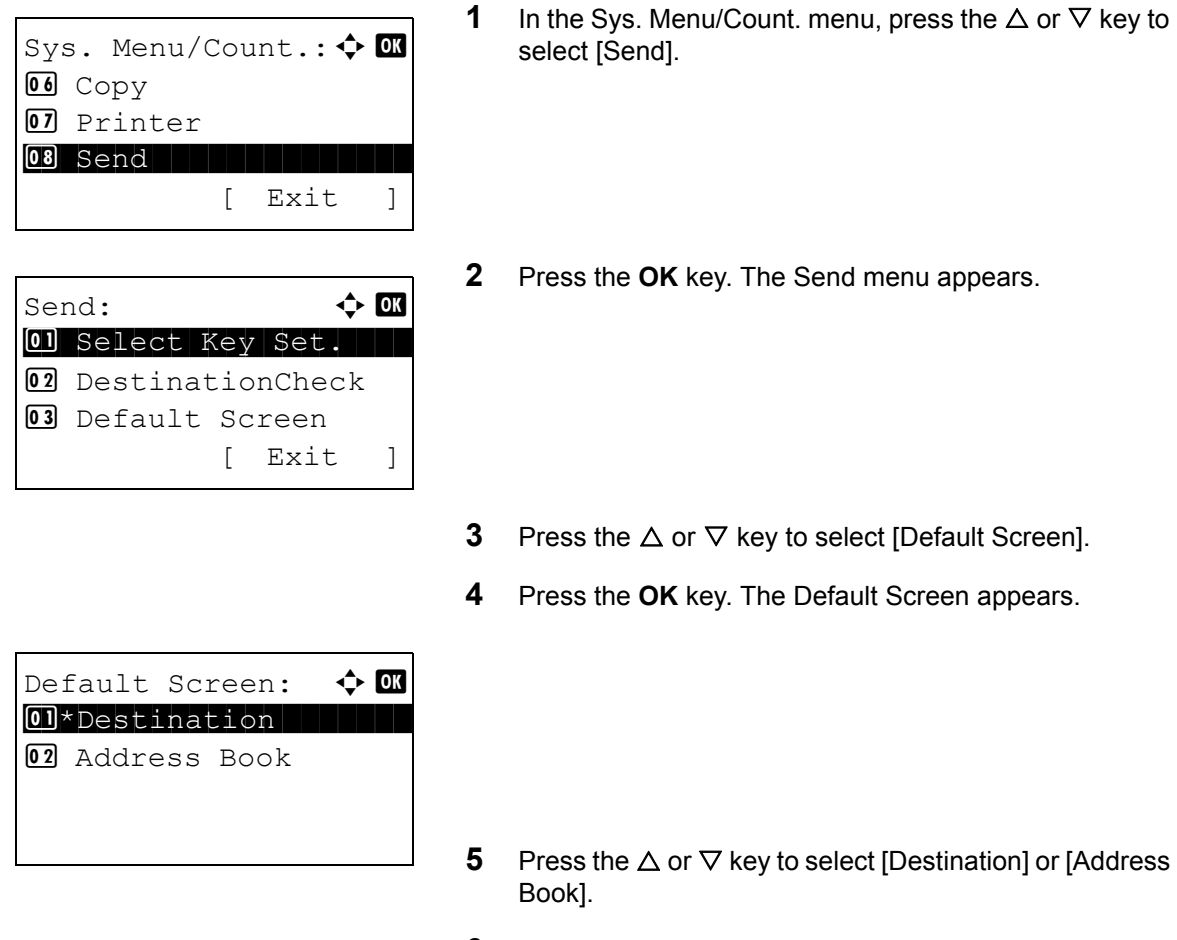

**6** Press the **OK** key. *Completed.* is displayed and the screen returns to the Send menu.

#### <span id="page-312-1"></span>**Send and Forward**

Select whether to forward the original to another destination when sending images.

#### **Displaying Send and Forward Menu**

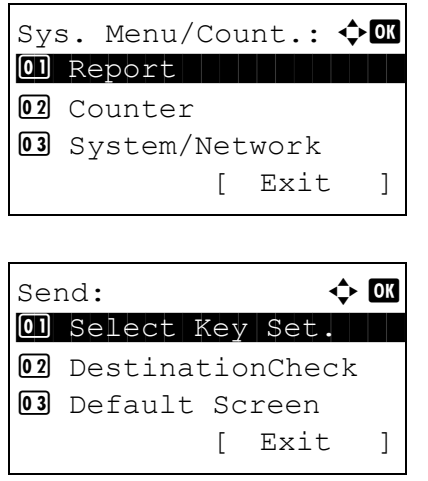

- **1** In the Sys. Menu/Count. menu, press the  $\triangle$  or  $\nabla$  key to select [Send].
- **2** Press the **OK** key. The Send menu appears.

Send and Forward:  $\bigoplus$   $\blacksquare$ \*\*\*\*\*\*\*\*\*\*\*\*\*\*\*\*\*\*\*\*\* 1 Forward 02 Destination

#### **Forward**

Select whether to forward the original.

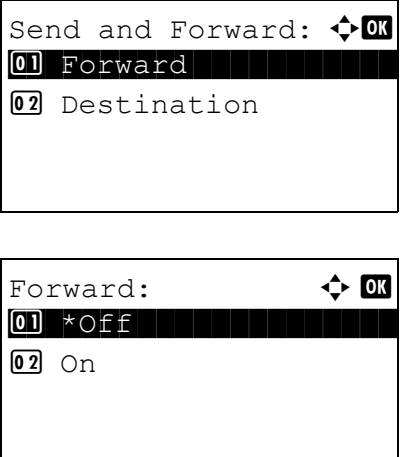

 $\Gamma$ orward:  $\rightarrow$  0  $\boxed{0}$   $\boxed{2}$  E-mail  $||$   $||$   $||$   $||$  $\Omega$  Folder (SMB)  $\Box$  $\Box$  Folder (FTP)  $\Box$ [ Select ]

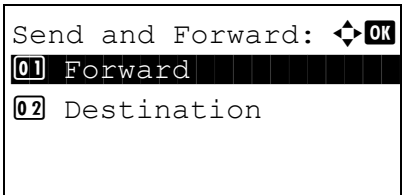

- **3** Press the  $\triangle$  or  $\nabla$  key to select [Send and Forward].
- **4** Press the **OK** key. The Send and Forward menu appears.

- **1** In the Send and Forward menu, press the  $\triangle$  or  $\nabla$  key to select [Forward].
- **2** Press the **OK** key. Forward appears.
- **3** Press the  $\triangle$  or  $\nabla$  key to select [Off] or [on].

If [On] is selected and the **OK** key is pressed, the Forward Rule screen appears.

If [Off] is selected and the **OK** key is pressed, proceed to step 6.

- **4** Press the  $\triangle$  or  $\nabla$  key to select the Forward Rule.
- **5** Press [Select] (the **Right Select** key). The selected file name is indicated by a checkmark next to it.

If you need to add the Forward Rule, repeat steps 4 to 5 to select them.

**6** Press the **OK** key. *Completed.* is displayed and the screen returns to the Send and Forward menu.

#### **Setting the destination**

Set the destination to which the original is forwarded.

Use the procedure below to set the destination.

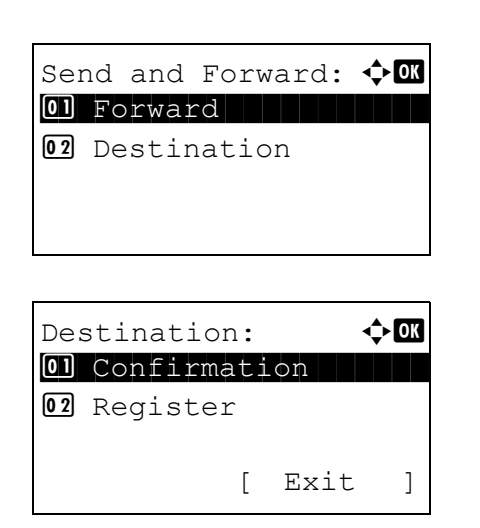

- **1** In the Send and Forward menu, press the  $\triangle$  or  $\nabla$  key to select [Destination].
- **2** Press the **OK** key. The Destination menu appears.

<span id="page-314-0"></span>**Confirming Current Destination**

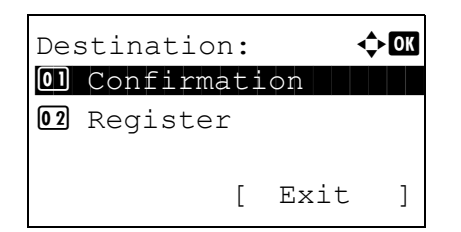

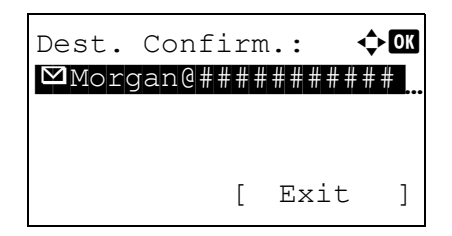

- **1** In the Destination menu, press the  $\triangle$  or  $\nabla$  key to select [Confirmation].
- **2** Press the **OK** key. Dest. Confirm. appears.

**NOTE:** Press the **OK** key to edit/delete the current destination.Refer to *[Character Entry Method on Appendix-5](#page-454-0)* for details on entering characters.

**3** Press [Exit] (the **Right Select** key). The basic screen reappears.

#### **Registering Destination**

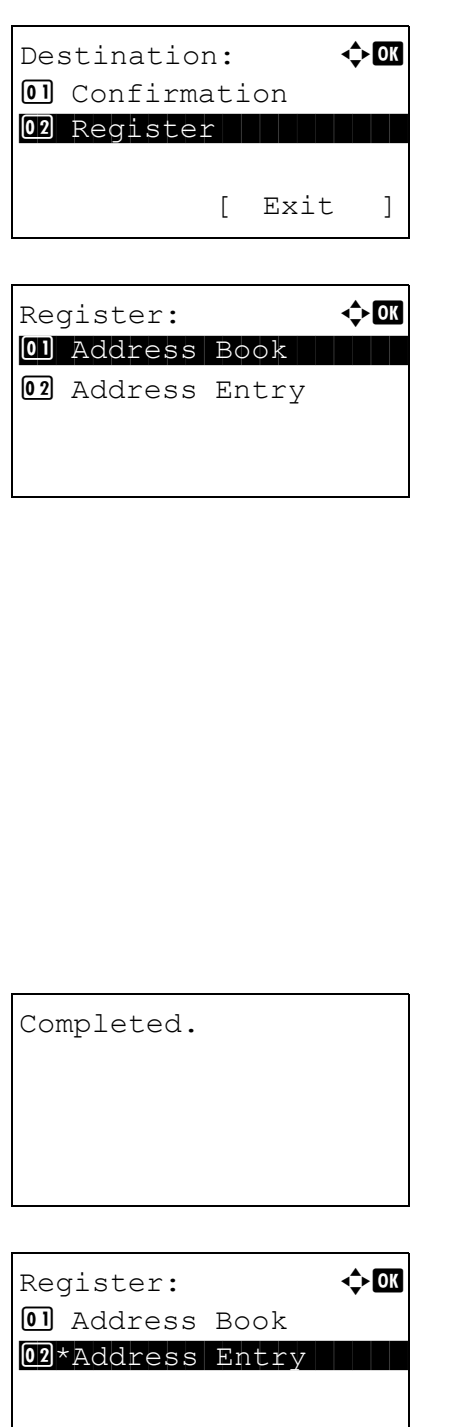

- **1** In the Destination menu, press the  $\triangle$  or  $\nabla$  key to select [Register].
- **2** Press the **OK** key. Register appears.

To select a destination from the address book, press the  $\Delta$  or  $\nabla$  key to select [Address Book] and then press the **OK** key. This displays the address book. Select your desired destination.

**NOTE:** For selecting a destination from the address book, refer to *[Specifying Destination on page 3-25](#page-124-0)*.

To directly enter a destination, press the  $\triangle$  or  $\nabla$  key to select [Address Entry] and then press the **OK** key. This displays an entry screen. Enter the destination address directly.

**3** Press the **OK** key. *Completed*. is displayed and the screen returns to the Destination menu.

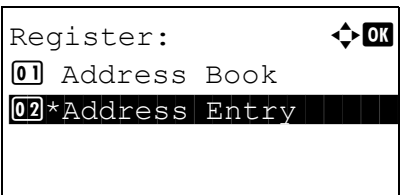

**NOTE:** If the address of the selected destination has been changed after you selected the destination from the address book, [\*] is displayed before [Address Entry]. Refer to *[Confirming Current Destination on page 8-105](#page-314-0)* and reconfirm the destination address.

# **Document Box Settings**

The following settings are available for Document Box.

- • [Job Box](#page-316-0) …[8-107](#page-316-0)
- Select Key Set ...8-109

### <span id="page-316-0"></span>**Job Box**

Job Box settings can be set. Select settings for Quick Copy Jobs and Job Retention Deletion. Quick Copy Jobs sets the number of files that can be saved using Quick Copy. Job Ret. Deletion sets the period of time a job retention file can be saved. When a file has been saved for longer than the period, it is automatically deleted.

#### **Quick Copy Jobs**

The procedure for setting Quick Copy Jobs is explained below.

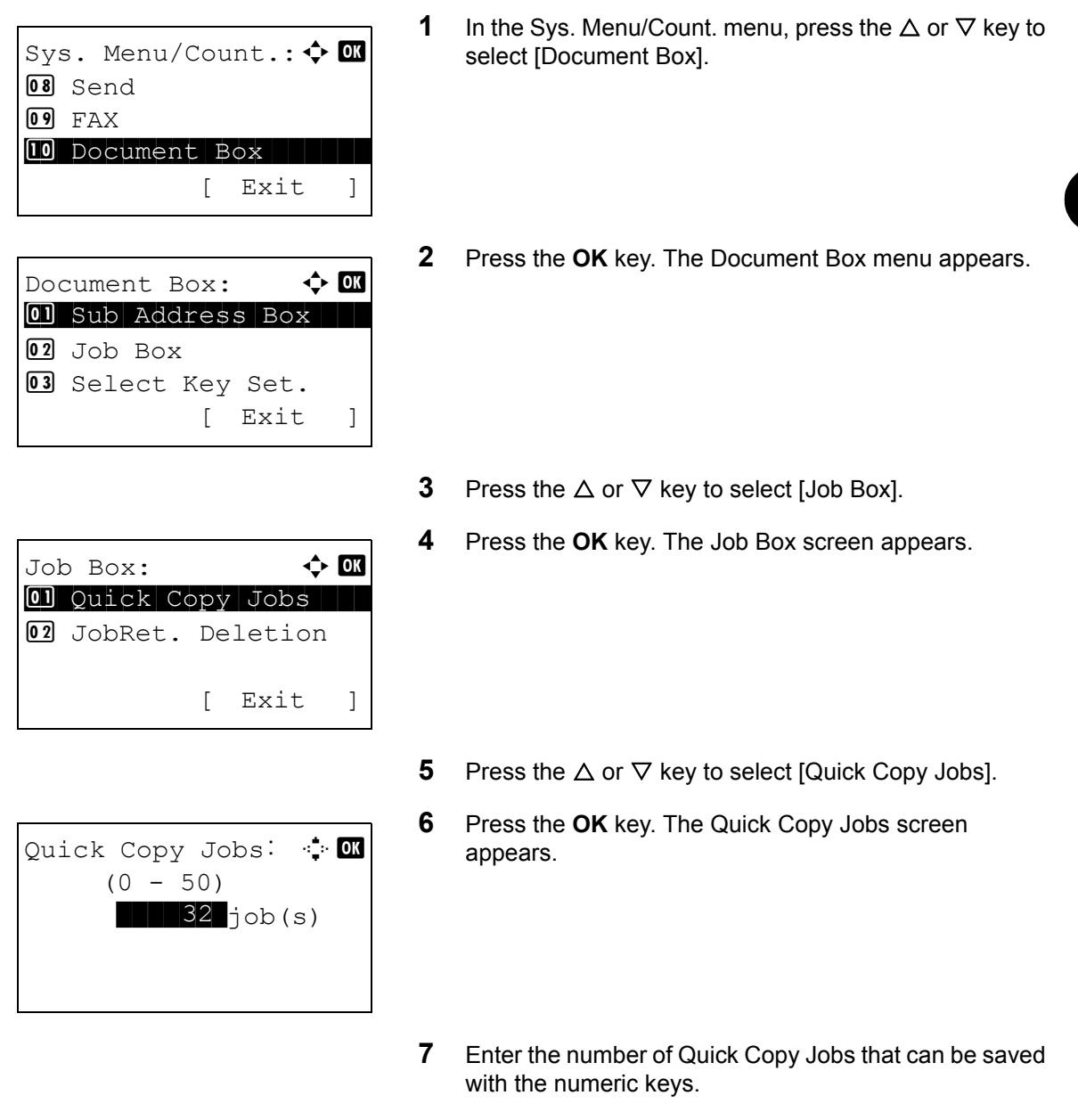

**8** Press the **OK** key. The screen returns to the Job Box screen.

#### **Job Retention Deletion**

The procedure for setting Job Retention Deletion is explained below.

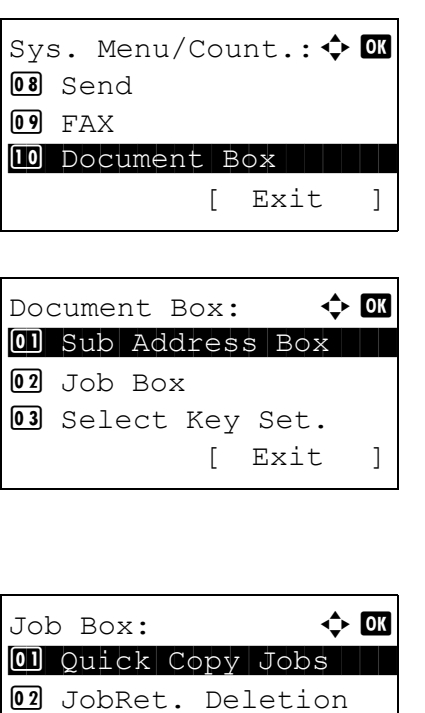

[ Exit ]

JobRet. Deletion:  $\lozenge$   $\Box$  $01*$  off

 $\boxed{02}$  1 hour 03 4 hours

- **1** In the Sys. Menu/Count. menu, press the  $\triangle$  or  $\nabla$  key to select [Document Box].
- **2** Press the **OK** key. The Document Box menu appears.
- **3** Press the  $\triangle$  or  $\nabla$  key to select [Job Box].
- **4** Press the **OK** key. The Job Box screen appears.
- **5** Press the  $\triangle$  or  $\nabla$  key to select [JobRet. Deletion].
- **6** Press the **OK** key. The Job Retention Deletion screen appears.
- **7** Press the  $\triangle$  or  $\nabla$  key to select the period that jobs are retained.
- **8** Press the **OK** key. The screen returns to the Job Box screen.

## <span id="page-318-0"></span>**Select Key Set**

If you register a function to the **Left Select** key or **Right Select** key, you can quickly set the function when printing from or saving to a document box.

You can register one of the following functions to each key for either of printing from and saving to a document box.

### **Print**

- None
- **Collate**
- Paper Selection
- Duplex
- EcoPrint
- File Name Entry
- JobFinish Notice
- Print Override
- Encrypted PDF
- JPEG/TIFF Print
- XPS FitTo Page
- Del. afterPrint

#### **Store**

- None
- Color Selection
- Original Size
- Original Image
- Scan Resolution
- Storing Size
- Zoom
- Orig.Orientation
- Continuous Scan
- File Format
- File Name Entry
- JobFinish Notice
- Density
- Duplex
- Sharpness
- Backgrnd Density

Use the procedure below to set Select Key Set.

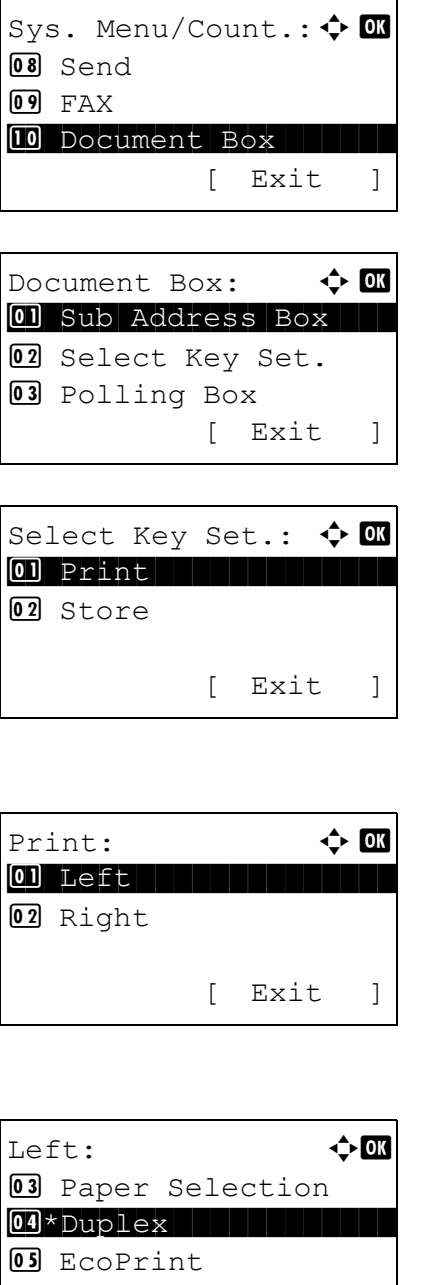

This function is already registered.

- **1** In the Sys. Menu/Count. menu, press the  $\triangle$  or  $\nabla$  key to select [Document Box].
- **2** Press the **OK** key. The Document Box menu appears.
- **3** Press the  $\Delta$  or  $\nabla$  key to select [Select Key Set.].
- **4** Press the **OK** key. Select Key Set. appears.
- **5** Press the  $\triangle$  or  $\nabla$  key to select [Print] or [Store].
- **6** Press the **OK** key. This displays the flexible key selection screen for the function selected in step 5. The screen shown is the one when [Print] is selected.
- **7** Press the  $\triangle$  or  $\nabla$  key to select [Left] or [Right].
- **8** Press the **OK** key. This displays the function selection screen for the flexible key selected in step 7. The screen shown is the one when [Left] is selected.
- **9** Press the  $\triangle$  or  $\nabla$  key to select the function you want to register to the flexible key.
- **10** Press the **OK** key. *Completed.* is displayed and the screen returns to the Document Box menu.

**IMPORTANT:** If you try to set the function that is registered to the other flexible key, you cannot set it and *This function is already registered.* is displayed.

# **Printing Reports/Sending Notice**

Print reports to check the machine settings and status. Default settings for printing the result reports can also be configured.

**NOTE:** If user login administration is enabled, you can only print by logging in with administrator privileges.

### **Printing Reports**

Printable reports are as follows.

#### **Menu map**

Outputs a menu map of this machine.

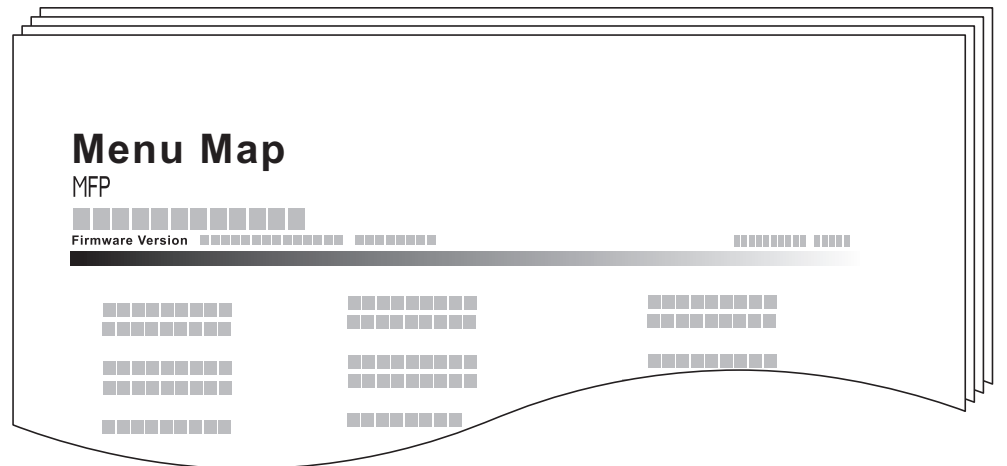

#### **Status Page**

Check the information including current settings, available memory space, and optional equipment installed.

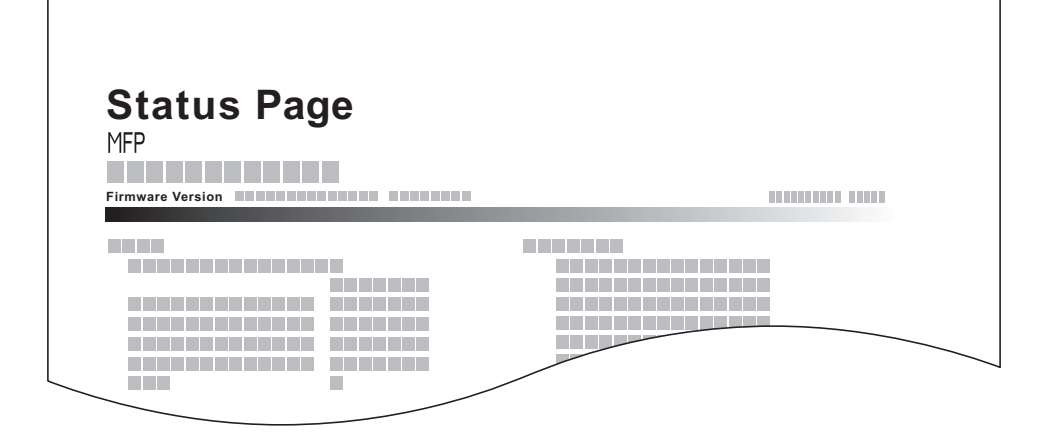

### **Font List**

Check the font samples installed in the machine.

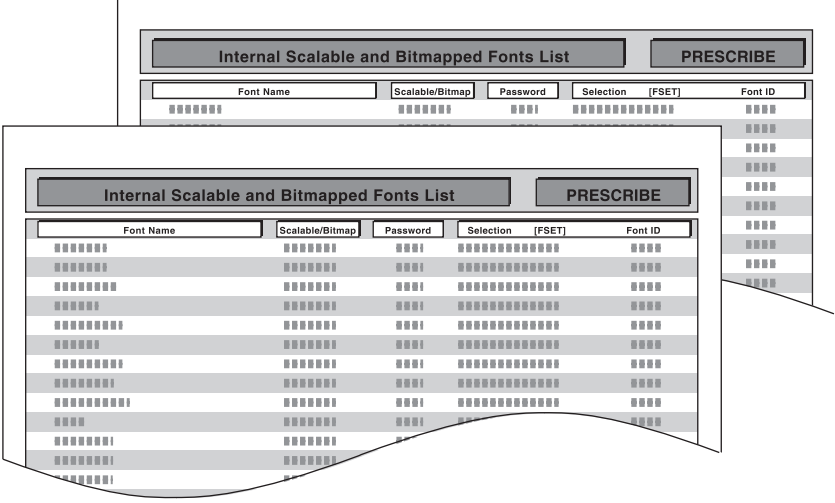

#### **Optional Network Status**

You can view information on the installed network interface card or wireless interface card.

Use the procedure below to print a Menu Map / Status Page / Font List / Opt NW Status.

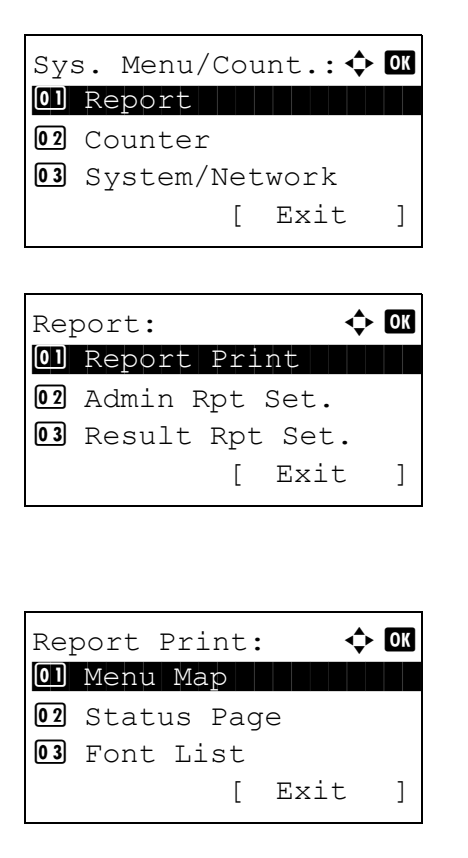

- **1** In the Sys. Menu/Count. menu, press the  $\triangle$  or  $\nabla$  key to select [Report].
- **2** Press the **OK** key. The Report menu appears.
- **3** Press the  $\triangle$  or  $\nabla$  key to select [Report Print].
- **4** Press the **OK** key. The Report Print menu appears.

**5** Press the  $\triangle$  or  $\nabla$  key to select [Menu Map], [Status Page], [Font List] or [Opt NW Status].

```
Print.
Are you sure?
\rightarrowStatus Page
[ Yes ] [ No ]
```
**6** Press the **OK** key. A confirmation screen appears.

The screen shown is the one when Status Page is selected.

**7** Press [Yes] (the **Left Select** key). The selected report is output. *Accepted.* is displayed and the screen returns to the Report Print menu.

**NOTE:** When acceptance of jobs is prohibited, *Print, storing functions are restricted now.* is displayed and the output is canceled.

#### **Service Status Page**

More detailed information is available than on the Status Page. Service personnel usually print the service status pages for maintenance purpose.

#### **Network Status Page**

Check the information including network interface firmware version, network address and protocol.

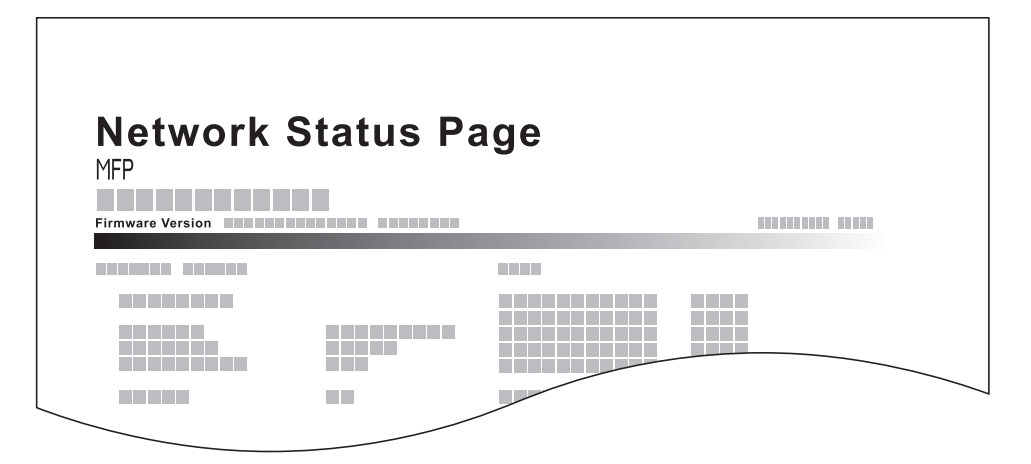

Use the procedure below to print a Service Status / Network Status.

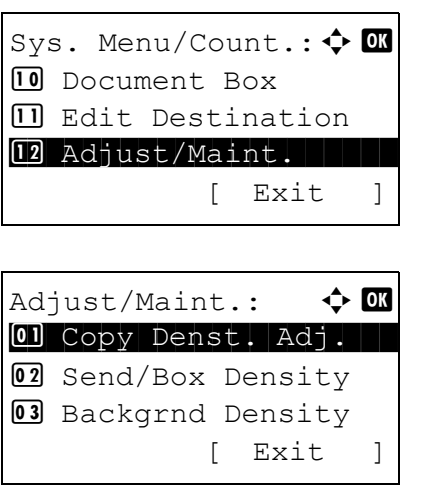

- **1** In the Sys. Menu/Count. menu, press the  $\triangle$  or  $\nabla$  key to select [Adjust/Maint.].
- **2** Press the **OK** key. The Adjust/Maint. menu appears.

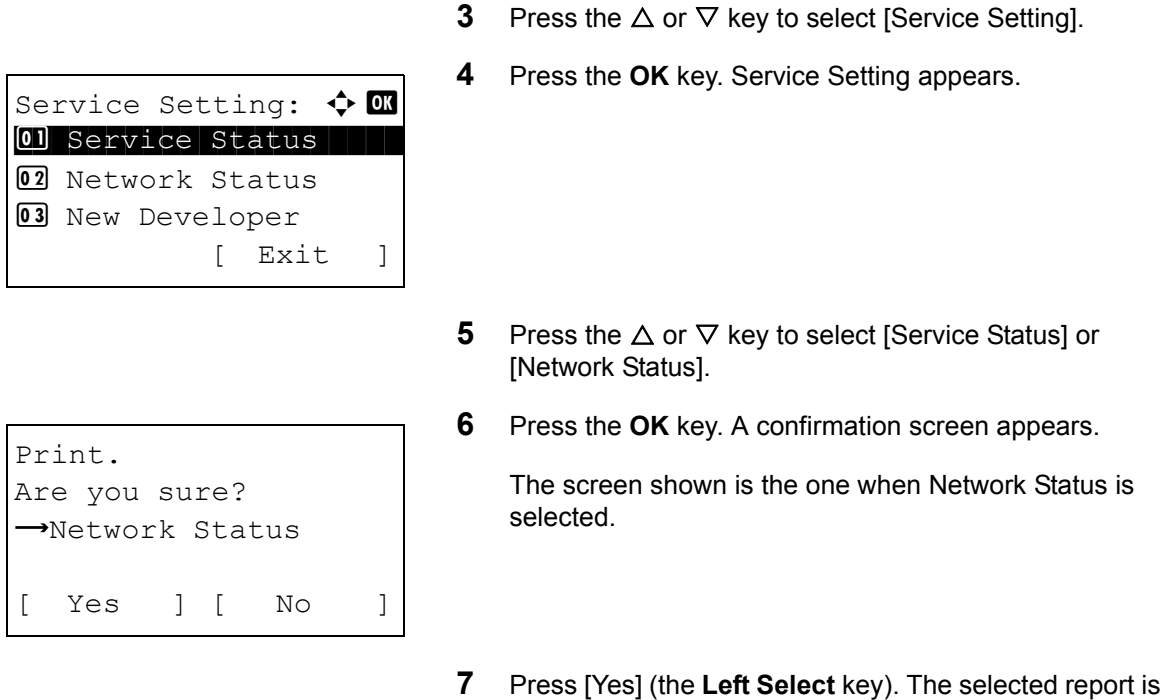

the Service Setting menu.

**NOTE:** When acceptance of jobs is prohibited, *Print, storing functions are restricted now.* is displayed and the output is canceled.

### **Send Result Report**

Automatically print a report of transmission result when a transmission is complete. The table below shows the available settings. The default setting is *Error Only*.

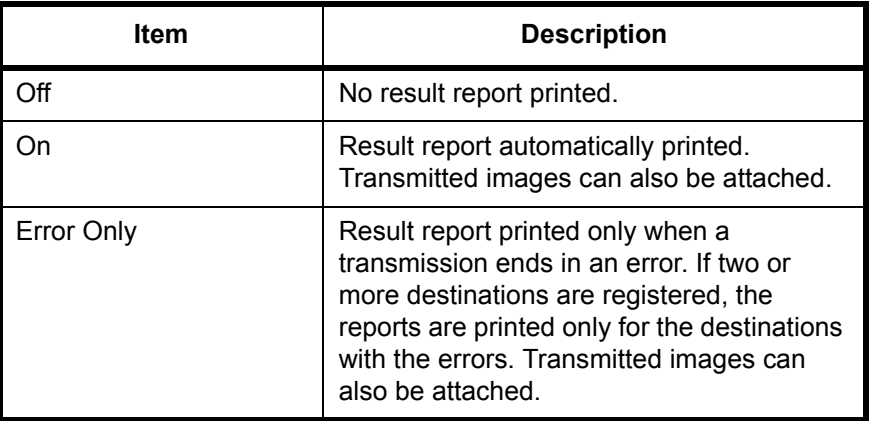

Use the procedure below to send a Result Report.

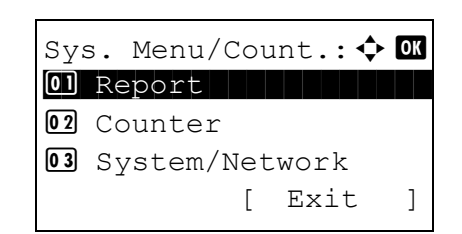

**1** In the Sys. Menu/Count. menu, press the  $\triangle$  or  $\nabla$  key to select [Report].

output. *Accepted.* is displayed and the screen returns to
Result menu appears. Report:  $\triangle$  **a** 01 Report Print 02 Admin Rpt Set. 03 Result Rpt Set. [ Exit ] Result Rpt Set.:  $\boldsymbol{\Leftrightarrow} \ \blacksquare$ 01 Send Result 02 FAX RX Result **03** JobFinish Notice [ Exit ] Send Result:  $\mathbf{\hat{\cdot}}$   $\mathbf{\hat{\mathbb{C}}}$ 01 E-mail/Folder  $\overline{02}$  FAX 03 CancelBeforeSend [ Exit ]

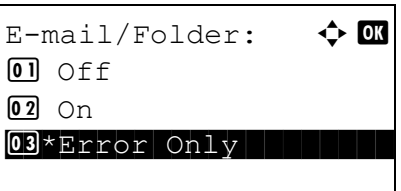

- **2** Press the **OK** key. The Report menu appears.
- **3** Press the  $\triangle$  or  $\nabla$  key to select [Result Rpt Set.].
- **4** Press the **OK** key. The Result Rpt Set. menu appears.

- **5** Press the  $\triangle$  or  $\nabla$  key to select [Send Result]. The Send
- **6** Press the  $\triangle$  or  $\nabla$  key to select [E-mail/Folder], [FAX], [CancelBeforeSend] or [Dest. Info.]. Selected menu appears.

**NOTE:** Selecting [CancelBeforeSend] can be specified whether the machine prints the report when canceling the operation before sending. When selecting [Off] in both E-mail/Folder and FAX menu, [CancelBeforeSend] is not displayed.

**7** Press the  $\triangle$  or  $\nabla$  key to select [Off], [On] or [Error Only]. When selecting [CancelBeforeSend], press the  $\triangle$  or  $\nabla$ key to select [Off] or [On].

If you selected [Dest. Info.], select [Dest. or Name] or [Dest. and Name].

**8** Press the **OK** key. A Result Report is sent. *Completed.* is displayed and the screen returns to the Send Result menu.

8

# **Adjustment/Maintenance**

Adjust printing quality and conduct machine maintenance.

- • [Copy Denst. Adj.](#page-325-0) …[8-116](#page-325-0)
- • [Send/Box Density](#page-326-0) […8-117](#page-326-0)
- • [Backgrnd Density](#page-326-1) …[8-117](#page-326-1)
- • [Print Density …8-118](#page-327-0)
- • [Correct. Bk Line …8-119](#page-328-0)
- • [New Developer](#page-329-0)...[8-120](#page-329-0)
- • [DP Adjustment.](#page-330-0)..[8-121](#page-330-0)

**NOTE:** If user login administration is enabled, you can only change the settings by logging in with administrator privileges.

### <span id="page-325-0"></span>**Copy Denst. Adj.**

Adjust copy density. Adjustment can be made in 7 levels.

Use the procedure below to adjust the copy density.

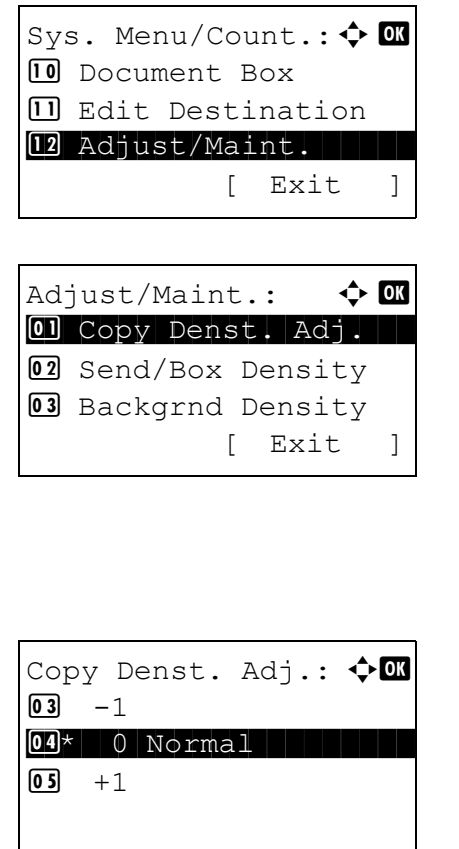

- **1** In the Sys. Menu/Count. menu, press the  $\triangle$  or  $\nabla$  key to select [Adjust/Maint.].
- **2** Press the **OK** key. The Adjust/Maint. menu appears.

- **3** Press the  $\triangle$  or  $\nabla$  key to select [Copy Denst. Adj.].
- **4** Press the **OK** key. Copy Denst. Adj. appears.
- **5** Press the  $\Delta$  or  $\nabla$  key to select the density from [-3 Lighter] to [+3 Darker].
- **6** Press the **OK** key. *Completed.* is displayed and the screen returns to the Adjust/Maint. menu.

### <span id="page-326-0"></span>**Send/Box Density**

Adjust scan density when sending or storing the data in Document Box. Adjustment can be made in 7 levels.

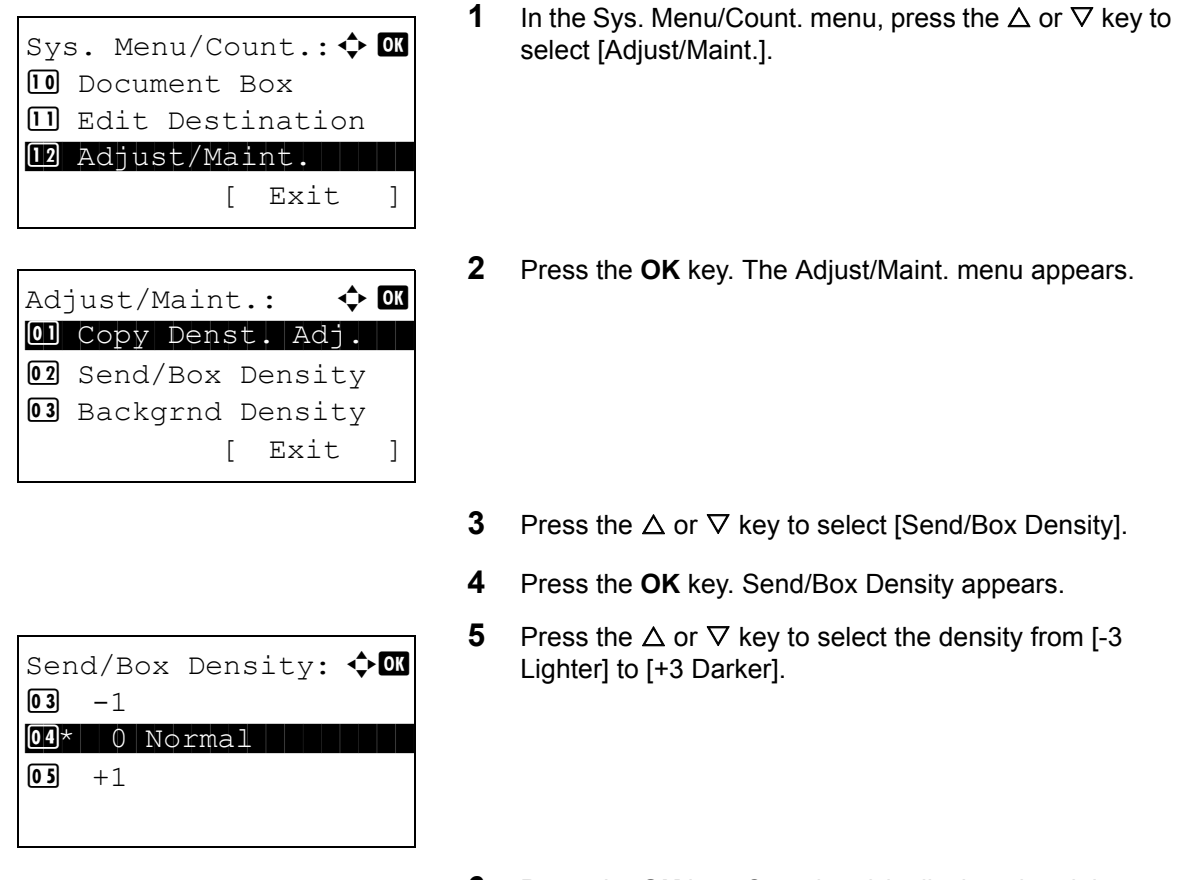

**6** Press the **OK** key. *Completed.* is displayed and the screen returns to the Adjust/Maint. menu.

### <span id="page-326-1"></span>**Backgrnd Density**

Darkens or lightens the overall background density. Copy mode and send/document box mode can each be adjusted to one of seven levels. Use the procedure below to specify the setting for Background Density.

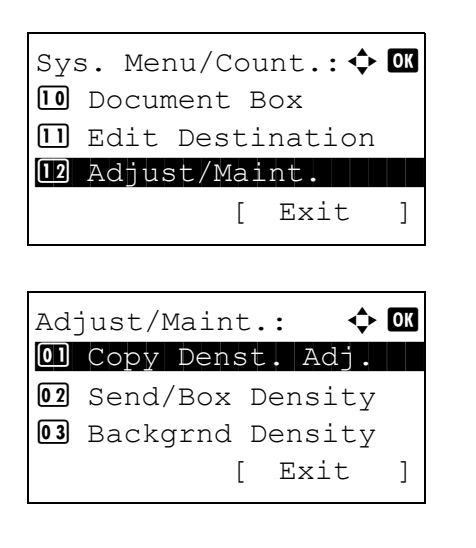

- **1** In the Sys. Menu/Count. menu, press the  $\triangle$  or  $\nabla$  key to select [Adjust/Maint.].
- **2** Press the **OK** key. The Adjust/Maint. menu appears.
- **3** Press the  $\triangle$  or  $\nabla$  key to select [Backgrnd Density].

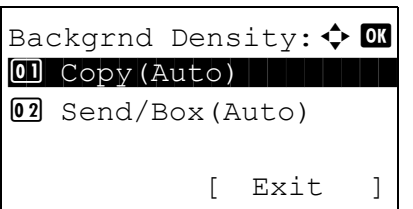

 $Copy$ (Auto):  $\rightarrow \infty$  $\boxed{03}$  -1  $\boxed{04}$ \* 0 Normal  $\boxed{1}$  $\boxed{05} + 1$ 

- **4** Press the **OK** key. Backgrnd Density appears.
- **5** Press the  $\triangle$  or  $\nabla$  key to select [Copy(Auto)] or [Send/ Box(Auto)].
- **6** Press the **OK** key. This displays the density selection screen for the mode selected in step 5. The screen shown is the one when [Copy(Auto)] is selected.
- **7** Press the  $\triangle$  or  $\nabla$  key to select the density from [-3] Lighter] to [+3 Darker].
- **8** Press the **OK** key. *Completed.* is displayed and the screen returns to the Backgrnd Density menu.

### <span id="page-327-0"></span>**Print Density**

Adjust Print Density.

Use the procedure below to adjust the Print Density.

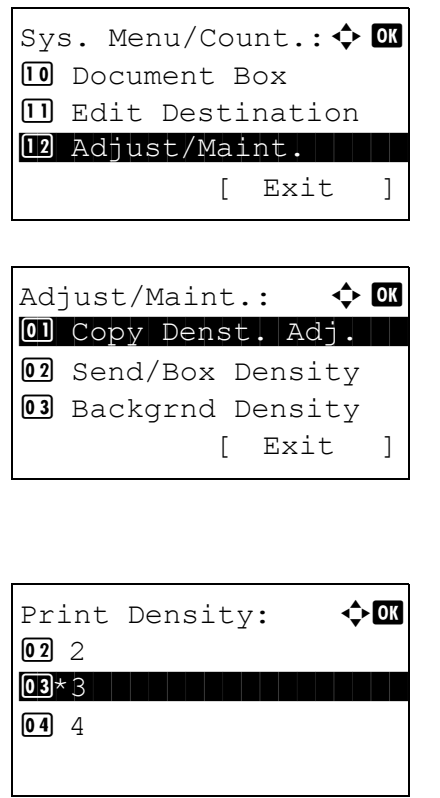

- **1** In the Sys. Menu/Count. menu, press the  $\triangle$  or  $\nabla$  key to select [Adjust/Maint.].
- **2** Press the **OK** key. The Adjust/Maint. menu appears.
- **3** Press the  $\triangle$  or  $\nabla$  key to select [Print Density].
- **4** Press the **OK** key. Print Density appears.
- **5** Press the  $\triangle$  or  $\nabla$  key to select the density from [1 (Lighter)] to [5 (Darker)].
- **6** Press the **OK** key. *Completed.* is displayed and the screen returns to the Adjust/Maint. menu.

### <span id="page-328-0"></span>**Correct. Bk Line**

Correct fine black lines (black streaks caused by contamination), which may appear on the copies, when the document processor used.

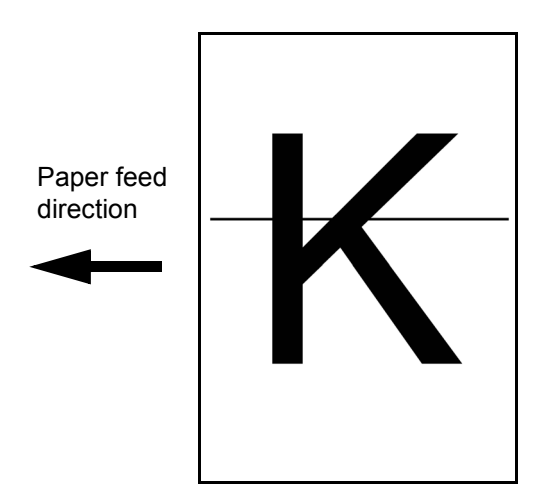

The table below shows the available settings.

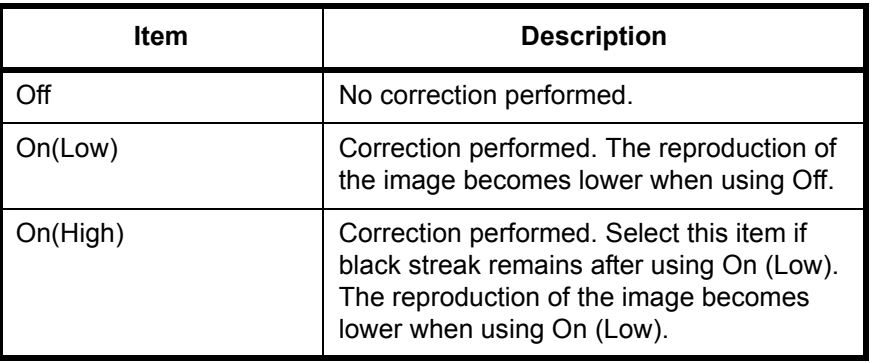

**NOTE:** Using Correcting Fine Black Line can impair reproduction of fine characters. It is recommended to keep the default ([Off]).

Use the procedure below to specify the setting for correcting fine black lines.

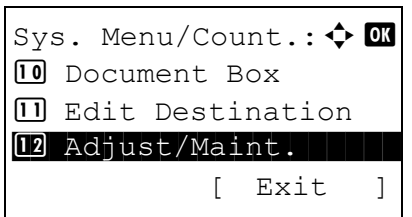

**1** In the Sys. Menu/Count. menu, press the  $\triangle$  or  $\nabla$  key to select [Adjust/Maint.].

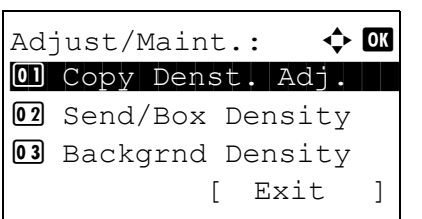

Correct. Bk Line:  $\uparrow$   $\Box$ \*\*\*\*\*\*\*\*\*\*\*\*\*\*\*\*\*\*\*\*\* 1 \*Off  $\boxed{02}$  On (Low)  $03$  On (High)

**2** Press the **OK** key. The Adjust/Maint. menu appears.

- **3** Press the  $\triangle$  or  $\nabla$  key to select [Correct. Bk Line].
- **4** Press the **OK** key. Correct. Bk Line appears.

- **5** Press the  $\Delta$  or  $\nabla$  key to select [Off], [On(Low)] or [On(High)].
- **6** Press the **OK** key. *Completed.* is displayed and the screen returns to the Adjust/Maint. menu.

### <span id="page-329-0"></span>**New Developer**

When the printing is too light or incomplete, even though there is enough toner, refresh the developer.

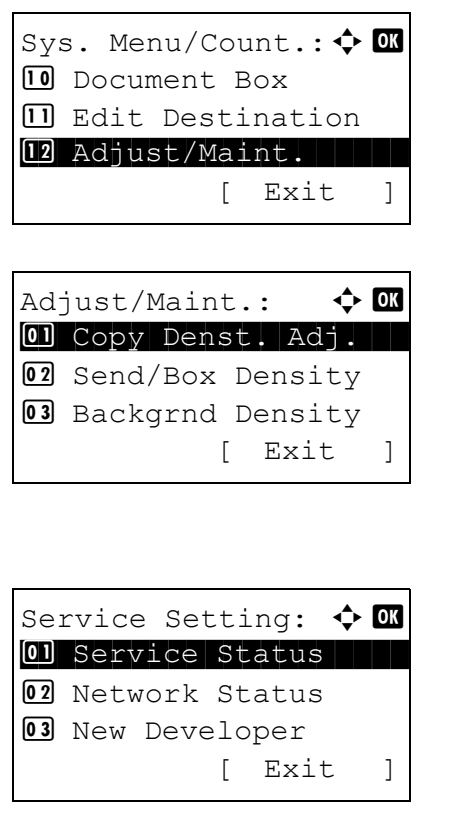

- **1** In the Sys. Menu/Count. menu, press the  $\triangle$  or  $\nabla$  key to select [Adjust/Maint.].
- **2** Press the **OK** key. The Adjust/Maint. menu appears.

- **3** Press the  $\triangle$  or  $\nabla$  key to select [Service Setting].
- **4** Press the **OK** key. The Service Setting menu appears.

**5** Press the  $\triangle$  or  $\nabla$  key to select [New Developer].

```
New Developer.
Are you sure?
[ Yes ] [ No ]
```
- **6** Press the **OK** key. A confirmation screen appears.
- **7** Press [Yes] (the **Left Select** key). *Completed.* is displayed and the screen returns to the Service Setting menu.

### <span id="page-330-0"></span>**DP Adjustment**

DP Adjustment is primarily a menu option used by service personnel for maintenance work. There is no need for customers to use this menu.

# **Editing Destination (Address Book/Adding One-Touch Keys)**

Save frequently used destinations to Address Book or One-touch keys. The saved destinations can be changed. The destinations are available for Send as E-mail, Send to Folder, and Fax Transmission.

**NOTE:** Command Center RX can be used to efficiently save and edit multiple destinations.

### <span id="page-331-0"></span>**Adding an Individual Destination**

A maximum of 200 individual addresses can be registered. Each address can include the information such as destination name, E-mail address, FTP server folder path, computer folder path, and FAX No..

#### **NOTE:**

- If user login administration is enabled, you can only edit destinations in the Address Book by logging in with administrator privileges.
- Refer to *[Character Entry Method on Appendix-5](#page-454-0)* for details on entering characters.

Use the procedure below to register a new individual contact.

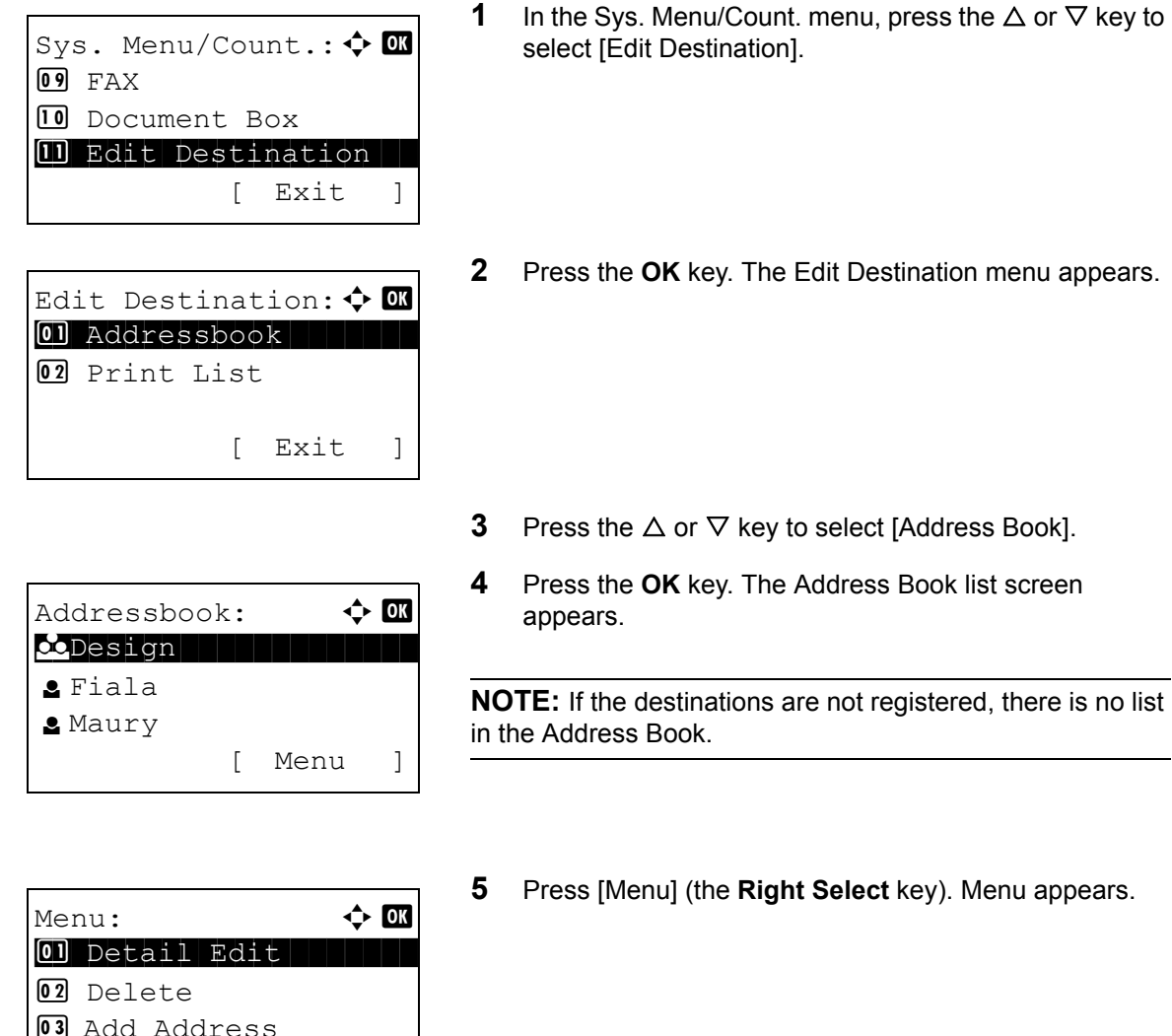

- **6** Press the  $\triangle$  or  $\nabla$  key to select [Add Address].
- **7** Press the **OK** key. Add Address appears.

Add Address:  $\bullet$  or \*\*\*\*\*\*\*\*\*\*\*\*\*\*\*\*\*\*\*\*\* 1 Contact 02 Group

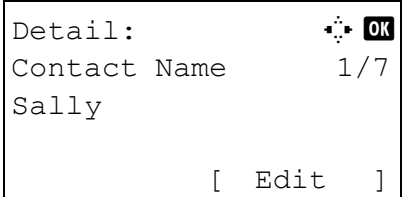

- **8** Press the  $\triangle$  or  $\nabla$  key to select [Contact].
- **9** Press the **OK** key. This displays the screen for editing destinations.

**NOTE:** If the maximum number of destinations has already been registered, the screen will display *Registered numbers exceeded.* and return to the Address Book.

**10** Enter each item and then press the **OK** key. *Registered.* is displayed and the screen returns to the Address Book list screen.

Refer to the descriptions below for how to enter each item.

- **1** Press the  $\triangleleft$  or  $\triangleright$  key to select [Contact Name].
- **2** Press [Edit] (the **Right Select** key). An entry screen appears.
- **3** Enter the contact name.

If creating a new contact name, the address number allocated to the destination is already entered.

**4** Press the **OK** key. The contact name is registered.

- **Entering Contact Name**
	- Detail:  $\qquad \qquad \bullet \qquad \bullet$  OK Contact Name 1/7 Sally [ Edit ]

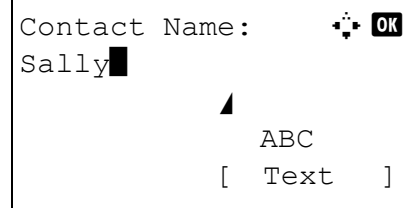

#### **Entering E-mail Address**

# Detail:  $\qquad \qquad \bullet$  **OK**  $\Delta E$ -mail Address: 4/7 t  $maxy@$  # # # # # # # # # # ... [ Edit ] Address Entry:  $\mathbf{\hat{u}}$  **D** \* ABC [ Text ]

- **1** Press the  $\triangleleft$  or  $\triangleright$  key to display E-mail Address.
- **2** Press [Edit] (the **Right Select** key). An entry screen appears.
- **3** Enter the e-mail address.

**NOTE:** Destination can be specified using the Address Book or the One-touch keys. Refer to *[Specifying](#page-124-0)  [Destination on page 3-25](#page-124-0)*.

**4** Press the **OK** key. The e-mail address is registered.

#### **Entering Folder (SMB/FTP) Address**

#### **Folder (SMB) Address**

The table below explains the items to be entered.

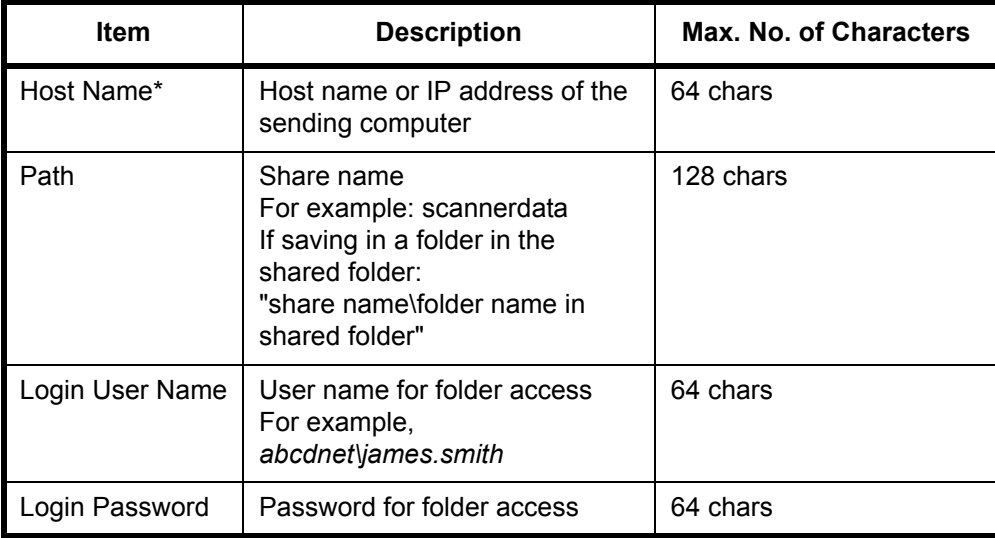

If you specify a port number other than the default (445), use the "Host name: port number" format. (E.g. SMBhostname: 140)

#### **Folder (FTP) Address**

The table below explains the items to be entered.

| <b>Item</b>     | <b>Description</b>                                                                                                    | <b>Max. No. of Characters</b> |
|-----------------|----------------------------------------------------------------------------------------------------|-------------------------------|
| Host Name*      | Host name or IP address of the<br>sending computer                                                                                     | 64 chars                      |
| Path            | Path for the file to be stored<br>For example, "User\ScanData".<br>If no path is entered, the file is<br>stored in the home directory. | 128 chars                     |
| Login User Name | User name for folder access<br>For example,<br>abcdnet\james.smith                                                                     | 64 chars                      |
| Login Password  | Password for folder access                                                                                                    | 64 chars                      |

If you specify a port number other than the default (21), use the "Hostname: port number" format. (E.g. FTPhostname: 140)

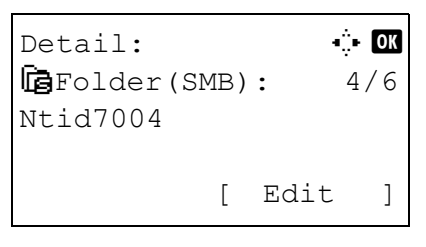

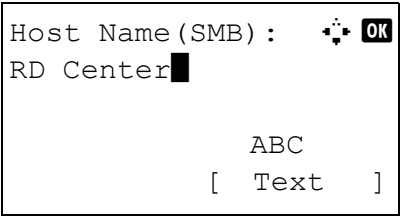

or

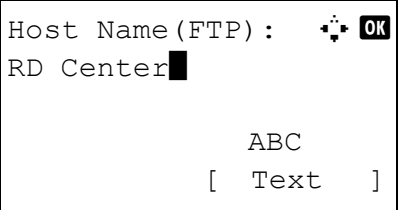

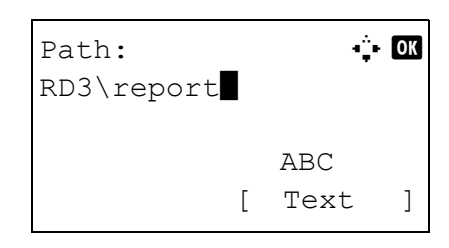

- **1** Press the  $\triangleleft$  or  $\triangleright$  key to display Folder(SMB) or Folder(FTP).
- **2** Press [Edit] (the **Right Select** key). An entry screen appears.
- **3** Enter the host name.

**NOTE:** Destination can be specified using the Address Book or the One-touch keys. Refer to *[Specifying](#page-124-0)  [Destination on page 3-25](#page-124-0)*.

Enclose the IPv6 address in brackets [ ].

- **4** Press the **OK** key. Path appears.
- **5** Enter the path name.

8

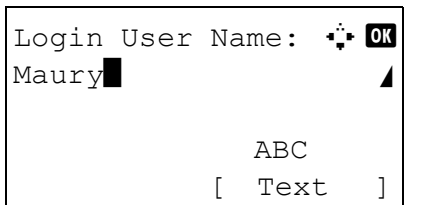

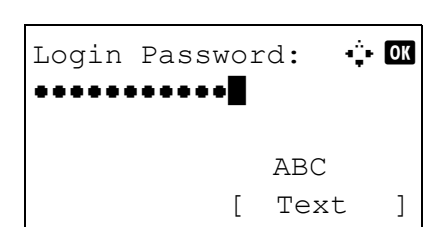

**6** Press the **OK** key. Login User Name appears.

- **7** Enter the login user name.
- **8** Press the **OK** key. Login Password appears.

- **9** Enter the login password.
- **10** Press the OK key. A confirmation screen appears.

Check the connection. Are you sure? [ Yes ] [ No ]

> **NOTE:** If the screen for confirming the entry of a new destination (*[page 8-107](#page-316-0)*) is set to [On], screens to confirm the entered host name and path name appear. Enter the same host name and path name again and press the **OK** key on their respective screens.

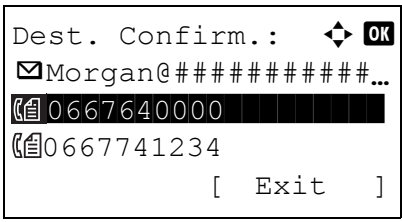

**11** Press [Yes] (the **Left Select** key). This makes a connection with the entered destination.

If the connection is successful, *Connected.* is displayed on the screen. Press [OK] (the **Right Select** key). *Completed.* is displayed and the folder (SMB/FTP) address is registered.

If the connection failed, *Cannot connect.* is displayed. Press [OK] (the **Right Select** key). The screen shown in step 2 reappears. Check and re-enter the destination.

#### **Address Number**

Address Number is an ID for a destination. When creating a new destination, the smallest unused address number is automatically allocated. You can select any available number out of 200 numbers for individuals and 50 numbers for groups.

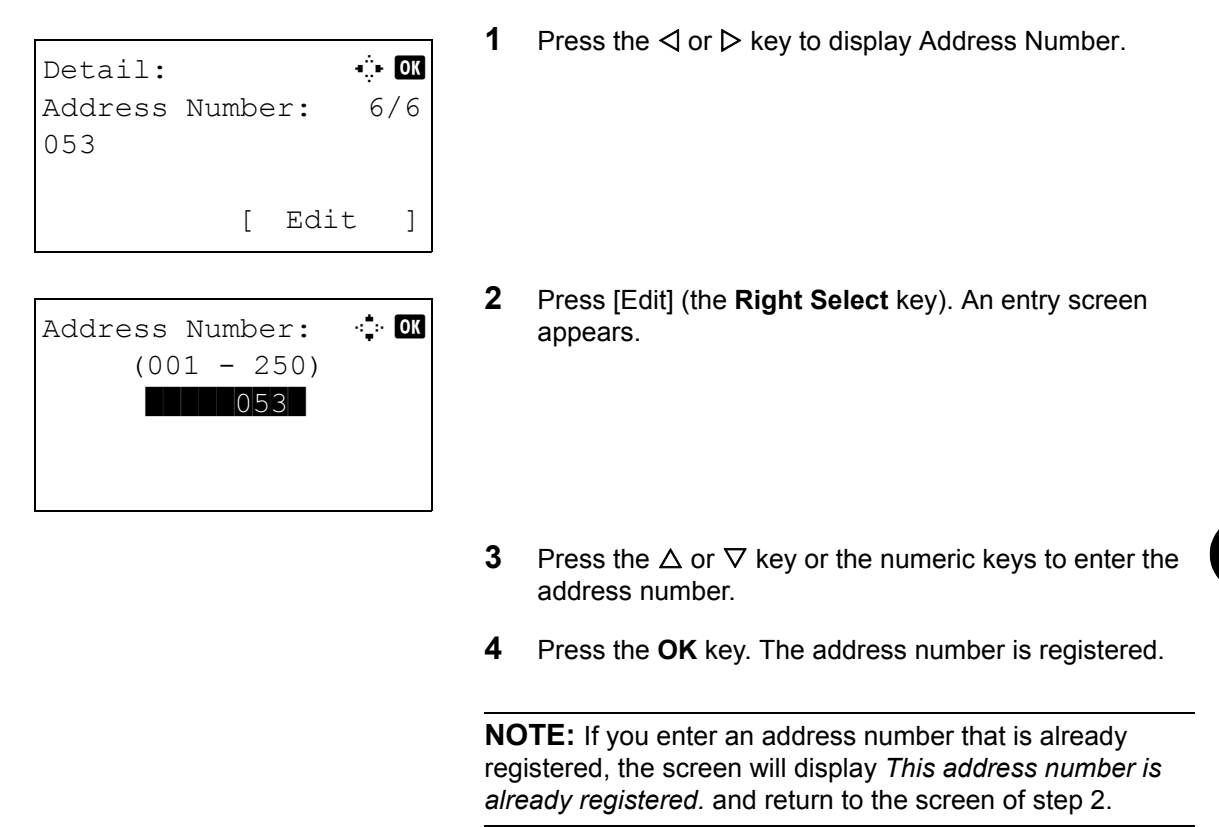

### <span id="page-336-0"></span>**Adding a Group**

Compile two or more individuals into a group. Designations in the group can be added at the same time. When adding a group, a maximum of 50 groups can be added in the Address Book.

**NOTE:** If user login administration is enabled, you can only edit destinations in the Address Book by logging in with administrator privileges.

Before adding a group in the Address Book, the individuals to be included in the group must be added first. Up to 100 destinations can be added as the addresses. Among them, 5 destinations can be assigned for a FTP or SMB address. The available addresses will be 95 in total for email and/or fax addresses.

Use the procedure below to register a group.

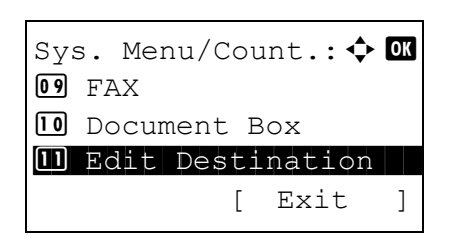

**1** In the Sys. Menu/Count. menu, press the  $\triangle$  or  $\nabla$  key to select [Edit Destination].

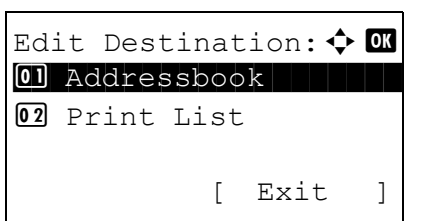

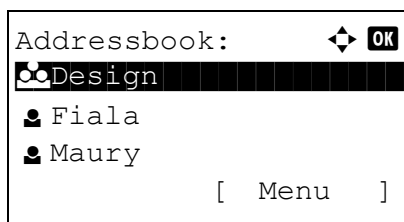

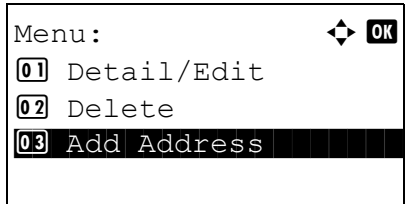

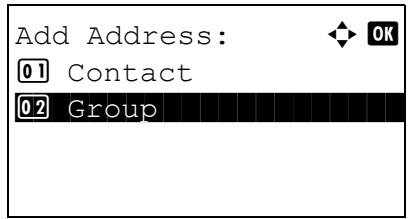

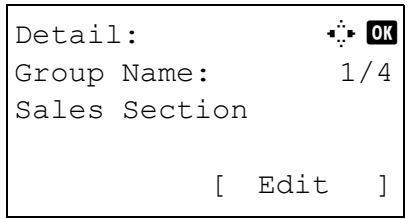

**2** Press the **OK** key. The Edit Destination menu appears.

- **3** Press the  $\Delta$  or  $\nabla$  key to select [Address Book].
- **4** Press the **OK** key. The Address Book list screen appears.
- **5** Press [Menu] (the **Right Select** key). Menu appears.
- **6** Press the  $\triangle$  or  $\nabla$  key to select [Add Address].
- **7** Press the **OK** key. Add Address appears.

- **8** Press the  $\Delta$  or  $\nabla$  key to select [Group].
- **9** Press the **OK** key. This displays the screen for editing groups.

**NOTE:** If the maximum number of groups has already been registered, the screen will display *Registered numbers exceeded.* and return to the Address Book.

**10** Enter each item and then press the **OK** key. *Registered.* is displayed and the screen returns to the Address Book list screen.

Refer to the descriptions below for how to enter each item.

8

#### **Entering Group Name**

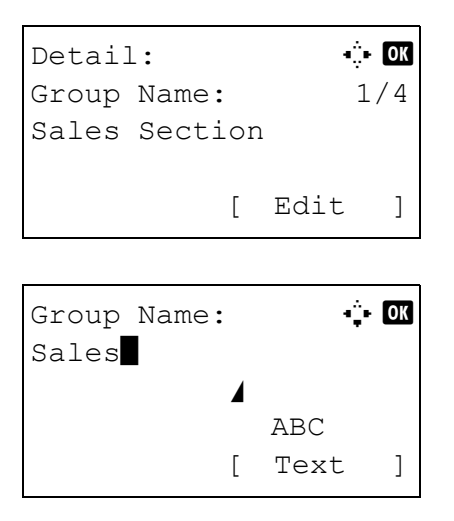

- **1** Press the  $\triangleleft$  or  $\triangleright$  key to display Group Name.
- **2** Press [Edit] (the **Right Select** key). An entry screen appears.
- **3** Enter the group name.

If creating a new group name, the address number allocated to the destination is already entered.

- **4** Press the **OK** key. The group name is registered.
- **1** Press the  $\triangleleft$  or  $\triangleright$  key to display Group Member.
- **2** Press [Edit] (the **Right Select** key). This displays the list of destinations registered to the group.
- **3** Press [Menu] (the **Right Select** key). The group editing menu appears.
- **4** Press the  $\triangle$  or  $\nabla$  key to select [Add Member].

#### **Entering Group Member**

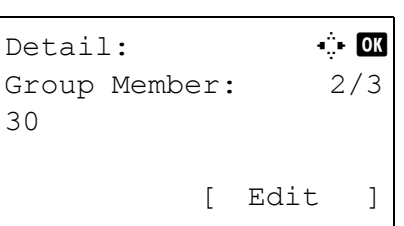

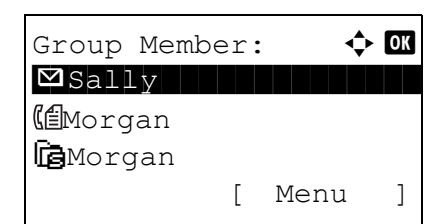

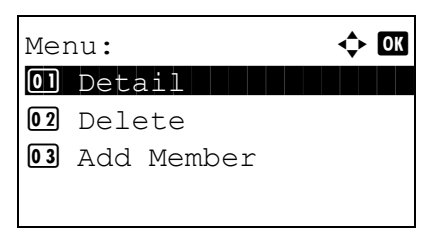

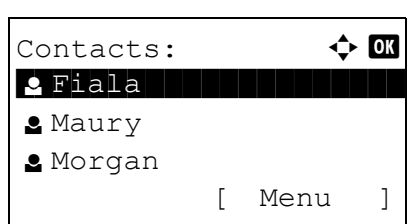

 $\triangle$  Sally:  $\qquad \qquad \Leftrightarrow \mathsf{OK}$ (10667643277  $\Box$  sallv@############ Gantid7004 [ Menu ]

**5** Press the **OK** key. This displays the list of destinations registered in the Address Book.

**NOTE:** If 100 members have already been registered in the group, the screen will display *Registered numbers exceeded.* and return to the Group Member.

- **6** Press the  $\triangle$  or  $\nabla$  key to select the destination you want to add to the group.
- **7** Press the **OK** key. This displays the sending address registered to the selected destination.
- **8** Press the  $\triangle$  or  $\nabla$  key to select the sending address.
- **9** Press the **OK** key. The selected destination is added to the group and the screen returns to Group Member.

**NOTE:** If you select an individual destination that has already been registered to the group, the screen will display *This address is already registered.* and return to the screen of step 7.

#### **Deleting member from group**

To delete a member registered to the group, follow the procedure below.

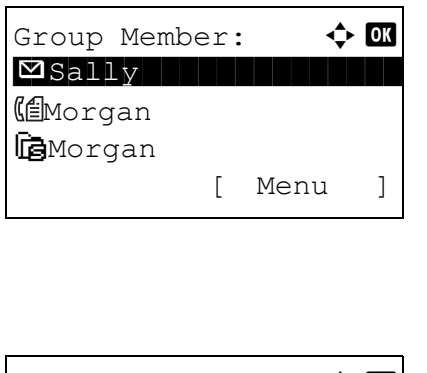

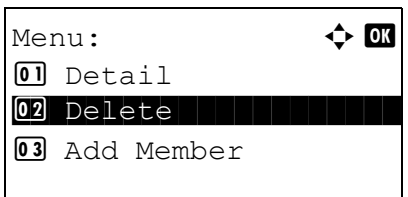

- **1** While Group Member is displayed, press [Edit] (the **Right Select** key). This displays the list of destinations registered to the group.
- **2** Press the  $\triangle$  or  $\nabla$  key to select the destination you want to delete.
- **3** Press [Menu] (the **Right Select** key). The group editing menu appears.
- **4** Press the  $\triangle$  or  $\nabla$  key to select [Delete].

8

```
Delete.
Are you sure?
\rightarrow \mathbf{S}sally
[ Yes ] [ No ]
```
**5** Press the **OK** key. A confirmation message appears.

**6** Press [Yes] (the **Left Select** key). *Completed.* is displayed and the screen returns to Group Member.

#### **Entering Address Number**

Address Number is an ID for a destination. When creating a new destination, the smallest unused address number is automatically allocated. You can select any available number out of 200 numbers for individuals and 50 numbers for groups.

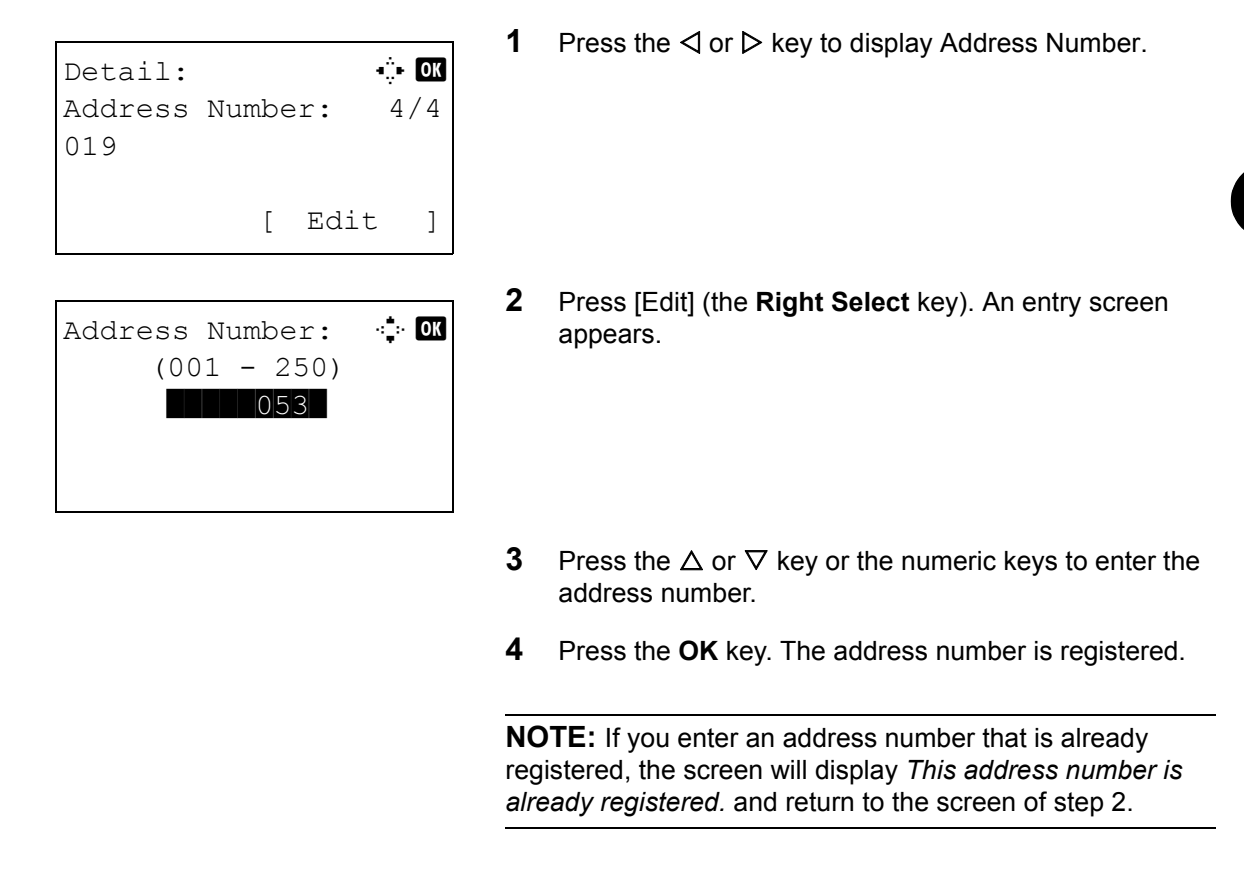

#### **Editing a Destination**

Edit/delete the destinations (individuals) you added to the Address Book.

Use the procedure below to edit a destination.

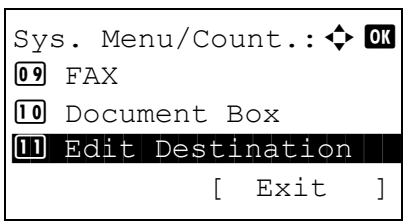

**1** In the Sys. Menu/Count. menu, press the  $\triangle$  or  $\nabla$  key to select [Edit Destination].

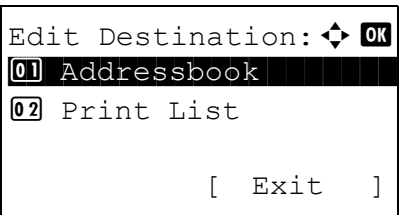

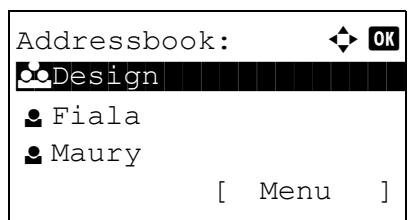

Menu:  $\mathbf{\hat{C}}$  **or** 01 Detail Edit 02 Delete 03 Add Address

Detail:  $\ddot{ }$  Detail: Contact name 1/7 Sally [ Edit ]

**2** Press the **OK** key. The Edit Destination menu appears.

- **3** Press the  $\triangle$  or  $\nabla$  key to select [Address Book].
- **4** Press the **OK** key. The Address Book list screen appears.
- **5** Press the  $\triangle$  or  $\nabla$  key to select the destination you want to edit.
- **6** Press [Menu] (the **Right Select** key). Menu appears.

- **7** Press the  $\triangle$  or  $\nabla$  key to select [Detail/Edit].
- **8** Press the **OK** key. This displays the screen for editing the selected destination.

The screen shown is the one when an individual's destination is selected.

**9** Edit items as necessary.

For how to edit each item, refer to *[Adding an Individual](#page-331-0)  [Destination on page 8-122](#page-331-0)* and *[Adding a Group on page](#page-336-0)  [8-127](#page-336-0)*.

- **10** After completing editing, press the **OK** key. A confirmation screen appears.
- Overwrite. Are you sure?  $\rightarrow \boxtimes$  Sally [ Yes ] [ No ]
- **11** Press [Yes] (the **Left Select** key). *Registered.* is displayed and the screen returns to the Address Book list screen.

### **Adding a Destination on One-touch Key**

This machine has 11 one-touch keys and you can register 2 destinations to each of them.

The one-touch keys are arranged as shown below:

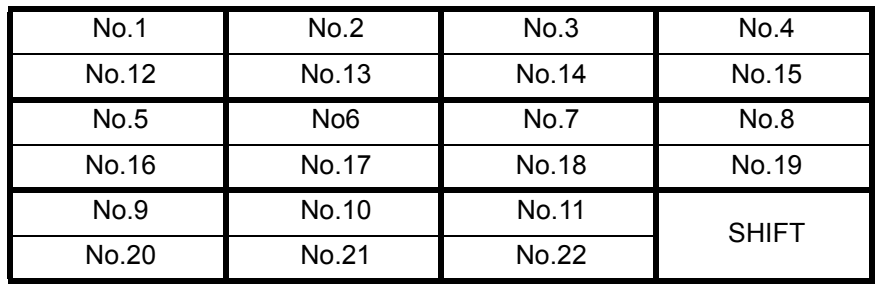

**NOTE:** Refer to *[One-Touch Key on page 3-3](#page-102-0)* for how to use them.

#### **Registering new destination**

Use the procedure below to register a new destination under a One-touch key.

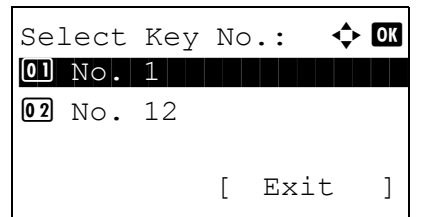

l Fiala l Maury

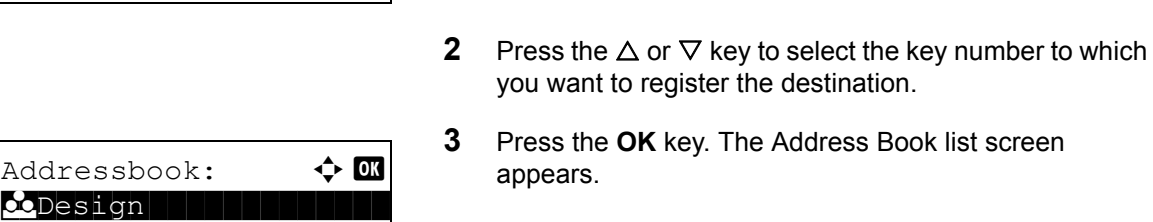

[ Menu ]

**4** Press the  $\triangle$  or  $\nabla$  key to select the destination you want to register.

**1** In the Send or FAX screen, press the one-touch key to which you want to register the destination and hold it (2)

The screen shown is the one when No.1/No.12 is

seconds or longer). Select Key Set. appears.

pressed and held.

**NOTE:** If you want to search from the Address Book, refer to *[Search in Address Book on page 3-26](#page-125-0)*.

**5** Press the **OK** key. The selected destination is registered to the one-touch key. *Registered.* is displayed and the screen returns to the basic screen.

#### **Editing One-touch Key**

Edit/delete the destinations you added to One-touch Key. Use the procedure below to edit the one-touch key.

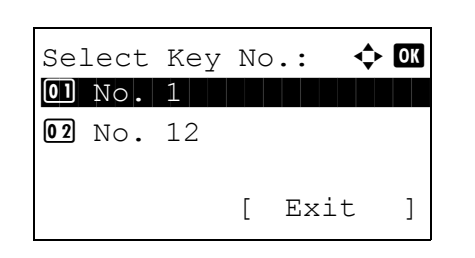

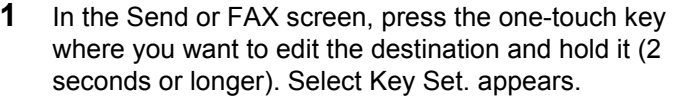

The screen shown is the one when No.1/No.12 is pressed and held.

- **2** Press the  $\triangle$  or  $\nabla$  key to select the key number where you want to edit the destination.
- **3** Press the **OK** key. The Key Edit appears.
- **4** Press the  $\triangle$  or  $\nabla$  key to select [Edit].

**NOTE:** If you select [Delete] here and press the **OK** key, you can delete the registration of the destination. If you press [Yes] (the **Left Select** key) in the screen that appears, *Completed.* is displayed and the registration of the destination is deleted.

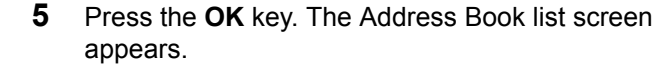

**6** Press the  $\triangle$  or  $\nabla$  key to select the destination you want to newly register.

**NOTE:** If you want to search from the Address Book, refer to *[Search in Address Book on page 3-26](#page-125-0)*.

**7** Press the **OK** key. A confirmation screen appears.

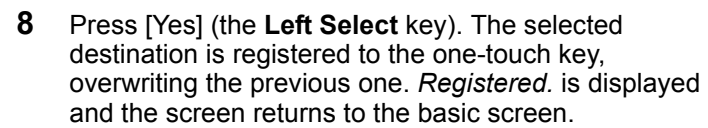

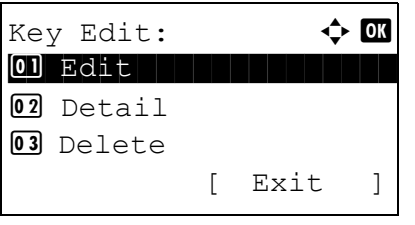

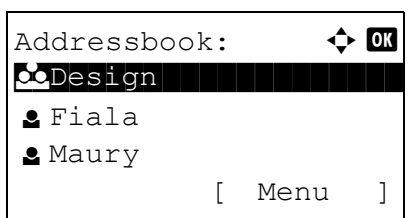

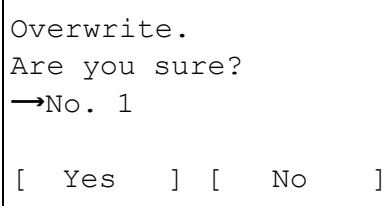

### **Restarting the System**

Sys. Menu/Count.:  $\uparrow$   $\Box$ 01 Report 1 Report

Login User Name: : \*\*\*\*\*\*\*\*\*\*\*\*\*\*\*\*\*\*\*

System/Network:  $\boldsymbol{\diamond}$  or 01 Network Setting 02 Optional Network 03 NW InterfaceSend

[ Yes ] [ No ]

[ Exit ]

[ Login ]

[ Exit ]

03 System/Network

Login Password:

Restart.

Are you sure?

02 Counter

Restart the printer without turning the power switch off. Use this to deal with any unstable operation by the machine. (Same as the computer restart.)

Use the procedure below to restart the system.

**1** In the Sys. Menu/Count. menu, press the  $\triangle$  or  $\nabla$  key to select [System/Network], and press the **OK** key.

A login screen will appear. Then, enter the user ID and password with administrator privileges to log in, and press [Login] (the **Right Select** key).

- **2** The System/Network menu appears.
- **3** Press the  $\triangle$  or  $\nabla$  key to select [Restart].
- **4** Press the **OK** key. A confirmation screen appears.

**5** Press [Yes] (the Left Select key). The printer is restarted.

If you press [No] (the **Right Select** key), the printer does not restart and the screen returns to the System menu.

8

# **Network Setup**

The following network settings are available.

- • [LAN Interface Setup](#page-345-0) …[8-136](#page-345-0)
- • [TCP/IP \(IPv4\) Setup](#page-346-0) […8-137](#page-346-0)
- • [TCP/IP \(IPv6\) Setup](#page-355-0) […8-146](#page-355-0)
- • [Protocol Detail](#page-360-0) …[8-151](#page-360-0)

### <span id="page-345-0"></span>**LAN Interface Setup**

Specify the settings for the LAN interface to be used. The default setting is *Auto*.

Use the procedure below to select the interface.

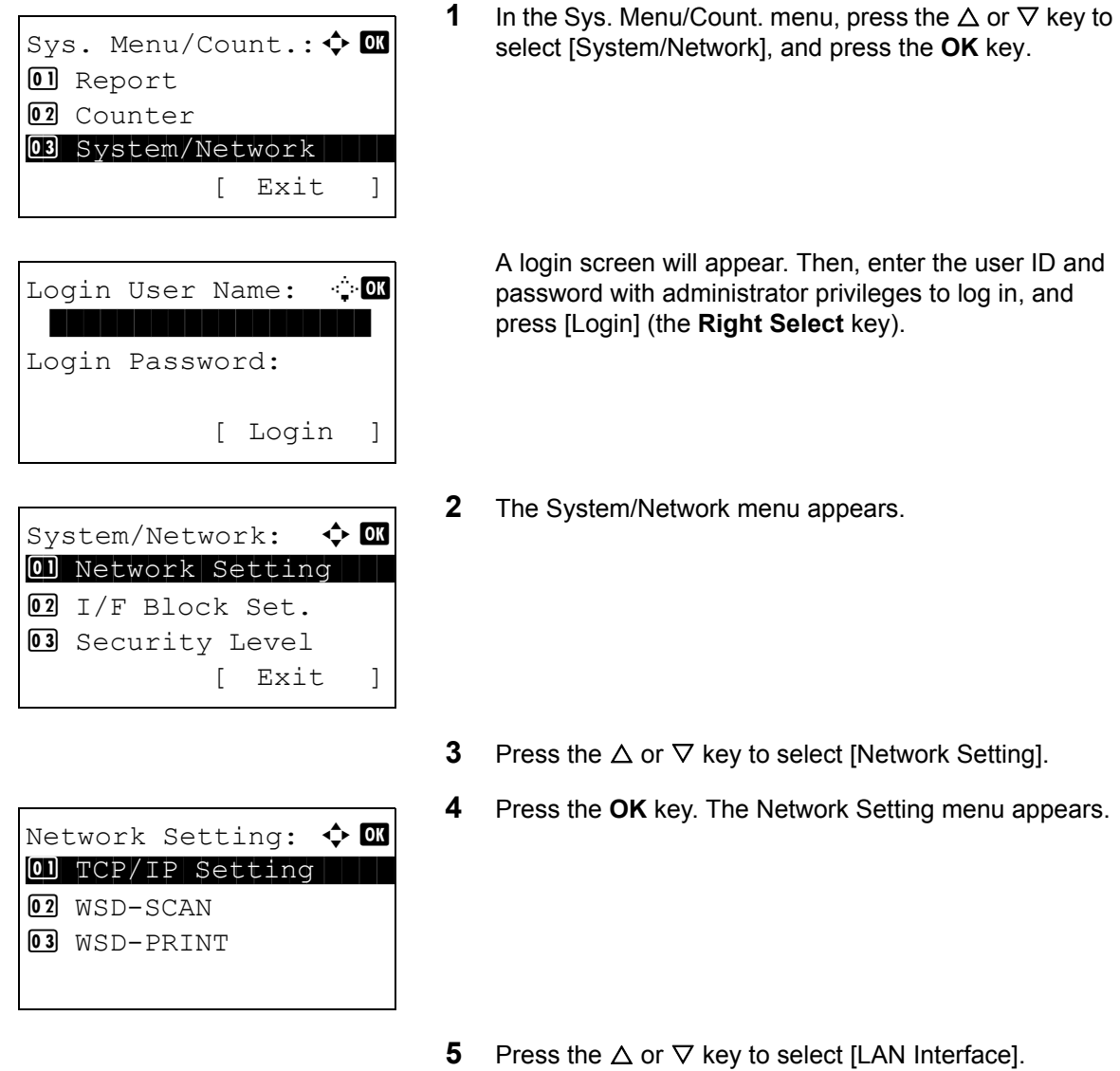

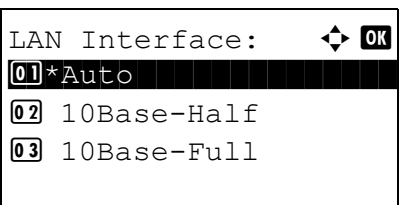

**6** Press the **OK** key. LAN Interface appears.

**7** Press the  $\triangle$  or  $\nabla$  key to select the desired LAN interface.

The available LAN interfaces are as follows:

Auto 10Base-Half 10Base-Full 100Base-Half 100Base-Full 1000Base-T

**8** Press the **OK** key. *Completed.* is displayed and the screen returns to the Network Setting menu.

#### <span id="page-346-0"></span>**TCP/IP (IPv4) Setup**

Set up TCP/IP to connect to the Windows network. Set the IP addresses, subnet masks, and gateway addresses. The default settings are "TCP/IP Protocol: *On*, DHCP: *On*, Auto-IP: *On*".

**NOTE:** Prior to the IP address entries, obtain permission from the network administrator.

Use the procedure below to setup the TCP/IP (IPv4) setting.

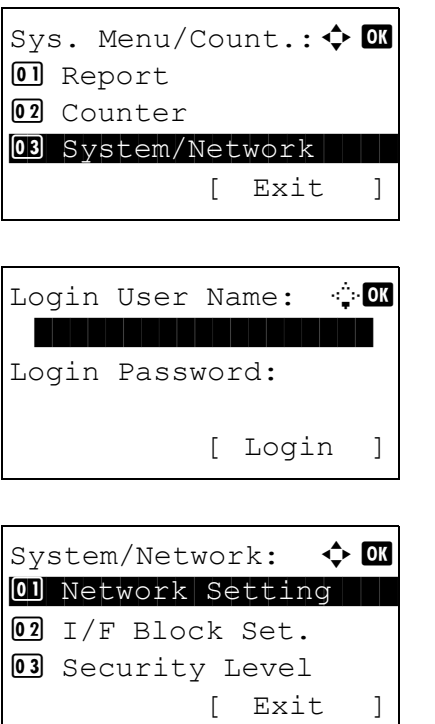

**1** In the Sys. Menu/Count. menu, press the  $\triangle$  or  $\nabla$  key to select [System/Network], and press the **OK** key.

A login screen will appear. Then, enter the user ID and password with administrator privileges to log in, and press [Login] (the **Right Select** key).

**2** The System/Network menu appears.

8

Network Setting:  $\leftrightarrow$  or 01 TCP/IP Setting 02 WSD-SCAN 03 WSD-PRINT

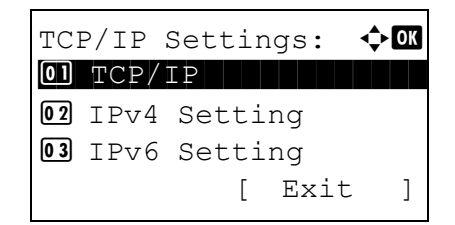

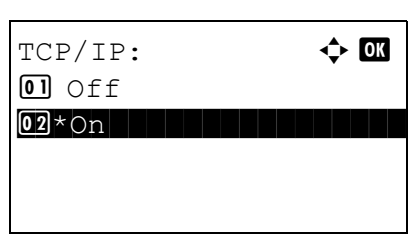

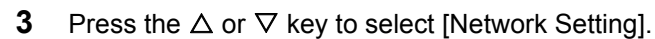

- Press the OK key. The Network Setting menu appears. 4
- 5 Press the  $\triangle$  or  $\nabla$  key to select [TCP/IP Settings].
- 6 Press the OK key. The TCP/IP Settings menu appears.
- $\overline{7}$ Press the  $\triangle$  or  $\nabla$  key to select [TCP/IP].
- 8 Press the OK key. TCP/IP appears.
- $\mathbf{9}$ Press the  $\Delta$  or  $\nabla$  key to select [On] and then press the OK key.

Completed. is displayed and the screen returns to the TCP/IP Settings menu.

**10** Press the  $\triangle$  or  $\nabla$  key to select [IPv4 Setting].

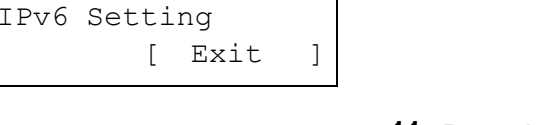

 $\div$ <sup>or</sup>

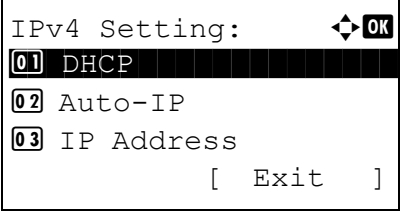

TCP/IP Settings:

02 IPv4 Setting

 $O$   $TCP/IP$ 

 $\boxed{03}$ 

11 Press the OK key. The IPv4 Setting menu appears.

**12** Press the  $\triangle$  or  $\nabla$  key to select [DHCP].

8

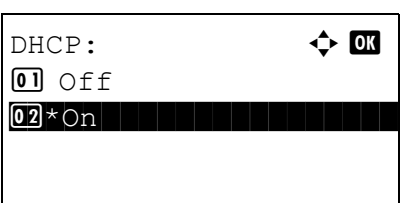

IPv4 Setting:

01 DHCP 02 Auto-IP 03 IP Address

Auto-IP:

 $O$   $O$ ff  $\overline{02}$ \*On ←國

 $\begin{array}{c} \end{array}$ 

 $\div$  or

[ Exit

13 Press the OK key. DHCP appears.

**14** Press the  $\triangle$  or  $\nabla$  key to select [Off] and then press the OK key.

Completed. is displayed and the screen returns to the IPv4 Setting menu.

- **15** Press the  $\triangle$  or  $\nabla$  key to select [Auto-IP].
- 16 Press the OK key. Auto-IP appears.
- **17** Press the  $\triangle$  or  $\nabla$  key to select [Off] and then press the OK key.

Completed. is displayed and the screen returns to the IPv4 Setting menu.

**18** Press the  $\triangle$  or  $\nabla$  key to select [IP Address].

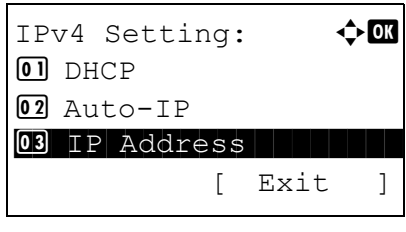

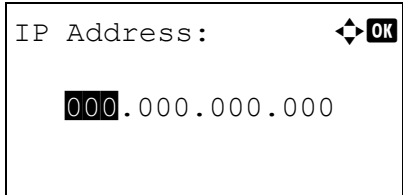

19 Press the OK key. IP Address appears.

**20** Use the arrow keys to enter the IP address.

Press the  $\triangleleft$  or  $\triangleright$  key to move the cursor position horizontally.

Press the  $\Delta$  or  $\nabla$  key or the numeric keys to enter the IP Address. Each 3 digits can be set between 000 and 255.

**IMPORTANT:** When the DHCP Setting (*[page 8-142](#page-351-0)*) is [On], the current IP address is displayed and cannot be changed.

When setting an IP address, set the DHCP Setting (*[page 8-](#page-351-0) [142](#page-351-0)*) to Off.

- **21** Press the **OK** key. *Completed.* is displayed and the screen returns to the IPv4 Setting menu.
- **22** Press the  $\triangle$  or  $\nabla$  key to select [Subnet Mask].
- IPv4 Setting:  $\mathbf{\Phi}$  or 03 IP Address 04 Subnet Mask **05** Default Gateway [ Exit ]

IP Address: b

123.145.167.189

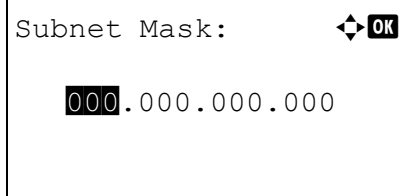

**23** Press the **OK** key. Subnet Mask appears.

**24** Use the arrow keys to enter the Subnet Mask.

Press the  $\triangleleft$  or  $\triangleright$  key to move the cursor position horizontally.

Press the  $\Delta$  or  $\nabla$  key or the numeric keys to enter the Subnet Mask. Each 3 digits can be set between 000 and 255.

**IMPORTANT:** When the DHCP Setting (*[page 8-142](#page-351-0)*) is [On], the current Subnet Mask is displayed and cannot be changed.

When setting an Subnet Mask, set the DHCP Setting (*[page](#page-351-0)  [8-142](#page-351-0)*) to Off.

IPv4 Setting:  $\rightarrow \infty$ 03 IP Address 04 Subnet Mask 05 Default Gateway [ Exit ]

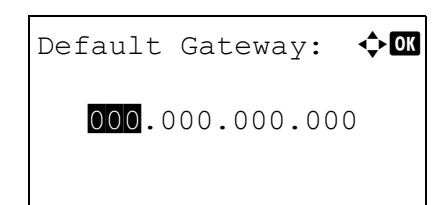

- **25** Press the **OK** key. *Completed.* is displayed and the screen returns to the IPv4 Setting menu.
- **26** Press the  $\triangle$  or  $\nabla$  key to select [Default Gateway].
- **27** Press the **OK** key. Default Gateway appears.

**28** Use the arrow keys to enter the Default Gateway.

Press the  $\triangleleft$  or  $\triangleright$  key to move the cursor position horizontally.

Press the  $\Delta$  or  $\nabla$  key or the numeric keys to enter the Default Gateway. Each 3 digits can be set between 000 and 255.

**IMPORTANT:** When the DHCP Setting (*[page 8-142](#page-351-0)*) is [On], the current Default Gateway is displayed and cannot be changed.

When setting an Default Gateway, set the DHCP Setting (*[page 8-142](#page-351-0)*) to Off.

**29** Press the **OK** key. *Completed.* is displayed and the screen returns to the IPv4 Setting menu.

#### <span id="page-351-0"></span>**DHCP Settings**

Select whether or not to use the DHCP server. The default setting is On.

1

Use the procedure below to specify the DHCP setting.

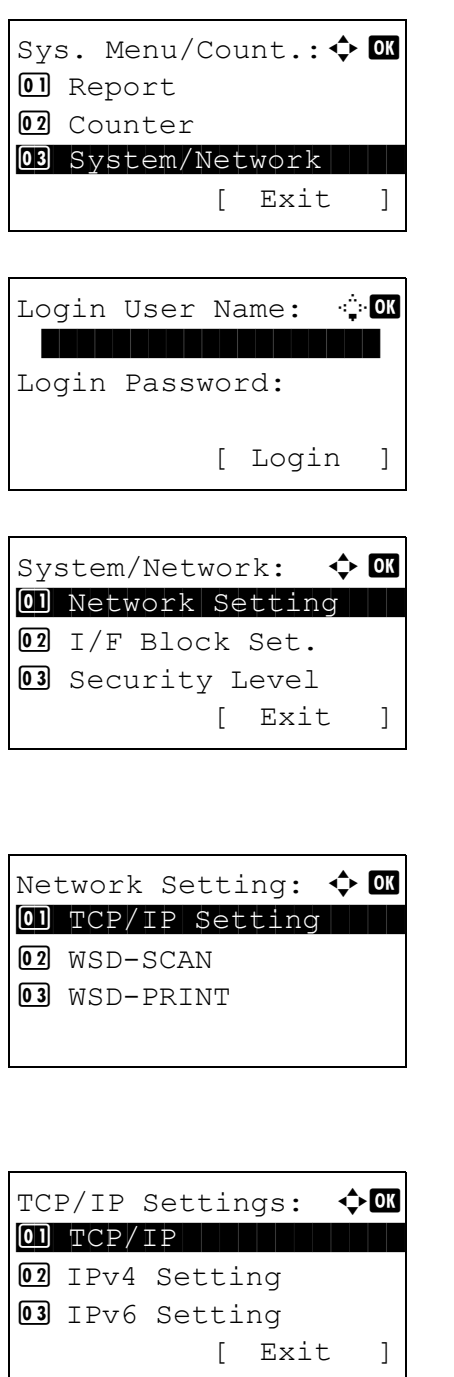

In the Sys. Menu/Count. menu, press the  $\Delta$  or  $\nabla$  key to select [System/Network], and press the OK key.

A login screen will appear. Then, enter the user ID and password with administrator privileges to log in, and press [Login] (the Right Select key).

- $\overline{2}$ The System/Network menu appears.
- 3 Press the  $\Delta$  or  $\nabla$  key to select [Network Setting].
- $\overline{\mathbf{A}}$ Press the OK key. The Network Setting menu appears.
- 5 Press the  $\triangle$  or  $\nabla$  key to select ITCP/IP Settings.
- 6 Press the OK key. The TCP/IP Settings menu appears.
- $\overline{7}$ Press the  $\triangle$  or  $\nabla$  key to select [TCP/IP].

8

TCP/IP: a b 0 Off  $\overline{02*}$  On

TCP/IP Settings:  $\lozenge \mathbb{C}$  $\boxed{0}$  TCP/IP 02 IPv4 Setting 03 IPv6 Setting [ Exit ]

 $IPv4$  Setting:  $\uparrow$  or \*\*\*\*\*\*\*\*\*\*\*\*\*\*\*\*\*\*\*\*\* 1 DHCP 02 Auto-IP **03** IP Address [ Exit ]

- **8** Press the **OK** key. TCP/IP appears.
- **9** Press the  $\triangle$  or  $\nabla$  key to select [On] and then press the **OK** key.

*Completed.* is displayed and the screen returns to the TCP/IP Settings menu.

- **10** Press the  $\Delta$  or  $\nabla$  key to select [IPv4 Setting].
- **11** Press the **OK** key. The IPv4 Setting menu appears.
- **12** Press the  $\triangle$  or  $\nabla$  key to select [DHCP].
- **13** Press the **OK** key. DHCP appears.
	- **14** Press the  $\triangle$  or  $\nabla$  key to select [On] or [Off] and then press the **OK** key.

*Completed.* is displayed and the screen returns to the IPv4 Setting menu.

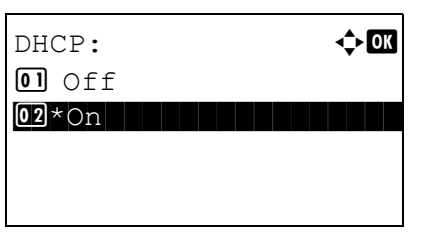

#### **Auto-IP Settings**

Select whether or not to use Auto-IP. The default setting is On.

1

Use the procedure below to specify the Auto-IP setting.

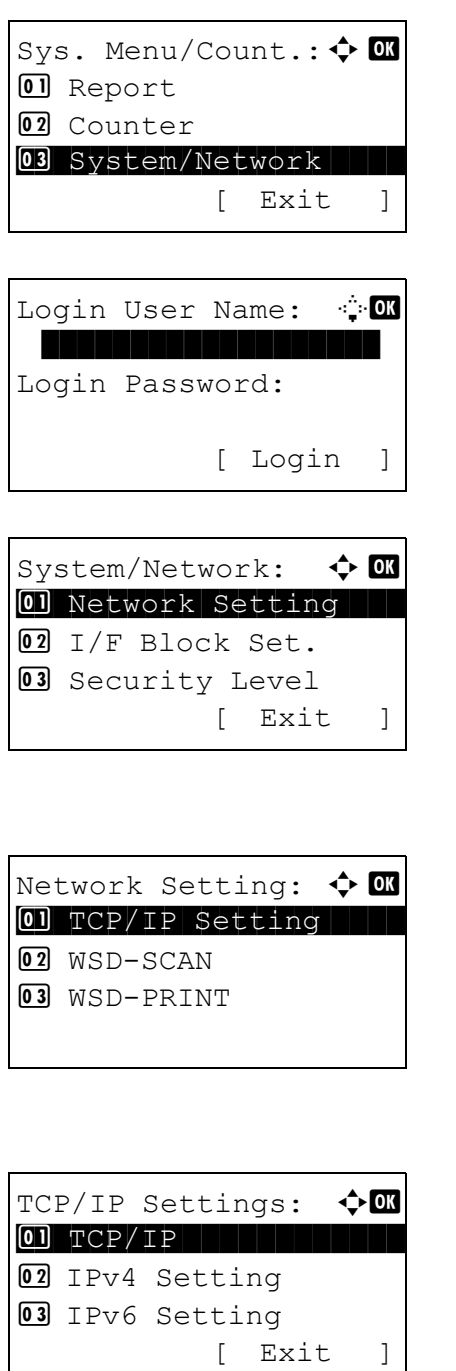

In the Sys. Menu/Count. menu, press the  $\Delta$  or  $\nabla$  key to select [System/Network], and press the OK key.

A login screen will appear. Then, enter the user ID and password with administrator privileges to log in, and press [Login] (the Right Select key).

- $\overline{2}$ The System/Network menu appears.
- 3 Press the  $\Delta$  or  $\nabla$  key to select [Network Setting].
- $\overline{\mathbf{A}}$ Press the OK key. The Network Setting menu appears.
- 5 Press the  $\triangle$  or  $\nabla$  key to select ITCP/IP Settings.
- 6 Press the OK key. The TCP/IP Settings menu appears.
- $\overline{7}$ Press the  $\triangle$  or  $\nabla$  key to select [TCP/IP].
- TCP/IP:  $\triangle$  or **1** off  $\overline{02}$ \*On
- ←國 TCP/IP Settings:  $\boxed{0}$  TCP/IP 02 IPv4 Setting 03 IPv6 Setting [ Exit  $\,$   $\,$

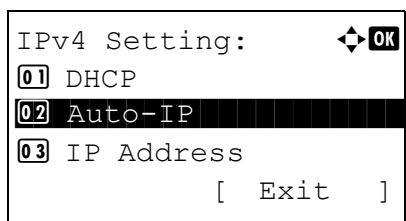

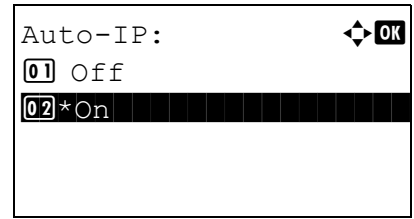

- 8 Press the OK key. TCP/IP appears.
- $9$ Press the  $\Delta$  or  $\nabla$  key to select [On] and then press the OK key.

Completed. is displayed and the screen returns to the TCP/IP Settings menu.

- **10** Press the  $\Delta$  or  $\nabla$  key to select [IPv4 Setting].
- 11 Press the OK key. The IPv4 Setting appears.
- 12 Press the  $\triangle$  or  $\nabla$  key to select [Auto-IP].
- 13 Press the OK key. Auto-IP appears.
- **14** Press the  $\triangle$  or  $\nabla$  key to select [Off] and then press the OK kev.

Completed. is displayed and the screen returns to the IPv4 Setting menu.

### <span id="page-355-0"></span>**TCP/IP (IPv6) Setup**

Set up TCP/IP (IPv6) to connect to the network. The default setting is Off.

Use the procedure below to setup the TCP/IP (IPv6) setting.

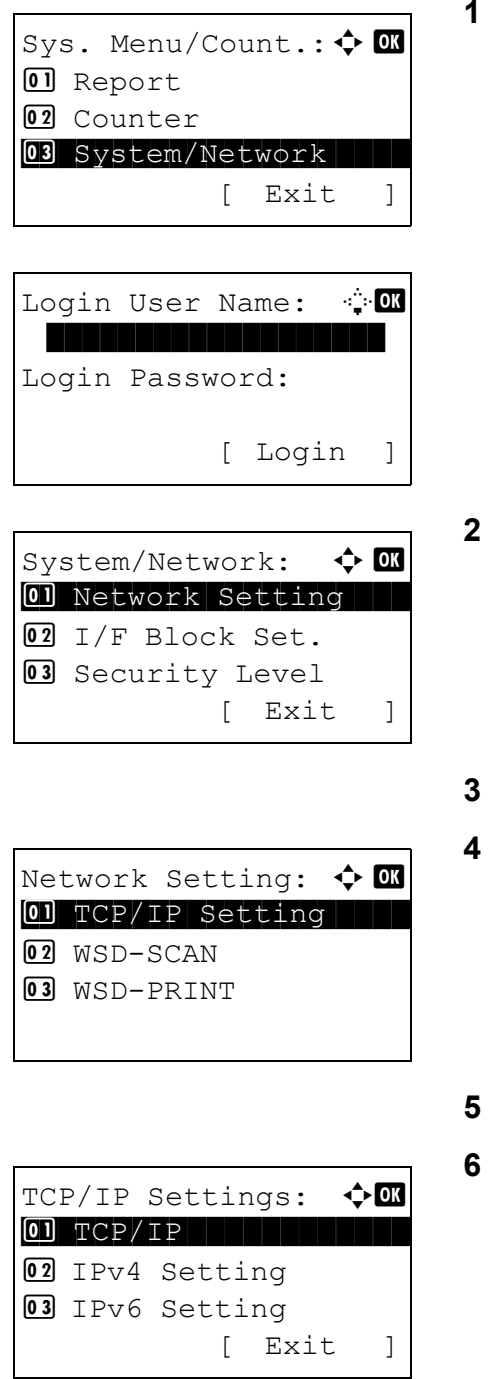

In the Sys. Menu/Count. menu, press the  $\Delta$  or  $\nabla$  key to select [System/Network], and press the OK key.

A login screen will appear. Then, enter the user ID and password with administrator privileges to log in, and press [Login] (the Right Select key).

- The System/Network menu appears.
- Press the  $\Delta$  or  $\nabla$  key to select [Network Setting].
- Press the OK key. The Network Setting menu appears.
- Press the  $\Delta$  or  $\nabla$  key to select [TCP/IP Settings].
- Press the OK key. The TCP/IP Settings menu appears.

 $\overline{7}$ Press the  $\Delta$  or  $\nabla$  key to select [IPv6 Setting].

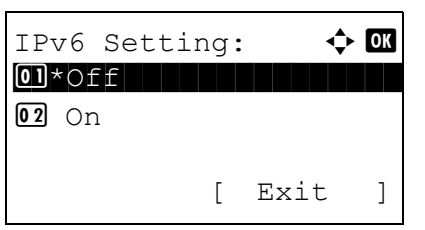

- **8** Press the **OK** key. IPv6 Setting appears.
- **9** Press the  $\Delta$  or  $\nabla$  key to select [On] or [Off].
- **10** Press the **OK** key. *Completed.* is displayed and the screen returns to the TCP/IP Settings menu.

#### **Bonjour Settings**

Select whether or not to use Bonjour. The default setting is *On*.

Use the procedure below to specify the Bonjour setting.

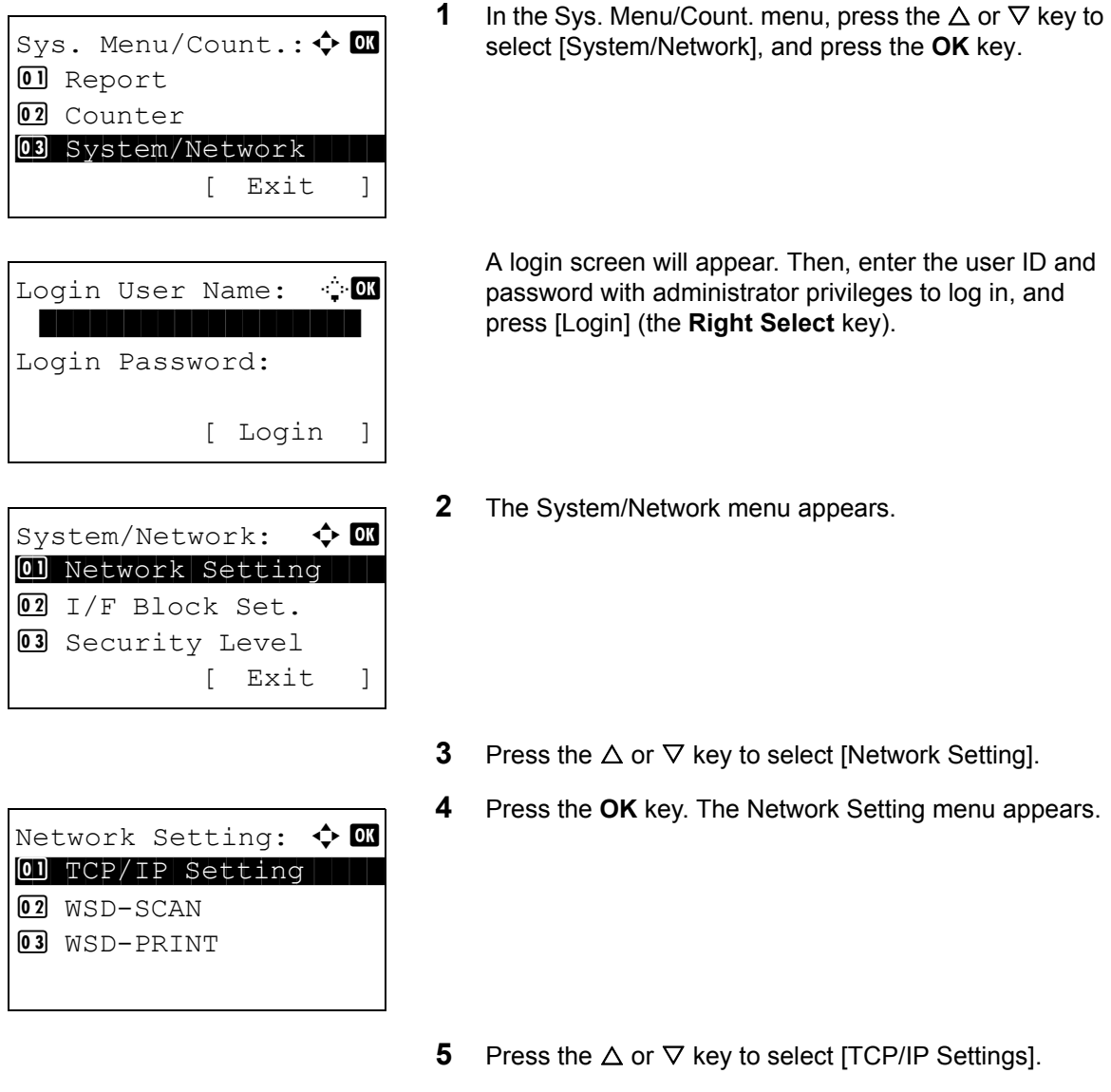

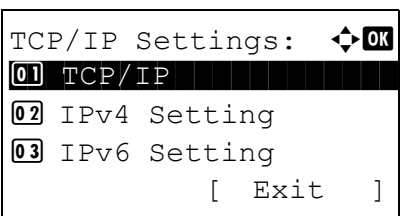

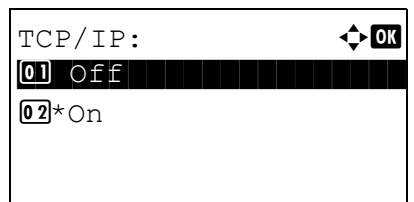

6 Press the OK key. The TCP/IP Settings menu appears.

- $\overline{7}$ Press the  $\Delta$  or  $\nabla$  key to select [TCP/IP].
- 8 Press the OK key. TCP/IP appears.

 $\boldsymbol{9}$ Press the  $\Delta$  or  $\nabla$  key to select [On] and then press the OK key.

Completed. is displayed and the screen returns to the TCP/IP Settings menu.

**10** Press the  $\triangle$  or  $\nabla$  key to select [Bonjour].

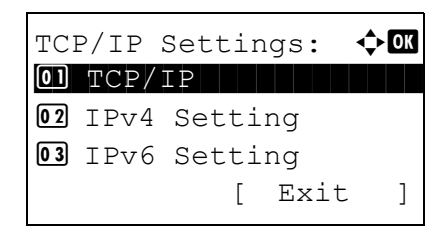

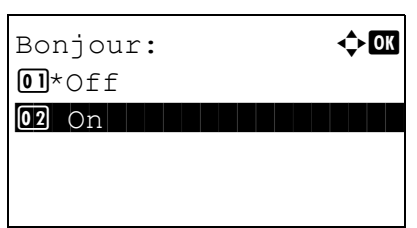

- 11 Press the OK key. Bonjour appears.
- 12 Press the  $\triangle$  or  $\nabla$  key to select [On] or [Off] and then press the OK key.

Completed. is displayed and the screen returns to the TCP/IP Settings menu.

 $\overline{8}$ 

### **WSD Scan Setup**

Select whether or not to use WSD Scan. The default setting is On.

Use the procedure below to setup the WSD-SCAN setting. The machine must be restarted after the setting is changed.

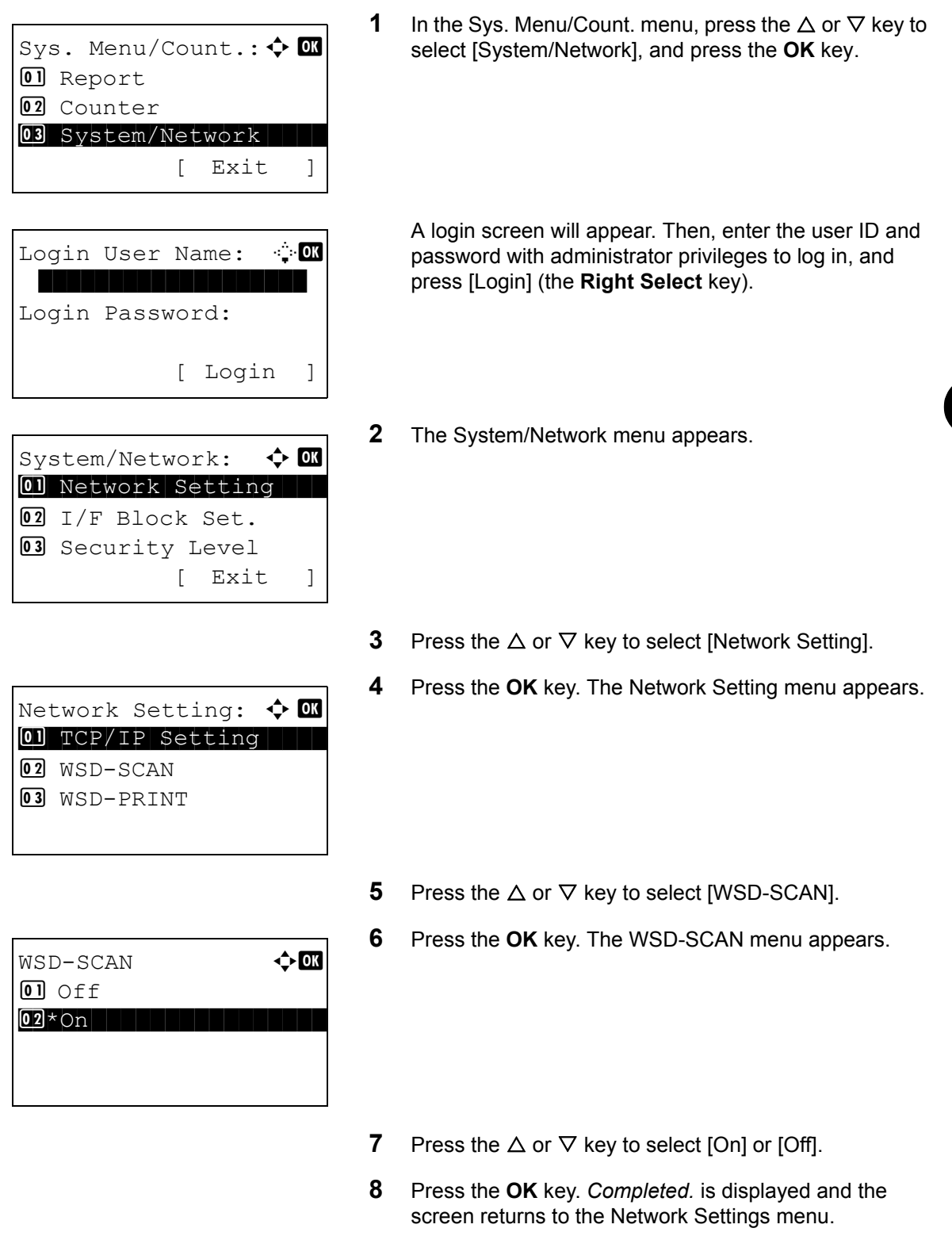

### **WSD Print Setup**

Select whether or not to use WSD Print. The default setting is On.

Use the procedure below to setup the WSD-PRINT setting. The machine must be restarted after the setting is changed.

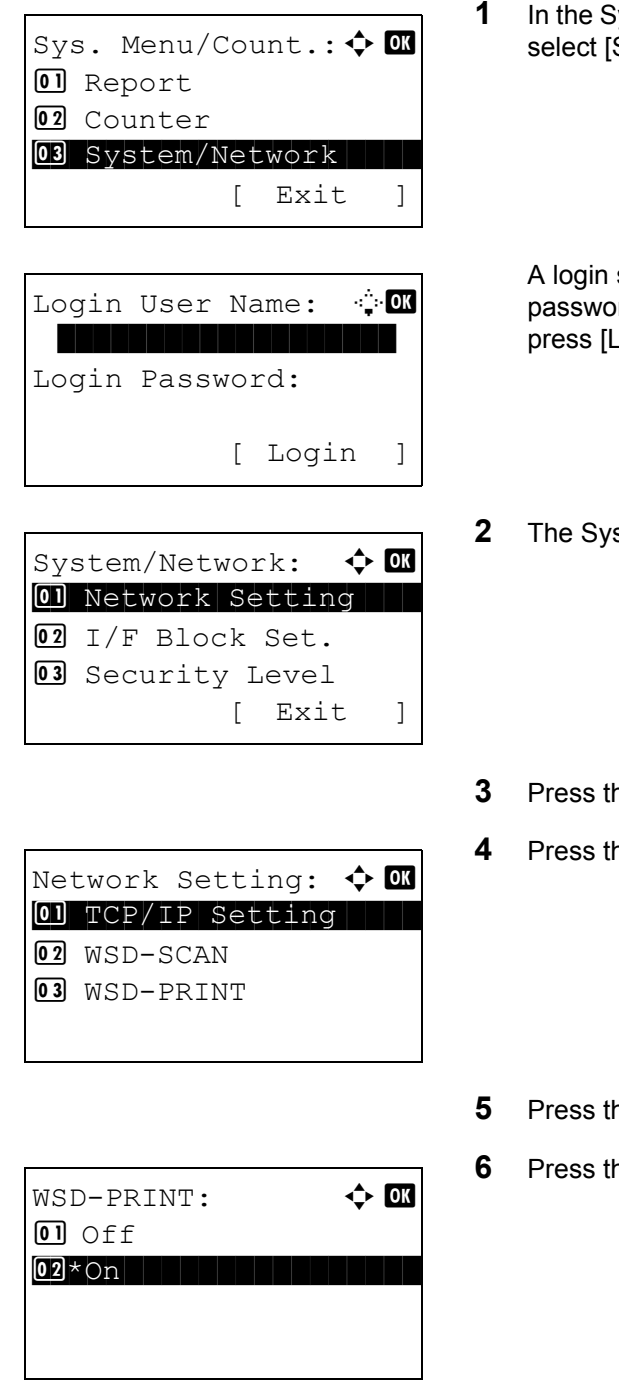

ys. Menu/Count. menu, press the  $\Delta$  or  $\nabla$  key to System/Network], and press the OK key.

screen will appear. Then, enter the user ID and rd with administrator privileges to log in, and ogin] (the Right Select key).

- stem/Network menu appears.
- he  $\Delta$  or  $\nabla$  key to select [Network Setting].
- he OK key. The Network Setting menu appears.
- he  $\Delta$  or  $\nabla$  key to select [WSD-PRINT].
- he OK key. The WSD-PRINT menu appears.

- 7 Press the  $\triangle$  or  $\nabla$  key to select [On] or [Off].
- 8 Press the OK key. Completed. is displayed and the screen returns to the Network Settings menu.
## <span id="page-360-0"></span>**Protocol Detail**

Make other network related settings.

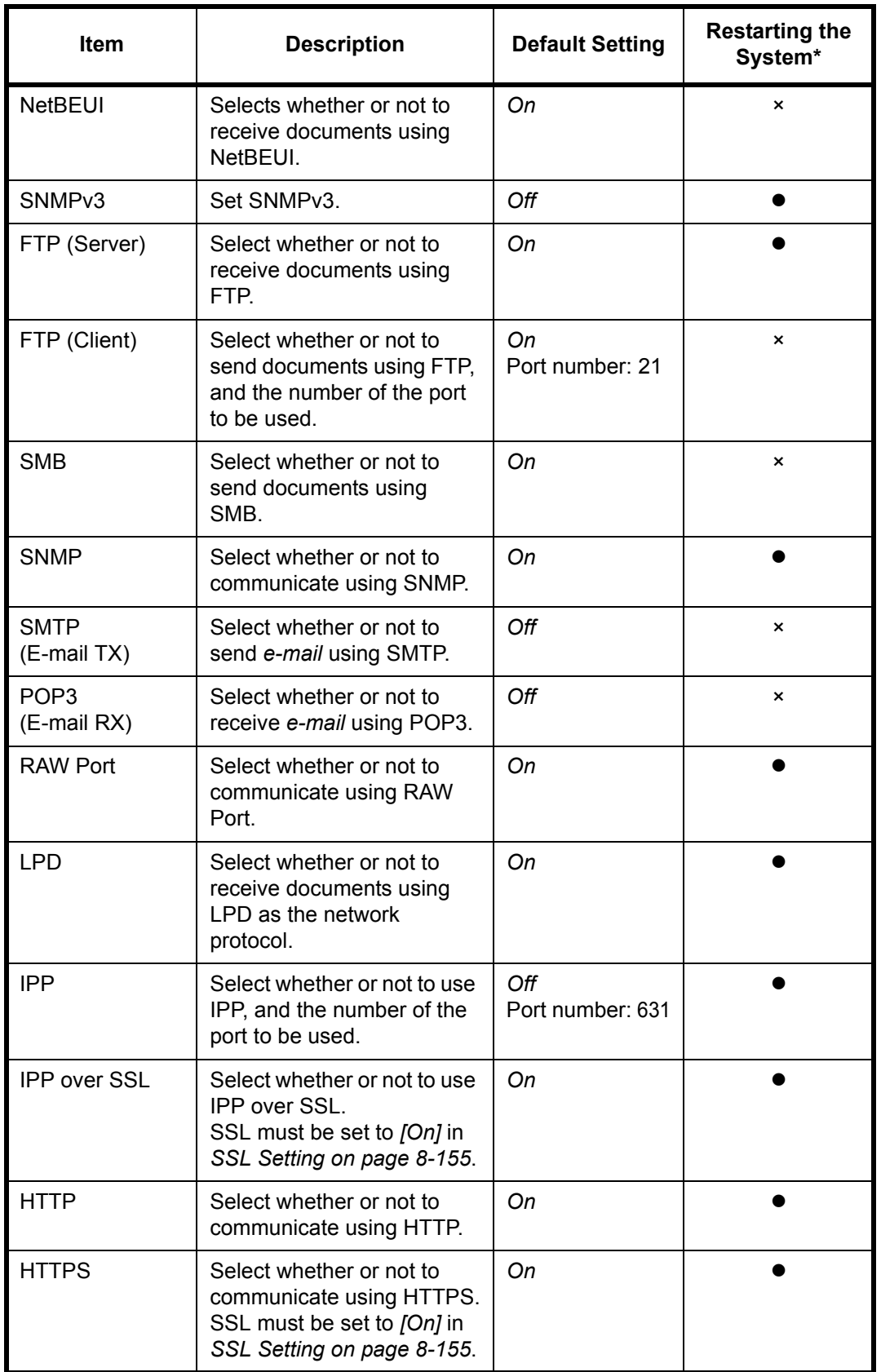

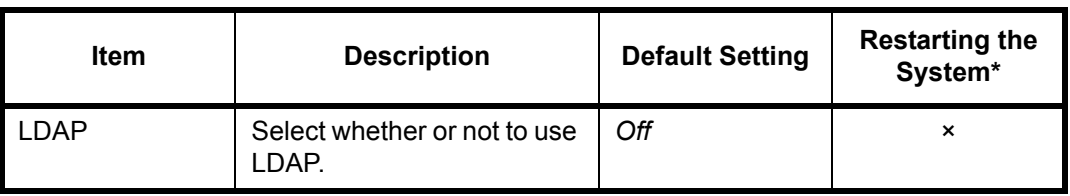

•: The machine must be restarted after the setting is changed.

x: The machine does not need to be restarted after the setting is changed.

Use the procedure below.

Sys. Menu/Count. : ♦ OK 0 Report 02 Counter 03 System/Network Exit  $\mathbb{F}$  $\mathbf{I}$  $\therefore$  OK Login User Name: Login Password: [ Login  $\overline{\phantom{a}}$  $\Leftrightarrow$  or System/Network: 01 Network Setting 02 I/F Block Set. 03 Security Level [ Exit  $\mathbf{I}$ Network Setting:  $\Leftrightarrow$  or 01 TCP/IP Setting 02 WSD-SCAN 03 WSD-PRINT TCP/IP Settings: ◆ ON 02 IPv4 Setting 03 IPv6 Setting 04 Protocol Detail Exit  $\mathbf{I}$  $\Gamma$ 

 $\blacktriangleleft$ In the Sys. Menu/Count. menu, press the  $\Delta$  or  $\nabla$  key to select [System/Network], and press the OK key.

A login screen will appear. Then, enter the user ID and password with administrator privileges to log in, and press [Login] (the Right Select key).

- $\overline{2}$ The System/Network menu appears.
- $\mathbf{3}$ Press the  $\Delta$  or  $\nabla$  key to select [Network Setting].
- $\overline{\mathbf{A}}$ Press the OK key. The Network Setting menu appears.

- Press the  $\Delta$  or  $\nabla$  key to select [TCP/IP Settings]. 5
- 6 Press the OK key. The TCP/IP Settings menu appears.

Press the  $\Delta$  or  $\nabla$  key to select [Protocol Detail]. 

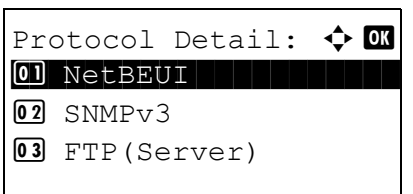

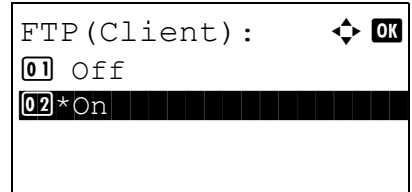

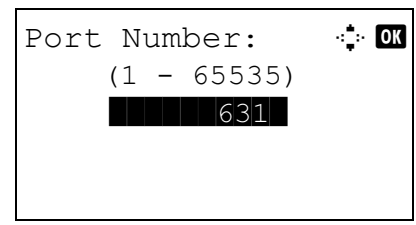

8 Press the OK key. The Protocol Detail menu appears.

- $9$ Press the  $\Delta$  or  $\nabla$  key to select the item for which you want to make settings.
- 10 Press the OK key. This displays the setting screen for the item selected in step 9.

The screen shown is the one when [FTP(Client)] is selected.

11 Press the  $\triangle$  or  $\nabla$  key to select [On] or [Off].

If you select [On] for each of [FTP(Client)] and [IPP] and press the OK key, a port number entry screen appears.

Press the  $\Delta$  or  $\nabla$  key or the numeric keys to set the port number.

12 Press the OK key. Completed, is displayed and the screen returns to the Protocol Detail menu.

## **Network Security**

The network security functions can be set up to protect printer operation and the print data.

The following network security settings are available.

- IPSec Setting ...8-154
- SSL Setting ...8-155
- SNMPv3 Setting ...8-163

## <span id="page-363-0"></span>**IPSec Setting**

Make this setting when you use IPSec. The default setting is Off and that of Rule Setting is also Off.

Use the procedure below to make the setting.

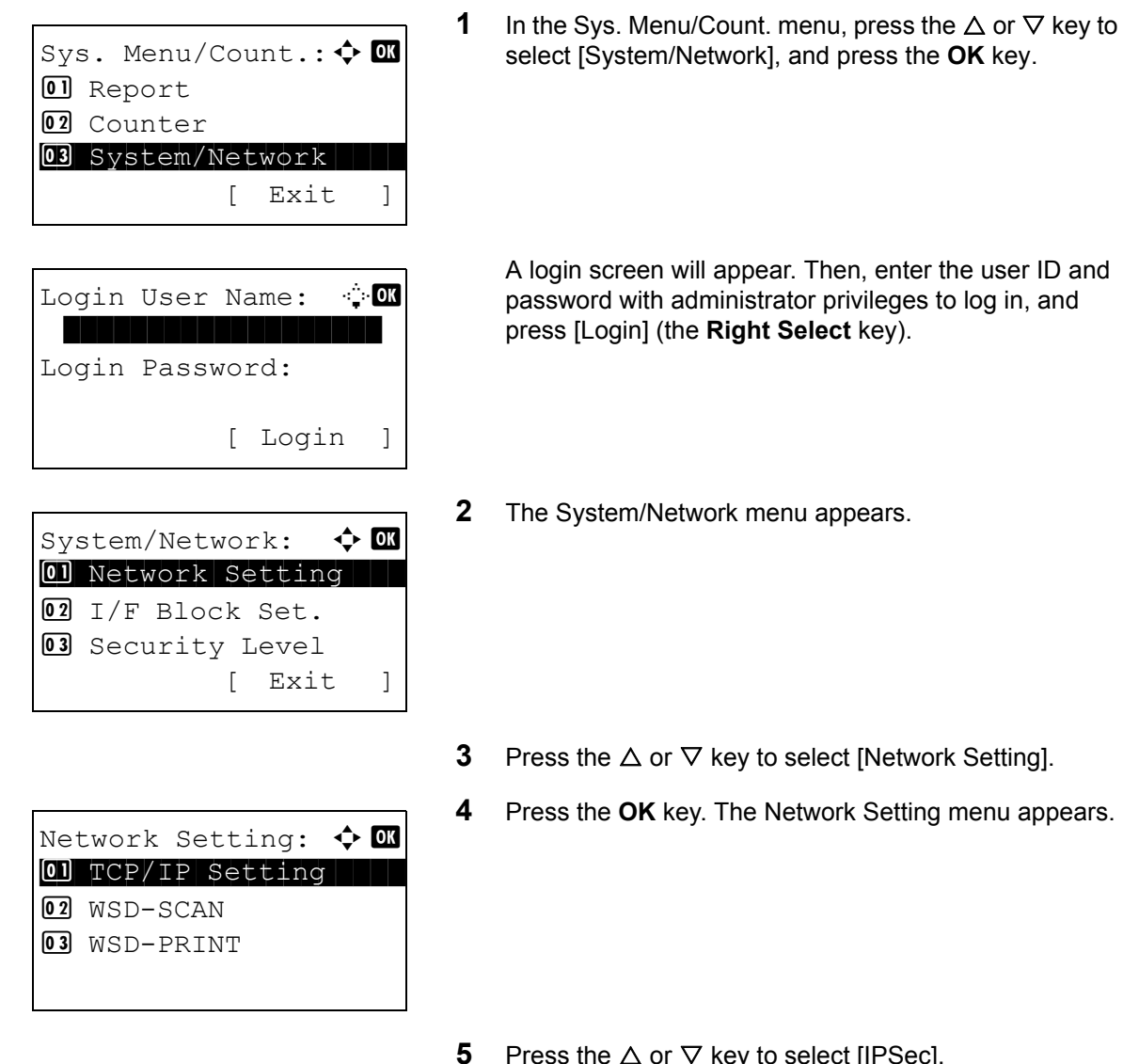

8

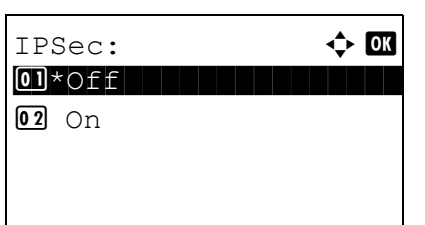

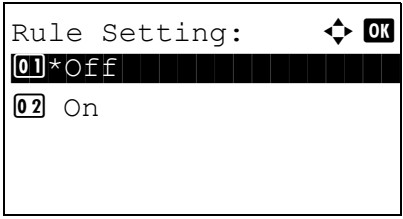

- **6** Press the **OK** key. IPSec appears.
- **7** Press the  $\triangle$  or  $\nabla$  key to select [On] or [Off].

If you select [On] and press the **OK** key, Rule Setting appears. Press the  $\triangle$  or  $\nabla$  key to select [On] or [Off].

**8** Press the **OK** key. *Completed.* is displayed and the screen returns to the Network Setting menu.

## <span id="page-364-0"></span>**SSL Setting**

This allows you to use SSL network security for communication. You can use SSL Setup to select whether or not SSL is used and to specify the IPP port and HTTP port security settings.

#### **SSL**

Make this setting Make this setting when you use SSL. The default setting is *On*.

Use the procedure below to make the setting.

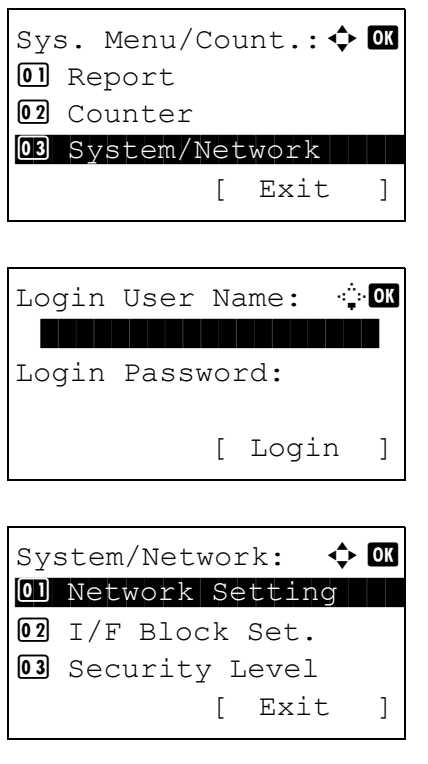

**1** In the Sys. Menu/Count. menu, press the  $\triangle$  or  $\nabla$  key to select [System/Network], and press the **OK** key.

A login screen will appear. Then, enter the user ID and password with administrator privileges to log in, and press [Login] (the **Right Select** key).

**2** The System/Network menu appears.

**3** Press the  $\Delta$  or  $\nabla$  key to select [Network Setting].

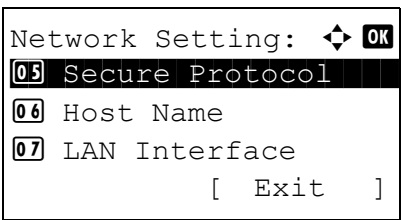

Secure Protocol:  $\lozenge \mathbf{C}$  $O$   $SSL$ 02 IPP Security 03 HTTP Security Exit  $\mathbf{I}$  $\mathbb{R}$ 

# $\div$  or SSL:  $[0]$ \*Off  $\boxed{02}$  On

 $\overline{\mathbf{4}}$ Press the OK key. The Network Setting menu appears.

- Press the  $\Delta$  or  $\nabla$  key to select [Secure Protocol]. 5
- 6 Press the OK key. Secure Protocol appears.

- $\overline{7}$ Press the  $\Delta$  or  $\nabla$  key to select [SSL].
- 8 Press the OK key. SSL appears.
- 9 Press the  $\Delta$  or  $\nabla$  key to select [On] or [Off].
- 10 Press the OK key. Completed. is displayed and the screen returns to the Secure Protocol menu.

#### **IPP Security**

Specify the protocol to be used for IPP. The default setting is IPP/IPP over SSL.

Use the procedure below to make the setting.

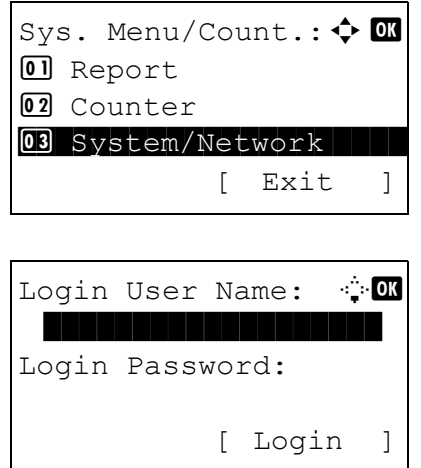

 $\mathbf 1$ In the Svs. Menu/Count. menu. press the  $\Delta$  or  $\nabla$  key to select [System/Network], and press the OK key.

A login screen will appear. Then, enter the user ID and password with administrator privileges to log in, and press [Login] (the Right Select key).

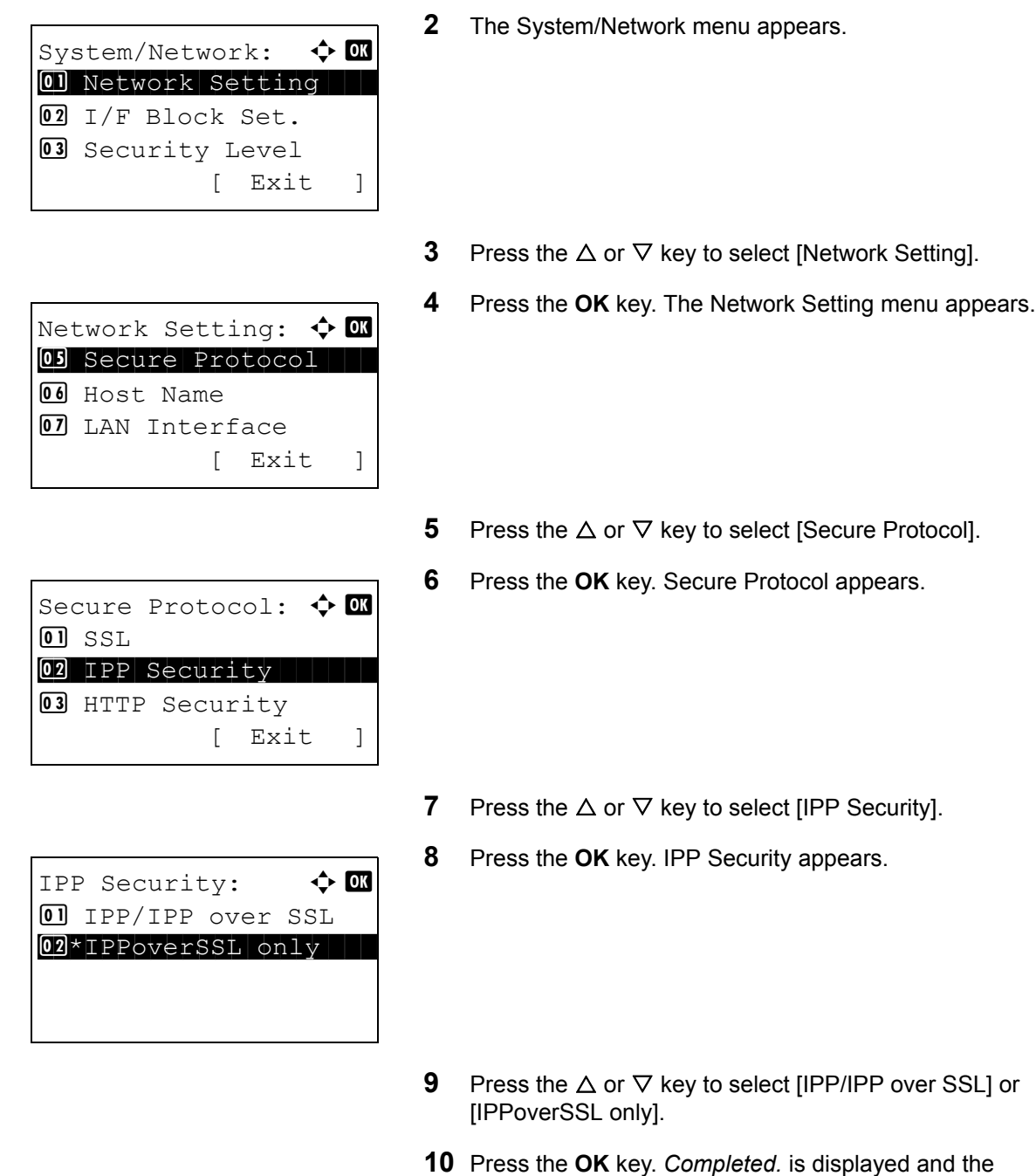

#### **HTTP Security**

Specify the protocol to be used for HTTP. The default setting is *HTTPS only*.

Use the procedure below to make the setting.

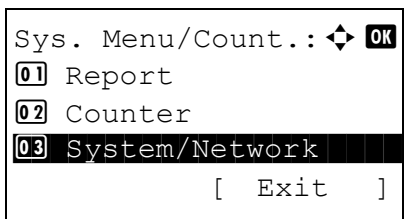

**1** In the Sys. Menu/Count. menu, press the  $\triangle$  or  $\nabla$  key to select [System/Network], and press the **OK** key.

screen returns to the Secure Protocol menu.

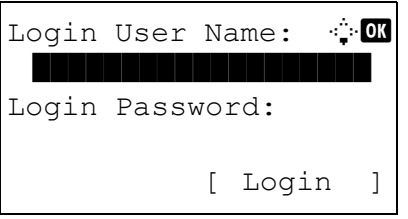

 $\Leftrightarrow$   $\Box$ System/Network: 01 Network Setting 02 I/F Block Set. 03 Security Level [ Exit  $\,$   $\,$ 

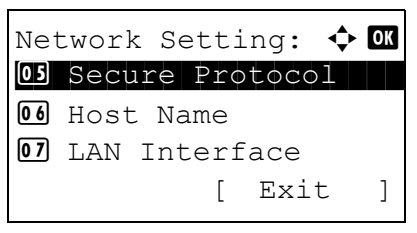

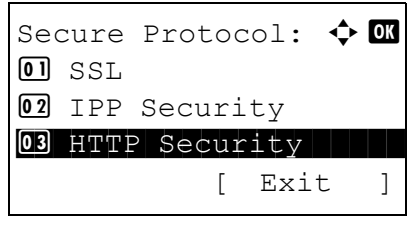

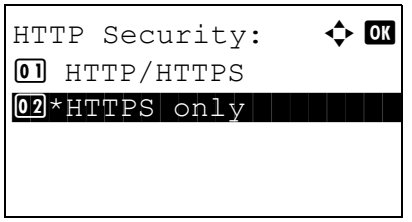

A login screen will appear. Then, enter the user ID and password with administrator privileges to log in, and press [Login] (the Right Select key).

- $2<sup>1</sup>$ The System/Network menu appears.
- $\mathbf{3}$ Press the  $\Delta$  or  $\nabla$  key to select [Network Setting].
- $\overline{\mathbf{4}}$ Press the OK key. The Network Setting menu appears.
- **5** Press the  $\triangle$  or  $\nabla$  key to select [Secure Protocol].
- 6 Press the OK key. Secure Protocol appears.
- $\overline{7}$ Press the  $\Delta$  or  $\nabla$  key to select [HTTP Security].
- 8 Press the OK key. HTTP Security appears.
- 9 Press the  $\Delta$  or  $\nabla$  key to select [HTTP/HTTPS] or [HTTPS only].
- 10 Press the OK key. Completed. is displayed and the screen returns to the Secure Protocol menu

#### **LDAP Security**

Select the communication protocol according to the type of security employed by the LDAP server. The default setting is *Off*.

**NOTE:** LDAP must be set to On in Protocol Detail on page [8-151.](#page-360-0)

The table below shows the available settings.

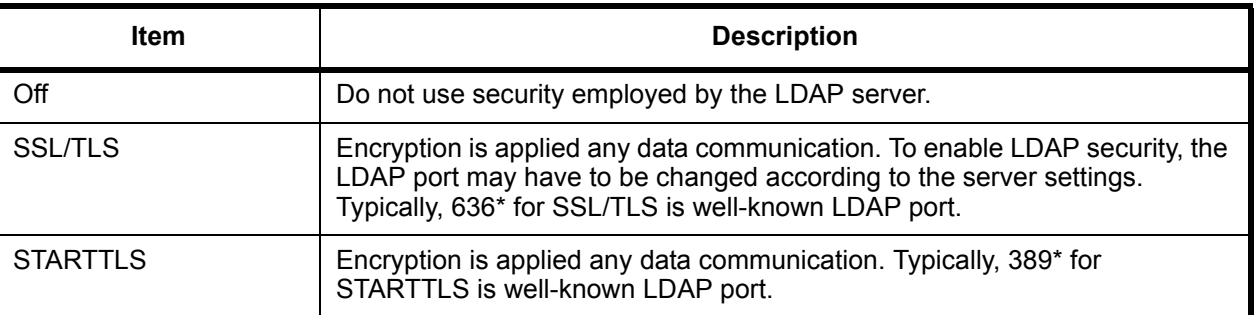

\* You can change the port number using Command Center RX.

Use the procedure below to make the setting.

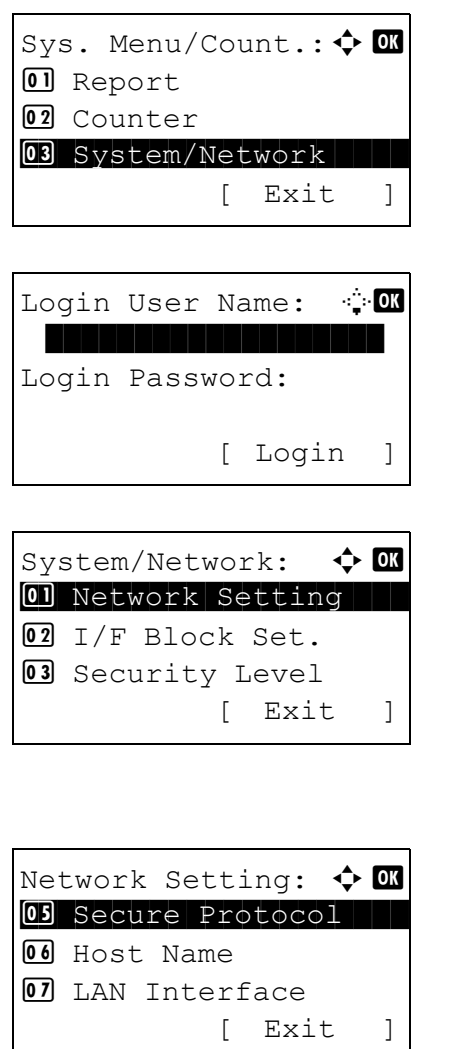

**1** In the Sys. Menu/Count. menu, press the  $\triangle$  or  $\nabla$  key to select [System/Network], and press the **OK** key.

A login screen will appear. Then, enter the user ID and password with administrator privileges to log in, and press [Login] (the **Right Select** key).

- **2** The System/Network menu appears.
- **3** Press the  $\triangle$  or  $\nabla$  key to select [Network Setting].
- **4** Press the **OK** key. The Network Setting menu appears.

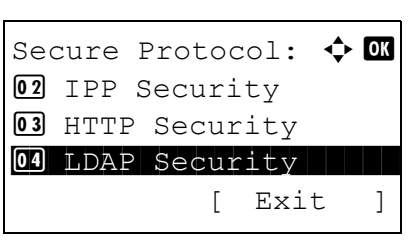

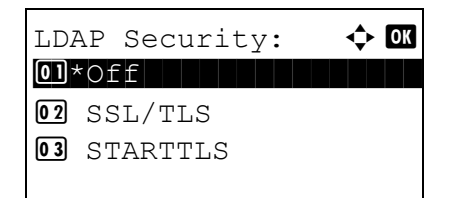

- **5** Press the  $\triangle$  or  $\nabla$  key to select [Secure Protocol].
- **6** Press the **OK** key. Secure Protocol appears.
- **7** Press the  $\triangle$  or  $\nabla$  key to select [LDAP Security].
- **8** Press the **OK** key. LDAP Security appears.

- **9** Press the  $\triangle$  or  $\nabla$  key to select [Off], [SSL/TLS] or [STARTTLS].
- **10** Press the **OK** key. *Completed.* is displayed and the screen returns to the Secure Protocol menu.

## **SMTP Security**

Select the communication protocol according to the type of security employed by the SMTP server. The default setting is *Off*.

**NOTE:** SMTP (E-mail TX) must be set to On in Protocol Detail on page [8-151.](#page-360-0)

The table below shows the available settings.

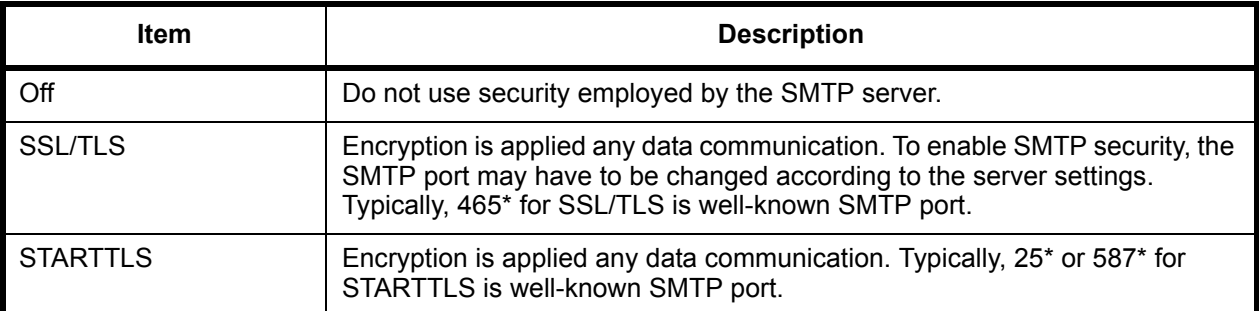

\* You can change the port number using Command Center RX.

Use the procedure below to make the setting.

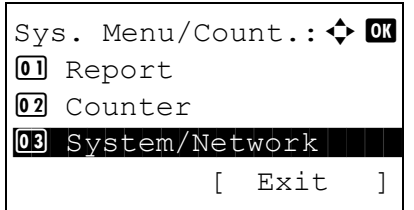

**1** In the Sys. Menu/Count. menu, press the  $\triangle$  or  $\nabla$  key to select [System/Network], and press the **OK** key.

- OK Login User Name: Login Password:  $\mathbf{I}$ [ Login

System/Network:  $\Leftrightarrow$   $\Box$ 01 Network Setting 02 I/F Block Set. 03 Security Level [ Exit  $\big] % \begin{center} % {\includegraphics[width=0.9\textwidth]{figs/figs-mit} \caption{The image shows a function of the parameter $\mathcal{M}_1$-error of the parameter $\mathcal{M}_2$-error of the parameter $\mathcal{M}_1$-error of the parameter $\mathcal{M}_2$-error of the parameter $\mathcal{M}_1$-error of the parameter $\mathcal{M}_2$-error of the parameter $\mathcal{M}_1$-error of the parameter $\mathcal{M}_2$-error of the parameter $\mathcal{M}_1$-error of the parameter $\mathcal{M}_2$-error of the parameter $\mathcal{M}_1$-error of the parameter $\mathcal{M}_2$-error of the parameter $\mathcal{M}_1$-error of the parameter $\mathcal{M}_2$-$ 

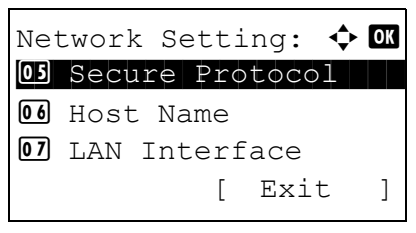

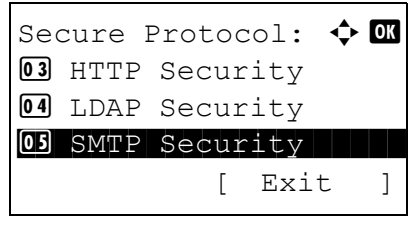

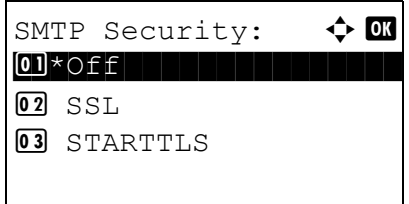

A login screen will appear. Then, enter the user ID and password with administrator privileges to log in, and press [Login] (the Right Select key).

 $\overline{2}$ The System/Network menu appears.

- $\mathbf{3}$ Press the  $\Delta$  or  $\nabla$  key to select [Network Setting].
- $\overline{\mathbf{A}}$ Press the OK key. The Network Setting menu appears.

- 5 Press the  $\Delta$  or  $\nabla$  key to select [Secure Protocol].
- 6 Press the OK key. Secure Protocol appears.

- $\overline{7}$ Press the  $\Delta$  or  $\nabla$  key to select [SMTP Security].
- 8 Press the OK key. SMTP Security appears.

- 9 Press the  $\Delta$  or  $\nabla$  key to select [Off], [SSL] or [STARTTLS].
- 10 Press the OK key. Completed. is displayed and the screen returns to the Secure Protocol menu

## **POP3 Security**

Select the communication protocol according to the type of security employed by the POP3 server. The default setting is *Off*.

**NOTE:** POP3 (E-mail RX) must be set to On in Protocol Detail on page [8-151.](#page-360-0)

The table below shows the available settings.

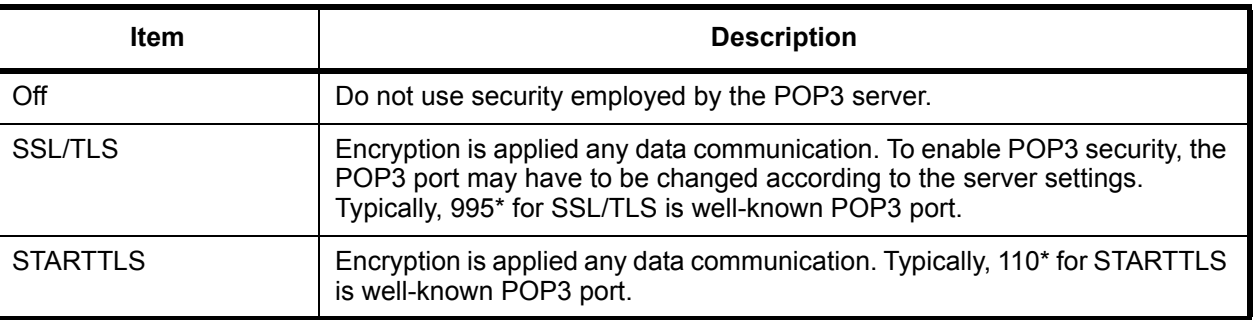

\* You can change the port number using Command Center RX.

Use the procedure below to make the setting.

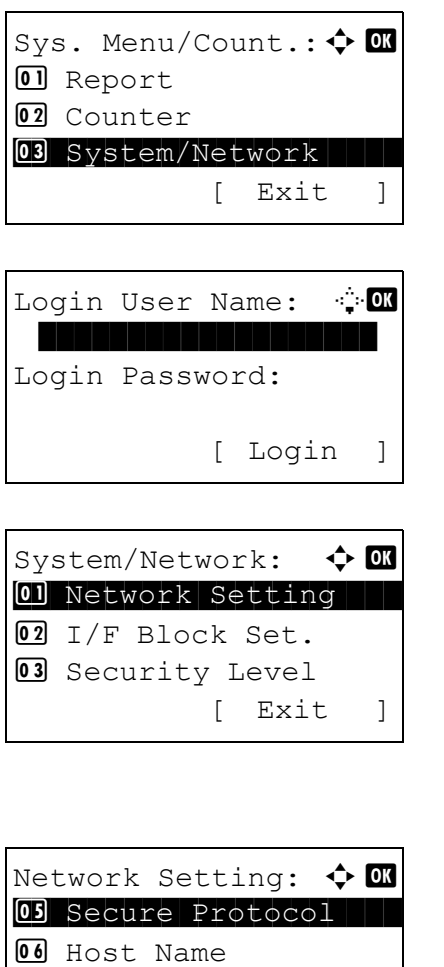

07 LAN Interface

[ Exit ]

**1** In the Sys. Menu/Count. menu, press the  $\triangle$  or  $\nabla$  key to select [System/Network], and press the **OK** key.

A login screen will appear. Then, enter the user ID and password with administrator privileges to log in, and press [Login] (the **Right Select** key).

- **2** The System/Network menu appears.
- **3** Press the  $\triangle$  or  $\nabla$  key to select [Network Setting].
- **4** Press the **OK** key. The Network Setting menu appears.
- **5** Press the  $\triangle$  or  $\nabla$  key to select [Secure Protocol].
- **6** Press the **OK** key. Secure Protocol appears.

**7** Press the  $\triangle$  or  $\nabla$  key to select [POP3 Security 1], [POP3 Security 2] or [POP3 Security 3].

If you selected POP3 Security 1, follow the procedure below. If you selected POP3 Security 2 or POP3 Security 3, set in the same way.

**8** Press the **OK** key. POP3 Security 1 appears.

- **9** Press the  $\triangle$  or  $\nabla$  key to select [Off], [SSL/TLS] or [STARTTLS].
- **10** Press the **OK** key. *Completed.* is displayed and the screen returns to the Secure Protocol menu.

## <span id="page-372-0"></span>**SNMPv3 Setting**

Sets up SNMPv3. The default setting is *Off*. Use the procedure below.

Refer to *[Protocol Detail on page 8-151](#page-360-0)* about the procedures.

POP3 Security 1:  $\uparrow$   $\blacksquare$  $01*$ off $\Box$ 02 SSL/TLS

**03** STARTTLS

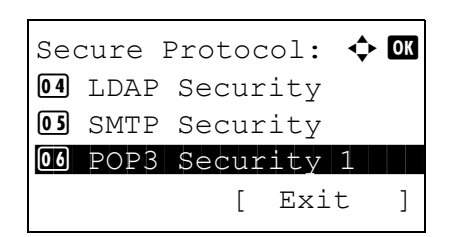

## **Optional Network**

This selects the settings for the optional network interface kit (IB-50) or wireless network interface kit (IB-51).

**NOTE:** This is only displayed when a network interface kit (IB-50) or wireless network interface kit (IB-51) is installed as an option.

Check with your network administrator when selecting the network setting. After all network related settings have been done, restart the network. Refer to *[Restart Network on page 8-170](#page-379-0)*. This is mandatory to make the settings effective!

When Command Center RX is used, network parameters and security settings can be conveniently changed and checked from your PC. For more information, refer to the **Command Center RX User Guide**.

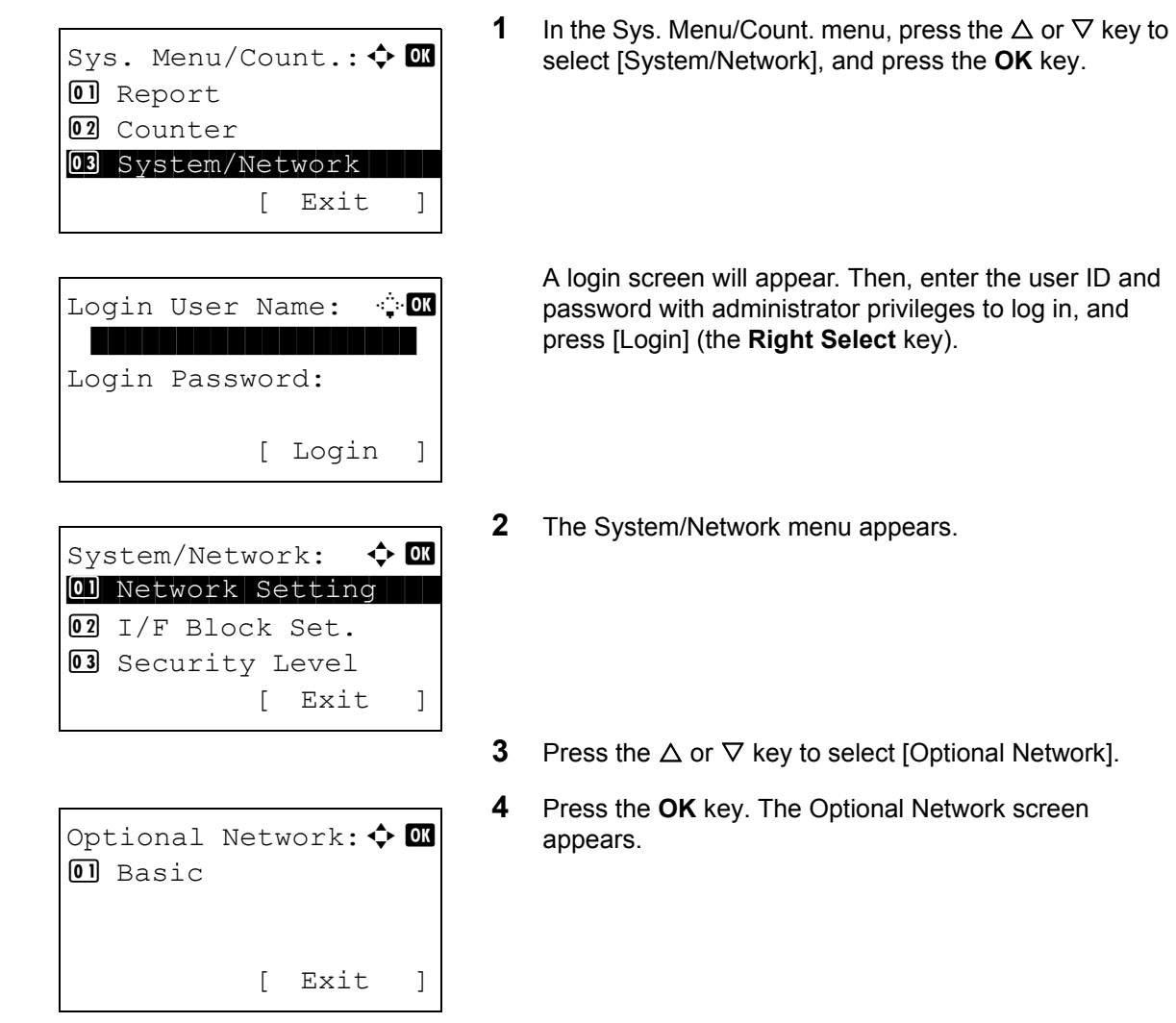

## **TCP/IP Settings**

This selects the TCP/IP settings.

The options available in the TCP/IP Settings are as follows:

- • [TCP/IP](#page-375-0) …[8-166](#page-375-0)
- • [IPv4 Setting](#page-375-1) …[8-166](#page-375-1)
- • [IPv6 Setting](#page-375-2) …[8-166](#page-375-2)

*8-164*

8

In the Sys. Menu/Count. menu, press the  $\Delta$  or  $\nabla$  key to 1 Sys. Menu/Count.:  $\spadesuit$  **OX** select [System/Network], and press the OK key. 0 Report 02 Counter 03 System/Network  $\Gamma$ Exit  $\mathbf{I}$ A login screen will appear. Then, enter the user ID and  $\cdots$  or Login User Name: password with administrator privileges to log in, and press [Login] (the Right Select key). Login Password: [ Login  $\mathbf{I}$  $\overline{2}$ The System/Network menu appears. System/Network:  $\div$  or 01 Network Setting 02 I/F Block Set. 03 Security Level [ Exit  $\begin{array}{c} \end{array}$  $\mathbf{3}$ Press the  $\Delta$  or  $\nabla$  key to select [Optional Network].  $\overline{\mathbf{4}}$ Press the OK key. The Optional Network screen Optional Network: ♦ OK appears. 01 Basic Exit  $\left.\rule{0pt}{10pt}\right]$  $\mathbb{R}$ 5 Press the  $\Delta$  or  $\nabla$  key to select [Basic].  $\div$  or Basic: 6 Press the OK key. The Basic menu screen appears. 01 Host Name 02 TCP/IP Settings 03 Bonjour  $\begin{array}{c} \end{array}$ [ Exit  $\overline{7}$ Press the  $\Delta$  or  $\nabla$  key to select [TCP/IP Settings]. 8 Press the OK key. The TCP/IP Settings menu screen TCP/IP Settings:  $\leftrightarrow$  or appears. 01 TCP/IP 02 IPv4 Setting 03 IPv6 Setting [ Exit  $\begin{array}{c} \end{array}$ 

## <span id="page-375-0"></span>**TCP/IP**

This specified whether TCP/IP is used.

The method for setting is the same as for the standard Network settings. For details, refer to *[TCP/IP \(IPv4\) Setup on](#page-346-0)  [page 8-137](#page-346-0)*.

### <span id="page-375-1"></span>**IPv4 Setting**

This selects the settings for TCP/IP (IPv4). The method for setting is the same as for the standard Network settings. For details, refer to *[TCP/IP \(IPv4\) Setup on page 8-137](#page-346-0)*.

#### <span id="page-375-2"></span>**IPv6 Setting**

This selects the settings for TCP/IP (IPv6). The method for setting is the same as for the standard Network settings. For details, refer to *[TCP/IP \(IPv6\) Setup on page 8-146](#page-355-0)*.

#### **Bonjour Settings**

Select whether or not to use Bonjour. The default setting is *Off*.

Use the procedure below to specify the Bonjour setting.

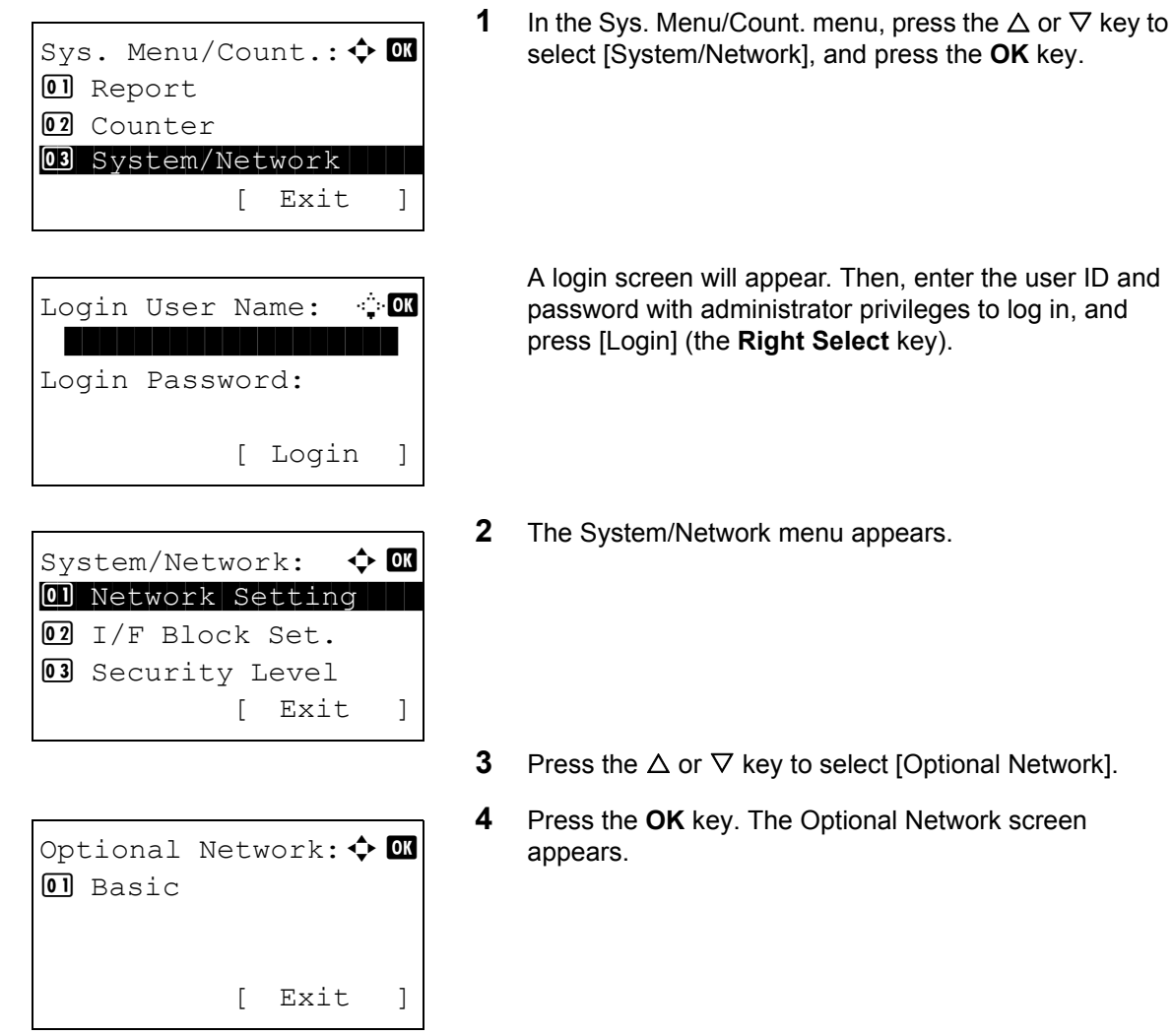

Basic:  $\div$  or 01 Host Name 02 TCP/IP Settings 03 Bonjour  $\Gamma$ Exit  $\overline{1}$ 

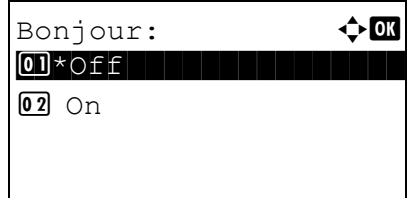

- $5\overline{)}$ Press the  $\Delta$  or  $\nabla$  key to select [Basic].
- 6 Press the OK key. The Basic menu screen appears.
- $\overline{7}$ Press the  $\Delta$  or  $\nabla$  key to select [Bonjour].
- 8 Press the OK key. Bonjour appears.

9 Press the  $\Delta$  or  $\nabla$  key to select [On] or [Off] and then press the OK key.

Completed. is displayed and the screen returns to the Basic menu.

#### **IPSec**

Make this setting when you use IPSec. The default setting is Off.

Use the procedure below to make the setting.

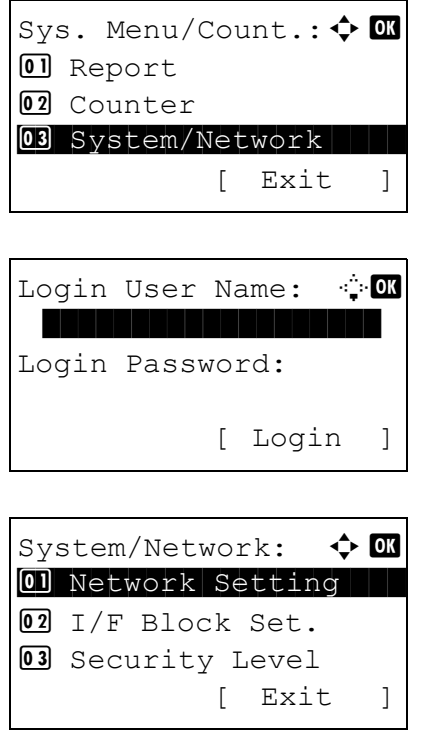

 $\mathbf 1$ In the Sys. Menu/Count. menu, press the △ or ▽ key to select [System/Network], and press the OK key.

A login screen will appear. Then, enter the user ID and password with administrator privileges to log in, and press [Login] (the Right Select key).

- $\overline{2}$ The System/Network menu appears.
- $\overline{3}$ Press the  $\Delta$  or  $\nabla$  key to select [Optional Network].

Optional Network:  $\boldsymbol{\div} \mathbf{C}$ 0 Basic [ Exit ]

Basic:  $\qquad \qquad \blacklozenge \mathsf{on}$ 01 Host Name 02 TCP/IP Settings 03 Bonjour [ Exit ]

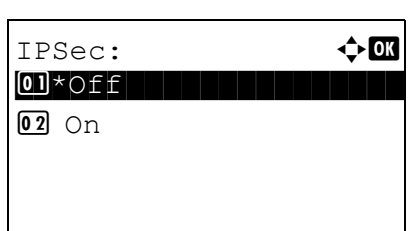

**4** Press the **OK** key. The Optional Network screen appears.

- **5** Press the  $\triangle$  or  $\nabla$  key to select [Basic].
- **6** Press the **OK** key. The Basic menu screen appears.
- **7** Press the  $\triangle$  or  $\nabla$  key to select [IPSec].
- **8** Press the **OK** key. The IPSec screen appears.
- **9** Press the  $\triangle$  or  $\nabla$  key to select [Off] or [On].
- **10** Press the **OK** key. *Completed.* is displayed and the screen returns to the Basic menu.

8

## **LAN Interface**

Specify the settings for the LAN interface to be used. The default setting is *Auto*.

Use the procedure below to select the interface.

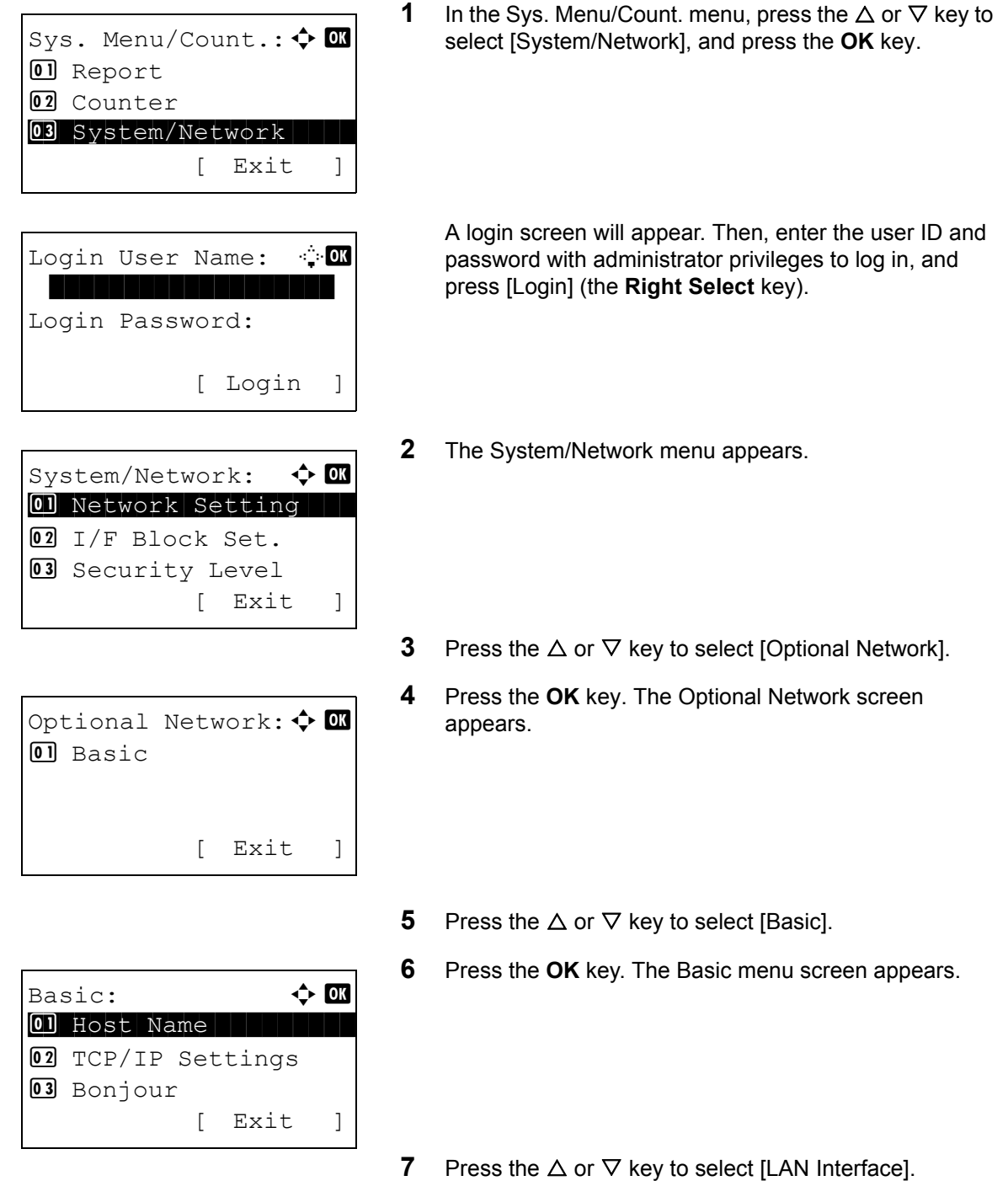

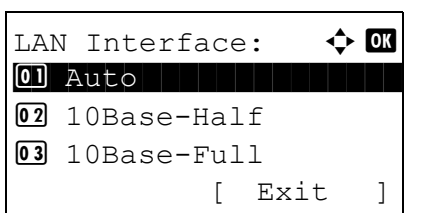

- **8** Press the **OK** key. The LAN Interface screen appears.
- **9** Press the  $\triangle$  or  $\nabla$  key to select the desired [LAN Interface].

The available LAN Interface are as follows:

Auto 10Base-Half 10Base-Full 100Base-Half 100Base-Full 1000Base-T

**10** Press the **OK** key. *Completed.* is displayed and the screen returns to the Basic menu.

## <span id="page-379-0"></span>**Restart Network**

After all network related settings have been done, restart the network card of the device. This is mandatory to make the settings effective.

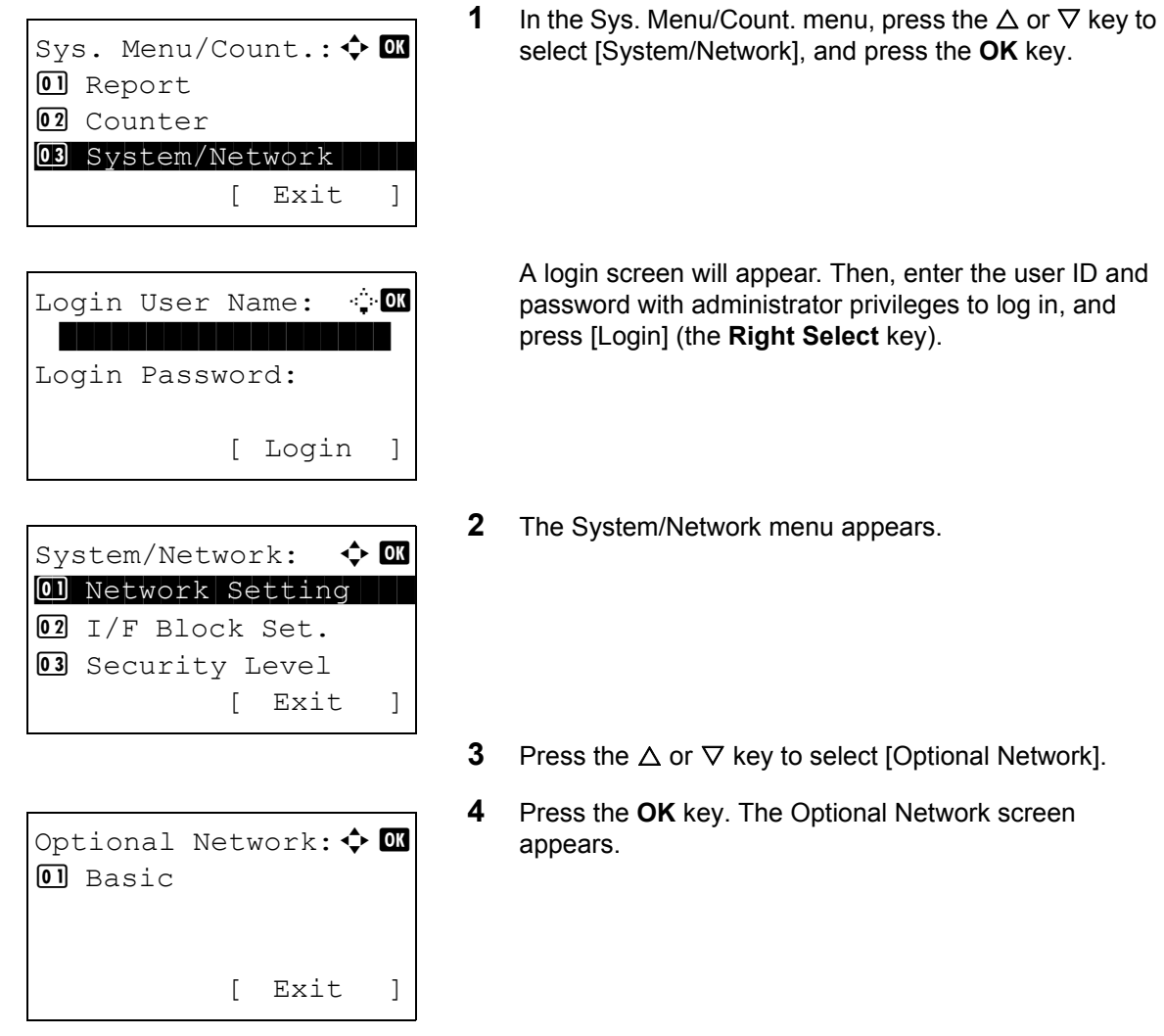

**5** Press the  $\triangle$  or  $\nabla$  key to select [Basic].

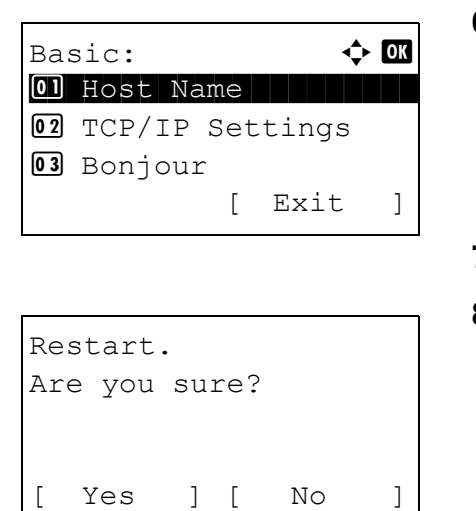

- **6** Press the **OK** key. The Basic menu screen appears.
- **7** Press the  $\Delta$  or  $\nabla$  key to select [Restart Network].
- **8** Press the **OK** key. A confirmation screen appears.

Press [Yes]. (the **Left Select** key). The message Restarting... appears and the network is restarted.

Pressing [No] (the **Right Select** key) returns to the Basic menu without restarting the network.

## **NW InterfaceSend**

The client function such as the network authentication and the reference of user information via LDAP operates only by the selected interface. This function is mainly used for the network system administrator. For more information about each function, refer to *Command Center RX User Guide*.

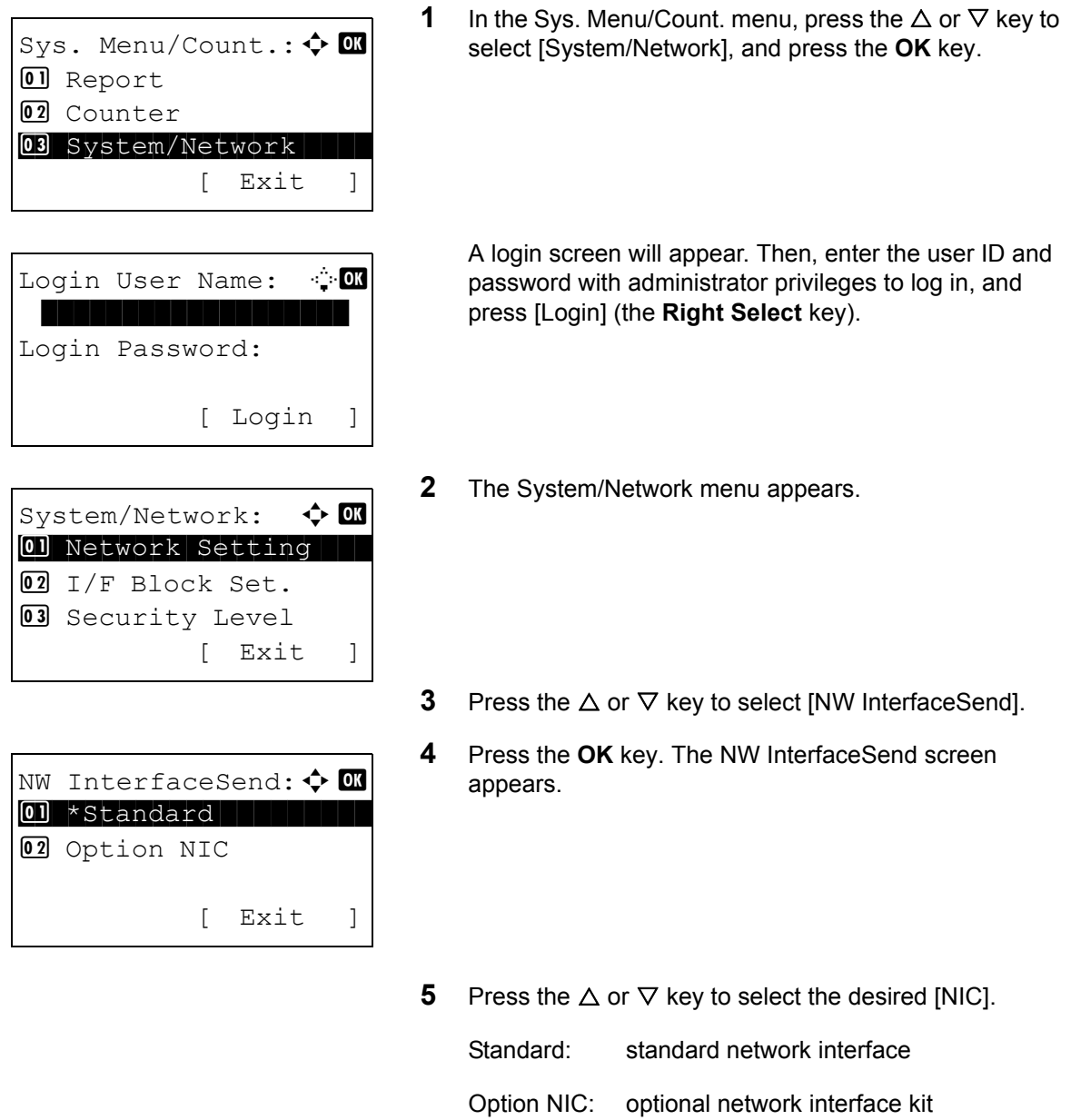

**6** Press the **OK** key. The NIC is set and the Basic menu reappears.

## **Interface Block Setting**

This allows you to protect this machine by blocking the interface with external devices such as USB hosts or optional interfaces.

The following interface block settings are available:

- USB Host (USB memory slot setting)
- USB Device (USB interface setting)
- USB Storage (USB storage setting)
- Optional interface (Optional interface card setting)

## **USB Host (USB memory slot setting)**

This locks and protects the USB memory slot (A1) or USB port (A2) (USB host). The default setting is *Unblock*.

Use the procedure below to specify the USB Host setting.

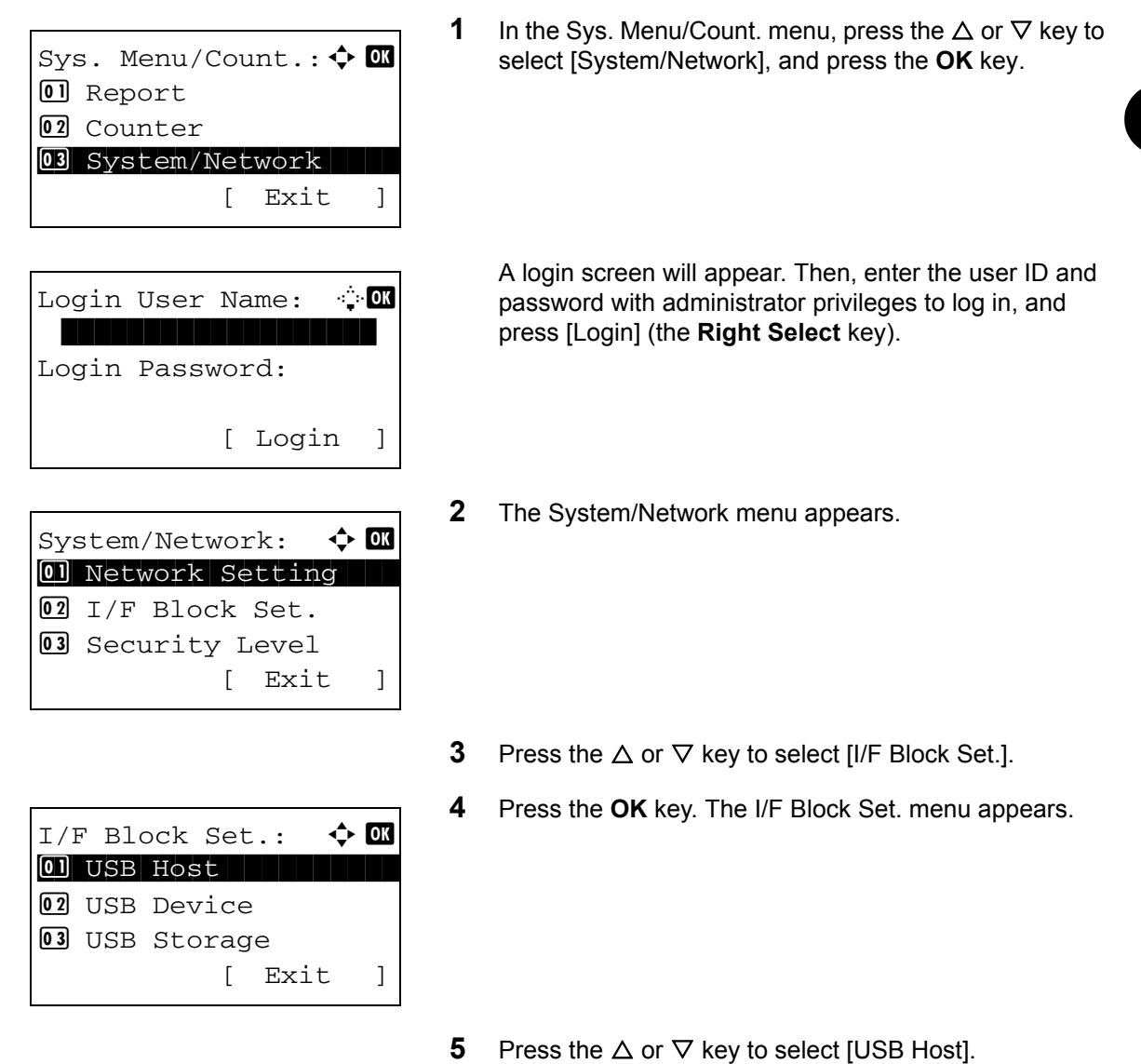

8

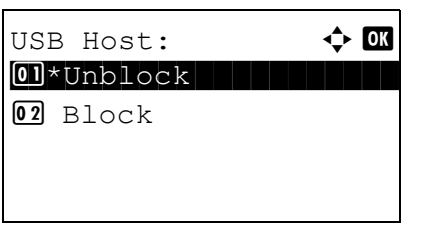

- **6** Press the **OK** key. USB Host appears.
- **7** Press the  $\triangle$  or  $\nabla$  key to select [Unblock] or [Block].
- **8** Press the **OK** key. *Completed.* is displayed and the screen returns to the I/F Block Set. menu.

## **USB Device (USB interface setting)**

This locks and protects the USB interface connector (B1) (USB Device). The default setting is *Unblock*.

Use the procedure below to specify the USB Device setting.

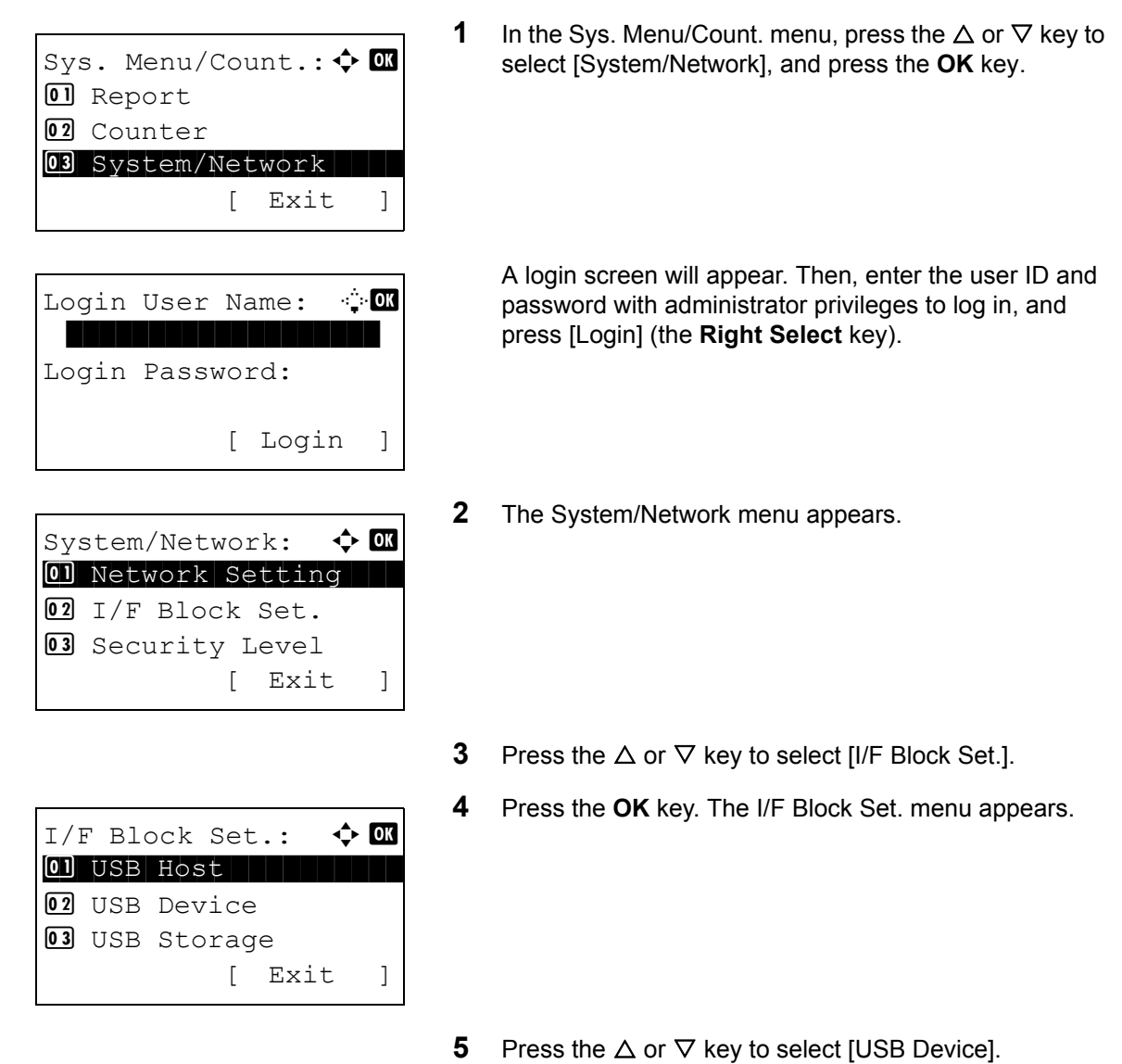

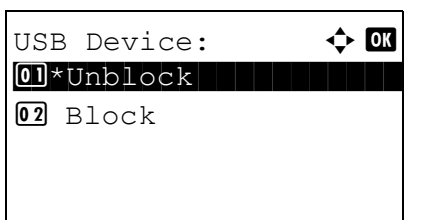

- **6** Press the **OK** key. USB Device appears.
- **7** Press the  $\triangle$  or  $\nabla$  key to select [Unblock] or [Block].
- **8** Press the **OK** key. *Completed.* is displayed and the screen returns to the System menu.

## **USB Storage**

This locks and protects the USB interface connector (USB Storage). The default setting is *Unblock*.

Use the procedure below to specify the USB Host setting.

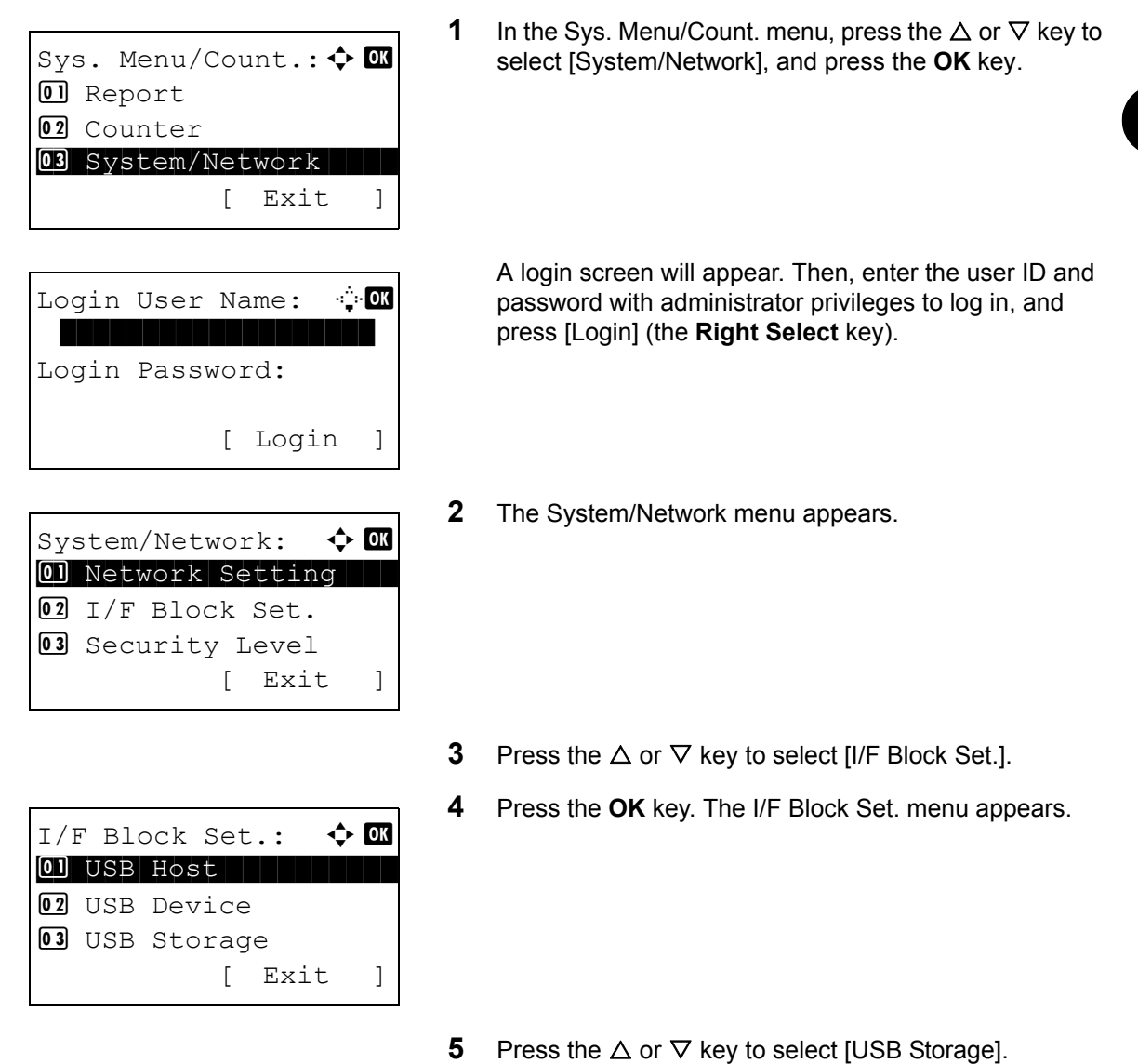

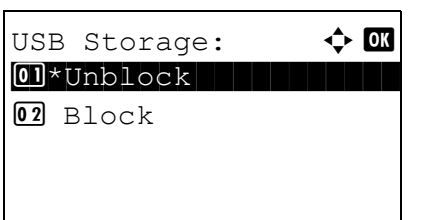

**6** Press the **OK** key. USB Storage appears.

- **7** Press the  $\triangle$  or  $\nabla$  key to select [Unblock] or [Block].
- **8** Press the **OK** key. *Completed.* is displayed and the screen returns to the I/F Block Set. menu.

## **Optional interface (Optional interface card setting)**

This locks and protects the optional interface slot. The default setting is *Unblock*.

Use the procedure below to specify the optional interface setting.

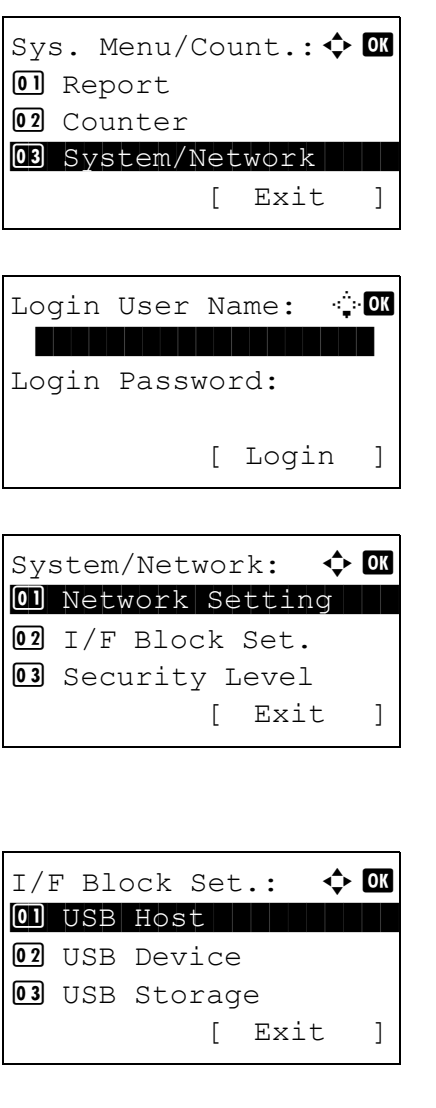

**1** In the Sys. Menu/Count. menu, press the  $\triangle$  or  $\nabla$  key to select [System/Network], and press the **OK** key.

A login screen will appear. Then, enter the user ID and password with administrator privileges to log in, and press [Login] (the **Right Select** key).

- **2** The System/Network menu appears.
- **3** Press the  $\triangle$  or  $\nabla$  key to select [I/F Block Set.].
- **4** Press the **OK** key. The I/F Block Set. menu appears.

**5** Press the  $\triangle$  or  $\nabla$  key to select [Option I/F].

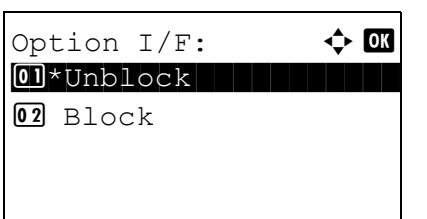

- **6** Press the **OK** key. Option I/F appears.
- **7** Press the  $\triangle$  or  $\nabla$  key to select [Unblock] or [Block].
- **8** Press the **OK** key. *Completed.* is displayed and the screen returns to the System menu.

## **Security Level (Security Level setting)**

The Security Level setting is primarily a menu option used by service personnel for maintenance work. There is no need for customers to use this menu.

## **Optional Functions**

You can use the optional applications installed on this machine.

## **Opt. Functions**

Although nothing is currently displayed, when the optional functions that will be released in the future is installed, the licenses can be set using this menu.

# **9 Maintenance**

This chapter describes cleaning and toner replacement.

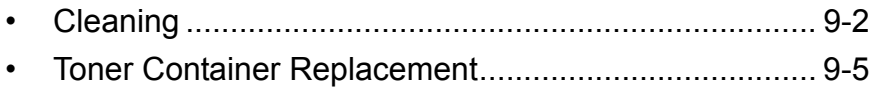

## <span id="page-389-0"></span>**Cleaning**

Clean the machine regularly to ensure optimum output quality.

**CAUTION:** For safety, always unplug the power cord before cleaning the machine.

## **Glass Platen**

Wipe the inside of the document processor and the glass platen with a soft cloth dampened with alcohol or mild detergent.

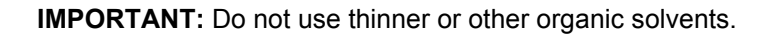

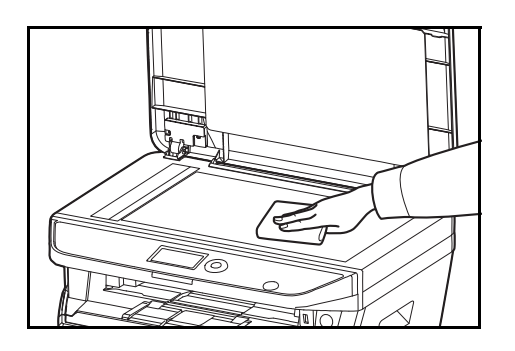

## **Document Processor**

If black streaks or dirt appears in copies when using the document processor, clean the slit glass with the supplied cleaning cloth. The message Clean the slit glass. may be displayed if the slit glass requires cleaning.

**NOTE:** Wipe the slit glasses with the dry cloth. Do not use water, soap or solvents for cleaning.

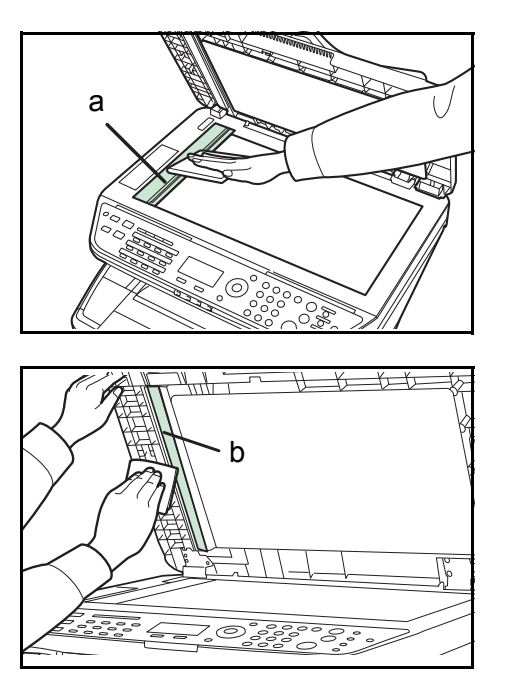

**1** Open the document processor and wipe the slit glass (a).

**2** Wipe the white guide (b) on the document processor.

**3** Close the document processor.

9

## **Cleaning the Machine**

To avoid print quality problems, the interior of the machine must be cleaned with every toner container replacement.

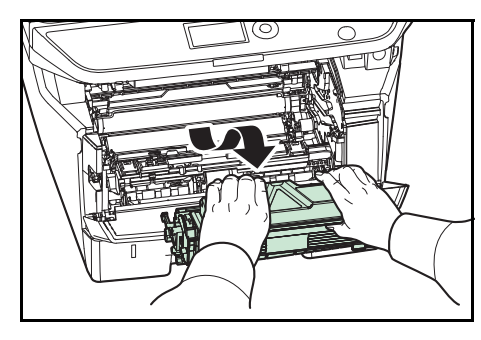

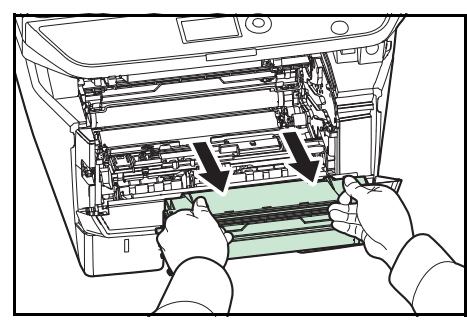

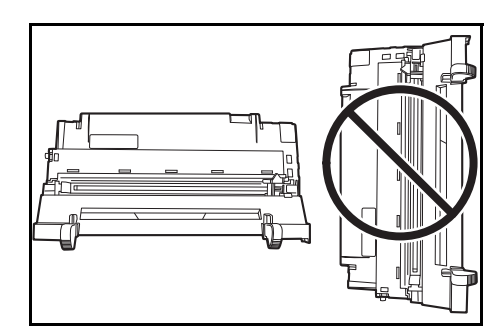

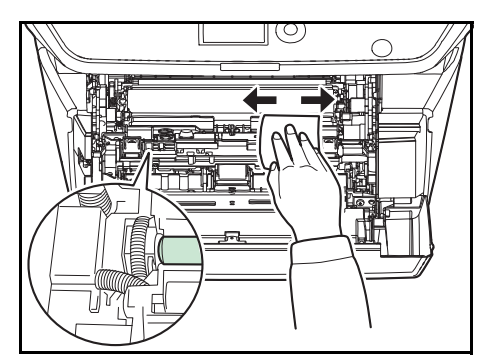

**1** Open the front cover.

**2** Lift the developer unit together with the toner container out of the machine.

**3** Remove the drum unit from the machine by holding the green levers with both hands.

**NOTE:** The drum unit is sensitive to light. Never expose the drum unit to light for more than five minutes.

- **4** Place the drum unit flat on a clean, level surface.
- **IMPORTANT:** Do not place the drum unit on end.
- **5** Use a clean, lint free cloth to clean dust and dirt away from the metal registration roller.

**IMPORTANT:** Take care not to touch the transfer roller (black) during cleaning.

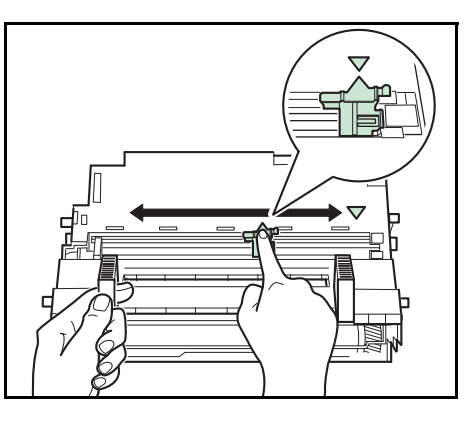

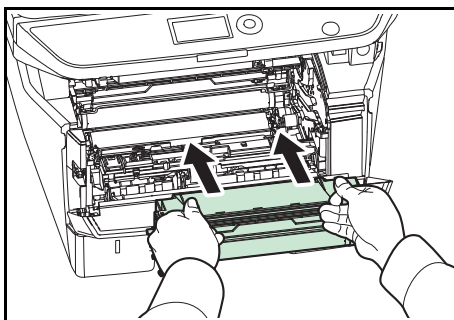

**6** On the drum unit, slide the main charger cleaner (green) back and forth 2 or 3 times to clean the charger wire, then return it to its original position (CLEANER HOME POSITION ).

**IMPORTANT:** Remove the fixing tape on the main charger cleaner before cleaning for the first time. After cleaning, make sure you restore the main charger cleaner to its home position.

**7** When cleaning is complete, return the drum unit to the original position.

**8** Return the developer unit to its position, aligning the guides at both ends with the slots in the machine. Then, close the front cover.

9

## <span id="page-392-1"></span><span id="page-392-0"></span>**Toner Container Replacement**

When the message display displays *Add toner*, replace the toner.

Every time you replace the toner container, be sure to clean the parts as instructed below. Dirty parts may deteriorate output quality.

**CAUTION:** Do not attempt to incinerate the toner container. Dangerous sparks may cause burns.

## **Toner Container Replacement**

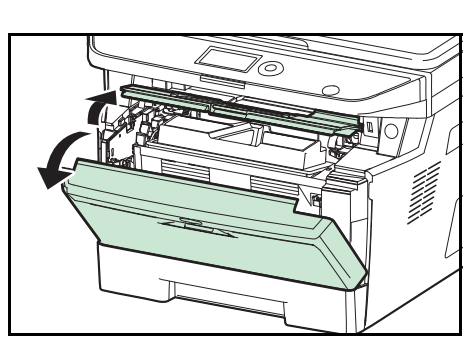

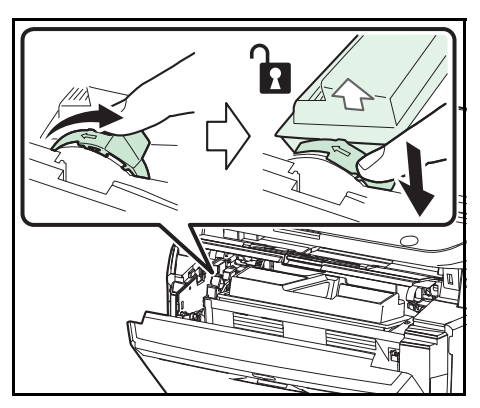

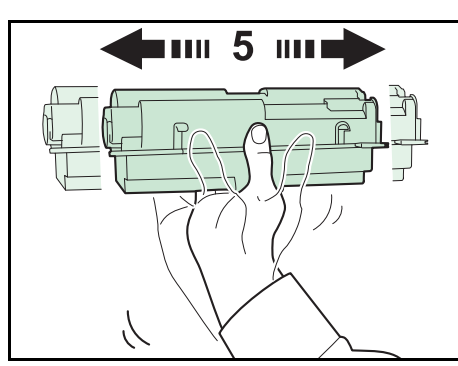

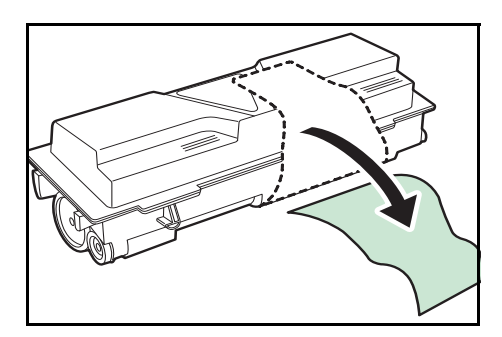

**1** Open the front cover.

**2** Turn the toner container lock lever to the unlock position. Push the toner container lock lever to the position marked by the arrow and pull out the toner container.

**NOTE:** Put the old toner container in the plastic bag (supplied with the new toner kit) and discard it later according to the local code or regulations for waste disposal.

**3** Take the new toner container out of the toner kit. Shake the new toner container at least 5 times as shown in the figure in order to distribute the toner evenly inside the container.

**4** Remove the label from the toner container.

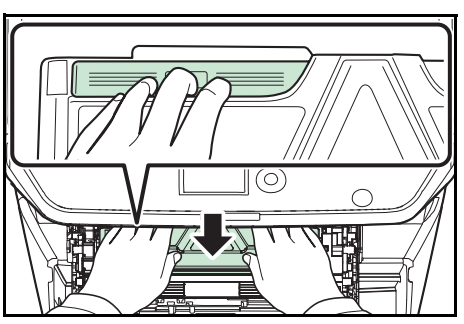

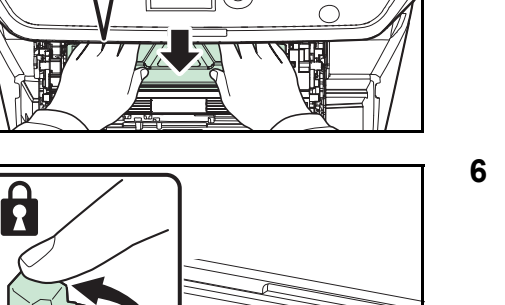

'6

**5** Install the new toner container in the machine. Push firmly on the top of the container at the positions marked PUSH, until you hear a click.

**6** Turn the toner container lock lever to the lock position.

**7** Close the front cover.

**NOTE:** Return the exhausted toner container to your dealer or service representative. The collected toner container will be recycled or disposed in accordance with the relevant regulations.

# **10 Troubleshooting**

This chapter explains how to solve problems with the machine.

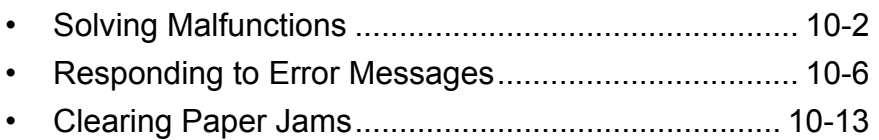

## <span id="page-395-0"></span>**Solving Malfunctions**

The table below provides general guidelines for problem solving.

If a problem occurs with your machine, look into the checkpoints and perform procedures indicated on the following pages. If the problem persists, contact your Service Representative.

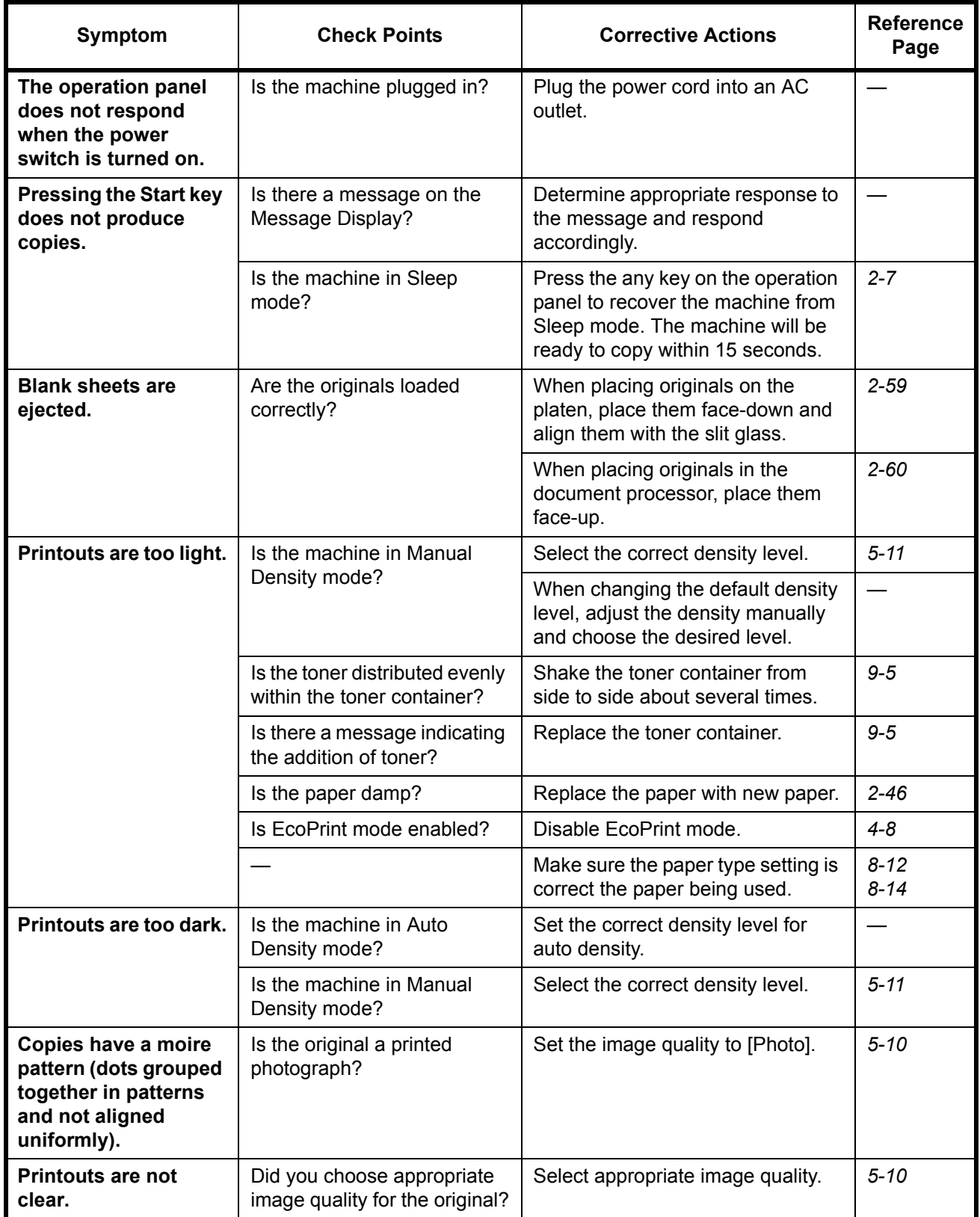
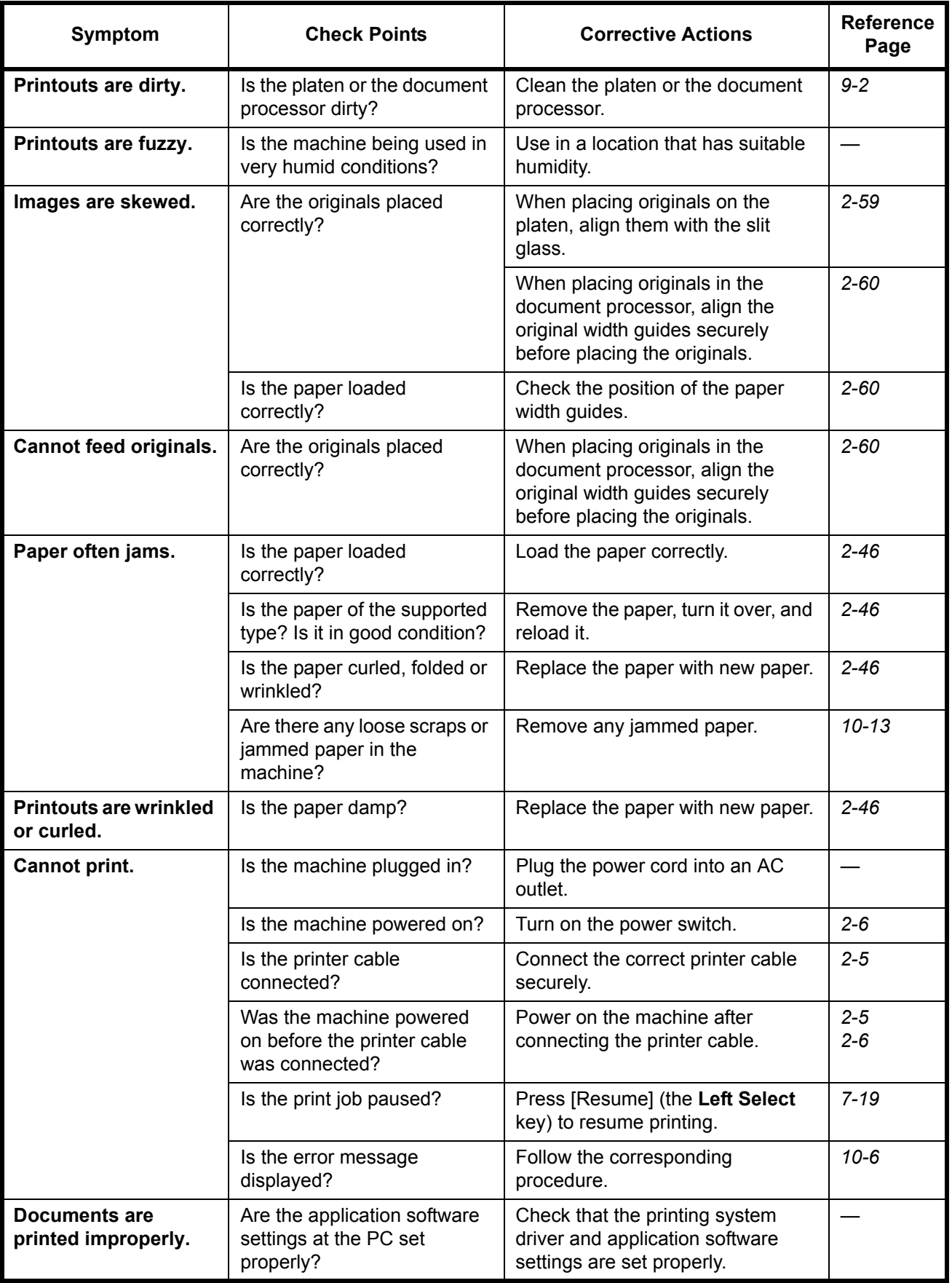

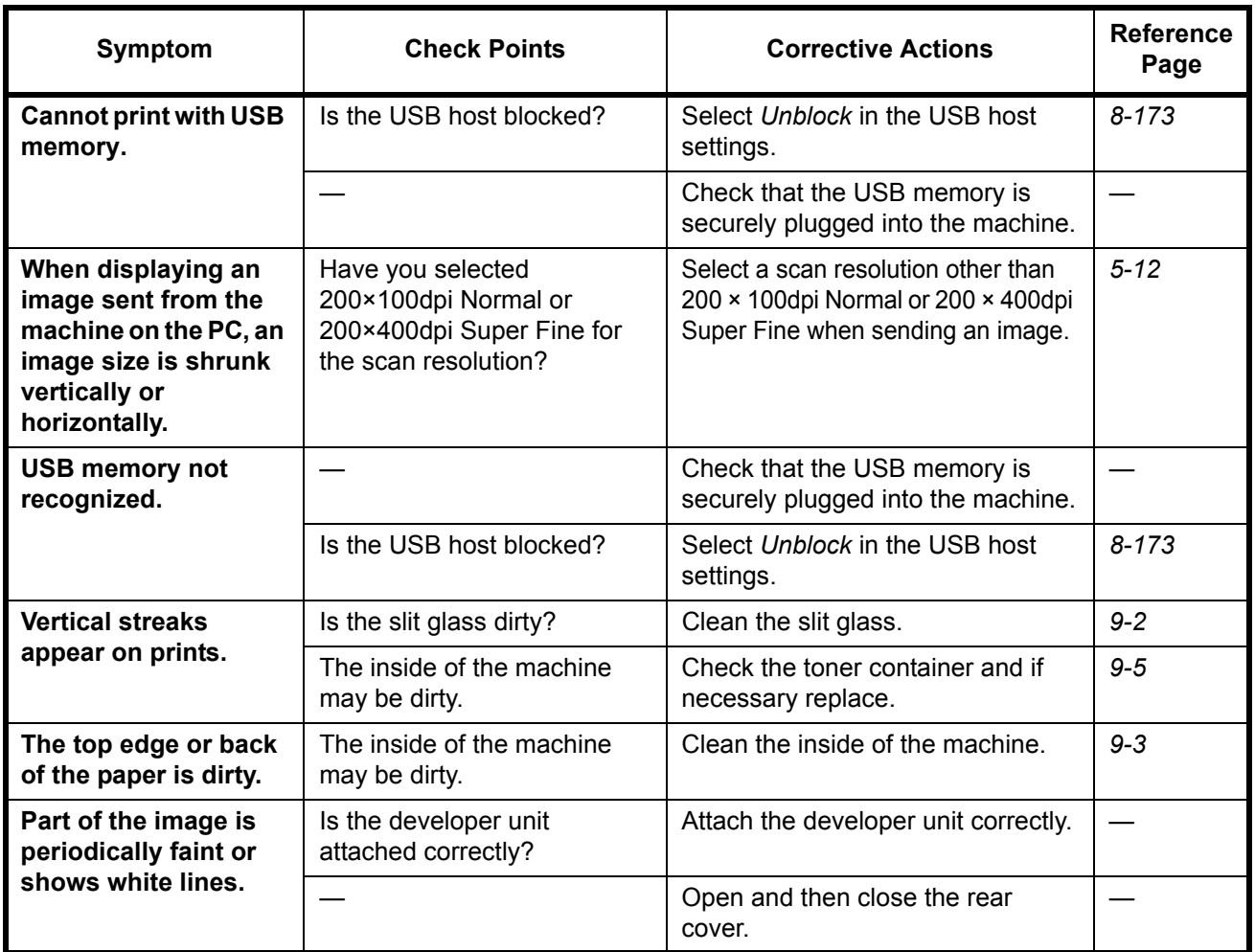

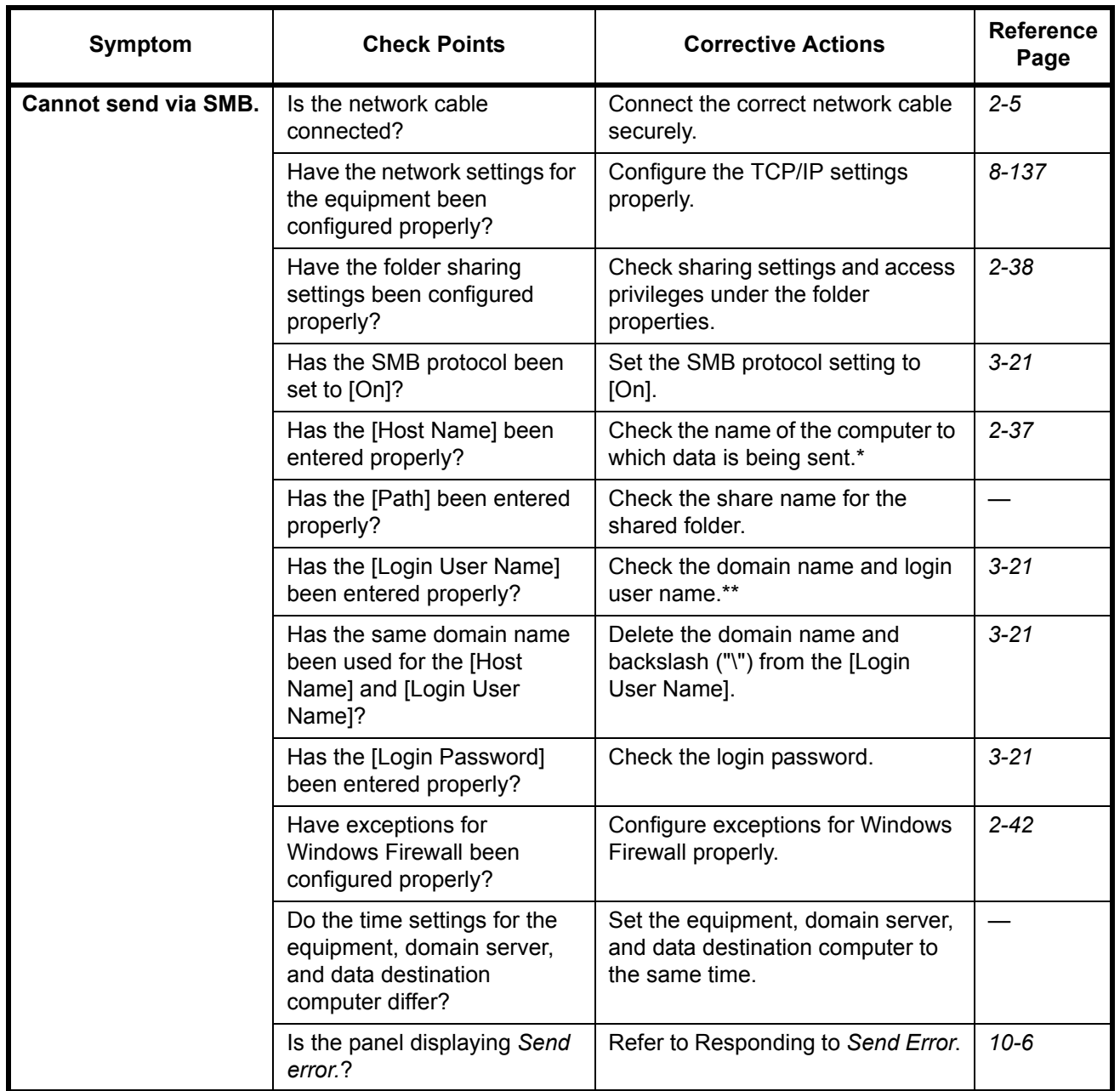

\* You can also enter a full computer name as the host name (for example, pc001.abcdnet.com).

\*\* You can also enter login user names in the following formats: Domain\_name/user\_name (for example, abcdnet/james.smith) User\_name@domain\_name (for example, james.smith@abcdnet)

# <span id="page-399-0"></span>**Responding to Error Messages**

If the control panel displays any of these messages, follow the corresponding procedure.

## **Alphanumeric**

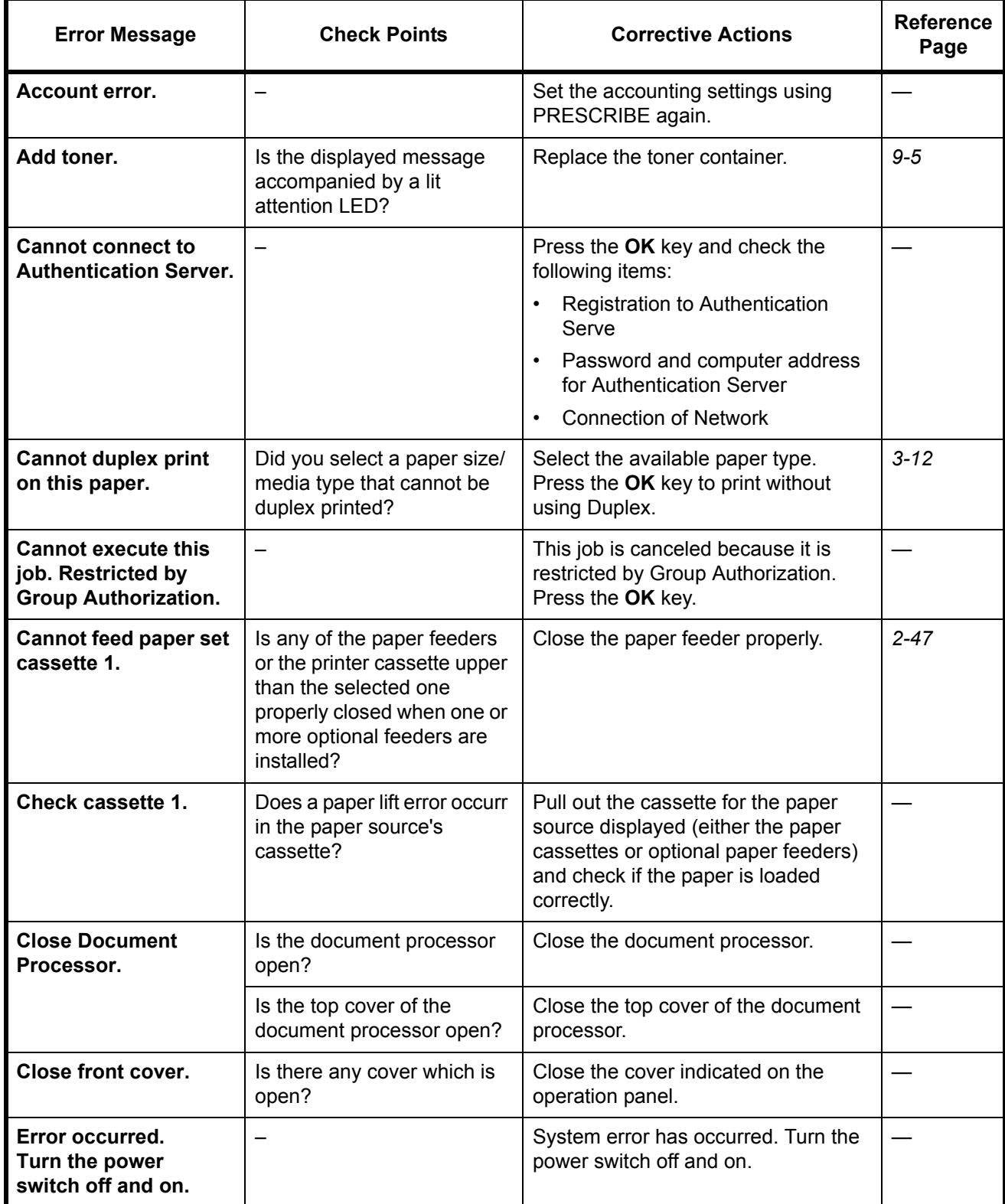

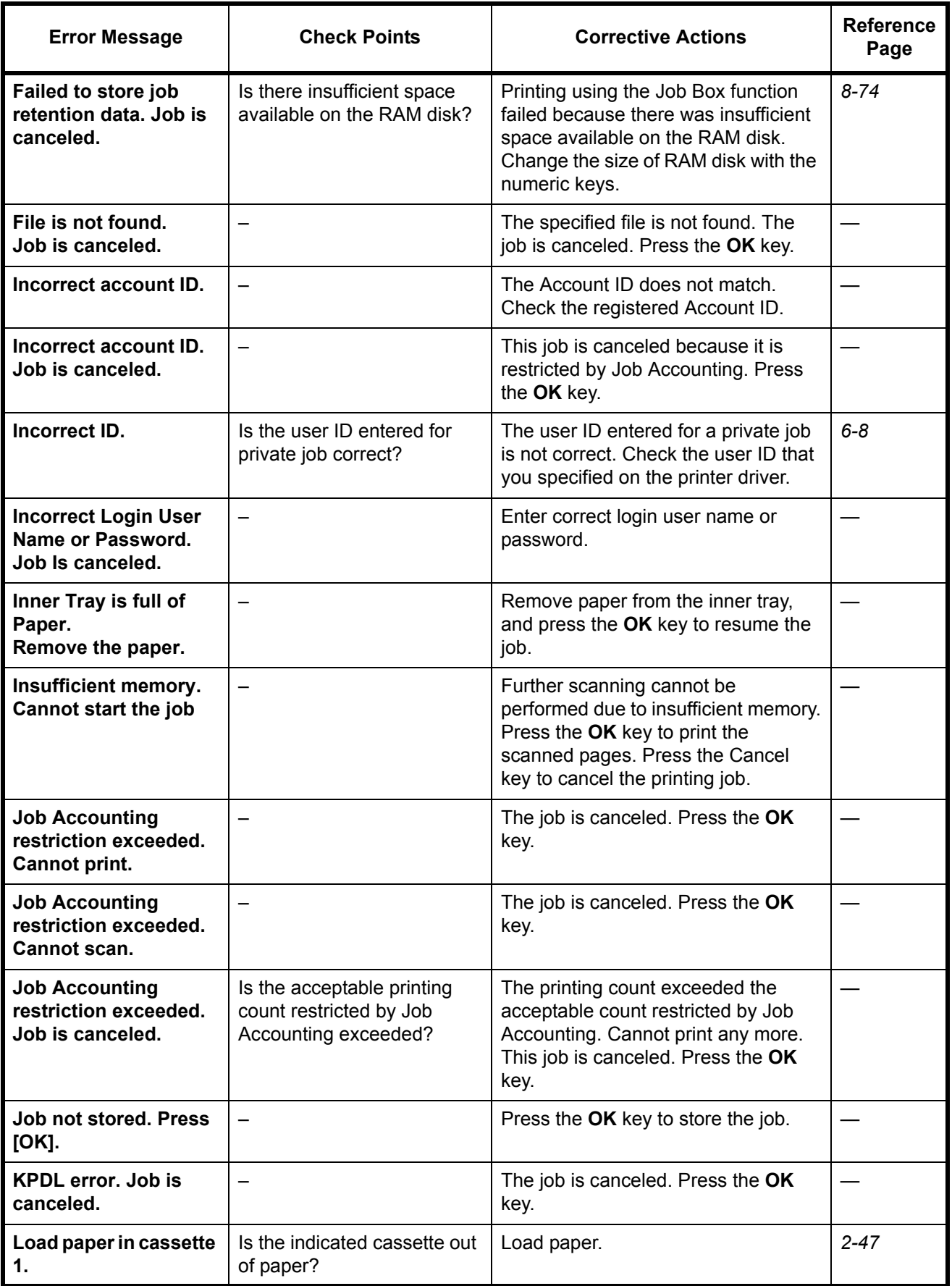

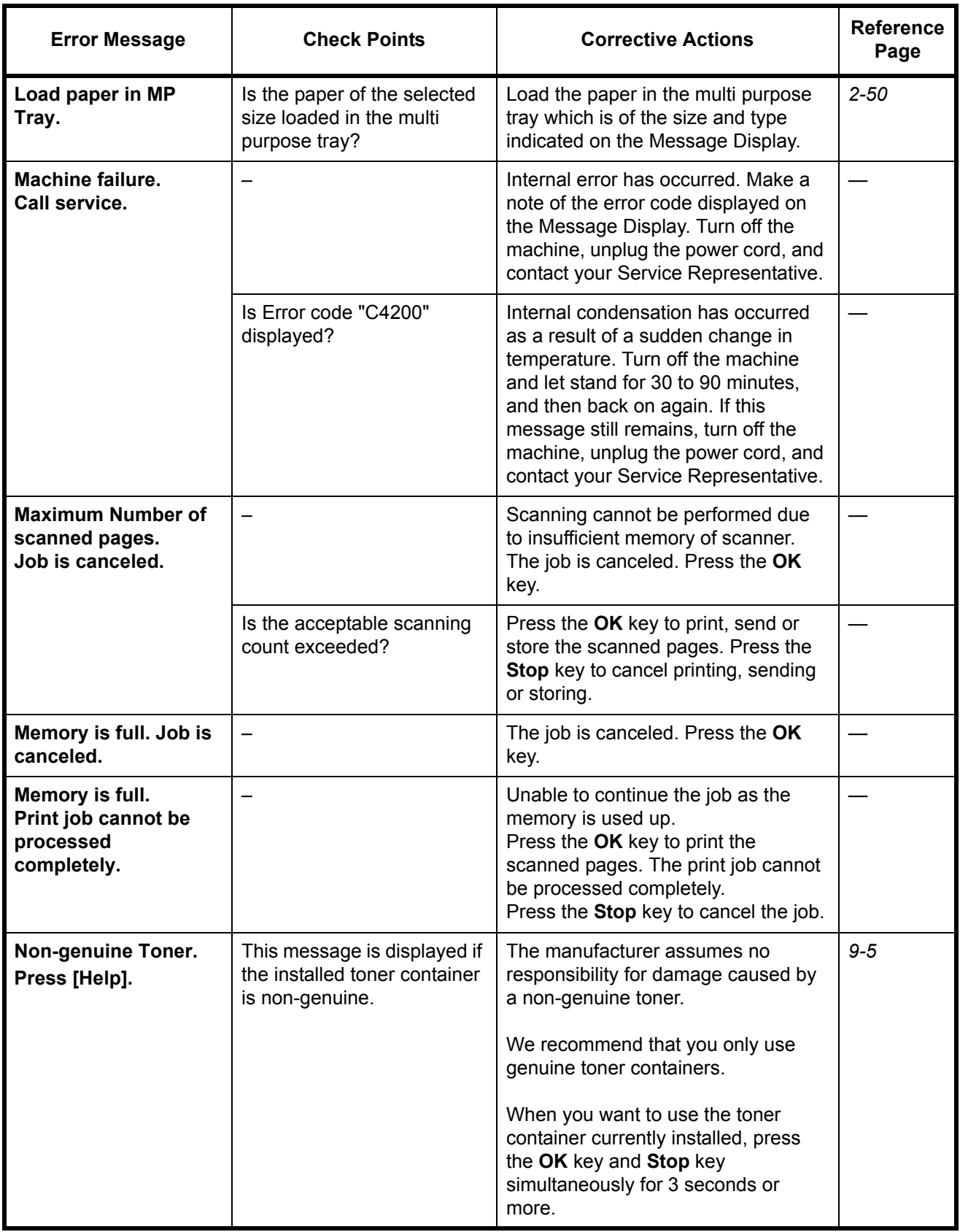

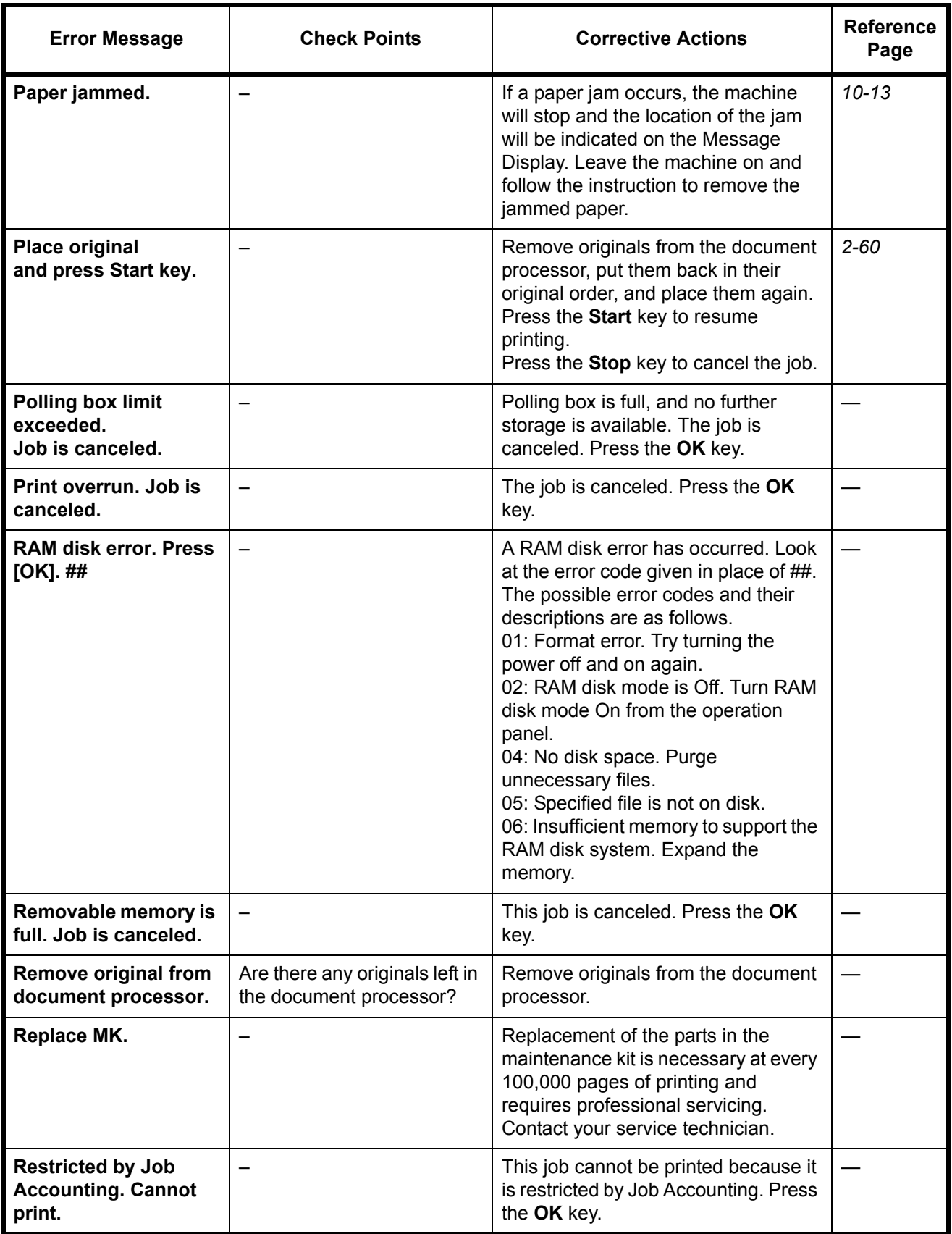

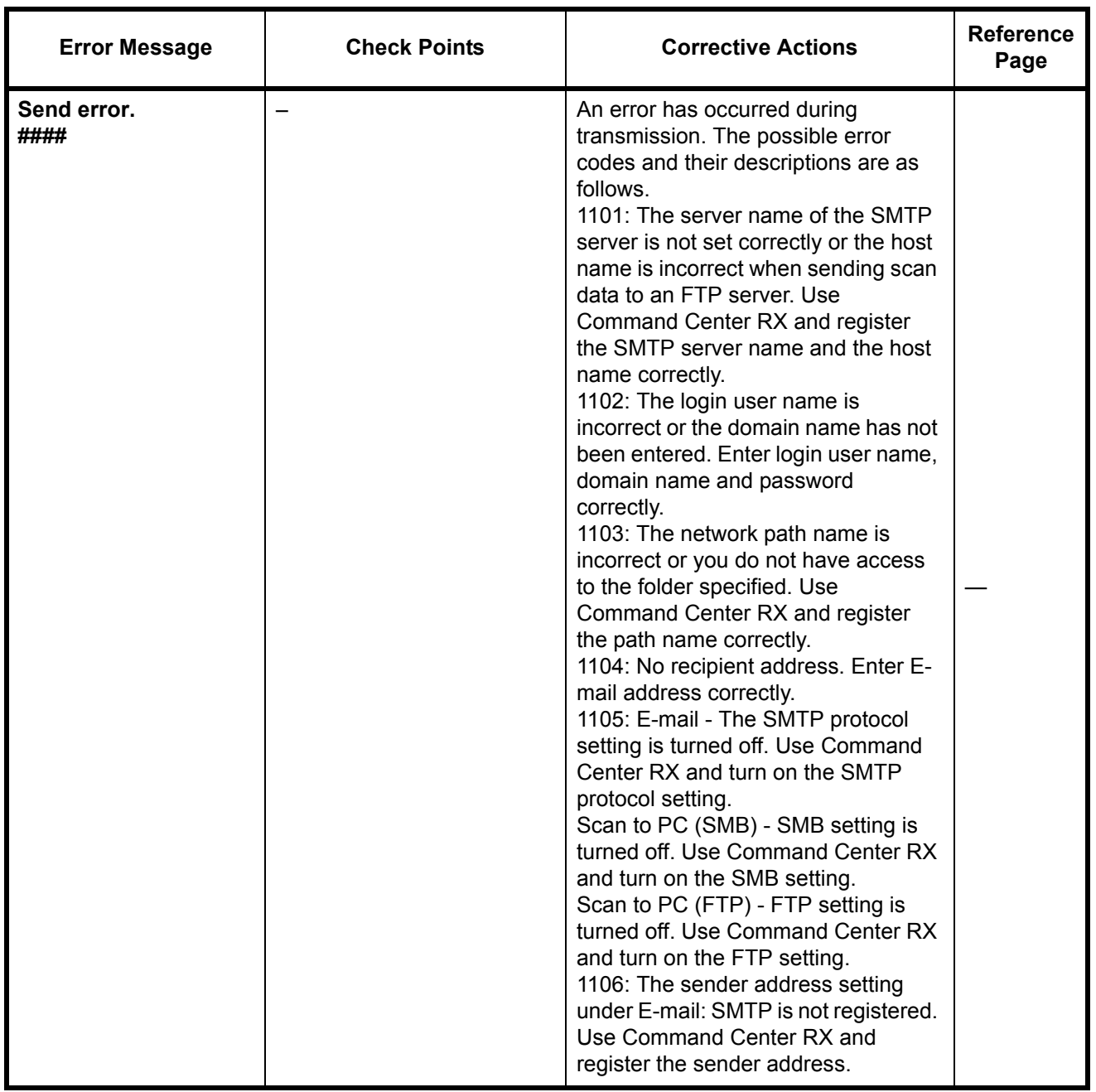

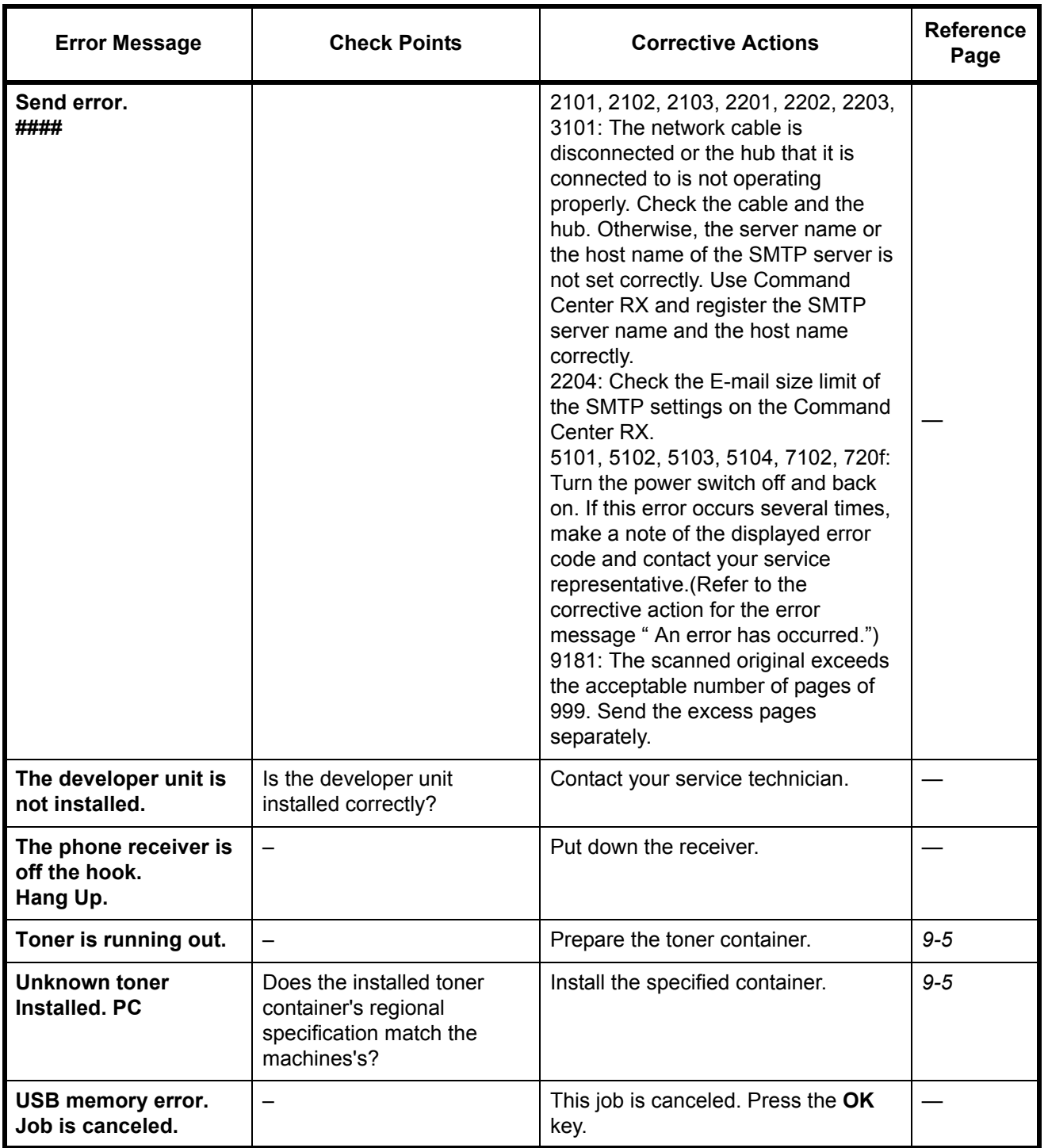

## **Responding to the flashing Attention LED**

If the Attention LED flashes, press [Status/Job Cancel] to check an error message. If the message is not indicated on the Message Display when [Status/Job Cancel] is pressed or the Attention LED flashes for 1.5 seconds, check the following.

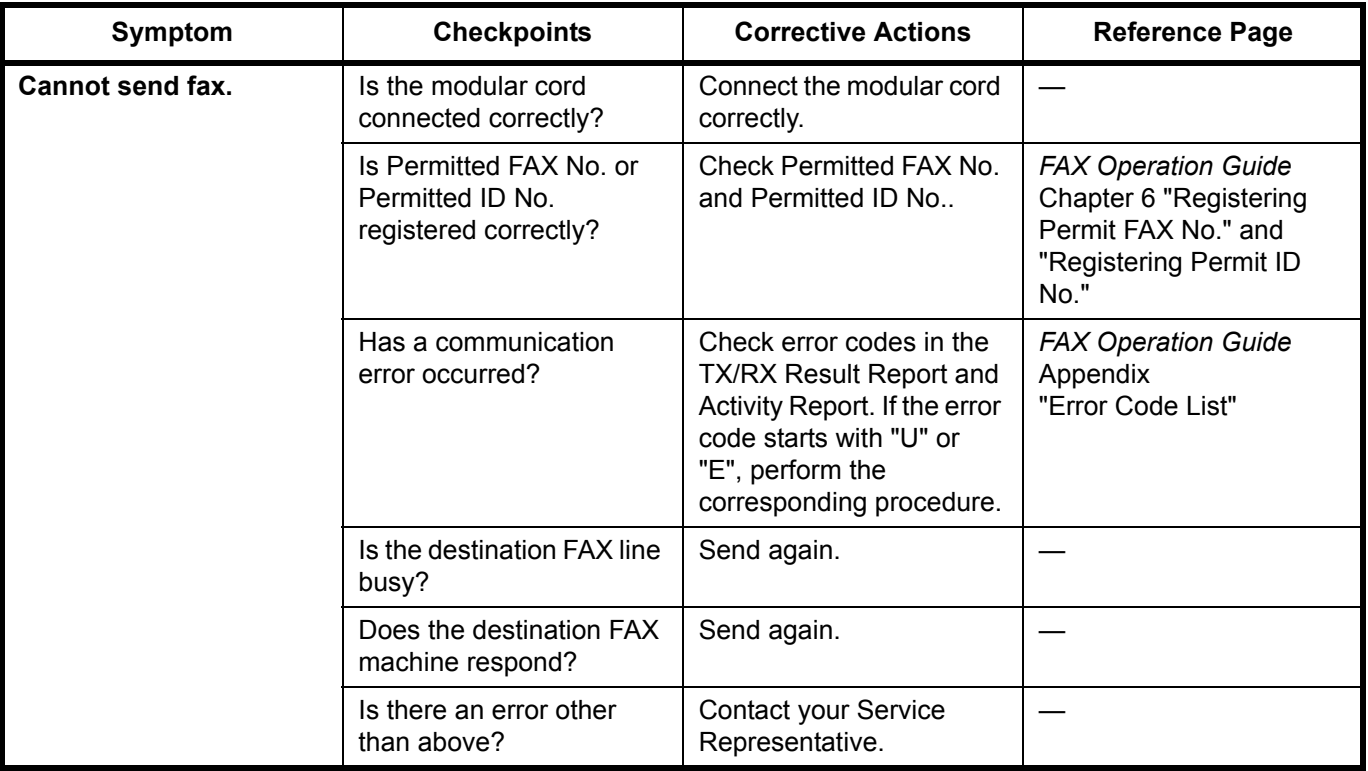

## <span id="page-406-0"></span>**Clearing Paper Jams**

If a paper jam occurs, a message will be displayed about the jam and copying or printing will stop.

Leave the power switch on and to remove the jammed paper refer to the following information below.

#### **Jam Location Indicators**

If a paper jam occurs, the error message displays the location of the jam.

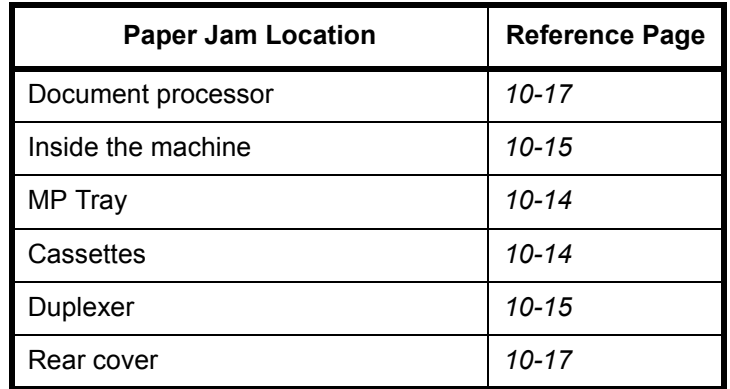

#### **Precautions with Paper Jams**

If a paper jam occurs, a message will be displayed about the jam and copying or printing will stop.

- Do not reuse jammed papers.
- If the paper tears during removal, be sure to remove any loose scraps of paper from inside the machine. Scraps of paper left in the machine could cause subsequent jamming.
- A page affected by a paper jam will be printed again.

**CAUTION:** The fixing unit is extremely hot. Take sufficient care when working in this area, as there is a danger of getting burned.

#### **Online Help Messages**

When Paper Jam is displayed, press [Help](the **Left Select** key) to display the procedure to clear the jam.

Press  $\nabla$  to display the next step or press  $\Delta$  to display the previous step.

Press the **OK** key to exit the online help message display.

## <span id="page-407-0"></span>**MP Tray**

Follow the steps below to clear paper jams in the MP tray.

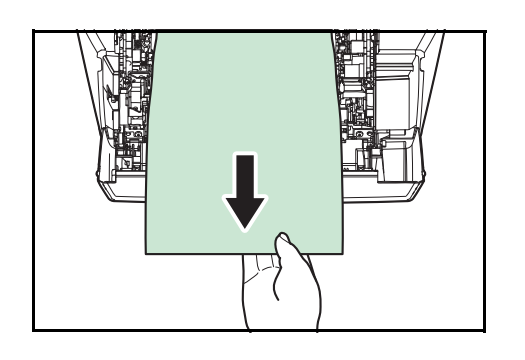

**1** Remove the paper jammed at the MP tray.

**2** Open and close the top cover and front cover to clear the error.

## <span id="page-407-1"></span>**Cassette/Paper Feeder**

Follow the steps below to clear paper jams in cassette or paper feeder.

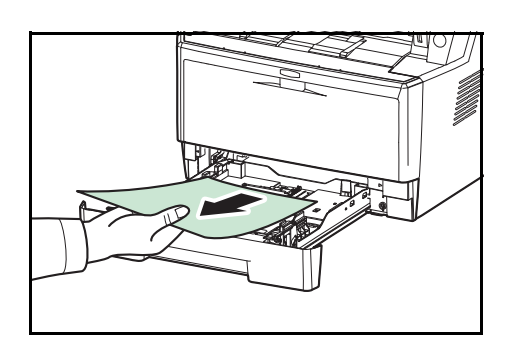

- **1** Pull out the cassette or optional paper feeder.
- **2** Remove any partially fed paper.

**NOTE:** Check to see if paper is loaded correctly. If not, reload the paper.

**3** Push the cassette back in securely. The printer warms up and resumes printing.

#### <span id="page-408-1"></span>**Duplexer**

Paper is jammed in the duplexer. Remove the jammed paper using the procedure given below.

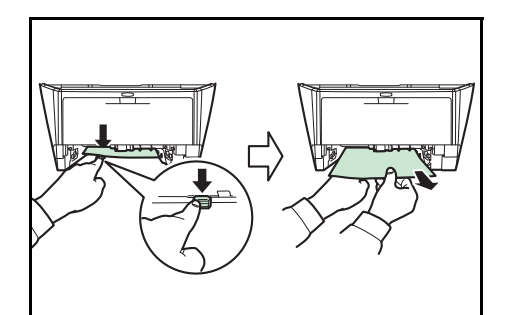

- **1** Pull the paper cassette all the way out of the machine.
- **2** Open the duplexer's cover in front of the machine and remove any jammed paper.

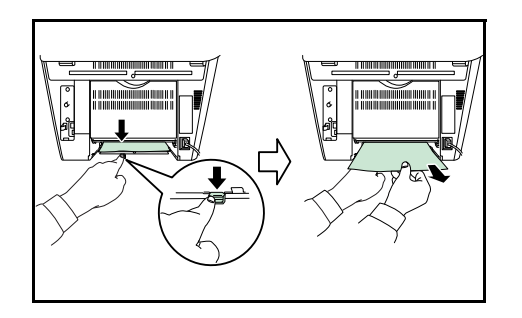

Open the duplexer's cover at the rear of the machine and remove any jammed paper.

**3** Push the cassette back in securely, and open and close the front cover to clear the error. The machine warms up and resumes printing.

<span id="page-408-0"></span>**Inside the Machine**

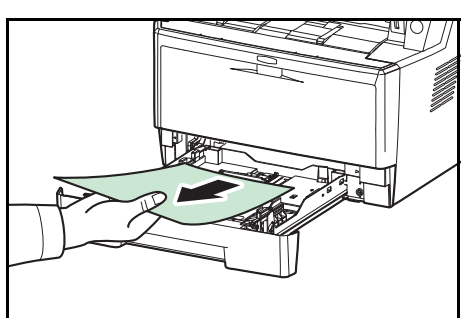

**1** Pull the paper cassette all the way out of the machine. Remove any partially fed paper.

- 
- **2** Open the front cover, and lift the developer unit together with the toner container out of the machine.

*10-15*

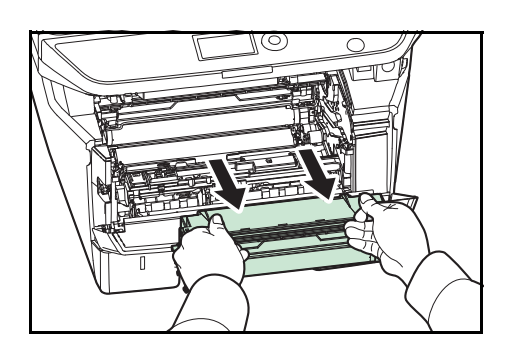

**3** Remove the drum unit from the machine by holding the green levers with both hands.

**CAUTION:** The fuser unit inside the machine is hot. Do not touch it, as it may result in burn injury.

**NOTE:** The drum is sensitive to light. Never expose the drum unit to light for more than five minutes.

**4** If the jammed paper appears to be pinched by rollers, pull it along the normal running direction of the paper.

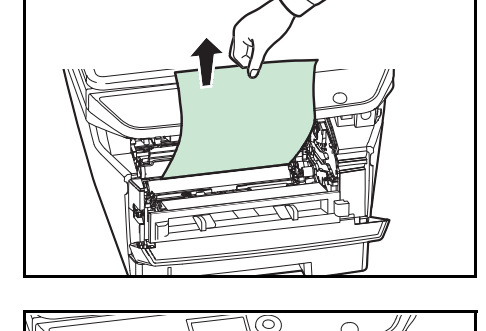

**5** Return the drum unit to its position, aligning the guides at both ends with the slots in the machine.

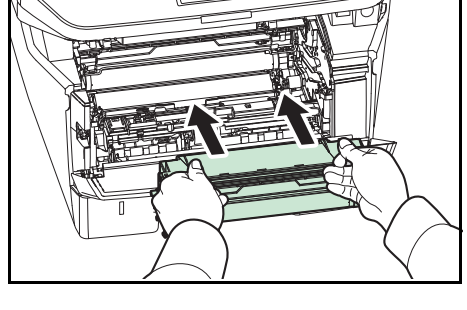

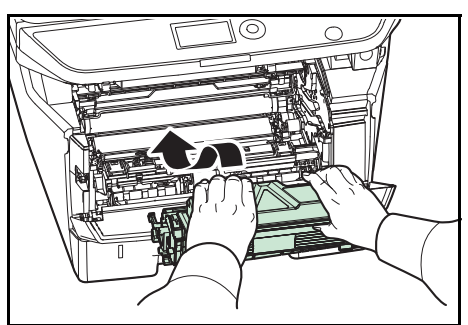

**6** Insert the developer unit together with the toner container, back into the machine. Close the front cover. The machine warms up and resumes printing.

## <span id="page-410-0"></span>**Rear Cover**

Follow the steps below to clear paper jams of the rear cover.

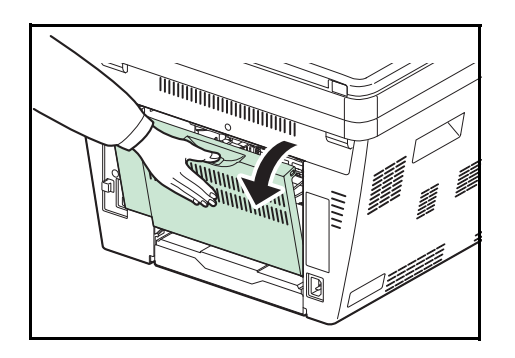

**1** Open the rear cover and remove the jammed paper by pulling it out.

**CAUTION:** The fuser unit inside the machine is hot. Do not touch it, as it may result in burn injury.

If the paper is jammed inside the fuser unit, open the fuser cover and remove the paper by pulling it out.

- 
- **2** Close the rear cover, and open and close the top cover to clear the error. The machine warms up and resumes printing.

#### <span id="page-410-1"></span>**Document Processor**

Follow the steps below to clear paper jams in the document processor.

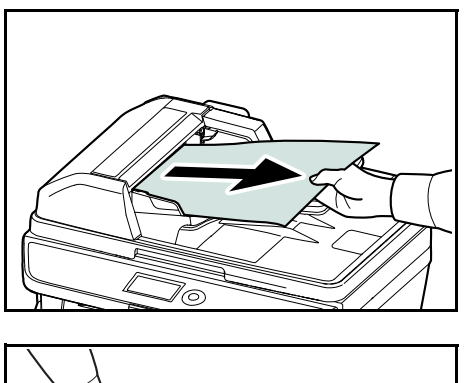

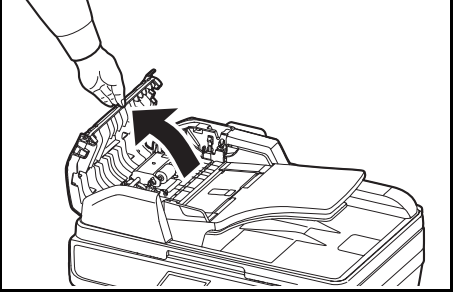

**1** Remove all of the originals from the document feed tray.

**2** Open the left cover of the document processor.

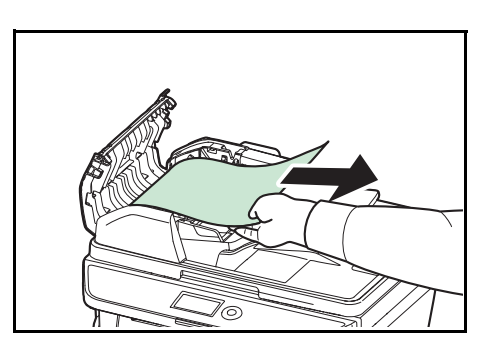

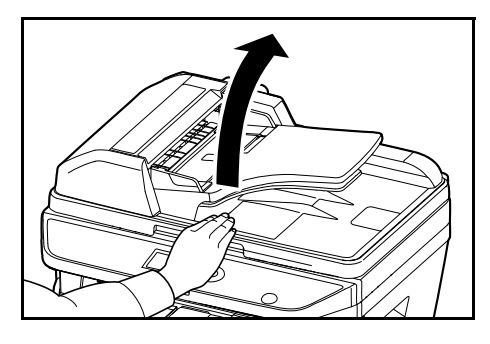

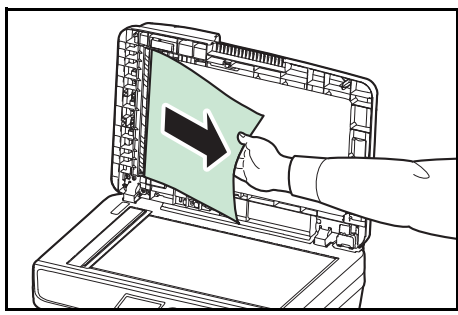

**3** Remove the jammed original.

If the original is caught in the rollers or difficult to remove, proceed to the next step.

**4** Open the document processor.

**5** Remove the jammed original.

If the original tears, remove every loose scrap from inside the machine.

- **6** Close the document processor.
- **7** Place the originals.

# **11 Management**

This chapter explains the following operations.

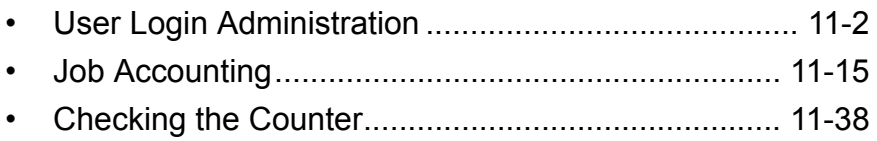

# <span id="page-413-0"></span>**User Login Administration**

User login administration specifies how the user access is administered on this machine. Enter correct login user name and password for user authentication to log in.

Access are in three levels - User, Administrator, and Machine Administrator. The security levels can be modified only by the machine administrator.

## **First User Login Administration**

Follow these steps for the first user login administration.

```
Enable user login administration. (page 11-2)
```

```
Add a user.(page 11-6)
```
 $\blacktriangledown$ 

 $\blacktriangledown$ 

Log out.(*[page 11-5](#page-416-0)*)

 $\blacktriangledown$ 

The registered user logs in for operations.(*[page 11-5](#page-416-1)*)

## <span id="page-413-1"></span>**Enabling/Disabling User Login Administration**

This enables user login administration. Select one of the following authentication methods:

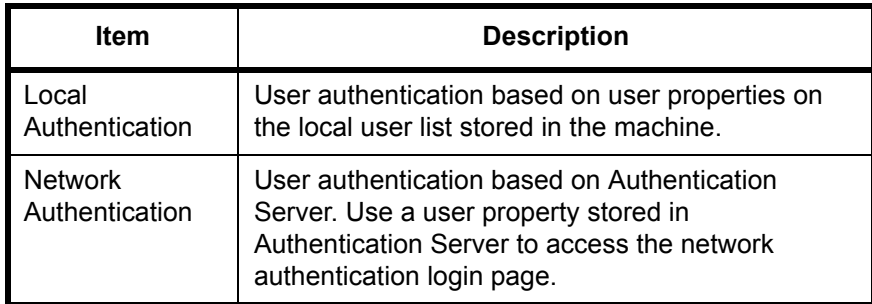

11

Use the procedure below to enable user login administration.

NOTE: Refer to Character Entry Method on Appendix-5 for details on entering characters.

**8** Press the  $\triangle$  or  $\nabla$  key to select [Local Authentic.] or [Netwk Authentic.], and then press the **OK** key.

Select [Off] to disable user login administration.

When "Network Authentication" is selected, select [NTLM], [Kerberos], or [Ext.] for the server type and press the **OK** key.

If [NTLM] or [Kerberos] is selected for the server type, enter the host name (up to 64 characters) and domain name (up to 256 characters) of the authentication server, and press the **OK** key. If [Ext.] is selected for the server type, enter the host name (up to 64 characters) and port number of the authentication server, and press the **OK** key.

**NOTE:** If the login user name and password are rejected, check the following settings.

- Network Authentication setting of the machine
- User property of the Authentication Server
- Date and time setting of the machine and the Authentication Server

If you cannot login because of the setting of the machine, login with any administrator registered in the local user list and correct the settings. If the server type is [Kerberos], only domain names entered in uppercase will be recognized.

*Completed.* is displayed and the screen returns to the User Login Set. menu.

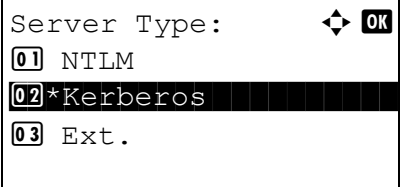

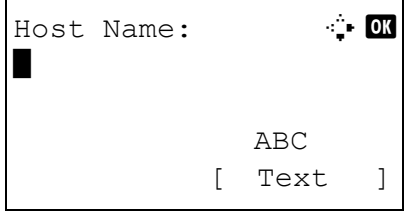

## <span id="page-416-2"></span>**Login/Logout**

Once you enable user login administration, a login user name and password entry screen appears each time you use this machine.

#### <span id="page-416-1"></span>**Login**

Log in using the procedure below.

**NOTE:** Refer to *[Character Entry Method on Appendix-5](#page-454-0)* for details on entering characters.

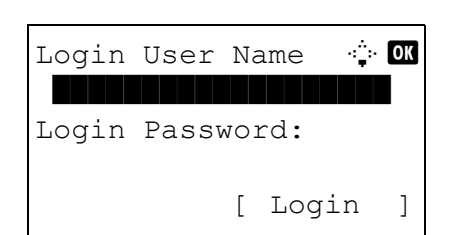

- **1** If the screen below appears during the operations, perform the following login operations.
- **2** Press the **OK** key, enter the login user name, and then press the **OK** key.
- **3** Press the  $\nabla$  key to select [Login Password], press the **OK** key, enter the login password, and then press the **OK** key.
- **4** Check the login user name and password are correct, and press [Login] (the **Right Select** key).

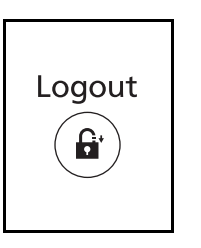

To log out the machine, press the **Logout** key to return to the login user name/login password entry screen.

#### **Auto Logout**

Logout is automatically executed in the following cases:

- When the machine is in sleep mode
- When auto panel reset is activated

<span id="page-416-0"></span>**Logout**

## <span id="page-417-0"></span>**Adding a User**

This adds a new user. You can add Up to 100 users (including the default login user name). The table below explains the user information to be registered.

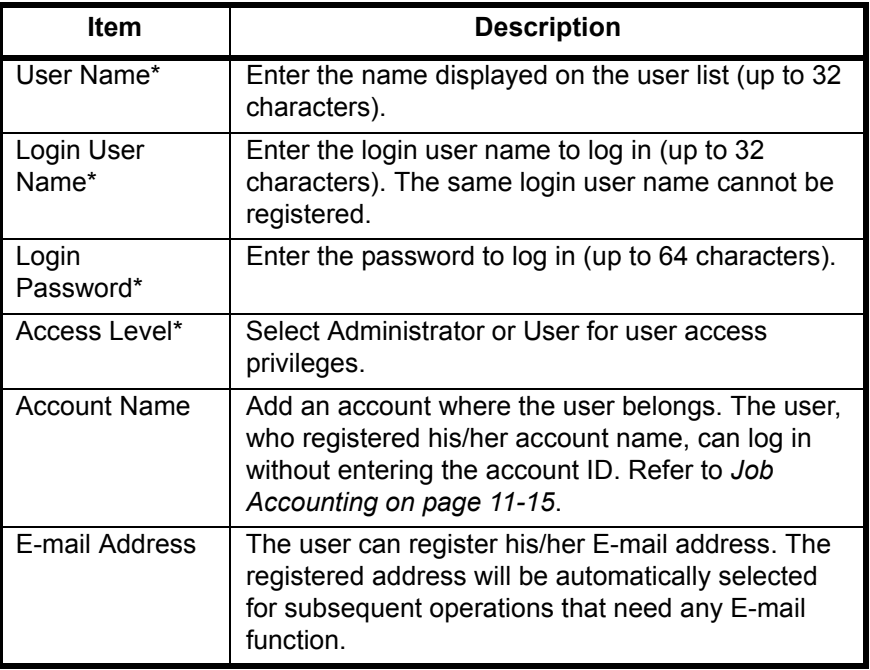

Mandatory at user registration.

**NOTE:** By default, one of each default user with machine administrator rights and administrator privileges is already stored. The following are the default user's properties.

User Name: DeviceAdmin Login User Name: 30 ppm model:3000, 35 ppm model:3500 Login Password: 30 ppm model:3000, 35 ppm model:3500 Access Level: Administrator

It is recommended to periodically change the user name, login user name and login password regularly for your security.

Use the procedure below to register a new user.

**NOTE:** Refer to *[Character Entry Method on Appendix-5](#page-454-0)* for details on entering characters.

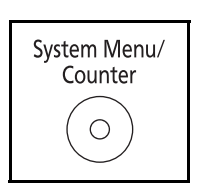

**1** Press the **System Menu/Counter** key on the main unit operation panel.

 $2<sup>1</sup>$ Press the  $\Delta$  or  $\nabla$  key to select [User/Job Account].

A login screen will appear. Then, enter the user ID and password with administrator privileges to log in, and press [Login] (the Right Select key).

- The User/Job Account menu appears.
- Press the  $\Delta$  or  $\nabla$  key to select [User Login Set.].
- 5 Press the OK key. The User Login Set. menu appears.
- 6 Press the  $\Delta$  or  $\nabla$  key to select [Local User List].
- $\overline{7}$ Press the OK key. Local User List appears.
- 8 Press [Menu] (the Right Select key), press the  $\Delta$  or  $\nabla$ key to select [Add User], and then press the OK key.
- 9 Enter the user name and press the OK key, enter the login user name in the next screen, and then press the OK key.

 $\mathbb{R}$ Exit  $\mathbf{I}$  $\cdot$  00 Login User Name: Login Password: [ Login  $\mathbf{I}$ 3  $\overline{\mathbf{4}}$ User/Job Account: ◆ ON 01 User Login Set. 02 Job Account. Set. 03 Unknown ID Job [ Exit  $\mathbf{I}$ 

Sys. Menu/Count.: ♦ ON 04 User/Job Account **05** User Property 06 Common Settings

User Login Set.:  $\boldsymbol{\varphi}$  OK **01** User Login 02 Local User Li Exit  $\mathbf{I}$  $\mathbb{R}$ 

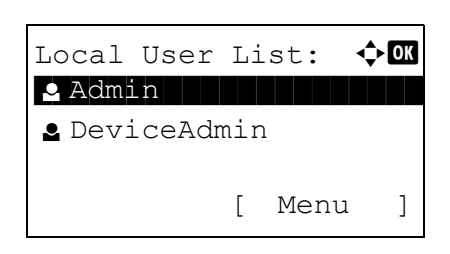

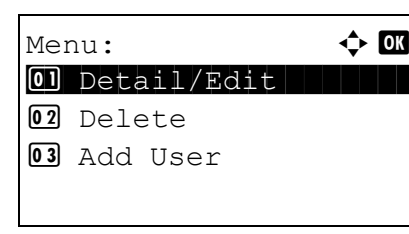

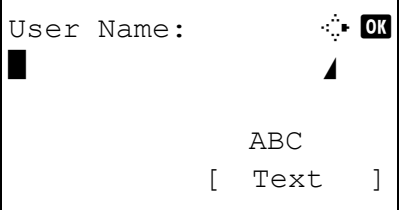

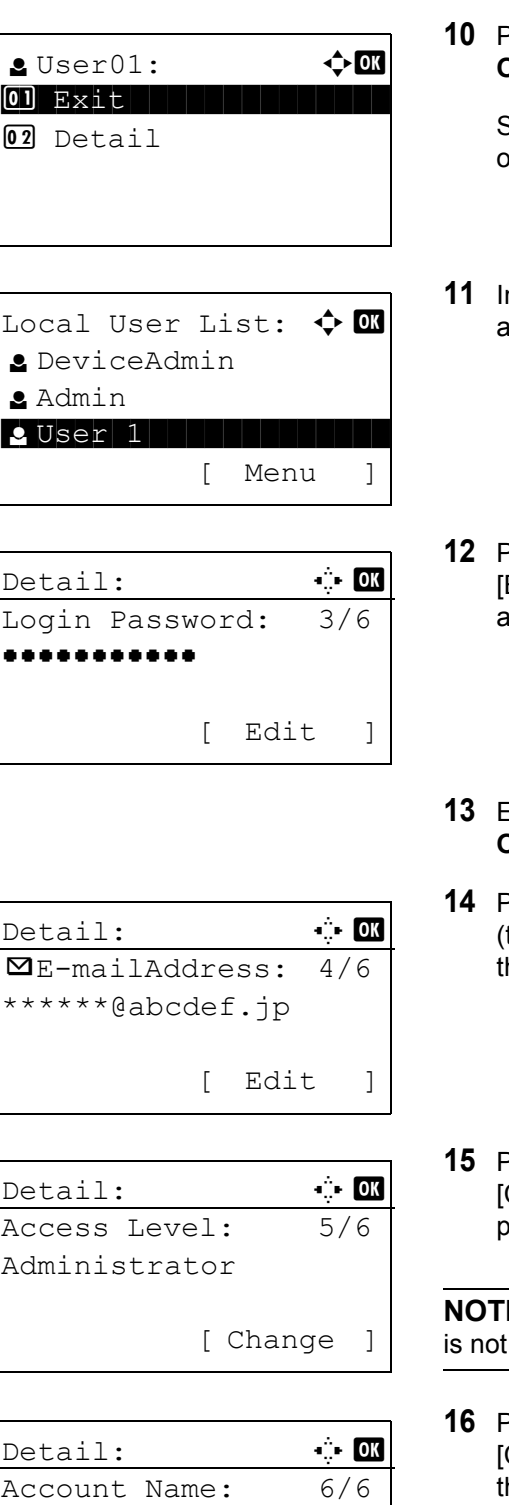

k RD Center

[ Change ]

Press the  $\Delta$  or  $\nabla$  key to select [Exit] and then press the **OK** key.

Select [Detail] and press the **OK** key to see information of the registered users.

- **n** Local User List, press the  $\Delta$  or  $\nabla$  key to select the added user and then press the **OK** key.
- Press the **√** or **D** key to select [Login Password:], press Edit] (the **Right Select** key), enter the login password, and then press the **OK** key.
- **13** Enter the same login password to confirm and press the **OK** key.
- Press the  $\triangleright$  key to select [E-mailAddress:], press [Edit] (the **Right Select** key), enter the e-mail address, and hen press the OK key.
- Press the  $\triangleright$  key to select [Access Level:], press [Change] (the **Right Select** key), select the user access privilege, and then press the **OK** key.

**E:** If the user list is for device administrator, [Change] displayed.

Press the  $\triangleright$  key to select [Account Name:], press [Change] (the **Right Select** key), select the account, and hen press the **OK** key.

**NOTE:** If the user list is for device administrator and the device administrator does not log in, [Change] is not displayed.

**17** After entering the user information, press the **OK** key again.

*Registered.* is displayed and the screen returns to Local User List.

## **Changing User Properties**

User information can be changed. It can be changed only by a user with administrator privileges.

Use the procedure below to change the user properties.

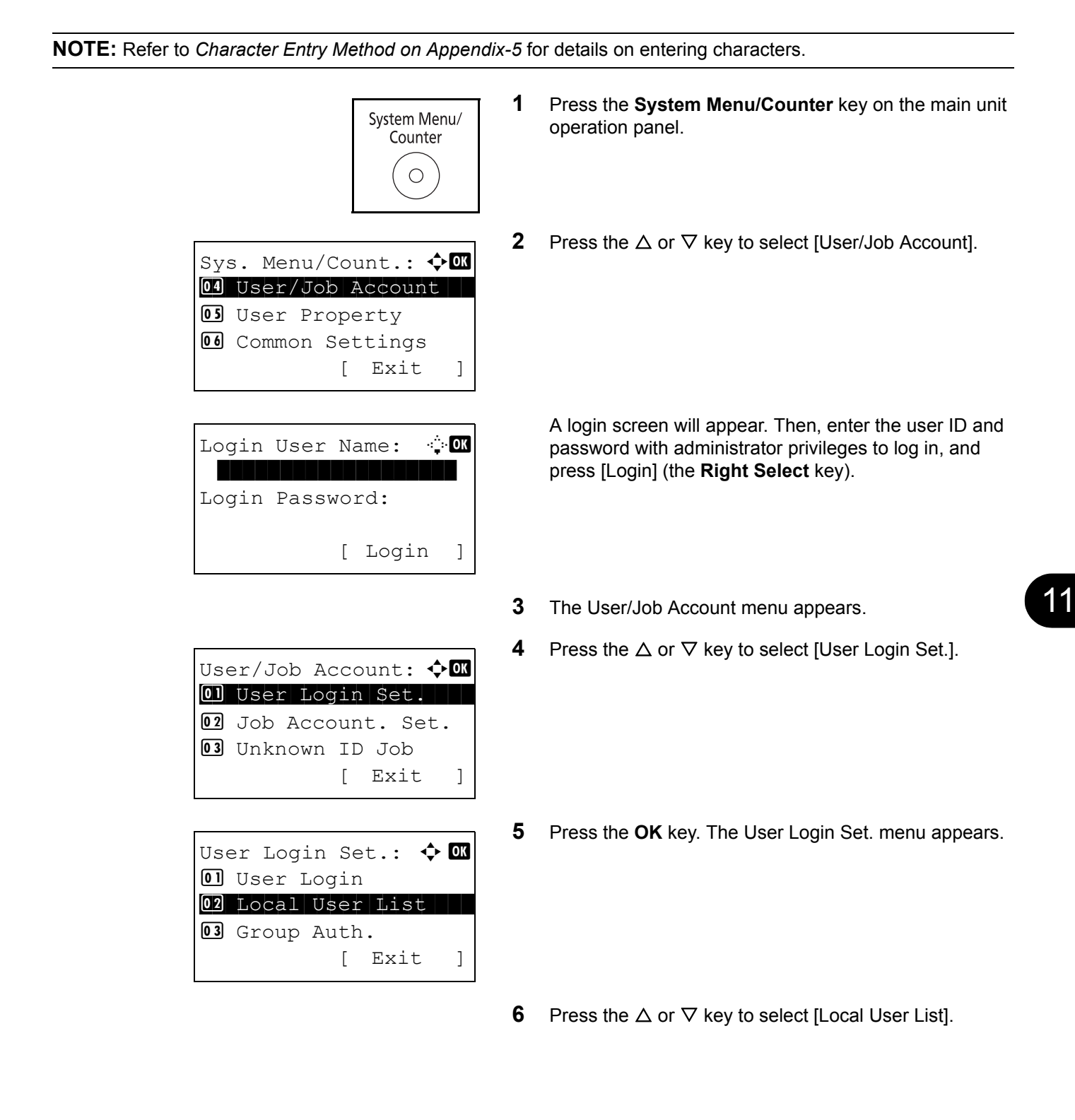

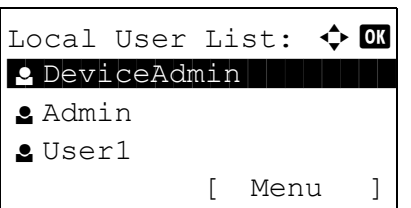

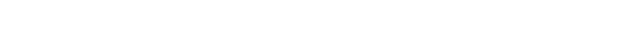

**7** Press the **OK** key. Local User List appears.

The procedure differs depending on the details to be edited.

#### **Changing user information**

- **1** Press the  $\triangle$  or  $\nabla$  key to select the user whose information you want to change, and then press the **OK** key.
- [ Menu ] Detail:  $\qquad \qquad \bullet$  **OK** User Name: 1/6 User1 [ Edit ]

Local User List:  $\triangle$   $\Box$ 

 $\bullet$  Admin

l DeviceAdmin

 $li<sub>scr1</sub>$ 

- **2** In the same fashion as registering a new user, press the  $\triangle$  or  $\triangleright$  key to select the desired item, press [Edit] (the **Right Select** key), change information, and then press the **OK** key.
- **3** Repeat step 2 to change items as necessary.
- **4** After completing changing the user information, press the **OK** key again.
- **5** The overwrite confirmation screen appears.

Press [Yes] (the **Left Select** key). The user information is changed and the screen returns to Local User List.

#### **Deleting a user**

- **1** Press the  $\triangle$  or  $\nabla$  key to select the user you want to delete, and then press [Menu] (the **Right Select** key).
- $\bullet$  Admin l User1 [ Menu ]

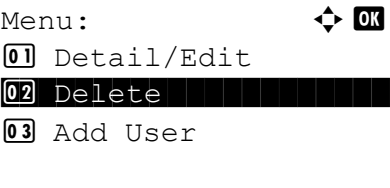

Local User List:  $\boldsymbol{\uparrow} \ \blacksquare$ 

**2** DeviceAdmin

- **2** Press the  $\triangle$  or  $\nabla$  key to select [Delete] and then press the **OK** key.
- 

**3** In the delete confirmation screen, press [Yes] (the **Left Select** key). The user is deleted and the screen returns to Local User List.

#### **Enabling/Disabling Group Authentication**

This enables group authentication using the LDAP server. This menu can be used only when [Netwk Authentic.] is selected as the user authentication method. For details of LDAP server settings, refer to the Operation Guide of the LDAP server.

Use the procedure below to enable group authentication.

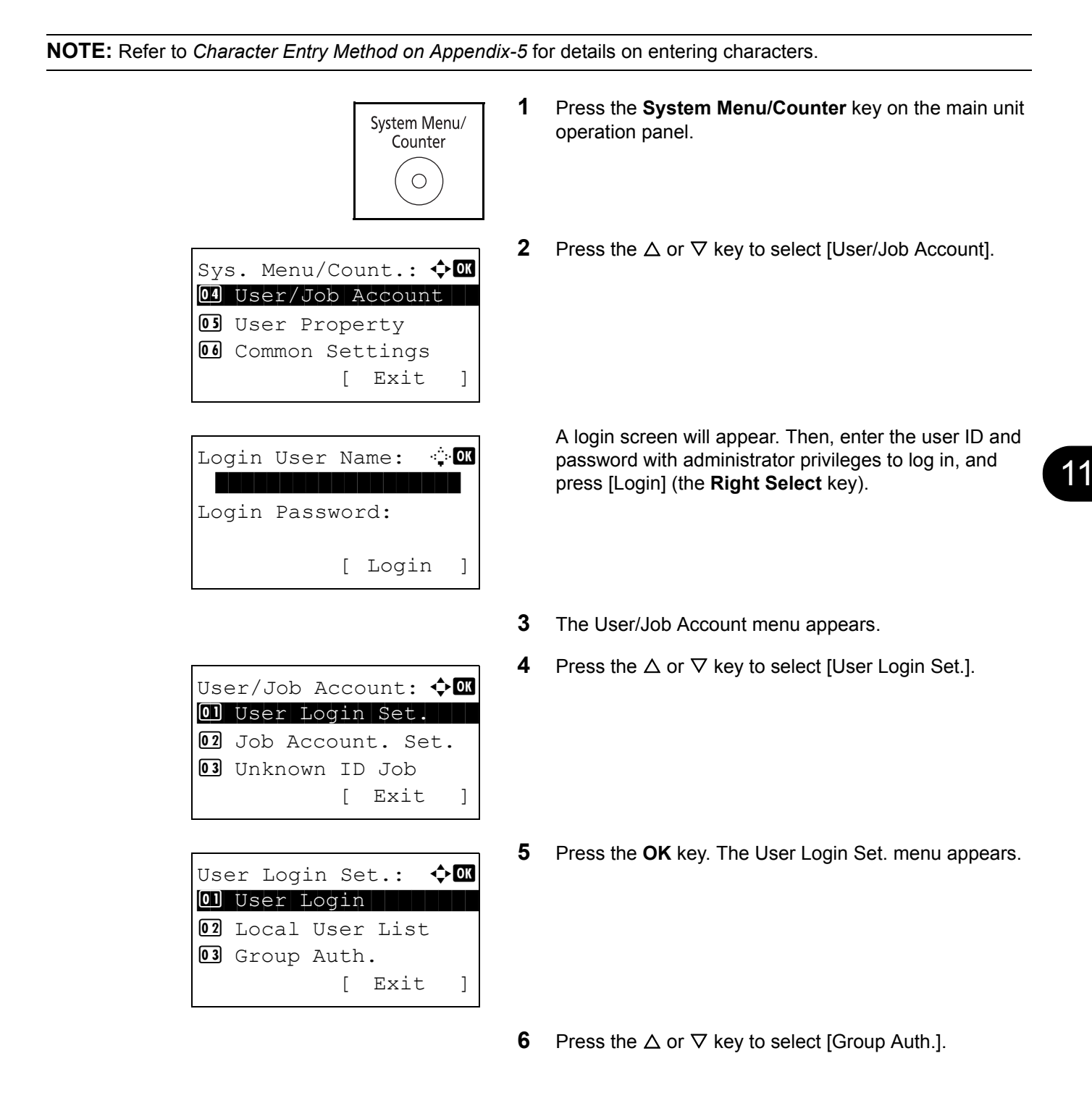

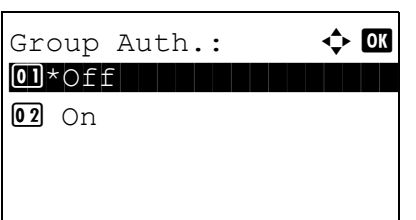

- $7<sup>7</sup>$ Press the OK key. Group Auth. appears.
- 8 Press the  $\Delta$  or  $\nabla$  key to select [On] or [Off].
- $\boldsymbol{9}$ Press the OK key.

Completed. is displayed and the screen returns to the User/Job Account menu.

#### **Displaying Network User Propertiy**

Use the procedure below to display the property of the user logged on using the network authentication. This menu can be used only when [Netwk Authentic.] is selected as the user authentication method.

NOTE: Refer to Character Entry Method on Appendix-5 for details on entering characters.

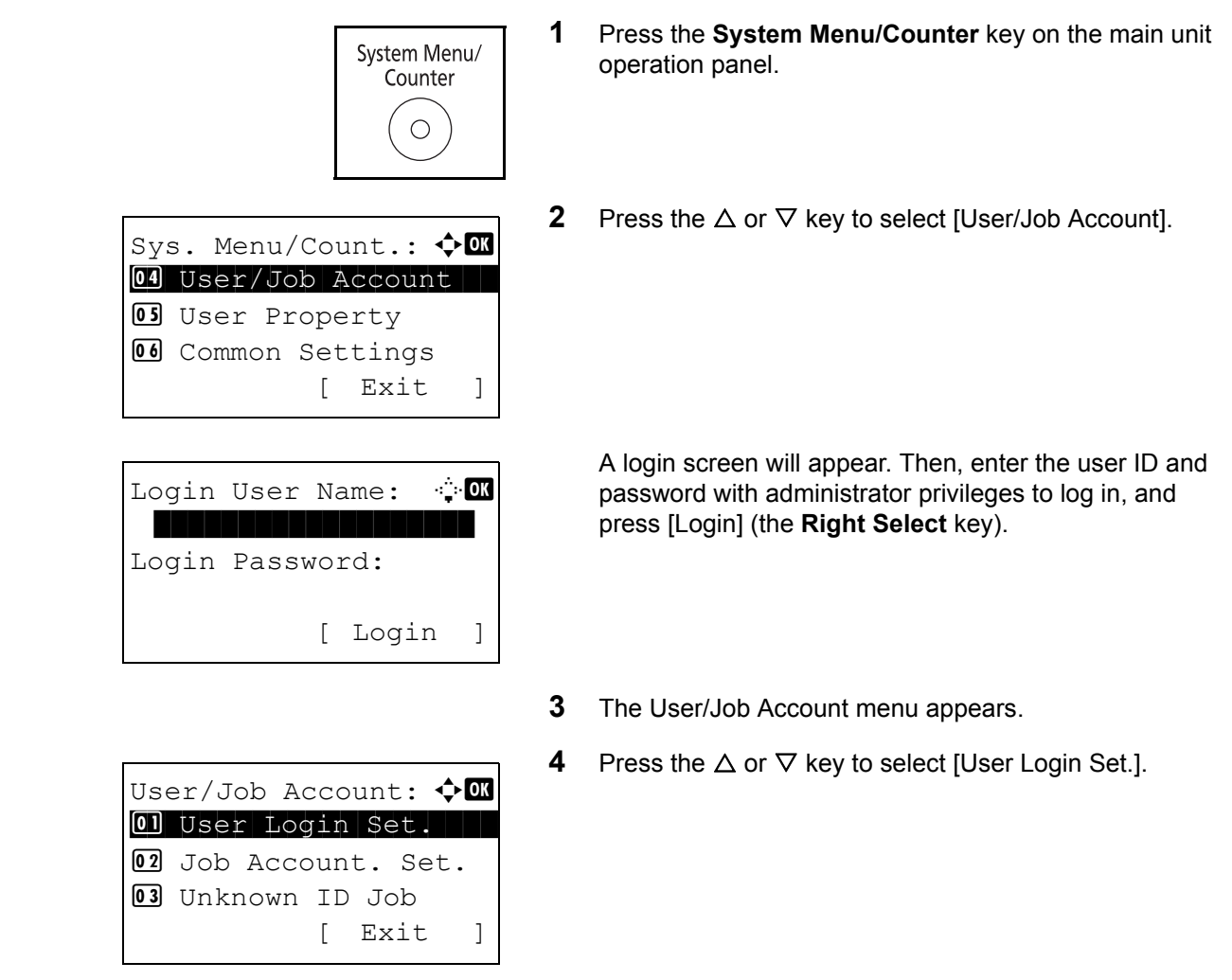

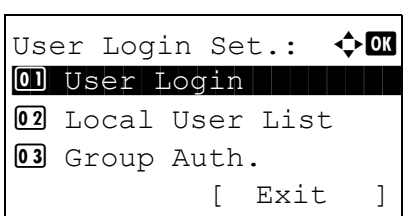

NW User Property:  $\spadesuit$  or \*\*\*\*\*\*\*\*\*\*\*\*\*\*\*\*\*\*\*\*\* 1 \*Off  $\boxed{02}$  On

**5** Press the **OK** key. The User Login Set. menu appears.

- **6** Press the  $\Delta$  or  $\nabla$  key to select [NW User Property].
- **7** Press the **OK** key. NW User Property appears.

- **8** Press the  $\triangle$  or  $\nabla$  key to select [On] or [Off].
- **9** Press the **OK** key.

*Completed.* is displayed and the screen returns to the User/Job Account menu.

#### **Unknown login user name Job**

This specifies the behavior for handling the jobs sent with unknown login user names or User ID (i.e. unsent IDs). If the User Login is set to invalid and Job Accounting is set to valid, follow the procedure when the Account ID is unknown.

The table below shows the available settings.

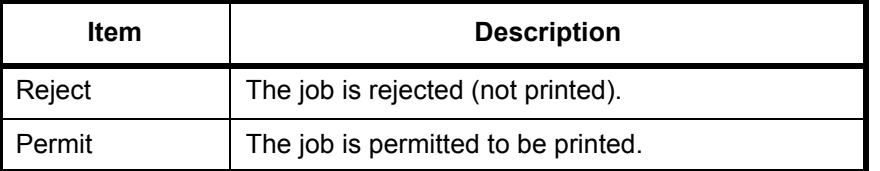

Use the procedure below to process jobs sent from unknown users.

**NOTE:** Refer to *[Character Entry Method on Appendix-5](#page-454-0)* for details on entering characters.

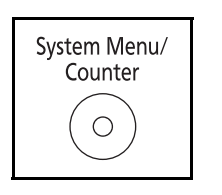

**1** Press the **System Menu/Counter** key on the main unit operation panel.

Sys. Menu/Count.: ♦ 0 04 User/Job Account **05** User Property 06 Common Settings Exit  $\big]$  $\mathbb{R}$ 

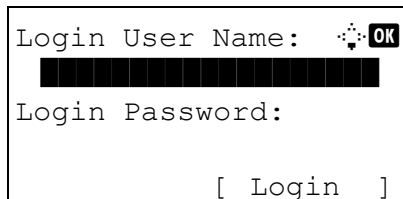

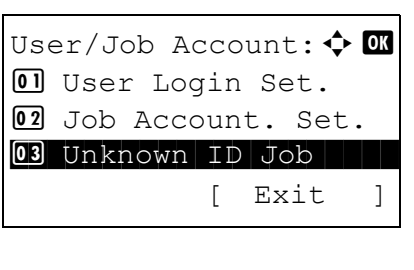

 $\Leftrightarrow$  or Unknown ID Job:  $\boxed{0}$ \*Reject 02 Permit

 $2^{\circ}$ Press the  $\Delta$  or  $\nabla$  key to select [User/Job Account].

A login screen will appear. Then, enter the user ID and password with administrator privileges to log in, and press [Login] (the Right Select key).

- $\overline{3}$ The User/Job Account menu appears.
- $\overline{\mathbf{4}}$ Press the  $\Delta$  or  $\nabla$  key to select [Unknown ID Job].
- 5 Press the OK key. Unknown ID Job appears.
- $6\phantom{1}$ Press the  $\Delta$  or  $\nabla$  key to select [Reject] or [Permit].
- $\overline{7}$ Press the OK key.

Completed. is displayed and the screen returns to the User/Job Account menu.

## <span id="page-426-0"></span>**Job Accounting**

Job accounting Manages the copy/print count accumulated by individual accounts by assigning an ID to each account.

Job accounting helps the following activities in business organizations.

- Manageability of up to 100 individual accounts.
- Availability for account IDs with as many as eight digits (between 0 and 99999999) for security.
- Integrated management of printing and scanning statistics through the use of an identical account ID.
- Tracking the print volume for each account and for all accounts combined.
- Restricting the print counter in one-page increments up to 9,999,999 copies.
- Resetting the print counter for each account or for all accounts combined.

#### **First Job Accounting Setup**

Follow these steps for the first job accounting setup.

Enable job accounting. (*[page 11-15](#page-426-1)*)

Add an account. (*[page 11-19](#page-430-0)*)

```
\blacktriangledown
```
 $\blacktriangledown$ 

Log out. (*[page 11-17](#page-428-0)*)

```
\blacktriangledown
```
Other users log in for operations. (*[page 11-17](#page-428-1)*)

## <span id="page-426-1"></span>**Enabling/Disabling Job Accounting**

Enable job accounting. Use the procedure below to specify the job accounting setting.

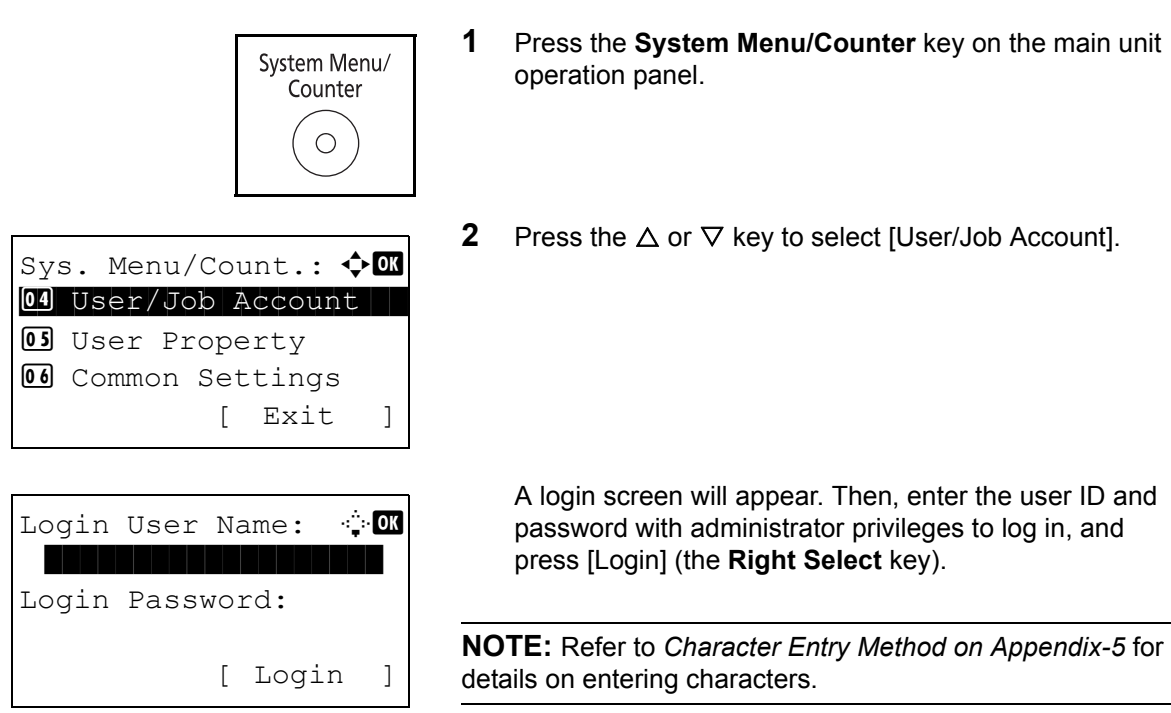

- **3** The User/Job Account menu appears.
- **4** Press the  $\triangle$  or  $\nabla$  key to select [Job Account. Set.].

**5** Press the **OK** key. The Job Account. Set. menu appears.

- **6** Press the  $\Delta$  or  $\nabla$  key to select [Job Accounting].
- **7** Press the **OK** key. Job Accounting appears.
- **8** Press the  $\triangle$  or  $\nabla$  key to select [On]. To disable job accounting, select [Off].
- **9** Press the **OK** key.

*Completed.* is displayed and the screen returns to the Job Account. Set. menu.

**NOTE:** When the display returns to the System Menu default screen, logout is automatically executed and the screen to enter the Account ID appears. To continue the operation, enter the Account ID.

User/Job Account:  $\Diamond$  or  $\Box$  User Login Set. 02 Job Account.Set. 03 Unknown ID Job [ Exit ]

Job Account. Set.:  $\boldsymbol{\upphi}$  or 01 Job Accounting 02 AccountingAccess 03 Account. Report [ Exit ]

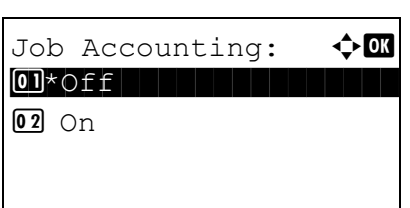

11

## **Login/Logout**

If job accounting is enabled, an account ID entry screen appears each time you use this machine.

Use the procedure below to login and logout.

#### <span id="page-428-1"></span>**Login**

**NOTE:** Refer to *[Character Entry Method on Appendix-5](#page-454-0)* for details on entering characters.

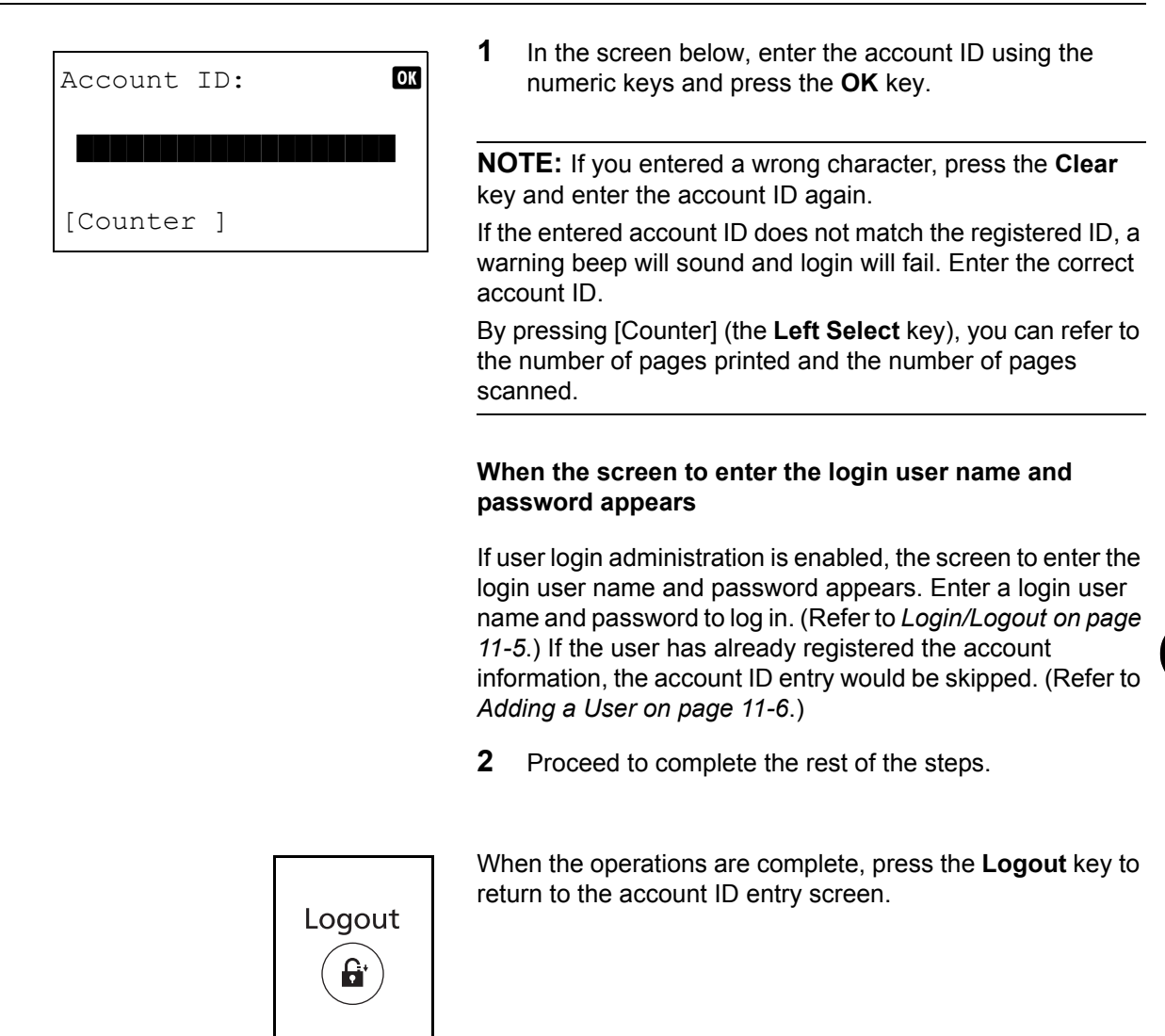

<span id="page-428-0"></span>**Logout**

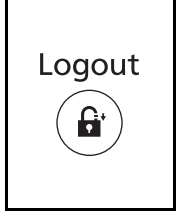

## **AccountingAccess**

Set the job accounting access. Use the procedure below to specify the job accounting access setting.

1 Press the System Menu/Counter key on the main unit System Menu/ operation panel. Counter  $\bigcirc$  $\mathbf{2}$ Press the  $\Delta$  or  $\nabla$  key to select [User/Job Account]. Sys. Menu/Count.:  $\bigoplus$  OK 04 User/Job Account 05 User Property 06 Common Settings Exit  $\mathbf{I}$  $\mathbb{R}$ A login screen will appear. Then, enter the user ID and  $\cdot$   $\cdot$  OK Login User Name: password with administrator privileges to log in, and press [Login] (the Right Select key). Login Password: NOTE: Refer to Character Entry Method on Appendix-5 for [ Login  $\mathbf{I}$ details on entering characters.  $\mathbf{3}$ The User/Job Account menu appears.  $\overline{\mathbf{4}}$ Press the  $\triangle$  or  $\nabla$  key to select [Job Account. Set.]. User/Job Account:  $\spadesuit$   $\blacksquare$ 01 User Login Set. 02 Job Account. Set. 03 Unknown ID Job [ Exit  $\overline{1}$ 5 Press the OK key. The Job Account. Set. menu appears. Job Account.Set.:  $\spadesuit$  or 01 Job Accounting 02 AccountingAccess 03 Account. Report Exit  $\mathbf{I}$  $\Gamma$ Press the  $\Delta$  or  $\nabla$  key to select [Accounting Access]. 6  $\overline{7}$ Press the OK key. Accounting Access appears. AccountingAccess: ◆ OM  $\boxed{0}$   $\rightarrow$   $\boxed{0}$   $\rightarrow$   $\boxed{0}$ 02 Network 8 Press the  $\Delta$  or  $\nabla$  key to select [Local] or [Network].

**9** Press the **OK** key.

*Completed.* is displayed and the screen returns to the Job Account. Set. menu.

**NOTE:** When the display returns to the System Menu default screen, logout is automatically executed and the screen to enter the Account ID appears. To continue the operation, enter the Account ID.

#### <span id="page-430-0"></span>**Managing Accounts**

This section explains how to add a new account. The following entries are required.

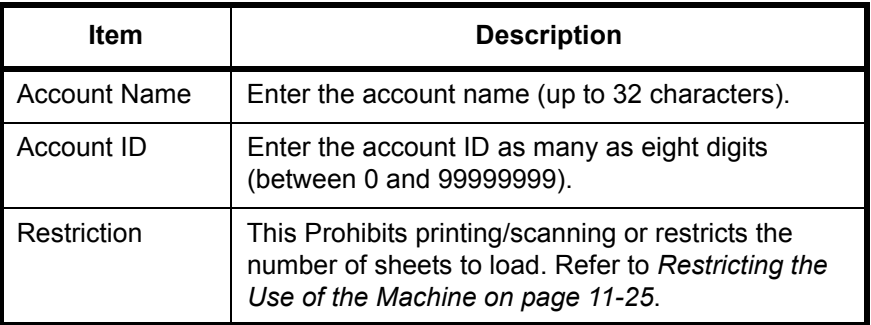

Use the procedure below to register a new account.

**NOTE:** Refer to *[Character Entry Method on Appendix-5](#page-454-0)* for details on entering characters.

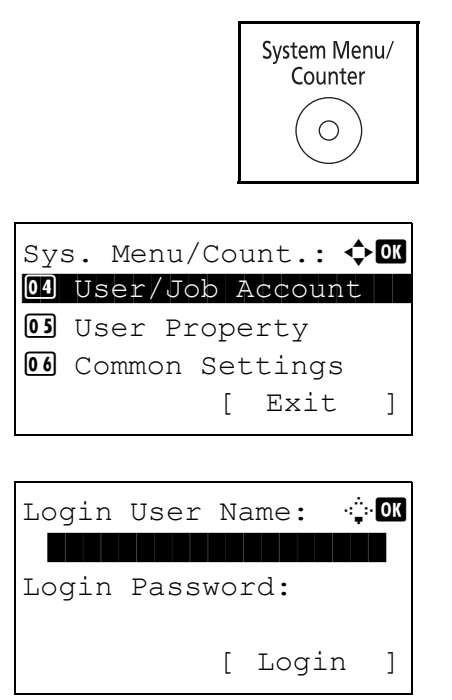

- **1** Press the **System Menu/Counter** key on the main unit operation panel.
- **2** Press the  $\triangle$  or  $\nabla$  key to select [User/Job Account].

A login screen will appear. Then, enter the user ID and password with administrator privileges to log in, and press [Login] (the **Right Select** key).

- $\mathbf{3}$ The User/Job Account menu appears.
- $\overline{\mathbf{4}}$ Press the  $\Delta$  or  $\nabla$  key to select [Job Account. Set.].

- 5 Press the OK key. The Job Account. Set. menu appears.
- 6 Press the  $\Delta$  or  $\nabla$  key to select [Account. List].
- $\overline{7}$ Press the OK key. Account. List appears.
- Press [Menu] (the Right Select key), press the  $\Delta$  or  $\nabla$ 8 key to select [Add Account], and then press the OK key.
- 9 Enter the account name and press the OK key.
- 10 Enter the account code and press the OK key.

NOTE: Any account ID that has already registered cannot be used. Enter any other account ID.

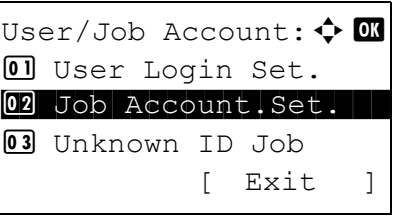

Job Account. Set. :  $\boldsymbol{\updownarrow}$  OK 01 Job Accounting 02 AccountingAccess 03 Account. Report [ Exit  $\mathbf{I}$ 

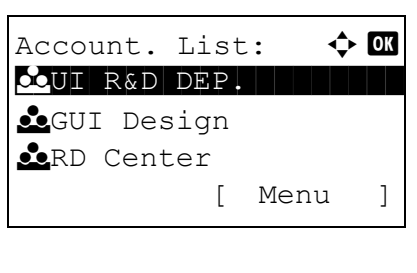

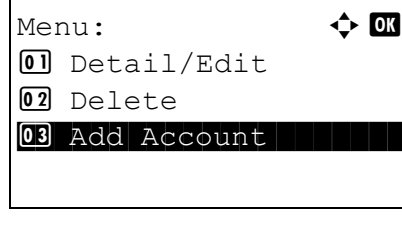

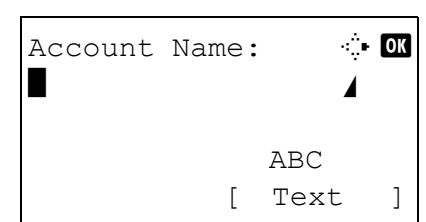

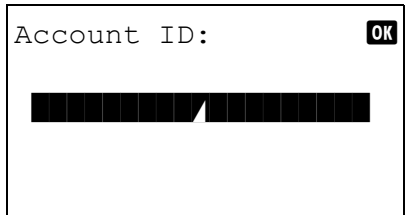
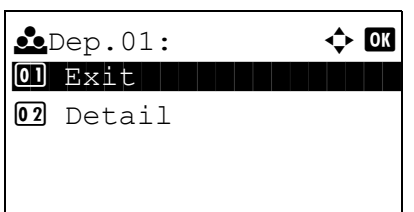

**11** Press the  $\triangle$  or  $\nabla$  key to select [Exit] and then press the **OK** key.

Select [Detail] and press the **OK** key to see information of the registered accounts.

**12** Account. List is displayed and the new account is added to the account list.

### **Managing Accounts**

This changes the registered account information or deletes the account.

Use the procedure below to manage accounts.

**NOTE:** Refer to *[Character Entry Method on Appendix-5](#page-454-0)* for details on entering characters.

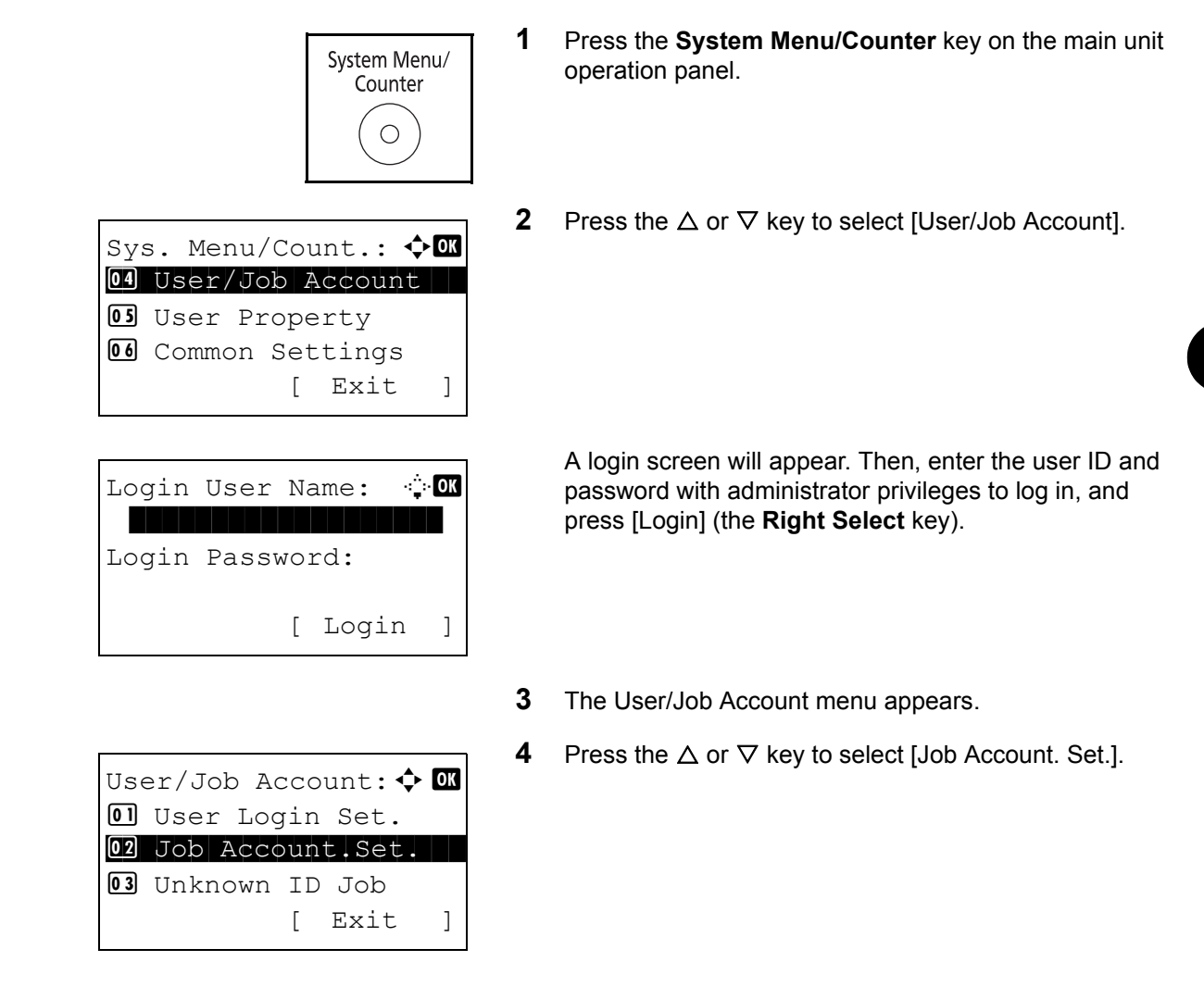

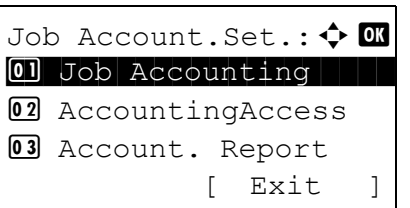

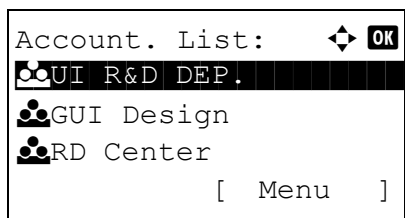

- **5** Press the **OK** key. The Job Account. Set. menu appears.
- **6** Press the  $\triangle$  or  $\nabla$  key to select [Account. List].
- **7** Press the **OK** key. Account. List appears.

The procedure differs depending on the details to be edited.

### **Changing account information**

**1** Press the  $\triangle$  or  $\nabla$  key to select the account whose information you want to change, and then press the **OK** key.

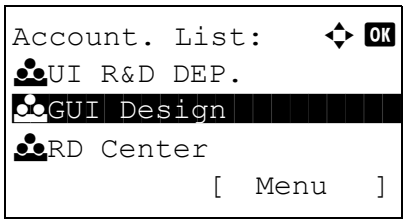

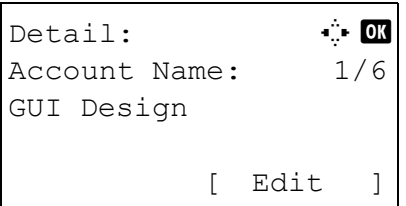

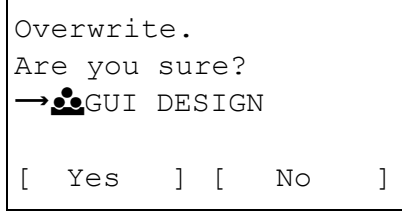

**2** Press the  $\triangleleft$  or  $\triangleright$  key to select the item you want to change, press [Edit] (the **Right Select** key), change account information and restriction of use, and then press the **OK** key.

**NOTE:** Activate or deactivate restriction. Refer to *[Restricting the Use of the Machine on page 11-25](#page-436-0)*.

- **3** Repeat step 2 to change items as necessary.
- **4** After completing changing the account information, press the **OK** key again. A confirmation screen appears.
- **5** Press [Yes] (the **Left Select** key). The account information is changed. *Registered.* is displayed and the screen returns to Account. List.

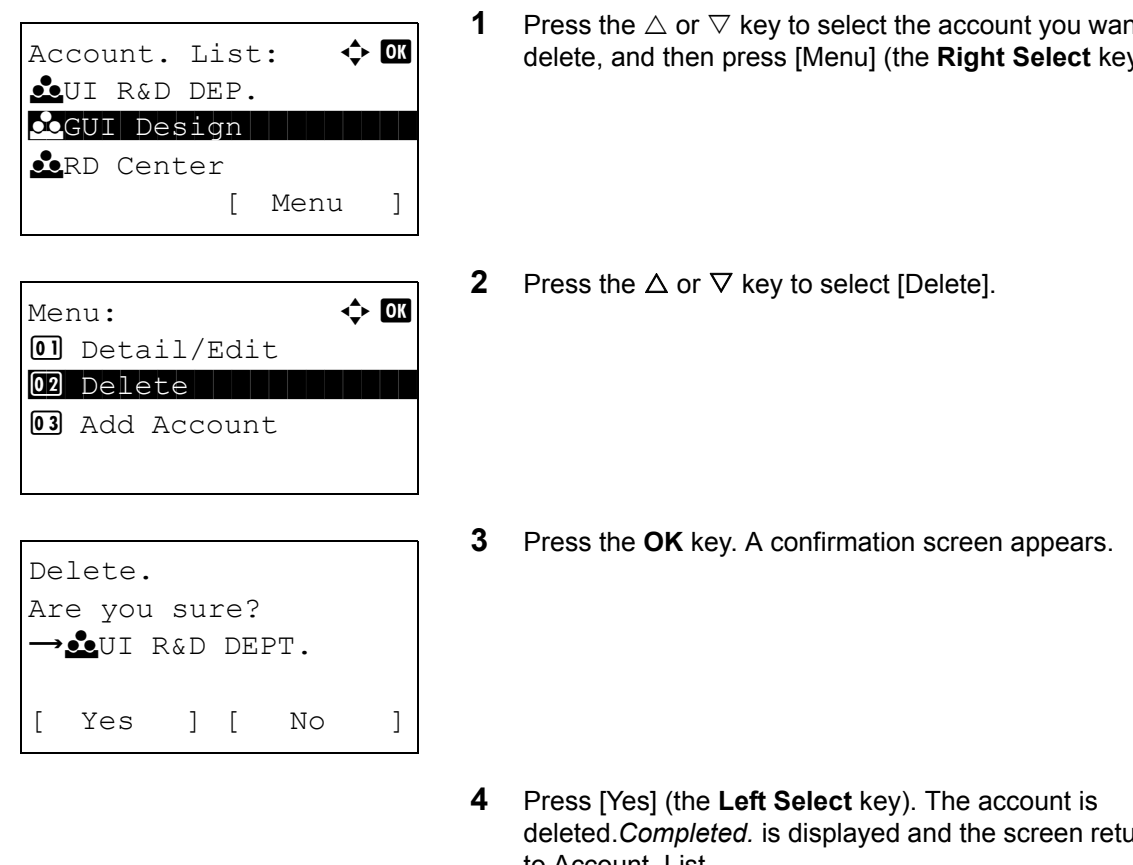

### **Deleting an account**

**1** Press the  $\triangle$  or  $\nabla$  key to select the account you want to delete, and then press [Menu] (the **Right Select** key).

deleted.*Completed.* is displayed and the screen returns to Account. List.

# <span id="page-434-0"></span>**Managing the Copier/Printer Counts**

You can select how the copying and printing page counts are shown - either the total of both or each of copying and printing individually. The selection may influence restriction on the count and count method. Refer to *[Restricting the](#page-436-0)  [Use of the Machine on page 11-25](#page-436-0)*, *[Counting the Number of Pages Printed on page 11-32](#page-443-0)* and *[Printing an Accounting](#page-447-0)  [Report on page 11-36](#page-447-0)* for details.

Use the procedure below to set the counting methods.

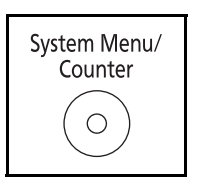

- **1** Press the **System Menu/Counter** key on the main unit operation panel.
- 11

**2** Press the  $\triangle$  or  $\nabla$  key to select [User/Job Account].

A login screen will appear. Then, enter the user ID and password with administrator privileges to log in, and press [Login] (the **Right Select** key).

**NOTE:** Refer to *[Character Entry Method on Appendix-5](#page-454-0)* for details on entering characters.

- **3** The User/Job Account menu appears.
- **4** Press the  $\triangle$  or  $\nabla$  key to select [Job Account. Set.].
- **5** Press the **OK** key. The Job Account. Set. menu appears.
- **6** Press the  $\triangle$  or  $\nabla$  key to select [Default Setting].
- **7** Press the **OK** key. The Default Setting menu appears.
- **8** Press the  $\triangle$  or  $\nabla$  key to select [Copy/Print Count].
- **9** Press the **OK** key. Copy/Print Count appears.

- **10** Press the  $\triangle$  or  $\nabla$  key to select [Total] or [Split].
- **11** Press the **OK** key.

*Completed.* is displayed and the screen returns to the Default Setting menu.

Sys. Menu/Count.:  $\lozenge \mathbb{Q}$ 04 User/Job Account **05** User Property 06 Common Settings [ Exit ]

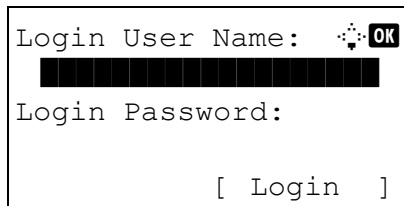

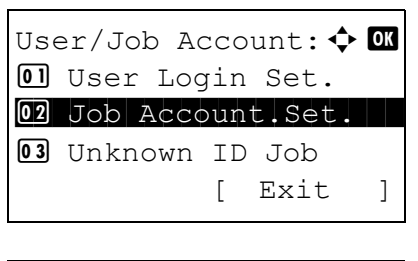

Job Account. Set.:  $\triangle$   $\Box$ 01 Job Accounting 02 AccountingAccess 03 Account. Report [ Exit ]

Default Setting:  $\uparrow$   $\Box$  $\boxed{0}$  Apply Limit 02 Copy/Print Count **03** Counter Limit [ Exit ]

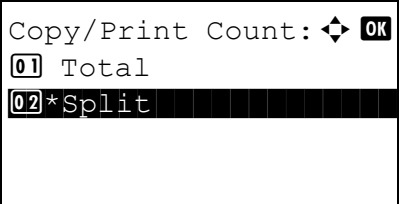

# <span id="page-436-0"></span>**Restricting the Use of the Machine**

This section explains how to restrict the use of the machine by account or the number of sheets available.

The items that can be restricted differ depending on whether [Split] or [Total] is selected for *[Managing the Copier/](#page-434-0) [Printer Counts on page 11-23](#page-434-0)*.

### **Restriction Items**

[Split] selected for *Copier/Printer Count*

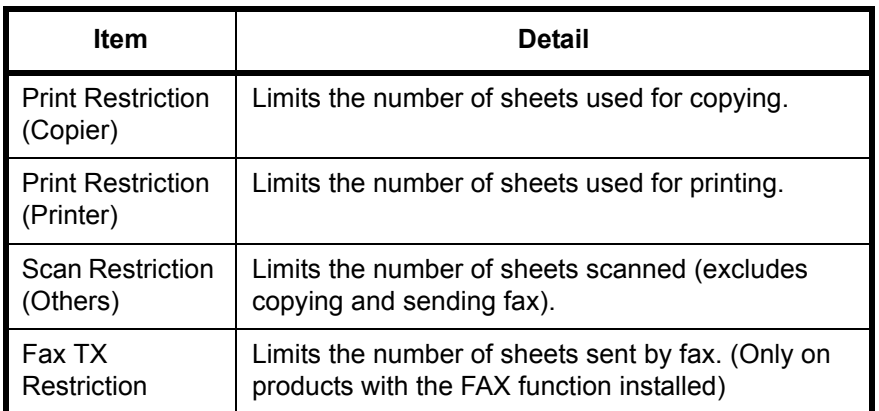

[Total] selected for *Copier/Printer Count*

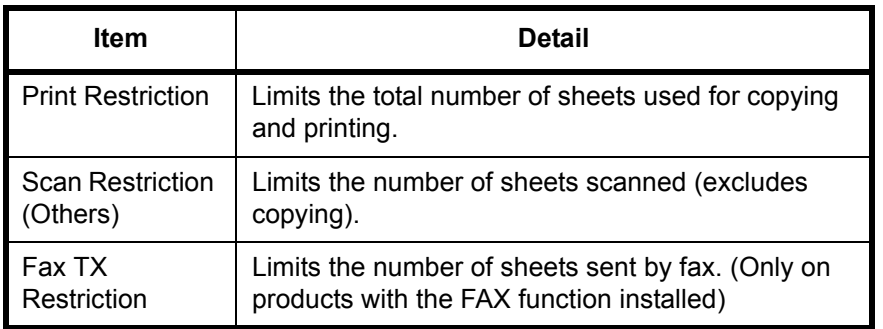

11

### **Applying Restriction**

Restriction can be applied in two modes as follows:

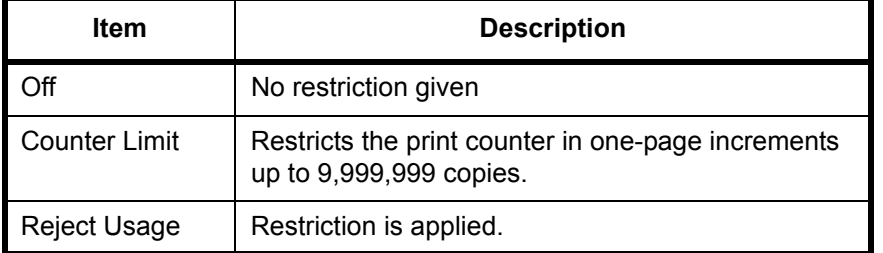

Use the procedure below to select a restriction method.

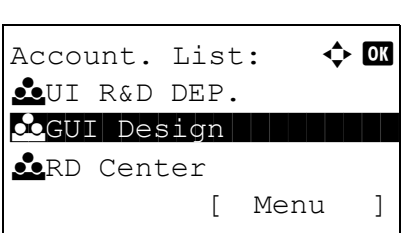

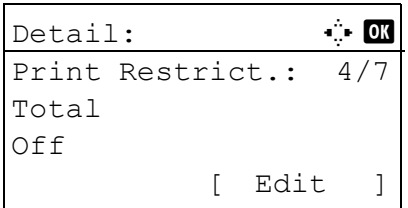

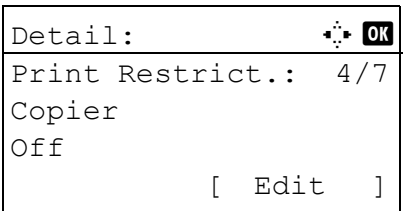

Print Restrict.:  $\triangle$   $\blacksquare$  $\overline{01}$ \*Off $\overline{1}$ 02 Counter Limit **03** Reject Usage

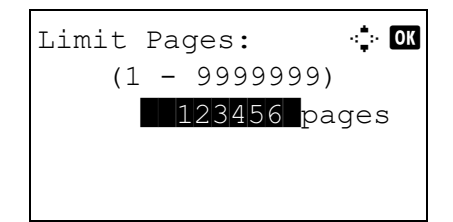

- **1** Follow steps 1 to 9 of *[Managing Accounts on page 11-](#page-430-0) [19](#page-430-0)*.
- **2** In Account. List, press the  $\triangle$  or  $\nabla$  key to select the account to which you want to set restriction of use, and then press the **OK** key.
- **3** Press the  $\triangleleft$  or  $\triangleright$  key to select the item to be restricted and then press [Edit] (the **Right Select** key).

When selecting [Split] in Copy/Print Count, screen changes as shown in the left.

**4** Press the  $\triangle$  or  $\nabla$  key to select the desired restriction method and then press the **OK** key.

If you select [Counter Limit], enter the upper limit number of pages in the next screen, and then press the **OK** key.

- **5** Repeat step 3 to 4 to set items as necessary.
- **6** Press the **OK** key again. A confirmation screen appears.

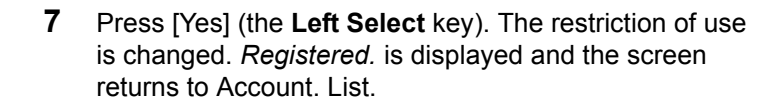

### **Applying Limit of Restriction**

Overwrite. Are you sure?  $\rightarrow$  CGUI DESIGN

[ Yes ] [ No ]

This specifies how the machine behaves when the counter has reached the limit of restriction. The table below describes the action taken.

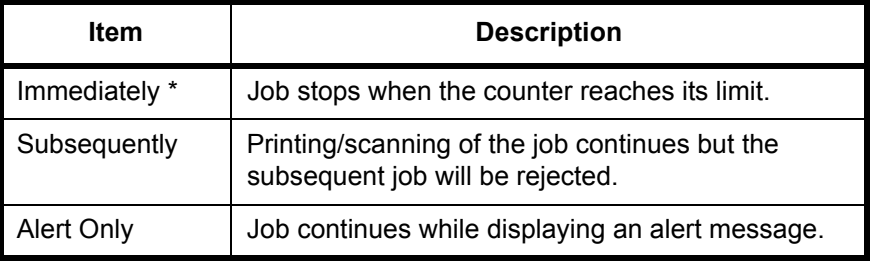

The next job will be prohibited in sending or in storing in the box.

Use the procedure below to apply the restriction limit.

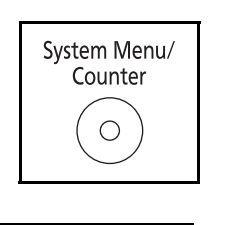

Sys. Menu/Count.:  $\triangle \mathbb{C}$ 04 User/Job Account 05 User Property 06 Common Settings [ Exit ]

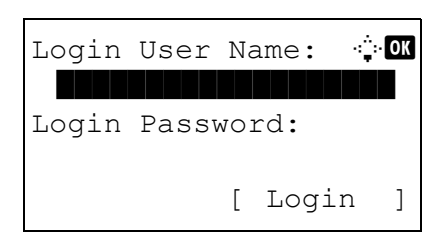

- **1** Press the **System Menu/Counter** key on the main unit operation panel.
- **2** Press the  $\triangle$  or  $\nabla$  key to select [User/Job Account].

A login screen will appear. Then, enter the user ID and password with administrator privileges to log in, and press [Login] (the **Right Select** key).

**NOTE:** Refer to *[Character Entry Method on Appendix-5](#page-454-0)* for details on entering characters.

**3** The User/Job Account menu appears.

- **4** Press the  $\triangle$  or  $\nabla$  key to select [Job Account. Set.].
- **5** Press the **OK** key. The Job Account. Set. menu appears.

- **6** Press the  $\triangle$  or  $\nabla$  key to select [Default Setting].
- **7** Press the **OK** key. The Default Setting menu appears.

- **8** Press the  $\triangle$  or  $\nabla$  key to select [Apply Limit].
- **9** Press the **OK** key. Apply Limit appears.

- **10** Press the  $\triangle$  or  $\nabla$  key to select [Immediately], [Subsequently] or [Alert Only].
- **11** Press the **OK** key.

*Completed.* is displayed and the screen returns to the Default Setting menu.

User/Job Account:  $\Diamond$   $\Box$  $\Box$  User Login Set. 02 Job Account.Set. 03 Unknown ID Job [ Exit ]

Job Account. Set.:  $\boldsymbol{\updownarrow}$  or 01 Job Accounting 02 AccountingAccess 03 Account. Report [ Exit ]

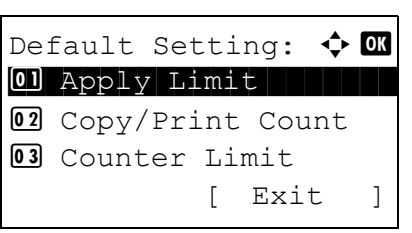

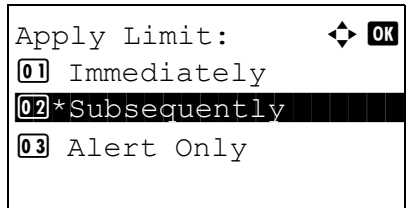

# **Default Counter Limit**

When you add a new account, you can change the default restrictions on the number of sheets used.

You can set any number from 1 to 9,999,999 in 1-sheet increments.

The items that can be set differ depending on whether [Split] or [Total] is selected for *[Managing the Copier/Printer](#page-434-0)  [Counts on page 11-23](#page-434-0)*.

### **Available Settings**

[Split] selected for *Copier/Printer Count*

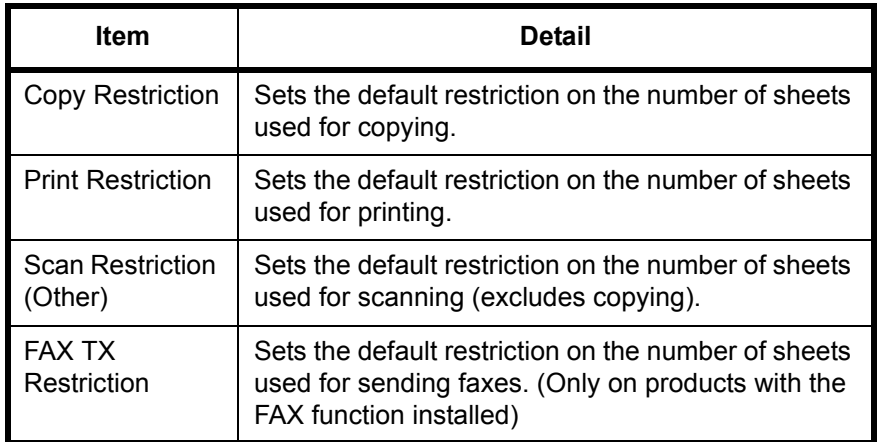

[Total] selected for *Copier/Printer Count*

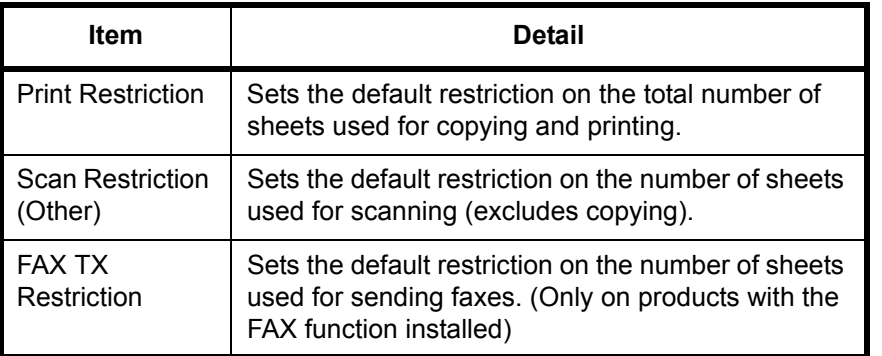

Use the procedure below to specify the counter limits.

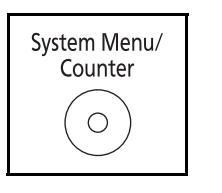

**1** Press the **System Menu/Counter** key on the main unit operation panel.

Sys. Menu/Count.:  $\lozenge \mathbb{C}$ 04 User/Job Account **05** User Property 06 Common Settings [ Exit ]

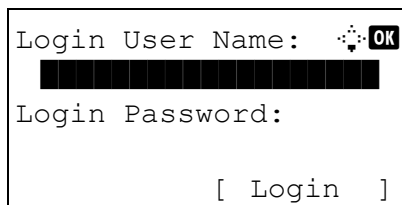

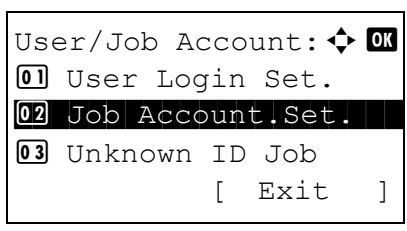

Job Account.Set.:  $\boldsymbol{\updownarrow}$   $\blacksquare$ 01 Job Accounting 02 AccountingAccess 03 Account. Report [ Exit ]

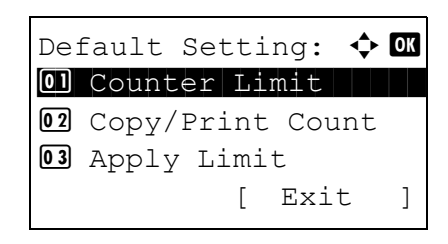

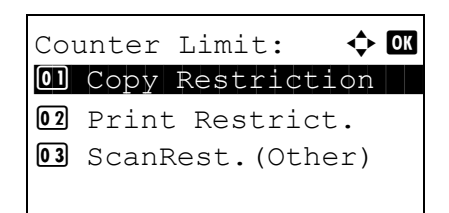

**2** Press the  $\triangle$  or  $\nabla$  key to select [User/Job Account].

A login screen will appear. Then, enter the user ID and password with administrator privileges to log in, and press [Login] (the **Right Select** key).

**NOTE:** Refer to *[Character Entry Method on Appendix-5](#page-454-0)* for details on entering characters.

- **3** The User/Job Account menu appears.
- **4** Press the  $\triangle$  or  $\nabla$  key to select [Job Account. Set.].
- **5** Press the **OK** key. The Job Account. Set. menu appears.

- **6** Press the  $\triangle$  or  $\nabla$  key to select [Default Setting].
- **7** Press the **OK** key. The Default Setting menu appears.
- **8** Press the  $\triangle$  or  $\nabla$  key to select [Counter Limit].
- **9** Press the **OK** key. Counter Limit appears.

**10** Press the  $\Delta$  or  $\nabla$  key to select the item for which you want to set the default restriction on the number of sheets, and then press the **OK** key.

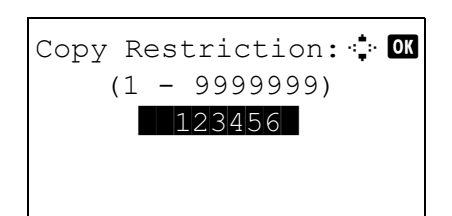

**11** Use the numeric keys to enter the default restriction on the number of sheets, and then press the **OK** key.

*Completed.* is displayed and the screen returns to Counter Limit.

**12** Repeat steps 10 to 11 set other default restrictions on the number of sheets.

# <span id="page-443-0"></span>**Counting the Number of Pages Printed**

This counts the number of pages printed. Counts are classified into Total Job Accounting and Each Job Accounting. A new count can also be started after resetting the count data which was stored for a certain period of time.

Types of the counts are as follows.

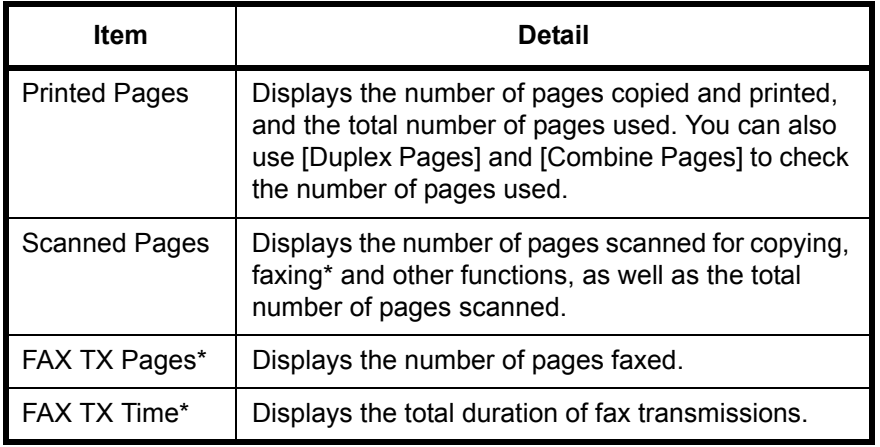

FAX functions available only on products with the fax function installed.

### **Total Job Accounting/Resetting the Counter**

This counts the number of pages for all accounts and resets the counts for those accounts together at the same time.

Use the procedure below to check and reset the counter.

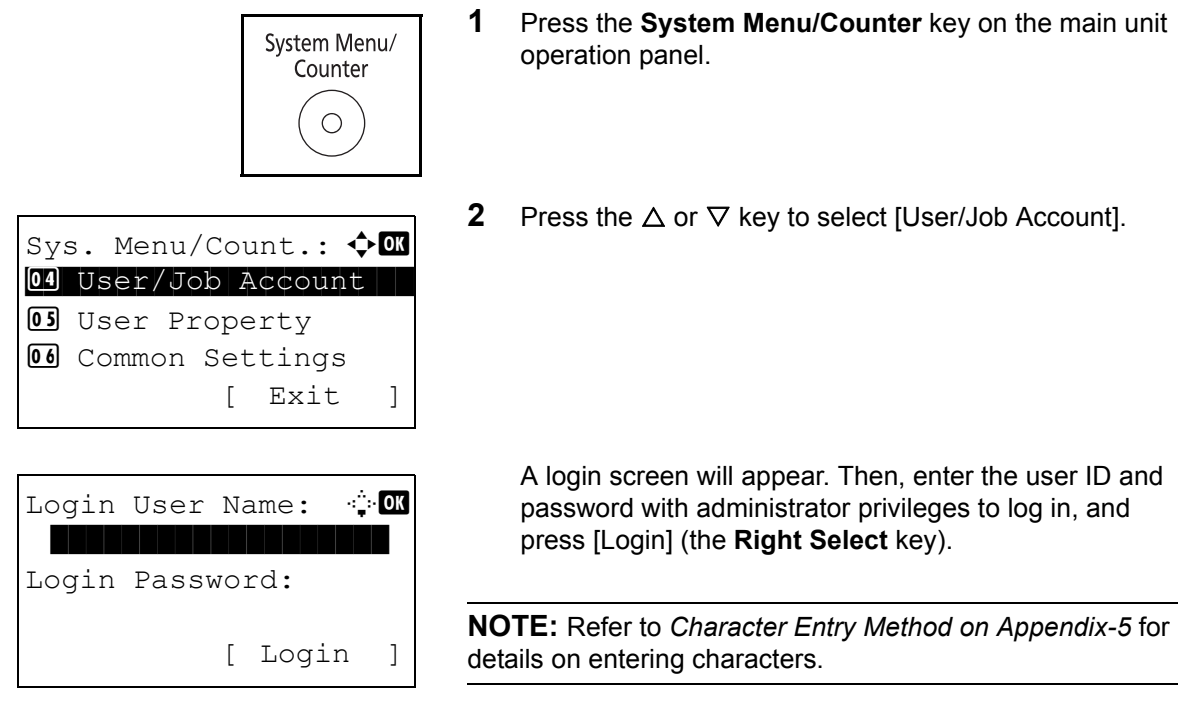

**3** The User/Job Account menu appears.

- **4** Press the  $\triangle$  or  $\nabla$  key to select [Job Account. Set.].
- **5** Press the **OK** key. The Job Account. Set. menu appears.

- **6** Press the  $\triangle$  or  $\nabla$  key to select [Total Accounting].
- **7** Press the **OK** key. The Total Accounting menu appears.
- **8** Press the  $\triangle$  or  $\nabla$  key to select the function of which you want to check counts, and then press the **OK** key.

If you select [Printed Pages] or [Scanned Pages], press the  $\triangle$  or  $\triangleright$  key to switch the counted items.

- **9** After confirming the content, press the **OK** key. The screen returns to the Total Accounting menu.
- **10** To reset the counter, press the  $\triangle$  or  $\nabla$  key to select [Counter Reset].
- **11** Press the **OK** key. A confirmation screen appears.
- **12** Press [Yes] (the **Left Select** key). The counter is reset. *Completed.* is displayed and the screen returns to the Total Accounting menu.

User/Job Account:  $\Diamond$   $\Box$  $\Box$  User Login Set. 02 Job Account.Set. **03** Unknown ID Job [ Exit ]

Job Account. Set.:  $\boldsymbol{\updownarrow}$  or 01 Job Accounting 02 AccountingAccess 03 Account. Report [ Exit ]

Total Accounting:  $\uparrow \Box$ 01 Printed Pages 02 Scanned Pages 03 FAX TX Pages [ Exit ]

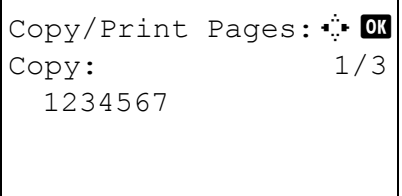

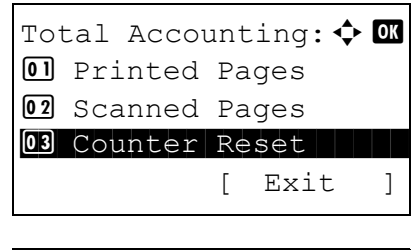

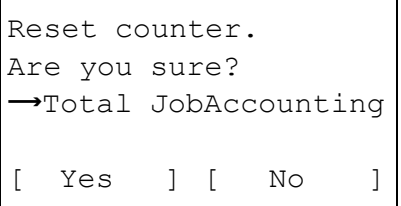

### **Each Job Accounting/Resetting the Counter**

This counts the number of pages for each account and resets the counts by account.

Use the procedure below to display and reset the counter.

**1** Press the **System Menu/Counter** key on the main unit System Menu/ operation panel. Counter  $\bigcap$ **2** Press the  $\triangle$  or  $\nabla$  key to select [User/Job Account]. Sys. Menu/Count.:  $\bigoplus$ 04 User/Job Account **05** User Property **06** Common Settings [ Exit ] A login screen will appear. Then, enter the user ID and Login User Name: : 0 password with administrator privileges to log in, and \*\*\*\*\*\*\*\*\*\*\*\*\*\*\*\*\*\*\* press [Login] (the **Right Select** key). Login Password: **NOTE:** Refer to *[Character Entry Method on Appendix-5](#page-454-0)* for [ Login ] details on entering characters. **3** The User/Job Account menu appears. **4** Press the  $\triangle$  or  $\nabla$  key to select [Job Account. Set.]. User/Job Account:  $\spadesuit$   $\Box$  $\Box$  User Login Set. 02 Job Account.Set. 03 Unknown ID Job [ Exit ] **5** Press the **OK** key. The Job Account. Set. menu appears. Job Account. Set.:  $\uparrow$   $\Box$ 01 Job Accounting 02 AccountingAccess 03 Account. Report [ Exit ] **6** Press the  $\triangle$  or  $\nabla$  key to select [Each Job Account]. **7** Press the **OK** key. The Each Job Accounting menu Each Job Account:  $\spadesuit$  **or** appears.  $\infty$ GUI DESIGN **RD** Center LUI R&D DEPT. **8** Press the  $\triangle$  or  $\nabla$  key to select the account of which you

want to check counts.

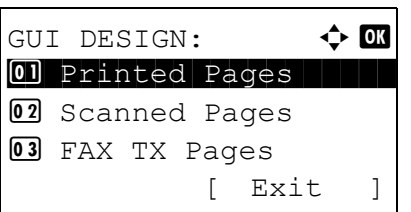

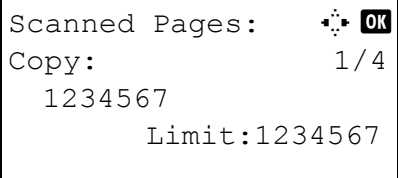

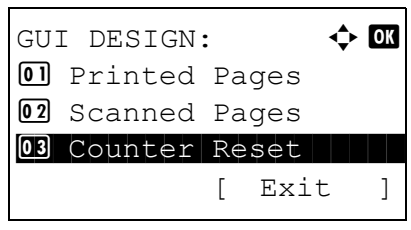

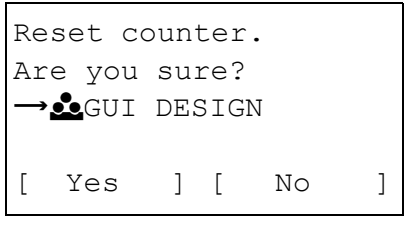

- **9** Press the **OK** key. A menu for the account appears.
- **10** Press the  $\triangle$  or  $\nabla$  key to select the function of which you want to check counts, and then press the **OK** key.

If you select [Printed Pages], select the item for which you want to check printed page counts, and then press the **OK** key. Press the  $\triangleleft$  or  $\triangleright$  key to switch the counted items.

If you select [Scanned Pages], press the  $\triangle$  or  $\triangleright$  key to switch the counted items.

If the number of output sheets is restricted by an account management function, the upper limit on the number of output sheets is also displayed.

- **11** After confirming the content, press the **OK** key. The screen returns to the menu for the account.
- **12** To reset the counter, press the  $\triangle$  or  $\nabla$  key to select [Counter Reset].
- **13** Press the **OK** key. A confirmation screen appears.

**14** Press [Yes] (the **Left Select** key). The counter is reset. *Completed.* is displayed and the screen returns to the menu for the account.

### <span id="page-447-0"></span>**Printing an Accounting Report**

Total pages counted at all relevant accounts can be printed as an accounting report.

Reports have different formats depending on how the count of copiers and printers is administered.

### **When Split is selected for Managing the Copier/Printer Count**

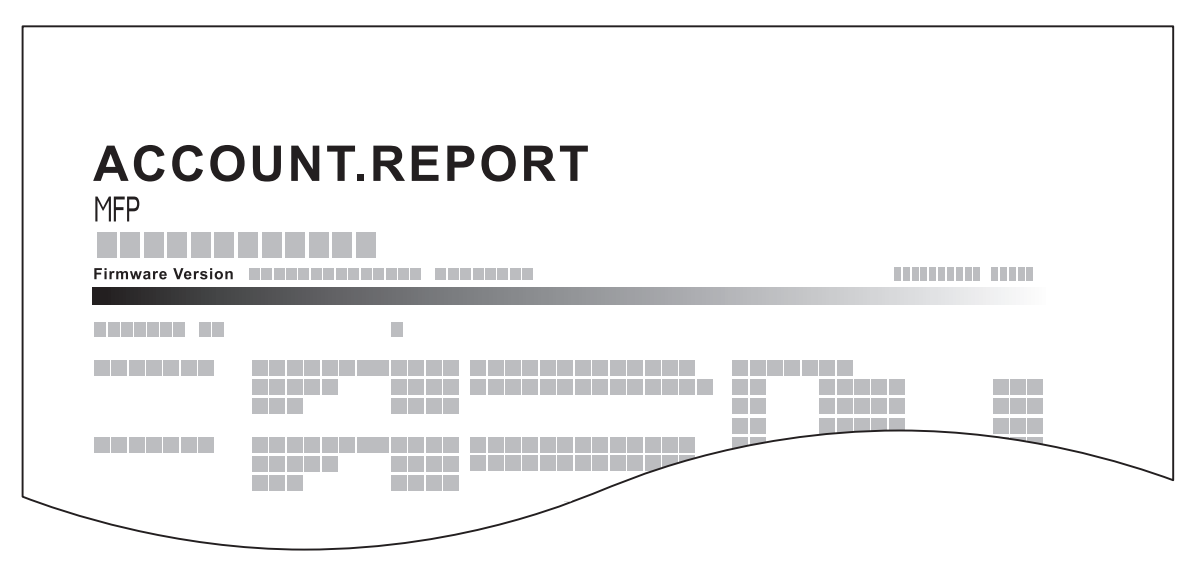

For the count by paper size, the report will be printed by size.

Use the procedure below to print a job accounting report.

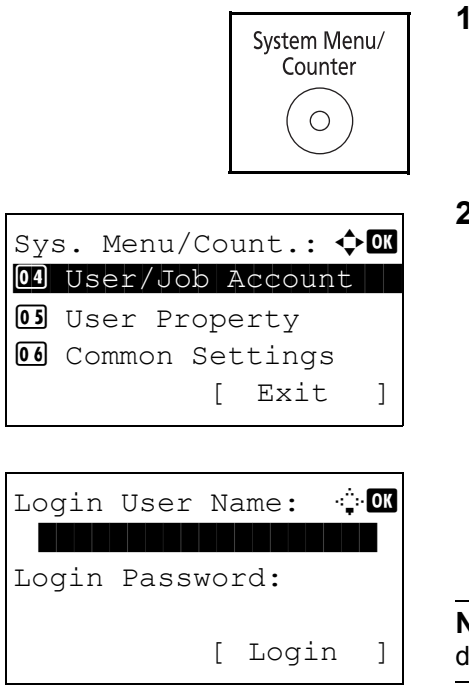

- **1** Press the **System Menu/Counter** key on the main unit operation panel.
- **2** Press the  $\triangle$  or  $\nabla$  key to select [User/Job Account].

A login screen will appear. Then, enter the user ID and password with administrator privileges to log in, and press [Login] (the **Right Select** key).

**NOTE:** Refer to *[Character Entry Method on Appendix-5](#page-454-0)* for letails on entering characters.

**3** The User/Job Account menu appears.

- **4** Press the  $\triangle$  or  $\nabla$  key to select [Job Account. Set.].
	-
- **5** Press the **OK** key. The Job Account. Set. menu appears.
- **6** Press the  $\triangle$  or  $\nabla$  key to select [Account. Report] and then press the **OK** key.
- **7** In the confirmation screen, press [Yes] (the **Left Select** key). A job accounting report is printed.

Print. Are you sure?  $\rightarrow$ Total JobAccounting [ Yes ] [ No ]

User/Job Account:  $\lozenge$  or  $0$  User Login Set. 02 Job Account.Set. **03** Unknown ID Job [ Exit ]

Job Account. Set.:  $\boldsymbol{\updownarrow}$  ox 01 Job Accounting 02 AccountingAccess 03 Account. Report [ Exit ]

# **Checking the Counter**

You can check the number of pages printed and scanned. The number is counted by the following items:

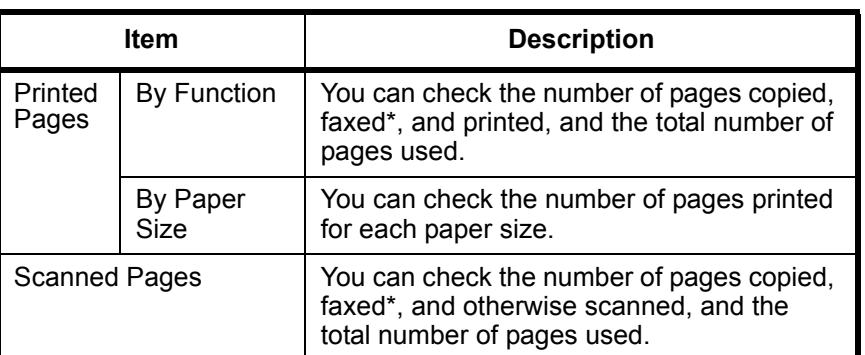

\* FAX functions available only on products with the fax function installed.

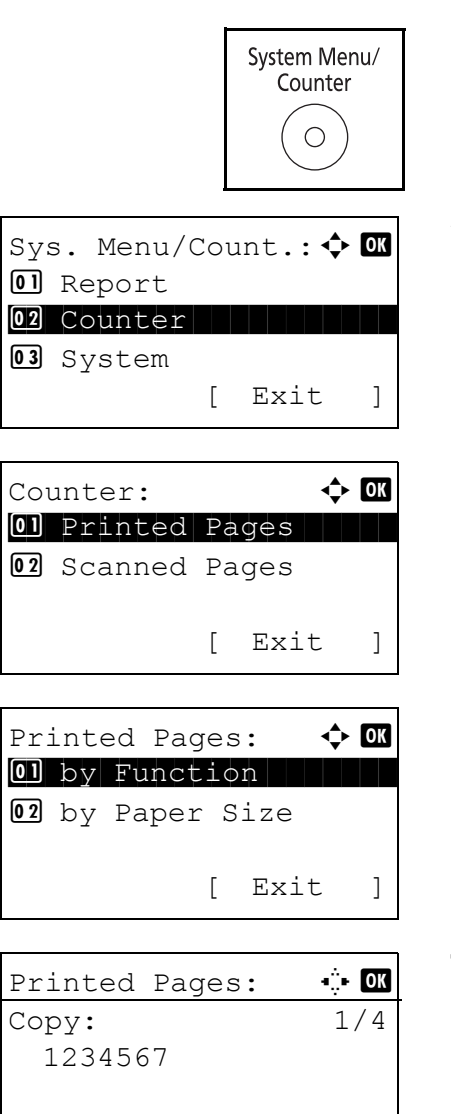

**1** Press the **System Menu/Counter** key on the main unit operation panel.

- **2** In the Sys. Menu/Count. menu, press the  $\triangle$  or  $\nabla$  key to select [Counter], and then press the **OK** key.
- **3** Press the  $\triangle$  or  $\nabla$  key to select [Printed Pages] or [Scanned Pages], and then press the **OK** key.

If you select [Printed Pages], select [by Function] or [by Paper Size] in the next screen, and then press the **OK** key.

- **4** Press the  $\triangleleft$  or  $\triangleright$  key to check the count.
- **5** After completing checking the count, press the **OK** key. The screen returns to the menu for the account.

# **Appendix**

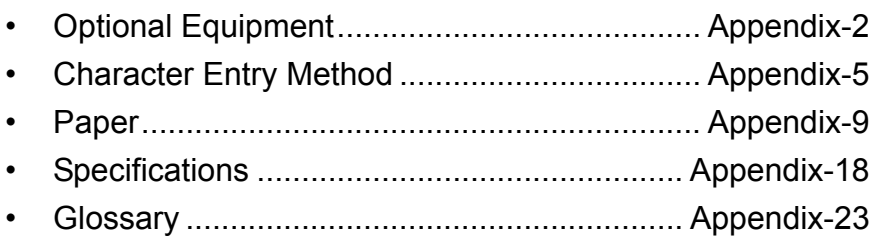

# <span id="page-451-0"></span>**Optional Equipment**

# **Overview of Optional Equipment**

The following optional equipment is available for the machine.

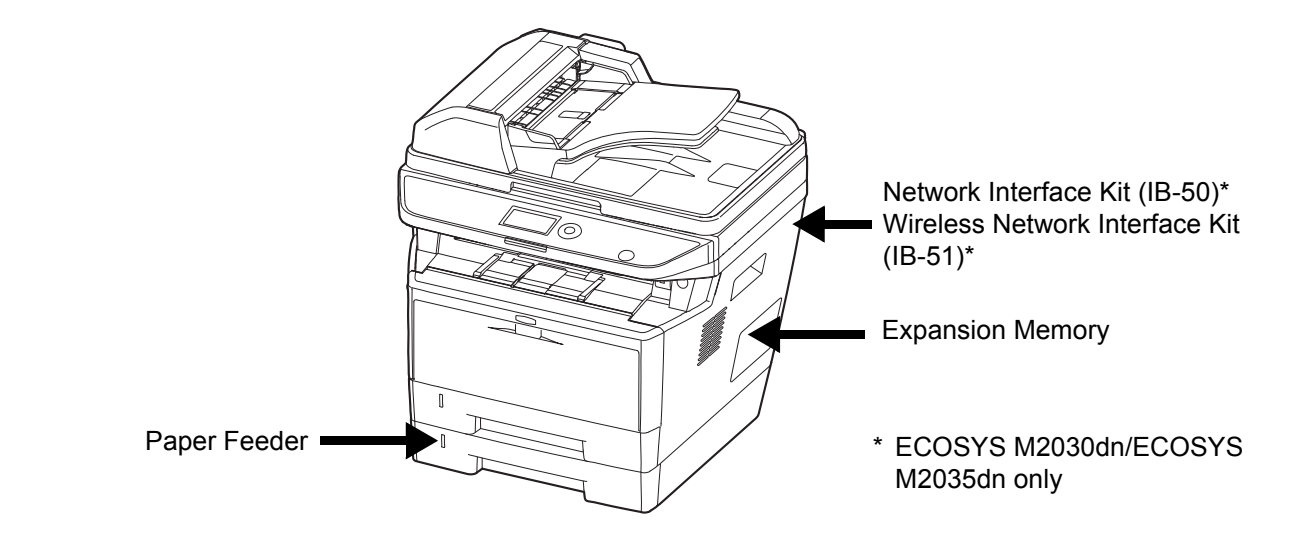

### **Paper Feeder**

The paper feeder allows you to add three more paper cassettes to the bottom of the machine for continuous feeding of a large volume of paper. Paper capacity and loading method are the same as Cassettes 1.

### **Expansion Memory**

To expand the printer memory for more complex print jobs and faster print speed, you can plug in optional memory module (dual in line memory module) in the memory slot provided on the main controller board. You can select additional memory module from 256 MB, 512 MB or 1 GB. The maximum memory size is 1536 MB.

**NOTE:** The expansion memory should only be installed by your service technician. We shall not be liable for any damages caused by improper installation of expansion memory.

### **Precautions for Handling the Memory Module**

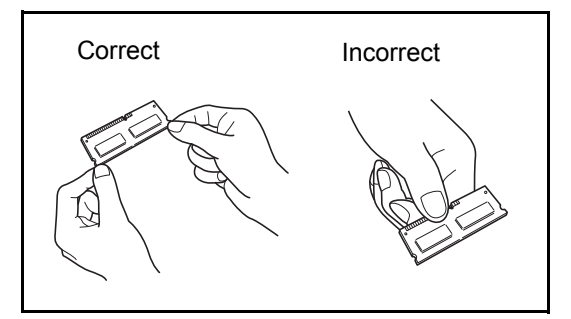

To protect electronic parts, discharge static electricity from your body by touching a water pipe (faucet) or other large metal object before handling the memory module. Or, wear an antistatic wrist strap, if possible, when you install the memory module.

**Installing the Memory Module**

- **1** Turn off the machine and disconnect the power cord and interface cable.
- **2** Remove the right cover.
- 

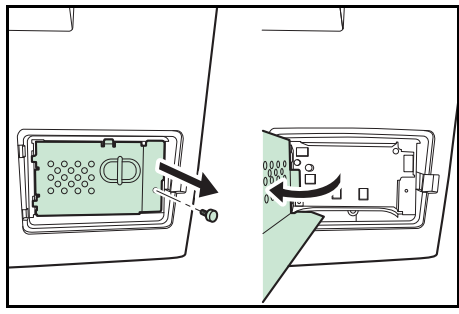

**3** Remove the screws and the memory slot cover as shown in the figure.

- **4** Remove the memory module from its package.
- **5** Aligning the cutouts of the memory module with the matching keys of the socket, carefully plug the memory module into the memory socket until it clicks in place. Then, push down the memory module to secure.

**CAUTION:** Before inserting a memory module in the machine, make sure that the machine is switched off.

- **6** After you finish installing the memory module, secure the memory slot cover with screws removed in step 3.
- **7** Reinstall the right cover.

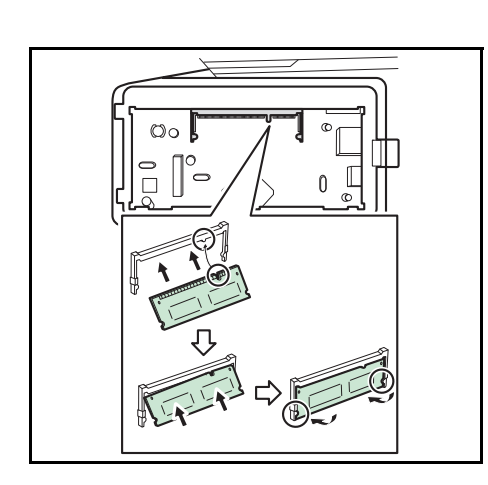

### **Removing the Memory Module**

To remove a memory module, remove the right cover and the memory slot cover from the machine. Then, carefully push out the two socket clamps. Ease the memory module out of the socket to remove.

### **Verifying the expanded memory**

To verify that the memory module is working properly, test it by printing a status page.

**Network Interface Kit (ECOSYS M2030dn/ECOSYS M2035dn only)**

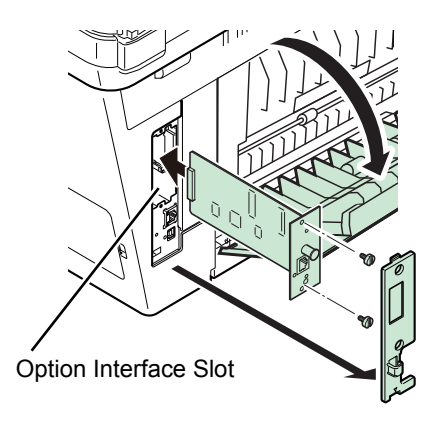

The Network Interface Kit provides a high-speed connection for the Gigabit-per-second interface. Since the kit was designed to work with TCP/IP, and NetBEUI protocols, it fulfills the network printing demands on Windows, Macintosh, and UNIX environments.

### **Wireless Network Interface Kit (ECOSYS M2030dn/ECOSYS M2035dn only)**

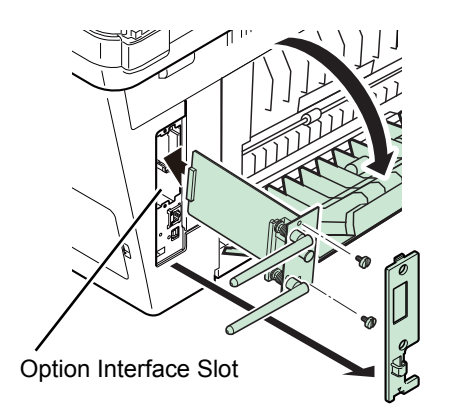

This is a wireless LAN interface card which supports the wireless LAN specifications IEEE802.11n (Max 300 Mbps) and 11 g/b. With the utilities supplied, settings are possible for a variety of OS and network protocols.

### **Card Authentication Kit(B)**

User login administration can be performed using ID cards. To do so, it is necessary to register ID card information on the previously registered local user list. For more information about how to register this information, refer to the **Card Authentication Kit(B) Operation Guide.**

# <span id="page-454-1"></span><span id="page-454-0"></span>**Character Entry Method**

In character entry screens, use the procedure below to enter characters.

# **Keys Used**

Use the following keys to enter characters.

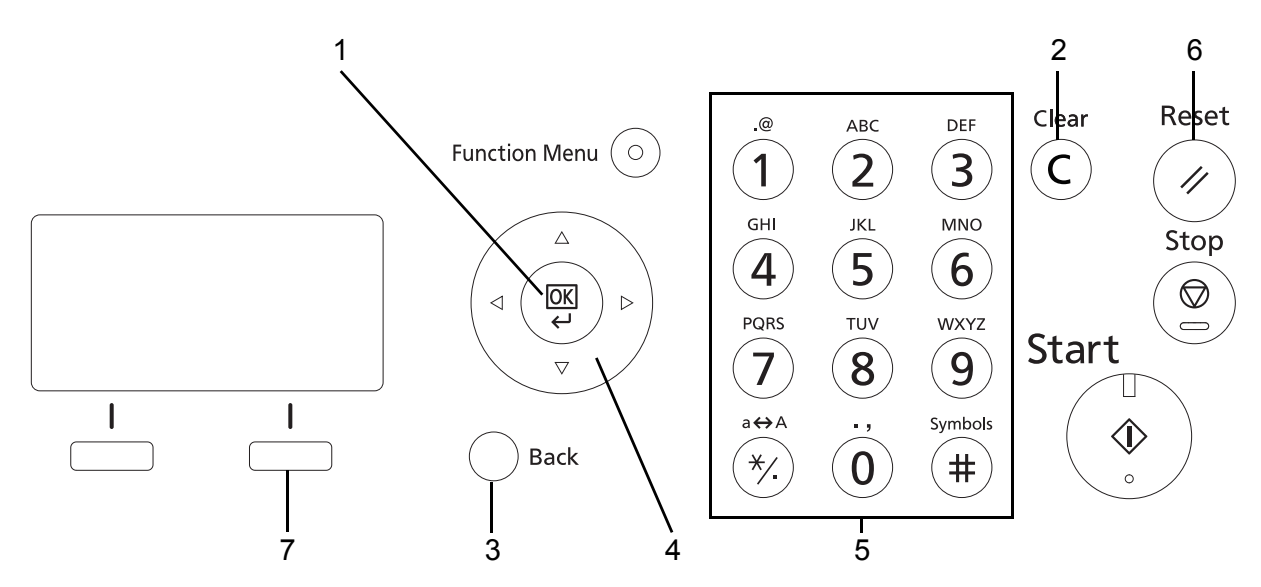

**1. OK Key** Press this key to finalize the entered character(s).

- **2. Clear Key** Press this key to delete the character at the cursor position. If the cursor is at the end of the line, the character to the left of it is deleted.
- **3. Back Key** Press this key to return to the screen from which you invoked the character entry screen.

**4. Cursor Keys** Use these to select the entry position, or select a character from the character list.

**5. Numeric Keys** Use these keys to select the character you want to enter.

**6. Reset Key** Press this key to cancel the character entry procedure and return to the standby screen.

**7. Right Select Key** Press this key to select the type of characters you want to enter. (When [Text] is displayed)

# **Selecting Type of Characters**

To enter characters, the following three types are available:

**ABC** To enter alphabets. **123** To enter numerals. **Symbols** To enter symbols.

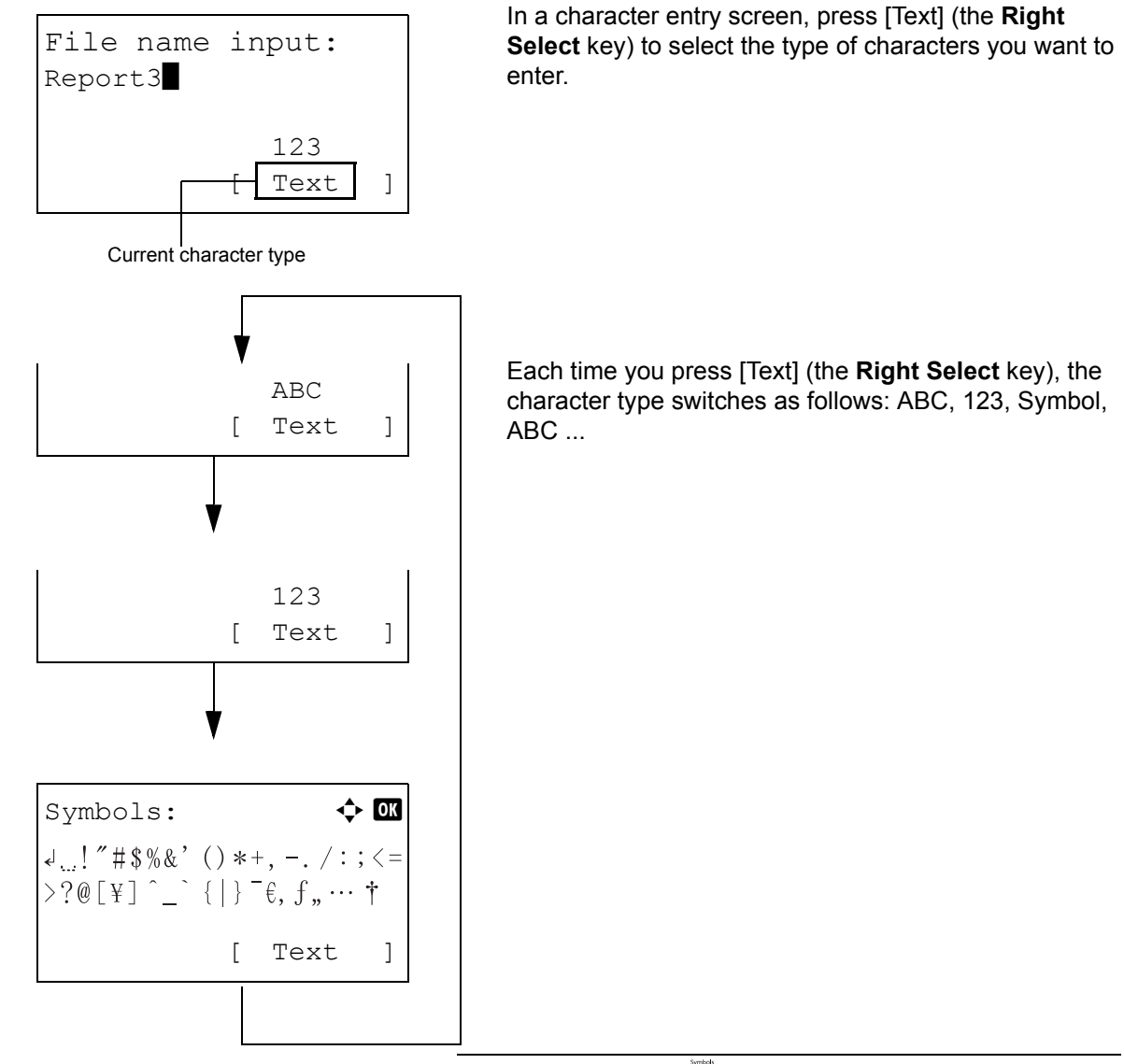

**NOTE:** By pressing  $\overline{a}$  on the numeric keys while entering characters, you can directly display the Symbols screen.

# **Entering Characters**

After selecting a character type, use the procedure below to enter characters.

### **Entering Alphabets and Numerals**

Referring to the table below, press the key corresponding to the character you want to enter until it is displayed.

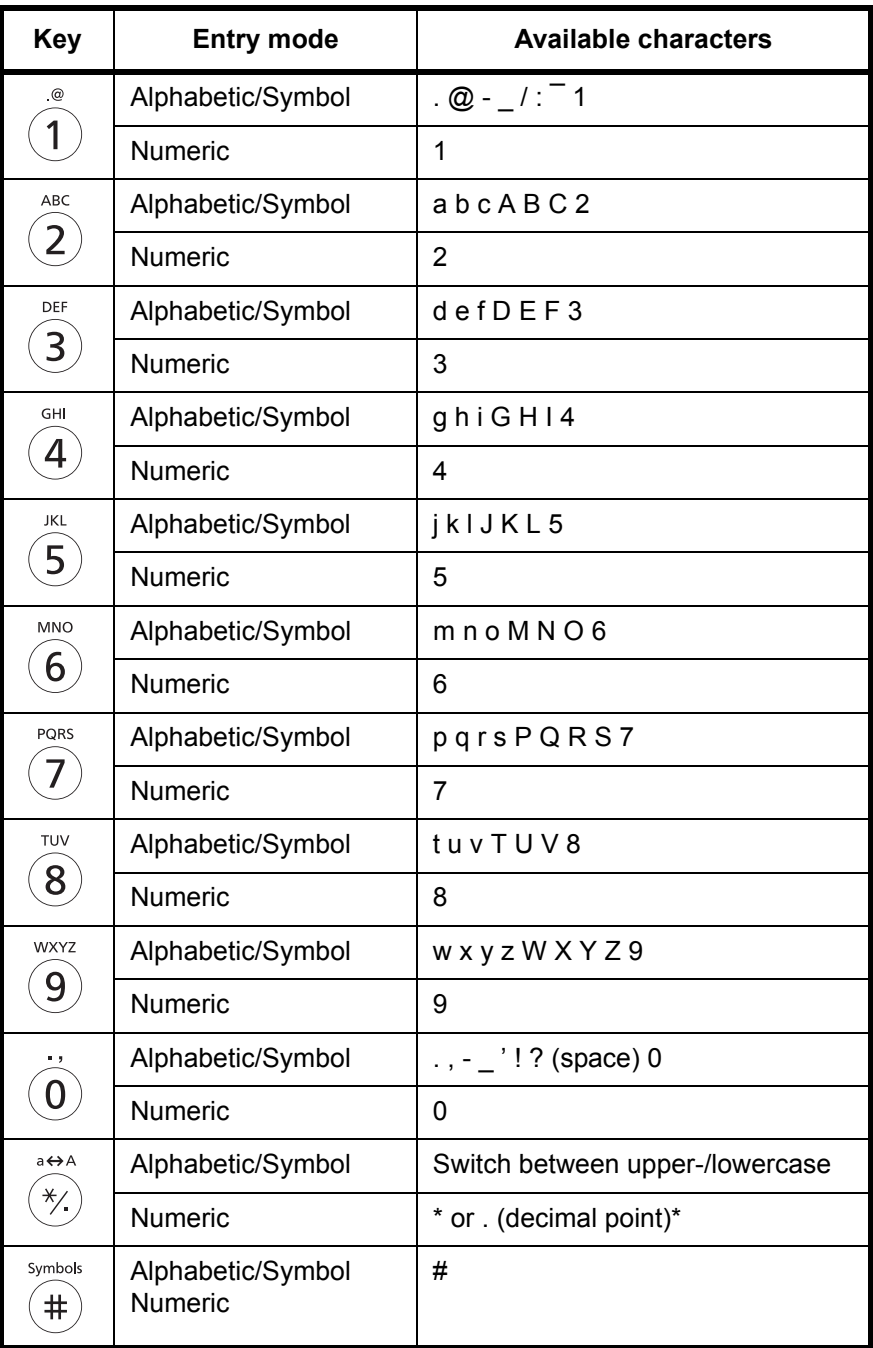

\* '\*' is entered when [123] is selected in the character type selection, or '.' is entered when only numerals are entered and no character type is selected.

Characters associated with different keys can be entered consecutively. To enter a character associated with the same key after another, use cursor keys to move the cursor to the next entry position before entering it.

If you use cursor keys to move the cursor to an entry position apart from the end of the line and enter a character there, spaces are automatically entered in between.

### **Entering Symbols**

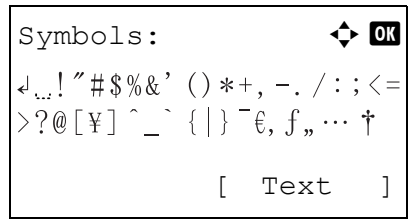

Press [Text] (the **Right Select** key) or # on the numeric keys to display the Symbols screen. Use cursor keys to select the symbol you want to enter and then press the **OK** key.

### **Entry When [Select Character] Is Selected in Login Operation Settings**

In the login screen that appears when user management is enabled, the character entry method may vary depending on the settings. (Refer to *[Login Operation on page 8-73](#page-282-0)*.)

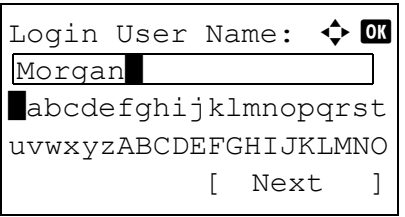

If a character palette appears on the screen, use cursor keys to select the desired character from the displayed characters, and then press the **OK** key to enter it.

**NOTE:** Numerals can be entered directly by pressing numeric keys.

# <span id="page-458-0"></span>**Paper**

This section explains the paper sizes and types that can be used in the paper source.

# **Cassette**

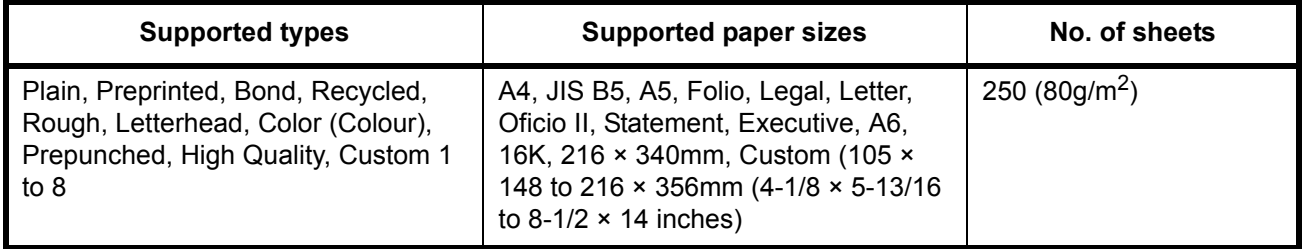

# **Optional paper feeder**

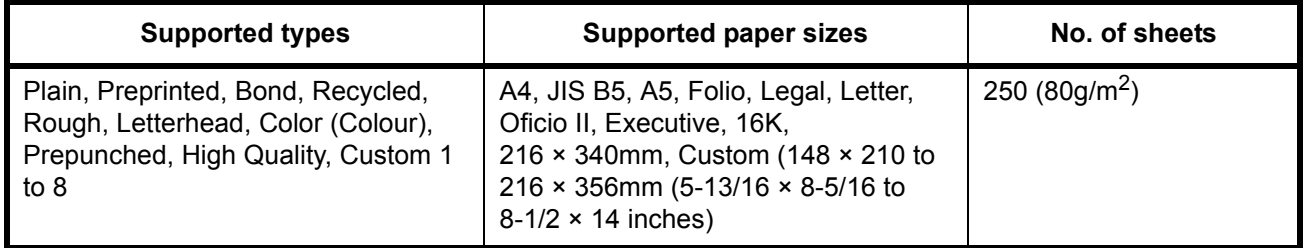

# **Multi Purpose tray (MP tray)**

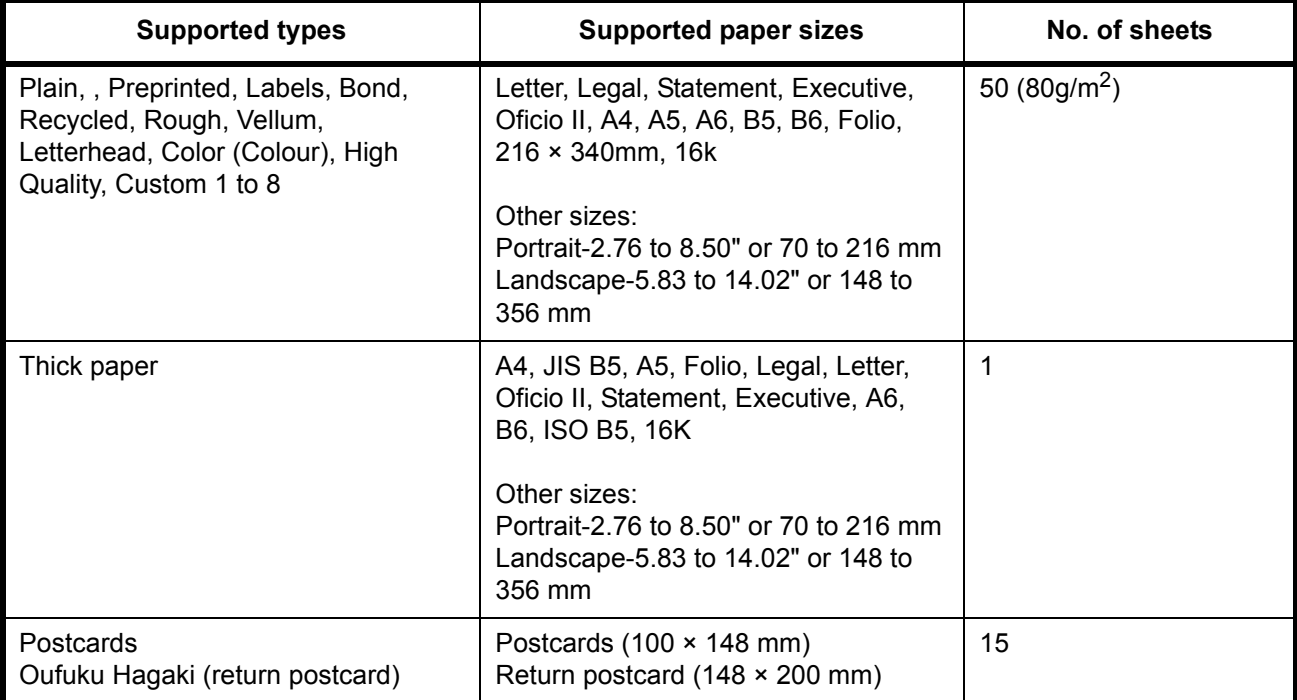

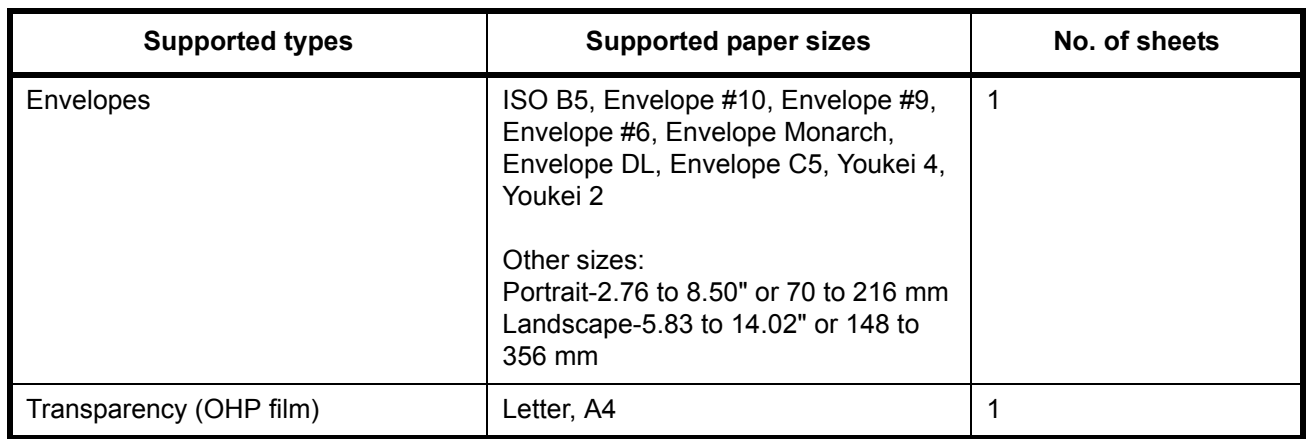

# **Basic Paper Specifications**

This machine is designed to print on standard copy paper as used in regular ('dry') copiers and page printers such as laser printers. It also supports a variety of other types of paper that conform to the specifications given in this appendix.

Be careful when choosing paper. Paper unsuitable for the machine may cause jams or may be wrinkled.

### **Supported Paper**

Use standard copy paper for regular copiers or laser printers. The printing quality will be affected by the quality of paper. Poor quality paper may result in unsatisfactory output.

### <span id="page-460-0"></span>**Basic Paper Specifications**

The following table lists the specifications of paper that is supported with this machine. Refer to the subsequent sections for further details.

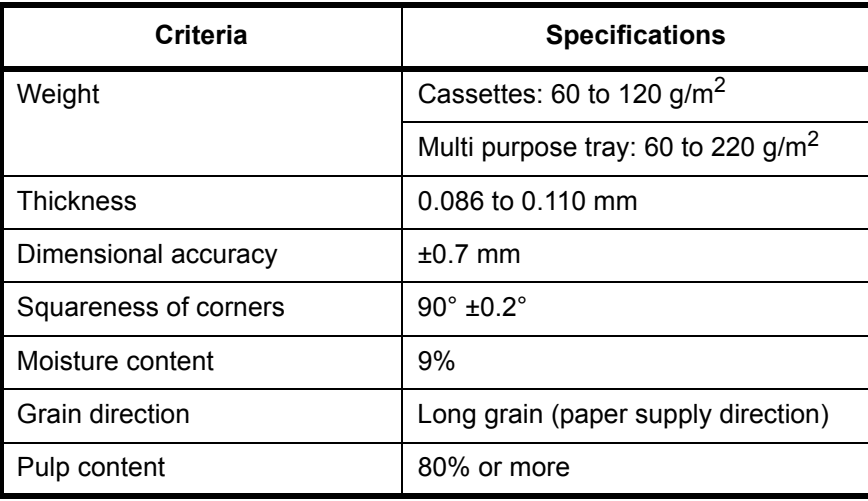

**NOTE:** Some recycled paper does not meet requirements for use with this machine as listed in the Basic Paper Specifications shown below, such as moisture or pulp content. For this reason, we recommend purchasing a small amount of recycled paper as a sample for testing prior to use. Choose recycled paper that gives the best printing results and contains low levels of paper dust.

We are not responsible for the problems occurred from the use of paper that does not conform to our specifications.

# **Choosing the Appropriate Paper**

This section describes guidelines for choosing paper.

### **Condition**

Avoid using paper with bent corners or that is curled, dirty, or torn. Do not use paper that has a rough surface or paper fiber lint, or that is especially delicate. Use of paper in any of these conditions will not only deliver poor copies but may also cause jams and shorten the useful life of the machine. Choose paper with a smooth and even surface; however, avoid coated paper or paper with a treated surface as it may damage the drum or fusing unit.

### **Ingredient**

Do not use paper such as paper that has been coated or surface-treated or paper that contains plastic or carbon. These paper may produce harmful fumes from the heat of printing and may damage the drum.

Be sure to use the standard paper that contains at least 80% pulp, i.e., not more than 20% of the total paper content consists of cotton or other fibers.

### **Supported Paper Sizes**

Paper of the following sizes is supported by the machine.

Measurements in the table take into account a ±0.7 mm dimensional accuracy for length and width. Corner angles must be  $90^\circ \pm 0.2^\circ$ .

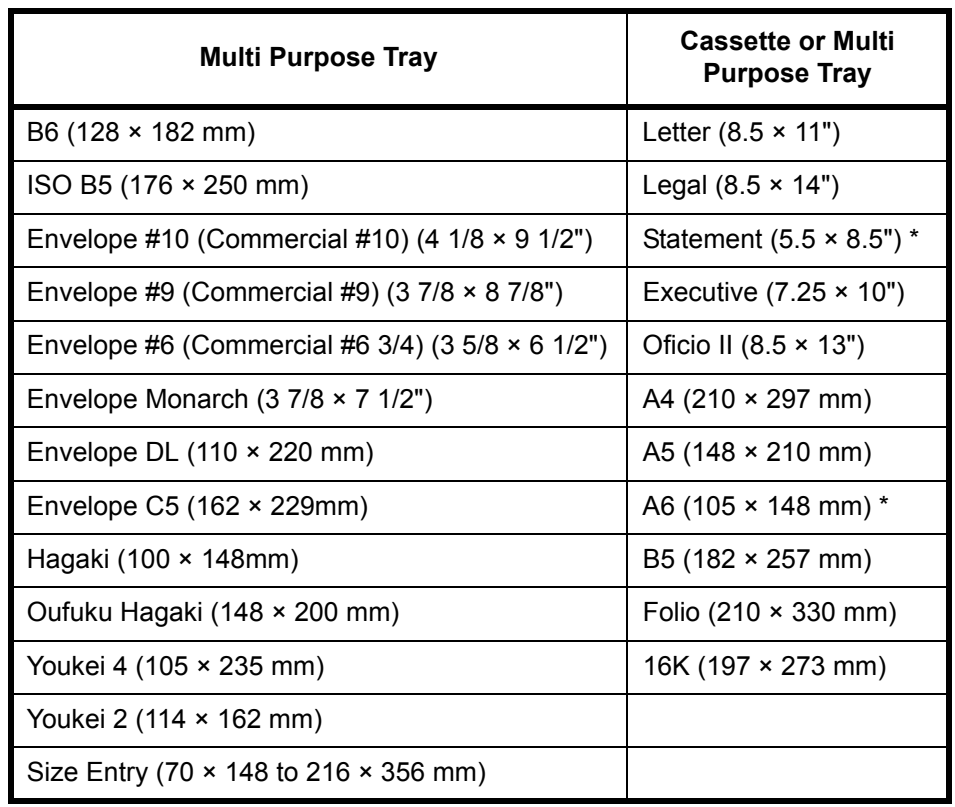

Except for the optional cassettes.

### **Smoothness**

The paper surface should be smooth, but it must be uncoated. With paper that is too smooth and slippery, several sheets may accidentally be supplied at once, causing jams.

### **Basis Weight**

In countries that use the metric system, basis weight is the weight in grams of one sheet of paper one square meter in area. In the United States, basis weight is the weight in pounds of one ream (500 sheets) of paper cut to the standard size (or trade size) for a specific grade of paper. Paper that is too heavy or too light may be supplied incorrectly or cause paper jams, which may cause excessive wear of the machine. Mixed paper weight (i.e., thickness) may cause several sheets to be supplied at once accidentally and may also cause blurring or other printing problems if the toner fails to adhere correctly.

The recommended basis weight is between 60 and 120  $g/m^2$  for the cassettes and between 60 and 220  $g/m^2$  for the multi purpose tray.

### **Thickness**

Avoid using paper that is too thick or thin. Signs that paper may be thin include frequent problems with paper jams or with several sheets being supplied at once. Paper jams may also indicate that the paper is too thick. The proper thickness is between 0.086 and 0.110 mm.

### **Moisture Content**

Paper moisture content is the ratio of moisture to dryness expressed as a percentage. Moisture affects how the paper is supplied, the electrostatic changeability of the paper, and how the toner adheres.

Paper moisture content varies depending on the relative humidity in the room. High relative humidity causes paper to become damp, making the edges expand so it appears wavy. Low relative humidity causes paper to lose moisture, making the edges tighten and weakening print contrast.

Wavy or tight edges may cause the paper to slip when it is supplied. Try to keep the moisture content between 4 to 6%.

To maintain the right level of moisture content, bear in mind the following considerations.

- Store paper in a cool, well-ventilated place.
- Store paper flat and unopened in the package. Once the package is opened, reseal it if the paper is not to be used for a while.
- Store paper sealed in the original package and box. Put a pallet under the carton to keep it raised above the floor. Especially during rainy seasons keep the paper a sufficient distance away from wooden or concrete floors.
- Before using paper that has been stored, keep it at the proper moisture level for at least 48 hours.
- Do not store paper where it is exposed to heat, sunlight, or dampness.

#### **Other Paper Specifications**

**Porosity:** The density of the paper fibers

**Stiffness:** Paper must be stiff enough or it may buckle in the machine, causing jams.

**Curl:** Most paper naturally tends to curl after the package is opened. When paper passes through the fixing unit, it curls upward slightly. To deliver flat printouts, load the paper so that the curl faces towards the bottom of the paper tray.

**Static electricity:** During printing, paper is electrostatically charged so that the toner adheres. Choose paper that can be discharged quickly so that copies do not cling together.

**Whiteness:** Paper whiteness affects print contrast. Use whiter paper for sharper, brighter copies.

**Quality:** Machine problems may occur if sheet sizes are not uniform or if corners are not square, edges are rough, sheets are uncut, or edges or corners are crushed. In order to prevent these problems, be especially careful when you cut the paper yourself.

**Packaging:** Choose paper that is properly packaged and stacked in boxes. Ideally, the packaging itself should have been treated with a coating to inhibit moisture.

**Specially treated paper:** We do not recommend printing onto the following types of paper, even if it conforms to the basic specifications. When you use these kinds of paper, purchase a small amount first as a sample to test.

- Glossy paper
- Watermarked paper
- Paper with an uneven surface
- Perforated paper

# **Special Paper**

This section describes printing onto special paper and print media.

The following paper and media can be used.

- Transparency (OHP film)
- Rough
- Vellum
- **Labels**
- **Recycled**
- **Preprinted**
- Bond
- **Cardstock**
- Color (Colour)
- Prepunched
- **Letterhead**
- **Envelope**
- **Thick**
- High Quality
- Custom 1 to 8

When using these paper and media, choose that are designed specifically for copiers or page printers (such as laser printers). Use the multi purpose tray for transparencies, thick paper, vellum, envelopes, cardstocks, and label paper.

### **Choosing Special Paper**

Although special paper that meets the following requirements can be used with the machine, print quality will vary considerably due to differences in the construction and quality of special paper. Thus, special paper is more likely than regular paper to cause printing problems. Before purchasing special paper in volume, try testing a sample to ensure the print quality is satisfactory. General precautions when printing onto special paper are given below. Note that we are not responsible for any harm to the user or damage to the machine caused by moisture or specifications of special paper.

Select a cassette or multi purpose tray for special paper.

### **Transparency (OHP film)**

Transparencies must be able to withstand the heat of printing. Transparencies must meet the following conditions.

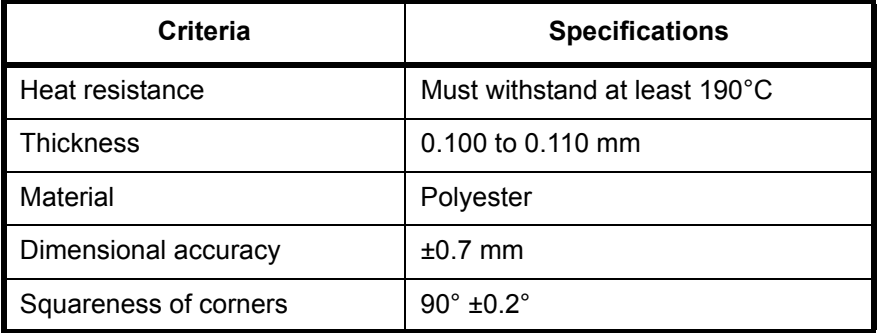

To avoid problems, use the multi purpose tray for transparencies and load transparencies with the long side facing the machine.

If transparencies jam frequently at output, try pulling the leading edge of sheets gently as they are ejected.

### **Cardstock**

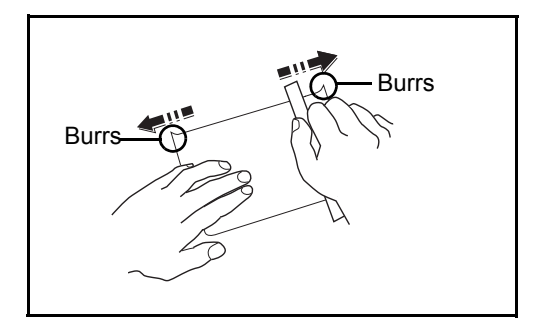

Before loading Hagaki into the multi purpose tray, fan them and align the edges. If the Hagaki paper is curled, straighten it before loading. Printing onto curled Hagaki may cause jams.

Use unfolded Oufuku Hagaki (available at post offices). Some Hagaki may still have rough edges developed by a paper cutter on the back side. Remove any such rough edges by placing the Hagaki on a flat surface and rubbing the edges gently a few times with a ruler.

### **Envelopes**

Use the multi purpose tray for envelopes.

Due to the structure of envelopes, printing evenly over the entire surface may not be possible in some cases. Thin envelopes in particular may be wrinkled by the machine in some cases as they pass through. Before purchasing envelopes in volume, try testing a sample to ensure the print quality.

Storing envelopes for a long period may cause them to become wrinkled. Thus, keep the package sealed until you are ready to use them.

Keep the following points in mind.

Do not use envelopes with exposed adhesive. In addition, do not use the type of envelope in which the adhesive is exposed after the top layer is peeled off. Serious damage may be caused if the paper covering the adhesive comes off in the machine.

Do not use envelopes with certain special features. For example, do not use envelopes with a grommet for winding a string to close the flap or envelopes with an open or film-covered window.

If paper jams occur, load fewer envelopes at once.

To prevent paper jams when printing onto multiple envelopes, do not allow more than ten envelopes remain in the inner tray at once.

### **Thick Paper**

Before loading thick paper in the multi purpose tray, fan it and align the edges. Some thick paper may still have rough edges developed by a paper cutter on the back side. Remove any such rough edges just as with Hagaki by placing the paper on a flat surface and rubbing the edges gently a few times with a ruler. Printing onto paper with rough edges may cause jams.

**NOTE:** If the paper is not supplied correctly even after it is smoothed, load the paper in the multi purpose tray with the leading edge raised a few millimeters.

#### **Label**

Be sure to feed labels from the multi purpose tray.

For selecting labels, use extreme care so that the adhesive may not come in direct contact with any part of the machine and that the labels are not easily peeled from the carrier sheet. Adhesives that stick to the drum or rollers and peeled labels remaining in the machine may cause a failure.

When printing onto labels, you must be liable for the print quality and possible trouble.

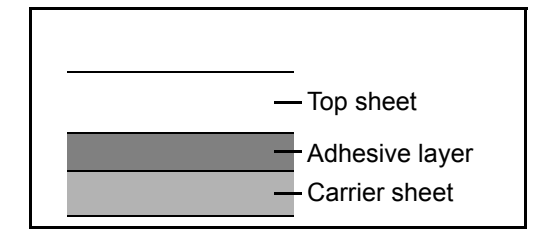

Labels consist of three layers as shown in the illustration. The adhesive layer contains materials that are easily affected by the force applied in the machine. The carrier sheet bears the top sheet until the label is used. This composition of labels may cause more problems.

The label surface must be covered completely with the top sheet. Gaps between labels may cause peeling of labels, resulting in a serious failure.

Some label paper has large margins on the top sheet. When using such paper, do not peel these margins from the carrier sheet before completing output.

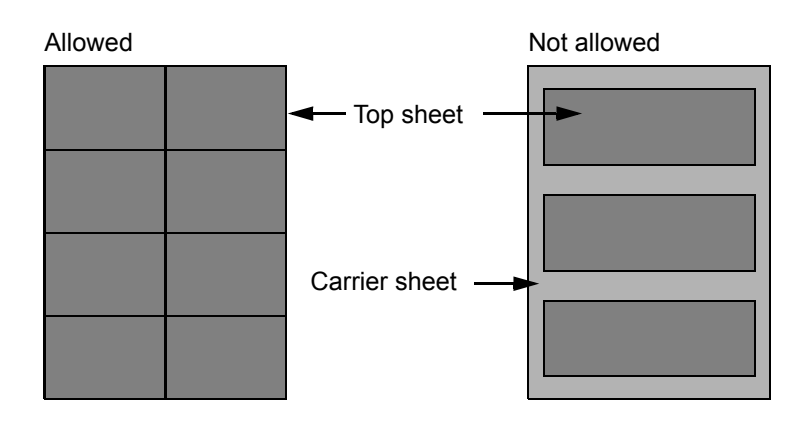

Use label paper that conforms to the following specifications.

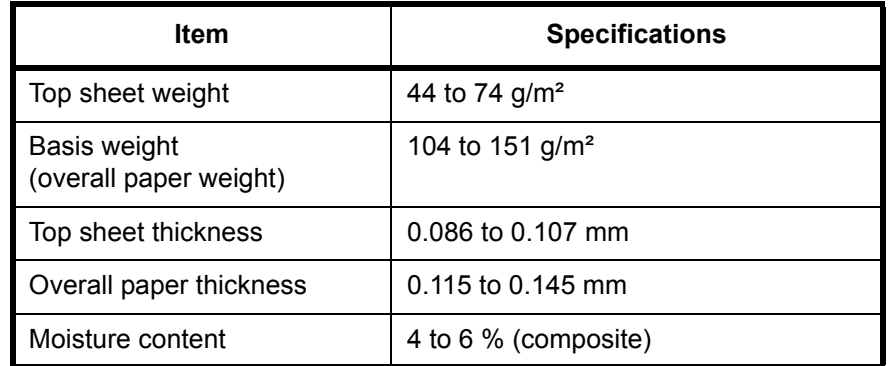

### **Colored Paper**

Colored paper must conform to the specifications listed on the [page 11](#page-460-0) of the Appendix. In addition, the pigments in the paper must be able to withstand the heat of printing (up to 200°C or 392°F).

### **Preprinted Paper**

Preprinted paper must conform to the specifications listed on the [page 9](#page-458-0) of the Appendix. The colored ink must be able to withstand the heat of printing. It must be resistant to silicone oil as well. Do not use paper with a treated surface such as glossy paper used for calendars.

### **Recycled Paper**

Recycled paper must conform to the specifications listed on the [page 11](#page-460-0) of the Appendix; however, its whiteness may be considered separately.

**NOTE:** Before purchasing recycled paper in volume, try testing a sample to ensure that the print quality.

# <span id="page-467-0"></span>**Specifications**

**NOTE:** Specifications are subject to change without notice.

# **Common functions**

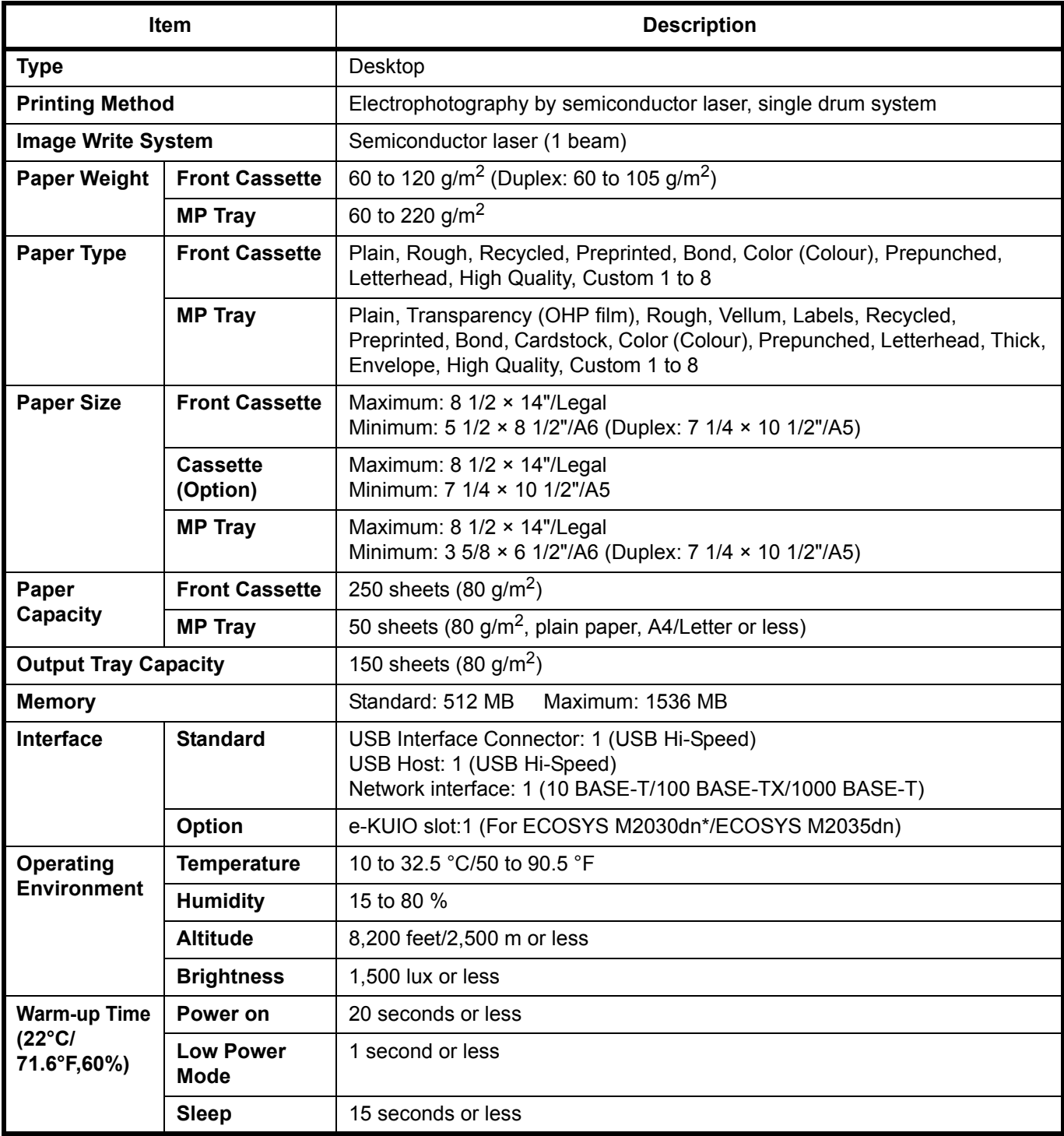
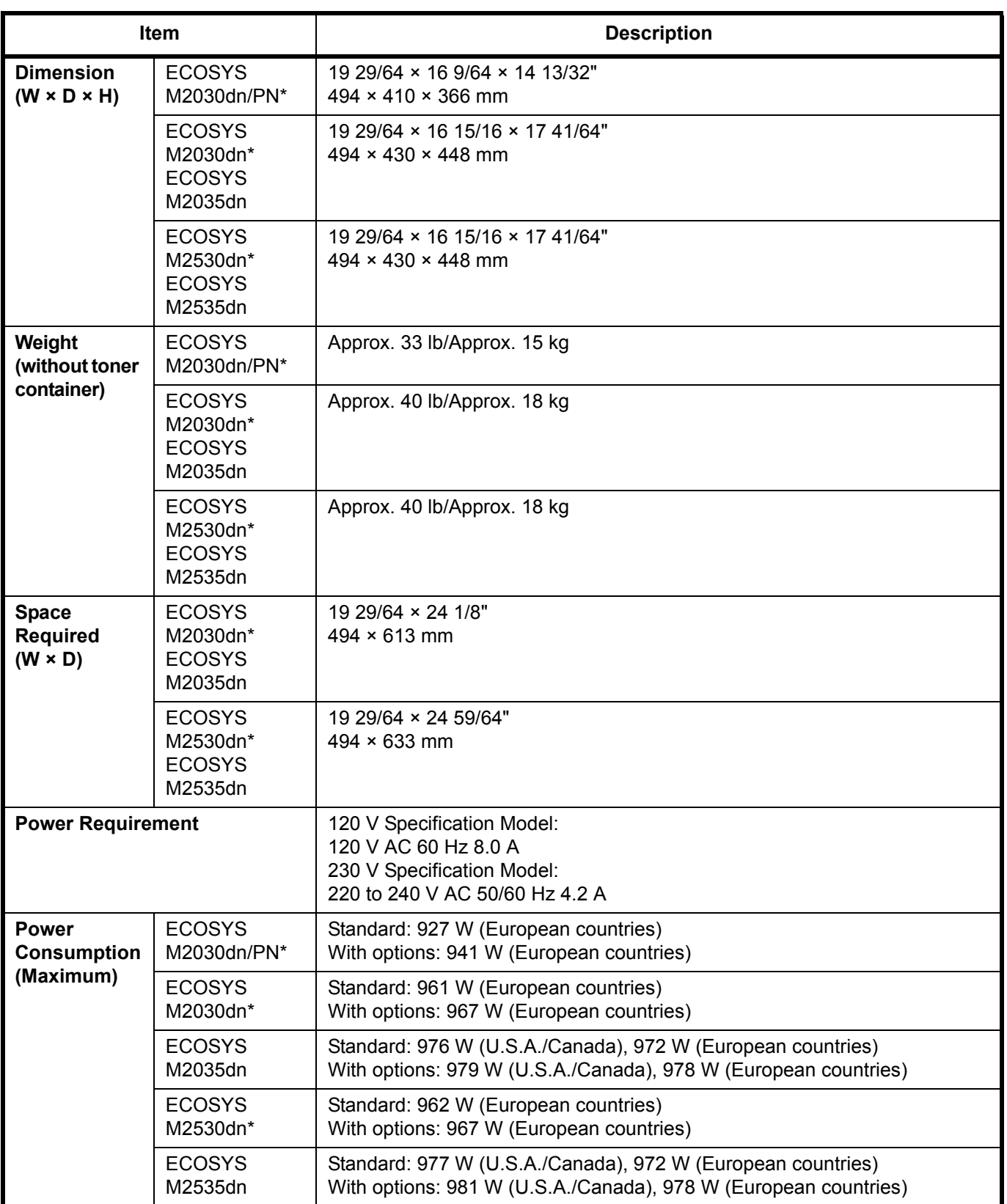

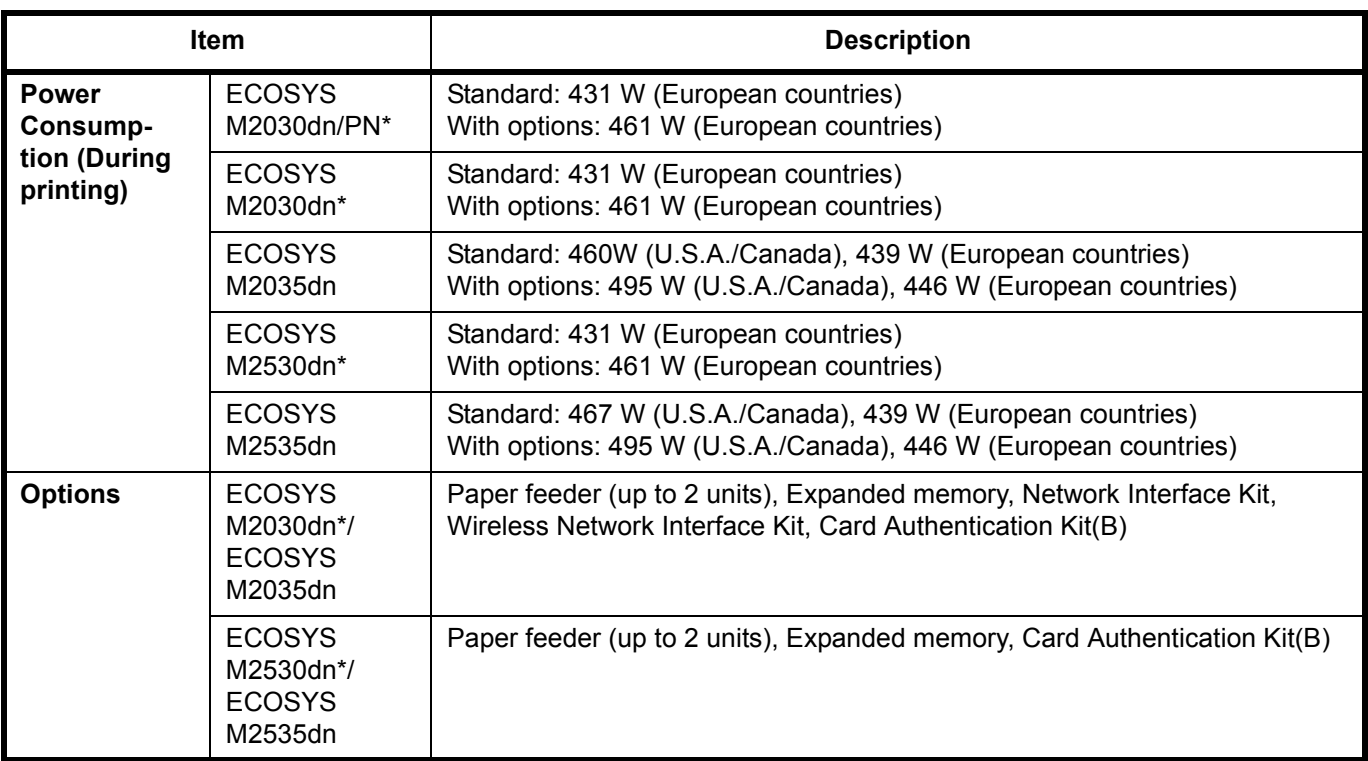

\* The 30 ppm model may not be available in some regions.

## <span id="page-469-1"></span>**Copy functions**

<span id="page-469-0"></span>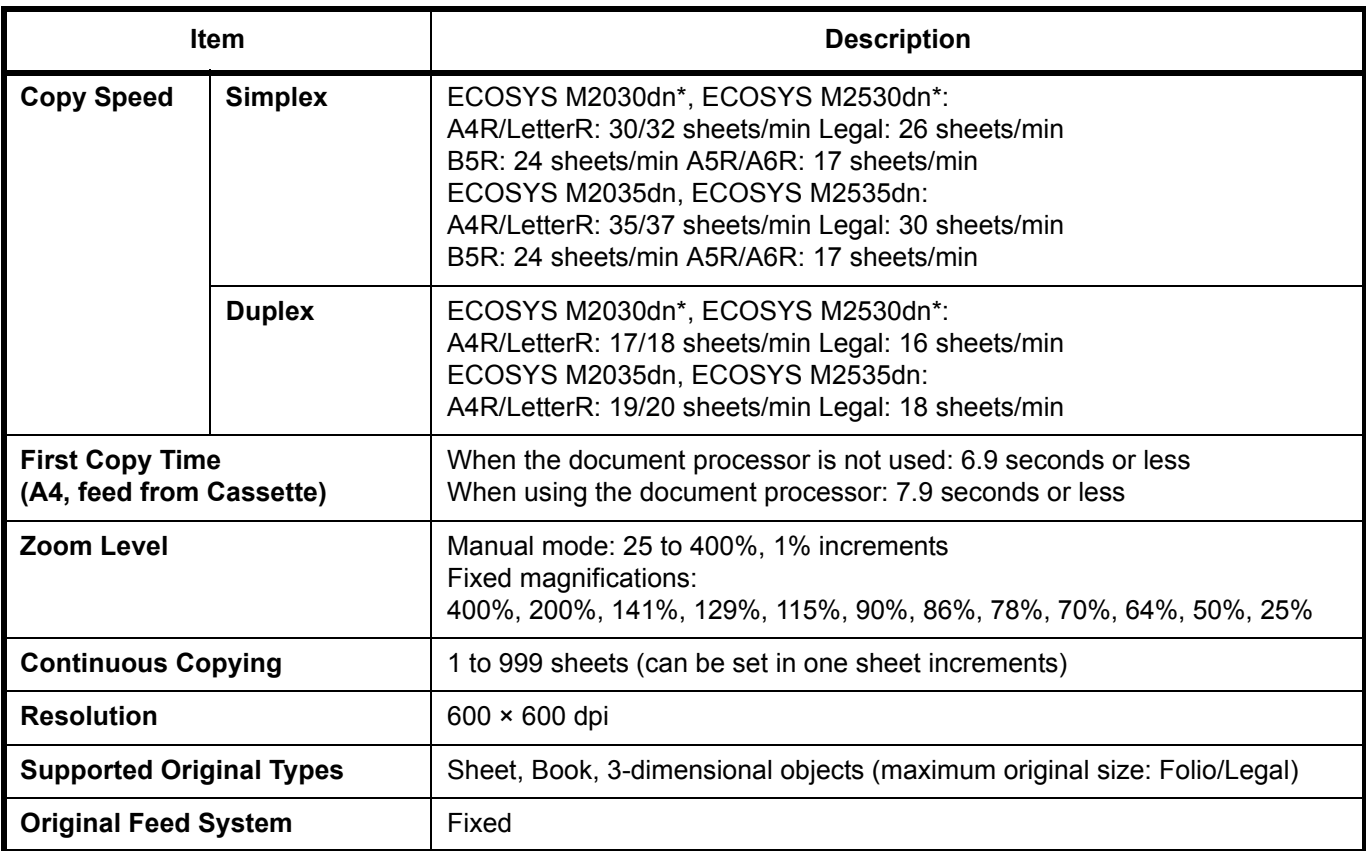

### <span id="page-470-1"></span>**Printer functions**

<span id="page-470-0"></span>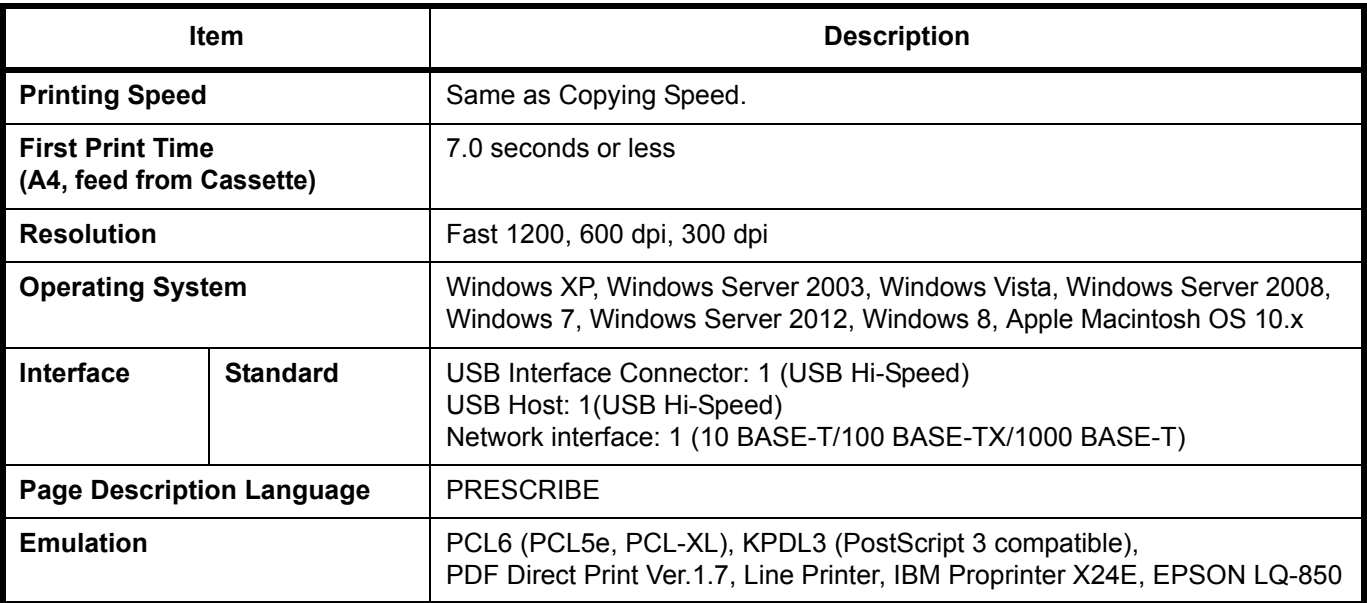

### <span id="page-470-2"></span>**Scanner functions**

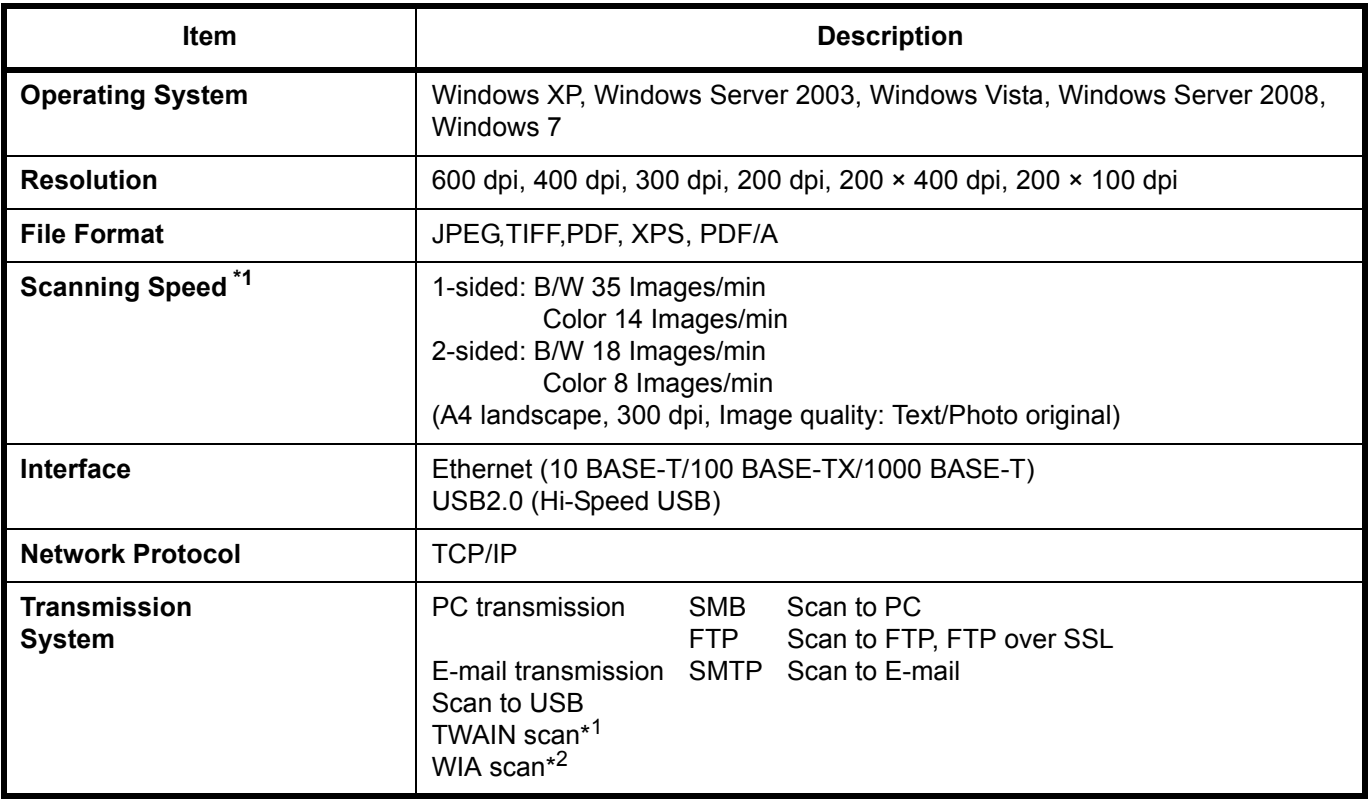

\*1 Available Operating System : Windows XP, Windows Server 2003, Windows Vista, Windows Server 2008, Windows Server 2008 R2, Windows 7, Windows Server 2012, Windows 8

\*2 Available Operating System : Windows Vista, Windows Server 2008, Windows Server 2008 R2, Windows 7, Windows Server 2012, Windows 8

### <span id="page-471-1"></span><span id="page-471-0"></span>**Document Processor**

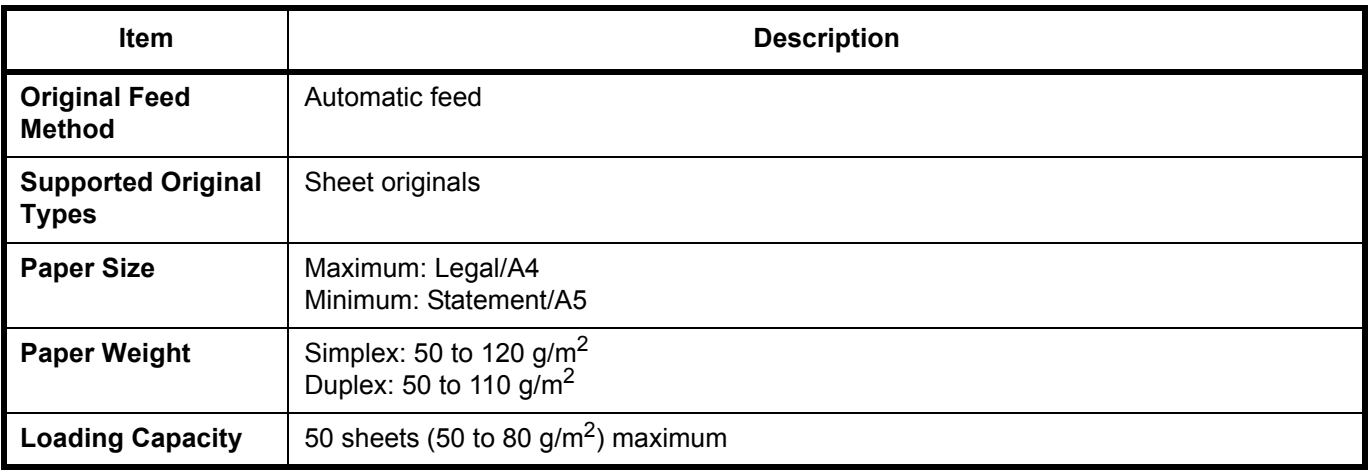

### <span id="page-471-2"></span>**Environmental Specifications**

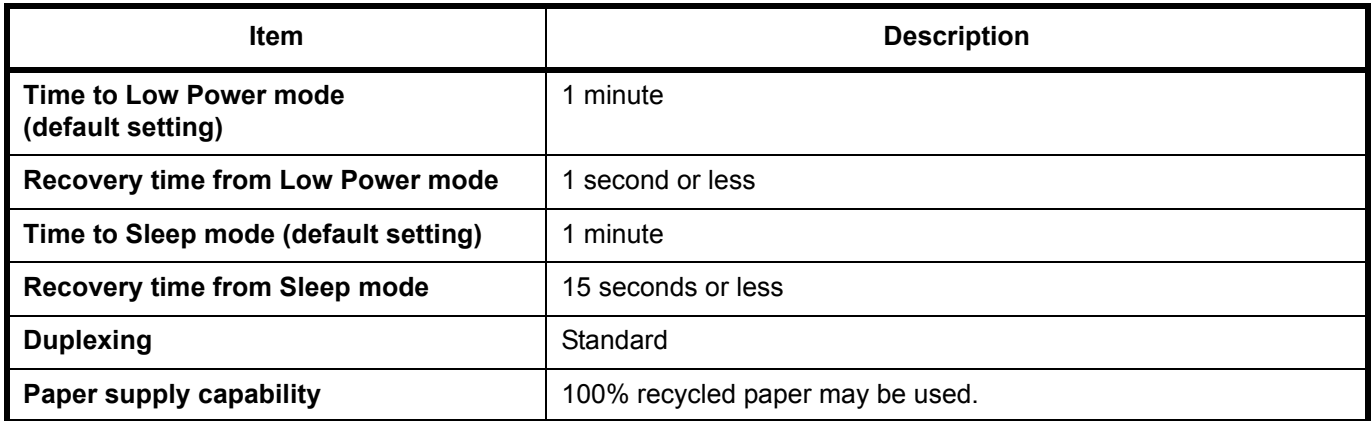

**NOTE:** Consult your dealer or service representative for recommended paper types.

## **EN ISO 7779**

Der höchste Schalldruckpegel beträgt 70 dB (A) oder weniger gemäß EN ISO 7779.

## **EK1-ITB 2000**

Das Gerät ist nicht für die Benutzung im unmittelbaren Gesichtsfeld am Bildschirmarbeitsplatz vorgesehen. Um störende Reflexionen am Bildschirmarbeitsplatz zu vermeiden, darf dieses Produkt nicht im unmittelbaren Gesichtsfeld platziert werden.

## **Glossary**

### <span id="page-472-0"></span>**Auto Form Feed Timeout**

During data transmission, the machine may sometimes have to wait until receiving the next data. This is the auto form feed timeout. When the preset timeout passes, the machine automatically put paper out. However, no output is performed if the last page has no data to be printed.

### <span id="page-472-1"></span>**Auto Paper Selection**

A function to automatically select paper in the same size as original at printing

### <span id="page-472-2"></span>**Bonjour**

Bonjour, also known as zero-configuration networking, is a service that automatically detects computers, devices and services on an IP network. Bonjour, because an industry-standard IP protocol is used, allows devices to automatically recognize each other without an IP address being specified or DNS server being set. Bonjour also sends and receives network packets by UDP port 5353. If a firewall is enabled, the user must check that UDP port 5353 is left open so that Bonjour will run correctly. Some firewalls are set up so as to reject only certain Bonjour packets. If Bonjour does not run stably, check the firewall settings and ensure that Bonjour is registered on the exceptions list and that Bonjour packets are accepted. If you install Bonjour on Windows XP Service Pack 2 or later, the Windows firewall will be set up correctly for Bonjour.

### <span id="page-472-3"></span>**Default Gateway**

This indicates the device, such as a computer or router, that serves as the entrance/exit (gateway) for accessing computers outside the network that you are on, When no specific gateway is designated for a destination IP address, data is sent to the host designated as the Default Gateway.

### <span id="page-472-4"></span>**DHCP (Dynamic Host Configuration Protocol)**

Dynamic Host Configuration Protocol (DHCP) that automatically resolves IP addresses, subnet masks, and gateway addresses on a TCP/IP network. DHCP minimizes the load of network management employing a large number of client computers because it relieves individual clients including printers from the IP address being assigned.

### <span id="page-472-5"></span>**dpi (dots per inch)**

A unit for resolution, representing the number of dots printed per inch (25.4 mm).

### <span id="page-472-6"></span>**EcoPrint Mode**

A printing mode that helps save toner. Copies made in this mode are thus lighter than normal.

### <span id="page-472-7"></span>**Emulation**

The function to interpret and execute other printers' page description languages.

### <span id="page-472-8"></span>**FTP (File Transfer Protocol)**

A protocol to transfer files on the TCP/IP network, whether the Internet or an intranet. Along with HTTP and SMTP/ POP, FTP is now frequently used on the Internet.

### <span id="page-472-9"></span>**Grayscale**

A computer color expression. Displayed images of this sort are typically composed of shades of gray, varying from black at the weakest intensity to white at the strongest, without any other colors. Gray levels are displayed in numerical levels: that is, white and black only for 1 bit; 256 gray levels (including white and black) for 8 bits; and 65,536 gray levels for 16 bits.

### <span id="page-473-0"></span>**IP Address**

An Internet protocol address is a unique number that represents a specific computer or related device on the network. The format of an IP address is four sets of numbers separated by dots, e.g. 192.168.110.171. Each number should be between 0 and 255.

### <span id="page-473-1"></span>**IPP**

IPP (Internet Printing Protocol) is a standard that uses TCP/IP networks such as the Internet to enable print jobs to be sent between remote computers and printers.IPP is an extension of the HTTP protocol used to view websites and enables printing to be carried out via routers on printers in remote locations. It also supports the HTTP authentication mechanisms along with SSL server and client authentication as well as encryption.

### <span id="page-473-2"></span>**KPDL (Kyocera Page Description Language)**

Kyocera's PostScript page description language compatible with Adobe PostScript Level 3.

### <span id="page-473-3"></span>**Multi Purpose (MP) Tray**

Use this tray instead of the cassettes when printing onto envelopes, Hagaki, transparencies, or labels.

### <span id="page-473-4"></span>**NetBEUI (NetBIOS Extended User Interface)**

An interface, developed by IBM in 1985, as an update from NetBIOS. It enables more advanced functions on smaller networks than other protocols such as TCP/IP, etc. It is not suitable for larger networks due to lack of routing capabilities to choose the most appropriate routes. NetBEUI has been adopted by IBM for its OS/2 and Microsoft for its Windows as a standard protocol for file sharing and printing services.

### <span id="page-473-5"></span>**POP3 (Post Office Protocol 3)**

A standard protocol to receive E-mail from the server in which the mail is stored on the Internet or an intranet.

### <span id="page-473-6"></span>**PostScript**

A page description language developed by Adobe Systems. It enables flexible font functions and highly-functional graphics, allowing higher quality printing. The first version called Level 1 was launched in 1985, followed by Level 2 that enabled color printing and two-byte languages (e.g. Japanese) in 1990. In 1996, Level 3 was released as an update for the Internet access and PDF format as well as gradual improvements in implementation technologies.

#### <span id="page-473-7"></span>**PPM (prints per minute)**

This indicates the number of A4 size printouts made in one minute.

### <span id="page-473-8"></span>**Printer Driver**

The software to enable you to print data created on any application software. The printer driver for the machine is contained in the DVD enclosed in the package. Install the printer driver on the computer connected to the machine.

#### **Send as E-mail**

A function to send the image data stored in the machine as an E-mail attachment. E-mail addresses can be selected from the list or entered at each time.

#### <span id="page-473-9"></span>**SMTP (Simple Mail Transfer Protocol)**

A protocol for E-mail transmission over the Internet or an intranet. It is used for transferring mail between mail servers as well as for sending mail from clients to their servers.

### <span id="page-474-0"></span>**Status Page**

The page lists machine conditions, such as the memory capacity, total number of prints and scans, and paper source settings.

### <span id="page-474-1"></span>**Subnet Mask**

The subnet mask is a way of augmenting the network address section of an IP address. A subnet mask represents all network address sections as 1 and all host address sections as 0. The number of bits in the prefix indicates the length of the network address. The term "prefix" refers to something added to the beginning and, in this context, indicates the first section of the IP address. When an IP address is written, the length of the network address can indicated by the prefix length after a forward slash (/). For example, "24" in the address "133.210.2.0/24". In this way, "133.210.2.0/24" denotes the IP address "133.210.2.0" with a 24-bit prefix (network section). This new network address section (originally part of the host address) made possible by the subnet mask is referred to as the subnet address.When you enter the subnet mask, be sure to set the *DHCP* setting to *Off*.

### <span id="page-474-2"></span>**TCP/IP (Transmission Control Protocol/Internet Protocol)**

TCP/IP is a suite of protocols designed to define the way computers and other devices communicate with each other over a network.

### **TCP/IP (IPv6)**

TCP/IP (IPv6) is based on the current Internet protocol, TCP/IP (IPv4). IPv6 is the next-generation Internet protocol and expands the available address space, which resolves the problem of the lack of addresses under IPv4, while also introducing other improvements such as additional security functionality and the capacity to prioritize data transmission.

### <span id="page-474-3"></span>**TWAIN (Technology Without Any Interested Name)**

A technical specification for connecting scanners, digital cameras, and other image equipment to the computers. The TWAIN compatible devices enable to process image data on any relevant application software. TWAIN is adopted on a large number of graphic software (e.g. Adobe Photoshop) and OCR software.

### <span id="page-474-4"></span>**USB (Universal Serial Bus) 2.0**

A USB interface standard for Hi-Speed USB 2.0. The maximum transfer rate is 480 Mbps. This machine is equipped with USB 2.0 for high-speed data transfer.

### <span id="page-474-5"></span>**WIA (Windows Imaging Acquisition)**

A function to import images supported after Windows Me/XP from digital cameras and other peripheral devices.This function replaces what TWAIN used to do; the feature is provided as a part of Windows functions and improves ease of operation, so that you import images directly to My Computer without using any application.

# **Index**

## **Numerics**

1-sided/2-sided Selection **[5-6](#page-155-0)**

## **A**

Accessibility **[Appendix-23](#page-472-0)** Adjusting Density **[5-11](#page-160-0)** Adjustment/Maintenance **[8-116](#page-325-0)** Backgrnd Density **[8-117](#page-326-0)** Copy Density Adjustment **[8-116](#page-325-1)** Correcting Fine Black Lines **[8-119](#page-328-0)** Developer Refresh **[8-120](#page-329-0)** DP Adjustment **[8-121](#page-330-0)** Print Density **[8-118](#page-327-0)** Send/Box Density **[8-117](#page-326-1)** Auto Paper Selection **[Appendix-23](#page-472-1)**

## **B**

Bonjour **[Appendix-23](#page-472-2)** Bundled Items **[2-2](#page-39-0)** Buzzer **[8-6](#page-215-0)**

## **C**

**Cassette** Loading Paper **[2-47](#page-84-0)** Paper Size and Media Type **[8-12](#page-221-0)** Changing Language **[2-9,](#page-46-0) [8-3](#page-212-0)** Cleaning Separator **[9-5](#page-392-0)** Slit Glass **[9-3](#page-390-0)** Color Color / Grayscale / Black and White Selection **[5-13](#page-162-0)** Color mode Color Selection (Copy) **[8-45](#page-254-0)** Combine Mode 2-in-1 Mode **[4-9](#page-138-0)** 4-in-1 Mode **[4-10](#page-139-0)** Page Boundary Lines **[4-11](#page-140-0)** Command Center RX **[2-29](#page-66-0) Connecting** 

LAN Cable **[2-5](#page-42-0)** Power Cable **[2-9](#page-46-1)** USB Cable **[2-9](#page-46-1)** Connection Method **[2-3](#page-40-0)** Continuous Scan Copy **[4-13](#page-142-0)** Send **[5-14](#page-163-0)** Conventions in This Guide **[xxx](#page-31-0)** Copy Adjusting Density **[3-8](#page-107-0)** Backgrnd Density **[4-19](#page-148-0)** Collate Copying **[3-15](#page-114-0)** Duplex Copying **[3-12](#page-111-0)** Offset Copying **[3-15](#page-114-0)** Originals **[4-2](#page-131-0)** Selecting Image Quality **[3-9](#page-108-0)** Setup **[8-79](#page-288-0)** Sharpness **[4-18](#page-147-0)** Zoom Copying **[3-10](#page-109-0)** Copy Settings **[8-79](#page-288-0)** Auto Paper Selection **[8-80,](#page-289-0) [8-81](#page-290-0)** Paper Selection **[8-79](#page-288-1)** Quick Setup Registration **[8-82](#page-291-0)** Copying Functions **[4-1](#page-130-0)** Counting the Number of Pages Printed **[11-32](#page-443-0)** Counting the Number of Pages Printed Each Job **[11-34](#page-445-0)** Printing a Report **[11-36](#page-447-0)** Total Job **[11-32](#page-443-1)**

## **D**

Date/Timer **[8-27](#page-236-0)** Auto Panel Reset **[8-40](#page-249-0)** Date Format **[8-29](#page-238-0)** Date/Time **[8-27](#page-236-1)** Low Power Timer **[8-35](#page-244-0)** Sleep Level (models except for Europe) **[8-](#page-246-0) [37](#page-246-0)** Sleep Rules (models for Europe) **[8-36](#page-245-0)** Sleep Timer **[8-39](#page-248-0)** Time Zone **[8-30](#page-239-0)**

Default **[8-45](#page-254-1)** 2 in 1 **[8-63](#page-272-0)** 4 in 1 **[8-64](#page-273-0)** Backgrnd(Copy) **[8-52](#page-261-0)** Backgrnd(Send) **[8-53](#page-262-0)** Collate/Offset **[8-50](#page-259-0)** Color Selection (Copy) **[8-45](#page-254-0)** Con.scan-ExptFAX **[8-58](#page-267-0)** Continuous Scan **[8-58](#page-267-1)** Density **[8-49](#page-258-0)** EcoPrint **[8-54](#page-263-0)** E-mail Subject/Body **[8-57](#page-266-0)** File Format **[8-59](#page-268-0)** File Name **[8-55](#page-264-0)** File Separation **[8-60](#page-269-0)** Image Quality **[8-70](#page-279-0)** JPEG/TIFF Print **[8-61](#page-270-0)** Original Image (Copy) **[8-47](#page-256-0)** Original Image (Send) **[8-48](#page-257-0)** Original Orientation **[8-51](#page-260-0)** PDF/A **[8-72](#page-281-0)** Scan Resolution **[8-46](#page-255-0)** XPS FitTo Page **[8-62](#page-271-0)** Zoom **[8-49](#page-258-0)** Default Gateway **[Appendix-23](#page-472-3)** Default Screen **[8-5](#page-214-0)** Density Adjustment Copy **[3-8](#page-107-1)** Send **[5-11](#page-160-1)** Destination **[8-122](#page-331-0)** Adding **[8-122](#page-331-1)** Adding a Group **[8-127](#page-336-0)** Choosing by One-Touch Key **[3-27](#page-126-0)** Choosing from the Address Book **[3-25](#page-124-0)** Editing **[8-131](#page-340-0)** One-touch Key **[8-133](#page-342-0)** Search **[3-25](#page-124-1)** Sending to Different Types of Destinations (Multi Sending) **[3-27](#page-126-1)** Device **[7-20](#page-207-0)** Checking Status **[7-20](#page-207-1)** Configuring **[7-21](#page-208-0)** DHCP **[Appendix-23](#page-472-4)** Disp. Status/Log **[8-76](#page-285-0)** Document Box **[6-1](#page-176-0)** Document Processor **[Appendix-22](#page-471-0)** How to Load Originals **[2-60](#page-97-0)** Loading Originals **[2-60](#page-97-1)** Not Supported Originals **[2-60](#page-97-2)**

Supported Originals **[2-60](#page-97-3)** Document processor open/close handle **[1-6](#page-37-0)** dpi **[Appendix-23](#page-472-5)** Duplex **[3-12,](#page-111-1) [8-89](#page-298-0)** DVD **[2-2](#page-39-1)**

## **E**

EcoPrint Mode **[Appendix-23](#page-472-6)** Copy **[4-8](#page-137-0)** Print **[8-87](#page-296-0)** E-mail Send as E-mail **[3-19](#page-118-0)** Emulation **[Appendix-23](#page-472-7)** Selection **[8-84](#page-293-0)** Energy Star Program **[xxviii](#page-29-0)** Enter E-mail Subject and Body **[5-16](#page-165-0) Entry** Body **[5-16](#page-165-1)** File Name **[4-16,](#page-145-0) [5-15](#page-164-0)** Subject **[5-16](#page-165-0)** Error Handling **[8-25](#page-234-0)** Error Messages **[10-6](#page-399-0)** Expansion Memory **[Appendix-2](#page-451-0)**

## **F**

File Format **[5-9](#page-158-0)** File Name **[4-16](#page-145-1)** File Separation **[5-22](#page-171-0)** FTP **[Appendix-23](#page-472-8)** FTP Encrypted TX **[5-21,](#page-170-0) [5-25](#page-174-0)**

## **G**

GPL/LGPL **[-xxv](#page-26-0)** Grayscale **[Appendix-23](#page-472-9)**

## **I**

Image Quality Copy **[3-7](#page-106-0)** Send **[5-10](#page-159-0)** [Included Guides](#page-1-0) **2** Installation Precautions **[xvii](#page-18-0)** Interface Block **[8-173](#page-382-0)** IP Address **[Appendix-24](#page-473-0)** IPP **[Appendix-24](#page-473-1)**

### **J**

Job Available Status **[7-2](#page-189-0)** Canceling **[3-28,](#page-127-0) [7-19](#page-206-0)** Checking History **[7-8](#page-195-0)** Checking Status **[7-2](#page-189-1)** Pause and Resumption **[7-19](#page-206-1)** Sending the Job Log History **[7-13](#page-200-0)** Job Accounting **[11-15](#page-426-0)** Managing the Copier/Printer Counts **[11-23](#page-434-0)** Restricting the Use of the Machine **[11-25](#page-436-0)** Job Box **[8-107](#page-316-0)** Job Retention Deletion **[8-108](#page-317-0)** Quick Copy Jobs **[8-107](#page-316-1)** Job Finish Notice **[5-19](#page-168-0)** Copy **[4-14](#page-143-0)** Send **[5-19](#page-168-1)**

## **K**

KPDL **[Appendix-24](#page-473-2)**

## **L**

Label **[Appendix-16](#page-465-0)** LAN Cable Connecting **[2-5](#page-42-0)** Legal Information **[xxiv](#page-25-0)** Login **[3-2,](#page-101-0) [11-5](#page-416-0)** Logout **[3-2,](#page-101-0) [11-5](#page-416-0)**

## **M**

Management **[11-1](#page-412-0)** Job Accounting **[11-15](#page-426-1)** User Login Administration **[11-2](#page-413-0)** Monotype Imaging License Agreement **[xxvii](#page-28-0)** Multi Purpose (MP) Tray **[Appendix-24](#page-473-3)** Paper Size and Media **[2-56,](#page-93-0) [8-14](#page-223-0)** Multi Sending (Sending to Different Types of Destinations ) **[3-27](#page-126-2)**

## **N**

NetBEUI **[Appendix-24](#page-473-4)** Network Setup **[2-14](#page-51-0)** Network Cable **[2-4](#page-41-0)**

Connecting **[2-5](#page-42-1)** Network Interface **[2-4](#page-41-1)** Network Security **[8-154](#page-363-0)** Network Setup Bonjour Settings **[8-147](#page-356-0)** FTP (Reception) **[8-151](#page-360-0)** HTTP **[8-151](#page-360-1)** HTTPS **[8-151](#page-360-2)** IPP over SSL **[8-151](#page-360-3)** LAN Interface **[8-136](#page-345-0)** LDAP **[8-152](#page-361-0)** LPD **[8-151](#page-360-4)** NetBEUI **[8-151](#page-360-5)** POP3 (E-mail RX) **[8-151](#page-360-6)** Raw Port **[8-151](#page-360-7)** SMTP (E-mail TX) **[8-151](#page-360-8)** SNMP **[8-151](#page-360-9)** TCP/IP (IPv4) **[8-137](#page-346-0)** TCP/IP (IPv6) **[8-146,](#page-355-0) [8-149,](#page-358-0) [8-150](#page-359-0)** NW InterfaceSend **[8-172](#page-381-0)**

## **O**

Open SSLeay **[xxv](#page-26-1)** Operation Panel **[1-2](#page-33-0) Option** Expansion Memory **[Appendix-2](#page-451-0)** Network Interface Kit **[Appendix-4](#page-453-0)** Overview **[Appendix-2](#page-451-1)** Paper Feeder **[Appendix-2](#page-451-2)** Wireless Network Interface Kit **[Appendix-](#page-453-1)[4](#page-453-1)** Optional Functions **[8-177](#page-386-0)** Optional Memory **[8-75](#page-284-0)** Optional Network **[8-164](#page-373-0)** Bonjour Settings **[8-166](#page-375-0)** IPSec **[8-167](#page-376-0)** LAN Interface **[8-169](#page-378-0)** Restart Network **[8-170](#page-379-0)** TCP/IP Settings **[8-164](#page-373-1) Original** Loading in the Document Processor **[2-60](#page-97-1)** Placing on the Platen **[2-59](#page-96-0)** Original eject table **[1-6](#page-37-1)** Original Orientation Copy **[4-6](#page-135-0)** Document Processor **[4-6](#page-135-0)** Send **[5-7](#page-156-0)**

Original Size Selection Send **[5-2](#page-151-0)** Original SSLeay License **[xxvi](#page-27-0)** Original stopper **[1-6](#page-37-2)** Original table **[1-6](#page-37-3)** Original width guides **[1-6](#page-37-4) Originals** Copy **[4-2](#page-131-0)** Custom **[8-7](#page-216-0)** Setup **[8-7](#page-216-1)** Size Selection **[4-2,](#page-131-0) [5-2](#page-151-0)**

### **P**

Paper Appropriate Paper **[Appendix-12](#page-461-0)** Auto Selection **[8-19](#page-228-0)** Before Loading **[2-46](#page-83-0)** Cassette **[8-12](#page-221-1)** Custom **[8-10](#page-219-0)** Default Paper Source **[8-20](#page-229-0)** Loading in the Cassettes **[2-47](#page-84-0)** Loading in the Multi Purpose Tray **[2-50](#page-87-0)** Multi Purpose Tray **[8-14](#page-223-1)** Setup **[8-7](#page-216-2)** Size and Media **[2-54,](#page-91-0) [Appendix-9](#page-458-0)** Special Paper **[8-21,](#page-230-0) [Appendix-14](#page-463-0)** Specifications **[Appendix-11](#page-460-0)** Weight **[8-16](#page-225-0)** Paper Feeder **[Appendix-2](#page-451-3)** Paper Jam **[10-13](#page-406-0)** Cassette 1 **[10-14](#page-407-0)** Document Processor **[10-17](#page-410-0)** Duplexer **[10-15](#page-408-0)** Jam Location Indicators **[10-13](#page-406-1)** MP Tray **[10-14](#page-407-1)** Paper Feeder **[10-14](#page-407-2)** Precaution **[10-13](#page-406-2)** Paper Selection **[4-3](#page-132-0)** Cassette **[4-3](#page-132-1)** Multi Purpose Tray **[4-4](#page-133-0)** Part Names **[1-1](#page-32-0)** Platen Placing Originals **[2-59](#page-96-0)** POP3 **[Appendix-24](#page-473-5)** PostScript **[Appendix-24](#page-473-6)** Power Cable Connecting **[2-9](#page-46-1)**

Power Off **[2-6](#page-43-0)** Power On **[2-6](#page-43-1)** PPM **[Appendix-24](#page-473-7)** Preparation **[2-1](#page-38-0)** Preparing Cables **[2-4](#page-41-2) Printer** Setup **[8-84](#page-293-1)** Printer Driver **[Appendix-24](#page-473-8)** Printer Settings **[8-84](#page-293-1)** Auto Cass.Change **[8-98](#page-307-0)** Copies **[8-90](#page-299-0)** CR Action **[8-93](#page-302-0)** Duplex **[8-89](#page-298-1)** EcoPrint **[8-87](#page-296-1)** Emulation **[8-84](#page-293-2)** Form Feed Timeout **[8-92](#page-301-0)** Job Name **[8-94](#page-303-0)** LF Action **[8-92](#page-301-1)** MP Tray Priority **[8-96](#page-305-0)** Orientation **[8-91](#page-300-0)** Override A4/Letter **[8-88](#page-297-0)** Resolution **[8-99](#page-308-0)** User Name **[8-95](#page-304-0)** Printing **[3-16](#page-115-0)** Printing from a Job Box **[6-8](#page-183-0)** Printing from Applications **[3-16](#page-115-1)** Printing Reports/Sending Notice **[8-111](#page-320-0)** Font List **[8-112](#page-321-0)** Network Status Page **[8-113](#page-322-0)** Optional Network Status **[8-112](#page-321-1)** Service Status Page **[8-113](#page-322-1)** Status Page **[8-111](#page-320-1)** Transmission Result Reports **[8-114](#page-323-0)** Private Print **[6-8](#page-183-1)** Product Library **[2-2](#page-39-2)**

### **Q**

Quick Copy mode **[6-10](#page-185-0)** Quick Setup Screen Changing Registration **[8-82,](#page-291-1) [8-100,](#page-309-0) [8-109](#page-318-0)**

## **R**

RAM Disk Mode **[8-74](#page-283-0)** Resolution **[Appendix-20,](#page-469-0) [Appendix-21](#page-470-0)** Restarting the System **[8-135](#page-344-0)**

## **S**

Safety Conventions **[i](#page-2-0)** SAFETY OF LASER BEAM (USA) **[xix](#page-20-0)** Scan Resolution **[5-12](#page-161-0)** Default settings **[8-46](#page-255-1)** Send Backgrnd Density **[5-24](#page-173-0)** File Format **[5-9](#page-158-1)** Image Quality **[5-10](#page-159-1)** Original Size Selection **[5-2](#page-151-0)** Sending Size Selection **[5-3](#page-152-0)** Setup **[8-100](#page-309-1)** Sharpness **[5-23](#page-172-0) Sending** Send as E-mail **[3-19](#page-118-0)** Send to Folder (FTP) **[3-23](#page-122-0)** Send to Folder (SMB) **[3-23](#page-122-1)** Sending Functions **[5-1](#page-150-0)** Sending Settings **[8-100](#page-309-1)** DestinationCheck **[8-102](#page-311-0)** Quick Setup Registration **[8-100](#page-309-2)** Send and Forward **[8-103](#page-312-0)** Sending Size Selection **[5-3](#page-152-1)** Sending to Different Types of Destinations (Multi Sending) **[3-27](#page-126-2) Separator** Cleaning **[9-5](#page-392-0)** Setting Date and Time **[2-11](#page-48-0)** Setup Copy **[8-79](#page-288-0)** Date/Timer **[8-27](#page-236-0)** Network **[8-136](#page-345-1)** Printer **[8-84](#page-293-1)** Send **[8-100](#page-309-1)** Slit Glass Cleaning **[9-3](#page-390-0)** SMTP **[Appendix-24](#page-473-9)** Solving Malfunctions **[10-2](#page-395-0) Specifications** Common functions **[Appendix-18](#page-467-0)** Copy functions **[Appendix-20](#page-469-1)** Document Processor **[Appendix-22](#page-471-1)** Environmental Specifications **[Appendix-](#page-471-2)[22](#page-471-2)** Printer functions **[Appendix-21](#page-470-1)** Scanner functions **[Appendix-21](#page-470-2)** Specifying Destination **[3-25](#page-124-2)** Status / Job Cancel **[7-1](#page-188-0)**

Status Page **[8-111,](#page-320-2) [Appendix-25](#page-474-0)** Subnet Mask **[Appendix-25](#page-474-1)** Switching the Language **[2-9,](#page-46-2) [8-3](#page-212-1)** Switching Unit of Measurement **[8-24](#page-233-0)** Symbols **[i](#page-2-1)** System Menu **[8-1](#page-210-0)**

## **T**

TCP/IP **[Appendix-25](#page-474-2)** TonerAlert Level **[8-78](#page-287-0)** Top cover **[1-6](#page-37-5)** Trade Names **[xxiv](#page-25-1)** TWAIN **[Appendix-25](#page-474-3)**

## **U**

Unusable Time **[8-43](#page-252-0)** USB **[Appendix-25](#page-474-4)** USB Cable Connecting **[2-9](#page-46-1)** USB Interface **[2-4](#page-41-3)** USB Memory JPEG/TIFF Print **[6-3](#page-178-0)** Printing Documents **[6-2](#page-177-0)** Removing **[6-7](#page-182-0)** Saving Documents **[6-5](#page-180-0)** XPS FitTo Page **[6-4](#page-179-0)** User Login Administration **[11-2](#page-413-1)** Adding **[11-6](#page-417-0)** Changing Properties **[11-9](#page-420-0)** Displaying Network User Propertiy **[11-12](#page-423-0)** Enabling/Disabling **[11-2](#page-413-2)** Enabling/Disabling Group Authentication **[11-11](#page-422-0)** Login **[11-5](#page-416-1)** Logout **[11-5](#page-416-2)** Unknown login user name Job **[11-13](#page-424-0)**

### **W**

WIA **[Appendix-25](#page-474-5)** WSD Scan **[5-17](#page-166-0)**

## **X**

XPS File formats **[5-9,](#page-158-1) [8-59](#page-268-1)** Saving documents to Removable USB Memory **[6-5](#page-180-0)**

## **Z**

Zoom Copying Auto Zoom **[3-10](#page-109-1)**

Manual Zoom **[3-10](#page-109-2)** Preset Zoom **[3-10](#page-109-3)** Zoom Mode Copy **[3-10,](#page-109-4) [5-5](#page-154-0)** Send **[5-5](#page-154-0)**

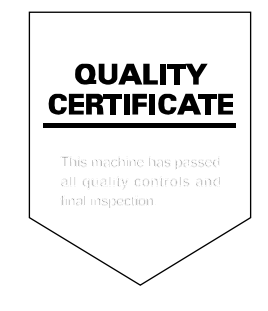

### **KYOCERA Document Solutions America, Inc.**

#### **Headquarters**

225 Sand Road, Fairfield, New Jersey 07004-0008, USA Phone: +1-973-808-8444 Fax: +1-973-882-6000

#### **Latin America**

8240 NW 52nd Terrace Dawson Building, Suite 100 Miami, Florida 33166, USA Phone: +1-305-421-6640 Fax: +1-305-421-6666

### **KYOCERA Document Solutions Canada, Ltd.**

6120 Kestrel Rd., Mississauga, ON L5T 1S8, Canada Phone: +1-905-670-4425 Fax: +1-905-670-8116

### **KYOCERA Document Solutions Mexico, S.A. de C.V.**

Calle Arquimedes No. 130, 4 Piso, Colonia Polanco Chapultepec, Delegacion Miguel Hidalgo, Distrito Federal, C.P. 11560, México Phone: +52-555-383-2741 Fax: +52-555-383-7804

### **KYOCERA Document Solutions Brazil, Ltda.**

Av.Tambore,1180 Mod.B-09 CEP 06460-000 Tambore-Barueri-SP, Brazil Phone: +55-11-4195-8496 Fax: +55-11-4195-6167

### **KYOCERA Document Solutions Australia Pty. Ltd.**

Level 3, 6-10 Talavera Road North Ryde N.S.W, 2113, Australia Phone: +61-2-9888-9999 Fax: +61-2-9888-9588

### **KYOCERA Document Solutions New Zealand Ltd.**

1-3 Parkhead Place, Albany, Auckland 1330, New Zealand Phone: +64-9-415-4517 Fax: +64-9-415-4597

### **KYOCERA Document Solutions Asia Limited**

16/F.,Mita Centre, 552-566, Castle Peak Road Tsuenwan, NT, Hong Kong Phone: +852-2610-2181 Fax: +852-2610-2063

#### **KYOCERA Document Solutions (Thailand) Corp., Ltd.**

335 Ratchadapisek Road, Bangsue, Bangkok 10800, Thailand Phone: +66-2-586-0333 Fax: +66-2-586-0278

#### **KYOCERA Document Solutions Singapore Pte. Ltd.**

12 Tai Seng Street #04-01A, Luxasia Building, Singapore 534118 Phone: +65-6741-8733 Fax: +65-6748-3788

### **KYOCERA Document Solutions Hong Kong Limited**

16/F.,Mita Centre, 552-566, Castle Peak Road Tsuenwan, NT, Hong Kong Phone: +852-2429-7422 Fax: +852-2423-2159

### **KYOCERA Document Solutions Taiwan Corporation**

6F., No.37, Sec. 3, Minquan E. Rd., Zhongshan Dist., Taipei 104, Taiwan R.O.C. Phone: +886-2-2507-6709 Fax: +886-2-2507-8432

### **KYOCERA Document Solutions Korea Co., Ltd.**

18F, Kangnam bldg, 1321-1, Seocho-Dong, Seocho-Gu, Seoul, Korea Phone: +822-6933-4050 Fax: +822-747-0084

### **KYOCERA Document Solutions India Private Limited**

First Floor, ORCHID CENTRE Sector-53, Golf Course Road, Gurgaon 122 002, India Phone: +91-0124-4671000 Fax: +91-0124-4671001

### **KYOCERA Document Solutions Europe B.V.**

Bloemlaan 4, 2132 NP Hoofddorp, The Netherlands Phone: +31-20-654-0000 Fax: +31-20-653-1256

### **KYOCERA Document Solutions Nederland B.V.**

Beechavenue 25, 1119 RA Schiphol-Rijk, The Netherlands Phone: +31-20-5877200 Fax: +31-20-5877260

### **KYOCERA Document Solutions (U.K.) Limited**

Eldon Court, 75-77 London Road, Reading, Berkshire RG1 5BS, United Kingdom Phone: +44-118-931-1500 Fax: +44-118-931-1108

### **KYOCERA Document Solutions Italia S.p.A.**

Via Verdi, 89/91 20063 Cernusco s/N.(MI), Italy Phone: +39-02-921791 Fax: +39-02-92179-600

### **KYOCERA Document Solutions Belgium N.V.**

Sint-Martinusweg 199-201 1930 Zaventem, **Belgium** Phone: +32-2-7209270 Fax: +32-2-7208748

### **KYOCERA Document Solutions France S.A.S.**

Espace Technologique de St Aubin Route de l'Orme 91195 Gif-sur-Yvette CEDEX, France Phone: +33-1-69852600 Fax: +33-1-69853409

### **KYOCERA Document Solutions Espana, S.A.**

Edificio Kyocera, Avda. de Manacor No.2, 28290 Las Matas (Madrid), Spain Phone: +34-91-6318392 Fax: +34-91-6318219

### **KYOCERA Document Solutions Finland Oy**

Atomitie 5C, 00370 Helsinki, Finland Phone: +358-9-47805200 Fax: +358-9-47805390

### **KYOCERA Document Solutions**

**Europe B.V., Amsterdam (NL) Zürich Branch** Hohlstrasse 614, 8048 Zürich, Switzerland Phone: +41-44-9084949 Fax: +41-44-9084950

### **KYOCERA Document Solutions Deutschland GmbH**

Otto-Hahn-Strasse 12, 40670 Meerbusch, Germany Phone: +49-2159-9180 Fax: +49-2159-918100

### **KYOCERA Document Solutions Austria GmbH**

Eduard-Kittenberger-Gasse 95, 1230 Vienna, Austria Phone: +43-1-863380 Fax: +43-1-86338-400

### **KYOCERA Document Solutions Nordic AB**

Esbogatan 16B 164 75 Kista, Sweden Phone: +46-8-546-550-00 Fax: +46-8-546-550-10

### **KYOCERA Document Solutions Norge Nuf**

Postboks 150 Oppsal, 0619 Oslo, Norway Phone: +47-22-62-73-00 Fax: +47-22-62-72-00

### **KYOCERA Document Solutions Danmark A/S**

Ejby Industrivej 60, DK-2600 Glostrup, Denmark Phone: +45-70223880 Fax: +45-45765850

### **KYOCERA Document Solutions Portugal Lda.**

Rua do Centro Cultural, 41 (Alvalade) 1700-106 Lisboa, **Portugal** Phone: +351-21-843-6780 Fax: +351-21-849-3312

### **KYOCERA Document Solutions South Africa (Pty) Ltd.**

KYOCERA House, Hertford Office Park, 90 Bekker Road (Cnr. Allandale), Midrand, South Africa. Phone: +27-11-540-2600 Fax: +27-11-466-3050

#### **KYOCERA Document Solutions Russia LLC**

Botanichesky pereulok 5, Moscow, 129090, Russia Phone: +7(495)741-0004 Fax: +7(495)741-0018

#### **KYOCERA Document Solutions Middle East**

Dubai Internet City, Bldg. 17, Office 157 P.O. Box 500817, Dubai, United Arab Emirates Phone: +971-04-433-0412

### **KYOCERA Document Solutions Inc.**

2-28, 1-chome, Tamatsukuri, Chuo-ku Osaka 540-8585, Japan Phone: +81-6-6764-3555 http://www.kyoceradocumentsolutions.com

© 2013 KYOCERA Document Solutions Inc.

First edition 2013.10 2PNKDEN000